# BOND-systeem VOLLEDIG GEAUTOMATISEERDE IHC EN ISH KLEURINGSSYSTEEM

BOND 7 HANDLEIDING

(NIET voor gebruik in China)

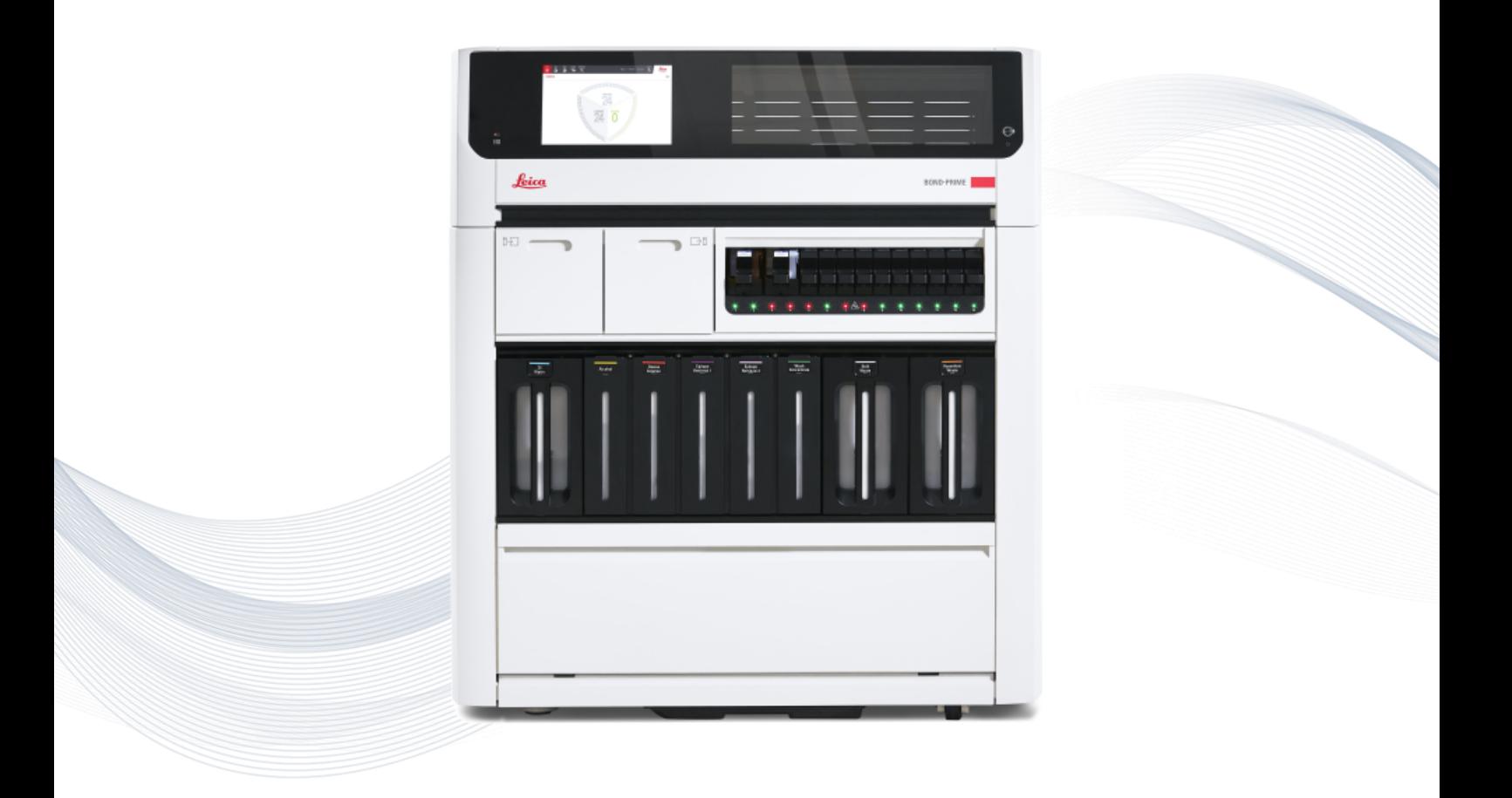

 $C<sub>5</sub>$ 

**Advancing Cancer Diagnostics Improving Lives** 

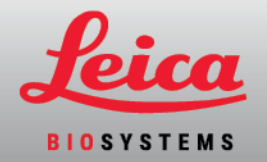

# Wettelijke bepalingen

Deze handleiding is van toepassing op BOND-III, BOND-MAX, BOND-PRIME en de BOND-systeemcontroller.

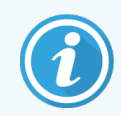

Niet alle modules zijn in alle regio's beschikbaar.

# Handelsmerken

Leica en het Leica logo zijn geregistreerde handelsmerken van Leica Microsystems IR GmbH en worden gebruikt onder licentie. BOND, BOND-III, BOND-MAX, BOND-PRIME, BOND-ADVANCE, Covertile, Bond Polymer Refine Detection, Bond Polymer Refine Red Detection, Parallel Automation, Compact Polymer, Oracle en RemoteCare zijn handelsmerken van Leica Biosystems Melbourne Pty Ltd ACN 008 582 401. Andere handelsmerken zijn het eigendom van hun respectieve eigenaren.

# Copyright

Leica Biosystems Melbourne Pty Ltd bezit de auteursrechten op dit document en alle aanverwante software. Volgens de wet is onze schriftelijke toestemming nodig voordat de documentatie of de software in zijn geheel of gedeeltelijk wordt gekopieerd, gereproduceerd, vertaald of omgezet in een elektronisch of andere machinaal leesbare vorm.

Copyright © 2023 Leica Biosystems Melbourne Pty Ltd

# Productidentificatie

Doc. 49.7556.508 A06

# Fabrikant

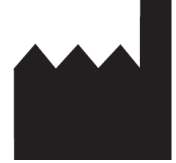

Leica Biosystems Melbourne Pty Ltd 495 Blackburn Rd Mt. Waverley VIC 3149 Australia

# Belangrijke informatie voor alle gebruikers

Deze handleiding bevat belangrijke informatie over het gebruik van BOND. Voor de meest recente informatie over Leica Biosystems-producten en -diensten van kunt u terecht op www.leicabiosystems.com.

Vanwege een beleid van doorlopende verbetering behoudt Leica Biosystems zich het recht voor om specificaties zonder kennisgeving te wijzigen.

In dit document worden de volgende termen gebruikt:

- Leica Biosystems verwijst naar Leica Biosystems Melbourne Pty Ltd.
- <sup>l</sup> BOND het Leica Biosystems-platform dat de BOND-III, BOND-MAX, en BOND-PRIME omvat
- BOND-III een type geautomatiseerd IHC- en ISH-kleuringsinstrument
- BOND-MAX een type geautomatiseerd IHC- en ISH-kleuringsinstrument
- BOND-PRIME een type geautomatiseerd IHC- en ISH-kleuringsinstrument
- BOND software de softwaretoepassing waarmee gebruikers het BOND-III-, BOND-MAX-, of BOND-PRIMEsysteem kunnen configureren en bedienen

## Beoogde gebruikers

De beoogde gebruikers van een BOND zijn goed opgeleide laboratoriummedewerkers.

Personen die een BOND-module bedienen, moeten voldoende training hebben gekregen om ervoor te zorgen dat het wordt gebruikt in overeenstemming met dit document en volledig op de hoogte zijn van mogelijke gevaren of schadelijke procedures, voordat de module wordt gebruikt. Alleen opgeleid personeel mag eventuele platen of onderdelen van de module verwijderen, en dan alleen indien geïnstrueerd volgens deze handleiding.

## Installatie en reparaties

Installatie en reparaties mogen uitsluitend worden uitgevoerd door gekwalificeerd, door Leica Biosystems bevoegd servicepersoneel.

Er kan alleen een beroep op garantie worden gedaan als het product is gebruikt voor de specifieke toepassing en is bediend volgens de instructies van dit document. Schade voortkomend uit onjuiste behandeling en/of misbruik van het product maken de garantie ongeldig. Leica Biosystems kan geen aansprakelijkheid op zich nemen voor dergelijke schade.

## Melden van ernstige incidenten

Het optreden van (een) ernstig(e) incident(en) dat (die) heeft (hebben) geleid tot het overlijden van een patiënt of gebruiker, of de tijdelijke of permanente verslechtering van de gezondheidstoestand van een patiënt of gebruiker, moet worden gemeld aan een lokale vertegenwoordiger van Leica Biosystems en de relevante lokale regelgevende instantie.

## Leica Biosystems protocollen

Het BOND-systeem is voorzien van een set vooraf gedefinieerde Leica Biosystems protocollen die niet kunnen worden bewerkt of verwijderd. Deze vooraf gedefinieerde protocollen zijn goedgekeurd door Leica Biosystems. U kunt echter uw eigen protocollen aanmaken door de bestaande protocollen te kopiëren en te bewerken. Alle aangepaste protocollen moeten worden gevalideerd in overeenstemming met de procedures en vereisten van het lokale laboratorium. De mogelijkheid om een protocol aan te maken en op te slaan betekent niet dat hij geschikt is voor gebruik. Controleer de relevante gebruiksaanwijzingen voor analyses voor de werkings- en prestatiekenmerken.

# Verklaring voor beveiliging en privacy van gebruikersgegevens

Leica Biosystems respecteert en zet zich in voor de bescherming, beveiliging en privacy van persoonsgegevens. In de onderstaande Leica Biosystems-privacyverklaring worden de persoonsgegevens die we kunnen verzamelen, gebruiken en bewaren beschreven.

### Privacyverklaring

De licentiehouder zal voldoen aan alle toepasselijke wetgeving inzake gegevensbescherming en privacy bij het verwerken van persoonsgegevens met behulp van het BOND-systeem, inclusief BOND-ADVANCE, zonder beperking, door alle vereiste kennisgevingen te doen aan en alle vereiste toestemmingen te verkrijgen van patiënten en andere betrokkenen voorafgaand aan de verwerking van hun persoonsgegevens.

De volgende Persoonsgegevens worden opgeslagen in de database op de BOND-controller:

- Patient Name (Patiëntnaam)
- Doctor Name (Naam dokter)
- Accession Number (Volgnummer)
- Doctor comments
- Patient comments (Opmerkingen patiënt)
- Slide comment (Commentaar glaasjes)
- Case comments
- User account details (Gegevens gebruikersaccount)
- Job Title (Functie balk)
- Slide Images (Afbeeldingen glaasjes)
- LIS Events comments (Commentaar LIS-gebeurtenissen)
- Instrument Images (Instrumentafbeeldingen)

De volgende BOND-rapporten kunnen routinematig PHI bevatten:

- Run gebeurtenissen
- $\bullet$  Run details
- Casusrapport
- Korte geschiedenis glaasjes
- Gegevens exporteren
- Overzicht setup glaasjes

#### Contact opnemen met Leica Biosystems

Voor service of ondersteuning, neemt u contact op met uw plaatselijke vertegenwoordiger van Leica Biosystems, of gaat u naar www.leicabiosystems.com.

# Documenthistorie

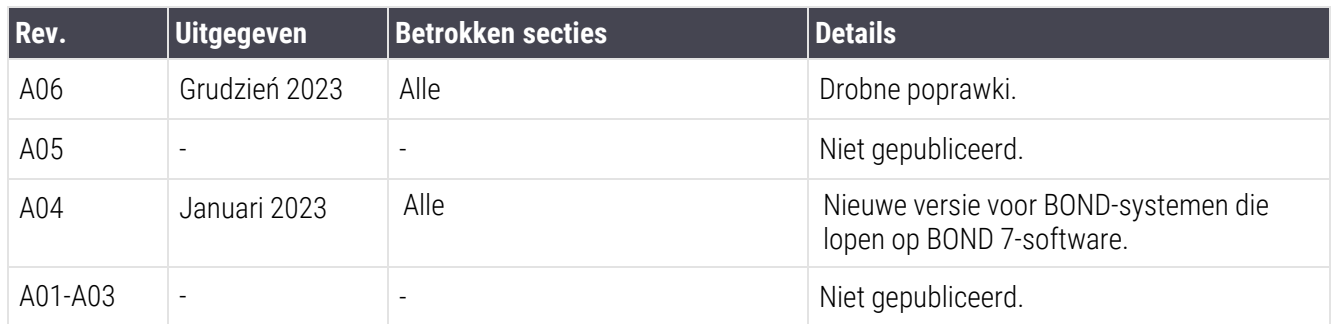

# <span id="page-5-0"></span>Algemene waarschuwing

Waarschuwingen zijn notificaties van gevaren die kunnen leiden tot persoonlijk letsel, of wanneer de mogelijkheid bestaat dat patiëntmonsters worden verloren, beschadigd of verkeerd geïdentificeerd. Volg alle veiligheidsvoorschriften om persoonlijk letsel, beschadiging, verlies of verkeerde identificatie van patiëntmonsters en schade aan apparatuur te voorkomen.

Waarschuwingen worden in deze handleiding aangeduid door symbolen met een zwarte rand en gele achtergrond.

Algemene BOND-waarschuwingen staan hieronder. Overige waarschuwingen staan in de relevante delen van het handboek.

## Werking van module

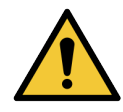

Om besmetting van reagentia en glaasjes te voorkomen, moet de module worden bediend in een schone omgeving die zo vrij mogelijk is van stof en kleine deeltjes.

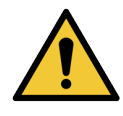

Om ervoor te zorgen dat de module goed werkt, plaatst u elke bulkreagenscontainer in het juiste station in de kast, zoals aangeduid door de kleurgecodeerde naamlabels. Als u dat niet doet, kan dat de kleuring compromitteren.

Voor meer details, zie 2.2.7 Kast voor [bulkcontainers](#page-51-0)

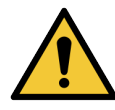

Controleer bulkcontainerniveaus en waar nodig, vult of leegt u ze aan het begin van elke dag (vaker indien nodig - zie [12.2.1 Controleren](#page-291-0) niveaus in containers). Als dit niet gebeurt, kan dat leiden tot onderbreking van de kleuringsruns om containers te verwijderen, hetgeen kleuring kan compromitteren.

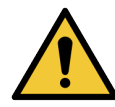

Voor een BOND-MAX, als een bulkcontainer moet worden bijgevuld tijdens een verwerking, controleer dan altijd in het scherm Protocol status (Protocolstatus) of de container niet wordt gebruikt of op het punt staat gebruikt te worden. Als u dat niet doet, kan dat de verwerking van glaasjes compromitteren. Zet de container meteen na het vullen terug - zie [12.2.2.5 Tijdens](#page-295-0) runs. Om deze situatie te voorkomen, controleert u de bulkcontainerniveaus tussen elk protocol - zie [12.2.1 Controleren](#page-291-0) niveaus in containers).

BOND-III bulkcontainers hoeven niet te worden verwijderd voor het vullen - zie [12.2.2.1 Bulkreagens](#page-293-0) bijvullen - [BOND-III.](#page-293-0) Om deze situatie te voorkomen, controleert u dagelijks de bulkcontainerniveaus (vaker indien nodig - zie [12.2.1 Controleren](#page-291-0) niveaus in containers).

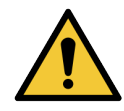

BOND heeft geen netwerktoegang nodig om te functioneren en het beoogde gebruik uit te voeren. Installeer BOND zonder verbinding met uw netwerk/infrastructuur om kwaadwillige of onbevoegde toegang te voorkomen.

Als u een netwerkverbinding wilt, is de voorkeursmethode om BOND te verbinden met een gefirewalled Virtual Local Area Network (VLAN). U kunt ook uw eigen netwerkbeveiligingsmechanismen implementeren en bevestigen in overeenstemming met uw standaard operationele procedures.

Raadpleeg voor meer informatie de Informatiesysteemhandleiding voor BOND 5.1+ (49.6062.811).

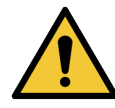

Een malware-infectie op een BOND-controller kan leiden tot onverwachte acties in de bediening, die modules zelfs onbruikbaar kunnen maken. Zorg er dus voor dat uw USB-opslagapparatuur virusvrij is voordat u het aansluit op de BOND-controller. Verder installeert Leica Biosystems geen antivirusprogramma; we raden aan dat u het antivirusprogramma van uw bedrijf installeert. Neem contact op met uw lokale vertegenwoordiger van Leica Biosystems voor meer informatie.

### Controles

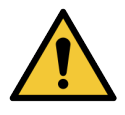

Er MOETEN adequate laboratoriumcontrolemaatregelen worden opgesteld en aangehouden om te zorgen voor de juiste kleuringsresultaten voor elk glaasje. Leica Biosystems raadt sterk aan om geschikt controleweefsel te plaatsen op dezelfde glaasjes als patiëntweefsel.

#### Chemische gevaren

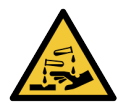

Sommige reagentia die gebruikt worden bij immunohistochemie en in-situ hybridisatie zijn gevaarlijk. Zorg ervoor dat u de juiste opleiding heeft gehad voor deze procedure voordat u verder gaat:

- Draag latex of nitril handschoenen, veiligheidsbril en andere geschikte beschermende kleding bij het hanteren van reagentia of de reiniging van de module.
- Hanteer en verwijder reagentia en condensaten volgens alle relevante procedures en regelgeving van de overheid die van toepassing zijn op het laboratorium.

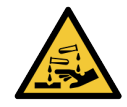

Reagenscontainers kunnen omvallen tijdens het plaatsen, waarbij reagensresten rond de dop kunnen komen. Draag altijd goedgekeurde oogbescherming, handschoenen en beschermende kleding bij het openen van reagenscontainers.

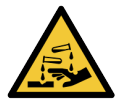

Mogelijk gevaarlijke reagentia kunnen zich ophopen rond de opstellingen voor kleuring van glaasjes en kunnen de glaasjesrekken besmetten. Draag altijd beschermende kleding en handschoenen bij de hantering van glaasjesrekken.

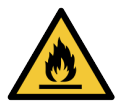

Sommige reagentia gebruikt voor BOND-modules zijn brandbaar:

- Houd vuur- of ontstekingsbronnen weg bij de modules.
- Zorg ervoor dat alle doppen van de bulkcontainers goed afgesloten zijn na bijvullen of legen.

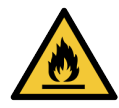

De modules hebben verwarmingselementen en verwarmde oppervlakken die ontstekingsgevaar kunnen opleveren als brandbare materialen vlakbij worden geplaatst:

- Plaats geen brandbare materialen op of naast de verwarmingselementen.
- Plaats geen brandbare materialen op hete oppervlakken van de module.
- <sup>l</sup> Zorg ervoor dat alle doppen van de bulkcontainers goed afgesloten zijn na bijvullen of legen.

#### Mechanische gevaren

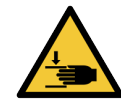

Let op uw handen bij het sluiten van het deksel van de module om verwondingen te voorkomen.

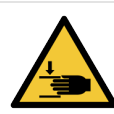

Tijdens de werking kunnen de hoofdrobot, de aspiratiesonde en bulkvloeistofrobots (alleen BOND-III) zonder waarschuwing bewegen met een snelheid die verwondingen kan veroorzaken.

- Probeer het deksel niet te openen terwijl de module in werking is.
- Probeer de vergrendeling niet te omzeilen, want die zorgt ervoor dat de werking stopt zodra het deksel van de module wordt geopend.
- Zorg ervoor dat de spuitpompafdekking op zijn plaats is tijdens de werking.

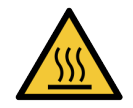

Vermijd contact met de kleuringsinstallaties en de directe omgeving. Deze kunnen heet worden en ernstige brandwonden veroorzaken. Laat de kleuringsinstallaties en omgeving twintig minuten afkoelen na beëindiging van de werking.

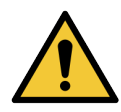

Neem contact op met klantenservice als de verwerkingsmodule over grotere afstand verplaatst moet worden, of vervoerd moet worden voor reparatie of afvoer. De module is zwaar en is niet ontworpen om te worden verplaatst door een enkele gebruiker.

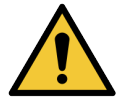

Zorg ervoor dat de deur naar de injectiespuit is gesloten (BOND-MAX) of dat de injectiespuit afgedekt is (BOND-III) tijdens normale werking. Als een spuit of bevestiging los raakt, kan reagens onder druk uit de spuit spuiten.

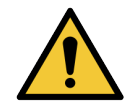

Neem onmiddellijk contact op met klantenservice als de hoofdrobot en/of bulkvloeistofrobots langer dan ongeveer vijf seconden door blijven werken nadat het deksel van de module is geopend.

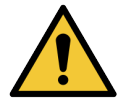

Verplaats de hoofdrobotarm niet wanneer de module aanstaat. De robot kan verkeerd uitgelijnd raken, waardoor kleuring slecht wordt.

Als de robot is verplaatst: zet het apparaat uit, wacht 30 seconden en herinitialiseer de module.

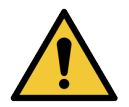

Zet de module altijd uit wanneer u een reiniging of onderhoudstaken uitvoert (behalve voor geautomatiseerde reinigingstaken, zoals reiniging van de aspiratiesonde).

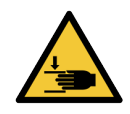

De BOND-III bulkvloeistofrobots bewegen langs de glaasjeskleuringsinstallaties om gebruikers ruimte te geven voor reiniging. Alleen operateurs die op de hoogte zijn van de potentiële gevaren en die de juiste training hebben gehad, mogen deze procedure uitvoeren.

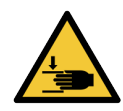

De glaasjeskleuringsinstallaties bevatten bewegende onderdelen die ernstig letsel kunnen veroorzaken. Houd vingers uit de buurt van de opening van de glaasjeskleuringsinstallatie wanneer de module in werking is.

Voordat u probeert de glaasjeskleuringsinstallaties te ontgrendelen: zet de module uit met de stroomschakelaar, zet de stroomtoevoer uit en haal de stekker uit het stopcontact.

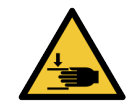

De spuitpompmodule (BOND-III) is zwaar en kan naar voren vallen indien losgemaakt. Alleen operateurs die op de hoogte zijn van de potentiële gevaren en die de juiste training hebben gehad, mogen deze procedure uitvoeren.

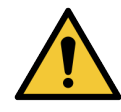

Gebruik de twee zwarte hendels op de achterkant van de BOND-III niet om de module op te tillen.

#### Elektriciteitsgevaren

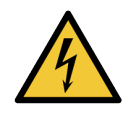

Verwijder de platen van de modules niet en probeer niet interne onderdelen te bereiken. Er staan gevaarlijke voltages in de BOND-module, uitsluitend gekwalificeerde, door Leica Biosystems erkende servicemonteurs mogen deze taken uitvoeren.

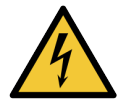

Verander de werkspanning van de module niet. De module kan ernstig beschadigd raken als het is aangesloten op een onjuist elektriciteitsvoltage. Neem contact op met klantenservice als u de instellingen wilt wijzigen.

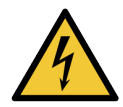

De module moet aangesloten zijn op een geaard stopcontact en moet zodanig geplaatst zijn dat personeel de stekker eenvoudig uit het stopcontact kan halen, zonder de module te moeten verplaatsen.

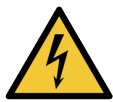

Probeer de zekeringen niet te bypassen of kort te sluiten.

Zet de module uit en haal de stekker eruit voordat u de zekeringen vervangt. Vervang zekeringen alleen met standaard onderdelen, en als zekeringen regelmatig springen, neem dan contact op met klantenservice.

# <span id="page-8-0"></span>Algemene aanbevelingen

Aanbevelingen zijn notificaties van gevaren die kunnen leiden tot schade aan de BOND-apparatuur of andere nadelige gevolgen waarbij mensen niet in gevaar komen.

Aanbevelingen maken gebruik van symbolen met een zwarte rand en witte achtergrond.

Algemene BOND-aanbevelingen staan hieronder. Overige aanbevelingen staan in de relevante delen van het handboek.

## Installatiegevaren

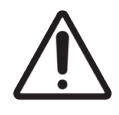

Blokkeer de ventilatie-openingen aan de achterkant van de module niet. Bedek ook de ventilatieopeningen niet die op de deur van de spuit zitten (BOND-MAX).

#### Bedieningsgevaren

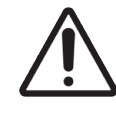

Plaats alle delen van het label binnen alle randen van het glaasje. Een uitstekend, plakkerig oppervlak kan ervoor zorgen dat het label (en glaasje) blijven plakken aan de Covertile of andere onderdelen, waardoor het glaasje beschadigd kan raken.

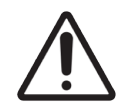

Verwijder de kleine dop van de vloeistofniveausensor niet van een bulkcontainer (BOND-MAX), aangezien dit beschadigd kan raken. Leeg en hervul bulkcontainers alleen via de grote dop voor vullen/legen.

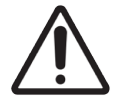

Reinig alle verwijderbare onderdelen alleen met de hand. Om beschadiging te voorkomen, moet u geen onderdelen in een vaatwasser stoppen. Reinig onderdelen niet met oplosmiddelen, agressieve of schurende reinigingsvloeistoffen, of met agressieve of schurende doeken.

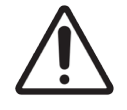

Gebruik geen wattenstaafjes of andere wattenapplicators om in de holtes van het wasblok, of drainageposten van de glaasjeskleuringsinstallatie te reinigen, omdat losgeraakte watten een verstopping kunnen veroorzaken.

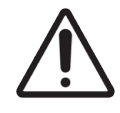

Forceer bulkcontainers niet terug op hun plek, omdat dit de container en de vloeistofsensor kan beschadigen.

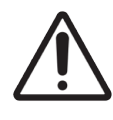

Gebruik geen beschadigde glaasjes. Zorg ervoor dat alle glaasjes correct uitgelijnd in de rekken staan en dat alle Covertiles goed zijn geplaatst (zie [2.6.2 BOND](#page-69-0) Universele Covertiles) voordat u ze in de module laadt.

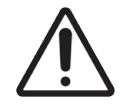

Zorg ervoor dat de spuitmodule (BOND-III) volledig gesloten is voordat u een run start of de module opstart (zie [12.4.1 Glaasjeskleuringsinstallatie](#page-303-0) handmatig ontgrendelen). Als u dit niet doet, kan dat leiden tot beschadiging van de spuiten tijdens de werking.

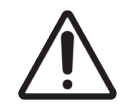

Zorg ervoor dat de bulkvloeistofrobots (BOND-III) in de startpositie staan achterin de module en niet langs de glaasjeskleuringsinstallatie staan voordat u reinigt of de bovenplaat verwijdert.

## Reagensgevaren

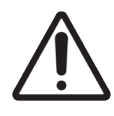

Als incompatibele oplossingen in contact kunnen komen met elkaar, kan dat leiden tot onvoldoende kleuringsresultaten en beschadiging van de module. Neem contact op met Leica Biosystems om te bepalen of de oplossingen compatibel zijn.

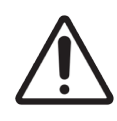

Gebruik geen xyleen, chloroform, aceton, sterke zuren (bijv 20% HCI), sterke logen (bijv. 20% NaOH) in BOND-modules. Als enige van deze chemicaliën wordt gemorst op of vlakbij een BOND-module, maak dat dan meteen schoon met 70% alcohol om beschadiging aan de moduleplaten te voorkomen.

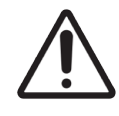

Gebruik alleen BOND-oplossing voor deparaffineren op BOND-III- en BOND-MAX-modules, of BOND-PRIME Dewax Solution op BOND-PRIME-modules. Gebruik geen xyleen, xyleenvervanging of andere reagentia die delen van het BOND-systeem kan aantasten en vloeistoflekkage kan veroorzaken.

# Overheidsvoorschriften

# Beoogd doel

# **IVD**

De BOND automatiseert klinische protocollen voor immunokleuring van pathologische preparaten op microscoopglaasjes. Microscoopglaasjes worden vervolgens geïnterpreteerd door een gekwalificeerde zorgverlener om te helpen bij de diagnose.

# FCC-naleving

Deze apparatuur is getest en voldoet aan de limieten voor een klasse A digitaal apparaat, conform deel 15 subdeel B van de FCC-regels. Deze grenswaarden zijn vastgesteld om een redelijke bescherming te bieden tegen schadelijke interferentie bij gebruik van de apparatuur in een commerciële omgeving. Deze apparatuur produceert, maakt gebruik van en kan radiofrequente energie uitstralen. Indien niet volgens de instructies geïnstalleerd en gebruikt, kan de apparatuur schadelijke interferentie veroorzaken in radiocommunicatie. Gebruik van dit apparaat in een woongebied kan leiden tot schadelijke storing. Als dit het geval is, moet de gebruiker de storing op eigen kosten corrigeren.

Om de naleving gebruik alleen de met het instrument meegeleverde kabels te handhaven.

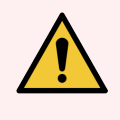

 $\epsilon$ 

WAARSCHUWING: Alle veranderingen of aanpassingen die niet uitdrukkelijk door Leica Biosystems goedgekeurd, kunnen de bevoegdheid van de gebruiker om deze apparatuur te bedienen ongeldig maken.

# CE-markering

De CE-markering betekent naleving van de toepasselijke EU-richtlijnen zoals vermeld op de conformiteitsverklaring van de fabrikant.

# Instructies voor apparatuur voor in-vitrodiagnostiek voor professioneel gebruik

Deze IVD-apparatuur voldoet aan de emissie- en immuniteitsvereisten van IEC 61326 deel 2-6 en IEC 60601 deel 1-2.

De elektromagnetische omgeving moet voorafgaand aan gebruik van het apparaat geëvalueerd worden.

Gebruik dit apparaat niet in directe nabijheid van bronnen van sterke elektromagnetische straling (bijv. nietafgeschermde bedoelde RF-bronnen), aangezien deze de juiste werking kunnen verstoren.

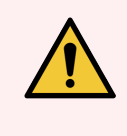

WAARSCHUWING: Dit apparaat is ontworpen en getest om CISPR 11 Klasse A. In een huishoudelijke omgeving kan het radiostoring veroorzaken, in welk geval u kan nodig zijn om maatregelen te nemen om de storing te verzachten.

Computer regelgeving: UL Listed (UL 60950), IEC 60950 gecertificeerd.

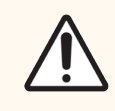

LET OP: Volgens de federale wetgeving mag dit hulpmiddel uitsluitend door of op voorschrift van een bevoegde zorgverlener worden verkocht.

# Classificatie van apparaat volgens CISPR 11 (EN 55011)

Deze apparatuur is geclassificeerd als Groep 1 Klasse A onder CISPR 11 (EN 55011). De uitleg van de groep en de klasse wordt hieronder beschreven.

Groep 1 - Geldt voor alle apparatuur die niet is geclassificeerd als groep-2 apparatuur.

Groep 2 - Geldt voor alle IWM RF-apparatuur waarin radiofrequente energie in het frequentiebereik van 9 KHz tot 400 GHz opzettelijk wordt opgewekt en gebruikt of alleen gebruikt, in de vorm van elektromagnetische straling, inductieve en/of capacitieve koppeling, voor de behandeling van materiaal of inspectie-/analysedoeleinden.

Klasse A - Geldt voor alle apparatuur die geschikt is voor gebruik in elke omgeving anders dan huishoudelijk, en die rechtstreeks verbonden zijn met een energienetwerk van laag voltage, dat gebouwen voorziet bedoeld voor huiselijke doeleinden.

Klasse B - Geldt voor alle apparatuur die geschikt is voor gebruik in een huishoudelijke omgeving en in panden die rechtstreeks verbonden zijn met een energienetwerk van laag voltage, dat gebouwen voorziet bedoeld voor huiselijke doeleinden.

### Definities

IWM: Industrieel, Wetenschappelijk en Medisch

RF: Radiofrequentie

# Verklarende woordenlijst van symbolen

In deze paragraaf worden de wettelijke en veiligheidssymbolen beschreven die op de productlabels worden gebruikt.

# Wettelijke symbolen

Uitleg over de wettelijke symbolen die voor producten van Leica Biosystems worden gebruikt.

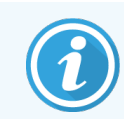

Deze woordenlijst bestaat uit afbeeldingen van de symbolen zoals deze worden weergegeven in de relevante normen, maar sommige van de gebruikte symbolen kunnen van kleur verschillen.

Het volgende is een lijst van symbolen die op de productetikettering worden gebruikt en hun betekenis.

#### ISO 15223-1

Medische hulpmiddelen – symbolen voor gebruik met labels voor medische hulpmiddel, labelen en het bieden van informatie – Deel 1: Algemene vereisten.

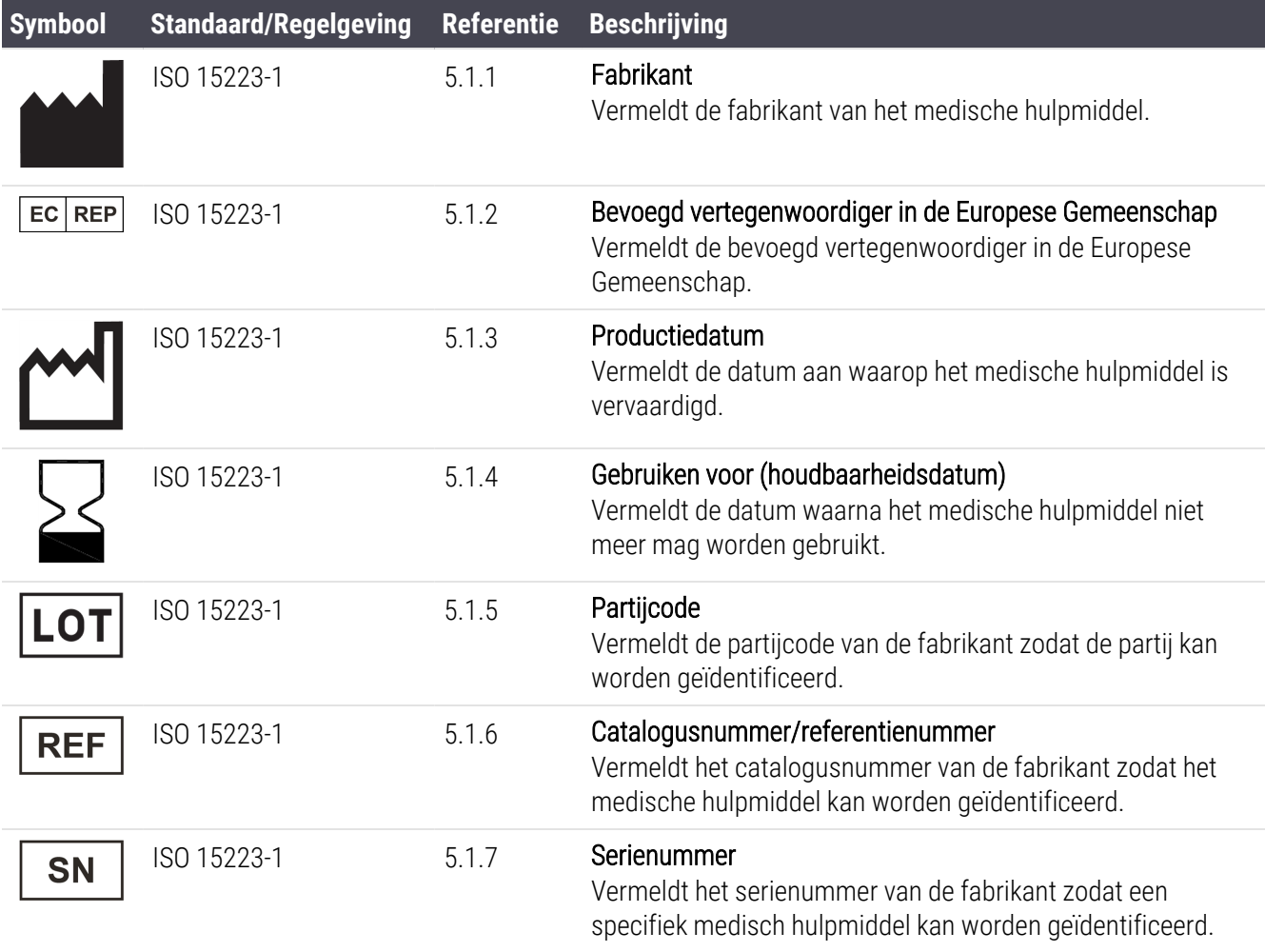

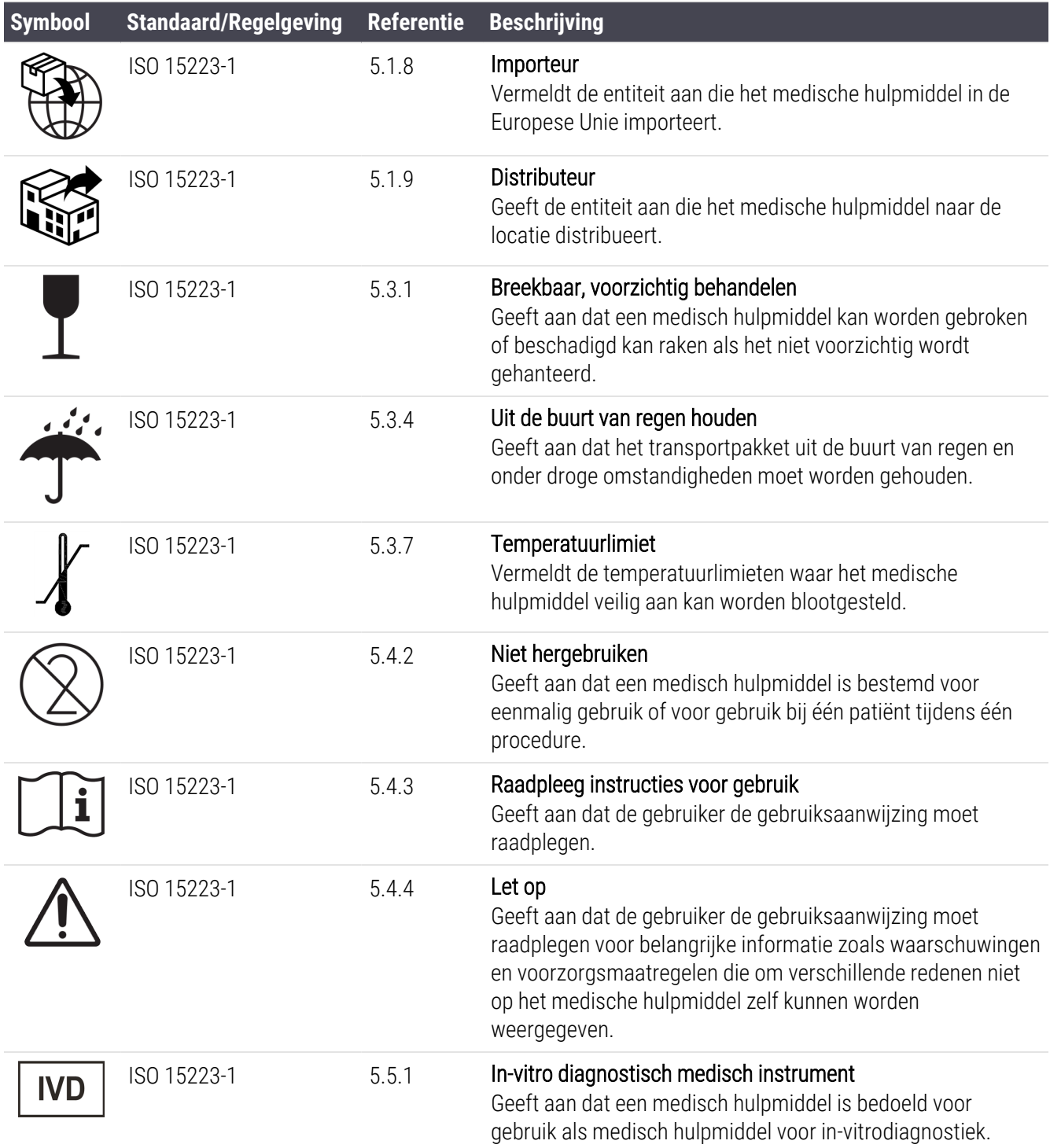

# ISO 7000

Grafische symbolen voor gebruik op apparatuur — Geregistreerde symbolen.

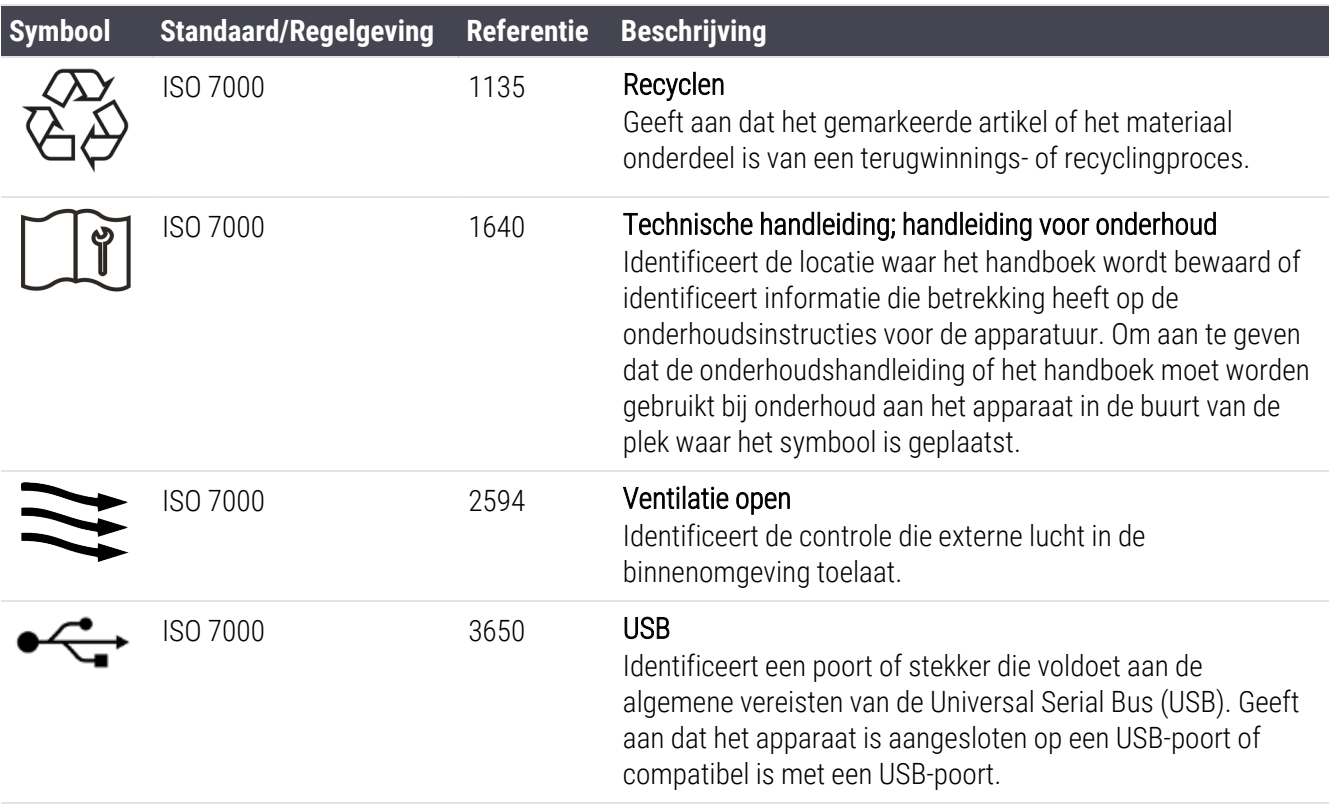

## IEC 60417

Grafische symbolen voor gebruik op apparatuur.

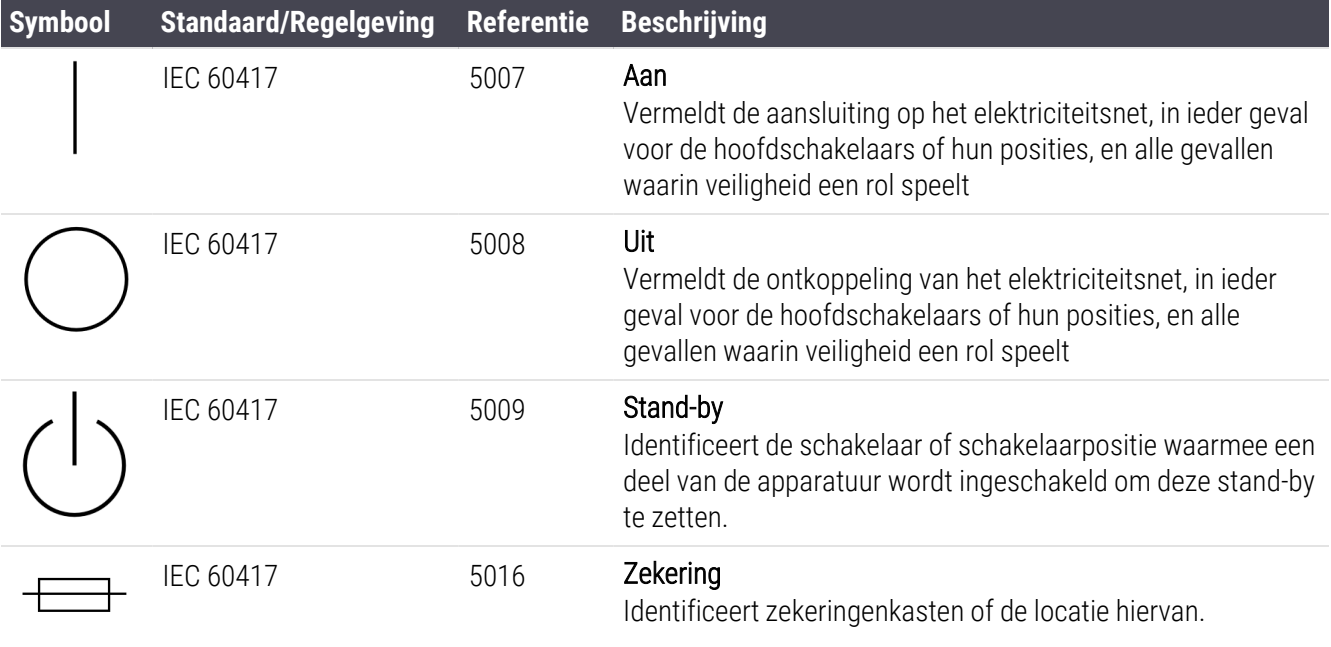

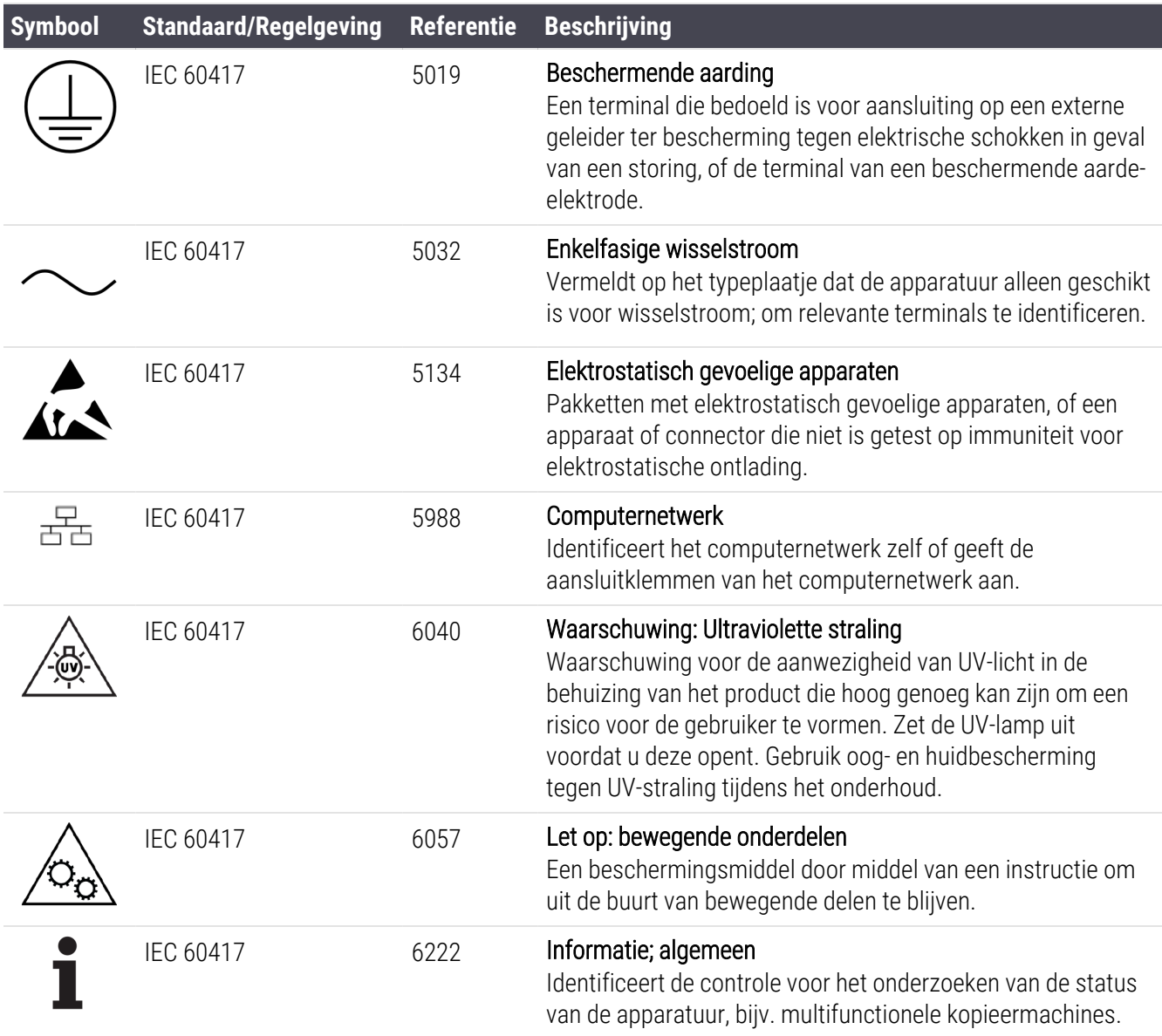

# Andere symbolen en markeringen

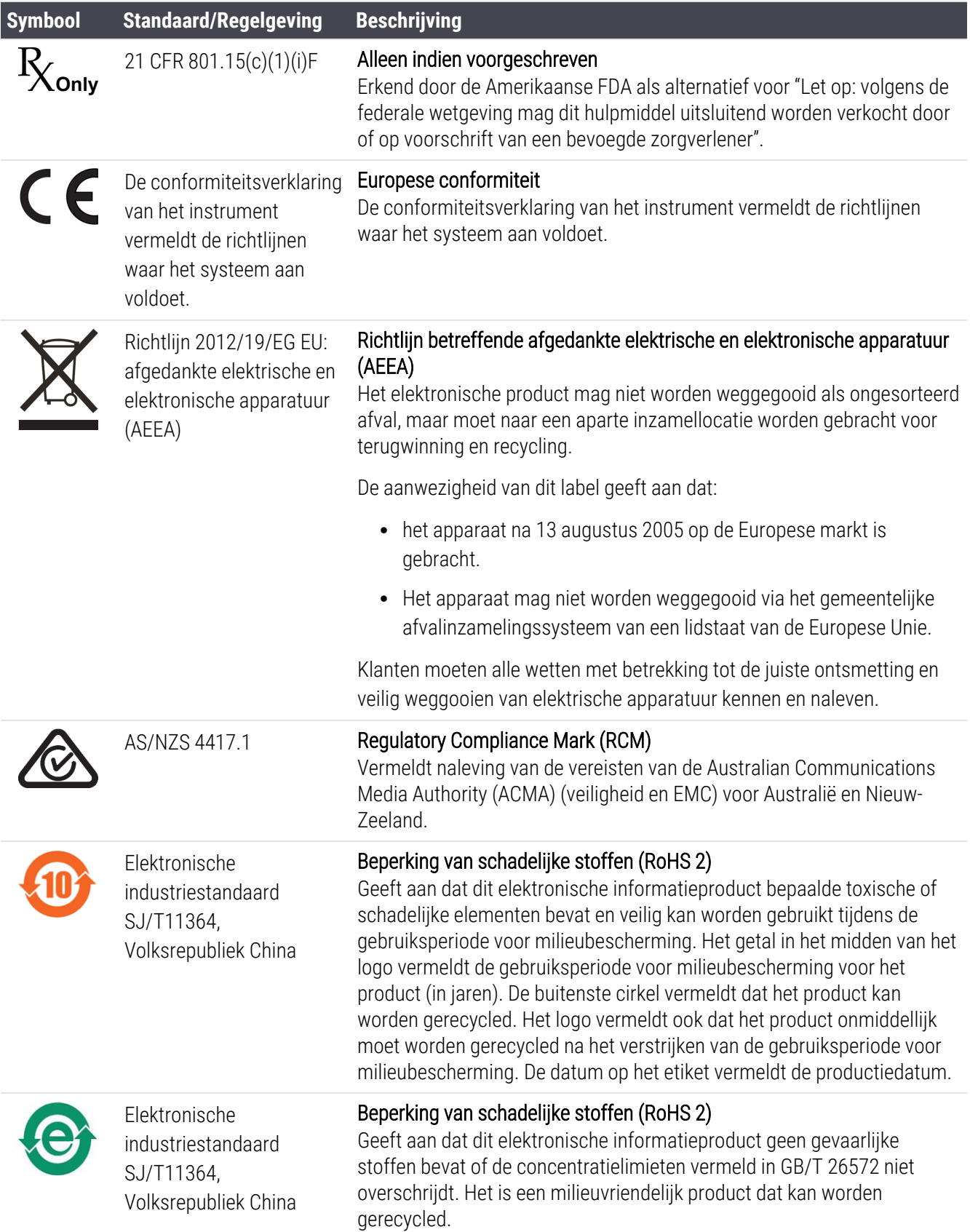

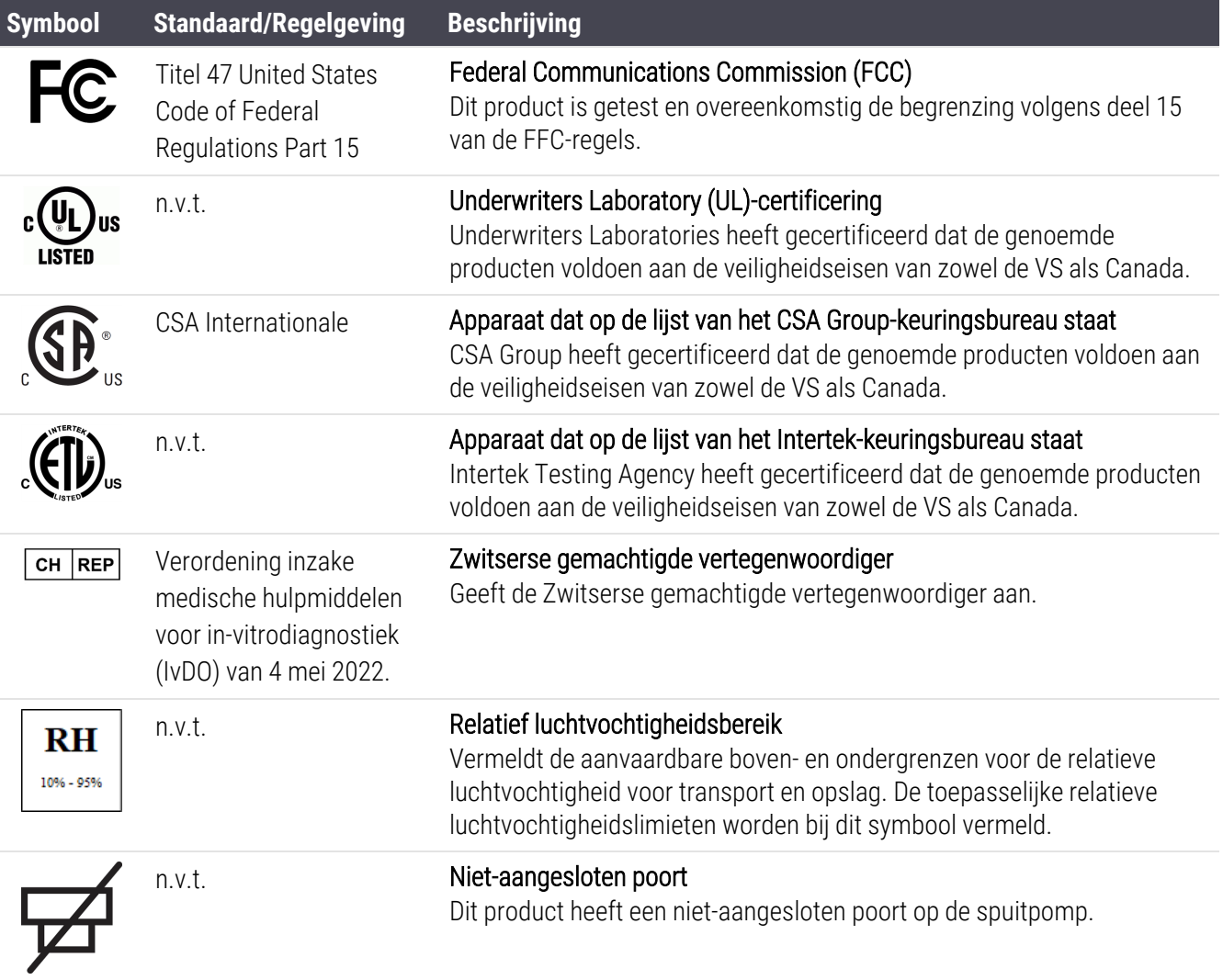

# Veiligheidssymbolen

Uitleg over de wettelijke symbolen die voor producten van Leica Biosystems worden gebruikt.

# ISO 7010

Grafische symbolen — Veiligheidskleuren en -borden — Geregistreerde veiligheidsborden.

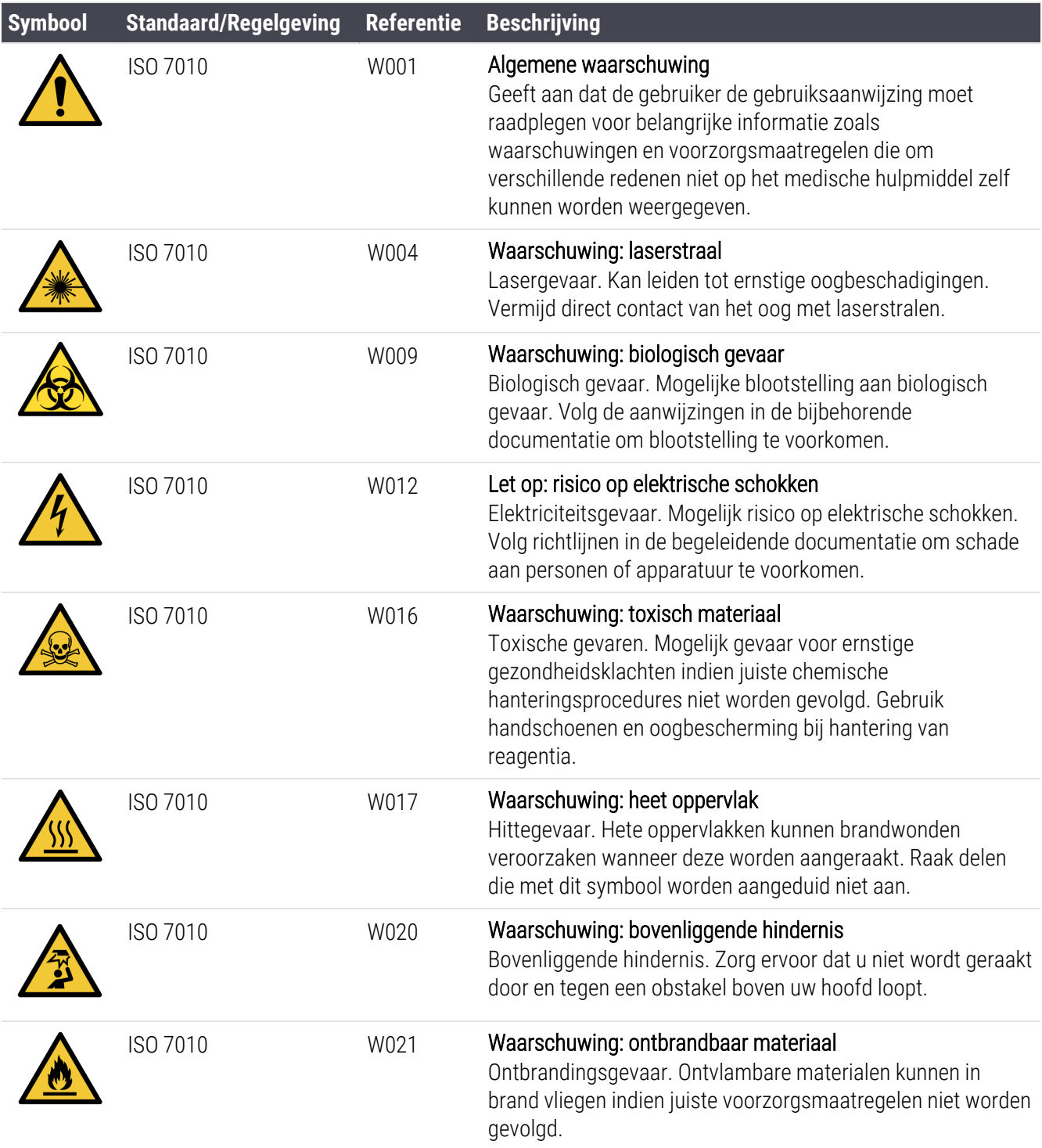

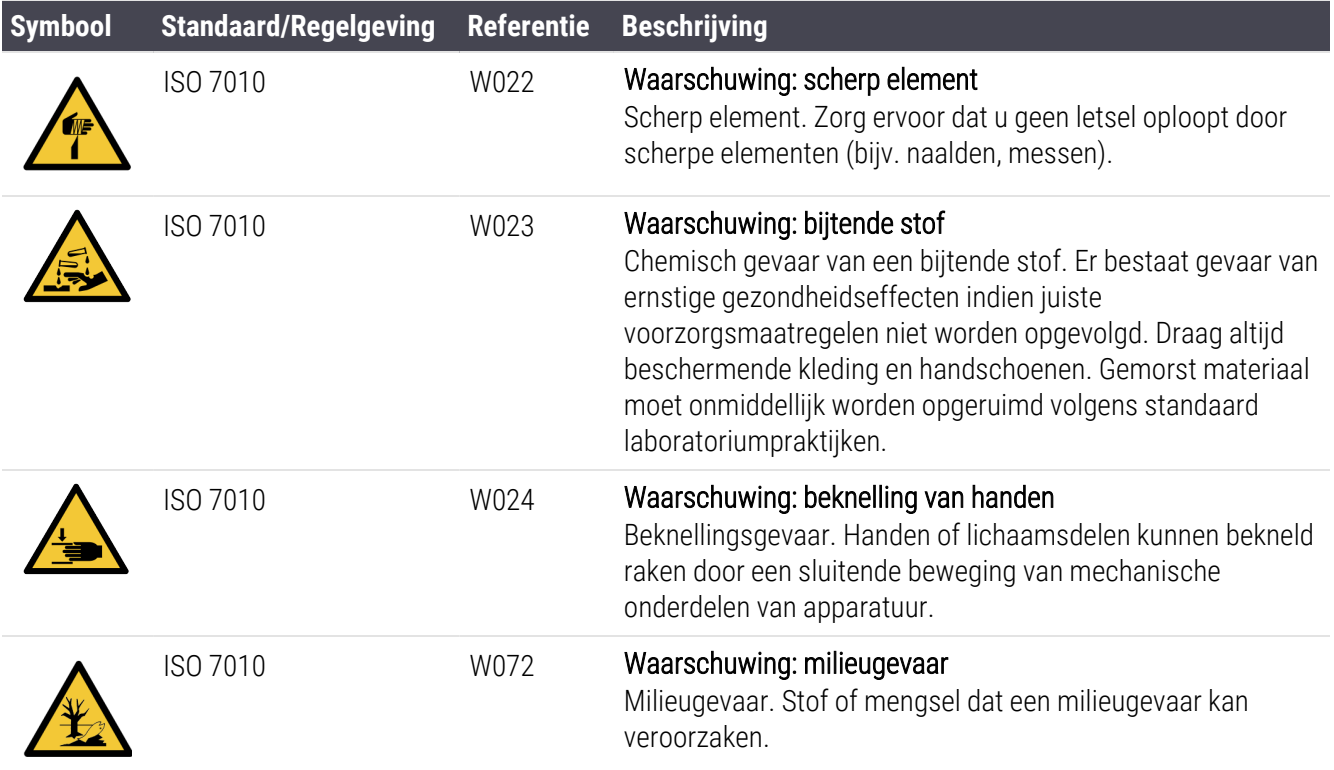

# Inhoudsopgave

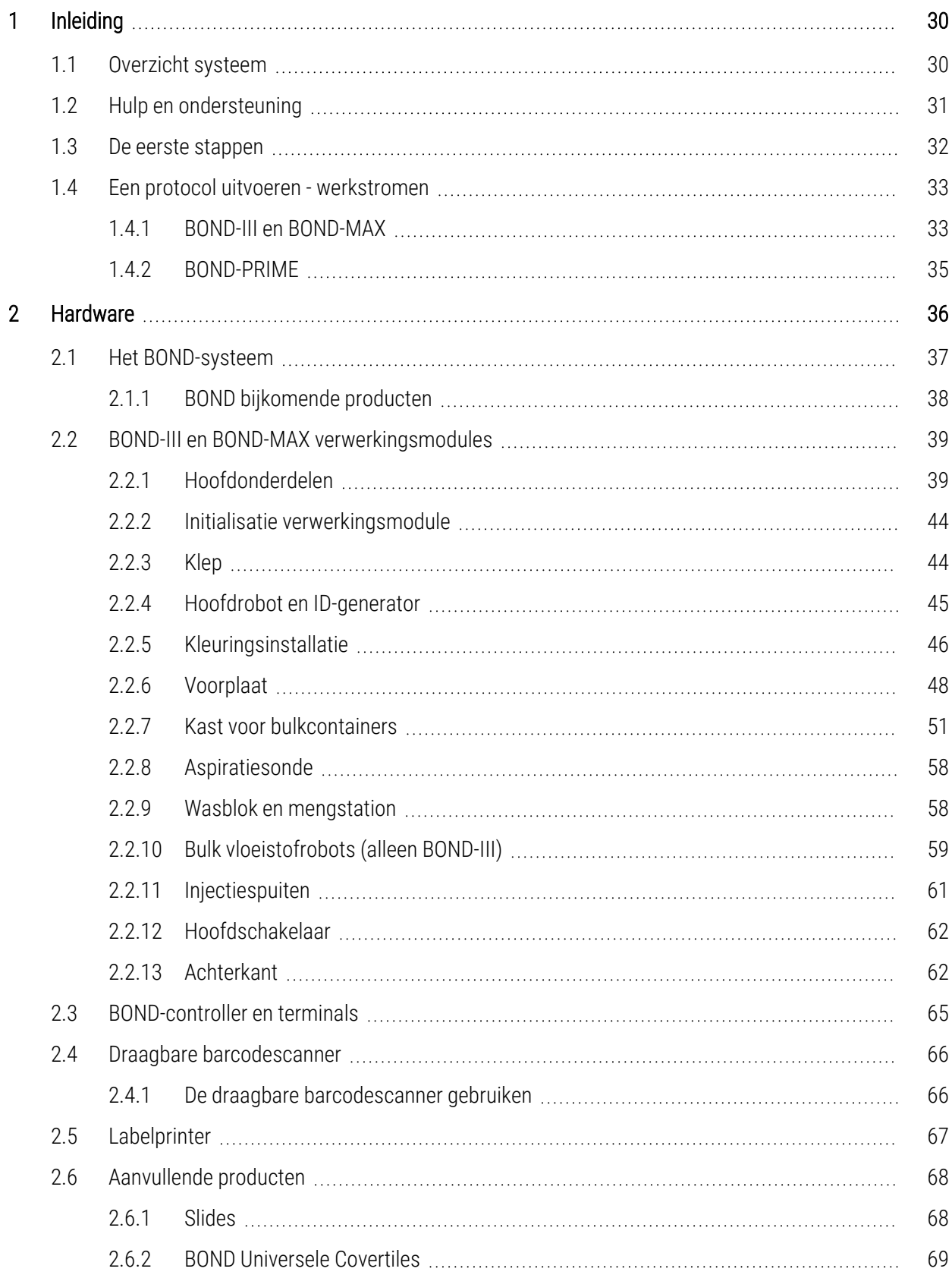

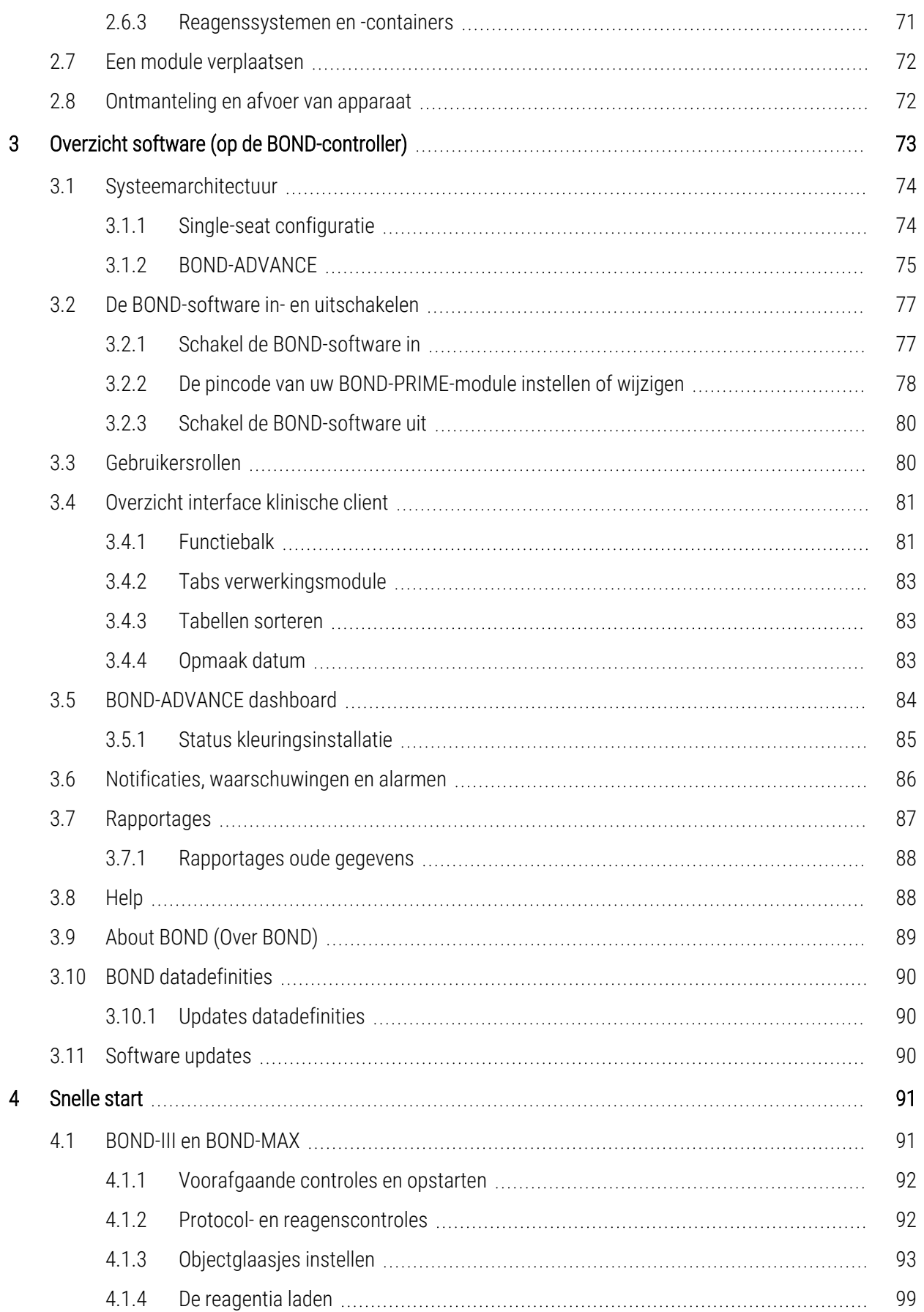

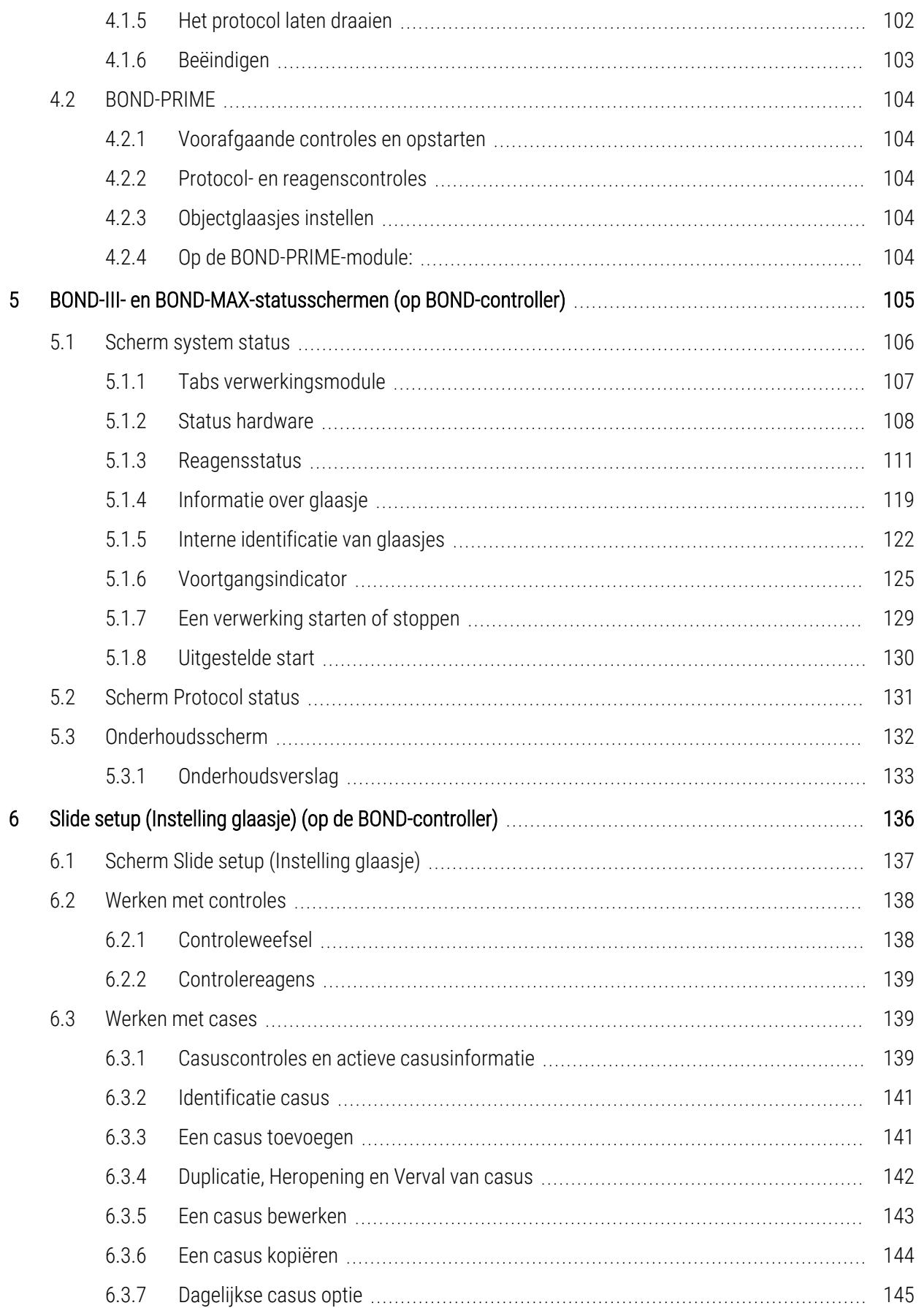

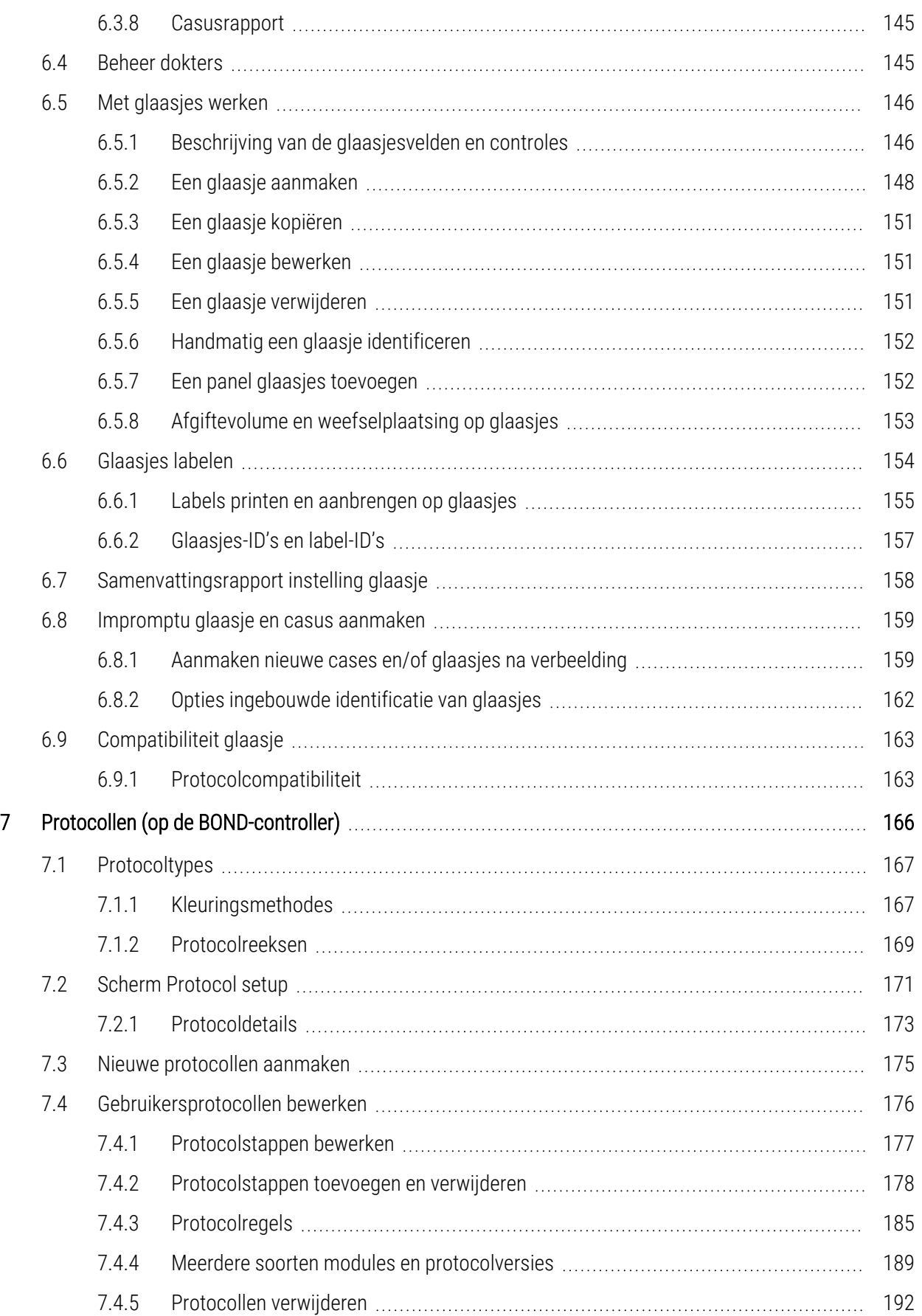

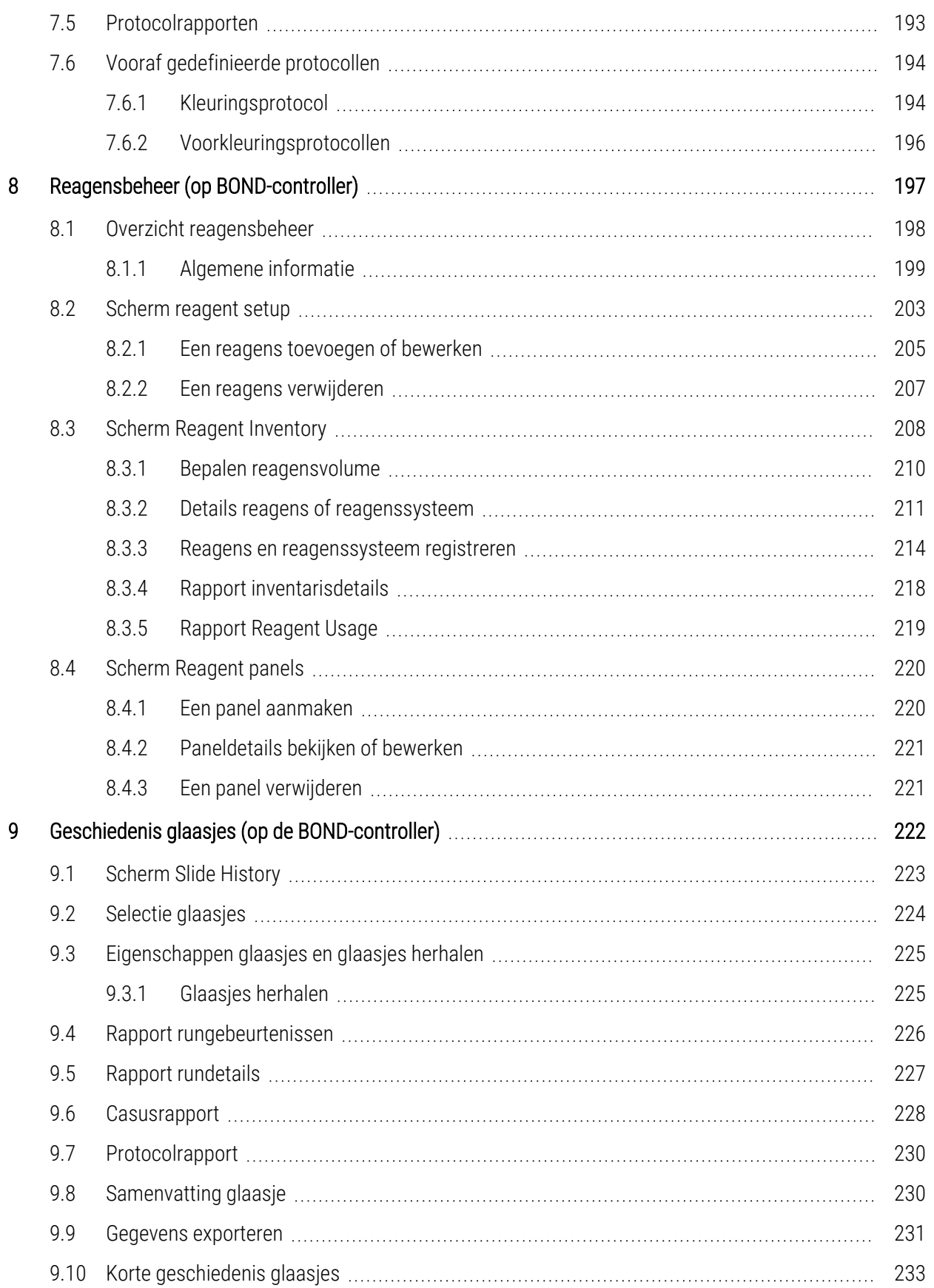

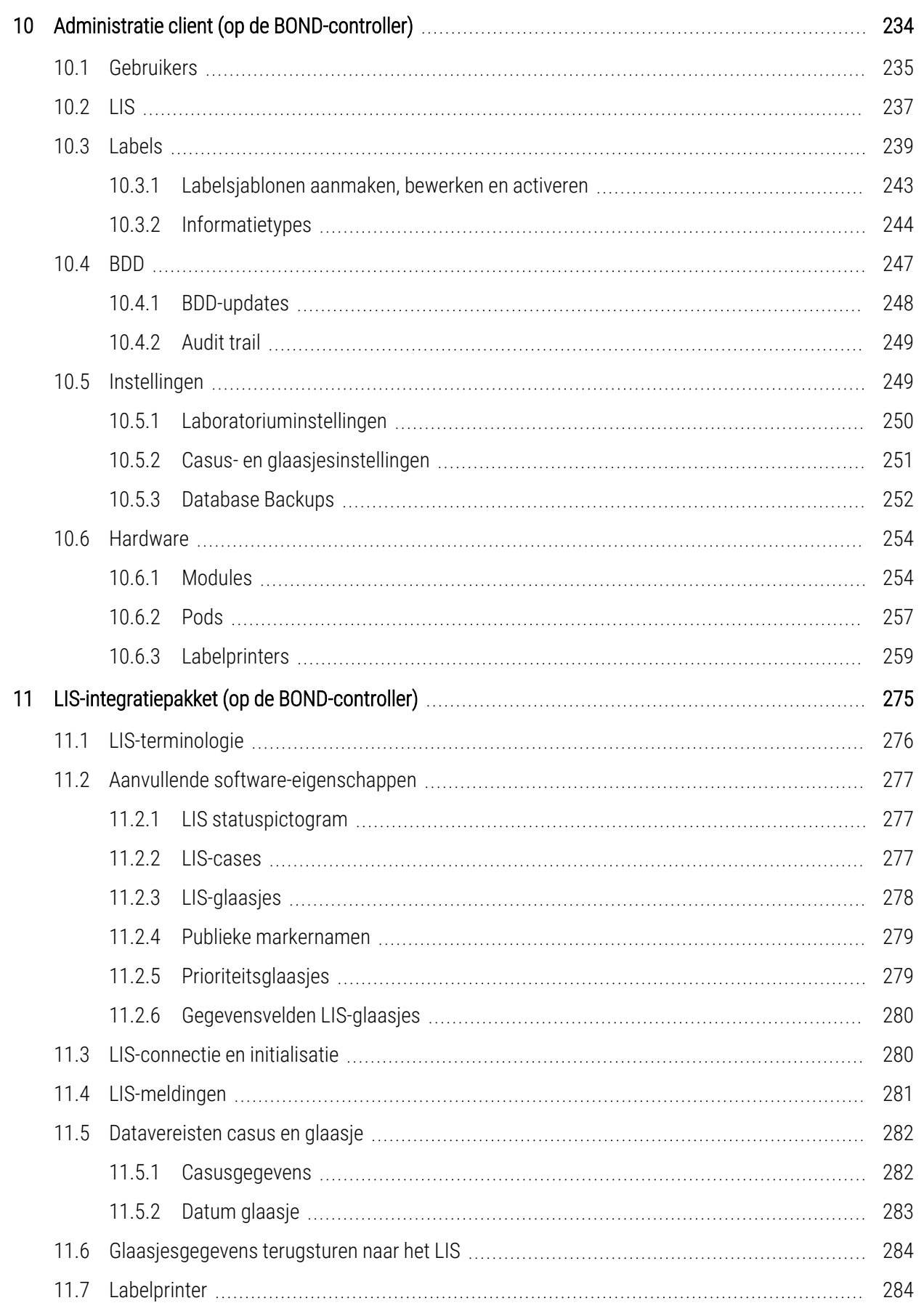

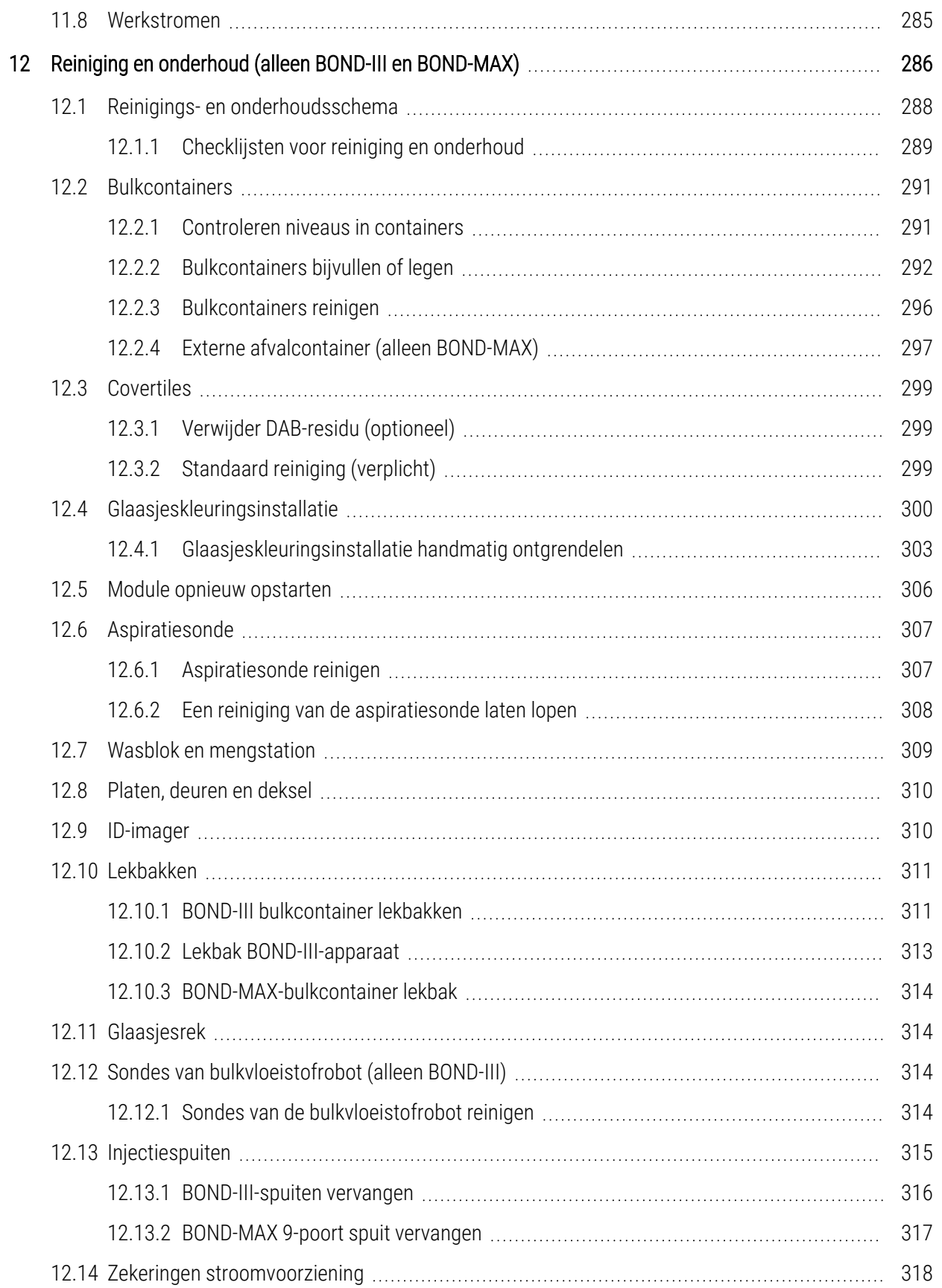

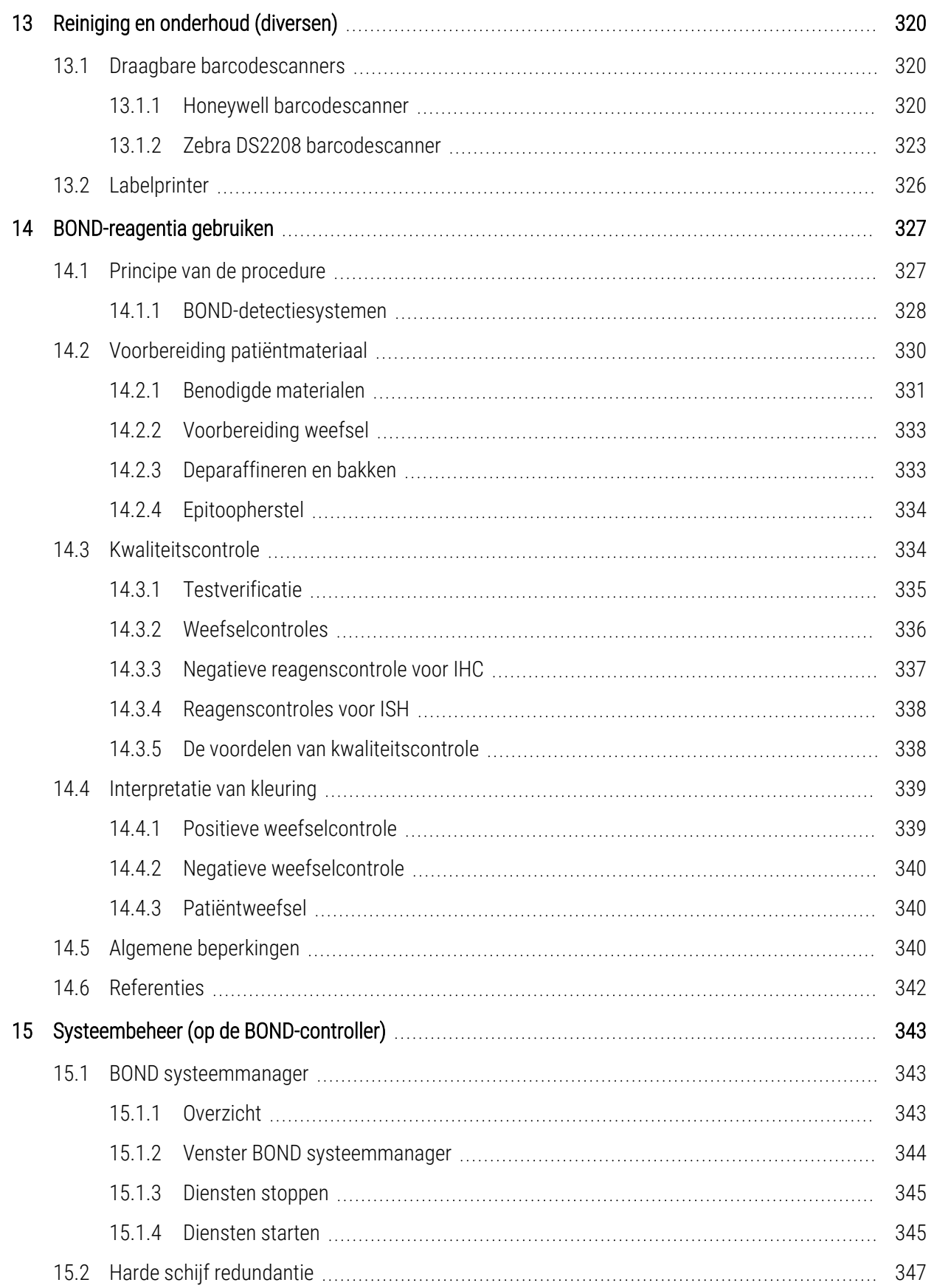

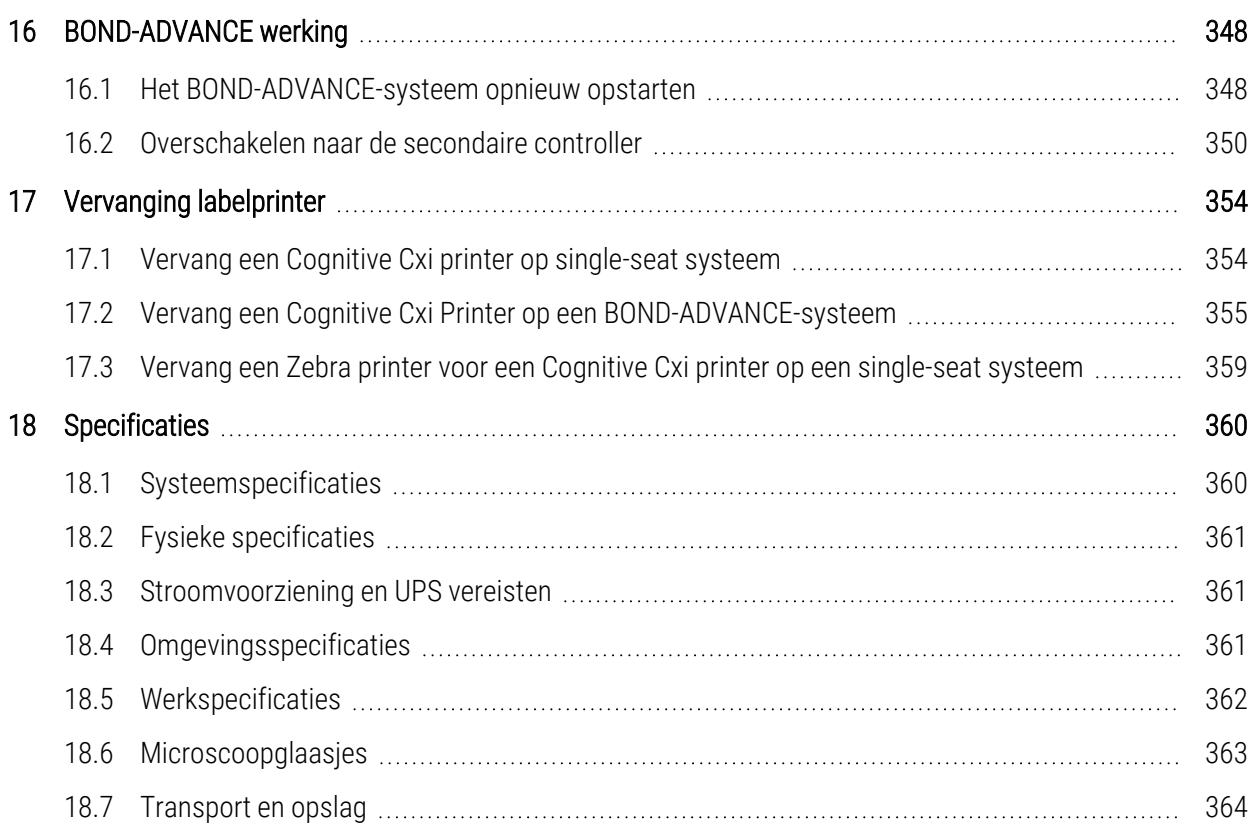

# <span id="page-30-0"></span>1 Inleiding

# <span id="page-30-1"></span>1.1 Overzicht systeem

Gefeliciteerd met de aankoop van uw BOND volledig geautomatiseerde immunohistochemie (IHC) en in situ hybridisatie (ISH) kleuringssysteem. Wij weten zeker dat u hiermee de kleuringskwaliteit, de doorvoer en het gebruiksgemak krijgt die u nodig heeft in uw laboratorium. De beoogde gebruikers van het BOND-systeem zijn goed opgeleide laboratoriummedewerkers.

Het BOND-systeem kan meerdere verwerkingsmodules bevatten, die gecoördineerd kunnen worden via de BONDcontroller.

Er zijn drie soorten modules:

- BOND-III en BOND-MAX elk met een capaciteit van 30 glaasjes. Drie sets met elk tot tien glaasjes kunnen tegelijkertijd worden verwerkt, waarbij, indien nodig, verschillende kleuringsprotocollen gebruikt kunnen worden, en elke set afzonderlijk gestart kan worden voor een doorlopende verwerking. Een of meer van de runs kunnen worden ingesteld voor multiplexkleuring, terwijl een andere mogelijk een DAB of rode enkele kleuring verwerkt.
- BOND-PRIME 24 onafhankelijke kleuringsprotocollen en continue verwerking met een capaciteit van 72 glaasjes.

De BOND software maakt het instellen en kleuren van glaasjes eenvoudig. Maak gebruik van uitgebreid geteste protocollen die in het systeem zitten, of maak uw eigen. Selecteer uit een ruim assortiment BOND kant-en-klare reagentia of gebruik andere antistoffen of sensoren, en combineer ze met een serie kwalitatieve BOND detectiesystemen. Nadat u uw virtuele glaasjes in de software heeft aangemaakt - of geïmporteerd uit een laboratorium informatiesysteem (LIS) - print u de labels (of gebruikt u de LIS-geprinte labels), bevestigt u ze op de glaasjes en legt u ze op de verwerkingsmodule. BOND doet de rest, en produceert consistente en betrouwbare kleuringen van hoge kwaliteit.

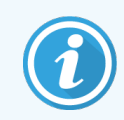

Protocollen en reagensproducten geleverd door Leica Biosystems worden getoond in de software als geleverd door Leica Microsystems.

Enkele eigenschappen van het BOND-systeem zijn:

- Hoge doorvoer
- **Flexibiliteit**
- **Veiligheid**
- Geautomatiseerde IHC-kleuring en tegenkleuring
- Geautomatiseerde ISH-kleuring en tegenkleuring
- Geautomatiseerd bakken, deparaffineren en teruggave
- Geautomatiseerde multiplex kleuring

Wij vertrouwen erop dat u het BOND-systeem een waardevolle aanwinst zult vinden voor uw laboratorium.

Zie delen:

- 1.2 Hulp en [ondersteuning](#page-31-0)
- 1.3 De eerste [stappen](#page-32-0)
- <span id="page-31-0"></span>• 1.4 Een protocol uitvoeren - [werkstromen](#page-33-0)

# 1.2 Hulp en ondersteuning

De BOND handleiding (deze handleiding) is geïnstalleerd in PDF-formaat op alle controllers (single-seat) en terminals (BOND-ADVANCE). Hij staat ook op een meegeleverde USB.

U kunt deze handleiding bekijken door te klikken op het Help-pictogram in de werkbalk in beide BOND-software clients, of door deze met het pictogram op het bureaublad te openen.

Als u problemen heeft met het BOND-systeem, neemt u contact op met uw plaatselijke vertegenwoordiger van Leica Biosystems, of gaat u naar www.leicabiosystems.com

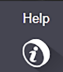

# <span id="page-32-0"></span>1.3 De eerste stappen

Voor gebruikers die nieuw zijn met het BOND-systeem, beschrijft dit deel waar in de handleiding bepaalde informatie gevonden kan worden om volledig te begrijpen hoe het apparaat werkt.

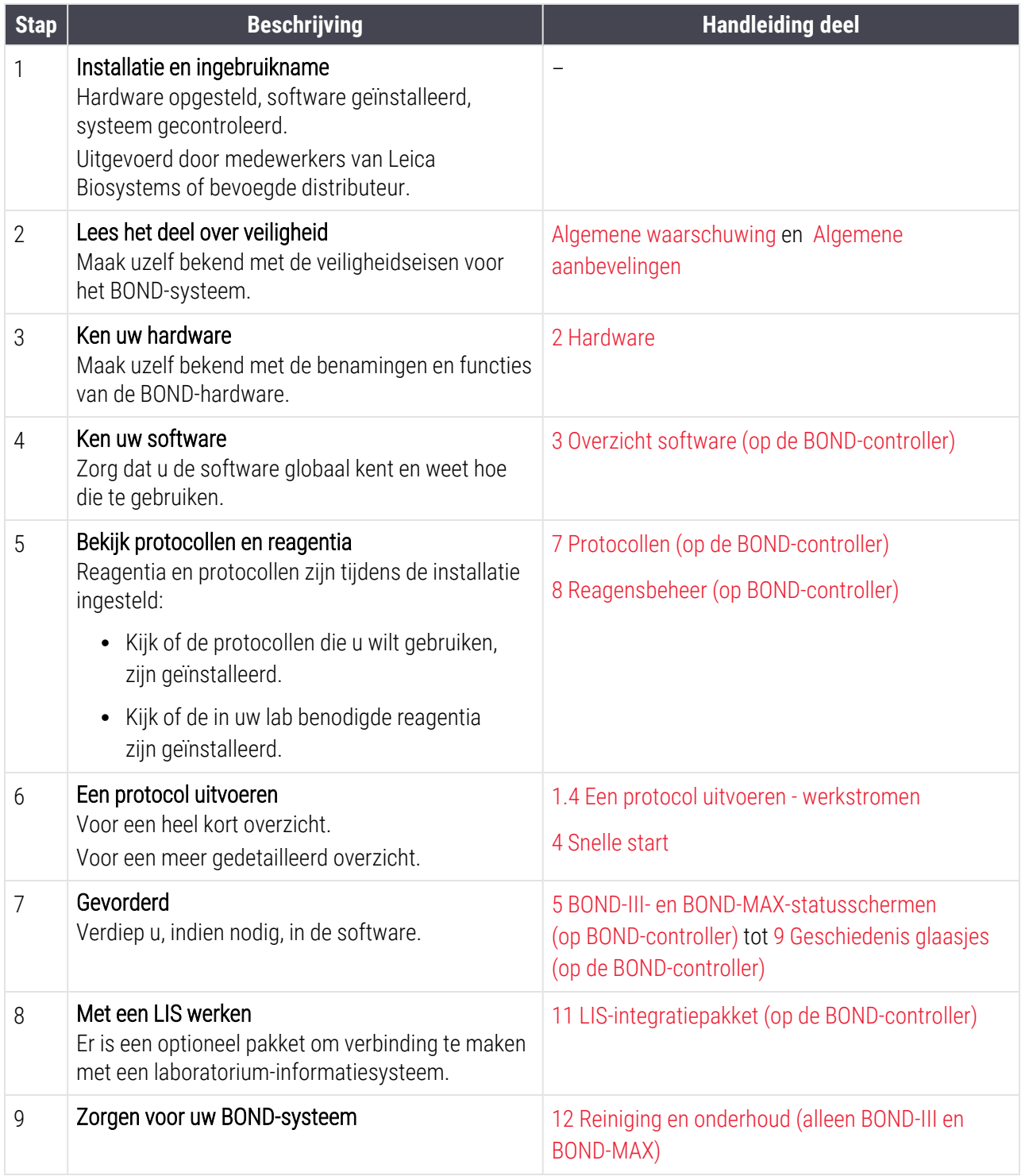

# <span id="page-33-0"></span>1.4 Een protocol uitvoeren - werkstromen

# 1.4.1 BOND-III en BOND-MAX

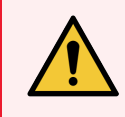

<span id="page-33-1"></span>WAARSCHUWING: Om besmetting van reagentia en glaasjes te voorkomen, moet de module worden bediend in een schone omgeving die zo vrij mogelijk is van stof en kleine deeltjes.

Het volgende is een overzicht van standaard stappen bij het kleuren van een houder met glaasjes. Met verschillende optionele instellingen zijn andere werkstromen mogelijk.

## 1.4.1.1 Eerste controles en opstarten

- 1 Zorg ervoor dat de verwerkingsmodule schoon is en dat alle onderhoudstaken zijn uitgevoerd ([12.1 Reinigings](#page-288-0)en [onderhoudsschema](#page-288-0)). Dagelijkse voorbereidende taken zijn:
	- a Controleer of de afvalcontainers voor niet meer dan de helft vol zijn
	- b Controleer bulkreagenscontainers. Vul zo nodig bij.
- 2 Controleer wasblokken en mengstation schoonmaken of anders vervangen.
- 3 Controleer of de labeler voor glaasjes labels en printlint heeft, en of hij aanstaat.
- 4 Zet de verwerkingsmodule, controller (en terminal voor BOND-ADVANCE) aanstaat en open de BOND klinische client.

### 1.4.1.2 Configureer reagentia

- 1 Maak, indien nodig, reagentia aan in het systeem (8.2.1 Een reagens [toevoegen](#page-205-0) of bewerken).
- 2 Registreer containers met reagentia (8.3.3 Reagens en [reagenssysteem](#page-214-0) registreren).

#### 1.4.1.3 Configureer protocollen

1 Maak, indien nodig, nieuwe protocollen aan (7.3 Nieuwe [protocollen](#page-175-0) aanmaken).

### 1.4.1.4 Configureer glaasjes

- 1 Maak cases aan in de software (6.3.3 Een casus [toevoegen](#page-141-1)).
- 2 Maak glaasjes aan in de software (6.5.2 Een glaasje [aanmaken](#page-148-0)).
- 3 Print labels uit voor glaasjes en breng ze aan op de glaasjes [\(6.6.1 Labels](#page-155-0) printen en aanbrengen op glaasjes).
- 4 Plaats glaasjes en Covertiles in het glaasjesrek ([4.1.3 Objectglaasjes](#page-93-0) instellen).

## 1.4.1.5 Laad de verwerkingsmodule en start op

- 1 Leg de houder met glaasjes in de verwerkingsmodule [\(4.1.3.5 Objectglaasjes](#page-98-0) laden).
- 2 Laad het detectiesysteem en de houders met reagentia in de verwerkingsmodule (4.1.4 De [reagentia](#page-99-0) laden).
- 3 Druk op de knoppen Load/Unload op de verwerkingsmodule om de houders met glaasjes te vergrendelen.
- 4 Controleer op het scherm System status (Systeemstatus) of alle glaasjes zijn herkend identificeer de glaasjes handmatig wanneer ze niet automatisch herkend zijn ([5.1.5.2 Ingebouwde](#page-122-1) handmatige identificatie van glaasies).
- 5 Bekijk en herstel eventuele waarschuwingen op het scherm System status (Systeemstatus).
- 6 Klik op de  $\mathbb{R}$  knop om op te starten.

#### 1.4.1.6 Controleer het verloop

1 Controleer de voortgang op het scherm System status (Systeemstatus) ([5.1 Scherm](#page-106-0) system status) of BOND dashboard ([3.5 BOND-ADVANCE](#page-84-0) dashboard). Controleer en herstel eventuele meldingen.

# 1.4.1.7 Laad glaasjes en reagentia uit

1 Verwijder, wanneer de verwerking klaar is, het detectiesysteem en houders met reagentia en berg de reagentia op [\(4.1.6 Beëindigen\)](#page-103-0).

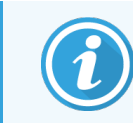

Wanneer een verwerkingsmodule niet gebruikt wordt, verwijder dan de ER1 en ER2 containers en bewaar deze op +2 tot +8 °C. Zie ook 2.2.7 Kast voor [bulkcontainers](#page-51-0).

- 2 Druk op de knoppen Load/Unload op de verwerkingsmodule om de houders met glaasjes te ontgrendelen en verwijder de houders.
- 3 Verwijder de Covertiles en maak schoon ([12.3 Covertiles](#page-299-0)).

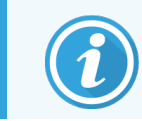

Laat de glaasjes niet in de houders zitten tijdens het reinigen van de Covertiles.

- 4 Verwijder de glaasjes.
- 5 Maak eventuele vlekken of strepen schoon op de glaasjeskleuringsinstallaties [\(12.4 Glaasjeskleuringsinstallatie](#page-300-0)), op andere delen van de verwerkingsmodules of op de rekken voor glaasjes of reagentia.

## 1.4.1.8 Hydratatie op de BOND-MAX en het BOND-III-systeem

Na voltooiing van het kleuringsproces worden de glaasjes gehydrateerd totdat u ze verwijdert. Op BOND-MAX en BOND-III worden de glaasjes in het glaasjesrek periodiek gehydrateerd met de gespecificeerde hydratatievloeistof totdat de glaasjesrekken omhoog komen. Zorg ervoor dat u de rekken onmiddellijk uit de module verwijdert nadat u het glaasjesrek omhoog hebt gebracht.

# <span id="page-35-0"></span>1.4.2 BOND-PRIME

Raadpleeg de afzonderlijke BOND-PRIME-gebruikshandleiding voor meer informatie.

#### 1.4.2.1 Eerste controles en opstarten

- 1 Zet de controller (en terminal voor BOND-ADVANCE) aan en open de BOND klinische client.
- 2 Controleer of de labeler voor glaasjes labels en printlint heeft, en of hij aanstaat.
- 3 Initialiseer de BOND-PRIME-module en log in.
- 4 Voltooi alle taken van de actiewachtrij die tonen dat actie "Binnenkort" of "Nu" vereist is.

## 1.4.2.2 Configureer reagentia

- 1 Maak, indien nodig, reagentia aan in het systeem (8.2.1 Een reagens [toevoegen](#page-205-0) of bewerken).
- 2 Registreer containers met reagentia (8.3.3 Reagens en [reagenssysteem](#page-214-0) registreren).

### 1.4.2.3 Configureer protocollen

1 Maak, indien nodig, nieuwe protocollen aan (7.3 Nieuwe [protocollen](#page-175-0) aanmaken).

### 1.4.2.4 Configureer glaasjes

- 1 Maak cases aan in de software (6.3.3 Een casus [toevoegen](#page-141-1)).
- 2 Maak glaasjes aan in de software (6.5.2 Een glaasje [aanmaken](#page-148-0)).
- 3 Print labels uit voor glaasjes en breng ze aan op de glaasjes [\(6.6.1 Labels](#page-155-0) printen en aanbrengen op glaasjes).

## 1.4.2.5 Op de BOND-PRIME-module:

- 1 Laad het reagensrek en het detectiesysteemrek.
- 2 Plaats de glaasjes in de voorlaadlade.
- 3 De glaasjes worden vervolgens gescand, uit de lade gehaald en automatisch verwerkt.

# 1.4.2.6 Hydratatie op het BOND-PRIME-systeem

Na voltooiing van het kleuringsproces worden de glaasjes gehydrateerd totdat u ze verwijdert. Op BOND-PRIME worden de glaasjes overgebracht naar de uitlaadlade, waar ze in de lade met gedeïoniseerd water worden gehydrateerd totdat de glaasjes zijn opgehaald.
# 2 Hardware

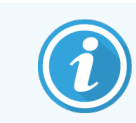

Raadpleeg de afzonderlijke BOND-PRIME-gebruikshandleiding voor hardware-informatie over de BOND-PRIME-module.

Dit deel is ervoor om u op de hoogte te stellen van:

- Namen van de onderdelen van het apparaat in het BOND-systeem
- Functies van deze items en hoe ze in het systeem in zijn geheel passen
- Waar meer informatie te vinden is, bijvoorbeeld over operationele procedures en onderhoudsprocedures met betrekking tot het apparaat.

Details over hoe de onderdelen worden opgesteld en gekoppeld staan niet in de hardwarebeschrijvingen, omdat het systeem voor u moet worden opgesteld en getest. Als u onderdelen moet vervangen of opnieuw koppelen, vindt u details in 12 Reiniging en onderhoud (alleen BOND-III en [BOND-MAX\).](#page-286-0)

Waar gepast wordt informatie over de modules van BOND-III en BOND-MAX in aparte delen verdeeld zodat u relevante informatie sneller kunt vinden.

Zie delen:

- 2.1 Het [BOND-systeem](#page-37-0)
- <sup>l</sup> 2.2 BOND-III en BOND-MAX [verwerkingsmodules](#page-39-0)
- $\cdot$  [2.3 BOND-controller](#page-65-0) en terminals
- 2.4 Draagbare [barcodescanner](#page-66-0)
- [2.5 Labelprinter](#page-67-0)
- [2.6 Aanvullende](#page-68-0) producten
- 2.7 Een module [verplaatsen](#page-72-0)
- [2.8 Ontmanteling](#page-72-1) en afvoer van apparaat

# <span id="page-37-0"></span>2.1 Het BOND-systeem

Het BOND-systeem bestaat uit de volgende hoofdonderdelen:

- Een of meer verwerkingsmodules (zie 2.2 BOND-III en BOND-MAX [verwerkingsmodules\)](#page-39-0) Raadpleeg de afzonderlijke BOND-PRIME-gebruikshandleiding voor informatie over de BOND-PRIME-module.
- Een BOND-controller of een BOND-ADVANCE-controller (zie [2.3 BOND-controller](#page-65-0) en terminals)

BOND-ADVANCE-installaties hebben zowel terminals als de controller en kunnen ook een tweede (back-up) controller hebben

- Een of meer draagbare barcode-scanners (zie 2.4 Draagbare [barcodescanner](#page-66-0))
- Een of meer labelprinters voor glaasies (zie [2.5 Labelprinter](#page-67-0))

Elke nieuwe BOND-III- of BOND-MAX-module heeft:

- 4 glaasjesrekken (Zie [2.6.2.1 Glaasjesrek](#page-70-0))
- 4 reagensrekken (Zie [2.6.2.2 Reagensrekken\)](#page-70-1)
- 1 mengstation (zie [2.2.9 Wasblok](#page-58-0) en mengstation)
- 1 inbussleutel voor vervanging van de injectiespuitpomp
- 1 ethernetkabel

Voor BOND-III- of BOND-MAX-modules hebt u ook het volgende nodig:

- Covertiles (Zie [2.6.2 BOND](#page-69-0) Universele Covertiles)
- BOND detectiesystemen, en BOND kant-en-klare reagentia of concentraten en/of open reagenscontainers (zie [2.6.3 Reagenssystemen](#page-71-0) en -containers)

Raadpleeg de afzonderlijke BOND-PRIME-gebruikshandleiding voor meer informatie over wat er bij de BOND-PRIMEmodule wordt geleverd.

Kijk op www.leicabiosystems.com voor een complete en actuele lijst verbruiksartikelen en vervangende onderdelen.

Zie ook [3.1 Systeemarchitectuur](#page-74-0).

# 2.1.1 BOND bijkomende producten

BOND bijkomende producten zijn speciaal ontworpen voor het BOND-systeem en zij dragen bij aan optimale kleuringsresultaten. Het gebruik van bijkomende producten van BOND helpt ook om de module in topconditie te houden en schade te voorkomen.

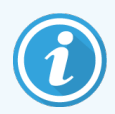

De volgende producten moeten *altijd* gebruikt worden in het BOND-systeem en *mogen nooit* vervangen worden door andere producten:

#### Bijkomende reagentia

- BOND-wasoplossing of BOND-PRIME Wash Solution Concentrate
- BOND- of BOND-PRIME Epitope Retrieval Solution (1 en 2)
- BOND- of BOND-PRIME Dewax Solution

### BOND-III- of BOND-MAX-verbruiksartikelen

- BOND Plus-glaasjes en Apex BOND glaasjes (of glaasjes die conform de specificaties zijn genoemd in [2.6.1 Slides](#page-68-1))
- BOND universele Covertiles
- BOND Open containers (7 ml en 30 ml)
- BOND Titratiecontainers en inserts (6 ml)
- BOND Mengflesje
- BOND Set met labels en printlint voor glaasjes

#### BOND-PRIME-verbruiksartikelen

- BOND Plus-glaasjes en Apex BOND glaasjes (of glaasjes die conform de specificaties zijn genoemd in [2.6.1 Slides](#page-68-1))
- BOND Open containers (7 ml en 30 ml)
- BOND Titratiecontainers en inserts (6 ml)
- BOND-PRIME Suction Cups (BOND-PRIME-zuignappen)
- BOND Set met labels en printlint voor glaasjes
- BOND-PRIME ARC Refresh Kit (BOND-PRIME-ARC verversingsset) (bevat ARC Covertiles en Mixing Well Plate (mengwellplaat))

# <span id="page-39-0"></span>2.2 BOND-III en BOND-MAX verwerkingsmodules

De verwerkingsmodule (VM) is het kleuringsplatform van het BOND-systeem. Een single-seat BOND-systeem kan tot 5 modules hebben en een BOND-ADVANCE-systeem kan tot 30 modules hebben, in elke mix van soorten modules.

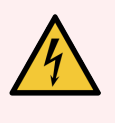

WAARSCHUWING: De module moet aangesloten zijn op een geaard stopcontact en moet zodanig geplaatst zijn dat personeel de stekker eenvoudig uit het stopcontact kan halen, zonder de module te moeten verplaatsen.

- <sup>l</sup> [2.2.1 Hoofdonderdelen](#page-39-1)
- 2.2.2 Initialisatie [verwerkingsmodule](#page-44-0)
- $\bullet$  [2.2.3 Klep](#page-44-1)
- [2.2.4 Hoofdrobot](#page-45-0) en ID-generator
- [2.2.5 Kleuringsinstallatie](#page-46-0)
- [2.2.6 Voorplaat](#page-48-0)
- 2.2.7 Kast voor [bulkcontainers](#page-51-0)
- [2.2.8 Aspiratiesonde](#page-58-1)
- [2.2.9 Wasblok](#page-58-0) en mengstation
- <sup>l</sup> 2.2.10 Bulk [vloeistofrobots](#page-59-0) (alleen BOND-III)
- [2.2.11 Injectiespuiten](#page-61-0)
- <sup>l</sup> [2.2.12 Hoofdschakelaar](#page-62-0)
- <span id="page-39-1"></span><sup>l</sup> [2.2.13 Achterkant](#page-62-1)

# 2.2.1 Hoofdonderdelen

Zie de hoofdonderdelen voor BOND-III en BOND-MAX:

- $\cdot$  [2.2.1.1 BOND-III](#page-40-0)
- $\cdot$  [2.2.1.2 BOND-MAX](#page-42-0)

## <span id="page-40-0"></span>2.2.1.1 BOND-III

De volgende foto's tonen de belangrijkste onderdelen van de verwerkingsmodule voor de BOND-III. Het huidige model wordt getoond - eerdere modellen zien er enigszins anders uit, maar de hoofdonderdelen zijn hetzelfde.

Een beschrijving van de achterkant staat onder [2.2.13 Achterkant](#page-62-1).

Afbeelding 2-1: Vooraanzicht van de vorige (links) en huidige (rechts) verwerkingsmodule BOND-III

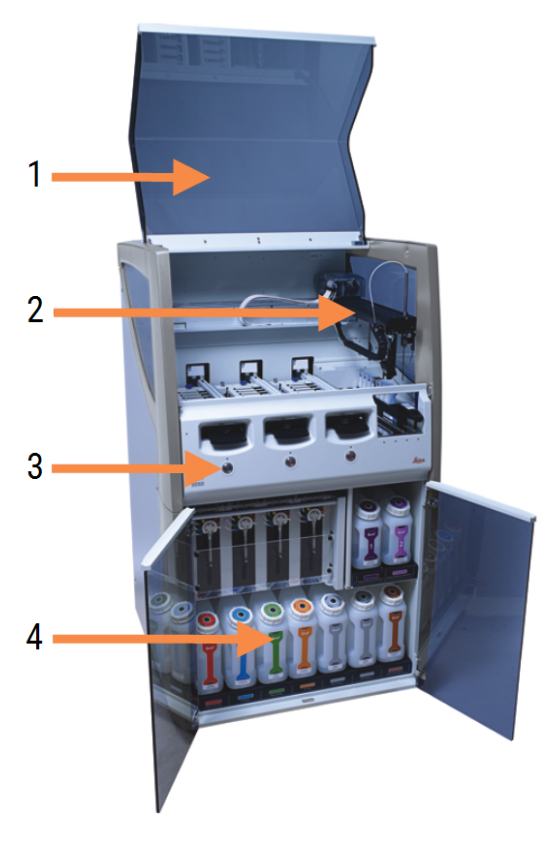

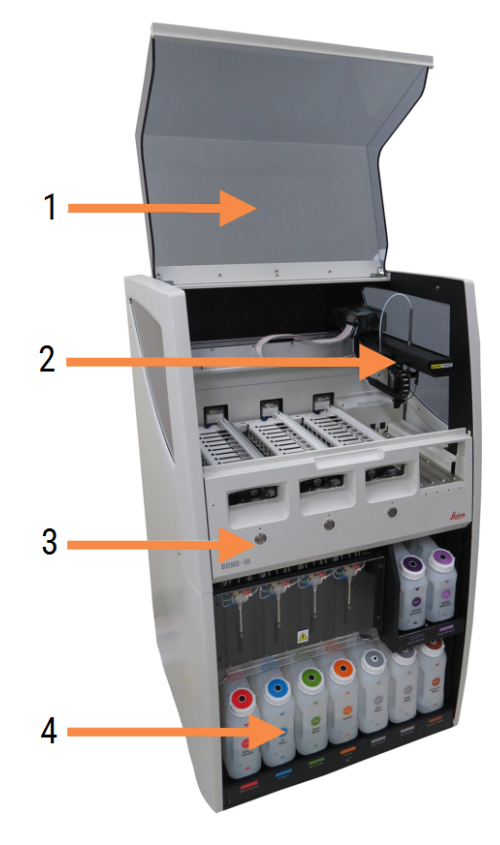

- 1 Klep [2.2.3 Klep](#page-44-1)
- 2 Belangrijkste robotarm [2.2.4 Hoofdrobot](#page-45-0) en ID-generator
- 3 Voorplaat [2.2.6 Voorplaat](#page-48-0)
- 4 Kast voor bulkcontainers 2.2.7 Kast voor [bulkcontainers](#page-51-0)

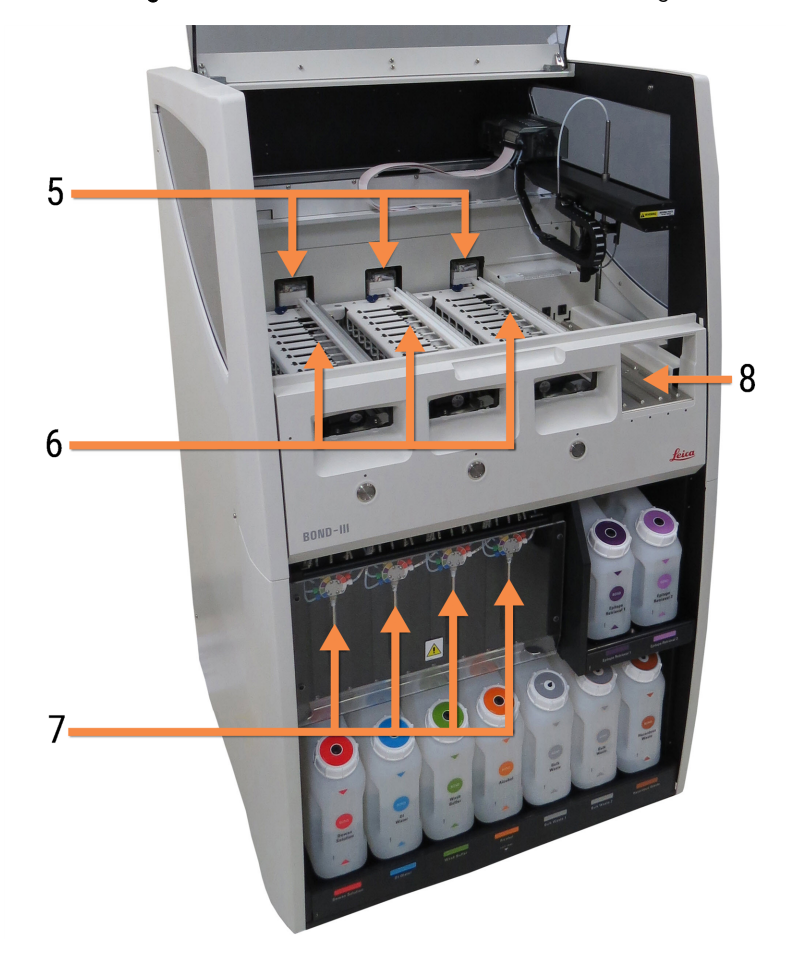

Afbeelding 2-2: De voorkant van de BOND-III-verwerkingsmodule

- 5 Bulk vloeistofrobots 2.2.10 Bulk [vloeistofrobots](#page-59-0) (alleen BOND-III)
- 6 Kleuringsinstallatie [2.2.5 Kleuringsinstallatie](#page-46-0)
- 7 Injectiespuiten [2.2.11 Injectiespuiten](#page-61-0)
- 8 Reagensplatform [2.2.6.5 Reagensplatform](#page-51-1)

### <span id="page-42-0"></span>2.2.1.2 BOND-MAX

Op de volgende foto's staan de belangrijkste onderdelen van de verwerkingsmodule voor BOND-MAX. Het huidige model wordt getoond - eerdere modellen zien er enigszins anders uit, maar de hoofdonderdelen zijn hetzelfde.

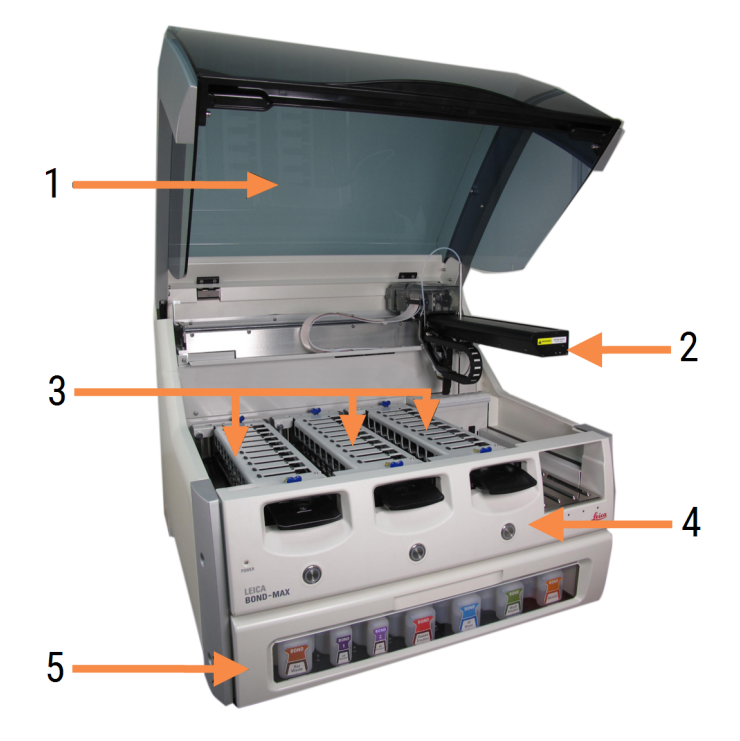

Afbeelding 2-3: Vooraanzicht van de verwerkingsmodule voor BOND-MAX

- 1 Klep [2.2.3 Klep](#page-44-1)
- 2 Robotarm [2.2.4 Hoofdrobot](#page-45-0) en ID-generator
- 3 Kleuringsinstallatie [2.2.5 Kleuringsinstallatie](#page-46-0)
- 4 Voorplaat [2.2.6 Voorplaat](#page-48-0)
- 5 Kast voor bulkcontainers 2.2.7 Kast voor [bulkcontainers](#page-51-0)

Afbeelding 2-4: De verwerkingsmodule voor BOND-MAX van rechts gezien

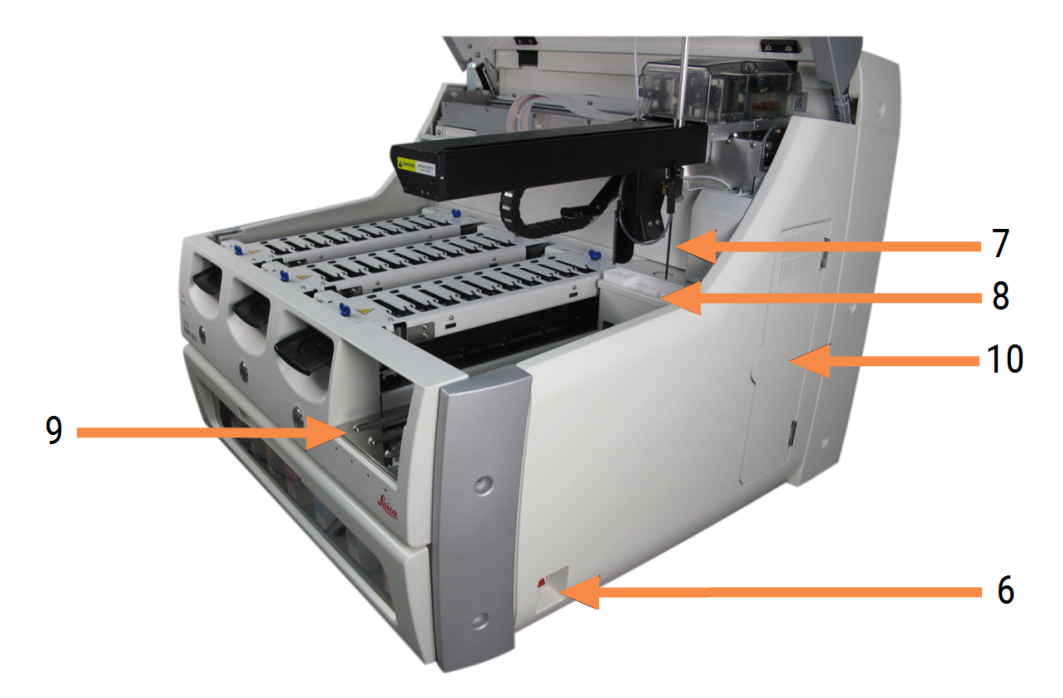

#### Legenda

- 6 Hoofdschakelaar [2.2.12 Hoofdschakelaar](#page-62-0)
- 7 Aspiratiesonde [2.2.8 Aspiratiesonde](#page-58-1)
- 8 Wasblok en mengstation [2.2.9 Wasblok](#page-58-0) en mengstation
- 9 Reagensplatform [2.2.6.5 Reagensplatform](#page-51-1)
- 10 Injectiespuit (zie hieronder) [2.2.11 Injectiespuiten](#page-61-0)

Een beschrijving van de achterkant staat onder [2.2.13 Achterkant](#page-62-1).

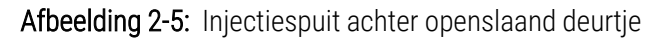

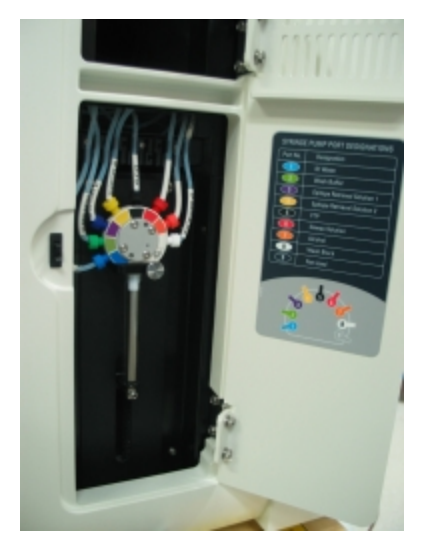

# <span id="page-44-0"></span>2.2.2 Initialisatie verwerkingsmodule

Wanneer u de verwerkingsmodule aanzet, voert het BOND-systeem interne controles uit, zuigt het vloeistofsysteem aan en zet de robots in hun startposities. De hoofdrobot gaat naar de linker achterhoek van het apparaat en de drie bulk vloeistofrobots (alleen BOND-III) gaan naar de achterkant van het apparaat.

De kleuringsinstallaties initialiseren en gaan terug naar hun ontgrendelde positie. Het initialisatieproces stopt als er een fout wordt gevonden of als de module in een staat is die ongeschikt is voor verwerking.

Voordat u probeert een verwerkingsmodule te initialiseren, checkt u de volgende items:

- De klep is gesloten
- De voordeur is gesloten (alleen BOND-MAX)
- De bulkafvalcontainers zijn voor minder dan de helft vol
- De bulkreagenscontainers hebben voldoende reagens
- Het mengstation is op zijn plaats
- De flesies van het mengstation zijn leeg en schoon
- De bovenste platen van de kleuringsinstallaties (Slide Staining assemblies [SSA's]) staan in gesloten positie.

Het controlelampje aan de voorkant van de verwerkingsmodule wordt groen en de BOND-software geeft aan dat de module is veren. Wanneer initialisatie klaar is, verschijnt een pictogram van de drie glaasjesrekken in de tab van de verwerkingsmodule (zie 5.1.1 Tabs [verwerkingsmodule\)](#page-107-0). Gebruik de verwerkingsmodule niet voordat deze volledig is geïnitialiseerd.

# <span id="page-44-1"></span>2.2.3 Klep

De klep hoort gesloten te zijn tijdens de werking en wordt geblokkeerd ter bescherming.

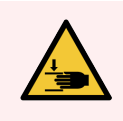

WAARSCHUWING: Let op uw handen bij het sluiten van het deksel van de module om verwondingen te voorkomen.

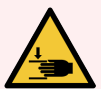

WAARSCHUWING: Tijdens de werking van de hoofdrobot bewegen de aspiratiesonde en bulkvloeistofrobots (alleen BOND-III) zonder waarschuwing en met een snelheid die letsel kan veroorzaken.

Probeer het deksel niet te openen terwijl de module in werking is.

Probeer de vergrendeling niet te omzeilen, want die zorgt ervoor dat de werking stopt zodra het deksel van de module wordt geopend.

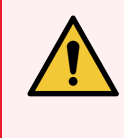

<span id="page-45-0"></span>WAARSCHUWING: Neem onmiddellijk contact op met klantenservice als de hoofdrobot en/of bulkvloeistofrobots langer dan ongeveer 5 seconden door blijven werken nadat de klep van de verwerkingsmodule is geopend.

# 2.2.4 Hoofdrobot en ID-generator

De hoofdrobot plaatst de aspiratiesonde om reagentia op te zuigen en af te geven. De robotarm bevat de ID-generator, die wordt gebruikt om de glaasjes en reagentia te identificeren die in de verwerkingsmodule worden geladen.

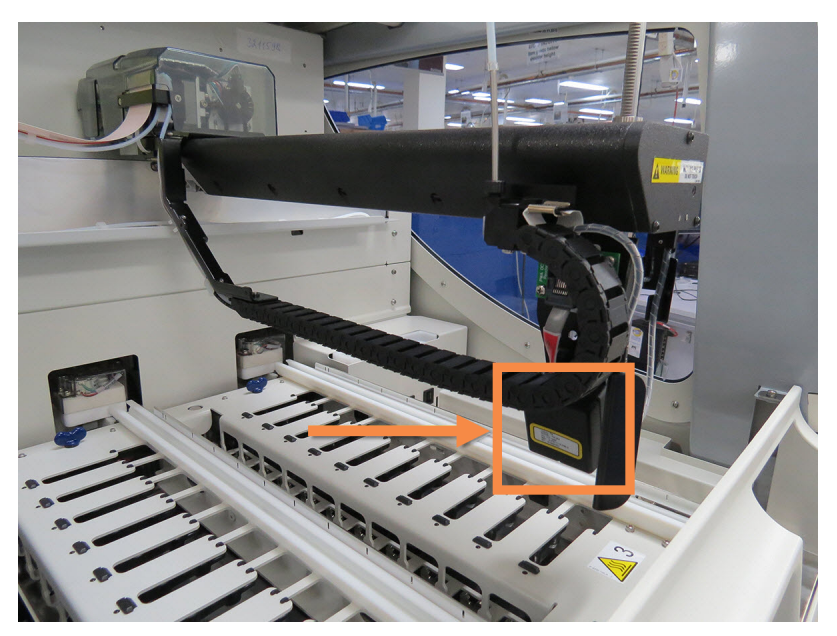

Afbeelding 2-6: Foto van de hoofdrobot met een pijl bij de ID-generator

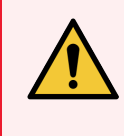

WAARSCHUWING: Verplaats de hoofdrobotarm niet wanneer de module aanstaat. De robot kan verkeerd uitgelijnd raken, waardoor kleuring slecht wordt.

Als de robot is verplaatst: zet het apparaat uit, wacht 30 seconden en herinitialiseer de module.

Voor glaasjes scant het BOND-systeem elk label voor identificatiedoeleinden (zie [5.1.5.1 Automatische](#page-122-0) identificatie van [glaasjes\)](#page-122-0).

• Het venster van de ID-generator moet regelmatig worden schoongemaakt.

Zie [12.9 ID-imager](#page-310-0) voor instructies.

• Als de aspiratiesonde gebroken of gebogen is, neem dan contact op met de klantenservice.

# 2.2.5 Kleuringsinstallatie

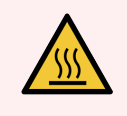

<span id="page-46-0"></span>WAARSCHUWING: Vermijd contact met de kleuringsinstallaties en de directe omgeving. Deze kunnen zeer heet worden en ernstige brandwonden veroorzaken. Laat de kleuringsinstallaties en omgeving twintig minuten afkoelen na beëindiging van de werking.

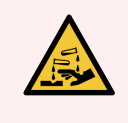

WAARSCHUWING: Mogelijk gevaarlijke reagentia kunnen zich ophopen rond de opstellingen voor kleuring van glaasjes en kunnen de glaasjesrekken besmetten. Draag altijd beschermende kleding en handschoenen bij de hantering van glaasjesrekken.

Glaasjes worden verwerkt in de kleuringsinstallatie. Elke verwerkingsmodule bevat drie kleuringsinstallaties.

Om een verwerking te starten, schuift een operateur een glaasjesrek door de frontplaat (beschreven in [2.2.6 Voorplaat\)](#page-48-0), en drukt dan op de laadknop. BOND zal afbeeldingen maken van de glaasjes. Als de glaasjes compatibel zijn (zie [6.9 Compatibiliteit](#page-163-0) glaasje) en alle reagentia zijn aanwezig, kan de gebruiker de verwerking starten. Voor meer informatie over het invoeren van glaasjes, zie 6 Slide setup [\(Instelling](#page-136-0) glaasje) (op de BOND[controller\).](#page-136-0)

Voordat de verwerking begint, vergrendelt het BOND-systeem de glaasjes in de glaasjeskleuringsinstallatie. Als u een glaasjesrek moet verwijderen terwijl het BOND-systeem de glaasjes verwerkt, moet u eerst de run verlaten. Klik **DE Londer het rek op het scherm System status** (Systeemstatus) (zie 5.1.7 Een [verwerking](#page-129-0) starten of stoppen) en ontgrendel vervolgens de glaasjeskleuringsinstallatie.

Voor reiniging en routinematig onderhoud van de kleuringsinstallatie, zie [12.4 Glaasjeskleuringsinstallatie.](#page-300-0)

#### Verhitters kleuringsinstallatie

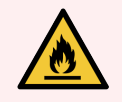

WAARSCHUWING: Verhitters en verhitte oppervlakken van de verwerkingsmodule kunnen brandgevaarlijk zijn:

- Plaats geen brandbare materialen op of naast de verwarmingselementen.
- <sup>l</sup> Plaats geen brandbare materialen op hete oppervlakken van de module.
- Zorg ervoor dat alle doppen van de bulkcontainers goed afgesloten zijn na bijvullen of legen.

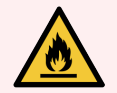

WAARSCHUWING: Sommige reagentia gebruikt voor modules van BOND-III en BOND-MAX zijn brandbaar:

- Houd vuur- of ontstekingsbronnen weg bij de modules.
- Zorg ervoor dat alle doppen van de bulkcontainers goed afgesloten zijn na bijvullen of legen.

<span id="page-47-0"></span>De BOND-III en BOND-MAX apparaten hebben een verwarmingselement op elke glaasjespositie. Elk van deze elementen wordt apart gemonitord en wordt als defect gemarkeerd als zich een temperatuurfout voordoet (zie [Afbeelding](#page-47-0) 2-7). Neem contact op met support als een defect verwarmingselement wordt aangegeven.

Afbeelding 2-7: Foutmelding afzonderlijk verwarmingselement

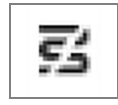

U moet niet proberen om een glaasje dat opwarming nodig heeft, te verwerken op een positie die is aangeduid als defect. Als een verhitter niet werkt tijdens een verwerking, dan kan het zijn dat het glaasje op die positie niet goed is verwerkt.

Als het defect aan een verhitter een potentieel veiligheidsrisico is, zet de verwerkingsmodule alle glaasjesverhitters uit, inclusief de verhitters van temperatuur-gecontroleerde glaasjes die op dat moment verwerkt worden.

Afbeelding 2-8: Grijze symbolen van verwarmingselementen op elke positie geven een complete uitschakeling van de verhitting aan

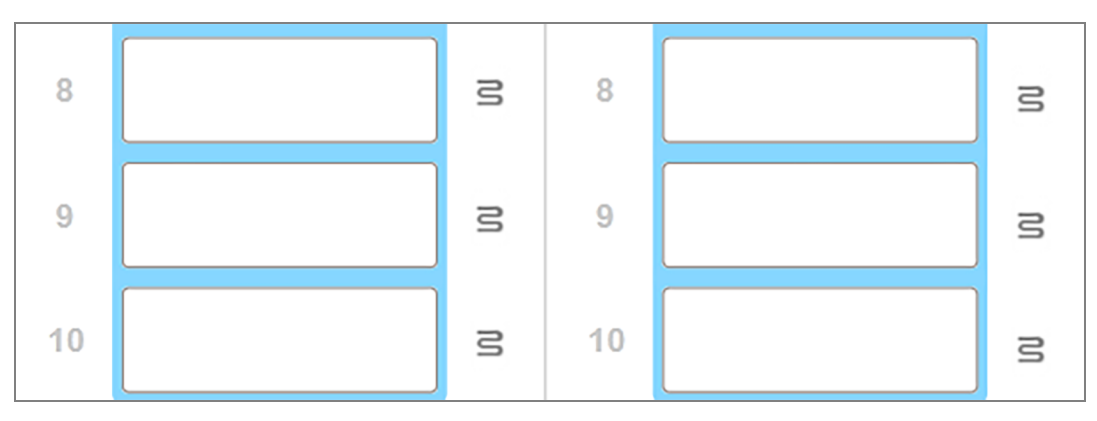

Zodra de glaasjesverhitting is uitgeschakeld, moet u de verwerkingsmodule uitzetten en herstarten om de verhittingsvergrendeling op te heffen. U kunt doorgaan met het gebruik van glaasjesposities met defecte verwarmingselementen zolang er bij de verwerking van daar geplaatste glaasjes geen verhitting nodig is.

# <span id="page-48-0"></span>2.2.6 Voorplaat

De figuren hieronder tonen de frontplaten van de BOND-III en BOND-MAX.

#### Afbeelding 2-9: Frontplaat BOND-III

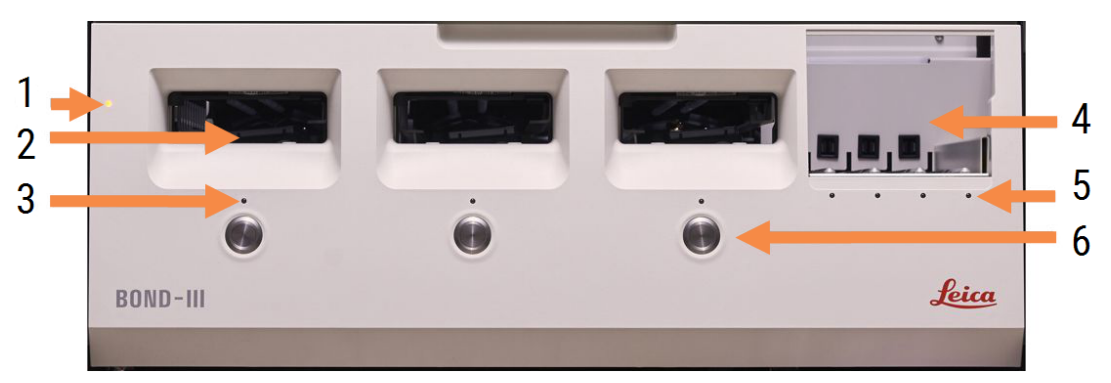

#### Legenda

- 1 Voorplaat [2.2.6.1 Controlelampje](#page-49-0)
- 2 Gleuf glaasjesrek [2.2.6.2 Gleuf](#page-49-1) glaasjesrek
- 3 Controlelampjes glaasjesrek [2.2.6.3 Controlelampjes](#page-49-2) glaasjesrek

4 Reagensplatform

[2.2.6.5 Reagensplatform](#page-51-1)

- 5 Controlelampje reagensrek  [Controlelampje](#page-51-2) reagensrek
- 6 Knop Load/Unload (Laden/Uitladen) 2.2.6.4 Knop [Load/Unload](#page-50-0)

#### Afbeelding 2-10: Frontplaat BOND-MAX

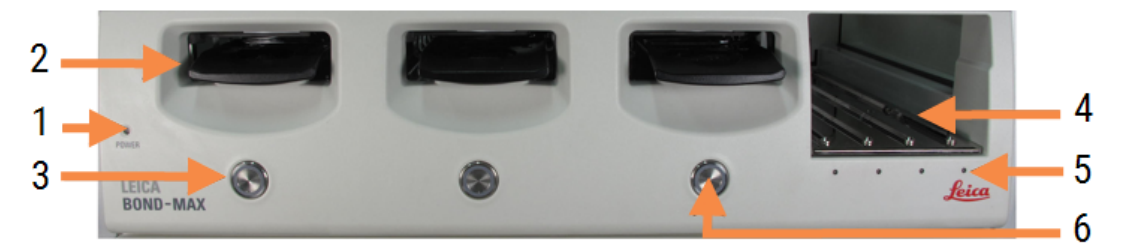

- 1 Voorplaat [2.2.6.1 Controlelampje](#page-49-0)
- 2 Gleuf glaasjesrek [2.2.6.2 Gleuf](#page-49-1) glaasjesrek
- 3 Controlelampjes glaasjesrek [2.2.6.3 Controlelampjes](#page-49-2) glaasjesrek
- 4 Reagensplatform [2.2.6.5 Reagensplatform](#page-51-1)
- 5 Controlelampje reagensrek  [Controlelampje](#page-51-2) reagensrek
- 6 Knop Load/Unload (Laden/Uitladen) 2.2.6.4 Knop [Load/Unload](#page-50-0)

### <span id="page-49-0"></span>2.2.6.1 Controlelampje

Dit werkt als volgt:

- Off (Uit) geen stroom
- Blauw (huidig model) of oranje (vorige modellen) aan, maar software verwerkingsmodule is nog niet opgestart
- Groen aan, systeem geactiveerd.
	- Afbeelding 2-11: Kleuren controlelampje (blauw, groen) op BOND-MAX apparaat

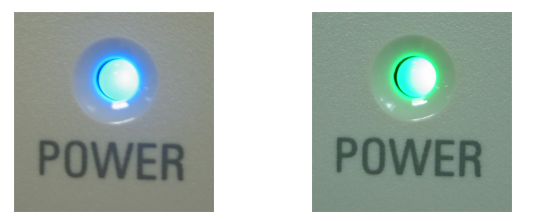

#### <span id="page-49-1"></span>2.2.6.2 Gleuf glaasjesrek

Er zijn drie openingen (een voor elke kleuringsinstallatie) waarin de glaasjesrekken worden geschoven. Wanneer een glaasjesrek is ingebracht, druk op de knop Load/Unload om hem in de kleuringsinstallatie te vergrendelen. Nadat een houder is vergrendeld, verplaatst de robotarm de ID-generator over de glaasjes in de houder om de glaasjes automatisch te identificeren.

## <span id="page-49-2"></span>2.2.6.3 Controlelampjes glaasjesrek

Veelkeurige LED's op de frontplaat onder elke kleuringsinstallatie geven de status aan van de glaasjesrek. Op BOND-MAX-modules zijn de lampjes voor glaasjesrekken opgenomen in de knoppen Load/Unload. Op deze modules wordt het lampje een paar tellen blauw wanneer u erop drukt.

Controlelampjes van de kleuringsinstallatie hebben de volgende kleurindicaties:

- Uit er is geen glaasjesrek of het glaasjesrek is ontgrendeld.
- Constant oranie het rek is geladen en vergrendeld maar verwerking is nog niet begonnen.

De houder kan veilig ontgrendeld en verwijderd worden met behulp van de knop Load/Unload.

• Constant rood – de glaasjes in het rek worden verwerkt.

De houder is vergrendeld en kan niet worden ontgrendeld met de knop Load/Unload. Om uit te laden moet u eerst de verwerking stoppen in de software.

- Knippert groen verwerking is klaar zonder meldingen. Ontgrendel met de knop Load/Unload.
- Knippert rood de verwerking is verworpen, of verwerking is klaar met meldingen. Ontgrendel met de knop Load/Unload.

Afbeelding 2-12: LED-kleuren van glaasjesrek (oranje, rood, groen) op BOND-MAX-module

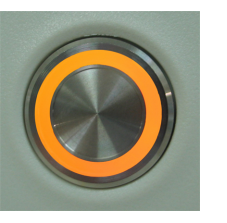

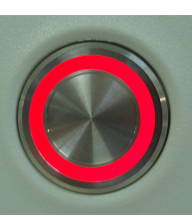

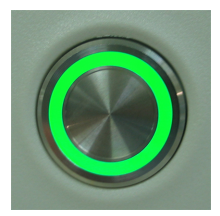

### <span id="page-50-0"></span>2.2.6.4 Knop Load/Unload

Door te drukken op een knop Load/Unload gebeurt het volgende:

- Als de houder niet is geladen, gebeurt er niets.
- Als het rek geladen is en niet vergrendeld, zal BOND-III of BOND-MAX het rek vergrendelen, en, wanneer de robotarm beschikbaar is, zal de ID-generator de ID van de glaasjes identificeren.
- Als een rek is vergrendeld en de verwerking is nog niet gestart, dan zal BOND-III of BOND-MAX het rek ontgrendelen.
- Als een rek is vergrendeld en de verwerking is klaar, dan zal BOND-III of BOND-MAX het rek ontgrendelen.
- Als de houder is ontgrendeld en een verwerking is nog bezig, werkt de knop Load/Unload niet. U kunt de houder niet ontgrendelen totdat een verwerking waarin die houder gebruikt wordt, klaar is of wordt afgebroken.

Als een kleuringsinstallatie heet is, kunt u een houder niet vergrendelen of ontgrendelen - wacht tot de installatie is afgekoeld.

### <span id="page-51-1"></span>2.2.6.5 Reagensplatform

Dit is de plek waar het reagensrek wordt geplaatst, met daarin detectiesystemen, reagenscontainers van 7 ml en 30 ml, en/of titratiecontainers van 6 ml. In elk rek passen max. negen reagentia, en in het reagensplatform passen max. vier reagensrekken.

Om het reagensrek te laden, schuif het rek op het platform en in het vergrendelingsmechanisme (zie [4.1.4 De](#page-99-0) [reagentia](#page-99-0) laden). Zodra de robotarm beschikbaar is, zal BOND de reagentia in elke reagenspositie identificeren.

#### <span id="page-51-2"></span>Controlelampje reagensrek

Onder elke houderpositie is een tweekleurig controlelampje dat werkt als volgt:

• Uit - er is geen rek gevonden.

Als er een houder is ingevoerd en het lampje is uit, controleer dan of de houder goed is ingevoerd.

- Constant rood binnen de volgende twee minuten is een van de reagentia in de houder nodig. De houder is vergrendeld en kan niet worden verwijderd.
- Constant groen binnen de volgende twee minuten is geen van de reagentia in de houder nodig. De houder is ontgrendeld en kan tijdelijk worden verwijderd.

Afbeelding 2-13: Kleuren controlelampjes reagensrek (rood, groen) op BOND-MAX-apparaat

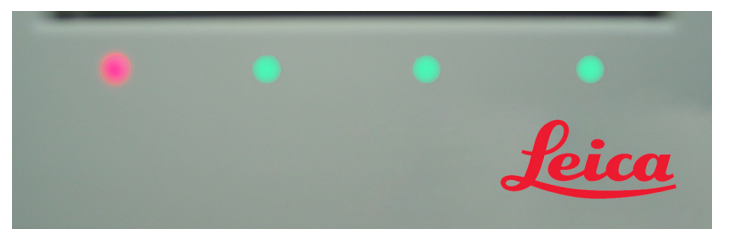

# <span id="page-51-0"></span>2.2.7 Kast voor bulkcontainers

Bulk reagens- en afvalcontainers bevinden zich onder de frontplaat in zowel BOND-III als BOND-MAX. De BOND-MAX heeft ook een externe container voor standaard afval.

Zie [12.2 Bulkcontainers](#page-291-0) voor instructies voor het vullen, legen en onderhoud van de bulkcontainers.

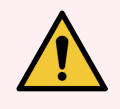

WAARSCHUWING: Om ervoor te zorgen dat het apparaat goed werkt, plaatst u elke bulkreagenscontainer in het juiste station in de kast, zoals aangeduid door de kleurgecodeerde naamlabels.

Voor BOND-III, zie [Afbeelding](#page-53-0) 2-14; voor BOND-MAX, zie [Afbeelding](#page-56-0) 2-16.

Als u dat niet doet, kan dat de kleuring compromitteren.

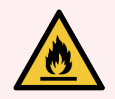

WAARSCHUWING: Sommige reagentia gebruikt voor BOND-III- en BOND-MAX-modules zijn brandbaar:

- Houd vuur- of ontstekingsbronnen weg bij de modules.
- Zorg ervoor dat alle doppen van de bulkcontainers goed afgesloten zijn na bijvullen of legen.
- $.2271$  BOND-III
- <span id="page-52-0"></span> $\cdot$  [2.2.7.2 BOND-MAX](#page-55-0)

### 2.2.7.1 BOND-III

De vorige BOND-III heeft twee transparante kastdeuren waardoor alle bulkcontainers gemakkelijk te bereiken zijn. Houd het greep vast bovenaan de deuren bij het openen.

Alle afval uit de kleuringsinstallatie wordt gedeponeerd in de container voor gevaarlijk afval. Afval uit het wasblok komt in de standaard of de gevaarlijk afvalcontainer afhankelijk van de status van de reagens in het afval (u moet reagentia die u aanmaakt, eventueel als gevaarlijk kenmerken - zie 8.2.1 Een reagens [toevoegen](#page-205-0) of bewerken).

Gewichtssensoren voor elke bulk reagenscontainer en afvalcontainer waarschuwen de gebruiker wanneer het reagensniveau laag is of het afvalniveau te hoog. De status van elke bulkcontainer wordt aangegeven door het [Verlichtingssysteem](#page-54-0) voor bulkcontainers (BOND-III) (Sectie op pagina 54). Let op: dit systeem is niet op de vorige BOND-III gemonteerd; u kunt in plaats daarvan de pictogrammen op het scherm gebruiken (zie [5.1.3.6 Status](#page-115-0) [bulkcontainer\)](#page-115-0).

De BOND-III heeft ruimte voor de volgende containers, op de planken aangegeven in [Afbeelding](#page-53-0) 2-14, van links naar rechts:

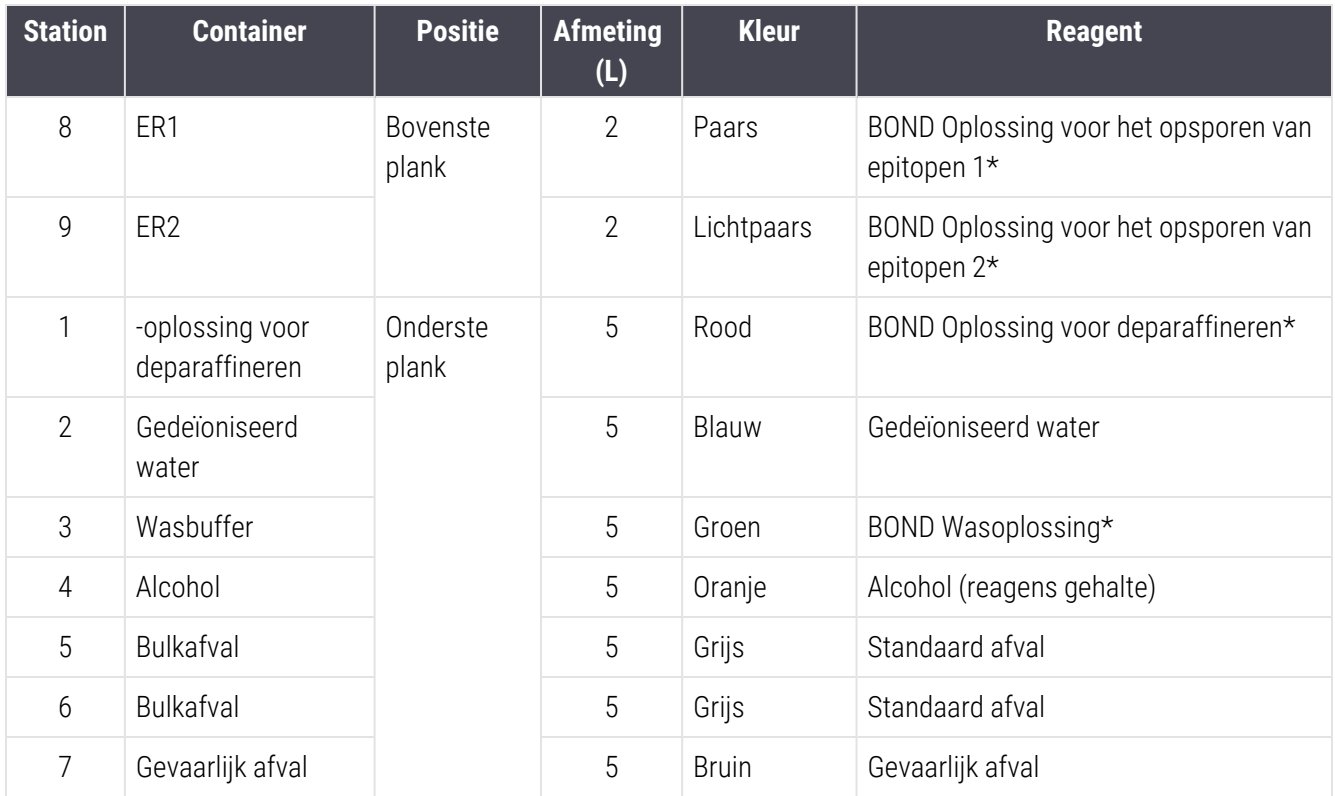

\*Gebruik uitsluitend BOND-reagentia - niet vervangen met alternatieve producten.

<span id="page-53-0"></span>Als uw laboratorium geen reagentiacontainers gebruikt voor opsporen van epitopen en/of deparaffineren, kunnen deze worden uitgeschakeld in de administratie client - zie [10.6.1.1 Bulkreagenscontainers](#page-256-0) uitschakelen.

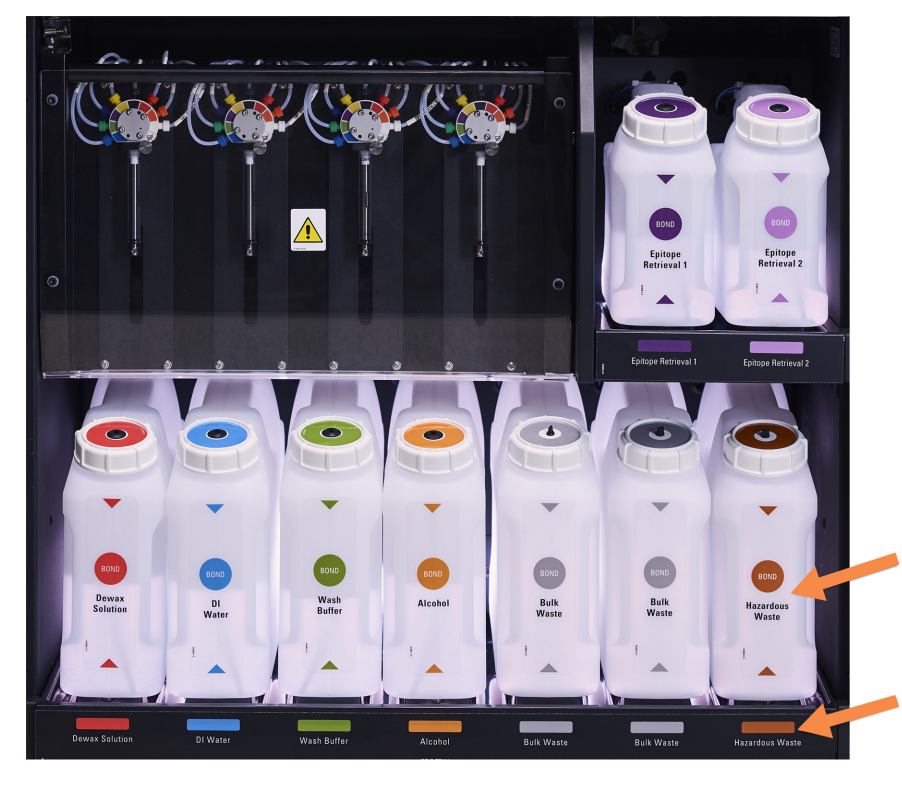

#### Afbeelding 2-14: BOND-III bulkcontainers voor reagentia in positie

Zorg ervoor dat het etiket en de dopkleur van elke bulkcontainer en de afgedrukte beschrijving overeenkomen met het etiket op de kast van het instrument, direct onder de container.

#### <span id="page-54-0"></span>Verlichtingssysteem voor bulkcontainers (BOND-III)

<span id="page-54-1"></span>BOND-III verwerkingsmodules zijn uitgevoerd met een verlichtingssysteem voor bulkcontainers, zoals getoond in [Afbeelding](#page-54-1) 2-15 hieronder.

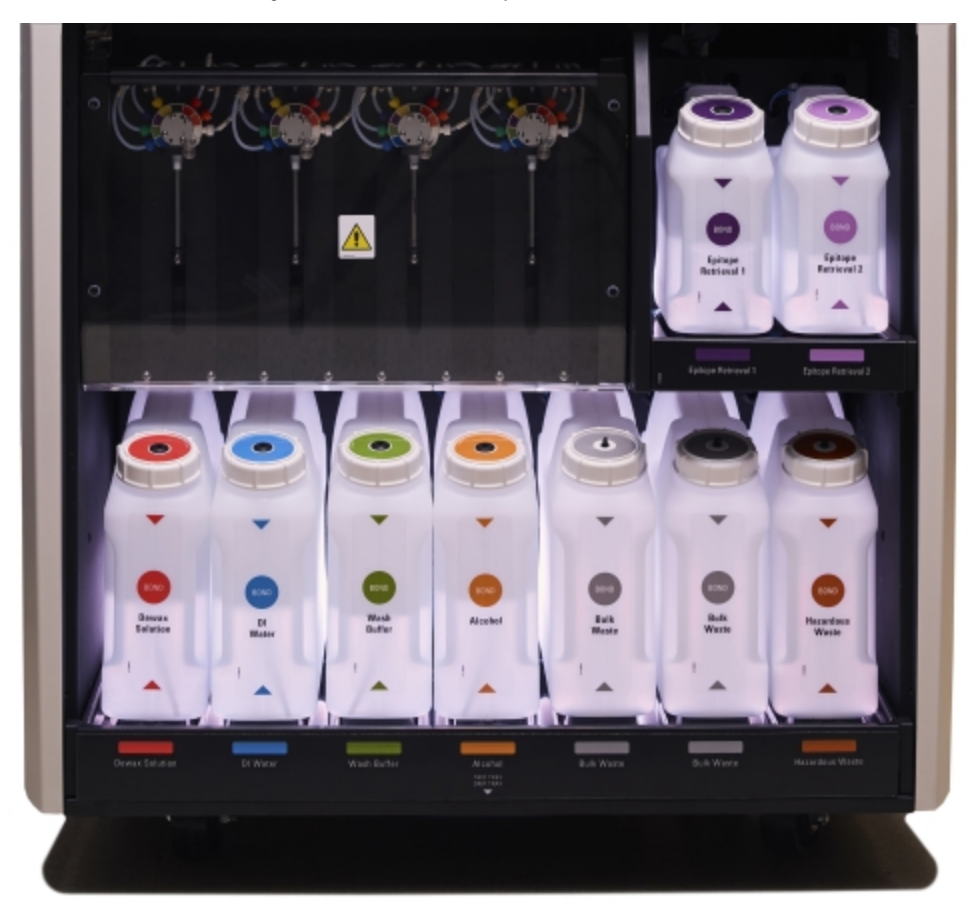

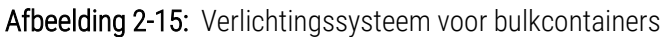

Dankzij het verlichtingssysteem voor bulkcontainers kunt u het vloeistofniveau in elke container zien en de lampjes branden met constant wit licht tijdens normale werking.

De lampjes geven ook de actuele status van elke bulkcontainer aan:

- Wanneer een toeleveringscontainer bijna leeg is of een afvalcontainer bijna vol, gaat het witte licht knipperen.
- Wanneer een toeleveringscontainer leeg is of een afvalcontainer vol, en dit heeft effect op de actuele verwerking, knipert het lampje met rood licht.
- Wanneer een bulkcontainer is verwijderd, gaat de achtergrondverlichting uit en de labelverlichting in de kast van het apparaat knippert wit.

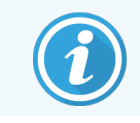

Het verlichtingssysteem voor de bulkcontainers werkt alleen met BOND 6.0 of nieuwere software.

Kijk ook onder [5.1.3.6 Status](#page-115-0) bulkcontainer voor details over hoe de bulkcontainers worden weergegeven op het scherm System Status (Systeemstatus).

# <span id="page-55-0"></span>2.2.7.2 BOND-MAX

BOND-MAX heeft een enkele deur die naar beneden opent voor toegang tot de bulkcontainers. De deur heeft een transparant paneel waardoor u de reagensniveaus in de bulkcontainers kunt zien (die ook transparant zijn).

De deur wordt vastgehouden door magnetische grendels. Om de deur op eerdere modules te openen (zonder hendel), trekt u aan de beide bovenhoeken van de deur.

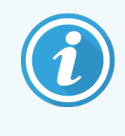

De deur van de bulkcontainerkast moet gesloten zijn tijdens de kleuring. Als de deur wordt geopend, verschijnt een melding op het scherm System status (zie [5.1.2 Status](#page-108-0) hardware) en een lopende verwerking wordt tijdelijk stopgezet.

Afval uit de module wordt gedeponeerd in de container voor gevaarlijk of standaard afval, afhankelijk van de reagens in het afval (u moet reagentia die u aanmaakt, eventueel als gevaarlijk kenmerken - zie 8.2.1 Een reagens [toevoegen](#page-205-0) of [bewerken](#page-205-0)).

BOND-MAX bulk reagenscontainers hebben sensoren voor het vloeistofniveau en waarschuwen als het reagensniveau te laag is; afvalcontainers hebben ook sensoren voor het vloeistofniveau en waarschuwen al het afvalniveau te hoog is. Zie [12.2 Bulkcontainers](#page-291-0) voor richtlijnen voor bijvullen en legen.

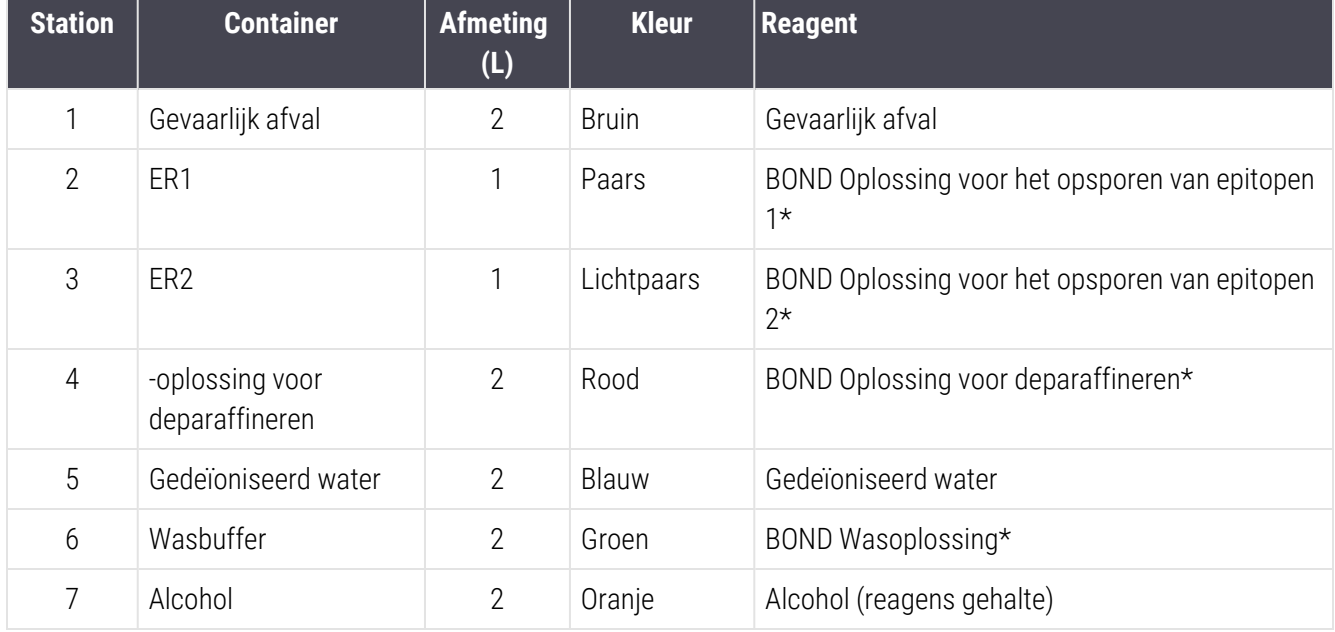

BOND-MAX heeft ruimte voor de volgende containers, in volgorde van links naar rechts:

\*Gebruik uitsluitend BOND-reagentia - niet vervangen met alternatieve producten.

Reagenscontainers voor opsporen van epitopen en/of deparaffineren kunnen worden verwijderd uit de module indien ze niet gebruikt worden - zie [10.6.1.1 Bulkreagenscontainers](#page-256-0) uitschakelen.

<span id="page-56-0"></span>Afbeelding 2-16: BOND-MAX reagens bulkcontainers in positie

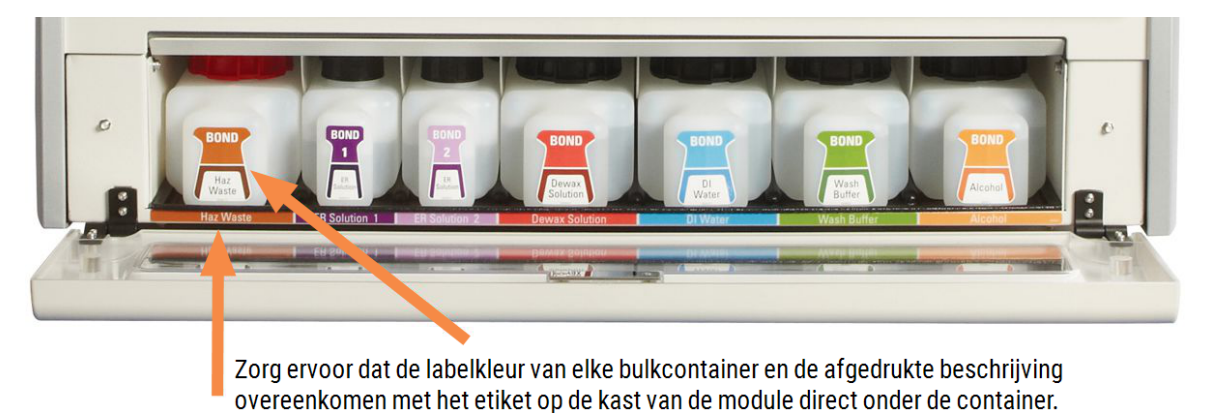

Externe afvalcontainer

Bij de BOND-MAX hoort een externe afvalcontainer van 9 liter. Containers die met modules zijn geleverd die ouder zijn het huidige model zijn voorzien van vloeistof- en niveausensoraansluitingen en een enkele containerdop, die wordt gebruikt om de container te legen. Containers geleverd met het huidige model BOND-MAX hebben twee doppen - één voor de connectoren en een tweede voor het legen. Verwijder de connectordop nooit van deze containers.

Deze container heeft twee doppen - één voor de connectoren en een tweede voor het legen. Verwijder de connectordop nooit van deze container.

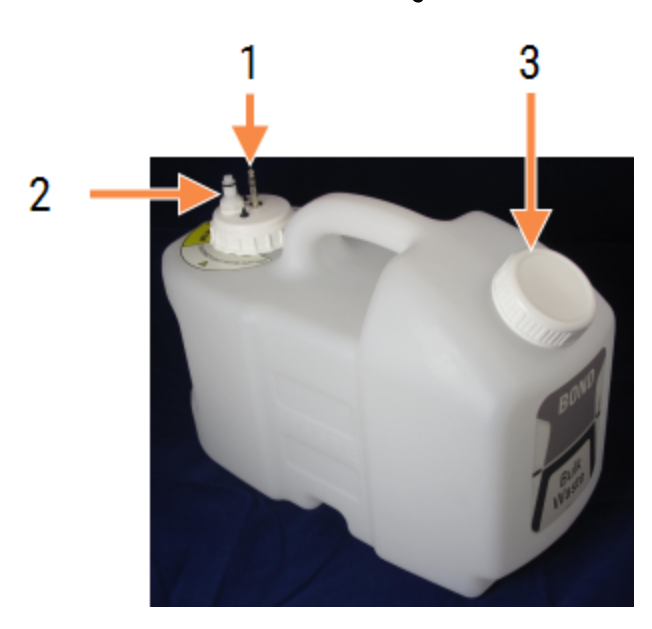

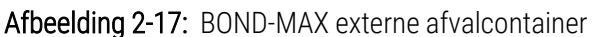

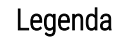

- 1 Sensorconnector
- 2 Vloeistofconnector
- 3 Opening voor het legen van de container

De vloeistoflijn wordt verbonden aan een drukverbinding rechts onderaan de achterkant van de verwerkingsmodule. De sensor voor het vloeistofniveau wordt verbonden met een driepolige connector boven aan de linkerkant van de klep (Zie [Afbeelding](#page-64-0) 2-25).

Zie [12.2.4 Externe](#page-297-0) afvalcontainer (alleen BOND-MAX) voor instructies voor het legen en onderhouden van de bulkcontainers.

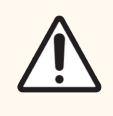

LET OP: Maak altijd de sensor en vloeistofconnectoren (in deze volgorde) los voordat u een externe afvalcontainer leegt. Probeer niet vloeistof uit een container te gieten terwijl de kabel en slang er nog aan vastzitten.

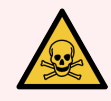

WAARSCHUWING: Sommige reagentia die gebruikt worden bij immunohistochemie en in-situ hybridisatie zijn gevaarlijk. Zorg ervoor dat u de juiste opleiding heeft gehad voor deze procedure voordat u verder gaat:

- 1 Draag latex of nitril handschoenen, veiligheidsbril en andere geschikte beschermende kleding bij het hanteren van reagentia of de reiniging van de module.
- 2 Hanteer en verwijder reagentia en condensaten volgens alle relevante procedures en regelgeving van de overheid die van toepassing zijn op het laboratorium.

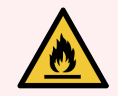

WAARSCHUWING: Sommige reagentia gebruikt voor BOND-III- en BOND-MAX-modules zijn brandbaar:

- Houd vuur- of ontstekingsbronnen weg bij de modules.
- Zorg ervoor dat alle doppen van de bulkcontainers goed afgesloten zijn na bijvullen of legen.

# <span id="page-58-1"></span>2.2.8 Aspiratiesonde

De aspiratiesonde zuigt reagentia uit containers, brengt reagentia naar de glaasjes in de kleuringsinstallatie en mengt chromogenen in het mengstation. Het bevat een sensor voor vloeistofniveau die het reagensniveau detecteert (zie 8.3.1 Bepalen [reagensvolume](#page-210-0)).

Afbeelding 2-18: Aspiratiesonde in de robotarm

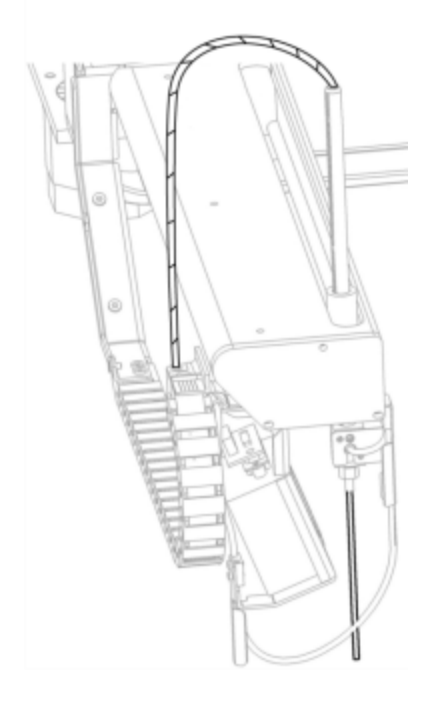

Elke container heeft een restvolume dat de probe niet kan bereiken. Dit volume wordt het "dode volume" genoemd. Elk type container heeft weer een ander dood volume (zie [18.5 Werkspecificaties](#page-362-0) in [18 Specificaties](#page-360-0) voor waarden van het dode volume).

<span id="page-58-0"></span>Zie [12.6 Aspiratiesonde](#page-307-0) voor onderhoudsinstructies voor de aspiratiesonde.

# 2.2.9 Wasblok en mengstation

Afbeelding 2-19: Wasblok met mengstation ingebracht

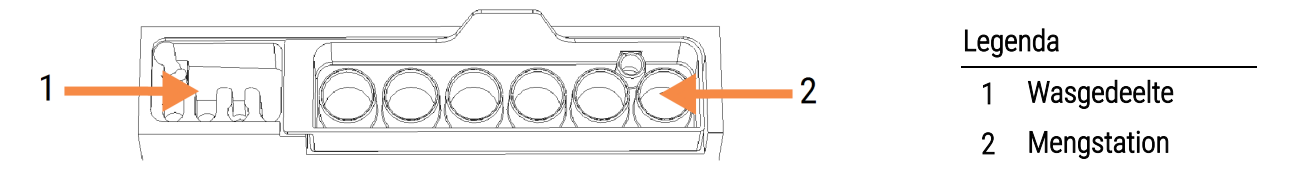

Het wasgedeelte links heeft kleine gaatjes voor het wassen van de aspiratiesonde.

Het rechter gedeelte van het wasblok bevat het mengstation, dat uit zes holtes bestaat. Dit zijn mengflesjes voor reagentia met een korte levensduur die vlak voor gebruik moeten worden gemengd. Het mengen van reagentia wordt bepaald door de software, afhankelijk van het reagenstype.

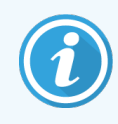

De BOND software zoekt de status van het mengstation en initialiseert de BOND-III of BOND-MAX niet als de gezochte status van het station anders is dan schoon en leeg (zie [5.1.2 Status](#page-108-0) hardware). Als tijdens de initialisatie wordt gemeld dat het mengstation vuil is of vloeistof bevat, zorg er dan voor dat het station schoon en leeg is voordat u in het notificatiedialoog op OK klikt. Als u doorgaat met een vuil en/of niet-leeg mengstation, kunnen reagentia verontreinigd raken of kunnen de mengflesjes overstromen.

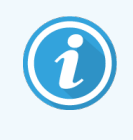

Tijdens de initialisatie scant het BOND-systeem een label op het mengstation om te controleren of het aanwezig is. Als de BOND software deze ID niet kan detecteren, wordt u gevraagd te bevestigen dat er een mengstation aanwezig is.

Zie [12.7 Wasblok](#page-309-0) en mengstation voor onderhoudsinstructies voor het mengstation.

# 2.2.10 Bulk vloeistofrobots (alleen BOND-III)

Afbeelding 2-20: De BOND-III bulk vloeistofrobot (1) beweegt langs een geleiderail (2) boven elke kleuringsinstallatie

<span id="page-59-0"></span>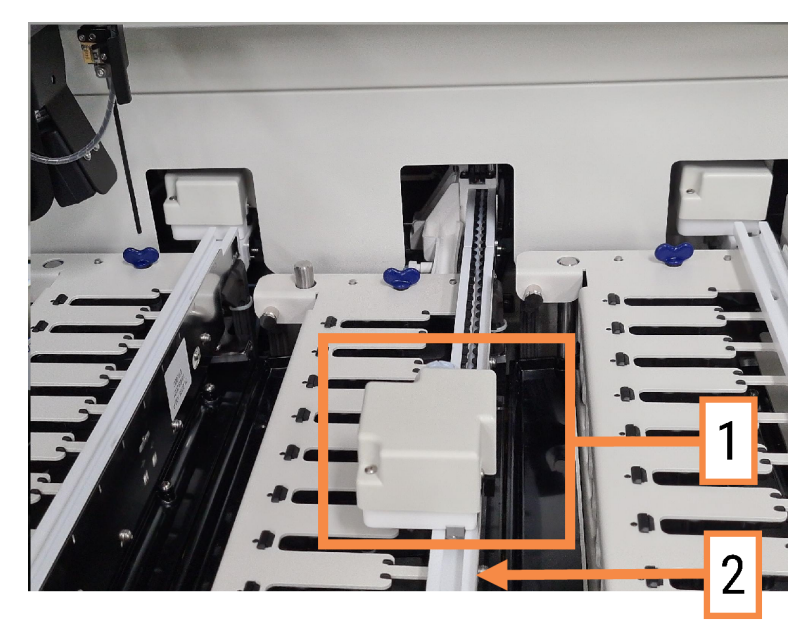

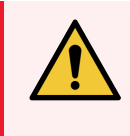

WAARSCHUWING: Neem onmiddellijk contact op met klantenservice als de hoofdrobot en/of bulk vloeistofrobots langer dan ongeveer 5 seconden door blijven werken nadat de klep van de verwerkingsmodule is geopend.

Het BOND-III apparaat heeft drie bulk vloeistofrobots die langs een geleiderail bewegen boven elke kleuringsinstallatie en die reagentia afgeven aan elk aanwezig glaasje. De robot levert alleen bulk reagentia, terwijl de aspiratiesonde reagentia levert uit containers in het reagensplatform en bepaalde bulk reagentia. Elke bulk vloeistofrobot heeft een wasblok voor het spoelen en reinigen van de distributieprobe.

### 2.2.10.1 Handmatig terugzetten van de bulk vloeistofrobot in startpositie

Als een bulk vloeistofrobot stopt met werken en over de kleuringsinstallatie wordt geplaatst, druk op de knop Load/Unload om het terug te zetten in de startpositie. Als hij boven de kleuringsinstallatie blijft staan, volg dan de volgende stappen om hem handmatig terug te zetten in de startpositie en haal de glaasjes uit de kleuringsinstallatie.

- 1 Zorg ervoor dat de verwerkingsmodule inactief is en zonder geplande of lopende activiteiten, zet hem dan uit.
- 2 Til voorzichtig het distributieblok van de bulk vloeistofrobot op (zie [Afbeelding](#page-60-0) 2-21) totdat de probe uit de bovenste plaat komt.
- 3 Schuif de robot langs de rail naar de achterkant van de kleuringsinstallatie. Doe dit langzaam en rustig duw niet te hard.

<span id="page-60-0"></span>Duw totdat de robot net vrij is van de rail over de bovenplaat - niet net zo ver duwen als hij kan.

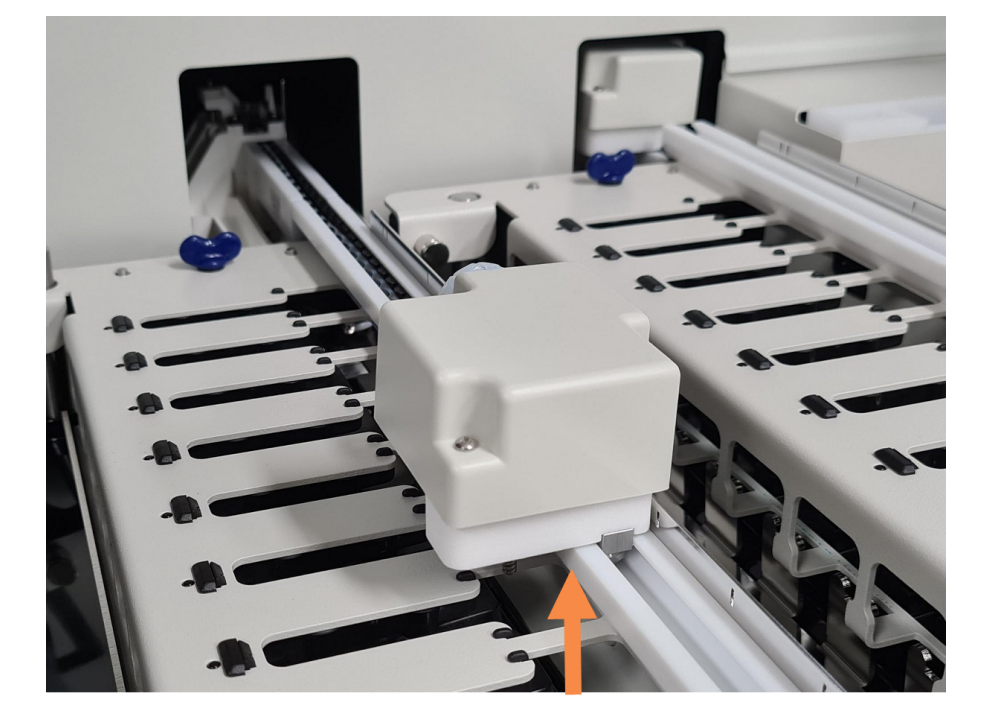

#### Afbeelding 2-21: Til het distributieblok op

4 Wanneer de robot vrij is van de bovenplaat, sluit de klep en zet de verwerkingsmodule weer aan. De kleuringsinstallatie zou moeten ontgrendelen als onderdeel van de opstartroutine.

Als de kleuringsinstallatie niet ontgrendelt, zie [12.4.1 Glaasjeskleuringsinstallatie](#page-303-0) handmatig ontgrendelen voor instructies voor hoe u de glaasjesrek kunt pakken.

5 Haal de glaasjesrek en de glaasjes eruit.

# <span id="page-61-0"></span>2.2.11 Injectiespuiten

De injectiespuiten zuigen en distribueren de precieze reagensvloeistofvolumes die gevraagd worden door het BONDsysteem. Zie [12.13 Injectiespuiten](#page-315-0) voor onderhoudsinstructies van de injectiespuit.

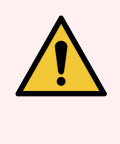

WAARSCHUWING: Zorg ervoor dat de deur naar de injectiespuit is gesloten (BOND-MAX) of dat de injectiespuit afgedekt is (BOND-III) tijdens normale werking. Als een spuit of bevestiging los raakt, kan reagens onder druk uit de spuit spuiten.

## 2.2.11.1 BOND-III

De BOND-III heeft vier injectiepompen, die zich onder de voorplaat bevinden. De eerste drie injectiepompen, van links naar rechts, worden gebruikt door de bulk vloeistofrobots op de SSA1, SSA2 en SSA3 erboven. De vierde, de hoofdinjectiepomp, wordt gebruikt door de aspiratiesonde.

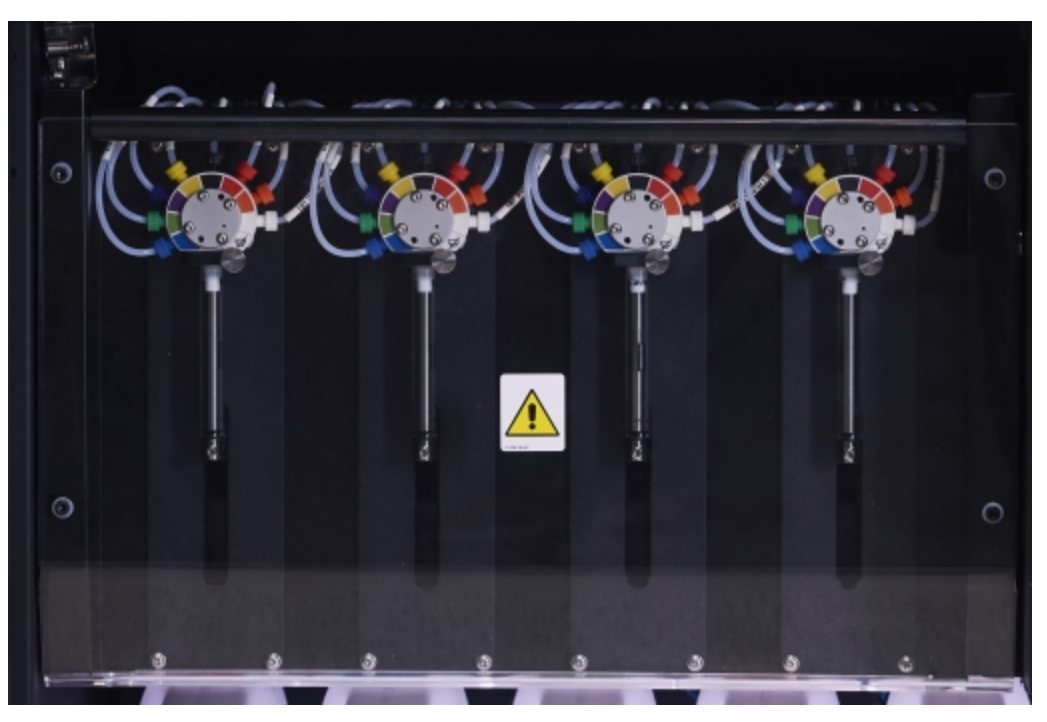

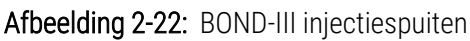

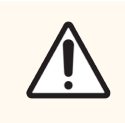

LET OP: Zorg ervoor dat de injectiemodule volledig gesloten is voordat u een verwerking start of de verwerkingsmodule opstart (zie [12.4.1 Glaasjeskleuringsinstallatie](#page-303-0) handmatig ontgrendelen). Als u dit niet doet, kan dat leiden tot beschadiging van de spuiten tijdens de werking.

## 2.2.11.2 BOND-MAX

De BOND-MAX heeft een enkele injectiepomp dat zich bevindt in het compartiment aan de rechterkant van het apparaat. Dit is een 9-poorts injectieklep (één poort wordt niet gebruikt) met een inschroefbaar injectiebuisje en een kleine klem.

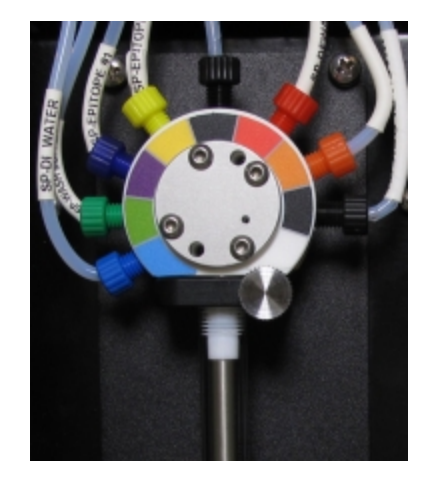

Afbeelding 2-23: BOND-MAX 9-poorts injectiespuit

Om de toestand van de injectie-unit te controleren, opent u de deur door de afgeronde lipje midden op de deur in te drukken en los te laten.

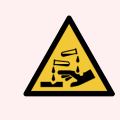

WAARSCHUWING: Draag altijd beschermende kleding en handschoenen.

Controleer tijdens het opstarten regelmatig en vervang wanneer dit nodig is of er een melding verschijnt - zie [12.13 Injectiespuiten.](#page-315-0)

# <span id="page-62-0"></span>2.2.12 Hoofdschakelaar

Dit is een enkele tuimelschakelaar die zich bevindt aan de rechterkant van de verwerkingsmodule. Hij wordt gebruikt om de verwerkingsmodule aan en uit te zetten.

- Om te weten waar de hoofdschakelaar zit van de BOND-III, zie [Afbeelding](#page-63-0) 2-24.
- <span id="page-62-1"></span>• Om te weten waar de hoofdschakelaar zit van de BOND-MAX, zie [Afbeelding](#page-64-0) 2-25.

# 2.2.13 Achterkant

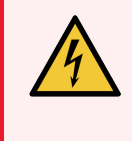

WAARSCHUWING: Verwijder de afdekkingen van de verwerkingsmodules niet en probeer niet interne onderdelen te bereiken. Er staan gevaarlijke voltages in BOND-modules, uitsluitend gekwalificeerde, door Leica Biosystems erkende servicemonteurs mogen deze taken uitvoeren.

## 2.2.13.1 BOND-III

<span id="page-63-0"></span>[Afbeelding](#page-63-0) 2-24 toont de achterkant van de BOND-III-module.

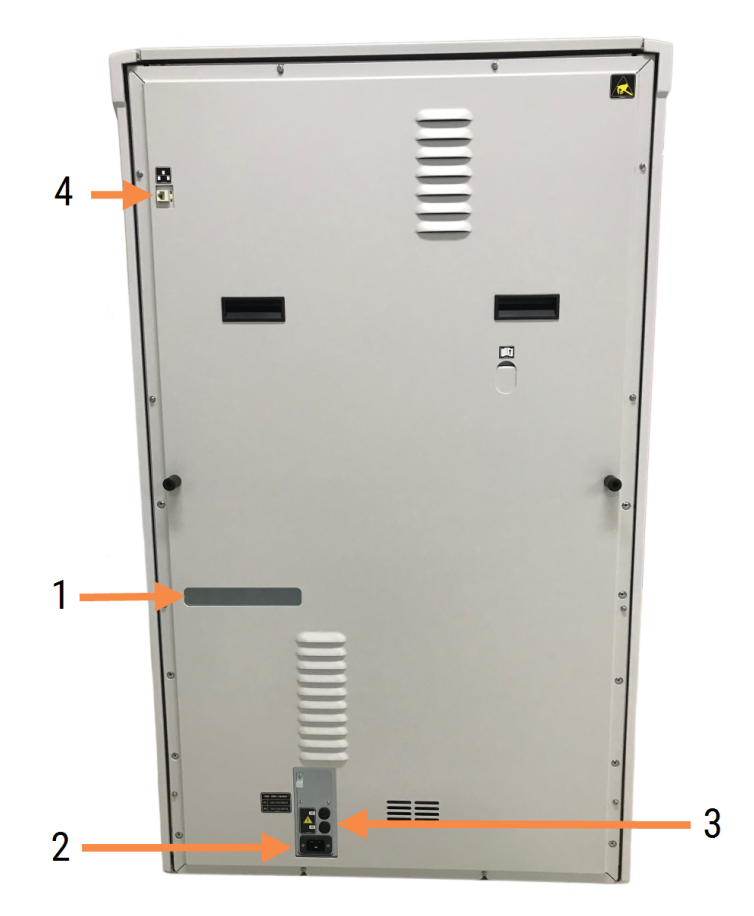

#### Afbeelding 2-24: BOND-III achterkant

#### Legenda

- 1 Stroomonderbrekers (alleen verouderde modules)
- 2 Zekeringen
	- Oudere modules 4 zekeringen
	- Alternatieve modules 2 zekeringen

Zie 12.14 Zekeringen [stroomvoorziening](#page-318-0) voor instructies hoe zekeringen te vervangen.

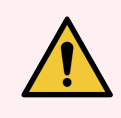

WAARSCHUWING: Gebruik de twee zwarte hendels op de achterkant van de BOND-III niet om de module op te tillen.

3 Netaansluiting

4 Ethernetverbinding

### 2.2.13.2 BOND-MAX

<span id="page-64-0"></span>[Afbeelding](#page-64-0) 2-25 toont de achterkant van de BOND-MAX-module. (Eerdere modellen van de module hebben maar één ventilator voor de voeding.)

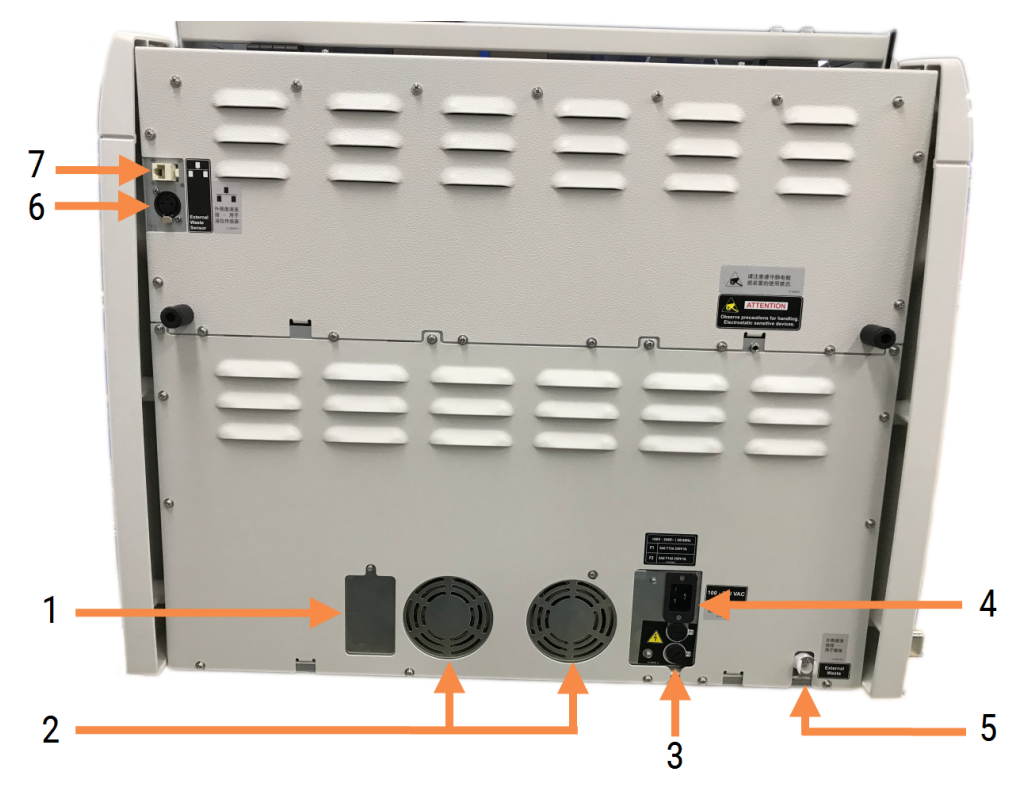

#### Afbeelding 2-25: BOND-MAX achterkant

#### Legenda

- 1 Stroomonderbrekers (alleen verouderde modules)
- 2 Ventilatoren voor voeding
- 3 Zekeringen
	- Oudere modules 4 zekeringen
	- Alternatieve modules 2 zekeringen
- 4 Netaansluiting
- 5 Externe verbinding afval voor buizen (zie [12.2.4 Externe](#page-297-0) afvalcontainer (alleen BOND-MAX))
- 6 Externe aansluiting afval voor sensor vloeistofniveau (zie [12.2.4 Externe](#page-297-0) afvalcontainer (alleen [BOND-MAX\)\)](#page-297-0)
- 7 Ethernetverbinding

Zie 12.14 Zekeringen [stroomvoorziening](#page-318-0) voor instructies hoe zekeringen te vervangen.

## 2.2.13.3 De verwerkingsmodule ontkoppelen

Om een verwerkingsmodule van BOND-III of BOND-MAX te ontkoppelen van de netstroom, gaat u als volgt te werk:

- 1 Schakel de stroom uit met de schakelaar aan de rechterkant van de verwerkingsmodule.
- 2 Volg het stroomsnoer van de verwerkingsmodule naar het stopcontact (item 3 in [Afbeelding](#page-63-0) 2-24 en item 4 in [Afbeelding](#page-64-0) 2-25) in de muur. Trek de stekker uit het stopcontact.
- <span id="page-65-0"></span>3 Koppel de plug aan de achterkant van de verwerkingsmodule los.

# 2.3 BOND-controller en terminals

Alle BOND-systemen hebben een BOND-controller, waarop alle softwareprocessen worden uitgevoerd. In single-seat installaties (zie [3.1.1 Single-seat](#page-74-1) configuratie) wordt één -controller met toetsenbord, muis en monitor gebruikt voor de clientsoftware. Single-seat installaties zijn geschikt voor aansturen van vijf of minder verwerkingsmodules.

Laboratoria met BOND-ADVANCE-installaties (zie [3.1.2 BOND-ADVANCE\)](#page-75-0), met meer dan vijf verwerkingsmodules, hebben daarbij BOND terminals. In deze installaties gebeurt de meeste gebruikersinteractie met de BOND-software op de terminals, waarvan elke een of alle verwerkingsmodules kan aansturen. Het is ook mogelijk om dezelfde verwerkingsmodule(s) aan te sturen vanaf meer dan één terminal.

De BOND-controller blijft alle softwareprocessen uitvoeren. Controllers in BOND-ADVANCE-installaties hebben een hogere specificatie dan die gebruikt worden in single-seat installaties en kennen meerdere niveaus van redundantie om een uitstekende betrouwbaarheid te garanderen.

Sommige BOND-ADVANCE-installaties hebben een secundaire (back-up) controller. Deze controller registreert alle processen op de primaire controller en kan worden ingeschakeld op het moment dat de primaire controller defect is. Idealiter staat de secundaire controller niet vlakbij de primaire controller, om te voorkomen dat beide controllers door eenzelfde plaatselijke incident beschadigd raken.

Een glaasjeslabelprinter en draagbare barcodescanner zijn verbonden met de controller in enkelvoudige installaties, of met elke terminal in BOND-ADVANCE-installaties.

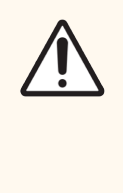

LET OP: Het besturingssysteem en de software op de BOND-controller zijn ontworpen om optimale controle te geven over het BOND-systeem. Installeer geen eventuele extra software op de BONDcontroller of terminal, om elke kans op vertraging van, of interferentie met systeemcontrole te voorkomen.

# <span id="page-66-0"></span>2.4 Draagbare barcodescanner

Afbeelding 2-26: Draagbare barcodescanner

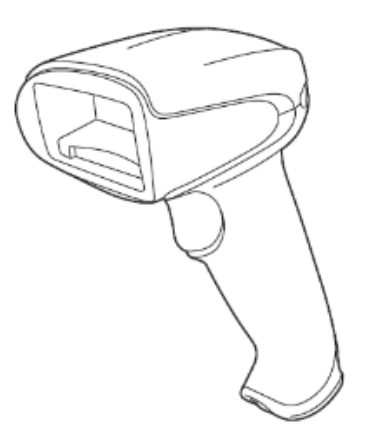

Draagbare USB-barcodescanners worden gekoppeld aan de controller (single-seat installaties) of aan terminals (BOND-ADVANCE-installaties). Ze worden gebruikt om reagentia te registreren en kunnen ook gebruikt worden om glaasjes te identificeren, indien 1D of 2D barcode-ID's worden gebruikt (Zie [6.5.6 Handmatig](#page-152-0) een glaasje [identificeren\)](#page-152-0).

Het maken van 1D- en OCR-barcodes wordt niet ondersteund in BOND-versie 7 en hoger.

Als uw systeemupgrade een BOND-PRIME-module bevat, moet u een 2D-barcodescanner gebruiken. Ga naar 13.1.2 Zebra DS2208 [barcodescanner](#page-323-0).

De draagbare barcodescanner wordt geïnstalleerd en ingesteld wanneer uw BOND-systeem wordt geïnstalleerd. Zie 13.1 Draagbare [barcodescanners](#page-320-0) voor instructies voor onderhoud en configuratie.

# 2.4.1 De draagbare barcodescanner gebruiken

Om de barcode te lezen, richt de scanner erop en druk op de trekker. Lijn zodanig uit dat de rode lijn over de volle lengte van de barcode schijnt. De scanner piept en de indicator wordt groen wanneer de barcode is herkend. Als een barcode niet wordt herkend, piept de scanner en wordt de indicator rood.

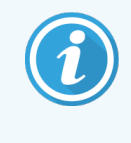

Houd de barcodes niet te dicht op de scanner. Als de scanner een barcode niet herkent, probeer dan de barcode verder weg te houden of scan de barcode in een hoek van 45° (om feedback naar de scanner te voorkomen).

Wanneer de scanner in zijn houder wordt geplaatst, kan hij handsfree worden gebruikt en hoeft u de trekker niet in te drukken voor het lezen van een barcode.

# <span id="page-67-0"></span>2.5 Labelprinter

Single-seat BOND systemen hebben één labelprinter voor glaasjes ("labelprinter" genaamd) die verbonden is met de controller. In BOND-ADVANCE-installaties is er aan elke terminal een aparte labelprinter verbonden.

Label printers printen stickerlabels die op de glaasjes geplakt kunnen worden ter identificatie. Alle etiketten bevatten een unieke glaasjes-ID die als 2D-barcodes zijn weergegeven (zie 10.5.2 Casus- en [glaasjesinstellingen](#page-251-0)). BOND gebruikt de ID's om de glaasjes automatisch te identificeren wanneer ze in de verwerkingsmodule worden geladen. U kunt zowel de ID's als andere informatie configureren zodat die op de labels komen - zie [10.3 Labels](#page-239-0) .

Sommige laboratoria gebruiken glaasjeslabels uit hun LIS, maar de BOND labelprinter wordt nog steeds in deze systemen gebruikt voor glaasjes die zijn aangemaakt met de BOND klinische client.

Labelprinters worden geïnstalleerd als onderdeel van de standaard BOND-installatie. Als u een labelprinter toevoegt of vervangt, configureer deze in het scherm Hardware van de administratie client (zie [10.6.3 Labelprinters](#page-259-0)). Gebruik de documentatie die is meegeleverd met de labelprinter voor informatie over vervanging van label en lint en de reiniging.

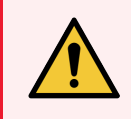

WAARSCHUWING: Gebruik uitsluitend BOND labels en printlint. Deze labels blijven zitten en blijven leesbaar gedurende de verwerking in BOND-apparaten.

# <span id="page-68-0"></span>2.6 Aanvullende producten

Dit gedeelte beschrijft de aanvullende producten die gebruikt worden in het BOND-systeem.

- $\cdot$  [2.6.1 Slides](#page-68-1)
- [2.6.2 BOND](#page-69-0) Universele Covertiles
- [2.6.3 Reagenssystemen](#page-71-0) en -containers

Raadpleeg de afzonderlijke BOND-PRIME-gebruikshandleiding voor informatie over de BOND-PRIMEverbruiksartikelen.

# <span id="page-68-1"></span>2.6.1 Slides

Gebruik uitsluitend glazen plaatjes van de correcte afmeting in BOND-III es BOND-MAX-verwerkingsmodules. Glaasjes van de verkeerde maat passen niet goed in het glaasjesrek en Covertiles blijven er niet goed op zitten. Dit kan de kleuringskwaliteit aantasten.

Leica Biosystems beveelt Leica BOND Plus-glaasjes en Apex BOND-glaasjes aan die zijn ontworpen voor gebruik op het BOND-systeem. Ze hebben de optimale grootte voor BOND glaasjesrekken en Covertiles, en deze positief geladen glaasjes hebben een markering waar weefsel geplaatst moet worden voor 100 μL en 150 μL doseringen (Zie [6.5.8 Afgiftevolume](#page-153-0) en weefselplaatsing op glaasjes).

Als u uw eigen glaasjes gebruikt, moeten ze voldoen aan de volgende specificaties:

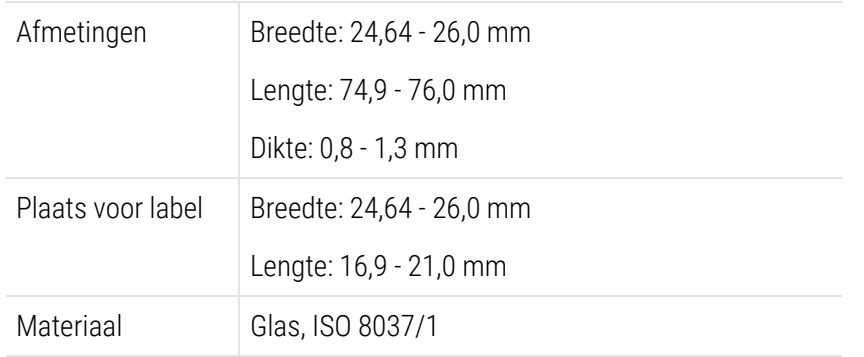

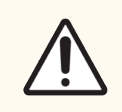

LET OP: Gebruik geen beschadigde glaasjes. Zorg ervoor dat alle glaasjes correct uitgelijnd in de houders staan voordat u ze in de verwerkingsmodule laadt.

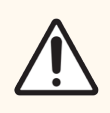

LET OP: Gebruik geen glaasjes met afgeronde of afgeknipte hoeken. Deze glaasjes kunnen uit de glaasjesrek vallen en kunnen vloeistofstroom onder de Covertiles veranderen, wat de kwaliteit van de kleuring aantast.

# <span id="page-69-0"></span>2.6.2 BOND Universele Covertiles

BOND Universele Covertiles zijn transparante, plastic plaatjes die op de glaasjes zitten tijdens de kleuring. Door capillaire werking wordt de reagens die wordt verdeeld over de glaasjes, aangetrokken tussen de Covertiles en de glaasjes, wat zorgt voor een rustige, uniforme dekking van het weefsel. Dankzij de Covertiles is een minimum aan reagens nodig, en worden de glaasjes beschermd tegen uitdrogen tussen toepassingen. Covertiles zijn een essentieel onderdeel van het BONDkleuringssysteem en ze moeten altijd gebruikt worden.

Plaats de Covertiles op de glaasjes nadat u de glaasjes in de glaasjesrek hebt gezet (zie [4.1.3.5 Objectglaasjes](#page-98-0) laden). Zorg ervoor dat de Covertiles goed geplaatst zijn, waarbij het uitsteeksel in de versmalling van elke Covertile (omcirkeld in de foto, rechts) in de gleuf van de glaasjesrek past.

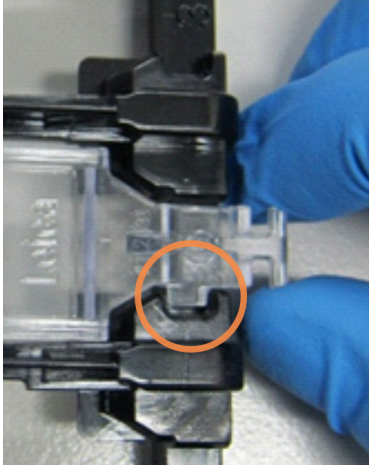

De Covertiles zijn er in twee uitvoeringen - deze zijn uitwisselbaar. Het nieuwe ontwerp heeft eigenschappen (het woord Leica, een kleine ronde markering en een projectie linksboven) waaruit duidelijk blijkt of een Covertile goed geplaatst is op een glaasje.

Afbeelding 2-27: Een BOND universele Covertile (origineel ontwerp)

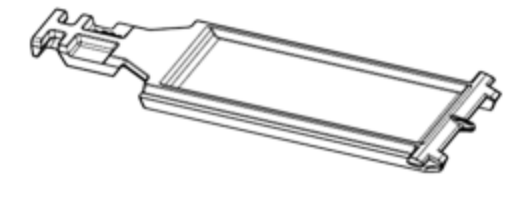

Afbeelding 2-28: Een BOND universele Covertile (nieuw ontwerp)

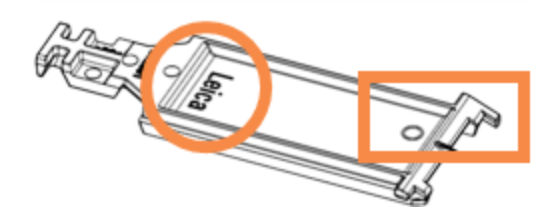

Covertiles kunnen tot 25 keer opnieuw gebruikt worden, mits zij niet te zwaar verkleurd of beschadigd zijn, en mits zij goed schoongemaakt zijn (zie [12.3 Covertiles](#page-299-0)). Verwijder beschadigde Covertiles.

Sommige analyses vereisen het gebruik van nieuwe (ongebruikte) Covertiles. Controleer de betreffende gebruiksinstructies vooraf.

### <span id="page-70-0"></span>2.6.2.1 Glaasjesrek

Gebruik glaasjesrekken om glaasjes en Covertiles op hun plek te houden wanneer u ze in de BOND-III of BOND-MAXverwerkingsmodule laadt. In elke houder passen tien glaasjes.

De glaasjesrek is er in twee uitvoeringen - deze zijn uitwisselbaar.

Afbeelding 2-29: Glaasjesrek (oude uitvoering (links) en nieuwe uitvoering (rechts))

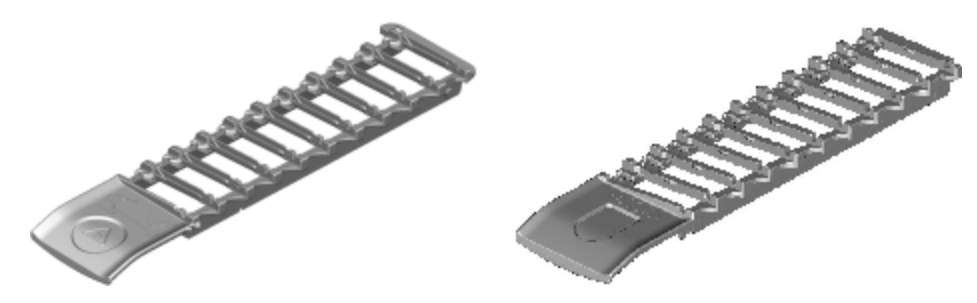

Voor instructies voor het laden van glaasjes en Covertiles in de verwerkingsmodule, gaat u naar [4.1.3.5 Objectglaasjes](#page-98-0) laden.

#### <span id="page-70-1"></span>2.6.2.2 Reagensrekken

Reagensrekken bevatten BOND reagenscontainers van 7 ml en 30 ml, en BOND titratiecontainers van 6 ml. De houders worden in de verwerkingsmodule, in het reagensplatform geladen (zie [2.2.6.5 Reagensplatform\)](#page-51-1).

#### Afbeelding 2-30: Reagensrek

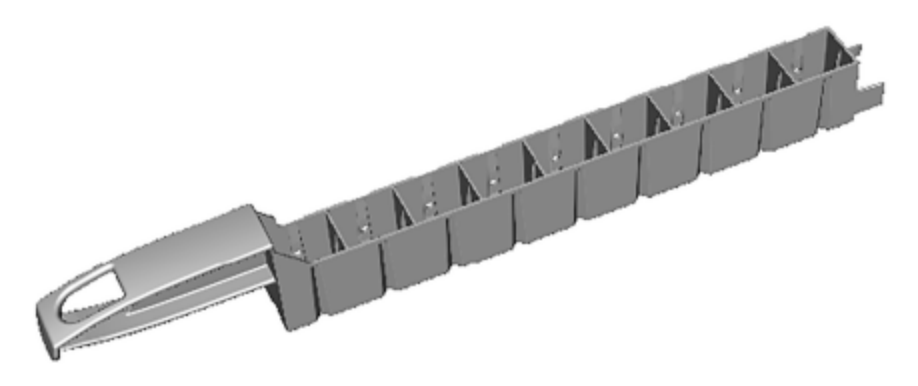

Containerposities in de reagensrek zijn genummerd van het eind dat het verste van de hendel is (positie 1) naar de positie het dichtstbij de hendel (positie 9).

Voor instructies voor het laden van reagentia in de verwerkingsmodule, gaat u naar 4.1.4 De [reagentia](#page-99-0) laden.

# <span id="page-71-0"></span>2.6.3 Reagenssystemen en -containers

Er kunnen verschillende soorten reagenscontainertypes worden gebruikt in de reagensrekken.

#### 2.6.3.1 Reagenssystemen

Reagenssystemen zijn vooraf gedefinieerde sets reagentia in een reagensrek. BOND gebruikt twee soorten reagenssystemen:

- BOND detectiesystemen
- BOND reinigingssystemen

Zie 8.1 Overzicht [reagensbeheer](#page-198-0) voor meer details over elk type.

Het is beter om een reagenssysteem te registreren door het scannen van de barcode(s) op de zijkant van het reagensrek, liever dan het scannen van de barcodelabels op elke container. De reagenscontainers die deel uitmaken van het systeem worden niet apart geregistreerd, en zijn vastgezet in het rek. Ze kunnen echter niet worden verwijderd of herschikt. Wanneer een reagenssysteem leeg is of verlopen, verwijder dan het complete rek met containers.

### 2.6.3.2 BOND kant-en-klare reagentia

BOND kant-en-klare reagentia gebruiken containers die in de reagensrekken passen. Deze reagentia worden geleverd in concentraties die zijn geoptimaliseerd voor het BOND-systeem en hoeven alleen maar te worden geregistreerd en geopend voor gebruik.

De containers bevatten verschillende volumes reagentia, van 3,75 ml tot 30 ml, afhankelijk van het soort reagens.

### 2.6.3.3 Open containers

Open containers zijn lege, schone containers voor een reagens van de gebruiker (bijvoorbeeld een primair antilichaam). Ze zijn beschikbaar in groottes van 7 ml en 30 ml. Open containers kunnen maar voor één reagens gebruikt worden en kunnen bijgevuld worden, zodat er in elke container maximaal 40 ml reagens kan (zie [8.3.2.4 Een](#page-213-0) open [reagenscontainer](#page-213-0) bijvullen).

Alleen BOND open containers mogen gebruikt worden voor het BOND-systeem – probeer geen andere containers te gebruiken (met uitzondering van titratiecontainers) voor reagentia van de gebruikers.

### 2.6.3.4 Titratiecontainers

Speciale titratiecontainers zijn ook beschikbaar (zie [14.2.1.4 Titratiekit](#page-332-0) ). Deze bevatten een uitneembare insert van 6 ml, zodat de reagens in een containers eenvoudig kan worden vervangen, bijvoorbeeld tijdens optimalisatie van de concentratie. Net als open containers kan elke titratiecontainer worden bijgevuld en gebruikt tot 40 ml reagens. In de BOND-titratiekit zitten vijf inserts per container, verkrijgbaar bij Leica Biosystems.

De kits kunnen worden hergebruikt voor verschillende antilichamen en zijn ontworpen met een minimaal dode volume om het reagens te behouden.
# 2.7 Een module verplaatsen

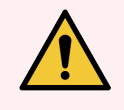

WAARSCHUWING: Neem contact op met klantenservice als de verwerkingsmodule over grotere afstand verplaatst moet worden, of vervoerd moet worden voor reparatie of afvoer. De module is zwaar en is niet ontworpen om te worden verplaatst door de gebruiker.

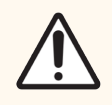

LET OP: Blokkeer de ventilatie-openingen aan de achterkant van de module niet. Bedek ook de ventilatie-openingen niet die op de deur van de spuit zitten (BOND-MAX).

Als de BOND-module over een korte afstand verplaatst moet worden, denk dan aan de volgende punten voordat u dit doet:

- Zorg ervoor dat de vloer sterk genoeg is om het gewicht van de module te dragen, zie [18.2 Fysieke](#page-361-0) [specificaties](#page-361-0) in [18 Specificaties](#page-360-0) voor afmetingen, en raadpleeg de plaatselijke eisen voordat u hem verplaatst.
- Evalueer de elektromagnetische omgeving op storing, voordat u de verwerkingsmodule aanzet.
- <sup>l</sup> Gebruik een BOND-module niet in de nabijheid van bronnen van sterke elektromagnetische straling. (Bijv. onafgeschermde bronnen met opzettelijke RF), aangezien deze de goede werking kunnen verstoren.
- Til een BOND-module niet op met een vorkheftruck.
- <sup>l</sup> Gebruik alleen het meegeleverde elektriciteitssnoer en zorg ervoor dat de bediener toegang heeft tot het stopcontact waarin de stekker is gestoken.
- Zorg ervoor dat het snoer en de ethernetkabel zijn losgemaakt voordat u hem verplaatst.
- Zorg voor voldoende ventilatie.
- Maak afvalcontainers leeg voordat u hem verplaatst.
- Zorg ervoor dat u alle vier wielen ontgrendelt van de BOND-III-module (of trolley, voor een BOND-MAX) voor verplaatsing, en zet ze weer vast op de nieuwe plek.

# 2.8 Ontmanteling en afvoer van apparaat

Het instrument, inclusief de gebruikte onderdelen en bijbehorende accessoires, moet worden weggegooid volgens de toepasselijke lokale procedures en regelgeving. Voer alle reagentia die met het instrument worden gebruikt af in overeenstemming met de aanbevelingen van de fabrikant van het reagens.

Reinig en ontsmet volgens de lokale procedures en regelgeving voordat u het instrument of de onderdelen en accessoires retourneert of weggooit.

In de EU moet al het elektronische afval worden weggegooid in overeenstemming met de richtlijnen betreffende afgedankte elektrische en elektronische apparatuur (2012/19/EU). Volg in regio's buiten de EU de lokale procedures en regelgeving voor weggooien van elektronisch afval.

Hebt u hulp nodig, neem dan contact op met uw plaatselijke Leica Biosystems-vertegenwoordiger.

### <span id="page-73-0"></span>3 Overzicht software (op de BOND-controller)

In dit hoofdstuk vindt u uitleg over de algemene functies van de BOND-software. Voor instructies om de software te gebruiken om de verwerkingsmodules te laten lopen en glaasjes, cases en reagentia te beheren, gaat u naar de betreffende hoofdstukken. Zie 10 Administratie client (op de [BOND-controller\)](#page-234-0) voor instructies voor de administratie client.

- [3.1 Systeemarchitectuur](#page-74-0)
- <sup>l</sup> 3.2 De [BOND-software](#page-77-0) in- en uitschakelen
- <sup>l</sup> [3.3 Gebruikersrollen](#page-80-0)
- <sup>l</sup> [3.4 Overzicht](#page-81-0) interface klinische client
- [3.5 BOND-ADVANCE](#page-84-0) dashboard
- 3.6 Notificaties, [waarschuwingen](#page-86-0) en alarmen
- [3.7 Rapportages](#page-87-0)
- $-3.8$  Help
- [3.9 About](#page-89-0) BOND (Over BOND)
- 3.10 BOND [datadefinities](#page-90-0)
- [3.11 Software](#page-90-1) updates

# <span id="page-74-0"></span>3.1 Systeemarchitectuur

Gebruikers werken met de BOND-software via twee "clients" - eigenlijk twee aparte programma's. Dit zijn de klinische client (of gewoon "de client") en de administratie client. De klinische client is voor het algemene gebruik - voor het opstellen van reagens, protocollen en cases en glaasjes die voorbereid worden voor verwerking, en vervolgens om de uitvoeringen op de verwerkingsmodules te monitoren en aan te sturen. De administratie client wordt gebruikt om geavanceerde instellingen te configureren, die maar zelden wijzigen na de eerste instelling. Daaronder vallen configuraties van labels voor glaasjes, hardwarekoppelingen en gebruikersaccounts (zie [10 Administratie](#page-234-0) client (op de [BOND-controller\)](#page-234-0)).

- [3.1.1 Single-seat](#page-74-1) configuratie
- <span id="page-74-1"></span>• 3.1.2 BOND-ADVANCF

### 3.1.1 Single-seat configuratie

Enkelvoudige installaties hebben maar één "BOND-controller", die het enige punt is voor gebruikersinteractie met de BOND-software (en daardoor aansturing van de verwerkingsmodules). De BOND-controller voert alle softwareprocessen uit voor het systeem en onderhoudt de database van het systeem, waar de informatie over cases en glaasjes wordt bewaard. Hij heeft een toetsenbord, muis en monitor, en is verbonden met een labelprinter en scanner.

Er zitten niet meer dan vijf verwerkingsmodules in een single-seat installatie. Als u meer verwerkingsmodules nodig heeft, kunt u upgraden naar BOND-ADVANCE.

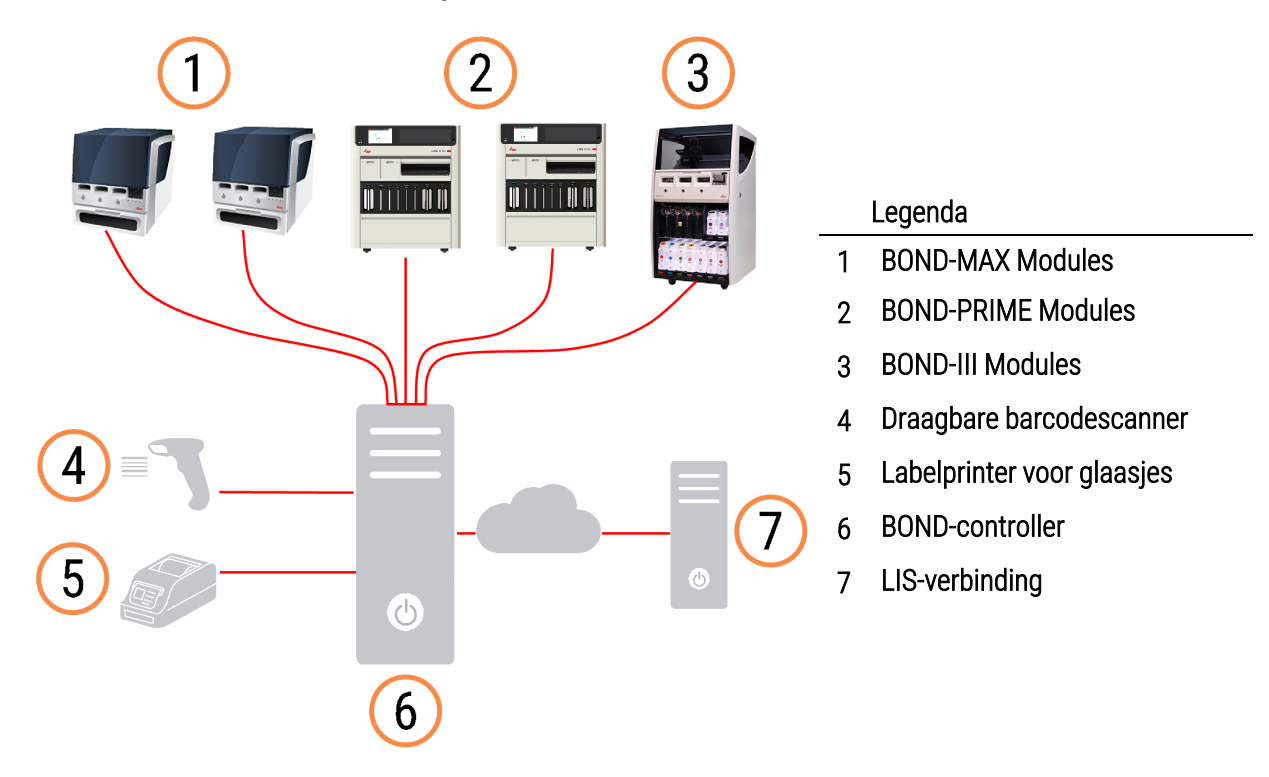

#### Afbeelding 3-1: Diagram van een single-seat installatie

### <span id="page-75-0"></span>3.1.2 BOND-ADVANCE

BOND installaties met meer dan vijf verwerkingsmodules zijn geconfigureerd als meervoudige BOND-ADVANCE installaties. De BOND-controller blijft alle softwareprocessen uitvoeren voor het gehele systeem, maar bijna alle input komt van BOND-ADVANCE-terminals die vlakbij de werkcellen ("pods" genaamd in de BOND software) met verwerkingsmodules staan die ze aansturen. Pods worden gedefinieerd in de administratie client.

Een monitor die veren is met de controller toont het "BOND dashboard", dat een samenvatting geeft van de real-time status van elke verwerkingsmodule in het systeem (zie [3.5 BOND-ADVANCE](#page-84-0) dashboard). Het dashboard kan ook worden verbonden met een speciale terminal, indien gevraagd. De administratie client kan vanaf elke terminal worden bediend.

Sommige laboratoria hebben een secundaire controller, die alle BOND-data opslaat in real-time, en die kan worden ingeschakeld in het geval de primaire controller defect is. Voor details of hoe dit te doen, zie [16.2 Overschakelen](#page-350-0) naar de [secondaire](#page-350-0) controller.

Afbeelding 3-2: Diagram van een BOND-ADVANCE installatie - de BOND-ADVANCE terminals besturen de verwerkingsmodules in de pods, via de BOND-ADVANCE-controller.

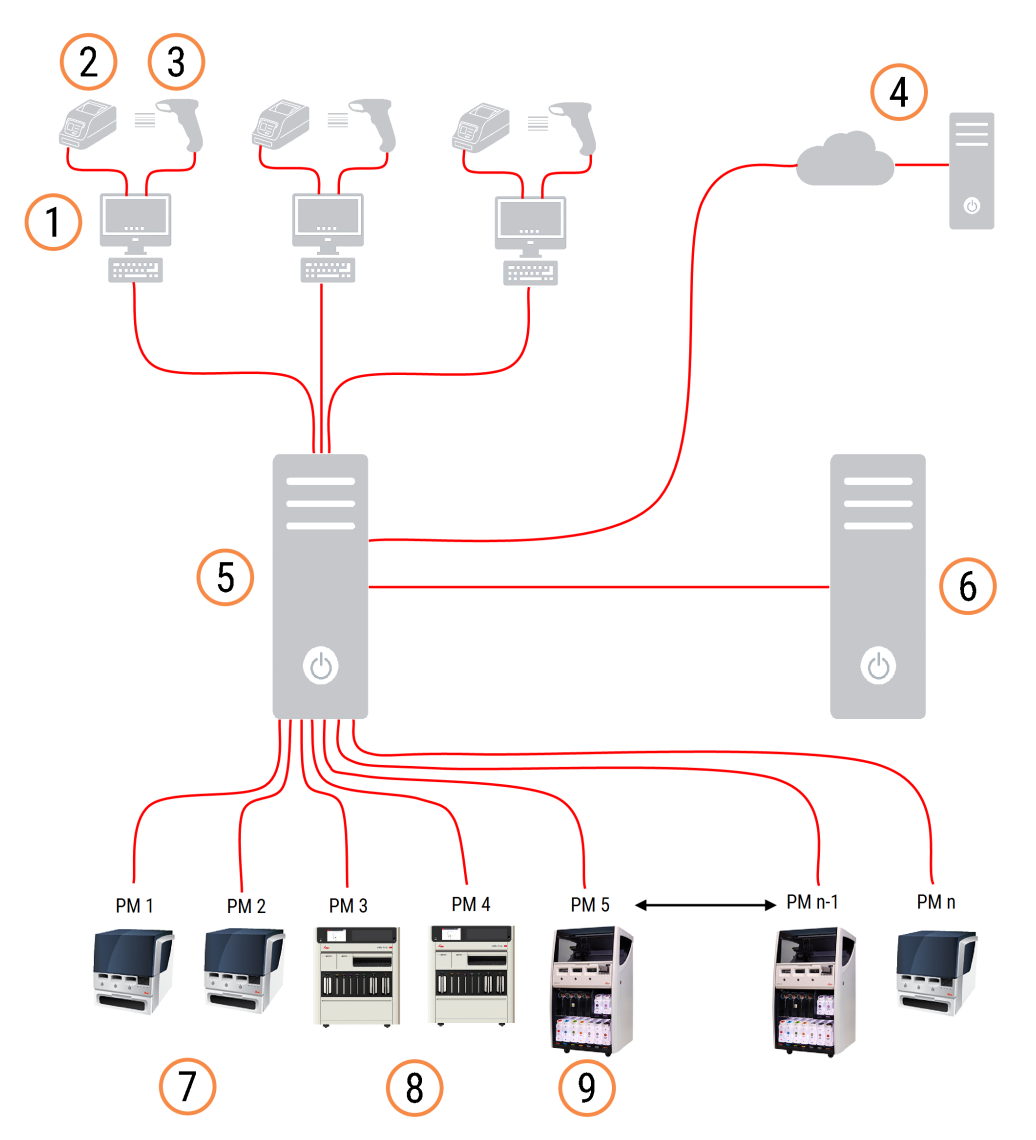

#### Legenda

- BOND-ADVANCE terminals
- Labelprinters voor glaasjes
- Barcodescanners
- LIS-verbinding
- BOND-ADVANCE Primaire Controller
- BOND-ADVANCE Secundaire Controller
- BOND-MAX Modules
- BOND-PRIME Modules
- BOND-III Modules

# <span id="page-77-0"></span>3.2 De BOND-software in- en uitschakelen

### 3.2.1 Schakel de BOND-software in

U kunt de BOND-software opstarten voor of na het opstarten van verbonden verwerkingsmodules. Om de software in te schakelen:

1 Single-seat: start indien nodig de BOND-controller en log in op Windows® als gebruiker "BONDUser". Bij een nieuw systeem, is er nog geen wachtwoord ingesteld. Als er echter een wachtwoord is geconfigureerd, raadpleegt u de laboratoriummanager voor de details.

BOND-ADVANCE: indien nodig, start u de BOND-ADVANCE-controller. Het dashboard zou automatisch moeten openen (indien dit niet gebeurt, dubbelklik op de snelkoppeling BOND Dashboard op de Windows desktop. Druk op <F11> om Internet Explorer in te stellen op volledig scherm).

Start de terminal die u nodig heeft en log in op Windows® als "BONDGebruiker".

- 2 Dubbelklik op het geschikte desktop-pictogram om de klinische client of administratie client (of beide ze kunnen tegelijk lopen) te starten.
- 3 Voer uw BOND gebruikersnaam en wachtwoord in.

Als u een klinische client opent in een BOND-ADVANCE systeem, kunt u de pod selecteren waarmee u wilt verbinden.

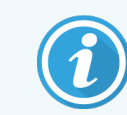

De BOND-ADVANCE klinische client onthoudt de laatst geselecteerde pod.

U kunt op elk moment uw wachtwoord wijzigen in de inlogdialoog. Volg de laboratoriumprocedures voor de frequentie van wachtwoord wijzigen en wachtwoordsterkte. BOND vereist dat een wachtwoord 4 - 14 karakters heeft en ten minste één getal bevat.

Als u een BOND-PRIME-gebruiker bent, kunt u ook de pincode van uw module instellen of wijzigen. Zie [3.2.2 De](#page-78-0) pincode van uw [BOND-PRIME-module](#page-78-0) instellen of wijzigen hieronder.

#### 4 Klik op Log on (Inloggen).

Het systeem toont het scherm van de klinische client of die van de administratie client, zoals geselecteerd. De titelbalk toont de gebruikersnaam van de gebruiker die op dat moment is ingelogd. Als u het overneemt van een andere gebruiker, moet u die gebruiker uitloggen en weer inloggen met uw eigen gebruikersnaam. Voor BOND-ADVANCE toont de titelbalk ook de op dat moment geselecteerde pod.

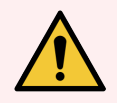

WAARSCHUWING: Aangezien de BOND software belangrijke hardware aanstuurt en gevoelige gegevens opslaat, moet u geen andere toepassingen laten lopen op de BOND-controller - dit maakt de BOND systeemgarantie ongeldig. Gebruik de BOND-controller niet voor algemeen computergebruik.

#### <span id="page-78-0"></span>3.2.2 De pincode van uw BOND-PRIME-module instellen of wijzigen

1 Klik in het inlogdialoogvenster op Set processing module PIN (Pincode van module instellen).

Afbeelding 3-3: Inlogdialogen voor klinische client en administratie client

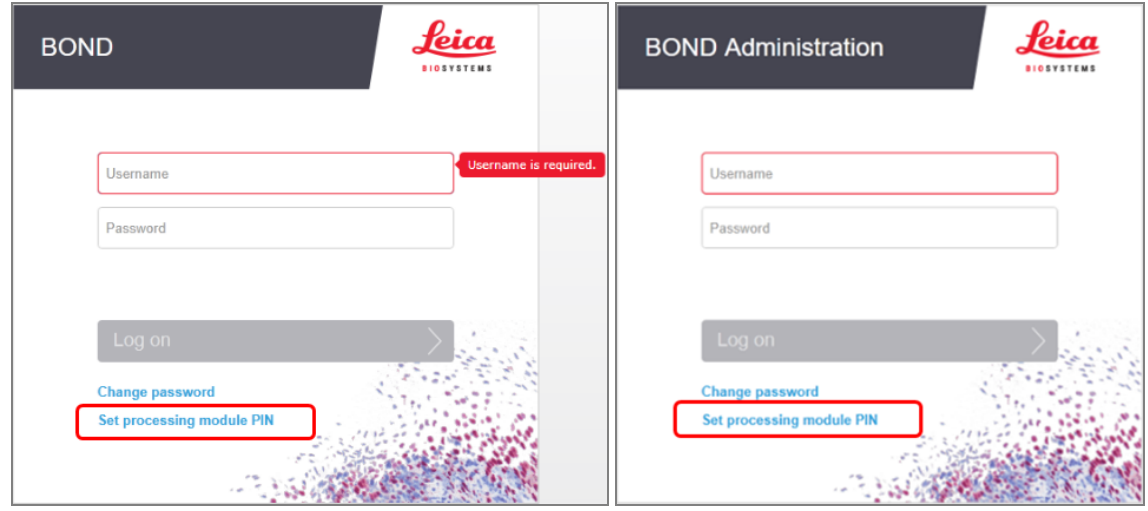

- 2 Voer uw BOND gebruikersnaam en wachtwoord in.
- 3 Voer hieronder een 4-cijferige pincode in en bevestig uw pincode.

Afbeelding 3-4: Dialoogvenster PIN module instellen

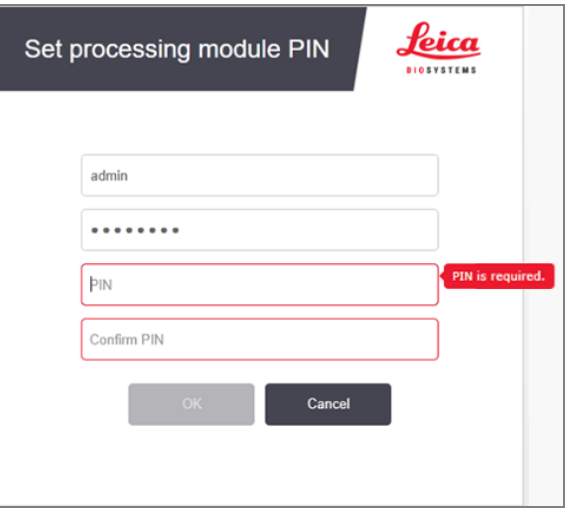

4 Klik op OK.

#### Desktop achtergronden

Er kunnen verschillende Windows desktop achtergronden gebruikt worden om onderscheid te maken tussen het soort Windows gebruiker die op dat moment is ingelogd, en de rol van de op dat moment veren controller of terminal.

#### Single-seat

Normaal gesproken Ziet u de achtergrond van de "controller BONDgebruiker", maar als er een servicemonteur bezig is, kunt u de achtergrond van "controller BONDservice" zien. Zie [Afbeelding](#page-79-0) 3-5.

<span id="page-79-0"></span>Afbeelding 3-5: BOND Enkelvoudige desktop achtergronden: "controller BONDgebruiker" en "controller BONDservice"

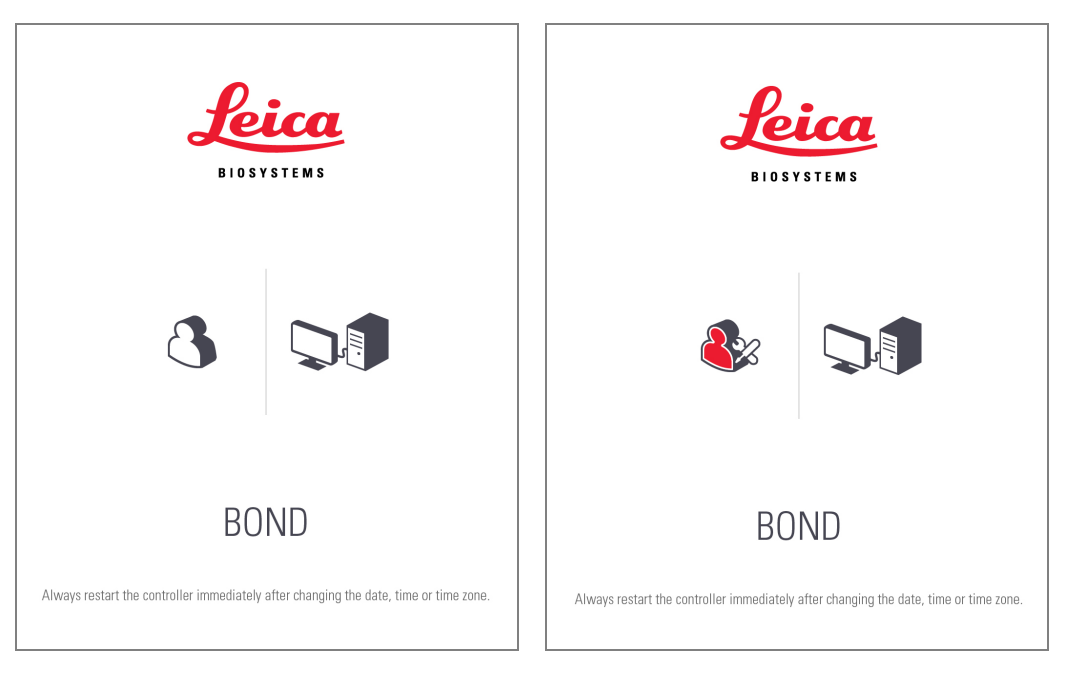

#### BOND-ADVANCE

In de BOND-ADVANCE desktop achtergronden veranderen de pictogrammen van de veren controller of terminal naar gelang hun rol. Zie de voorbeelden in [Afbeelding](#page-79-1) 3-6.

<span id="page-79-1"></span>Afbeelding 3-6: Pictogrammen voor terminal, stand-alone controller, primaire controller en secundaire controllers

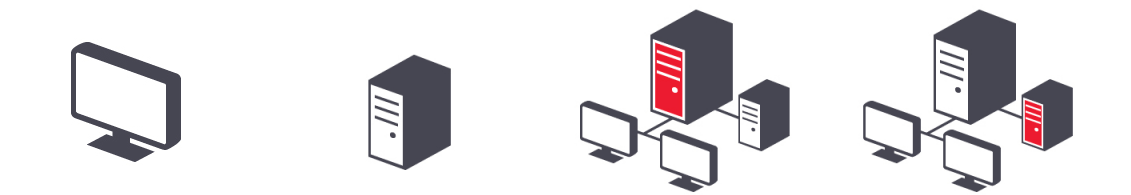

U ziet ook verschillende pictogrammen die staan voor de soort gebruiker. Zie [Afbeelding](#page-80-1) 3-7.

#### <span id="page-80-1"></span>Afbeelding 3-7: BONDgebruiker, BONDservice, BONDcontrol en BONDdashboard pictogrammen

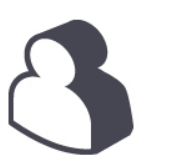

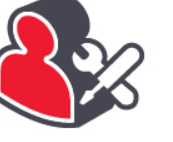

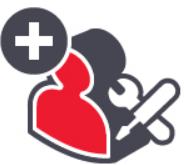

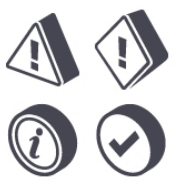

### 3.2.3 Schakel de BOND-software uit

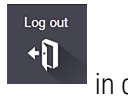

Om de klinische client of administratie client te sluiten, klik op het pictogram Log out (Uitloggen) **in de** in de functiebalk. U kunt de klinische client uitzetten terwijl er een toepassing loopt als u van gebruiker wilt veranderen. Laat de module nooit lopen zonder een opgestarte client, omdat u geen alarmen of waarschuwingen zult zien.

Sluit de BOND-controller nooit af tijdens een verwerking. Indien u het BOND systeem compleet afsluit, kunt u de software uitschakelen voordat of nadat u de verwerkingsmodules uitzet.

### <span id="page-80-0"></span>3.3 Gebruikersrollen

Er zijn drie gebruikersrollen in BOND:

- Operator: kan reagensinventaris aanpassen, cases en glaasjes aanmaken, een kleuring starten en aansturen, dokters aanmaken en bewerken, en rapportages aanmaken.
- Supervisor: maakt en bewerkt protocollen, reagentia en panels.
- Administrator: heeft ruime toegang tot de administratie client voor het beheren van BOND gebruikers en systeembrede instellingen configureren.

Gebruikers kunnen meerdere rollen hebben. Supervisors krijgen automatisch bedienersrollen. Alleen gebruikers met de beheerdersrol kunnen een administratie client bedienen, en alleen gebruikers met operator- of supervisorrol kunnen de klinische client bedienen.

Gebruikers worden aangemaakt en hun rollen ingesteld via het scherm Users van de administratie client (zie [10.1 Gebruikers\)](#page-235-0).

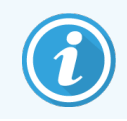

De gebruikersnaam van de op dat moment ingelogde gebruiker wordt getoond in de titelbalk op het scherm van de client.

# <span id="page-81-0"></span>3.4 Overzicht interface klinische client

Links bovenaan het scherm van de klinische client staan functies die behoren bij alle pagina's van de software. Dit gedeelte beschrijft deze functies, en ook de algemene functies van de software.

- [3.4.1 Functiebalk](#page-81-1)
- 3.4.2 Tabs [verwerkingsmodule](#page-83-0)
- [3.4.3 Tabellen](#page-83-1) sorteren
- <span id="page-81-1"></span>• [3.4.4 Opmaak](#page-83-2) datum

### 3.4.1 Functiebalk

De functiebalk bevindt zich bovenin het scherm van de BOND software en geeft snelle toegang tot de hoofdgedeeltes van de BOND-software.

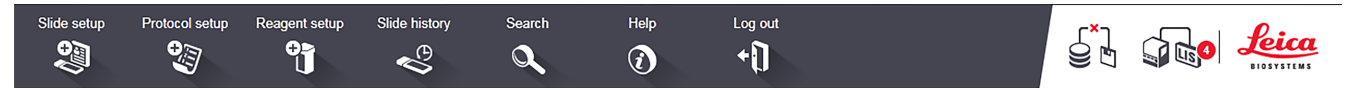

Klik op een pictogram in de functiebalk om naar een scherm te gaan of om een specifieke functie uit te voeren zoals beschreven in de volgende tabel.

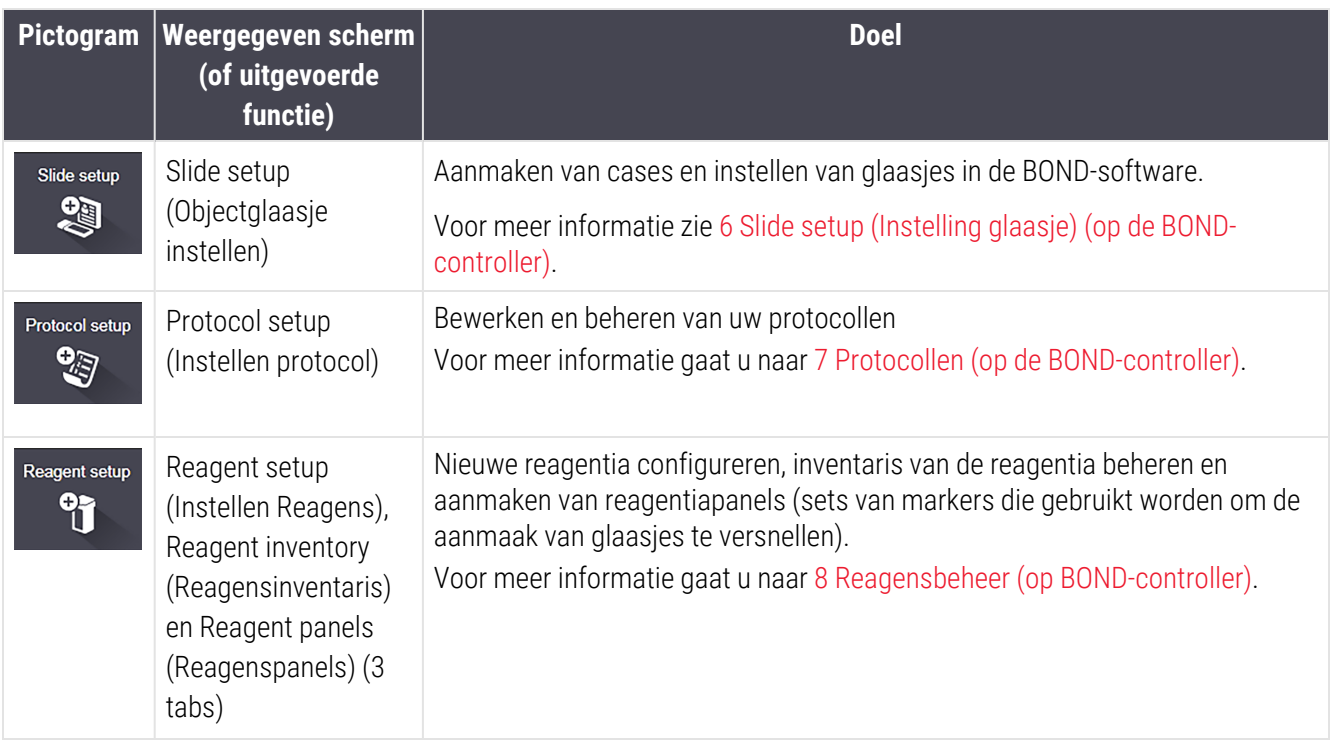

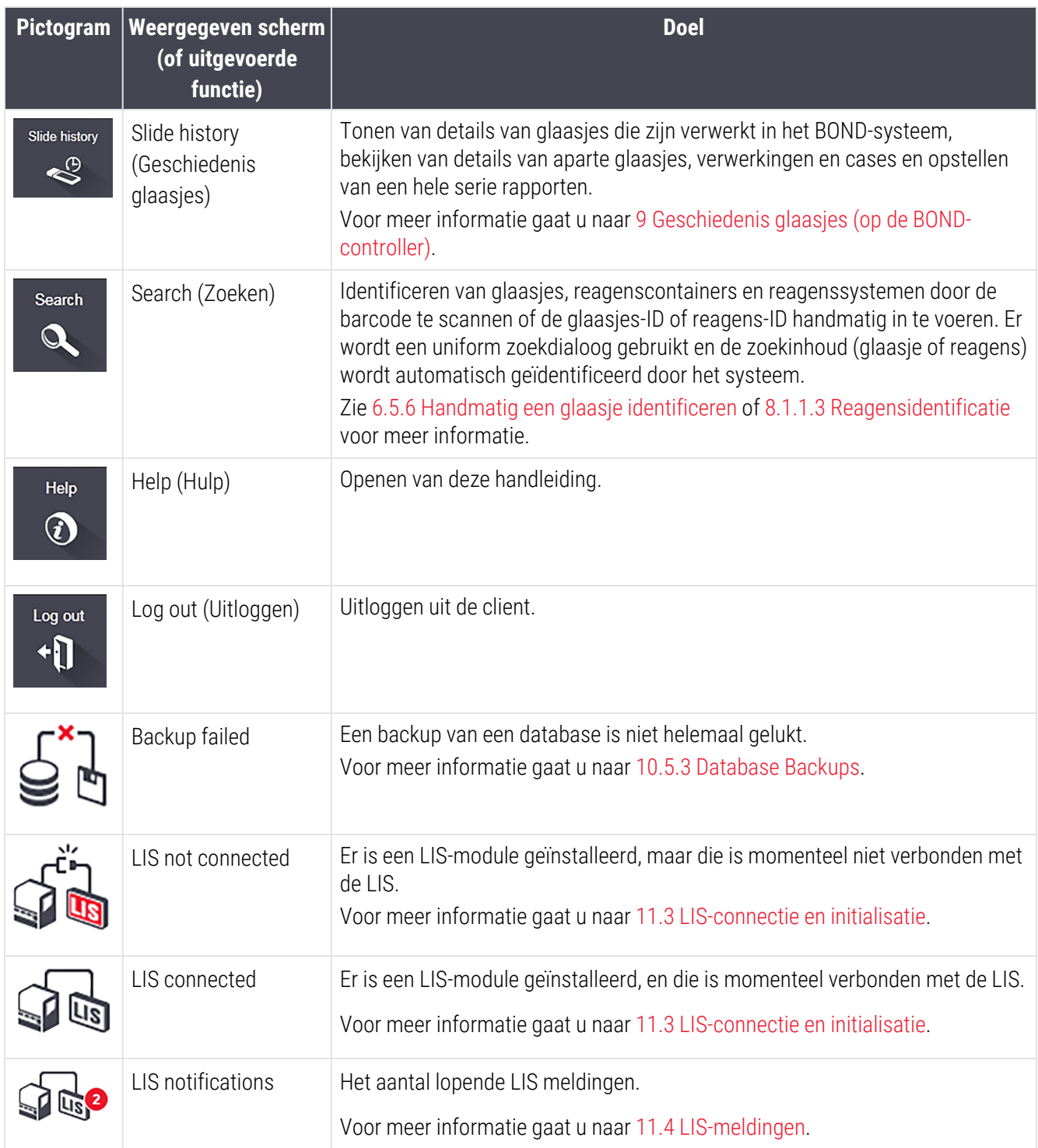

Rechts bovenaan het scherm staat het Leica Biosystems logo. Klik op het logo om de About BOND (Over BOND) dialoog te zien. Zie [3.9 About](#page-89-0) BOND (Over BOND).

Rechts bovenaan het scherm kunnen waarschuwings- en statuspictogrammen staan. Zie [11 LIS-integratiepakket](#page-275-0) (op de [BOND-controller\)](#page-275-0) en [10.4.2 Audit](#page-249-0) trail.

# 3.4.2 Tabs verwerkingsmodule

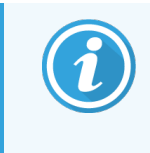

<span id="page-83-0"></span>Deze tabbladen verschijnen niet voor BOND-PRIME-modules. Raadpleeg de afzonderlijke BOND-PRIME-gebruikshandleiding voor informatie over de systeemstatus en onderhoud met betrekking tot de BOND-PRIME-module.

Tabs aan de linkerkant van de interface openen schermen met System status (Systeemstatus), Protocol status (Protocolstatus) en Maintenance (Onderhoud) voor elke verwerkingsmodules in de pod waar de client mee verbonden is. De tabs zelf tonen bepaalde informatie over de huidige status van elke verwerkingsmodule (zie [5.1.1 Tabs](#page-107-0) [verwerkingsmodule\)](#page-107-0).

Afbeelding 3-8: Tab module (BOND-MAX)

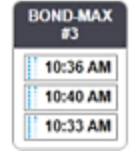

De schermen System status (Systeemstatus) tonen de status van elke verwerkende module, terwijl de schermen Protocol status (Protocolstatus) de voortgang tonen van de lopende protocollen. Het scherm Maintenance (Onderhoud) heeft opdrachten voor een reeks onderhoudsactiviteiten.

#### <span id="page-83-1"></span>3.4.3 Tabellen sorteren

Veel schermen in de BOND software tonen gegevens in tabellen. Klik op een kolomkop om te sorteren op de waarden in die kolom. Er verschijnt een naar boven gerichte driehoek naast de kop om aan te geven dat de tabel wordt gesorteerd in oplopende volgorde (0-9 A-Z). Klik nogmaals om in aflopende volgorde te sorteren, de driehoek wijst naar beneden.

Om over twee kolommen te sorteren, klikt u op de eerste kolom die u wilt sorteren, dan houdt u de <Shift> toets vast en klikt u op de tweede kolom. De volgorde van de waarden in de eerste kolom verandert niet, maar als er meerdere rijen zijn met dezelfde kolom-één waarde, worden rijen geordend op de waarden in de tweede kolom.

U kunt ook de kolombreedtes aanpassen en kolommen naar een nieuwe plek in de tabel slepen.

Elke verandering die u maakt in de sortering, maar ook in de kolombreedtes en posities, worden bewaard totdat u uitlogt.

### <span id="page-83-2"></span>3.4.4 Opmaak datum

Voor single-seat installaties wordt voor data en tijden in de software de opmaak gebruikt die is ingesteld in het BOND besturingssysteem van de controller. Voor BOND-ADVANCE installaties wordt de opmaak in de terminals gebruikt. Korte en lange datumopmaak hebben maximale lengtes van respectievelijk 12 en 28 karakters.

# <span id="page-84-0"></span>3.5 BOND-ADVANCE dashboard

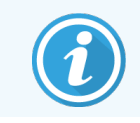

Deze sectie is niet van toepassing op de BOND-PRIME-module.

Voor BOND-ADVANCE-installaties wordt het BOND-dashboard getoond op een monitor die verbonden is met de controller of terminal. Hij geeft een real-time statusoverzicht van alle verwerkingsmodules in het systeem.

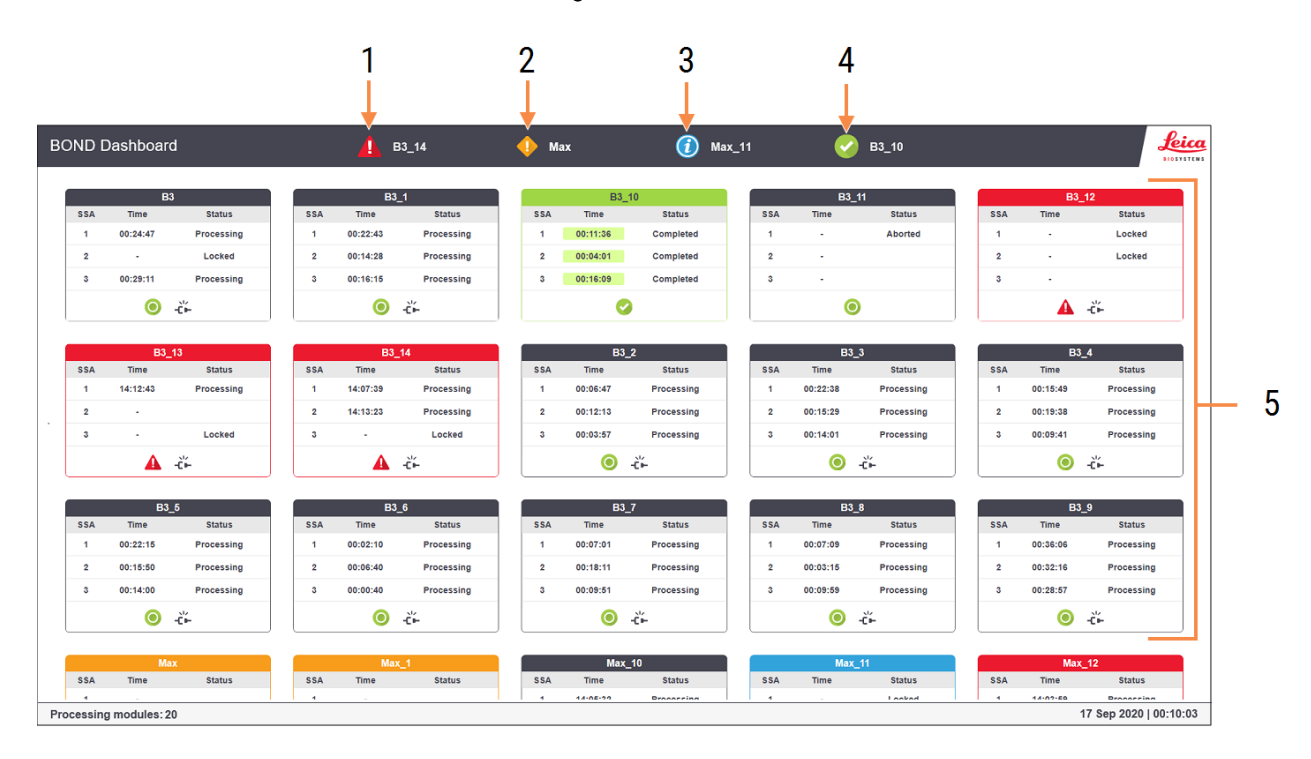

#### Afbeelding 3-9: Het BOND-dashboard

#### Legenda

- 1 Modules met alarmen
- 2 Modules met waarschuwingen
- 3 Modules met notificaties
- 4 Verwerkingsmodules die klaar zijn
- 5 Aparte vensters voor verwerkingsmodules die de status tonen van kleuringsinstallaties

Bovenaan het scherm bevinden zich vier pictogrammen die modules tonen met (van links naar rechts) alarmen, waarschuwingen, notificaties en voltooide runs. Als er meer dan één modules in een categorie zijn, wisselen de pictogrammen regelmatig.

Onder de bovenste rij zijn vensters voor elke verwerkingsmodule in het systeem, in alfabetische volgorde op naam (ingesteld in de administratie client). De vensters tonen de status van elk van de drie kleuringsinstallaties in de modules, plus eventuele algemene statusindicatoren voor de modules in hun geheel.

#### Dashboardpictogrammen

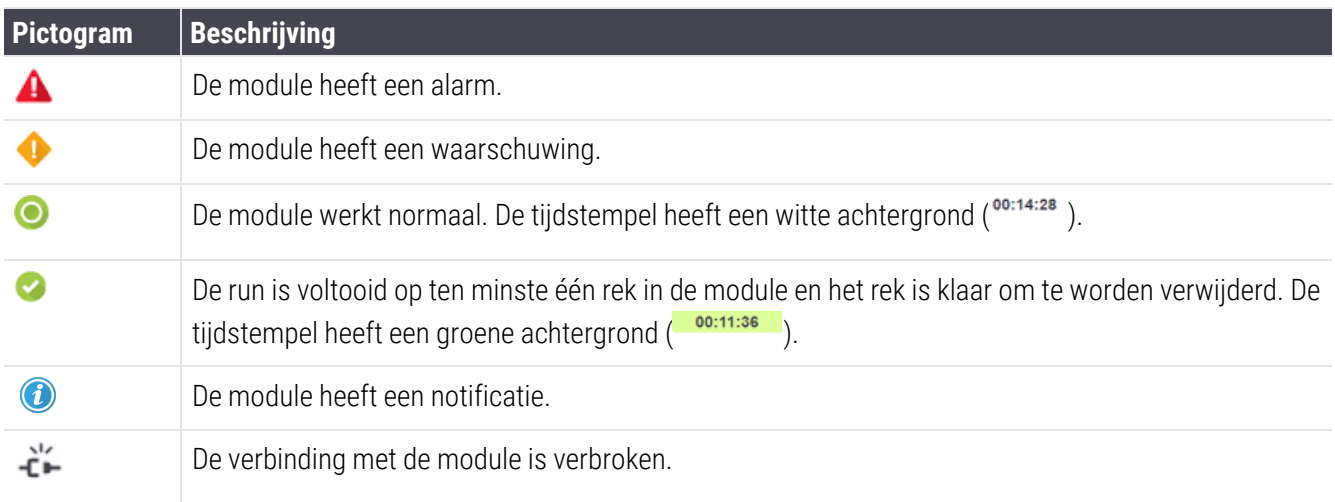

Verwerkingsmodules met waarschuwingen, meldingen of beëindigd, verschijnen allemaal in de bijbehorende positie bovenin het scherm als aparte vensters in de alfabetische opsomming hieronder.

#### 3.5.1 Status kleuringsinstallatie

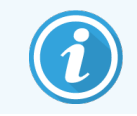

Deze sectie is niet van toepassing op de BOND-PRIME-module.

De status van elke kleuringsinstallatie wordt getoond in de vensters van de verwerkingsmodules. Er zijn drie statuscategorieën:

- Locked (Vergrendeld) getoond wanneer het glaasjesrek is vergrendeld. Er wordt geen tijd getoond.
- Processing (Verwerking) verwerking van het rek is gestart. In de Time kolom staat de resterende tijd, in uren, minuten en seconden.
- Completed (Afgerond) verwerking is afgerond. In de kolom Time staat de tijd na afronding, in uren, minuten en seconden. De kolom heeft een groene achtergrond.

Als er geen vergrendeld rek is, blijft de rij leeg.

U kunt niet communiceren met het dashboard. Als het dashboard een melding toont dat een module aandacht nodig heeft, moet de gebruiker via de BOND-ADVANCE-terminal werken.

# <span id="page-86-0"></span>3.6 Notificaties, waarschuwingen en alarmen

Het BOND-systeem heeft drie waarschuwingsniveaus: notificaties, waarschuwingen en alarmen. Elke waarschuwing wordt aangeduid door een pictogram die verschijnt op het scherm System status (Systeemstatus) boven of vlakbij het item met de waarschuwing. Een bijbehorend waarschuwingspictogram kan ook verschijnen in de tab van de verwerkingsmodules om een indicatie te geven afgezien van het huidig zichtbare scherm (ga naar [5.1.1 Tabs](#page-107-0) [verwerkingsmodule\)](#page-107-0). In BOND-ADVANCE verschijnen waarschuwingen op het dashboard (zie [3.5 BOND-ADVANCE](#page-84-0) [dashboard](#page-84-0)).

Rechterklik op een waarschuwingspictogram en selecteer Attention message (Attentiebericht) start een dialoog die de situatie uitlegt.

De drie waarschuwingsniveaus en bijbehorende pictogrammen staan hieronder beschreven.

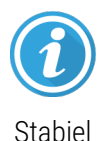

#### Melding

Geeft informatie over een omstandigheid die nu of later om actie vraagt, om een verwerking te starten of om een latere vertraging in de verwerking te voorkomen.

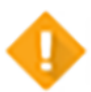

#### Waarschuwing

Er is nu actie nodig, mogelijk om een vertraging in de verwerking te voorkomen. Vertragingen in de verwerking kan de kleuring aantasten.

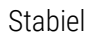

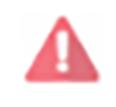

Knipperend

#### Alarm

Er is dringend actie nodig. Als het apparaat bezig was met een verwerking van glaasjes, is dat gepauzeerd en kan niet worden herstart totdat u de storing oplost. Vertragingen in de verwerking kan de kleuring aantasten.

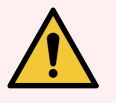

WAARSCHUWING: Lees altijd waarschuwing- en alarmmeldingen zodra u de pictogrammen ziet (vooral wanneer het apparaat in werking is). Meteen reageren kan voorkomen dat de kleuring wordt aangetast.

Het is ook aan te raden om zo snel mogelijk te reageren op meldingen die zich voordoen tijdens verwerkingen.

# <span id="page-87-0"></span>3.7 Rapportages

De BOND software genereert een aantal rapportages. Deze kunnen geopend worden in een "BOND rapportage weergave" in een nieuw scherm. Algemene informatie, zoals tijd, plaats en het apparaat waar de rapportage betrekking op heeft, wordt gegeven in rapportagekopteksten. In de voetnoten op de rapportagepagina's staan de tijd en datum waarop elk rapport is aangemaakt, en paginanummers.

Voor sommige rapportages, vooral die waarin informatie staat over een casus, glaasje of reagens, duurt het enkele minuten om opgesteld te worden, met name in laboratoria met veel verwerkingsmodules en/of hoge omzet.

De BOND rapportageweergave heeft enkele opties voor navigatie, lezen en output. Ook kan een printdialoog worden geopend om een printer te selecteren en te configureren, of om de te printen pagina's te selecteren, kunt u rapportages exporteren in verschillende formats, zoals PDF, XLS, CSV en tekst.

U kunt diverse sneltoetsen van het toetsenbord gebruiken voor de navigatie, zoals Page up, Page down, Home (eerste pagina) en End (laatste pagina). Andere functies zijn ook via sneltoetsen bereikbaar, bijvoorbeeld Ctrl-F toont het zoek-dialoog, Ctrl-S opent het dialoog voor Opslaan en Ctrl-P opent de Print dialoog.

BOND rapportages worden opgeslagen in de volgende gedeeltes:

- [5.3.1 Onderhoudsverslag](#page-133-0)
- [6.7 Samenvattingsrapport](#page-158-0) instelling glaasje
- [7.5 Protocolrapporten](#page-193-0)
- 8.3.4 Rapport [inventarisdetails](#page-218-0)
- [8.3.5 Rapport](#page-219-0) Reagent Usage
- 9.4 Rapport [rungebeurtenissen](#page-226-0)
- [9.5 Rapport](#page-227-0) rundetails
- [9.6 Casusrapport](#page-228-0)
- [9.8 Samenvatting](#page-230-0) glaasje
- 9.10 Korte [geschiedenis](#page-233-0) glaasjes
- [Service](#page-90-2) Log

Informatie over glaasjes kan ook worden geëxporteerd in CSV (comma-separated values: komma-gescheiden waarden) bestandsformaat. Zie [9.9 Gegevens](#page-231-0) exporteren.

# 3.7.1 Rapportages oude gegevens

Als uw BOND systeem is geüpgraded van software versie 4.0, zijn gegevens over cases en glaasjes van voor de upgrade niet meegenomen naar de huidige database. Maar de oude gegevens (genaamd "oude" gegevens) is nog steeds beschikbaar. Voor toegang, Start > All Programs > Leica > BOND Legacy Report Viewer (Open > Alle programma's > Leica > BOND Weergave oude gegevens). De versie 4.0 BOND software opent. Bekijk verwerkte glaasjes in het scherm Slide history (Geschiedenis glaasje) en maak rapportages aan op dezelfde manier als u dat deed in versie 4.0. Net als in versie 4.0 kunt u rapportages printen vanuit het rapportagescherm, of opslaan in PDFformaat. Ga hiervoor naar File > Print (Bestand > Print) en selecteer Leica PDF Printer als de printer.

Maak geen cases of glaasjes aan in de BOND weergave oude gegevens. Alleen gebruiken voor het bekijken van oude gegevens en het aanmaken van rapportages.

# <span id="page-88-0"></span>3.8 Help

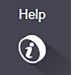

Het Help (Hulp)-pictogram **our de functiebalk in zowel de Klinisch als de administratie client opent een pop**upvenster waarin u de versie van de gebruikshandleiding kunt selecteren die u wilt openen.

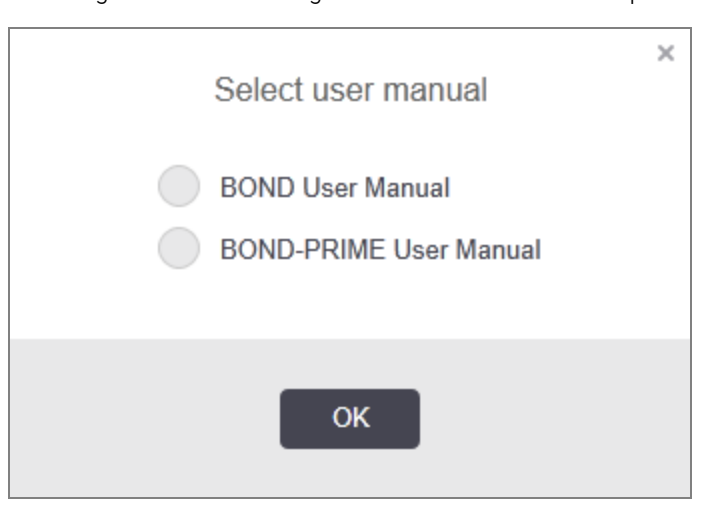

U kunt de Select user manual (Gebruikshandleiding) ook openen vanaf het bureaubladpictogram.

# <span id="page-89-0"></span>3.9 About BOND (Over BOND)

<span id="page-89-1"></span>Klik op het logo van Leica Biosystems rechts bovenaan het scherm om het About BOND (Over BOND) dialoog te openen, waarin systeeminformatie staat.

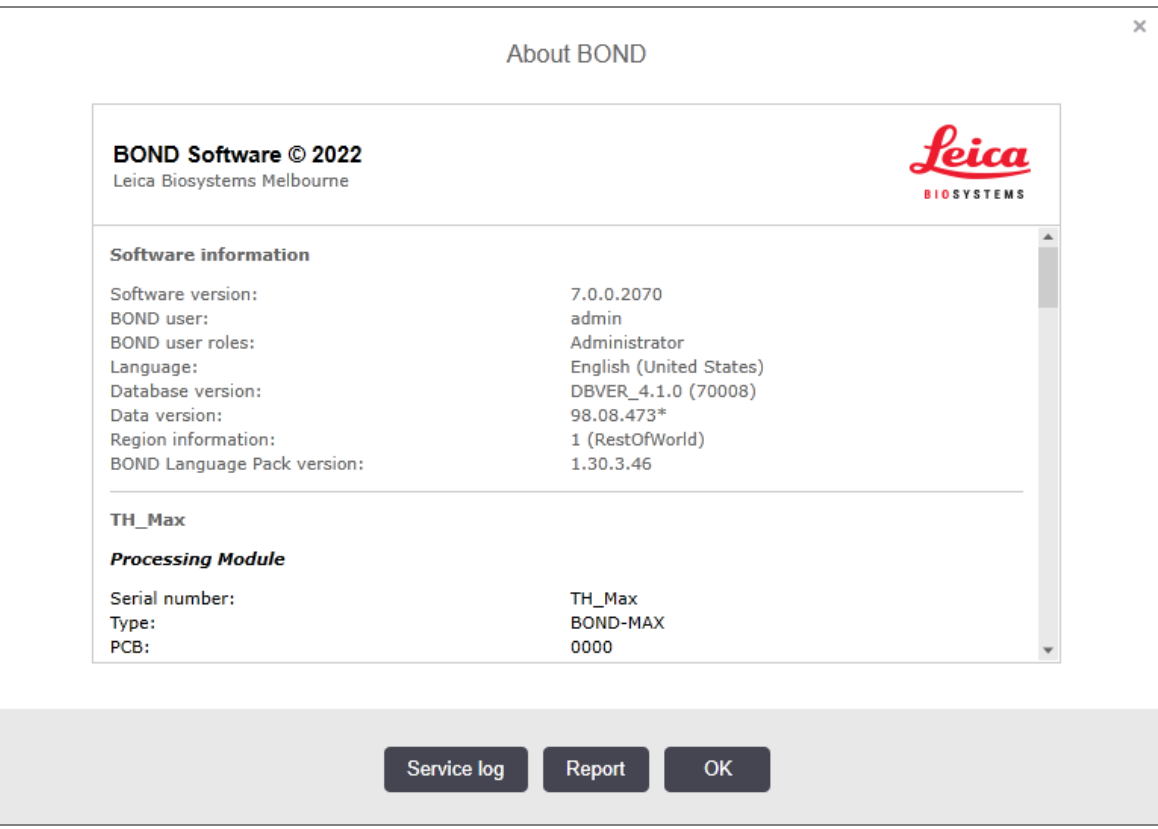

#### Afbeelding 3-10: About BOND (Over BOND) dialoog

Veel van de informatie in het About BOND (Over BOND) dialoog is vooral van belang voor servicepersoneel, maar ook voor laboratoriummedewerkers kan de eerste informatiegroep interessant zijn, met name tijdens gesprekken met klantenservice.

De informatie in de eerste groep is als volgt:

- Software version: het software publicatie versienummer.
- BOND user ( gebruiker): de gebruikersnaam van de huidige gebruiker.
- BOND user roles ( gebruikersrol): de rollen van de huidige gebruiker.
- Language: de huidige taal.
- Database version: de versie van de database (verwijst naar de databasestructuur).
- <sup>l</sup> Data version: de versie van de data in de database.
- Regio-informatie: het wereldgedeelte waarvoor het systeem is geconfigureerd (ingesteld tijdens installatie).

U kunt de informatie in de dialoog opslaan als tekst-bestand - klik op Report (Rapportage) en selecteer een locatie om het bestand op de slaan.

#### <span id="page-90-2"></span>Service Log

In de administratie client kunt u servicelograpportages aanmaken vanuit het About BOND (Over BOND) dialoog. Normaal gesproken wordt dit gedaan op verzoek van een servicevertegenwoordiger. Om een servicelog aan te maken:

- 1 Klik op Service log in het About BOND (Over) dialoog (zie [Afbeelding](#page-89-1) 3-10).
- 2 Selecteer een van de volgende opties:
	- Het serienummer van de module,
	- \*System\* (\*Systeem\*) om te rapporteren over software- of controllergebeurtenissen in het BONDsysteem, of
	- \*LIS\* voor gebeurtenissen gerelateerd aan het LIS systeem.
- 3 Selecteer een tijdsperiode voor het rapport, of klik op Last seven days (Laatste zeven dagen).
- 4 Klik op Generate (Aanmaken) om het rapport op te stellen. Het rapport verschijnt in de rapportweergave zie [3.7 Rapportages.](#page-87-0)
- <span id="page-90-0"></span>5 Om het servicelogboek naar een csv-bestand te exporteren, klikt u op Export Data (Gegevens exporteren).

### 3.10 BOND datadefinities

De BOND-controller slaat datadefinities op die alle reagens- en protocoldetails voor het hele systeem. Ook standaard protocollen en details van Leica Biosystems reagentia en reagentiasystemen zijn hierin opgenomen.

### 3.10.1 Updates datadefinities

Leica Biosystems verspreidt regelmatig datadefinitie-updates via het web, d.w.z. het toevoegen van nieuw uitgegeven reagentia. Zie [10.4 BDD](#page-247-0) voor instructies om de datadefinities te updaten.

Wanneer u de datadefinities updatet, moet u alleen de bestanden updaten met .bdd bestandsextensies en voor de juiste regio.

Controleer uw huidige dataversie in het dialoogvenster About BOND (Over BOND). Om dit dialoog te openen, klikt u op het Leica Biosystems logo rechtsboven in het BOND softwarescherm. Zie ook [3.9 About](#page-89-0) BOND (Over BOND).

# <span id="page-90-1"></span>3.11 Software updates

Leica Biosystems publiceert software updates, aangezien het BOND systeem zich blijft ontwikkelen. De updates kunnen voor de hoofdsoftware zijn of voor de database met daarin de standaard protocollen, reagentia en reagenssysteem.

Het versienummer van de huidige softwareversie kunt u vinden in het About BOND (Over BOND) dialoog (zie ook [3.9 About](#page-89-0) BOND (Over BOND)). De dataversie is ook te vinden in het About BOND (Over BOND) dialoog.

# 4 Snelle start

Dit hoofdstuk is bedoeld om u te begeleiden door uw eerste eigen operatie met het BOND systeem. Hierin maken we een voorbeeldcasus aan en configureren en verwerken we vier objectglaasjes, testen met BOND kant-en-klare primaire antilichamen \*CD5, \*CD3, \*CD10 en \*Bcl-6.

Voor BOND-III en BOND-MAX is het standaard protocol en detectiesysteem voor deze antilichamen: \*IHC Protocol F en BONDPolymer Refine Detection System (DS9800).

Op BOND-PRIME-modules is het standaard protocoldetectiesysteem \*IHC Protocol F en BOND-PRIME Polymer DAB Detection System (DS9824). Het proces maakt gebruik van de aanvullende BOND-PRIME Hematoxylin (AR0096).

De beschreven procedures zijn ook geldig voor ISH-sondes en protocollen (verwissel het antilichaam met een sonde en vervang IHC-protocollen met ISH-protocollen).

### 4.1 BOND-III en BOND-MAX

Voordat u begint, moet u bekend zijn met de relevante gedeeltes van de hoofdstukken [2 Hardware](#page-36-0) en [3 Overzicht](#page-73-0) software (op de [BOND-controller\)](#page-73-0) van deze handleiding.

- <sup>l</sup> [4.1.1 Voorafgaande](#page-92-0) controles en opstarten
- 4.1.2 Protocol- en [reagenscontroles](#page-92-1)
- [4.1.3 Objectglaasjes](#page-93-0) instellen
- 4.1.4 De [reagentia](#page-99-0) laden
- [4.1.5 Het](#page-102-0) protocol laten draaien
- [4.1.6 Beëindigen](#page-103-0)

### <span id="page-92-0"></span>4.1.1 Voorafgaande controles en opstarten

Voer de volgende stappen uit voordat u begint met een verwerking:

1 Zorg ervoor dat de verwerkingsmodule schoon is en dat alle onderhoudstaken zijn uitgevoerd (zie 12.1 Reinigings- en [onderhoudsschema](#page-288-0)).

Dagelijkse voorbereidende taken zijn:

- a Controleer of bulkafvalcontainers niet meer dan halfvol zijn, voor het huidige model BOND-MAX, gebruikt u de witte horizontale lijn op het containerlabel als leidraad voor het halfvol-niveau (zie [Afbeelding](#page-297-0) 12-3).
- b Controleer of de bulkreagenscontainers een voldoende volume van het juiste reagens hebben.
- 2 Controleer wasblokken en mengstation schoonmaken of anders vervangen.
- 3 Controleer dat de glaasjeslabeler voldoende labels bevat.
- 4 Als de verwerkingsmodule en controller (en terminal, voor BOND-ADVANCE) niet aanstaan, zet ze dan nu aan.
- 5 Wanneer de controller of terminal aanstaat, start de klinische client.
- 6 Wanneer de software is gestart, controleer de Statusschermen zodat u zeker weet dat er geen verwerkingsmodulemeldingen zijn. Herstel voordat u probeert objectglaasjes te verwerken.
- <span id="page-92-1"></span>7 Zet de glaasjeslabeler aan.

### 4.1.2 Protocol- en reagenscontroles

Controleer of de protocollen en reagentia die u gaat gebruiken, zijn ingesteld in de software.

Om de protocollen te controleren:

- 1 Selecteer het pictogram Protocol setup (Instellen protocol) (rechts) op de functiebalk.
- 2 Controleer dat het "IHC-protocol F" in de tabel staat.

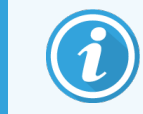

Als het protocol er niet bijstaat, selecteer All (Alle) in het filter Preferred status (Voorkeursstatus) onder in het scherm (Zie [7.2 Scherm](#page-171-0) Protocol setup).

Selecteer het protocol in de tabel, klik op Open (Openen) en noteer het detectiesysteem van voorkeur in het dialoog Edit protocol properties (Protocoleigenschappen bewerken); BOND Polymer Refine Detection (BOND Detectie geraffineerd polymeer).

Zorg ervoor dat het protocol is geselecteerd als Preferred (Voorkeur) bijna bovenaan in de dialoog (u moet ingelogd zijn met een supervisor gebruikersrol om een protocol als voorkeur in te stellen, als die het niet is).

Om de reagentia te controleren:

Deze controle gaat ervan uit dat u een voorraad hebt van de benodigde antilichamen en detectiesysteem, en dat deze zijn geregistreerd in de BOND reagens inventaris. Zie 8.3.3 Reagens en [reagenssysteem](#page-214-0) [registreren](#page-214-0) voor meer informatie.

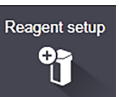

**Protocol setup** 23

- 1 Selecteer het pictogram Reagent setup (Instellen Reagens) (rechts) op de functiebalk.
- 2 In de tab Setup (Instelling) selecteert u Primaries (Primair) als Reagent type (Reagenstype), Leica Microsystems als Supplier (Leverancier) en All (Alle) als Preferred status (Voorkeursstatus) in de filters onder in het scherm.
- 3 Vind elk antilichaam dat we nodig hebben ((\*CD5, \*CD3, \*CD10, en \*Bcl-6) en dubbelklik om de dialoog Edit reagent properties (Bewerken reagenseigenschappen) te openen:
	- a Klik op Restore factory default protocols (Herstellen standaard fabrieksprotocollen) (u moet ingelogd zijn als supervisor om fabrieksinstellingen te herstellen). Dit zorgt ervoor dat het standaard kleuringsprotocol, \*IHC Protocol F, en de standaard voorbehandelingsprotocollen worden ingesteld.
	- b Zorg ervoor dat de reagens is aangevinkt als Preferred (Voorkeur) (u moet ingelogd zijn als supervisor om de reagens als voorkeur in te stellen, als dit niet gedaan is).
	- c Klik op Save (Opslaan).
- 4 Ga nu naar de tab Inventory (Inventaris) en selecteer Reagent containers (Reagenscontainers) als Package type (Verpakkingstype), Primaries (Primair) als Reagent type (Reagenstype), In stock (Op voorraad) voor Inventory status (Status inventaris), Leica Microsystems voor Supplier (Leverancier) en Preferred (Voorkeur) voor Preferred status (Voorkeursstatus) in de filters onder in het scherm.

Alle antilichamen die we nodig hebben, moeten verschijnen met de beschikbare volumes.

Zorg ervoor dat er voldoende volume is voor elk antilichaam.

5 Selecteer, in dezelfde tab, BOND detection systems (BOND detectiesystemen) als Package type (Verpakkingstype) en In stock (In voorraad) voor Inventory status (Status inventaris). Controleer of het voorkeursdetectiesysteem, BOND Polymer Refine Detection (BOND Geraffineerd polymeer detectie), in de tabel staat, en dat er genoeg volume is (Zie [8.3.1.1 Rapporteren](#page-210-0) van volume voor detectiesystemen).

### <span id="page-93-0"></span>4.1.3 Objectglaasjes instellen

Dit gedeelte beschrijft de processen om aan BOND de details door te geven die nodig zijn om de objectglaasjes te kleuren, en over het fysiek plaatsen van de objectglaasjes in de verwerkingsmodule.

De softwareverrichtingen in dit gedeelte worden uitgevoerd vanuit het scherm Objectglaasje instellen. Om dit scherm te zien, klikt u op het pictogram Objectglaasje instellen op de functiebalk.

Zie subsecties:

- $\cdot$  [4.1.3.1 Invoeren](#page-94-0) casusdetails
- [4.1.3.2 Invoeren](#page-95-0) details objectglaasje
- $-4.1.3.3$  Controles
- [4.1.3.4 Glaasjes](#page-97-1) labelen
- [4.1.3.5 Objectglaasjes](#page-98-0) laden

Slide setup 增

#### <span id="page-94-0"></span>4.1.3.1 Invoeren casusdetails

Eerst moeten we een "casus" aanmaken in de software voor de voorbeeldpatiënt. Voor ons voorbeeld is de naam van de patiënt A Edward, casus-ID 3688, met dr. Smith als verwijzende dokter.

1 Klik op Add case (Casus toevoegen) in het scherm Slide setup (Instelling glaasje). De software toont het dialoog Add case (Casus toevoegen).

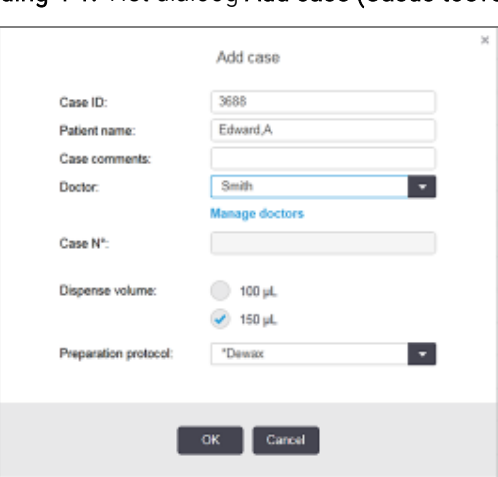

#### Afbeelding 4-1: Het dialoog Add case (Casus toevoegen)

- 2 Klik in het veld Case ID (Casus-ID) en type "3688".
- 3 Klik in het veld Patient name (Naam patiënt) en type "Edward, A".
- 4 Klik op Manage doctors (Doktoren beheren) om het dialoog Manage doctors (Doktoren beheren) te openen. Klik daar op Add (Toevoegen) om het dialoog Add doctor (Dokter toevoegen) te openen en type "Smith" in het veld Name (Naam). Zorg ervoor dat het vakje Preferred (Voorkeur) is aangevinkt. Klik op Save (Opslaan).
- 5 Selecteer "Smith" en klik op OK in het dialoog Manage doctors (Doktoren beheren).
- 6 Selecteer 150 µl afgiftevolume als standaard voor de casus. Deze instelling kan worden opgeheven tijdens de instelling van het objectglaasjes, als u dat wilt.
- 7 Selecteer \*Dewax (\*Deparaffineren) of \*Bake (\*Bakken) en deparaffineren in het veld Preparation protocol (Voorbereidingsprotocol) om een standaard voorbereiding in te stellen voor glaasjes in de casus. Deze instelling kan worden opgeheven tijdens de instelling van het objectglaasjes, als u dat wilt.
- 8 Klik op OK om het dialoog Add case (Casus toevoegen) te sluiten de tabel aan de linkerkant van het scherm Slide setup (Instelling glaasje) toont de nieuwe casus.

Voor meer informatie over hoe u werkt met cases, zie [6.3 Werken](#page-139-0) met cases.

#### <span id="page-95-0"></span>4.1.3.2 Invoeren details objectglaasje

Bij de volgende stap maken we "objectglaasjes" aan in de software voor elk van de vier fysieke objectglaasjes:

- 1 Selecteer onze nieuwe casus-ID 3688 in de casuslijst links in het scherm.
- 2 Klik op Add slide (Glaasje toevoegen) om het dialoog Add slide (Glaasje toevoegen) te openen.

#### Afbeelding 4-2: Het dialoog Add slide (Glaasje toevoegen)

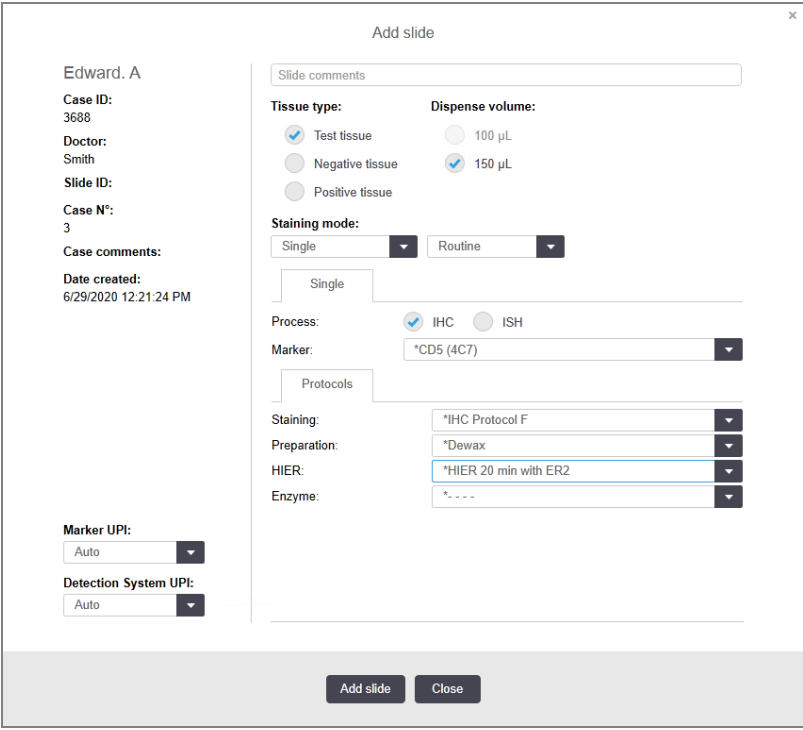

- 3 Als optie kunt u een opmerking toevoegen voor dit specifieke objectglaasje.
- 4 Zorg ervoor dat Test tissue (Testweefsel) geselecteerd is als tissue type (weefseltype).
- 5 Selecteer een afgiftevolume dat geschikt is voor de verwerkingsmodule en omvang van het weefsel (zie [6.5.8 Afgiftevolume](#page-153-0) en weefselplaatsing op glaasjes).
- 6 We zullen aannemen dat de objectglaasjes worden verwerkt in een BOND-III, dus stel het afgiftevolume af op 150 µl.
- 7 Selecteer Single (Enkel) en Routine in de Staining mode (Kleuringsmodus).
- <span id="page-95-1"></span>8 Klik op IHC om het IHC proces te specificeren.
- 9 Selecteer \*CD5 (4C7) uit de Marker (Merker) lijst.
- 10 In de tab Protocols (Protocollen) voert de software automatisch het voorbereidingsprotocol in dat is ingesteld voor de casus en de standaard protocollen voor kleuring en terughalen voor \*CD5.
- 11 Voor enkelvoudige kleuring moet u over het algemeen de standaardinstelling Auto voor de unieke productidentificaties (UPI's) aan de linkerkant van het dialoogvenster laten staan. Als u echter een specifiek partijnummer wilt selecteren voor een specifiek glaasje (bijv. voor validatie van partij tot partij), selecteert u in de volgende velden in de vervolgkeuzelijst:
	- **Marker UPI**  $-$  UPI van de reagenscontainer voor de merker
	- Detection System UPI UPI van het detectiesysteem.

Om glaasjes te verwerken op dezelfde run (op BOND-MAX en BOND-III), moeten de UPI's gelijk zijn of moet Auto worden geselecteerd.

#### <span id="page-96-0"></span>12 Klik op Add slide (Glaasje toevoegen).

Het glaasje is toegevoegd aan de lijst met glaasjes rechts in het scherm Slide setup (Instelling glaasje). Het dialoog Add slide (Glaasje toevoegen) blijft openstaan.

- 13 Herhaal stappen [9](#page-95-1)[-12](#page-96-0) drie keer en selecteer \*CD3 (LN10), \*CD10 (56C6) en \*Bcl-6 (LN22) als de merker in stap [9](#page-95-1).
- 14 Nadat alle glaasjes zijn toegevoegd, klikt u op Close (Sluiten) om het dialoog Add slide (Glaasje toevoegen) te sluiten.

Controleer de details in de lijst met objectglaasjes.

Afbeelding 4-3: Vier glaasjes geconfigureerd in het scherm Slide setup (Instelling glaasje)

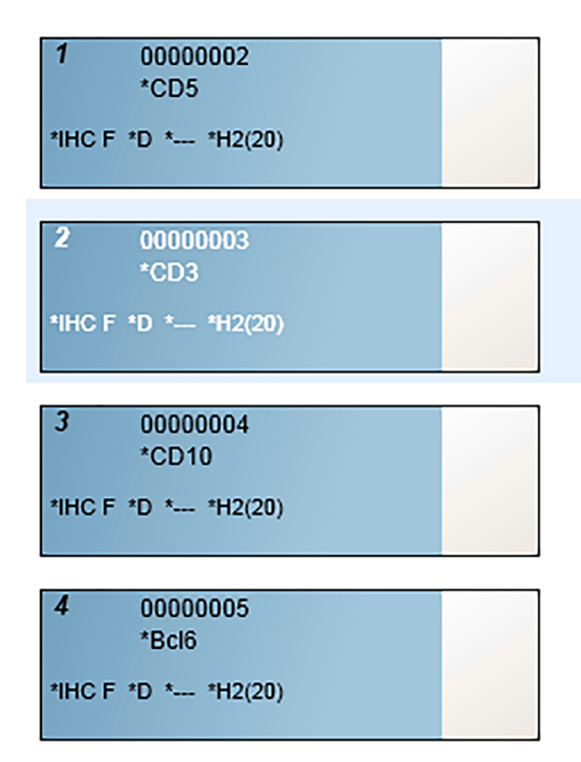

Als u details voor een glaasje moet wijzigen, dubbelklikt u op het glaasje om het dialoog Slide properties (Eigenschappen glaasje) te openen, wijzigt u de details waar nodig en klikt u op OK.

Voor meer informatie over hoe u werkt met objectglaasjes, zie 6.5 Met [glaasjes](#page-146-0) werken.

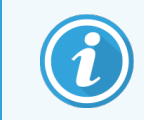

<span id="page-97-0"></span>U kunt panels gebruiken om snel een aantal glaasjes toe te voegen die u meestal gebruikt. Voor uitleg over panels en hoe u ze kunt maken en gebruiken, zie [8.4 Scherm](#page-220-0) Reagent panels.

#### 4.1.3.3 Controles

Gebruik altijd controles in het BOND-systeem. Wij raden sterk aan om geschikt controleweefsel op dezelfde glaasjes te leggen als patiëntweefsel. Hierbij kunt u een aparte casus aanmaken, speciaal voor controle glaasjes. Zie [6.2 Werken](#page-138-0) met controles voor meer toelichting.

#### <span id="page-97-1"></span>4.1.3.4 Glaasjes labelen

U bent nu klaar om labels te printen voor objectglaasjes en ze daarop te plakken:

- 1 Klik op Labels printen in het scherm Objectglaasjes instellen.
- 2 Selecteer in Slide labels to print (Af te drukken glaasjeslabels) de juiste optie en klik vervolgens op Print (Afdrukken).

De labels worden geprint.

3 Zorg ervoor dat het matte gedeelte van het objectglaasje (waar het label moet komen) droog is, plak dan het label op met de objectglaasjes-ID of barcode parallel met het uiteinde van het objectglaasje. Het label moet met de goede kant naar boven zijn als het objectglaasje wordt vastgehouden met het label aan de bovenkant.

Afbeelding 4-4: Correct aangebracht label

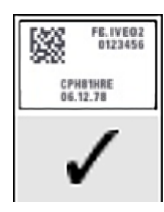

Voor meer informatie, zie [6.6 Glaasjes](#page-154-0) labelen.

#### <span id="page-98-0"></span>4.1.3.5 Objectglaasjes laden

Laad de objectglaasjes als volgt:

- 1 Houd het objectglaasje bij het labeluiteinde vast met het monster bovenaan.
- <span id="page-98-1"></span>2 Houd het objectglaasje boven een lege positie in de objectglaasjeshouder, met het labeluiteinde van het glaasje boven de inkeping in de zijkant van de houder (zie [Afbeelding](#page-98-1) 4-5). Plaats het objectglaasje zodanig dat het past in de verzonken positie in de houder.

Afbeelding 4-5: Een objectglaasje positioneren in een objectglaasjeshouder

<span id="page-98-2"></span>3 Houd een dekplaatje vast bij de staart en leg het op het objectglaasje, waarbij het uitsteeksel aan de versmalling van het dekplaatje in de inkeping van de objectglaasjeshouder past. (omcirkeld in [Afbeelding](#page-98-2) 4-6). Bij de nieuwe uitvoering van de dekplaaties moet het woord "Leica" dat op het plaatie staat geprint, goed leesbaar zijn, zodat duidelijk is dat het dekplaatje met de juiste kant naar boven ligt.

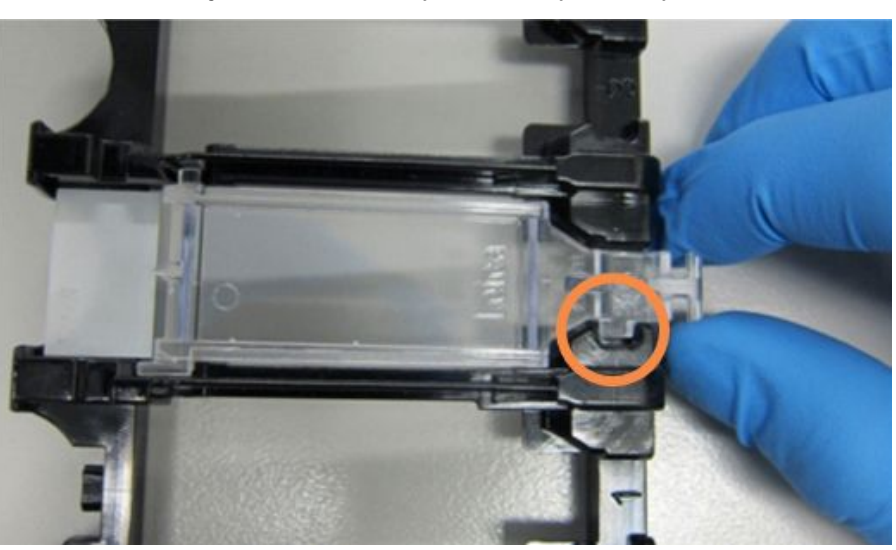

Afbeelding 4-6: Een dekplaatje op een objectglaasje plaatsen

4 Wanneer alle objectglaasjes en dekplaatjes in de houder zijn geladen, til de houder op en leg het uiteinde in de ingang van een lege kleuringsinstallatie. Schuif de houder zo ver als hij kan in de module. De houder zou gemakkelijk moeten schuiven en hoorbaar vastklikken wanneer hij op zijn plaats zit.

### <span id="page-99-0"></span>4.1.4 De reagentia laden

Nu moeten het detectiesysteem (BOND geraffineerd polymeer) en markercontainers (voor \*CD5, \*CD3, \*CD10 en \*Bcl-6) in de verwerkingsmodule worden geplaatst.

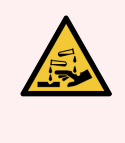

WAARSCHUWING: Reagenscontainers kunnen tijdens het transport omkantelen, waardoor het reagens rond de dop kan blijven zitten. Draag altijd goedgekeurde oogbescherming, handschoenen en beschermende kleding bij het openen van reagenscontainers.

Om reagens in de BOND-III of BOND-MAX module te laden, doet u het volgende:

1 Plaats merkercontainers in reagensrekken door de groeven op de containers in de inkepingen in de vakjes van het rek te schuiven. Duw naar beneden totdat de containers op hun plaats klikken. Druk naar beneden totdat de containers op hun plaats klikken.

Als u wilt, kunt u markercontainers plaatsen in de extra vakjes in detectiesysteemhouders.

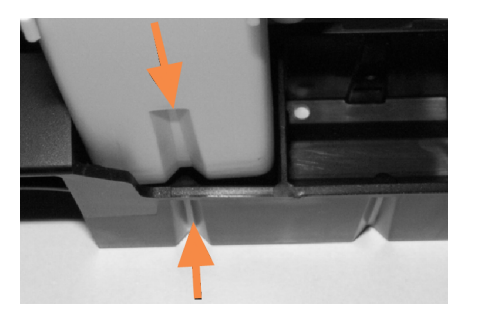

Afbeelding 4-7: Reagenscontainer in reagensrek

De pijlen wijzen naar de groeven in de reagenscontainer en in het reagensrek.

- 2 Open alle merker- en detectiesysteemcontainers. Klik de deksels open en buig ze naar achteren totdat ze vastklikken in de klemmetjes aan de achterkant van de containers.
- 3 Zorg ervoor dat de barcodelabels bovenop volledig vasthechten aan de containers duw ze naar beneden als ze loskomen.
- 4 Veeg vocht/condensatie van het bovenste barcode-label.

5 Plaats de reagensrekken op het reagensplatform van module. Gebruik de geleiders op het platform om de rekken correct in het platform te geleiden.

Wanneer het rek het uiteinde van het platform bereikt, moet dit de vergrendeling activeren. De lade-LED wordt groen om aan te geven dat de lade in positie is.

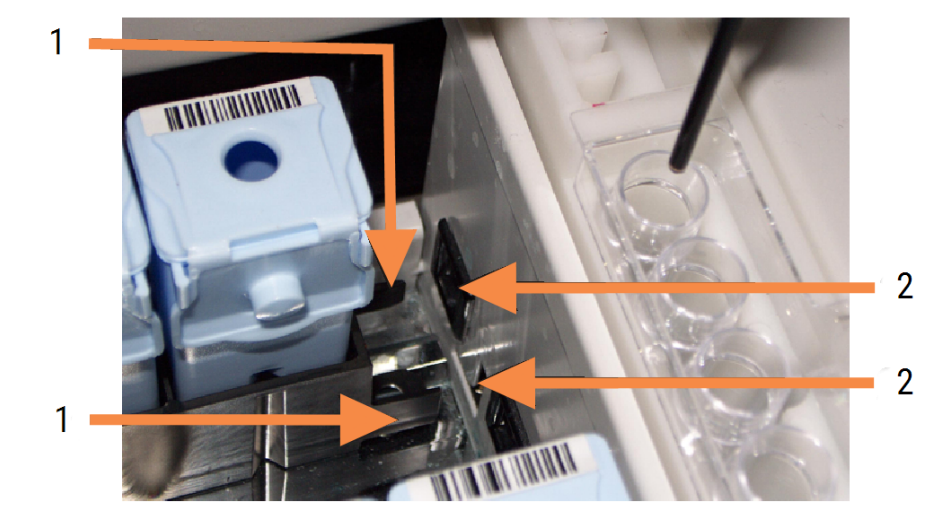

#### Afbeelding 4-8: De reagenshouder invoeren

#### Legenda

- 1 Het vergrendelingsmechanisme van de lade
- 2 Vergrendelingspoort van module

6 In de software klikt u op de tab van de verwerkingsmodule om het scherm Systeemstatus te openen.

De reagenskolom wordt weergegeven in een lichtere kleur met een donkere rand om aan te geven dat het rek bijna wordt afgebeeld. Het BOND-systeem legt de ID's op de reagentia vast zodra de hoofdrobot beschikbaar is en werkt vervolgens de pictogrammen voor de reagentia bij.

Afbeelding 4-9: De status van de reagenshouder zoals weergegeven in het scherm Systeemstatus

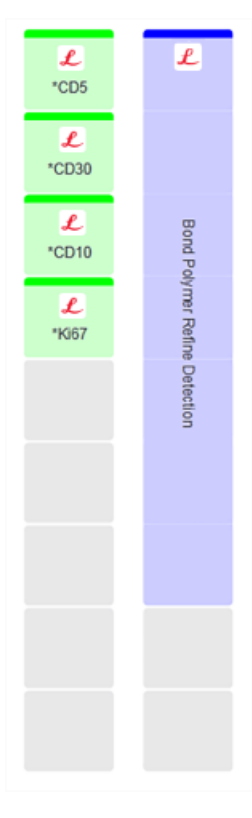

Als er problemen zijn met reagentia, toont de software een waarschuwingspictogram in dat scherm. Klik met de rechtermuisknop op het pictogram voor meer informatie (zie 5.1.3.4 Oplossen van [reagensproblemen](#page-113-0)).

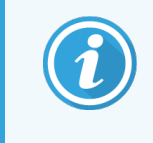

Reagensrekken kunnen op elk moment worden verwijderd wanneer het rek-LED groen is. Wanneer er binnen 2 minuten reagens nodig is in een houder, wordt het lampje rood, wat betekent dat de houder is vergrendeld (zie [2.2.6.5 Reagensplatform](#page-51-0)).

# <span id="page-102-0"></span>4.1.5 Het protocol laten draaien

Nu objectglaasjes en reagentia geconfigureerd en in de verwerkingsmodule geladen zijn, bent u klaar om de verwerking te starten.

- 1 Zorg ervoor dat de klep van de verwerkingsmodule is gesloten.
- 2 Druk op de knop Laden/Uitladen aan de voorkant onder de geladen objectglaasjeshouder.

BOND-III of BOND-MAX vergrendelt het rek en het controlelampje zou oranje moeten worden.

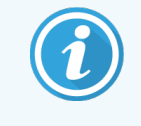

Luister of de objectglaasjeshouder wordt vergrendeld - als u harde krakende of klikkende geluiden hoort, is het waarschijnlijk dat er dekplaatjes zijn verschoven. In dat geval ontgrendelt u de houder, verwijdert u deze en controleert u de objectglaasjes en dekplaatjes.

3 Zodra de hoofdrobot beschikbaar is, toont het BOND systeem de objectglaasjes.

Als er benodigde reagentia niet beschikbaar zijn, toont de software een waarschuwingspictogram onder de lijst met objectglaasjes. Rechterklik op het pictogram voor meer informatie.

4 Mits er geen niet herkende of ongeschikte objectglaasjes zijn, staan de objectglaasjes nu klaar voor kleuring. De voortgangsbalk staat in de startfase (zie [5.1.6.2 Voortgang](#page-126-0)) en de status staat op Slides ready (Glaasjes klaar) (zie [5.1.6.1 Run](#page-125-0) Status).

Klik op  $\Box$  om het protocol te starten (of u kunt het apparaat instellen om later te starten, zie [5.1.8 Uitgestelde](#page-130-0) start).

Het systeem zal de werking inplannen en de voortgangsbalk zal overgaan naar de verwerkingsfase en de status wordt Proc (OK).

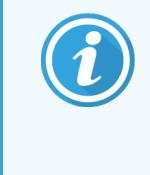

U mag slechts één run tegelijk starten en vervolgens wachten tot die run is gestart/is gepland voordat u de volgende run start. Wacht heel even na het opstarten van elke verwerking om zeker te zijn dat hij goed van start is gegaan. Als dat niet klopt, wordt de status Rejected/Slides ready (Verworpen/Glaasjes klaar). Zie [5.1.6.1 Run](#page-125-0) Status.

Terwijl de verwerking loopt, kan de houder niet ontgrendeld worden met de knop Laden/Uitladen voor de betreffende kleuringsinstallatie.

Klik op **onder het rek in het scherm System status** (Systeemstatus) om de verwerking te stoppen (zie 5.1.7 Een [verwerking](#page-129-0) starten of stoppen).

### <span id="page-103-0"></span>4.1.6 Beëindigen

Wanneer een verwerking klaar is, knippert het pictogram van de verwerkingsmodule (zie [5.1.1 Tabs](#page-107-0) [verwerkingsmodule\)](#page-107-0). Als zich iets onverwachts voordoet tijdens de verwerking, is de tekst van het venster rood en het meldingssymbool verschijnt onder de houder en op de aangetaste objectglaasjes. Als dit gebeurt, kijkt u op het scherm System status (Systeemstatus) of er waarschuwingspictogrammen zijn en rechterklikt u daarop om informatie over de staat van de waarschuwing te krijgen. U zou ook de Gebeurtenissenrapportage moeten doornemen (zie 9.4 Rapport [rungebeurtenissen\)](#page-226-0) om eventuele overige informatie te lezen over problemen tijdens de verwerking.

Wanneer een verwerking klaar is:

1 Verwijder reagenshouders.

Sluit deksel van reagenscontainer stevig om verdamping van de reagens te voorkomen en berg de reagentia onmiddellijk op volgens de aanbeveling op het label of gegevensblad van de reagens.

- 2 Genereer het rapport rungebeurtenissen (zie 9.4 Rapport [rungebeurtenissen](#page-226-0)).
- 3 Druk op de knoppen laden/uitladen en verwijder de objectglaasjeshouder uit de verwerkingsmodule.

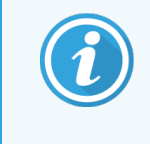

Luister ook nu weer of u krakende of klikkende geluiden hoort. Als u dit hoort, kijk dan in en rondom de kleuringsinstallatie of u gebroken glaasjes ziet indien een verkeerd uitgelijnd glaasje is gebroken, in dat geval neemt u contact op met klantenservice.

4 Plaats de objectglaasjeshouder op een vlakke, stabiele ondergrond. Verwijder de dekplaatjes en houd daarbij het label van het glaasje naar beneden, druk voorzichtig naar beneden op de versmalling van het dekplaatje zodat het uiteinde van het dekplaatie omhoog wipt.

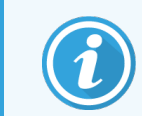

Schuif het dekplaatje niet over het oppervlak van het glaasje af, want dan kunt u het weefsel beschadigen, wat het lezen van het objectglaasje bemoeilijkt.

- 5 Til de dekplaatjes van de objectglaasjes af en maak ze schoon zoals beschreven in [12.3 Covertiles.](#page-299-0)
- 6 Verwijder de objectglaasjes en ga door naar de volgende stap van de verwerking volgens de processen van uw laboratorium.

U kunt eventueel objectglaasjes opnieuw laten draaien (zie [9.3 Eigenschappen](#page-225-0) glaasjes en glaasjes herhalen).

Hiermee is de eerste verwerking in het BOND systeem afgerond.

# 4.2 BOND-PRIME

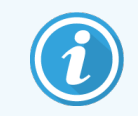

Raadpleeg de afzonderlijke BOND-PRIME-gebruikshandleiding voor meer informatie.

### 4.2.1 Voorafgaande controles en opstarten

- 1 Zet de controller (en terminal voor BOND-ADVANCE) aan en open de BOND klinische client.
- 2 Controleer of de labeler voor glaasjes labels en printlint heeft, en of hij aanstaat.
- 3 Initialiseer de BOND-PRIME-module en log in.
- 4 Voltooi alle taken van de actiewachtrij die tonen dat actie "Binnenkort" of "Nu" vereist is.

### 4.2.2 Protocol- en reagenscontroles

Gebruik \*IHC Protocol F en BOND-PRIME Polymer DAB Detection System (DS9824). Het proces maakt gebruik van de aanvullende BOND-PRIME Hematoxylin (AR0096). Volg anders de stappen beschreven in [4.1.2 Protocol-](#page-92-1) en [reagenscontroles.](#page-92-1)

### 4.2.3 Objectglaasjes instellen

Volg de stappen beschreven in [4.1.3 Objectglaasjes](#page-93-0) instellen (tot en met etiketteringsglaasjes).

### 4.2.4 Op de BOND-PRIME-module:

- 1 Laad het reagensrek en het detectiesysteemrek.
- 2 Plaats de glaasjes in de voorlaadlade.
- 3 De glaasjes worden vervolgens gescand, uit de lade gehaald en automatisch verwerkt.
- 4 Na voltooiing van het kleuringsproces worden de glaasjes overgebracht naar de uitlaadlade, waar ze worden gehydrateerd totdat u ze verwijdert.

### 5 BOND-III- en BOND-MAXstatusschermen (op BONDcontroller)

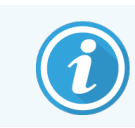

De statusschermen in de BOND-controller worden niet gebruikt voor BOND-PRIME. Raadpleeg de afzonderlijke BOND-PRIME-gebruikshandleiding voor informatie over de BOND-PRIME-status.

In de klinische client heeft elke verwerkingsmodule twee statusschermen en een onderhoudsscherm, te selecteren via tabs links bovenin het scherm wanneer een verwerkingsmodule is geselecteerd via de tabs aan de linkerkant. Het scherm System status (Systeemstatus) biedt systeemcontrole in een weergave die de plaatsing van glaasje en reagens in de module toont. Het scherm Protocol status (Protocolstatus) geeft informatie over de voortgang van een protocol voor afzonderlijke glaasjes. Het scherm Maintenance (Onderhoud) heeft opdrachten voor een reeks onderhoudsactiviteiten.

- [5.1 Scherm](#page-106-0) system status
- [5.2 Scherm](#page-131-0) Protocol status
- [5.3 Onderhoudsscherm](#page-132-0)

# <span id="page-106-0"></span>5.1 Scherm system status

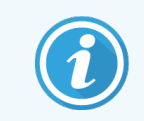

Dit scherm is alleen van toepassing op BOND-III- en BOND-MAX-modules. Raadpleeg de afzonderlijke BOND-PRIME-gebruikshandleiding voor statusinformatie over de BOND-PRIME-module.

Via dit scherm kunt u een verwerking aansturen en het toont de details van geladen glaasjesrekken en reagentia, en toont ook de status van reagentia, afval en vergrendelingen in het systeem.

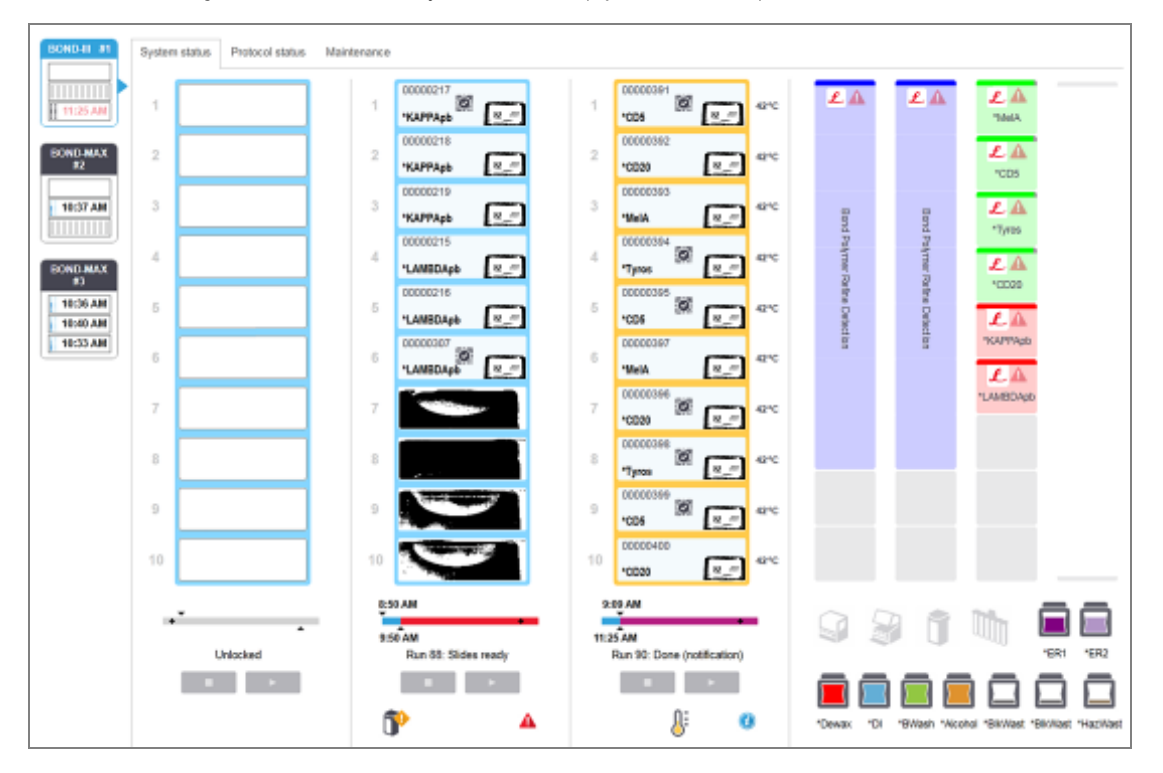

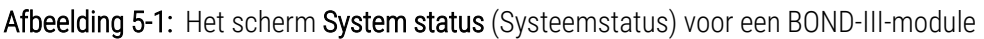

De tabs van de verwerkingsmodules aan de linkerkant van de statusschermen geven een visueel overzicht van de status van de gekoppelde verwerkingsmodule. Klik op de tab voor gedetailleerde informatie over de verwerkingsmodule.

Voor meer informatie zie:

- 5.1.1 Tabs [verwerkingsmodule](#page-107-0)
- [5.1.2 Status](#page-108-0) hardware
- [5.1.3 Reagensstatus](#page-111-0)
- [5.1.4 Informatie](#page-119-0) over glaasje
- [5.1.5 Interne](#page-122-0) identificatie van glaasjes
- [5.1.6 Voortgangsindicator](#page-125-1)
- 5.1.7 Een [verwerking](#page-129-0) starten of stoppen
- [5.1.8 Uitgestelde](#page-130-0) start

### <span id="page-107-0"></span>5.1.1 Tabs verwerkingsmodule

Aan de linkerkant van het scherm toont de software een tab voor elke verwerkingsmodule in het systeem (single seat) of in de pod waaraan de client is gekoppeld (BOND-ADVANCE). Als er niet genoeg verticale ruimte is om alle verwerkingsmodules weer te geven, scrolt u naar boven en beneden met behulp van de pijl die verschijnt (pijl omhoog zoals hier rechts getoond).

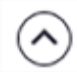

#### Afbeelding 5-2: Tab module (BOND-III)

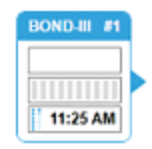

Elke tab bevat de naam van de verwerkingsmodule en rechthoekige pictogrammen tonen de status van de kleuringsinstallaties in de module (zie hieronder). Om het scherm System status (Systeemstatus) te openen voor een verwerkingsmodule, klikt u op de tab. Er verschijnt een blauw kader om de tab met een pijl naar rechts wanneer die is geselecteerd (zie hierboven).

#### 5.1.1.1 Statussen kleuringsinstallatie

Hieronder staan voorbeelden van statussen van een kleuringsinstallatie die u kunt tegenkomen in een tab van een verwerkingsmodule.

#### Voor een verwerking:

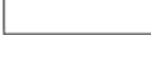

Zwarte rechthoek: geen houder aanwezig of niet vergrendeld.

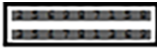

Geanimeerde ID-nummers en vaste strepen: houder wordt in beeld gebracht.

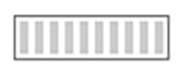

Pictogram van houder met glaasjes: labels van glaasjes zijn in beeld gebracht en de houder is klaar om te worden verwerkt.

#### Tijdens een verwerking:

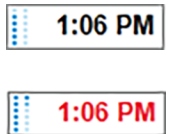

Tijdsweergave in zwart met bewegende punten links: houder wordt verwerkt zonder onverwachte gebeurtenissen. De getoonde tijd is de geschatte tijd voor afronding van de houder.

Tijdsweergave in rood met bewegende punten links: houder wordt verwerkt met onverwachte gebeurtenissen. De getoonde tijd is de geschatte tijd voor afronding van de houder.

#### Na een verwerking:

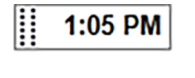

Tijd weergegeven in zwart knippert, met stilstaande punten links: de verwerking is afgerond op de gemelde tijd zonder onverwachte gebeurtenissen.

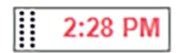

Tijd weergegeven in rood knippert, met stilstaande punten links: de verwerking is afgerond op de gemelde tijd er hebben zich onverwachte gebeurtenissen voorgedaan.

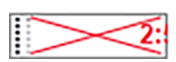

De verwerking is gestopt.
## 5.1.1.2 Statussen verwerkingsmodule

De software controleert continu de status van het systeem en kan pictogrammen tonen in de tab van de verwerkingsmodule zoals deze:

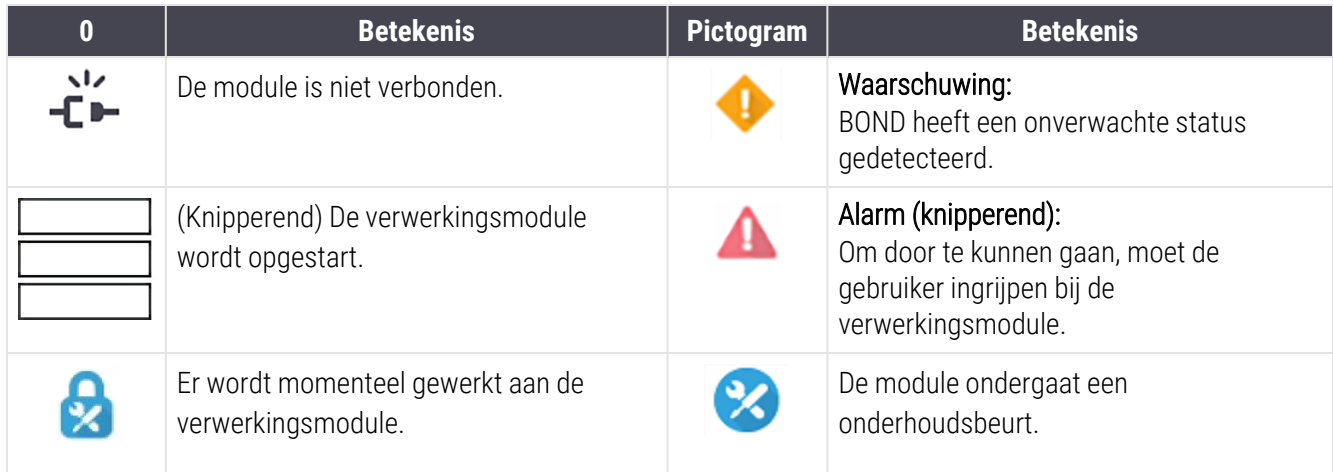

# <span id="page-108-0"></span>5.1.2 Status hardware

De pictogrammen rechts onderin het scherm tonen een waarschuwing of alarm als er een probleem is met een deel van het BOND-systeem, of informatie-indicator  $\bigodot$  als er een algemene melding is over het systeem. Rechterklik op het pictogram voor meer informatie.

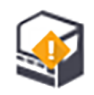

Algemeen defect in het systeem of een herinnering voor een onderhoudstaak.

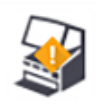

Verschijnt wanneer ofwel de klep open is, of (alleen BOND-MAX) de deur naar de bulkcontainers staat open tijdens een kleuring. Deze moeten gesloten zijn als de verwerkingsmodule werkt.

Als er geen kleuring wordt uitgevoerd, verschijnt de informatie-indicator  $\bigcirc$ .

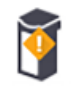

Ontbrekende of onvoldoende reagens.

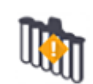

De verwerkingsmodule is aan het opstarten en heeft nog niet geprobeerd een mengstation te scannen.

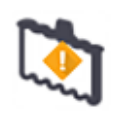

Mengstation is niet gevonden tijdens het opstarten. Misschien is het station niet aanwezig, of hij is wel aanwezig, maar de barcode is niet herkend.

Indien nodig, plaats een schoon mengstation in het apparaat. Rechterklik op het pictogram en volg de aanwijzingen om het systeem te vertellen dat een mengstation is geplaatst.

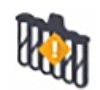

Bij het opstarten is de status van mengstation vervuild (d.w.z. het station was vervuild op het moment dat de verwerkingsmodule de laatste keer werd afgesloten).

Zorg ervoor dat er een schoon mengstation wordt geplaatst, rechterklik dan op het pictogram en bevestig.

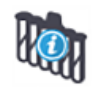

Reiniging mengstation niet gelukt.

U kunt nog steeds doorgaan met de mengflesjes die wel schoon zijn. Anders moet u de verwerkingsmodule herstarten om de melding te verwijderen. Als de melding blijft bestaan, kan het een aanwijzing zijn voor een vloeistofprobleem - neem contact op met de klantenservice.

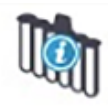

Er zijn geen schone mengflesjes beschikbaar.

Wacht tot de verwerkingsmodule een paar mengflesjes heeft gereinigd en ga dan door als normaal. Als de mengflesjes niet zijn gereinigd, kan het zijn dat u de verwerkingsmodule moet herstarten. Als de melding blijft bestaan, kan het een aanwijzing zijn voor een vloeistofprobleem - neem contact op met de klantenservice.

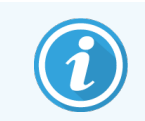

U kunt een mengstation handmatig reinigen indien nodig. Zie [12.7 Wasblok](#page-309-0) en mengstation.

## 5.1.2.1 Foutmeldingen verwarmingselement

<span id="page-109-0"></span>Elk van de verwarmingselementen van de BOND-III en BOND-MAX worden afzonderlijk gecontroleerd en worden aangeduid als defect als zich een temperatuurfout voordoet (zie [Afbeelding](#page-109-0) 5-3). Neem contact op met support als een defect verwarmingselement wordt aangegeven.

Afbeelding 5-3: Foutmelding afzonderlijk verwarmingselement

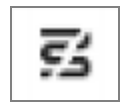

U moet niet proberen om een glaasje dat opwarming nodig heeft, te verwerken op een positie die is aangeduid als defect. Als een verwarmingselement niet goed werkt tijdens een verwerking, kan dit het glaasje op die positie aantasten. Als het defect van een verwarmingselement een veiligheidsrisico met zich meebrengt, kan het de gehele verwarming van glaasjes in de verwerkingsmodule uitschakelen (zie [Afbeelding](#page-110-0) 5-4).

<span id="page-110-0"></span>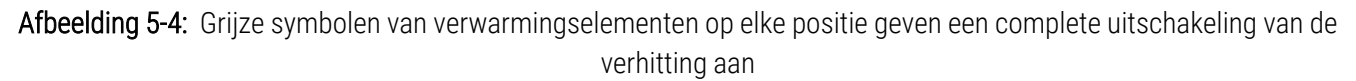

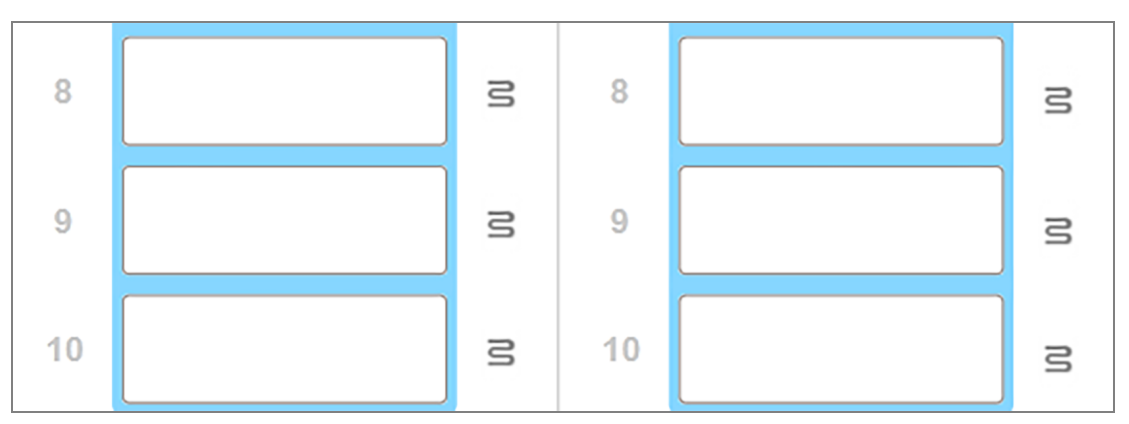

Zodra de glaasjesverhitting is uitgeschakeld, moet u de verwerkingsmodule uitzetten en herstarten om de verhittingsvergrendeling op te heffen. U kunt doorgaan met het gebruik van glaasjesposities met defecte verwarmingselementen zolang er bij de verwerking van daar geplaatste glaasjes geen verhitting nodig is.

### 5.1.2.2 Temperatuurindicatie

Wanneer de temperatuur van een kleuringsinstallatie boven de omgevingstemperatuur komt, verschijnt een temperatuurindicator onderin het scherm System status.

De temperatuurindicator onderin het scherm toont of een kleuringsinstallatie warm of heet is.

Afbeelding 5-5: Temperatuurindicator - warm (links) en heet (rechts)

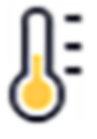

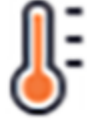

De randen van de glaasjesrekken in het scherm System status (Systeemstatus) veranderen ook van kleur om de temperatuur aan te geven: blauw als een rek op omgevingstemperatuur is, oranje wanneer hij warm is en rood wanneer hij heet is.

Afbeelding 5-6: Randen van de temperatuurindicatie van de glaasjesrekken: warm (links) en heet (rechts)

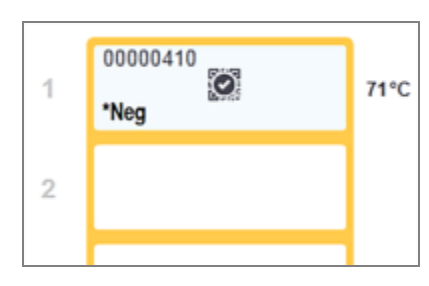

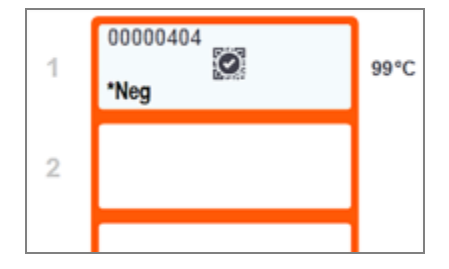

Vermijd contact met de kleuringsinstallaties en de directe omgeving. Deze kunnen zeer heet worden en ernstige brandwonden veroorzaken. Laat de kleuringsinstallaties en omgeving twintig minuten afkoelen na beëindiging van de werking.

## 5.1.3 Reagensstatus

De rechterkant van het scherm System status (Systeemstatus) toont de status van de gedetecteerde reagentia. De delen hieronder beschrijven de gebruikte pictogrammen en hoe bepaalde problemen met reagens die op het scherm aangegeven worden, kunnen worden opgelost.

- [5.1.3.1 Reagenssystemen](#page-111-0)
- [5.1.3.2 Reagenscontainers](#page-112-0)
- [5.1.3.3 Reagensniveaus](#page-113-0)
- **-** 5.1.3.4 Oplossen van [reagensproblemen](#page-113-1)
- <sup>l</sup> 5.1.3.5 Oplossen [niet-gedetecteerde](#page-114-0) reagentia
- <span id="page-111-0"></span>• [5.1.3.6 Status](#page-115-0) bulkcontainer

#### 5.1.3.1 Reagenssystemen

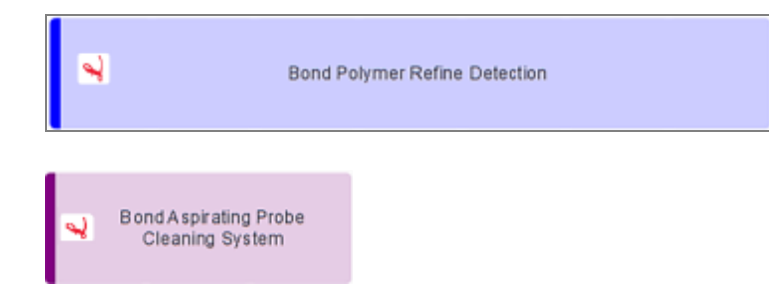

BOND-detectiesysteem

BOND reinigingssysteem

## 5.1.3.2 Reagenscontainers

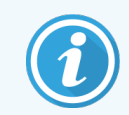

<span id="page-112-0"></span>Bij pictogrammen voor reagenscontainers staat een asterisk (\*) voor de namen van reagens die door BOND zijn geleverd.

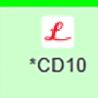

#### Een BOND kant en klare primaire antistof.

Details voor deze reagentia worden automatisch ingevoerd door de BOND software wanneer u ze registreert. De afgekorte naam van de reagens wordt weergegeven.

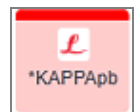

#### Een BOND kant en klare ISH-sonde.

Details voor deze reagentia worden automatisch ingevoerd door de BOND software wanneer u ze registreert. De afgekorte naam van de reagens wordt weergegeven.

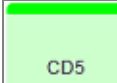

#### Primaire antistoffen die door de gebruiker zijn geleverd in een BOND open of titratiecontainer. Details voor deze reagentia moeten handmatig worden ingevoerd in het scherm Reagent setup (Instellen reagens) voorafgaand aan het registreren, verplicht met lotnummer en vervaldatum. De afgekorte naam van de reagens wordt weergegeven.

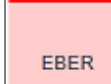

ISH-probe die door de gebruiker is geleverd in een BOND open of titratiecontainer. Details voor deze reagentia moeten handmatig worden ingevoerd in het scherm Reagent setup (Instellen reagens) voorafgaand aan het registreren, verplicht met lotnummer en vervaldatum. De afgekorte naam van de reagens wordt weergegeven.

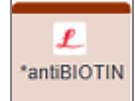

#### BOND kant en klare toebehoren.

Details voor deze reagentia worden automatisch ingevoerd door de BOND software wanneer u ze registreert. De afgekorte naam van de reagens wordt weergegeven.

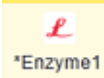

#### BOND enzym in een BOND open of titratiecontainer.

BOND enzym moet door gebruikers worden voorbereid en in open containers worden gedaan, maar de details van de installatie van de reagens zijn vooraf vastgesteld in BOND. Alleen lotnummer en vervaldatum zijn verplicht bij het registreren.

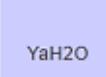

#### Bijkomende reagens die door de gebruiker is geleverd in een BOND open of titratiecontainer. Details voor deze reagentia moeten handmatig worden ingevoerd in het scherm Reagent setup

(Instellen reagens) voorafgaand aan het registreren, verplicht met lotnummer en vervaldatum. De afgekorte naam van de reagens wordt weergegeven.

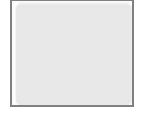

#### De software heeft een reagens op deze plek niet gedetecteerd.

Als er een reagens aanwezig is, zie 5.1.3.5 Oplossen [niet-gedetecteerde](#page-114-0) reagentia voor details over hoe u het probleem kunt oplossen. Als de beeldgenerator regelmatig de ID's niet goed afbeeldt, maak dan het venster van de ID-generator schoon (zie [12.9 ID-imager](#page-310-0)).

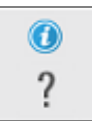

#### BOND detecteerde een probleem met deze reagens. Rechterklik op het meldingssymbool voor meer informatie.

Het kan zijn dat BOND de reagens niet heeft herkend. Gebruik in dat geval de draagbare scanner om de reagens te scannen en hem toe te voegen aan het inventaris. Als de ID is beschadigd, voer dan de ID handmatig in. Ga naar 8.3.3 Reagens en [reagenssysteem](#page-214-0) registreren voor meer informatie.

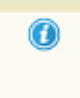

<span id="page-113-0"></span>BOND detecteerde een probleem met deze reagens of het reagenssysteem. Rechterklik op het meldingssymbool voor meer informatie.

### 5.1.3.3 Reagensniveaus

De pictogrammen voor reagenssystemen geven maar drie niveaus aan in het scherm System status:

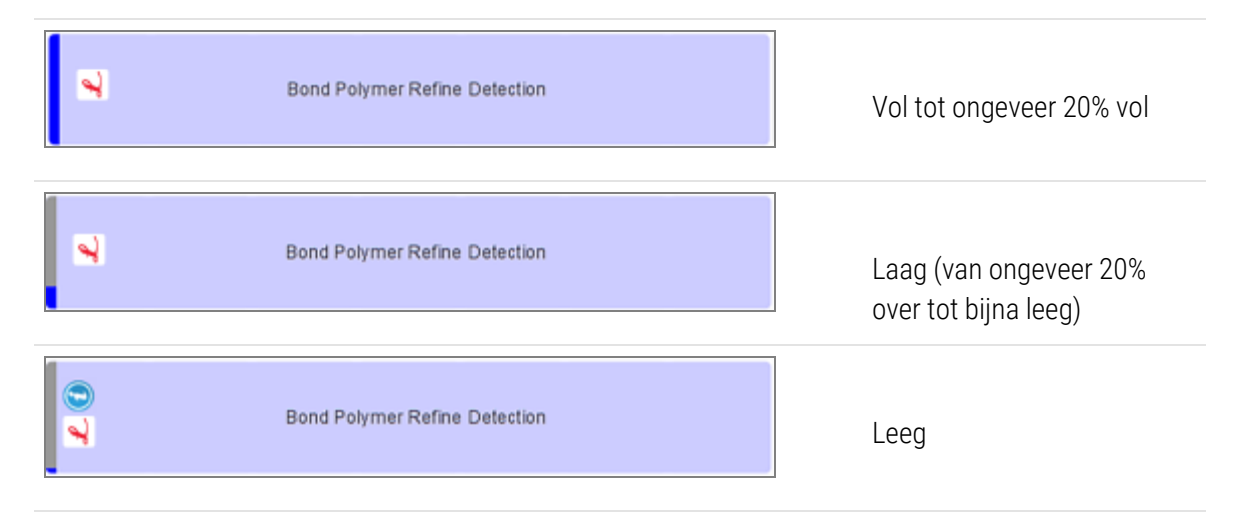

Pictogrammen voor kant en klare reagentia en open containers geven reagensniveaus nauwkeuriger aan.

Afbeelding 5-7: Voorbeelden van niveaus van kant en klare reagentia weergegeven in het scherm System status

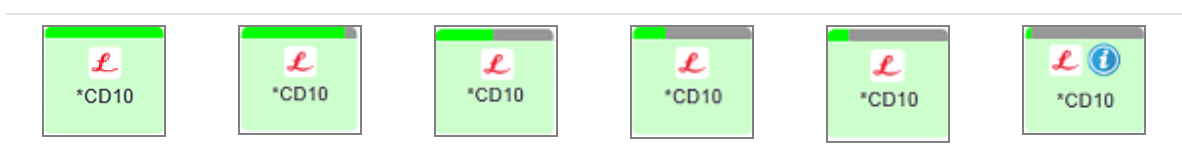

Voor meer gedetailleerde inventarisinformatie over reagens of reagenssysteem, rechterklik op het pictogram en selecteer Inventory.... Het scherm Reagent inventory details verschijnt. Zie 8.3.2 Details reagens of [reagenssysteem](#page-211-0).

## <span id="page-113-1"></span>5.1.3.4 Oplossen van reagensproblemen

Als de BOND een probleem bespeurt met een reagens die nodig is voor een verwerking, voordat die start, dan zal de software een aandachtspictogram tonen bij de afbeelding van de reagenscontainer onder het glaasjesrek in het scherm System status (Systeemstatus). Als het probleem zich voordoet tijdens een verwerking, verschijnt het aandachtspictogram boven het pictogram van de reagenshardwarestatus zoals eerder in dit deel beschreven. Voor meer informatie over het probleem rechterklikt u op het aandachtspictogram.

Als u een reagens moet vervangen of toevoegen, verwijder dan het reagensrek waarin het probleemreagens zit, vervang de benodigde reagens of voeg toe aan het rek en herlaad het rek.

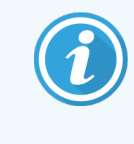

<span id="page-114-0"></span>Let op dat als de verwerking al loopt, en reagens is binnen 2 minuten nodig in een specifieke rek, kunt u dit rek niet verwijderen zonder de verwerking te onderbreken. Dit wordt aangeduid doordat de indicator van dat reagensrek rood wordt.

## 5.1.3.5 Oplossen niet-gedetecteerde reagentia

Als een reagens niet of slechts gedeeltelijk wordt gedetecteerd, doet u het volgende:

- 1 Controleer of:
	- De reagenscontainer correct is geplaatst in het reagensrek
	- De dop van de reagenscontainer open is en vastgeklikt aan de achterkant van de container
	- <sup>l</sup> Er een onbeschadigde reagens barcode-ID is bovenaan de voorkant van de container.
- 2 Controleer of de reagens is geregistreerd in het inventaris.
	- Als de reagens niet staat geregistreerd, registreer hem dan zoals beschreven in [8.3.3 Reagens](#page-214-0) en [reagenssysteem](#page-214-0) registreren
- 3 Op dit punt kunt u ofwel:
	- a verwijder het reagensrek (en noteer de Unieke Pack Identificatiecode (UPI) van de betreffende reagens) en doe hem weer terug zodat het systeem het reagensrek automatisch opnieuw kan identificeren, of
	- b als het terugzetten van het reagensrek het probleem niet oplost, kunt u de reagens handmatig identificeren - rechterklik op het pictogram van de container in het scherm System status (Systeemstatus) en klik op Select … (Selecteren ...) in het submenu. Voer de UPI van de reagens in die u hierboven al hebt genoteerd, en klik op OK.

Er verschijnt een symbool  $\ddot{Q}$  op het plaatje om aan te duiden dat de reagens handmatig is ingevoerd of gedeeltelijk automatisch geïdentificeerd. Het symbool (en de handmatig geïdentificeerde reagens automatisch geïdentificeerd kit) zullen verdwijnen als het reagensrek wordt verwijderd.

Als u een reagens UPI-nummer handmatig invoert, wordt het volgende bericht weergegeven:

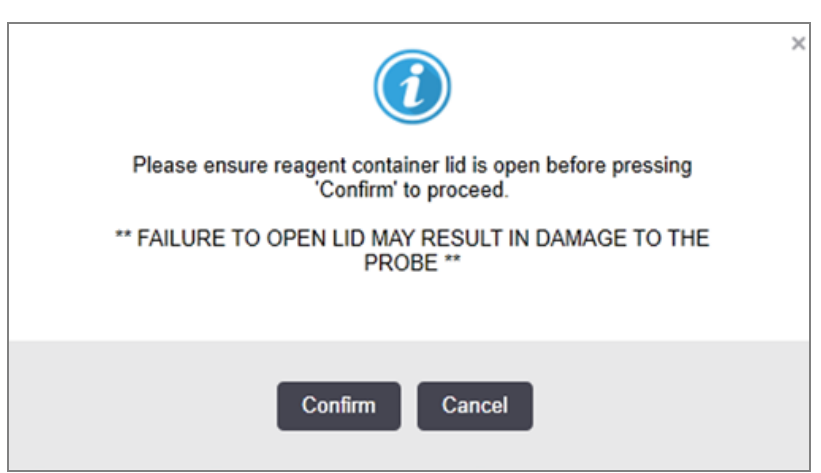

Afbeelding 5-8: Notificatie voor handmatig ingevoerd reagens

Zodra het handmatig ingevoerde UPI-nummer door het systeem is geïdentificeerd of de module het reagens automatisch heeft geïdentificeerd, wordt het volgende pictogram weergegeven.

Afbeelding 5-9: Handmatig ingevoerd of automatisch geïdentificeerd reagens

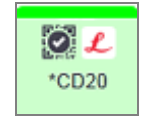

Als een kit slechts gedeeltelijk is geïdentificeerd en de module sommige containers automatisch heeft geïdentificeerd, worden het volgende bericht en pictogram weergegeven.

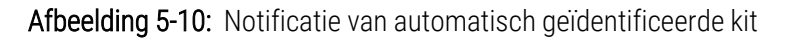

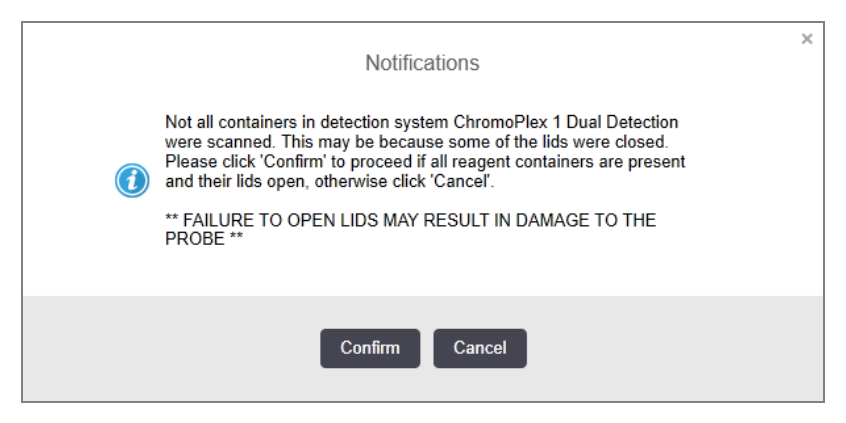

#### Afbeelding 5-11: Automatisch geïdentificeerde kit

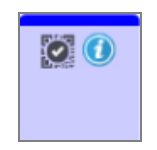

### <span id="page-115-0"></span>5.1.3.6 Status bulkcontainer

Rechtsonderin het scherm System status (Systeemstatus) staan pictogrammen voor bulkafvalen reagenscontainers. Elke container is gelabeld en de kleuren komen overeen met de geïnstalleerde containers. De posities van pictogrammen van de bulk containers in het scherm System status (Systeemstatus) geven de fysieke posities weer van de bijbehorende bulk containerruimtes in de verwerkingsmodule.

Ga naar 2.2.7 Kast voor [bulkcontainers](#page-51-0) voor de feitelijke containerconfiguratie voor elk type verwerkingsmodule.

Afbeelding 5-12: Bulkcontainers (BOND-III configuratie)

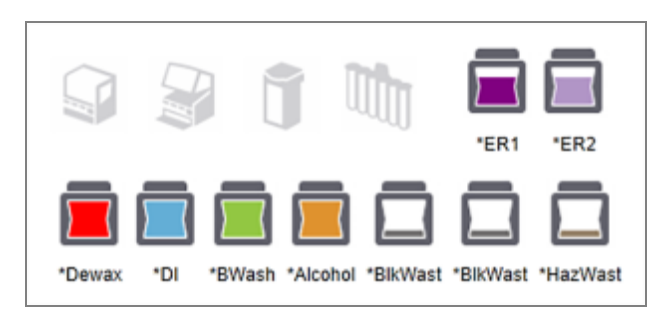

#### Afbeelding 5-13: Bulkcontainers (BOND-MAX configuratie).

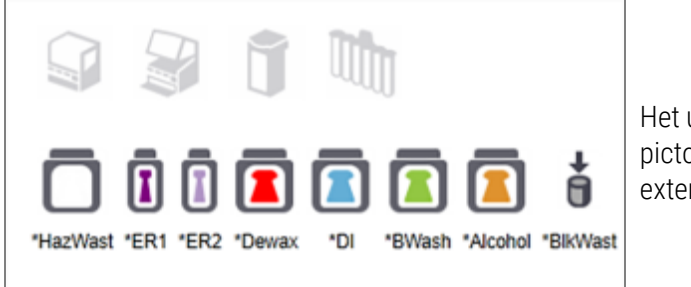

Het uiterst rechtse pictogram staat voor de externe afvalcontainer

Hieronder staan beschrijvingen voor de inhoud van elke bulkcontainer hierboven.

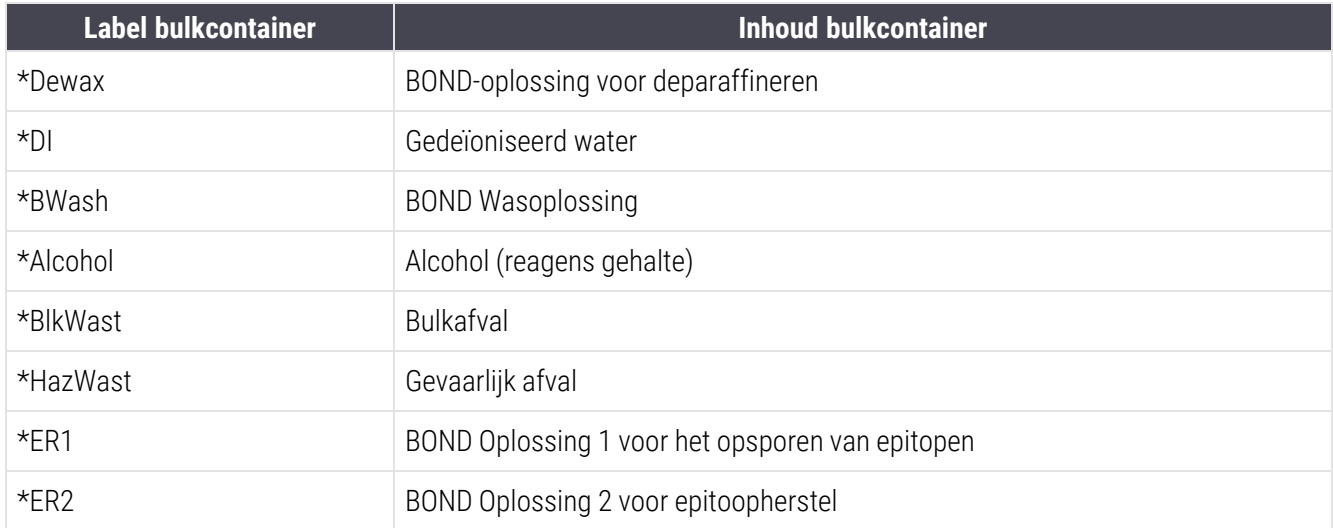

### BOND-III

De software toont de vloeistofniveaus van de BOND-III bulk reagens- en afvalcontainers. Als de hoeveelheid reagens laag is, of de afvalniveaus hoog, kan er een hoorbaar alarm, knipperend fleslampje (wit of rood) en waarschuwings op het statusscherm worden weergegeven, afhankelijk van de ernst van het probleem. Rechterklik op het pictogram om de inhoud van de melding te zien en neem eventueel actie om het probleem op te lossen - zie [12.2.2 Bulkcontainers](#page-292-0) [bijvullen](#page-292-0) of legen.

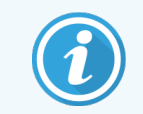

Als het waarschuwingssymbool verschijnt, wordt de verwerking gepauzeerd totdat het probleem is opgelost.

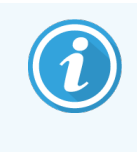

De status van de bulkcontainers in het scherm System status (Systeemstatus) wordt gesynchroniseerd met het verlichtingssysteem, zoals beschreven in [Verlichtingssysteem](#page-54-0) voor [bulkcontainers](#page-54-0) (BOND-III) (Sectie op pagina 54).

De weergave in de BOND-III-software toont een geïnterpreteerd niveau in de fles op basis van een schatting van het aantal glaasjes dat kan worden verwerkt met de bulkreagentia. De volgende afbeeldingen worden gebruikt om de status van de bulkcontainers aan te duiden:

#### Pictogrammen voor volume bulkreagenscontainer

| <b>Niveau</b>  | <b>Status</b>                    | <b>Toevoer</b><br>flessen | *Deparaffineren   Alcohol |                  | DI              | Buffer $ $       | HEIR1            | HEIR <sub>2</sub> | <b>Label</b>              | <b>Fles</b>               |
|----------------|----------------------------------|---------------------------|---------------------------|------------------|-----------------|------------------|------------------|-------------------|---------------------------|---------------------------|
|                |                                  | <b>GUI</b>                | <b>Volumebereik</b>       |                  |                 |                  |                  |                   | <b>Lichten</b>            |                           |
|                |                                  | Fles<br>verwijderd        |                           |                  |                 |                  |                  |                   | Wit<br>Knipperend         | Uit                       |
| $\mathbf 0$    | Uitvoerende<br>batch<br>pauzeren |                           | $0 - 150$                 | $0 - 150$        | $0 -$<br>150    | $0 - 150$        | $0 - 100$        | $0 - 100$         | <b>ROOD</b><br>Knipperend | <b>ROOD</b><br>Knipperend |
| $\mathbf{1}$   | Kan batch<br>niet starten        | 7                         | $150 - 500$               | $150 - 500$      | $150 -$<br>1000 | $150 -$<br>1000  | $100 -$<br>300   | $100 -$<br>300    | wit<br>Knipperend         | :Wit<br>Knipperend        |
| $\overline{2}$ | <b>OK</b>                        |                           | $500 - 750$               | $500 - 750$      | 1000<br>1500    | $1000 -$<br>1500 | $300 -$<br>500   | $300 -$<br>500    | WIT                       | WIT                       |
| 3              | 0K                               |                           | 750 - 2500                | 750 - 2500       | 1500<br>3500    | $1500 -$<br>3500 | $500 -$<br>1500  | $500 -$<br>1500   | WIT                       | WIT                       |
| $\overline{4}$ | 0K                               |                           | $2500 - 5000$             | $2500 -$<br>5000 | 3500<br>5000    | $3500 -$<br>5000 | $1500 -$<br>2000 | $1500 -$<br>2000  | WIT                       | WIT                       |

Afbeelding 5-14: Pictogrammen voor volume bulkreagenscontainer

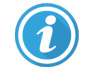

Verschijnt als het volgende zich voordoet:

- reagens is bijna op en moet onmiddellijk worden bijgevuld
- container ontbreekt
- onvoldoende volume om te starten

#### Zie [12.2.2 Bulkcontainers](#page-292-0) bijvullen of legen.

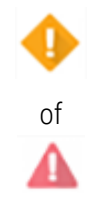

Verschijnt als een verwerking is gepauzeerd omdat een van het volgende zich voordoet:

- reagens is bijna op en moet dringend worden bijgevuld (waarschuwing)
- container ontbreekt en is nodig voor verwerking (alarm)

Zie [12.2.2 Bulkcontainers](#page-292-0) bijvullen of legen.

#### Pictogrammen voor volume afvalcontainer

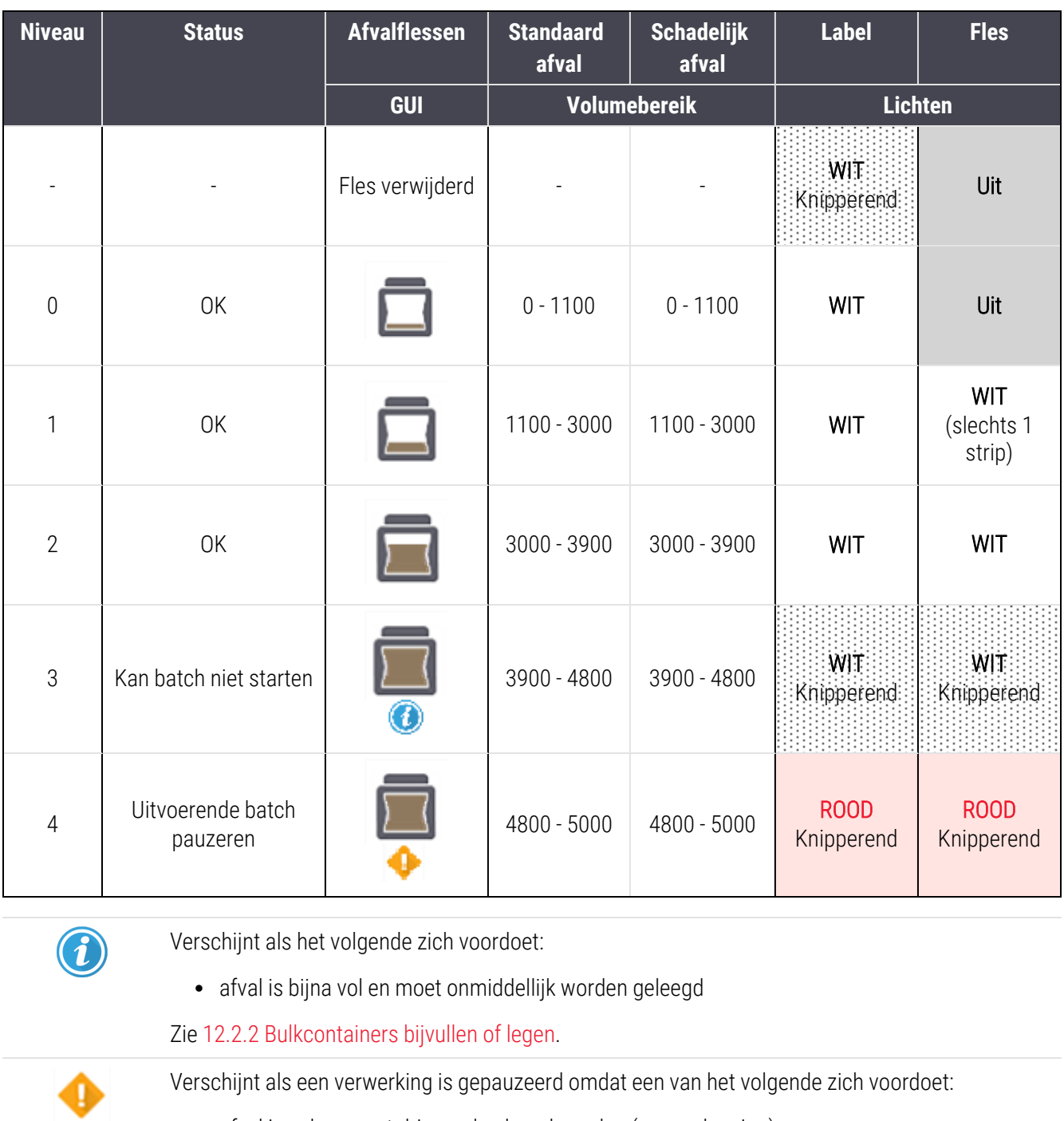

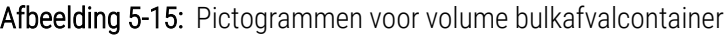

• afval is vol en moet dringend geleegd worden (waarschuwing)

• container ontbreekt en is nodig voor verwerking (alarm)

Zie [12.2.2 Bulkcontainers](#page-292-0) bijvullen of legen.

of

Λ

## BOND-MAX

De software toont een aandachtspictogram (zoals hierboven) op een bulkcontainer wanneer het een probleem detecteert (bijvoorbeeld het volume in een reagenscontainer is laag, of het volume in een afvalcontainer is hoog). Rechterklik op het meldingspictogram voor details.

# 5.1.4 Informatie over glaasje

De delen hieronder beschrijven de pictogrammen die gebruikt worden om de informatie over glaasjes weer te geven in het scherm System status (Systeemstatus). Ook opties in het pop-upmenu voor glaasjes worden beschreven.

- [5.1.4.1 Iconen](#page-119-0) glaasjes
- <sup>l</sup> [5.1.4.2 Pop-upmenu](#page-120-0) van glaasjesrek
- <sup>l</sup> [5.1.4.3 Meldingen](#page-120-1) gebeurtenissen met glaasjes
- <span id="page-119-0"></span><sup>l</sup> [5.1.4.4 Oplossen](#page-121-0) installatie van incompatibel glaasje

## 5.1.4.1 Iconen glaasjes

Het scherm System status (Systeemstatus) toont een grafische weergave van elk van de drie glaasjesrekken met een pictogram voor elk glaasje. De pictogrammen van de glaasjes geven de status aan van elk glaasje.

Uw systeem gebruikt 2D-barcodes. In beide gevallen kunnen de pictogrammen voor glaasjes optioneel worden geconfigureerd om vastgelegde afbeeldingen van de labels weer te geven. Neem contact op met klantenservice als u de bestaande instellingen wilt veranderen.

Voorbeelden van pictogrammen voor glaasjes ziet u in de volgende tabellen.

## Pictogrammen van glaasjes voor barcodelabels

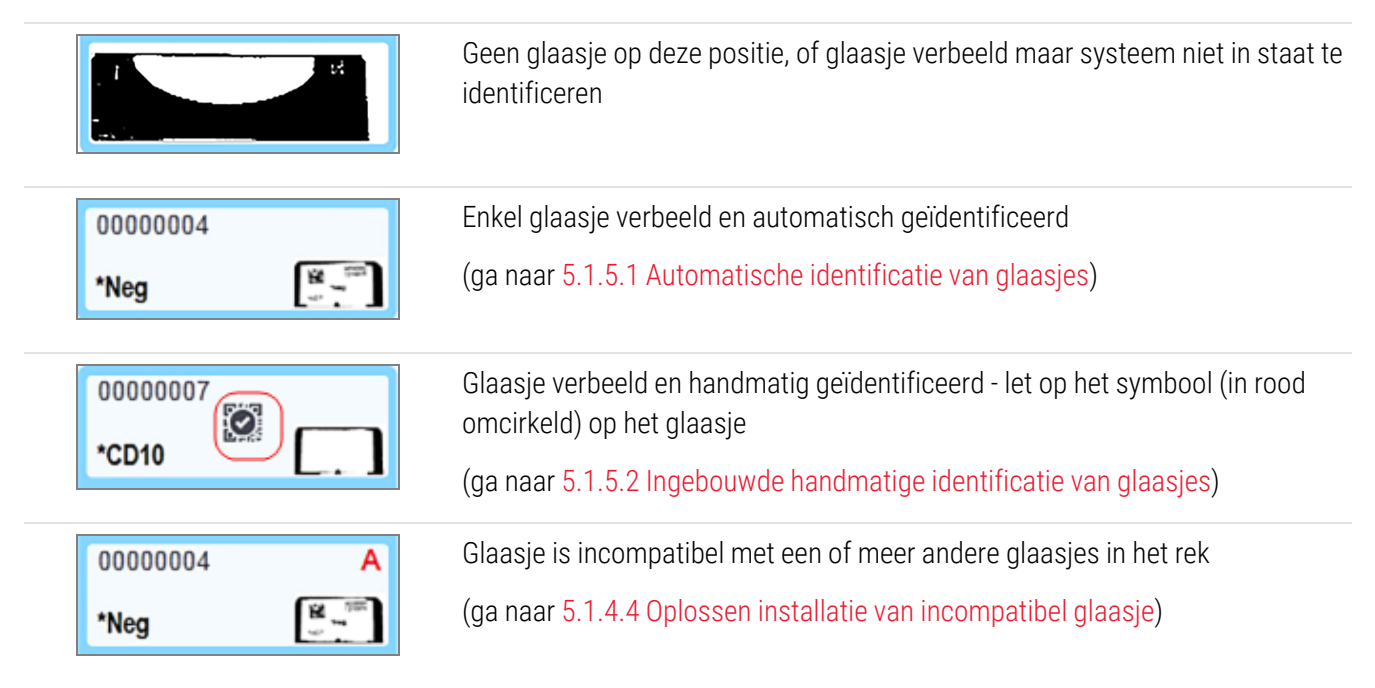

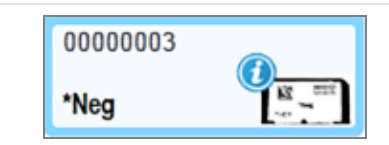

Glaasje wordt verwerkt met een melding

(ga naar [5.1.4.3 Meldingen](#page-120-1) gebeurtenissen met glaasjes)

Dubbelklik op glaasjes die zijn herkend door BOND om het dialoog Slide properties (Eigenschappen glaasje) daarvoor te openen. Als de verwerking niet is opgestart, kunt u details van glaasjes bewerken in het dialoog, maar u moet daarna wel een nieuw label printen voor het glaasjes, het rek uitladen en het nieuwe label aanbrengen, dan weer inladen.

## <span id="page-120-0"></span>5.1.4.2 Pop-upmenu van glaasjesrek

Rechterklik op glaasjes in de plaatjes van het glaasjesrek in het scherm System status (Systeemstatus) voor een aantal opties voor het glaasje of het rek.

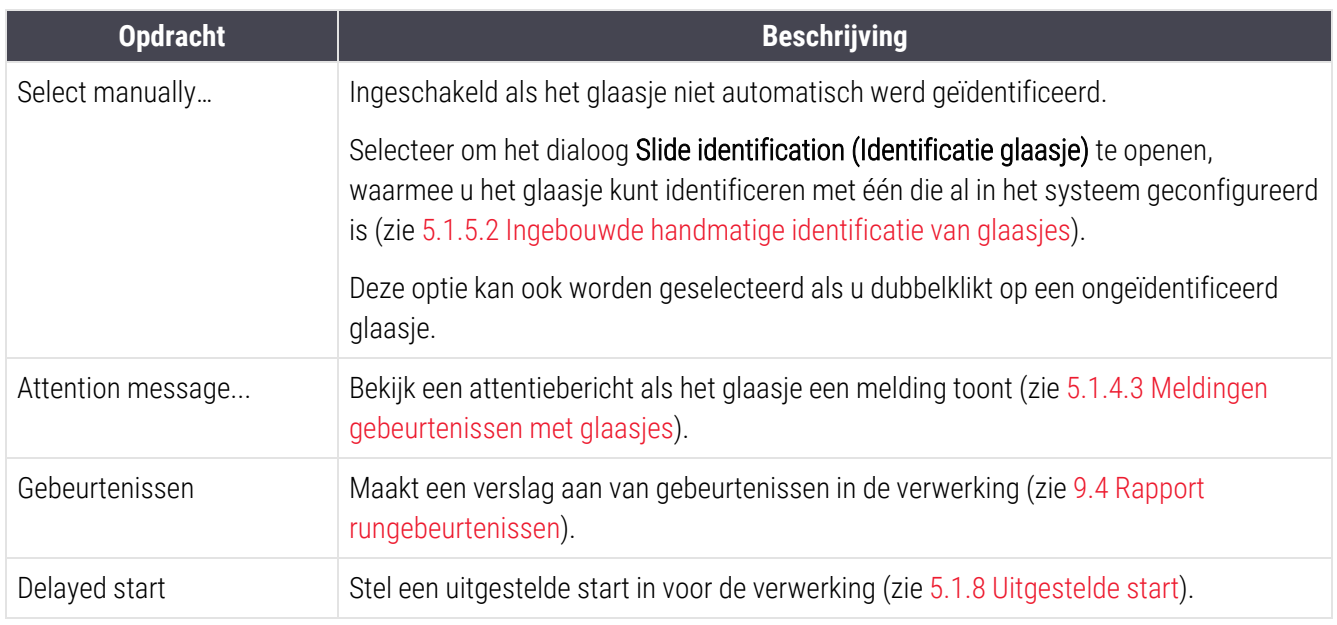

### <span id="page-120-1"></span>5.1.4.3 Meldingen gebeurtenissen met glaasjes

Afbeelding 5-16: Glaasje met melding gebeurtenis

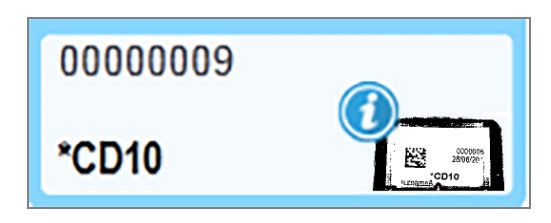

Wanneer zich een onverwachte gebeurtenis voordoet tijdens de verwerking, verschijnt er een waarschuwingssymbool op het pictogram van het glaasje. Deze melding betekent niet automatisch dat de kleuring op de een of andere manier onvoldoende was. Wanneer het meldingssymbool verschijnt, moet degene die het systeem bedient of laboratoriumsupervisor de volgende extra stappen nemen om te bevestigen dat het glaasje geschikt is voor diagnostisch gebruik.

1 Rechterklik op het glaasje en selecteer Run events om een verslag van gebeurtenissen aan te maken (ga naar 9.4 Rapport [rungebeurtenissen](#page-226-0)).

Gebeurtenissen die een melding hebben gegeven, worden weergeven in Vetgedrukte tekst. Degene die het systeem bedient of laboratoriumsupervisor moet die gebeurtenissen zorgvuldig doornemen, omdat ze belangrijke details bevatten over het soort gebeurtenis.

- 2 Inspecteer de gekleurde weefsels zorgvuldig.
- 3 Inspecteer eventuele controleglaasjes zorgvuldig.

Als het laboratorium niet in staat is om de kwaliteit van de kleuring te bevestigen, dan moet ofwel de patholoog worden geïnformeerd over de melding, of de test moet opnieuw gedaan worden.

Er kunnen meerdere meldingen zijn in een enkel verslag. Als de verwerking is afgerond met de status Done (notification), neem dan het hele verslag door. Als de status Done (OK) is, hoeft u het verslag niet door te nemen.

#### <span id="page-121-0"></span>5.1.4.4 Oplossen installatie van incompatibel glaasje

Als het BOND systeem een incompatibel glaasje detecteert, zal een vetgedrukte, rode letters geven aan de rechterbovenkant van alle glaasjes in de houder. Glaasjes met dezelfde letter zijn incompatibel.

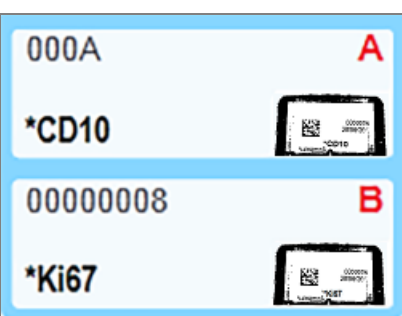

Afbeelding 5-17: Incompatibele glaasjes

Verwijder de glaasjesrek en verwijder de incompatibele glaasjes, of verander de eigenschappen van het glaasje (als daar fouten in zitten) om de glaasjes compatibel te maken. Als u de eigenschappen van een glaasje verandert, moet u de labels voor de veranderde glaasjes opnieuw printen en opplakken voordat u de houder weer inlaadt.

Zie [6.9 Compatibiliteit](#page-163-0) glaasje voor meer details over compatibiliteit van glaasjes.

# 5.1.5 Interne identificatie van glaasjes

In de meest algemene werkstroom worden glaasjes met labels van BOND of een LIS in de verwerkingsmodule geladen en automatisch geïdentificeerd. Identificatie gebeurt door 2D-barcodes op de labels te lezen. Als een label gevlekt is of om een andere reden niet kan worden gelezen, kunt u het handmatig identificeren in de BOND software. Sommige werkstromen maken standaard gebruik van handmatige identificatie (zie [6.8 Impromptu](#page-159-0) glaasje en casus aanmaken).

## <span id="page-122-0"></span>5.1.5.1 Automatische identificatie van glaasjes

Het BOND-systeem kan automatisch standaard BOND 2D-barcode glaasjeslabels identificeren die zijn gemaakt met behulp van de BOND labelprinter (zoals beschreven in [6.6 Glaasjes](#page-154-0) labelen) en LIS-geprinte glaasjes met een herkenbare barcode-indeling (zie [11.3 LIS-connectie](#page-280-0) en initialisatie). Wanneer een glaasjesrek is vergrendeld, zal het systeem elk label proberen te identificeren en te vergelijken met een glaasje waarvoor een label is geprint. Als hij het label heeft kunnen matchen met een geprint glaasje, wordt het glaasje automatisch geïdentificeerd en is er geen verdere actie nodig.

Het systeem maakt een afbeelding van elk label tijdens het identificatieproces van het glaasje. Deze afbeeldingen verschijnen in de volgende verslagen om een blijvend record te leveren van de overeenkomst van het glaasje:

- 9.4 Rapport [rungebeurtenissen](#page-226-0)
- [9.5 Rapport](#page-227-0) rundetails
- [9.6 Casusrapport](#page-228-0)

Als het systeem niet in staat was om het label te identificeren, dan moet het glaasje handmatig worden geïdentificeerd via de handmatige identificatieprocedure (zie het volgende deel).

## <span id="page-122-1"></span>5.1.5.2 Ingebouwde handmatige identificatie van glaasjes

In systemen die zijn ingesteld om een afbeelding te maken van elk label: als automatische identificatie niet lukt, kunnen glaasjes handmatig worden geïdentificeerd terwijl ze nog in de verwerkingsmodule zitten. Gebruik de volgende procedure om een geladen glaasje handmatig te identificeren.

1 Wanneer het systeem niet in staat is om een glaasje automatisch te identificeren, toont het systeemstatusdialoog een beeld van het label.

Afbeelding 5-18: Glaasje niet automatisch geïdentificeerd

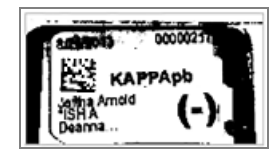

- 2 Om de ondersteunde ID-dialoog te starten, doet u een van het volgende:
	- a Dubbelklik op de afbeelding van het glaasje; of
	- b Rechterklik op de afbeelding en selecteer Select manually (Handmatig selecteren) in het pop-upmenu.

3 Het dialoog Slide identification (Identificatie glaasje) verschijnt nu.

Afbeelding 5-19: Dialoog Slide identification (Identificatie glaasje)

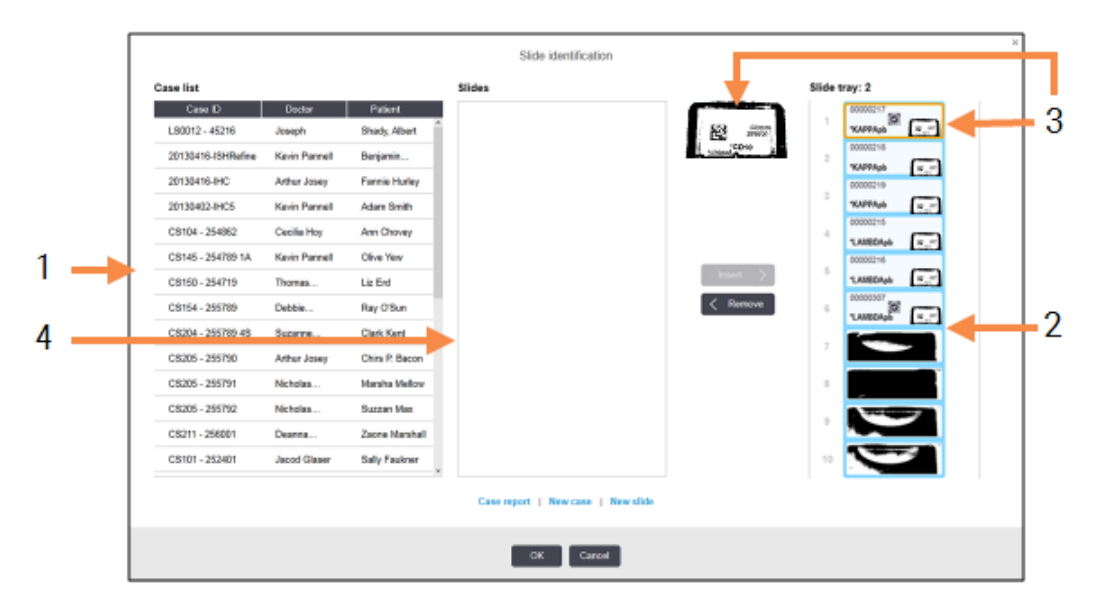

In het linkervenster (item 1) staan alle cases met onverwerkte glaasjes. Onder standaard instellingen verschijnen alleen cases met glaasjes waarvoor labels zijn geprint (u kunt dit wijzigen om cases met glaasjes op te nemen waarvoor geen labels zijn geprint (zie [6.8.2.2 Externe](#page-162-0) glaasjeslabels).

Labels voor glaasjes in de huidige kleuringsinstallatie worden weergegeven in het rechtervenster (item 2).

Het glaasje dat geselecteerd was toen het dialoog werd geopend, is opgelicht (item 3) in het rechtervenster en wordt vergroot weergegeven. Beweeg de cursor over het glaasje in het rechtervenster zodat de afbeelding nog groter wordt.

Het middelste venster (item 4) geeft de glaasjes weer die zijn geconfigureerd voor de casus die is geselecteerd in het linkervenster, waar de glaasjes nog niet zijn vergeleken met afgebeelde glaasjes in de verwerkingsmodule. Ook nu verschijnen onder standaard instellingen alleen glaasjes waarvoor labels geprint zijn, maar dit kan worden aangepast zodat alle glaasjes worden getoond die zijn geconfigureerd voor de casus (zie [6.8.2.2 Externe](#page-162-0) glaasjeslabels).

Als dat nodig is, kunnen op dit punt nieuwe cases en glaasjes aangemaakt worden, via New case (Nieuwe casus) en New slide (Nieuw glaasie) (Zie [6.8 Impromptu](#page-159-0) glaasie en casus aanmaken voor instructies). Voor de instructies hieronder gaan we ervan uit dat alle benodigde glaasjes al zijn geconfigureerd in BOND.

4 Gebruik de informatie die zichtbaar is in de afbeelding van het geselecteerde label, rechts, om te bepalen tot welke casus dat glaasje behoort. Selecteer die casus in het casevenster (item 1).

De lijst met glaasjes (item 4) wordt gevuld met de niet-overeenkomstige glaasjes voor die casus.

5 Stem nu het ongeïdentificeerde glaasje af met een glaasje in de lijst (item 4).

Selecteer het glaasje en klik op Insert (Invoegen).

Het glaasje wordt verwijderd uit de lijst en de afbeelding in het rechter venster wordt vernieuwd met het geïdentificeerde glaasje. Een symbool  $\ddot{Q}$  duidt aan dat het glaasje handmatig werd geselecteerd. Nu wordt een eventueel volgend ongeïdentificeerd label opgelicht voor identificatie.

- 6 Herhaal de stappen hierboven om alle ongeïdentificeerde glaasjes kloppend te maken.
- 7 Wanneer alle glaasjes in het rek zijn geïdentificeerd, klikt u op OK om het dialoog te sluiten. Als u op Cancel (Annuleren) klikt, raakt u alle identificaties die u heeft gemaakt, weer kwijt.
- 8 Op het scherm System status (Systeemstatus) staan nu alle glaasjes in het rek met bijbehorende details. De

glaasjes die handmatig werden geïdentificeerd, bevatten een afbeelding van het label en het symbool  $\heartsuit$  dat aangeeft dat het glaasje handmatig was geselecteerd.

> 00000007 \*CD10

Afbeelding 5-20: Handmatig geïdentificeerd glaasje voorafgaand aan verwerking

9 Handmatig geïdentificeerde glaasjes normaal verwerkt.

Een afbeelding van het glaasje verschijnt in de volgende verslagen om een blijvend record te leveren van het afgestemde glaasje:

- 9.4 Rapport [rungebeurtenissen](#page-226-0)
- [9.5 Rapport](#page-227-0) rundetails
- [9.6 Casusrapport](#page-228-0)

#### Systemen die NIET zijn ingesteld om een afbeelding te maken van elk label

Deze glaasjes kunnen nog altijd handmatig worden geïdentificeerd, maar hiervoor kan het nodig zijn de glaasjesrek te verwijderen.

Noteer de ID en het positienummer (in reliëf op de glaasjesrek onder de versmalling van het Covertile) voor het glaasje dat niet automatisch werd geïdentificeerd.

Herlaad het glaasjesrek en dubbelklik op de bijbehorende glaasjespositie (aftellend van de bovenste positie van de kleuringsinstallatie in het scherm System status (Systeemstatus)).

# 5.1.6 Voortgangsindicator

Voorgangsindicatoren zitten onder elk van de plaatjes van de glaasjesrekken. Ze geven een snelle visuele indicatie van de status en de voortgang van de verwerking.

- $\cdot$  [5.1.6.1 Run](#page-125-0) Status
- [5.1.6.2 Voortgang](#page-126-0)
- [5.1.7.1 Een](#page-130-1) verwerking stoppen
- <span id="page-125-0"></span>• [5.1.8.1 Uitgestelde](#page-131-0) starttijd instellen

## 5.1.6.1 Run Status

Het nummer van de huidige verwerking en status wordt weergegeven onder elke voortgangsindicator. De mogelijke statussen zijn:

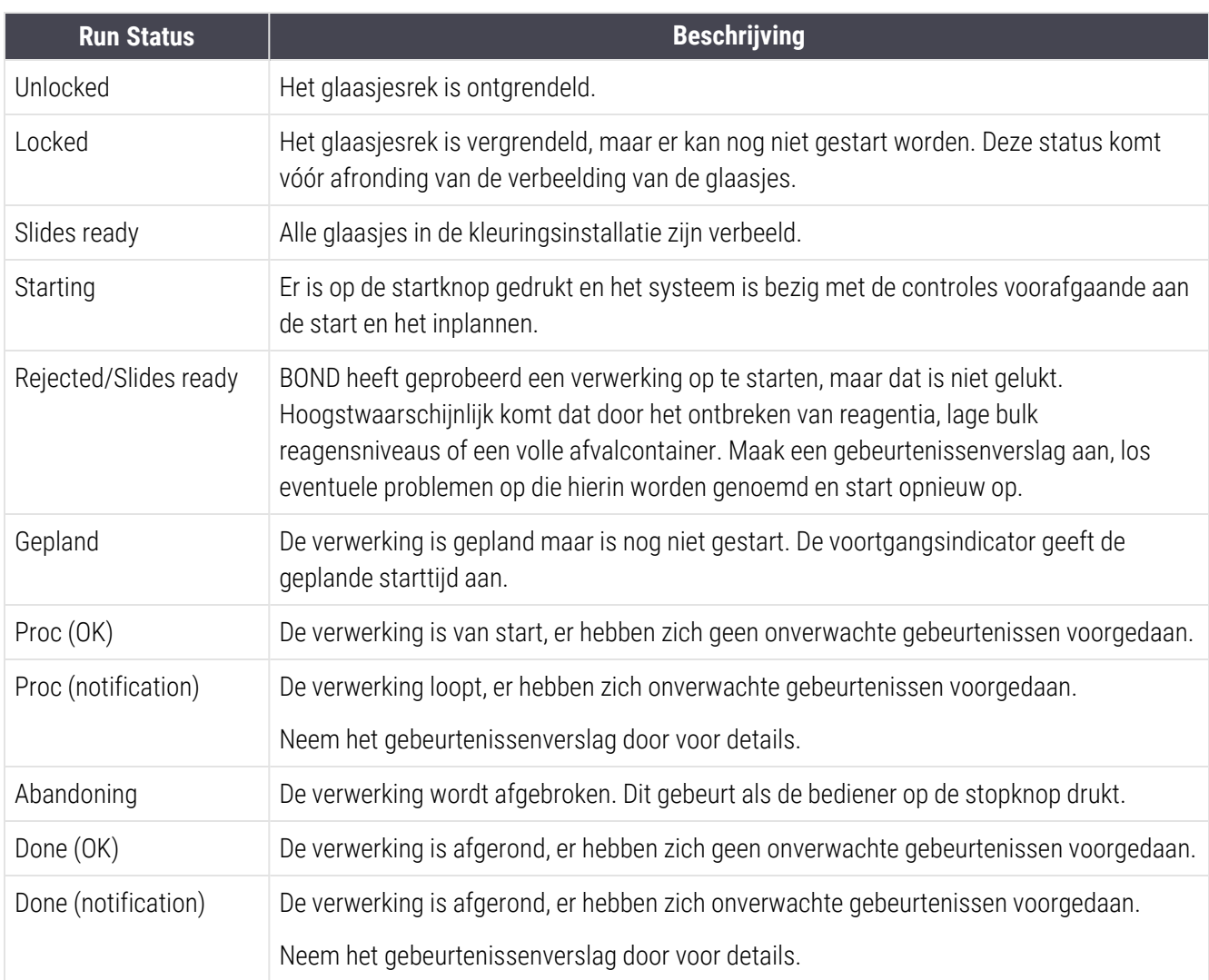

### <span id="page-126-0"></span>5.1.6.2 Voortgang

Een voortgangsbalk onder elke afbeelding van een glaasjesrek geeft een visuele weergave van de voortgang. De voortgangsbalk toont kritische tijden en laat de huidige voortgang zien in verhouding met de kritische tijden, en gebruikt de volgende kleuren om de vier stadia van de voortgang weer te geven:

- Blauw glaasje is vergrendeld, verwerking is nog niet gestart
- Rood verwerking is niet gestart en de starttijdslimiet is overschreden
- Groen wordt verwerkt
- Paars verwerking is afgerond en wordt nu gehydrateerd.

<span id="page-126-1"></span>U kunt de muisaanwijzer in het voortgangsgedeelte pauzeren om de voortgangsstatus weer te geven, zoals "Time since locked", "Time to completion" en "Time since completion" zoals getoond in [Afbeelding](#page-126-1) 5-21.

Afbeelding 5-21: Weergave voortgangsstatus

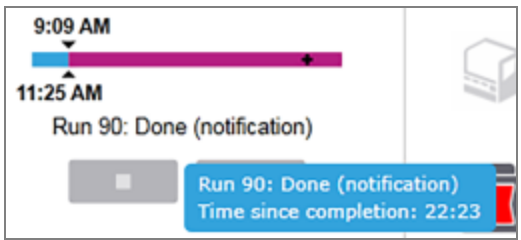

## Slides Ready – Starting

<span id="page-126-2"></span>Nadat de glaasjes zijn verbeeld en de verwerking opgestart kan worden, en heel even nadat de startknop is ingedrukt of een uitgestelde start is begonnen, toont de balk de volgende items (ga naar [Afbeelding](#page-126-2) 5-22 voor itemnummers).

Afbeelding 5-22: Voortgang (wordt gestart)

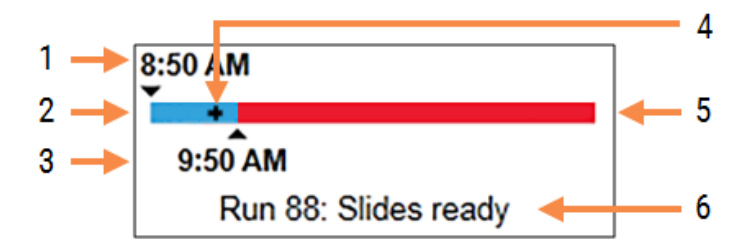

#### Legenda

- 1 Tijd dat de houder is vergrendeld
- 2 De acceptabele startperiode (blauwe balk) (zie [Acceptabele](#page-127-0) startperiode en alarm (Sectie op pagina [127\)\)](#page-127-0)
- 3 De acceptabele starttijdslimiet
- 4 De huidige voortgang
- 5 De overschreden starttijdsperiode (rode balk)
- 6 De voortgangsstatus (zie [5.1.6.1 Run](#page-125-0) Status)

## <span id="page-127-0"></span>Acceptabele startperiode en alarm

Start de verwerking altijd zo snel mogelijk nadat de glaasjesrekken zijn vergrendeld. De glaasjes zijn niet gehydrateerd tijdens de "opstartperiode" (tussen vergrendeling van een houder en de start van de verwerking) dus als deze periode te lang is, kan bij gedeparaffineerde glaasjes weefsel beschadigd raken. BOND helpt u om dit te monitoren door de tijd bij te houden vanaf het moment dat de rekken vergrendeld zijn en door de acceptabele maximale startperiode te tonen dat het type glaasje geladen wordt (geparaffineerd of gedeparaffineerd). De acceptabele startperiodes worden visueel weergegeven als een blauwe balk in de voorgangsbalk "Slides ready" (zie hierboven). Voor gedeparaffineerde glaasjes komt een alarm als de verwerking niet binnen een bepaalde tijd na de acceptabele startperiode is gestart.

Startperiodes en de alarmperiode voor gedeparaffineerde glaasjes worden hieronder weergegeven. Alle tijden nadat de houders vergrendeld zijn:

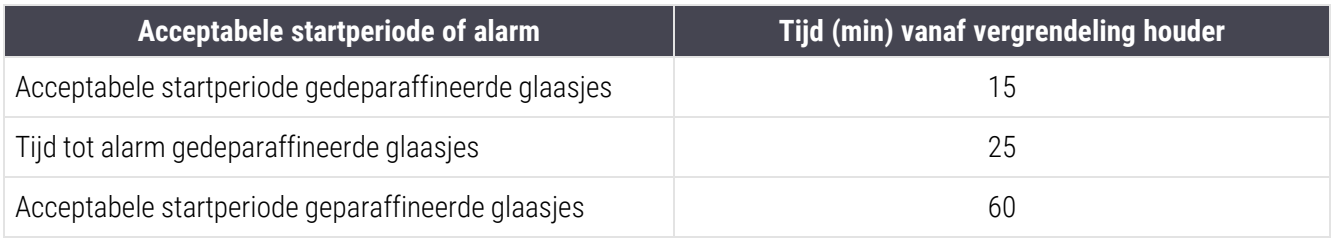

Als de verwerking niet binnen de startperiode is gestart, kunt u houders handmatig verwijderen om de glaasjes handmatig te hydrateren. Wanneer u het rek terug stopt, begint BOND met een nieuwe verwerking, waarbij hij een nieuw ID-nummer toekent en de tijd weer opnieuw laat lopen.

Acceptabele tijdslimieten zijn alleen van toepassing op onmiddellijke-start rondes; ze zijn niet van toepassing op uitgestelde-start rondes.

## Gepland

<span id="page-128-0"></span>Nadat een verwerking is ingesteld met de startknop of via uitgestelde start, wordt hij gepland in het systeem. In de periode tussen plannen en het starten van de verwerking - wat lang kan duren in het geval van een uitgestelde start toont de voortgangsbalk de volgende items (ga naar [Afbeelding](#page-128-0) 5-23 voor itemnummers).

#### Afbeelding 5-23: Voortgang (starten, uitgestelde start)

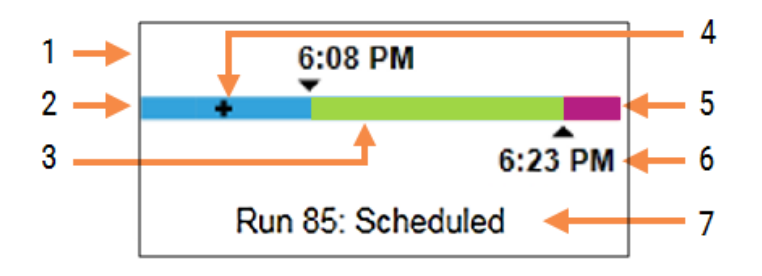

#### Legenda

- 1 Tijd dat de start is gepland
- 2 Uitstel voor de start (blauwe balk)
- 3 Verwerkingsperiode (groene balk)
- 4 De huidige voortgang
- 5 Hydratatieperiode na verwerking (paarse balk)
- 6 De geschatte tijd dat de verwerking klaar is
- 7 De voortgangsstatus (zie [5.1.6.1 Run](#page-125-0) Status)

### Tijdens verwerking

<span id="page-128-1"></span>Tijdens de verwerkingsfase toont de balk de volgende items (ga naar [Afbeelding](#page-128-1) 5-24 voor itemnummers).

#### Afbeelding 5-24: Voortgang (verwerking)

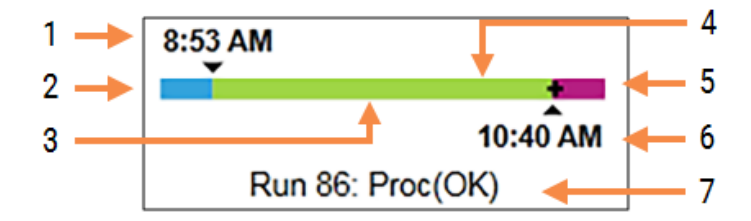

#### Legenda

- 1 Geplande starttijd
- 2 De startperiode blauw: start OK, rood: startlimiet overschreden
- 3 Verwerkingsperiode (groene balk)
- 4 De huidige voortgang
- 5 Hydratatieperiode na verwerking (paarse balk)
- 6 De geschatte tijd dat de verwerking klaar is
- 7 De voortgangsstatus (zie [5.1.6.1 Run](#page-125-0) Status)

# 5.1.7 Een verwerking starten of stoppen

U begint een verwerking door een glaasjesrek te laden en te vergrendelen. het rek wordt verbeeld en het systeem controleert het volgende voordat het begint:

- Alle glaasjes zijn compatibel
- Alle reagentia zijn beschikbaar

Wanneer de glaasjes zijn verbeeld, verandert de status in Slides ready (Glaasjes klaar) (zie [5.1.6.1 Run](#page-125-0) Status) en de voortgangsbalk verschijnt in de startfase (ga naar [5.1.6.2 Voortgang](#page-126-0)). Zodra eventuele incompatibiliteit van glaasjes is opgelost, alle glaasjes zijn geïdentificeerd en controles zijn gedaan zodat zeker is dat alle benodigde reagentia aanwezig zijn, kan de verwerking starten.

- Om een verwerking zo snel mogelijk te starten, klikt u op . ID . Voor uitgestelde start rechterklikt u op het rek en selecteert u Delayed start (Uitgestelde start) in het popupmenu; Zie verdere aanwijzingen in [5.1.8 Uitgestelde](#page-130-0) start
	- De status verandert nu in Starting (Wordt gestart) wanneer de controles voorafgaande aan de start en planning zijn voltooid.

De voorgangsbalk blijft in de startfase.

• Zodra de planning is afgerond, wijzigt de status in **Scheduled** (Gepland).

De voortgangsbalk verschijnt nu in de verwerkingsfase. De geplande starttijd wordt getoond en de startvoorwaarde (OK of tijdslimiet overschreden) wordt getoond aan het linker uiteinde van de balk.

• Wanneer de verwerking start op de geplande tijd, verandert de status in Proc (OK).

Als de starttijdslimiet is overschreden, verdwijnt de waarschuwing of het alarm zodra de verwerking daadwerkelijk start. Het startgedeelte blijft echter rood.

• Let op dat de status Starting (Wordt gestart) en Scheduled (Gepland) een tijdje duurt en het is mogelijk dat de starttijdslimiet wordt overschreden. Als het waarschijnlijk is dat dit gaat gebeuren, kunt u de glaasjesrek ontgrendelen en de glaasjes handmatig hydrateren voor het starten. Als u een houder ontgrendelt voordat de verwerking begint, wordt de ronde niet gezien als onderbroken en kan worden herstart.

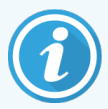

U mag slechts één run tegelijk starten en vervolgens wachten tot die run is gestart/is gepland voordat u de volgende run start. Wacht heel even na het opstarten van elke verwerking om zeker te zijn dat hij goed van start is gegaan. Als dat niet klopt, wordt de status Rejected/Slides ready (Verworpen/Glaasjes klaar). Zie [5.1.6.1 Run](#page-125-0) Status. Vervolgens moet u het rapport rungebeurtenissen genereren om te identificeren waarom de run niet is gestart (zie [9.4 Rapport](#page-226-0) [rungebeurtenissen](#page-226-0)).

## <span id="page-130-1"></span>5.1.7.1 Een verwerking stoppen

Nadat op de startknop is gedrukt (of de uitgestelde start is geactiveerd), tot het moment dat de verwerking daadwerkelijk begint - terwijl de verwerking in de status Starting (Wordt gestart) of Scheduled (Gepland) - kan de verwerking worden gestopt zonder dat deze afgebroken hoeft te worden. Om op dit moment een verwerkingsverzoek te annuleren, ontgrendelt u de glaasjesrek in de verwerkingsmodule (op dit moment zijn de knoppen start en abandon uitgeschakeld). Informatie over het glaasje blijft in het systeem staan en de verwerking kan op een later moment gestart worden als u dat wilt. Er wordt een enkele regel bijgeschreven in de lijst Slide history (Geschiedenis glaasje) voor de verworpen verwerking.

Om een verwerking te onderbreken terwijl die al begonnen is, klikt u op . De verwerkingsmodule stopt na het afronden van de huidige stap. De status van de glaasjes in het scherm Slide history (Geschiedenis glaasje) verandert in Done (notification) (Klaar (melding)).

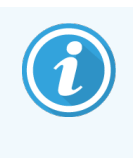

<span id="page-130-0"></span>Denk goed na voordat u een verwerking onderbreekt - onderbroken verwerkingen kunnen niet opnieuw worden gestart, en eventuele glaasjes die niet geheel zijn verwerkt, kunnen aangetast worden.

# 5.1.8 Uitgestelde start

Runs met gewaxte glaasjes kunnen worden gepland om op een bepaalde toekomstige tijd (tot een week na de huidige tijd) op de BOND-III- en BOND-MAX-systemen te starten. Verwerkingen die 's nachts starten, bijvoorbeeld, kunnen zodanig worden getimed dat ze klaar zijn vlak voor het begin van de werkdag. glaasjes zijn veilig, nog altijd geparaffineerd, totdat de verwerking begint, en de hydratatieperiode die volgt op de verwerking wordt geminimaliseerd.

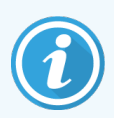

Sommige niet-Leica Biosystems reagentia kunnen verslechteren als ze langdurig in de verwerkingsmodule wachten op de uitgestelde start. Lees het gegevensblad van de reagentia voor informatie over gebruik en opslag. Zoals altijd adviseert Leica Biosystems om controleweefsel op glaasjes met testweefsel te plaatsen.

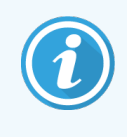

Als de geplande eindtijd niet geschikt is, gebruikt u de knop Load / Unload (Laden/Uitladen) om de SSA omhoog en weer omlaag te brengen. Nadat de glaasjes opnieuw zijn gescand, kan de uitgestelde starttijd nu worden aangepast naargelang de gewenste eindtijd.

## <span id="page-131-0"></span>5.1.8.1 Uitgestelde starttijd instellen

Om een houder te laten draaien met uitgestelde start, bereidt u de glaasjes voor als gebruikelijk en vergrendelt u de glaasjesrek. Wanneer de status staat op Slides ready (Glaasjes klaar) selecteert u Delayed start (Uitgestelde start) in het pop-upmenu dat met rechterklik op het rek verschijnt in het scherm System status (Systeemstatus).

Stel de datum en tijd in waarop u wilt dat het rek start in het dialoog Delayed start (Uitgestelde start) en klik op OK (Zie De datum- en [tijdselectoren](#page-225-0) gebruiken (Sectie op pagina 225)). Het systeem gaat als gebruikelijk in de Starting (Wordt gestart) status en coördineert de planning van de verwerking met andere taken. Het rek gaat dan in de wacht met status Scheduled (Gepland) tot de ingestelde starttijd, op welk moment de normale verwerking begint.

# 5.2 Scherm Protocol status

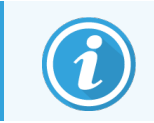

Deze sectie is niet van toepassing op de BOND-PRIME-module.

Dit scherm geeft gedetailleerde informatie weer over de status van afzonderlijke glaasjes.

Om het scherm Protocol status (Protocolstatus) te openen, gaat u naar het scherm System status (Systeemstatus) en klikt u op de tab Protocol status (Protocolstatus).

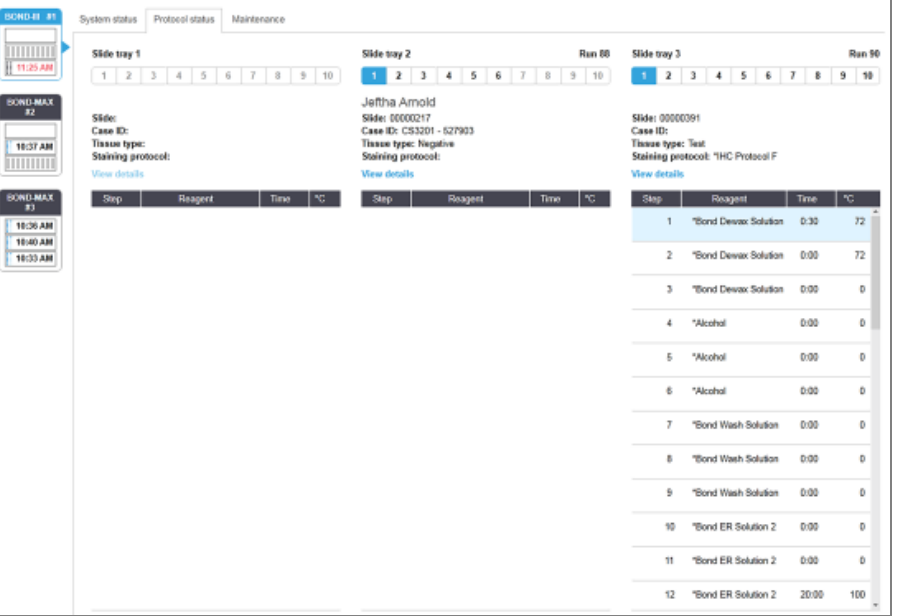

#### Afbeelding 5-25: Het scherm Protocol status (Protocolstatus)

Om de voortgang van een verwerking van een glaasje te zien, klikt u op de bijbehorende positieknop bijna bovenin het scherm. Optieknoppen die horen bij posities zonder een glaasje, zijn lichter gekleurd, en u kunt ze niet selecteren.

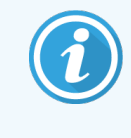

Als de naam van de patiënt te lang is en niet past in de beschikbare ruimte (glaasjesrek 1, 2 en 3), wordt de naam afgekort met "..." aan het eind. Als u de volledige naam van de patiënt wilt zien in een pop-upveld, zweef met de muisaanwijzer over de afgekorte naam.

Wanneer u een positie van een glaasje selecteert, toont de software enkele details van het glaasje en de voortgang van het protocol. Voor meer details klikt u op View details (Details bekijken), waarmee u de dialoog Slide properties (Eigenschappen glaasje) start.

De protocolstappen voor het geselecteerde glaasje worden weergegeven onder de details. De huidige stap is blauw geaccentueerd. Afgeronde stappen hebben een vinkje in een groen rondje of, als zich onverwachte gebeurtenissen

hebben voorgedaan, een **pictogram**.

Als alle vereiste acties voor de huidige stap zijn verricht maar er is een wachtperiode voordat de volgende stap begint,

is het vinkje of  $\Phi$  grijs. Het blijft grijs totdat de volgende stap start, waarna het de normale kleur krijgt.

U kunt de gebeurtenissen zien door rechts te klikken op de stap en Run events (Gebeurtenissen) te selecteren in het pop-upmenu. U kunt ook het dialoog Slide properties (Eigenschappen glaasje) openen in het pop-upmenu.

# 5.3 Onderhoudsscherm

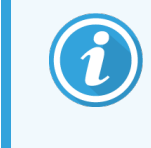

Raadpleeg de afzonderlijke BOND-PRIME-gebruikshandleiding voor onderhoudsinformatie over de BOND-PRIME-module. De onderstaande informatie is niet van toepassing op de BOND-PRIMEmodule.

Om het scherm Maintenance (Onderhoud) te openen, gaat u naar het scherm System status (Systeemstatus) en klikt u op de tab Maintenance (Onderhoud).

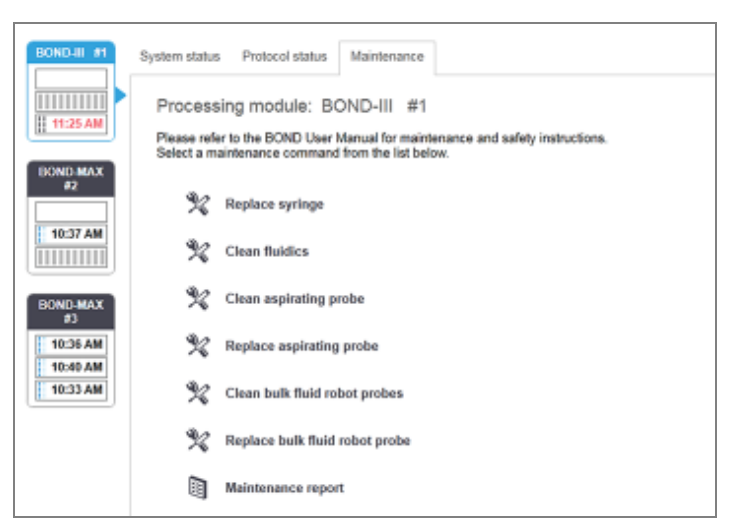

#### Afbeelding 5-26: Het scherm Maintenance (Onderhoud)

Het scherm Maintenance (Onderhoud) heeft opdrachtknoppen voor een reeks onderhoudstaken, die hieronder staan:

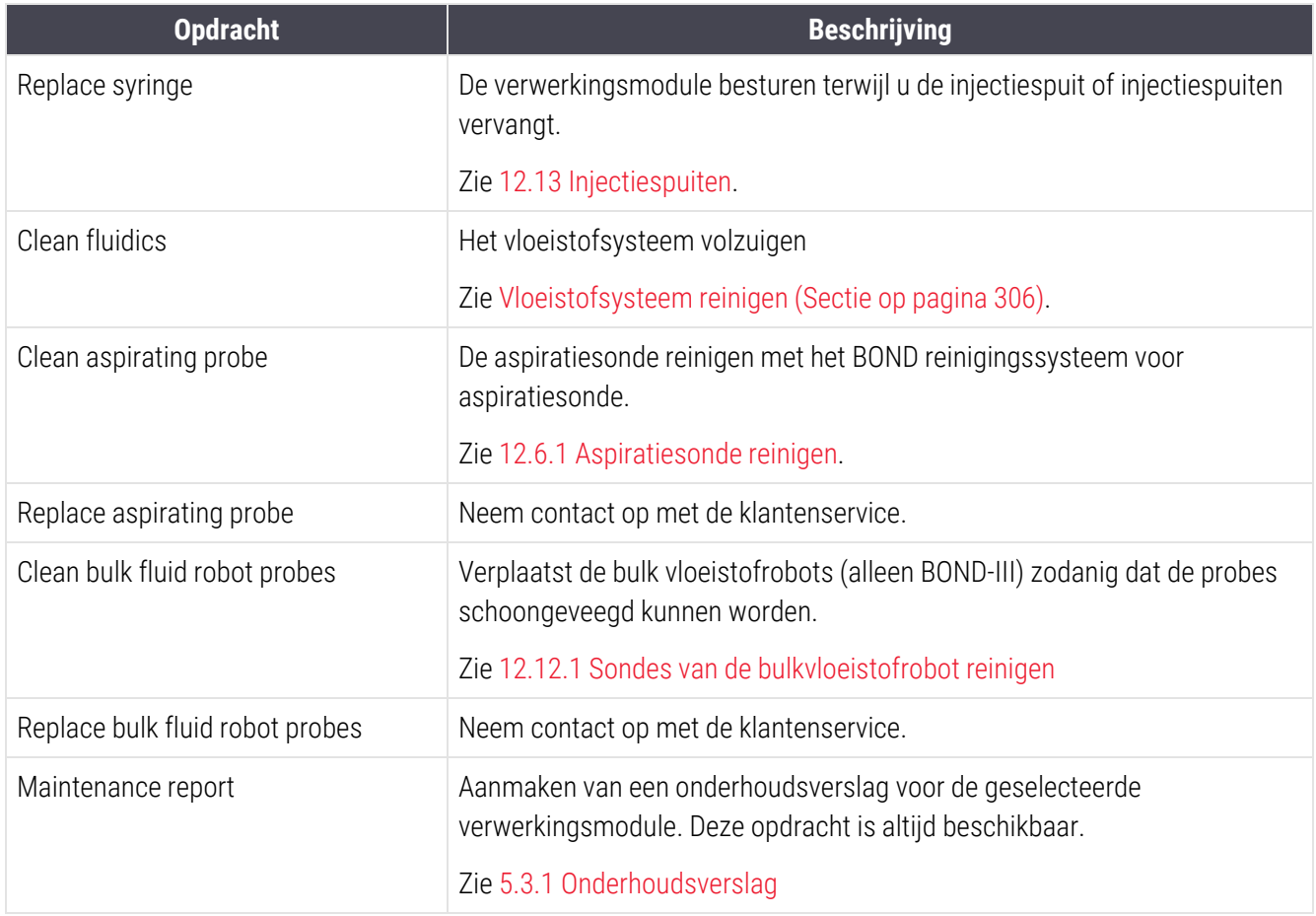

Het scherm Maintenance (Onderhoud) toont de naam van de huidig geselecteerde verwerkingsmodule en de bijbehorende onderhoudsopdrachtknoppen. Een serie dialoogvakken begeleidt u bij het uitvoeren van de onderhoudstaak die u selecteert.

Wanneer een onderhoudstaak niet beschikbaar is, bijvoorbeeld wanneer het onderhoud al wordt uitgevoerd, is de betreffende opdrachtknop uitgeschakeld. Alle opdrachtknoppen (behalve Maintenance report (Onderhoudsverslag)) zijn uitgeschakeld wanneer de verwerkingsmodule is ontkoppeld.

## 5.3.1 Onderhoudsverslag

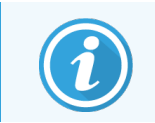

<span id="page-133-0"></span>Deze sectie is niet van toepassing op de BOND-PRIME-module.

Onderhoudsverslag toont informatie over een specifieke verwerkingsmodule, voor een tijdspanne die u kiest.

1 In de klinische client selecteert u de tab van de verwerkingsmodule om het bijbehorende scherm System status (Systeemstatus) te openen.

2 Klik op de tab Maintenance (Onderhoud) en klik dan op de knop Maintenance report (Onderhoudsverslag).

Afbeelding 5-27: Dialoogvak Maintenance report (Onderhoudsverslag)

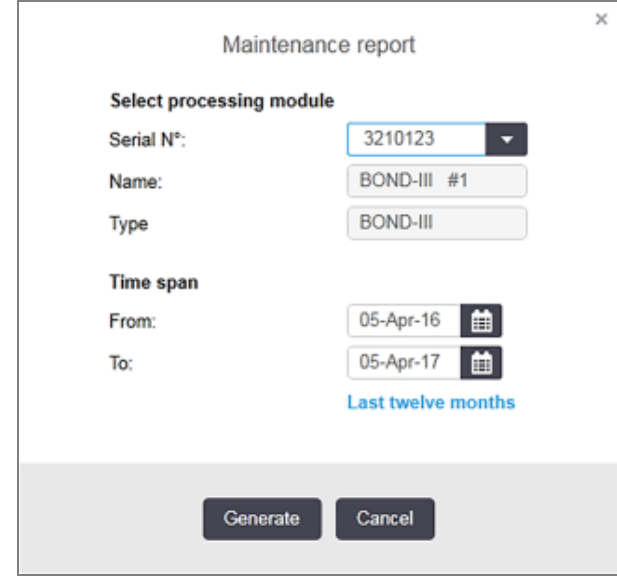

Selecteer een verwerkingsmodule in de drop-downlijst en kies dan de tijdspanne die u wilt, met behulp van de datuminstellingen From (Van) en To (Tot). Of u klikt op Last twelve months (Laatste twaalf maanden) om de tijdspanne van deze periode in te stellen.

Klik op Generate (Aanmaken) om het onderhoudsverslag op te stellen.

Het verslag wordt getoond in een nieuw scherm. Rechtsboven in het rapport staat de informatie uit de volgende tabel:

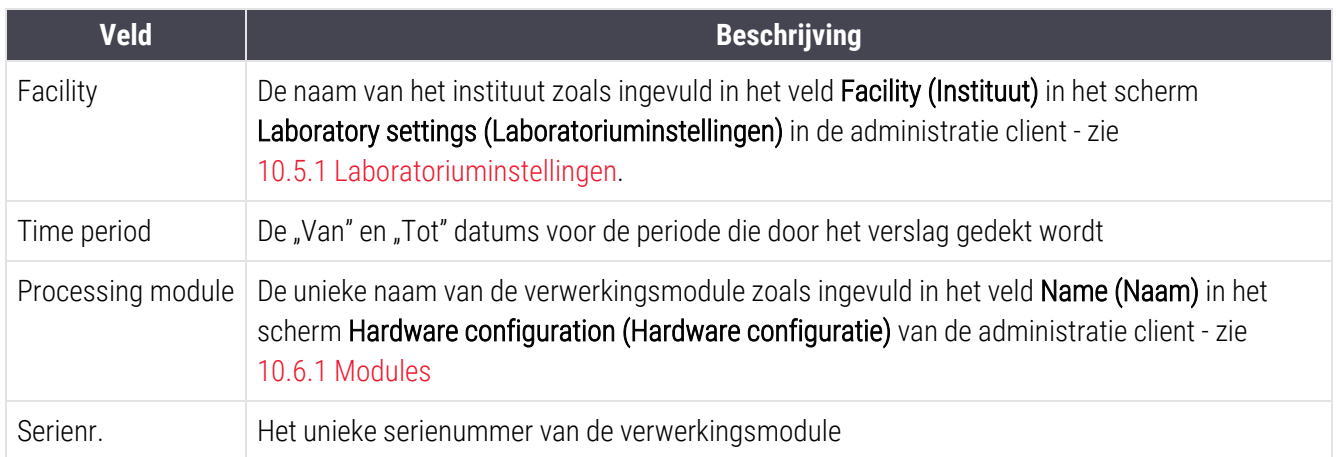

Punten om op te letten betreffende het verslag staan hieronder:

- <sup>l</sup> Er verschijnt een aandachtspictogram op het pictogram van de verwerkingsmodule in het scherm System status (zoals in [5.1.2 Status](#page-108-0) hardware) met een rechterklik herinnering wanneer deze onderhoudstaken verlopen (op welk moment de geschatte datum wordt weergegeven met "Due now").
- <sup>l</sup> Geschatte datums van de volgende onderhoudsacties zijn gebaseerd op het aantal verwerkte glaasjes en/of de aanbevolen tijdsperiode tussen acties.
- Als er geen gebeurtenisgeschiedenis is voor de tijdsperiode van het verslag, verschijnt deze mededeling in plaats van een geschiedenisoverzicht.
- De eerste datum in een geschiedenistabel is ofwel de start van de periode van het verslag, ofwel de opleveringsdatum van de verwerkingsmodule, als deze later was. De invoer in de bijbehorende kolommen "Slides since last maintenance / replacement" toont altijd 0 glaasjes.
- De laatste datum in geschiedenistabel is het einde van de gerapporteerde periode.
- De glaasjes worden geteld voor elke kleuringsinstallatie, en ook het totale aantal glaasjes voor alle drie kleuringsinstallaties samen. De telling van glaasjes gaat terug naar 0 na elke succesvolle onderhoudsacties.
- Er zijn afzonderlijke tellingen van glaasjes voor elke bulk vloeistofrobotprobe van de kleuringsinstallaties. (alleen BOND-III).
- <sup>l</sup> Er zijn afzonderlijke tellingen van glaasjes voor elke injectiespuit van de kleuringsinstallaties. (alleen BOND-III).
- Er is een aparte telling van glaasjes voor de hoofdinjectiespuit.

# 6 Slide setup (Instelling glaasje) (op de BOND-controller)

De standaard procedure voor het maken van glaasjes voor verwerking door BOND omvat de volgende belangrijke stappen:

- 1 De secties voorbereiden op de glaasjes.
- 2 Aanmaken van een casus voor de glaasjes in de BOND-software (of de casus importeren uit een LIS).
- 3 Eventueel gegevens dokter toevoegen of bewerken.
- 4 Details van het glaasje invoeren (of importeren uit een LIS).
- 5 Prepareren van controle-glaasjes volgens de standaard procedures van het laboratorium.
- 6 Labelen van de glaasjes (tenzij al gelabeld met LIS-labels).
- 7 Invoeren van de glaasjes in de vakken van de verwerkingsmodule.

Wanneer de verwerking van de glaasjes is begonnen, kunt u via het scherm Slide history (Geschiedenis glaasje) een serie glaasjes en cases aanmaken en rapportages uitvoeren. Ga naar [9 Geschiedenis](#page-222-0) glaasjes (op de BOND[controller\)](#page-222-0) voor details.

Als de werkstroom niet past in uw laboratorium, zijn er andere werkstromen mogelijk.

Dit hoofdstuk bevat de volgende delen:

- [6.1 Scherm](#page-137-0) Slide setup (Instelling glaasje)
- <sup>l</sup> [6.2 Werken](#page-138-0) met controles
- <sup>l</sup> [6.3 Werken](#page-139-0) met cases
- [6.4 Beheer](#page-145-0) dokters
- 6.5 Met [glaasjes](#page-146-0) werken
- <sup>l</sup> [6.6 Glaasjes](#page-154-0) labelen
- [6.7 Samenvattingsrapport](#page-158-0) instelling glaasie
- <sup>l</sup> [6.8 Impromptu](#page-159-0) glaasje en casus aanmaken
- [6.9 Compatibiliteit](#page-163-0) glaasie

# <span id="page-137-0"></span>6.1 Scherm Slide setup (Instelling glaasje)

Het scherm Slide setup (Instelling glaasje) toont cases en glaasjes die zijn ingevoerd in BOND maar nog niet verwerkt. Voor LIS-geïntegreerde systemen toont het de cases en glaasjes die uit LIS geïmporteerd zijn. Voor niet-LIS-systemen maakt u cases en glaasjes aan en bewerkt u ze indien nodig. Glaasjes moeten tot een casus behoren, dus u moet een casus aanmaken voordat u glaasjes kunt aanmaken.

Om het scherm Slide setup (Instelling glaasje) te openen, klikt u op het pictogram Slide setup (Instelling glaasje)

<span id="page-137-1"></span>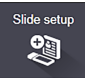

op de functiebalk.

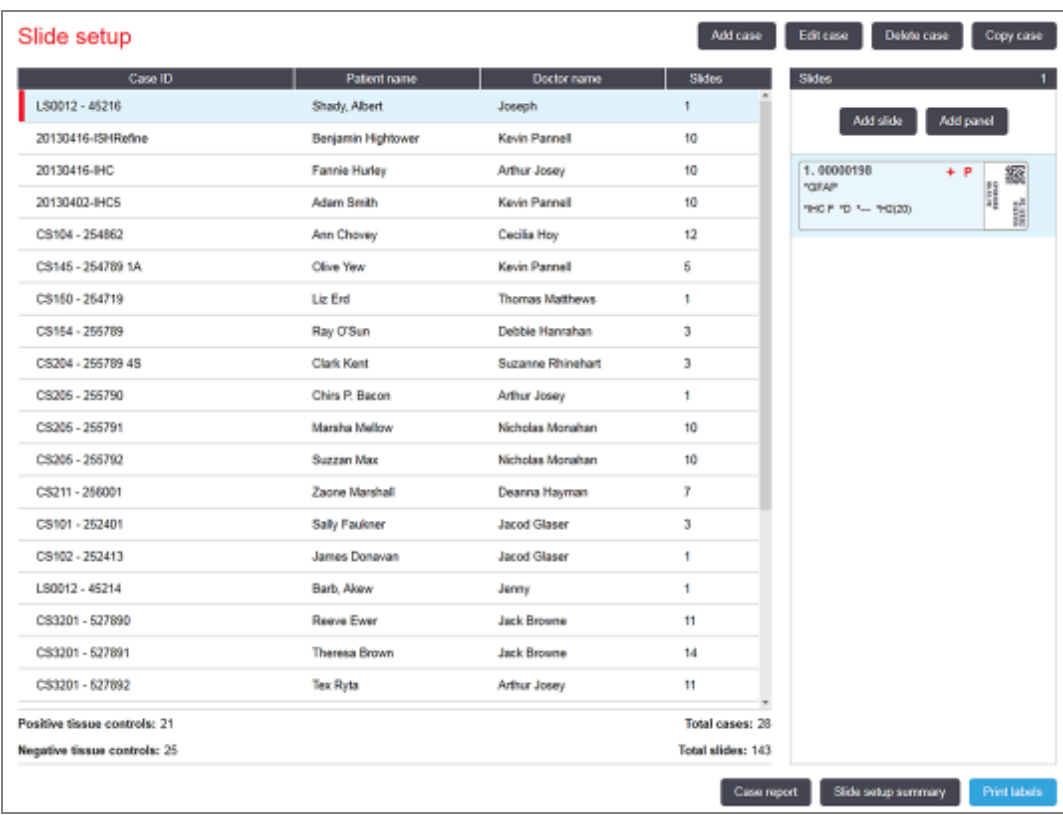

Afbeelding 6-1: Het Scherm Slide setup (Instelling glaasje)

[Afbeelding](#page-137-1) 6-1 opent het scherm Slide setup (Instelling glaasje). Rechts bovenin het scherm staan functies voor het werken met cases, rechts in het scherm staan ook functies voor het werken met glaasjes.

# <span id="page-138-0"></span>6.2 Werken met controles

Leica Biosystems adviseert routinematig gebruik van controle in het BOND systeem. Sommige analyseproducten hebben hun eigen controleglaasjes, maar extra interne controles kunnen worden aanbevolen in de instructies van het product. Raadpleeg de specifieke gebruiksaanwijzing voor analyseproducten voor meer informatie over aanbevelingen voor kwaliteitscontrole. Onthoud dat controles een heel proces moeten testen. Zie [14.3 Kwaliteitscontrole](#page-334-0) voor meer toelichting.

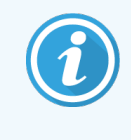

Voor een zo adequaat mogelijke test van de prestaties van het BOND-systeem, adviseert Leica Biosystems sterk om geschikt controleweefsel te plaatsen op hetzelfde glaasje als het weefsel van de patiënt.

Terwijl het plaatsen van controleweefsel bij het testweefsel sterk wordt aangeraden, kan de BOND-software ook werken met glaasjes met alleen controleweefsel, en met reagenscontroles. Zorg ervoor dat glaasjes met alleen controleweefsel duidelijk gemarkeerd zijn om verwarring te voorkomen met testweefsel van de patiënt.

# 6.2.1 Controleweefsel

Elk glaasje moet worden ingevoerd in de BOND software als behorend tot een van de volgende weefseltypes:

- Testweefsel
- Negatief weefsel
- Positief weefsel

Dit wordt ingesteld in het dialoog Add slide (Glaasje toevoegen) (Zie 6.5.2 Een glaasje [aanmaken\)](#page-148-0). Een glaasje met testweefsel van de patiënt moet worden ingesteld als "Testweefsel". Gebruik "Positive tissue" en "Negative tissue" controle-instellingen alleen voor glaasjes met uitsluitend controleweefsel.

Wanneer het weefseltype wordt veranderd voor een nieuw glaasje in het dialoog Add slide (Glaasje toevoegen), wordt het veld Marker (Merker) automatisch geleegd, zodat u zeker de juiste merker zult invoeren voor het weefsel.

Glaasjes met negatief of positief weefsel zijn respectievelijk gemarkeerd met een "-" of "+" in het scherm Slide setup (Instelling glaasje). In het scherm Slide history (Geschiedenis glaasje) staat voor elk glaasje "Test", "Negative"  $\mathcal{L}$  Negatief") of "Positive" ("Positief") in de kolom Type.

Om ervoor te zorgen dat de glaasjes zelf duidelijk te herkennen zijn als controles, hebben we "Tissue type" toegevoegd als een van de informatievelden in het standaard labelsjabloon voor glaasjes. Hiermee wordt een grote "(+)" geprint op positieve weefsel controlelabels en "(-)" op negatieve weefsel controlelabels. Er wordt niets geprint in het veld voor testweefsel. Wij adviseren om dit veld op te nemen in andere labels die u configureert (zie [10.3 Labels](#page-239-0) ).

# 6.2.2 Controlereagens

Glaasjes worden ingesteld met een controlereagens door tijdens de configuratie van het glaasje de gepaste reagens te selecteren als de marker, in plaats van standaard antistoffen of probes.

Voor IHC bevat de BOND software een negatieve controle-optie. Met IHC geselecteerd in de dialoog Add slide (Glaasje toevoegen) selecteert u Negative (\*Negatief) in de Marker (Merker) drop-downlijst. BOND levert BOND wasoplossing voor deze stappen.

Voor ISH biedt de BOND software negatieve en positieve controlereagentia voor RNA en DNA. Deze reagentia moeten worden aangeschaft, geregistreerd en in het BOND systeem worden geladen. Selecteer de geschikte controleprobe uit de lijst Marker (Merker).

Glaasjes met controlereagentia worden niet specifiek gemarkeerd, behalve door de merkernaam die in het scherm Slide setup (Instelling glaasje) wordt getoond en op het label van het glaasje als het merkerveld is meegenomen in het bijbehorende labelsjabloon voor glaasjes.

# <span id="page-139-0"></span>6.3 Werken met cases

Dit gedeelte beschrijft de functies aan de linkerkant van het scherm Slide setup (Instelling glaasje) waarmee u kunt werken met cases. In de subsecties die volgen op het beschrijvende deel staan procedures voor het toevoegen, bewerken en verwijderen van casusdetails.

Delen hieronder:

- <sup>l</sup> [6.3.1 Casuscontroles](#page-139-1) en actieve casusinformatie
- <sup>l</sup> [6.3.2 Identificatie](#page-141-0) casus
- 6.3.3 Een casus [toevoegen](#page-141-1)
- [6.3.4 Duplicatie,](#page-142-0) Heropening en Verval van casus
- $\cdot$  6.3.5 Een casus [bewerken](#page-143-0)
- <sup>l</sup> [6.3.6 Een](#page-144-0) casus kopiëren
- [6.3.7 Dagelijkse](#page-145-1) casus optie
- <span id="page-139-1"></span><sup>l</sup> [6.3.8 Casusrapport](#page-145-2)

## 6.3.1 Casuscontroles en actieve casusinformatie

Klik op Add case (Casus [toevoegen\)](#page-141-1) om details toe te voegen aan een nieuwe casus (zie 6.3.3 Een casus toevoegen).

Klik op Edit case (Casus [bewerken\)](#page-143-0) om details te bewerken van een bestaande casus (zie 6.3.5 Een casus bewerken).

Klik op Delete case (Verwijderen casus) om een bestaande casus te verwijderen (zie 6.3.5.1 Een casus [verwijderen\)](#page-144-1).

Klik op Copy case (Kopiëren casus) om een kopie toe te voegen van een casus en de glaasjes voor die casus (zie [6.3.6 Een](#page-144-0) casus kopiëren).

De opdrachten Edit (Bewerken), Delete (Verwijderen) en Copy (Kopiëren) zijn ook te bereiken in het pop-upmenu als u rechterklikt op een casus.

Klik op Case report (Casusrapport) (onder de casuslijst) om een rapport te openen voor de geselecteerde casus (zie [6.3.8 Casusrapport](#page-145-2)).

De tabel onder de knoppen geeft informatie over een actieve casus als volgt weer:

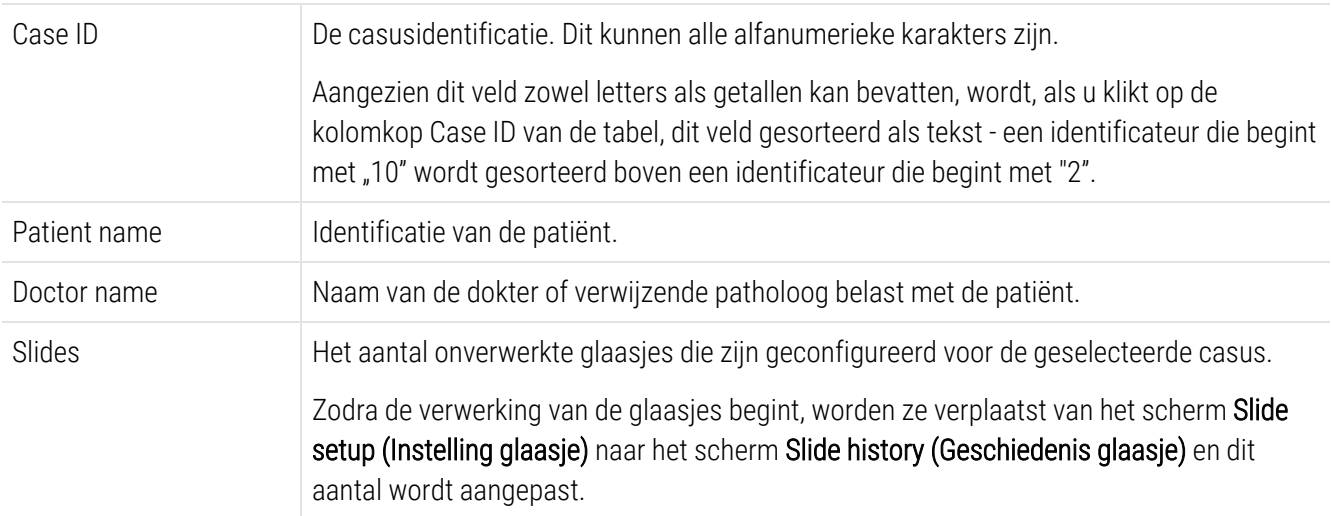

Een casus met een rode balk aan de linkerkant geeft aan dat deze een of meer LIS-prioriteitsglaasjes heeft (zie [11.2.5 Prioriteitsglaasjes](#page-279-0)).

Onder de actieve casuslijst staat een overzicht van alle cases en glaasjes als volgt:

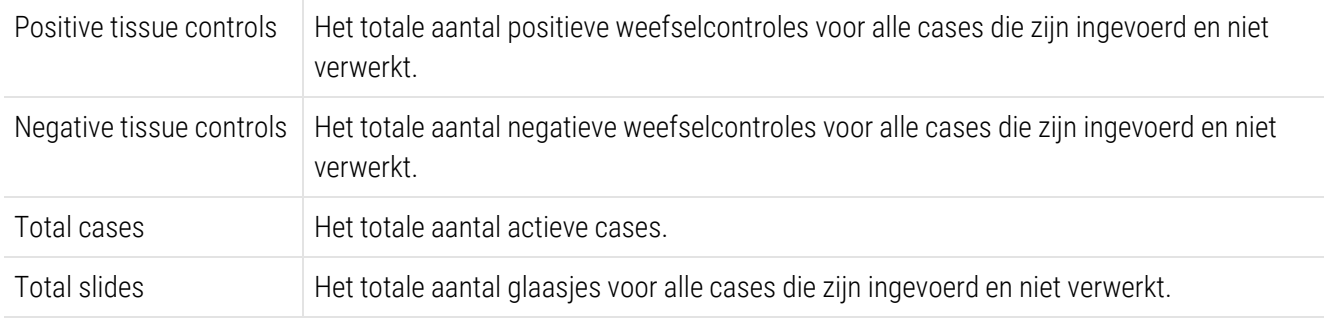

# <span id="page-141-0"></span>6.3.2 Identificatie casus

Het BOND-systeem maakt gebruik van twee primaire casus-identificateurs: de casus-ID en het casusnummer (respectievelijk Case ID (Casus-ID) en Case No. (Casusnr.) in de software).

- Case ID (Casus-ID): een door de gebruiker ingevoerde casus-ID, vanuit het identificatieschema van het laboratorium). Voor cases die zijn aangemaakt in BOND, wordt de casus-ID ingevoerd in het dialoog Add case (Casus toevoegen) op het moment dat cases worden aangemaakt. Voor LIS-ip-systemen komt de casus-ID uit het LIS (waar het bekend kan staan als "accession number" of een andere term).
- Case No. (Casusnr.): een uniek identificatienummer dat het BOND-systeem automatisch toewijst aan elke casus in het systeem (zowel aangemaakt in het BOND-systeem als ontvangen van een LIS). Het casusnummer wordt weergegeven in het dialoog Case properties (Casuseigenschappen).

In BOND versies voor 4.1 was het niet nodig dat casus-ID's uniek waren, dus was het mogelijk om twee of meer afzonderlijke cases te hebben met dezelfde casus-ID. De cases hadden echter verschillende patiëntnamen, en natuurlijk verschillende casusnummers. In BOND versies 4.1 en later moeten alle nieuwe casus-ID's uniek zijn.

Cases worden ook vaak geïdentificeerd op patiëntnaam, maar patiëntnamen zijn niet verplicht en hoeven niet uniek te zijn.

# <span id="page-141-1"></span>6.3.3 Een casus toevoegen

Om een casus toe te voegen, te beginnen in het scherm Slide setup (Instelling glaasje), doet u het volgende:

<span id="page-141-2"></span>1 Klik in het Slide setup (Instelling glaasje)-scherm op Add case (Casus toevoegen) om het dialoogvenster Add case (Casus toevoegen) weer te geven (zie [Afbeelding](#page-141-2) 6-2).

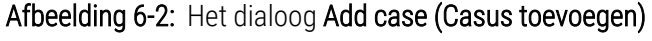

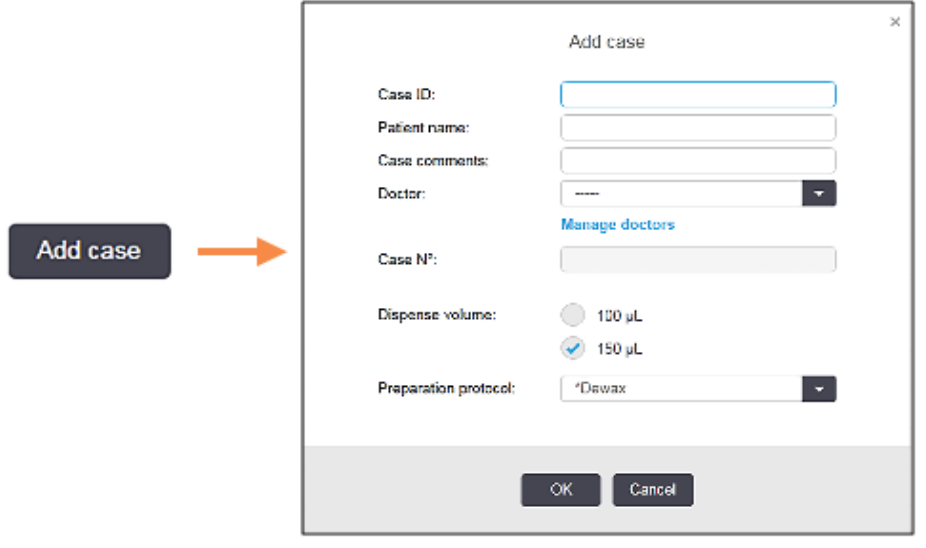

2 Voer de details in voor zover nodig in de velden Case ID, Patientname, Case comments en Doctor.

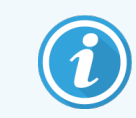

Het is mogelijk om cases toe te voegen zonder casusinformatie.

- 3 Als de betreffende dokter niet in de dokterslijst staat, voegt u hem of haar toe door te klikken op Beheer dokters (Manage doctors) om het dialoogvenster Beheer dokters (Manage doctors) te openen (zie [6.4 Beheer](#page-145-0) [dokters\)](#page-145-0).
- 4 Selecteer een afgiftevolume voor glaasjes die zijn aangemaakt voor deze casus, als die niet hetzelfde is als de al geconfigureerde standaard afgiftevolumes.

Houd er rekening mee dat voor alle glaasjes die zijn verwerkt op BOND-III- en BOND-PRIME-modules, het afgiftevolume van 150 μl wordt geselecteerd. Selecteer bovendien voor alle ISH-glaasjes het 150 μLafgiftevolume voor alle typen modules.

Voor informatie over de te gebruiken delen op glaasjes en afgiftevolumes, gaat u naar [6.5.8 Afgiftevolume](#page-153-0) en [weefselplaatsing](#page-153-0) op glaasjes.

- 5 Selecteer een voorbereidingsoptie uit de lijst Naam voorbereidingsprotocol (Preparation protocol name) (zie [Afbeelding](#page-141-2) 6-2) om deze als standaard in te stellen voor glaasjes die zijn aangemaakt voor deze casus.
- 6 Om een dialoog te sluiten zonder de details in het systeem in te voeren, klikt u op Annuleren (Cancel).
- 7 Om de details van de casus in te voeren, klikt u op OK.

De casus wordt toegevoegd aan de casuslijst.

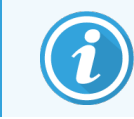

<span id="page-142-0"></span>Als de casus-ID al bestaat in het systeem, opent het dialoogvenster Case ID duplication (zie [6.3.4 Duplicatie,](#page-142-0) Heropening en Verval van casus).

# 6.3.4 Duplicatie, Heropening en Verval van casus

In softwareversies voor BOND 4.1 was het mogelijk dat cases dezelfde casus-ID hadden. Dergelijke cases konden over het algemeen worden onderscheiden aan de hand van de patiëntnaam, en onderscheid werd altijd gegarandeerd door het casusnummer, die altijd uniek is. BOND staat niet langer toe dat nieuwe cases dezelfde casus-ID gebruikt als bestaande cases - elke nieuwe casus moet ofwel een unieke casus-ID krijgen, of geïdentificeerd worden als dezelfde als een casus die al in het systeem staat.

Als u een casus invoert met een casus-ID die al in het systeem zit, opent het dialoog Case ID duplication (Duplicatie casus-ID), die de bestaande casus toont met dezelfde casus-ID. Om de bestaande casus te gebruiken, klikt u op Use selected (Selectie gebruiken) (Zie ook Cases [samenvoegen](#page-143-1) (Sectie 6.3.4.1 op pagina 143)). Anders annuleert u de dialoog en verandert u de casus-ID om de casus aan te maken als een nieuwe.

Cases in het dialoog Case ID duplication (Duplicatie casus-ID) kunnen zijn verwijderd, vervallen (cases waarvoor alle glaasjes zijn verwerkt - zie hieronder), of het zijn huidige cases die nog in het scherm Slide setup (Instelling glaasje) staan. Wanneer een vervallen casus wordt geselecteerd en teruggezet in de casuslijst, wordt de casus zogenoemd "heropend".

Zie Dubbele [casus-ID](#page-238-0) (Sectie op pagina 238) voor meer informatie over dubbele casus-ID's voor LIS-cases.

## <span id="page-143-1"></span>6.3.4.1 Cases samenvoegen

Als u een casus-ID bewerkt om hem gelijk te maken aan een bestaande casus-ID, en dan klikt op Use selected (Selectie gebruiken) in het dialoog Case ID duplication (Duplicatie casus- ID) dat dan verschijnt, worden alle onverwerkte glaasjes uit de bewerkte casus overgezet naar de bestaande casus.

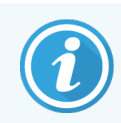

Het is alleen mogelijk om een casus te bewerken die onverwerkte glaasjes heeft, daarom is het niet mogelijk om een casus te veranderen waaraan verwerkte glaasjes zijn gekoppeld.

## 6.3.4.2 Levensduur verwerkte cases

Wanneer de verwerking van het laatste glaasje in een casus is begonnen, wordt de casus (volgens standaard instellingen) van het scherm Slide setup (Instelling glaasje) verwijderd en verschijnt hij in het scherm Slide history (Geschiedenis glaasje).

U kunt het BOND-systeem in het scherm Slide setup (Instelling glaasje) zodanig instellen dat casussen worden bewaard gedurende een ingesteld aantal dagen nadat de laatste glaasjes in de casussen zijn verwerkt. Stel deze "bewaringstermijn voor verwerkte casussen" in op het scherm Laboratory (Laboratorium) van de administratie client (zie 10.5.2 Casus- en [glaasjesinstellingen\)](#page-251-0).

Vervallen cases worden opgeslagen in het systeem, maar kunnen niet worden ingezien. Vervallen cases kunnen worden teruggezet in de lijst door de casus opnieuw toe te voegen (te heropenen) of door via het LIS een glaasje toe te voegen aan de casus.

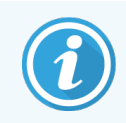

<span id="page-143-0"></span>Cases die geen verwerkte glaasjes bevatten, worden nooit automatisch verwijderd uit het glaasjesinstellingsscherm.

# 6.3.5 Een casus bewerken

Om de details van een casus te bewerken, selecteert u die en klikt u op Edit case (Casus bewerken). De software opent de dialoog Case properties (Casuseigenschappen). U kunt deze op dezelfde manier gebruiken als het eerder beschreven dialoog Add case (Casus toevoegen).

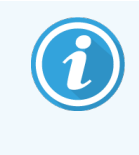

Als u de details van een casus bewerkt waarvoor labels voor glaasjes zijn geprint, print u de labels nogmaals voordat u de glaasjes probeert te verwerken (een bericht hierover verschijnt in het scherm).
### 6.3.5.1 Een casus verwijderen

Om een casus te verwijderen, klikt u erop in de lijst, en klikt u vervolgens op Delete case (Verwijderen casus).

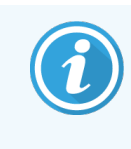

Wanneer een BOND-casus in het scherm Slide setup (Instelling glaasje) alleen onverwerkte glaasjes bevat, kunt u de casus handmatig verwijderen door hem te laten "verlopen". (Alle LIS-cases vervallen automatisch zodra zij geen onbewerkte glaasjes meer bevatten.)

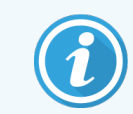

U kunt een casus niet handmatig verwijderen als het glaasjes bevat die bewerkt worden of zijn.

Als u een casus verwijderd, worden ook alle onverwerkte glaasjes die zijn aangemaakt voor die casus, verwijderd.

U kunt de details van verwijderde cases terugvinden, maar niet de glaasjes.

### 6.3.6 Een casus kopiëren

Het kopiëren van cases is een handige manier om een nieuwe casus in te stellen voor een patiënt. Als u wilt, kunt u casusdetails wijzigen in een nieuwe casus, of die gelijk houden. Er wordt automatisch een nieuw casusnummer aangemaakt, en u moet een nieuwe casus-ID invoeren.

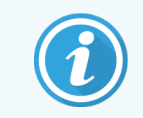

Een casus kan niet worden gekopieerd als het een glaasje bevat dat verwijst naar een verwijderd protocol.

De gekopieerde glaasjes zijn klaar om labels voor uit te printen en voor verwerking in het scherm **Slide setup** (Instelling glaasje). Verwijder ongewenste glaasjes door er rechts op te klikken en Delete slide (Glaasje verwijderen) te selecteren.

Om een casus te kopiëren:

- 1 Selecteer de te kopiëren casus in de casuslijst links in het scherm Slide setup (Instelling glaasje).
- 2 Klik op Copy case (Kopiëren casus); de software toont het dialoog Copy case (Kopiëren casus).
- 3 Voer een nieuwe casus-ID in en bewerk de details van de casus voor over nodig.
- 4 Selecteer Unprocessed slides (Onbewerkte glaasjes) of All slides (Alle glaasjes) als gewenst.
	- <sup>l</sup> Onverwerkte glaasjes om alleen onverwerkte glaasjes van de originele casus te kopiëren.
	- Alle glaasjes om alle glaasjes (onverwerkt, die worden verwerkt en die zijn verwerkt) van de originele casus te kopiëren. Het systeem markeert alle glaasjes in de nieuwe casus als onverwerkt.
- 5 Klik op OK.

Het systeem maakt de nieuwe casus aan en kopieert de glaasjes, inclusief eventuele opmerkingen, volgens de geselecteerde optie. Alle glaasjes (inclusief LIS) gedragen zich op dezelfde manier als glaasjes die zijn aangemaakt in het dialoog Add slide (Glaasje toevoegen) (zie [6.5.1 Beschrijving](#page-146-0) van de glaasjesvelden en [controles\)](#page-146-0).

# 6.3.7 Dagelijkse casus optie

Het BOND systeem kan worden geconfigureerd zodat hij automatisch elke 24 uur een nieuwe casus aanmaakt, zodat alle glaasjes van elke dag in dezelfde, enkele casus aangemaakt kunnen worden. Dit bespaart tijd voor laboratoria die kleine aantallen glaasjes verwerken, omdat patiëntnamen en casus-ID's niet worden ingevoerd. Elke dagelijkse casus heeft de volgende eigenschappen:

- De casus-ID is ingesteld op de datum van de nieuwe dag.
- <sup>l</sup> Het afgiftevolume en voorbereidingsprotocol die standaard in het systeem zitten, worden in de administratie client ingesteld. Deze kunnen worden bewerkt.
- De velden Patient name (Naam patiënt) en Doctor (Dokter) blijven leeg en kunnen niet worden gewijzigd.

U kunt nog altijd afzonderlijke cases aanmaken op de gebruikelijke manier als u dat wilt, met de dagelijkse casus optie aan. Zie 10.5.2 Casus- en [glaasjesinstellingen](#page-251-0) voor instructies om de dagelijkse casus optie in te stellen.

### 6.3.8 Casusrapport

U kunt rapporten aanmaken voor afzonderlijke cases. De rapporten tonen basale casusdetails en informatie over alle glaasjes in de cases, d.w.z. ID van glaasjes en de protocollen en reagentia die daarop gebruikt worden. Er is ruimte om een opmerking toe te voegen voor elk glaasje als het rapport is geprint. Zie [9.6 Casusrapport](#page-228-0) voor een complete beschrijving.

Maak casusrapportages aan in de schermen Slide setup (Instelling glaasje) en Slide history (Geschiedenis glaasje). Selecteer de geschikte casus voor het glaasje en klik op de knop Case report (Casusrapport). Casusrapportages bevatten alleen reagensdetails voor glaasjes die zijn verwerkt en ontgrendeld uit de verwerkingsmodule.

## 6.4 Beheer dokters

BOND bewaart een lijst van doktoren om optioneel toe te voegen aan casusdetails. Selecteer uit een lijst van "voorkeurs" doktoren in de dialogen **Add case** (Casus toevoegen) of **Case properties** (Casuseigenschappen), of voeg of bewerk doktoren in het dialoog Manage doctors (Doktoren beheren), geopend vanuit dezelfde casuseigenschappen-dialogen.

De volgende velden worden getoond voor elke arts:

- Naam: de naam van de arts
- <sup>l</sup> LIS ID: een unieke identificateur gegeven door een laboratorium informatiesysteem (indien van toepassing)
- <sup>l</sup> Voork.: Voorkeursstatus voor dokter (alleen dokters van voorkeur zijn beschikbaar in de drop-downlijst bij het aanmaken van cases). Deze status is ingesteld in het dialoog Edit doctor (Dokter bewerken).

Deze waarden worden ook getoond in het dialoog Edit doctor (Dokter bewerken). Bovendien heeft de dialoog Edit doctor (Dokter bewerken):

- ID: een unieke ID die automatisch wordt aangemaakt en toegekend door het BOND systeem
- <sup>l</sup> Opmerkingen: bewerkbaar veld voor een algemene opmerking of aanvullende informatie over de naam

Met het dialoog Manage doctors (Doktoren beheren) open, klikt u op Add (Toevoegen) of Edit (Bewerken) om nieuwe doktoren toe te voegen of bestaande artsen te bewerken. Bewerkingen zijn beperkt tot de opmerkingsvelden en veranderen van de voorkeursstatus - u kunt niet de naam van een dokter veranderen nadat de arts is aangemaakt.

U kunt doktoren verwijderen vanuit de dialoog Manage doctors (Doktoren beheren). Cases die al zijn aangemaakt met een verwijderde dokter blijven de naam van die dokter houden, maar de dokter is niet beschikbaar voor nieuwe cases. U kunt de naam van een verwijderde dokter niet opnieuw gebruiken als nieuwe dokter.

# 6.5 Met glaasjes werken

Dit gedeelte beschrijft het aanmaken en beheren van glaasjes in het scherm Slide setup (Instelling glaasje). Het laatste gedeelte beschrijft de instelling van het afgiftevolume en hoe dit de plaatsing van het weefsel op de glaasjes beïnvloedt.

- <sup>l</sup> [6.5.1 Beschrijving](#page-146-0) van de glaasjesvelden en controles
- <sup>l</sup> 6.5.2 Een glaasje [aanmaken](#page-148-0)
- <sup>l</sup> [6.5.3 Een](#page-151-0) glaasje kopiëren
- $\bullet$  6.5.4 Een glaasie [bewerken](#page-151-1)
- <sup>l</sup> 6.5.5 Een glaasje [verwijderen](#page-151-2)
- <sup>l</sup> [6.5.6 Handmatig](#page-152-0) een glaasje identificeren
- 6.5.7 Een panel glaasjes [toevoegen](#page-152-1)
- <span id="page-146-0"></span>• [6.5.8 Afgiftevolume](#page-153-0) en weefselplaatsing op glaasjes

# 6.5.1 Beschrijving van de glaasjesvelden en controles

Bovenin de lijst van glaasjes staan twee knoppen:

- Klik op Add slide (Glaasje toevoegen) om een glaasje toe te voegen aan de geselecteerde casus.
- Klik op Add Panel (Panel toevoegen) om een panel toe te voegen aan de geselecteerde casus.
- Ga naar 6.5.7 Een panel glaasjes [toevoegen](#page-152-1) voor meer details.

6 Slide setup (Instelling glaasje) (op de BOND-controller)

De lijst met glaasjes aan de rechterkant van het scherm toont details van glaasjes voor de casus die geselecteerd is aan de linkerkant van het scherm. Elk glaasje toont een ID en de details van de protocollen die worden toegepast op dat glaasje. De delen waar de labels komen, aan de rechterkant van de glaasjes, zijn als volgt kleurgecodeerd om aan te geven waar ze waren aangemaakt:

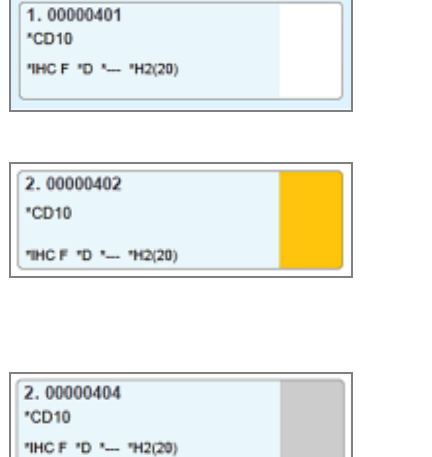

Wit:

Glaasje aangemaakt in dialoog Add slide (Glaasje toevoegen)

(zie 6.5.2 Een glaasje [aanmaken\)](#page-148-0)

Geel:

Glaasje aangemaakt in het dialoogvenster Slide identification (Identificatie glaasje)

(zie [6.8 Impromptu](#page-159-0) glaasje en casus aanmaken)

Lichtgrijs:

LIS-glaasje

(zie [11 LIS-integratiepakket](#page-275-0) (op de BOND-controller))

De glaasjes tonen ook de volgende symbolen:

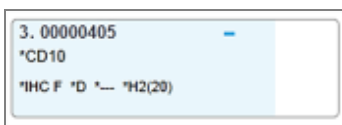

#### Min-teken:

glaasje met positief weefsel (zie stap 4 in 6.5.2 Een glaasje [aanmaken\)](#page-148-0)

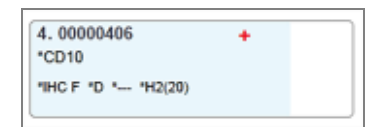

#### Plus-teken:

glaasje met positief weefsel (zie stap 4 in 6.5.2 Een glaasje [aanmaken\)](#page-148-0)

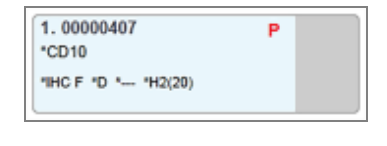

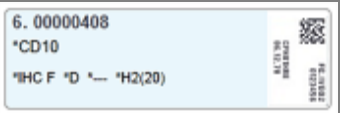

Rode P:

LIS prioriteitsglaasje (zie [11.2.5 Prioriteitsglaasjes](#page-279-0))

Monster label:

label voor glaasje is geprint

Dubbelklik op een glaasje om de bijbehorende dialoog Slide properties (Eigenschappen glaasje) te openen. Rechterklik om het glaasje te verwijderen, of print er een label voor.

## <span id="page-148-0"></span>6.5.2 Een glaasje aanmaken

Zie de met het product meegeleverde gebruiksaanwijzing voor het maken van glaasjes voor het Bond™ Oracle™ TM HER2 IHC-systeem.

Om een nieuw glaasje aan te maken:

- 1 Klik op een casus in de casuslijst.
- 2 Klik op Add slide (Glaasje toevoegen) om het dialoog Add slide (Glaasje toevoegen) te openen.

Afbeelding 6-3: Het dialoog Add slide (Glaasje toevoegen)

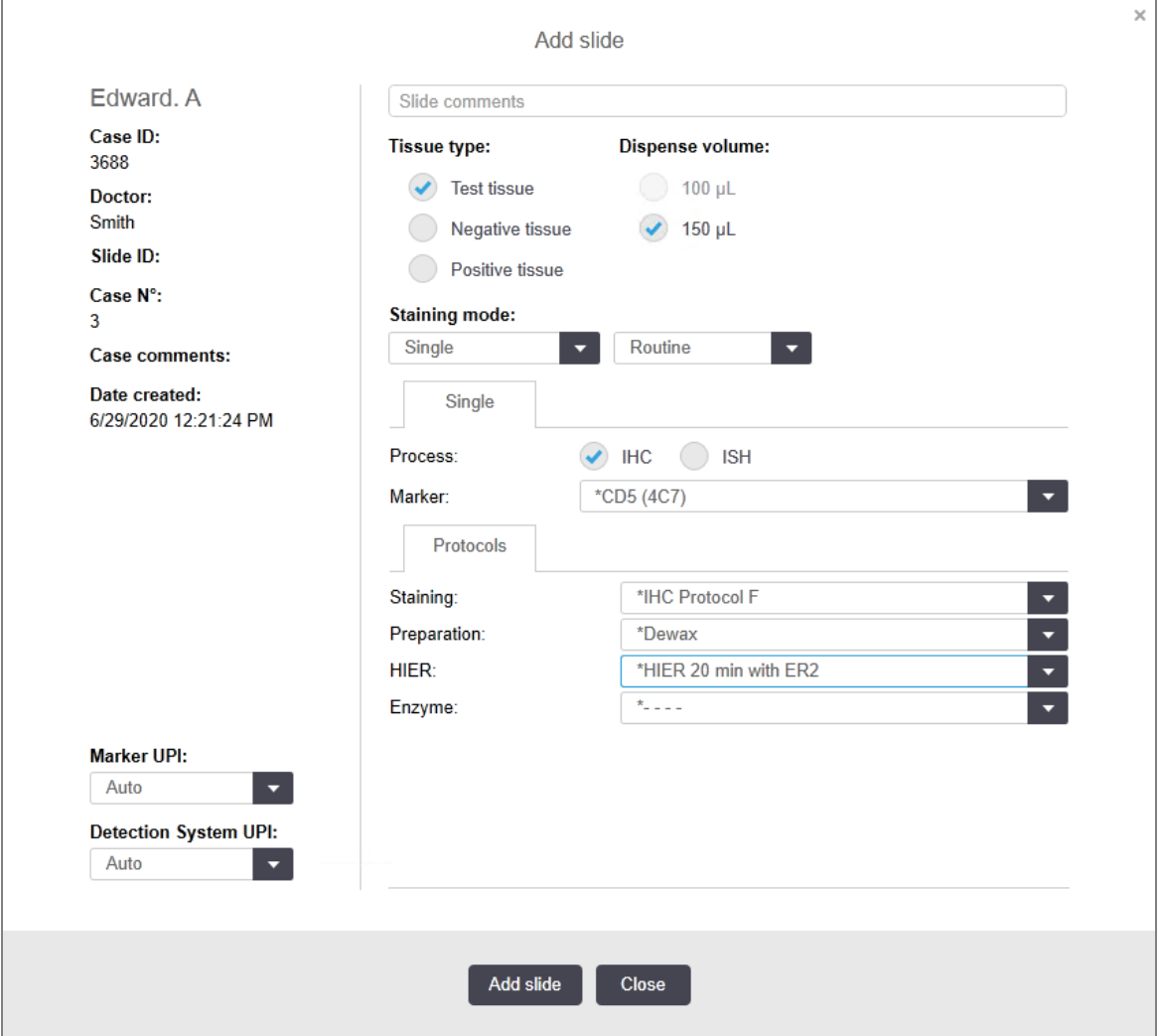

Het nieuwe glaasje is automatisch genummerd met een unieke Slide ID, maar dit wordt niet weergegeven totdat het glaasje is opgeslagen, wanneer u klikt op de knop Add slide (Glaasje toevoegen) in de dialoog.

- 3 Voeg een opmerking bij het glaasje toe als u dat wenst.
- 4 Selecteer het type weefsel (testweefsel, negatief weefsel, positief weefsel) door te klikken op de selectieknoppen in de groep Tissue type (Weefseltype).

Zie [6.2.1 Controleweefsel](#page-138-0), en voor meer algemene informatie over controles, [14.3.2 Weefselcontroles](#page-336-0).

- 5 Indien nodig, verandert u het afgiftevolume voor het glaasje (zie [6.5.8 Afgiftevolume](#page-153-0) en weefselplaatsing op [glaasjes](#page-153-0)).
- 6 Selecteer de kleuringsmethode.
	- a In het veld Kleuringsmethode selecteert u Single (Enkelvoudig) (de standaard) als er een enkelvoudige kleuring wordt aangebracht, of Sequential multiplex of Parallel multiplex voor een multiplex kleuringsglaasje (zie [7.1.1 Kleuringsmethodes](#page-167-0)).
	- b Selecteer Routine (de standaard) in het tweede veld (selecteer Oracle alleen indien daarnaar verwezen wordt in de instructies voor een Bond™ Oracle™ HER2 IHC Systeem).
	- c Selecteer voor sequentiële multiplex kleuring het aantal kleuringen in de vervolgkeuzelijst Stains (kleuringen). U kunt maximaal twee kleuringen selecteren.

De weergegeven tabs zijn afhankelijk van de geselecteerde kleuringsmodus:

- $\bullet$  Enkelvoudig de Single tab
- Parallelle multiplex Parallel multiplex tab.
- Sequentiële multiplex— een tabblad voor elke kleuring (bijvoorbeeld eerste tab, laatste tab).

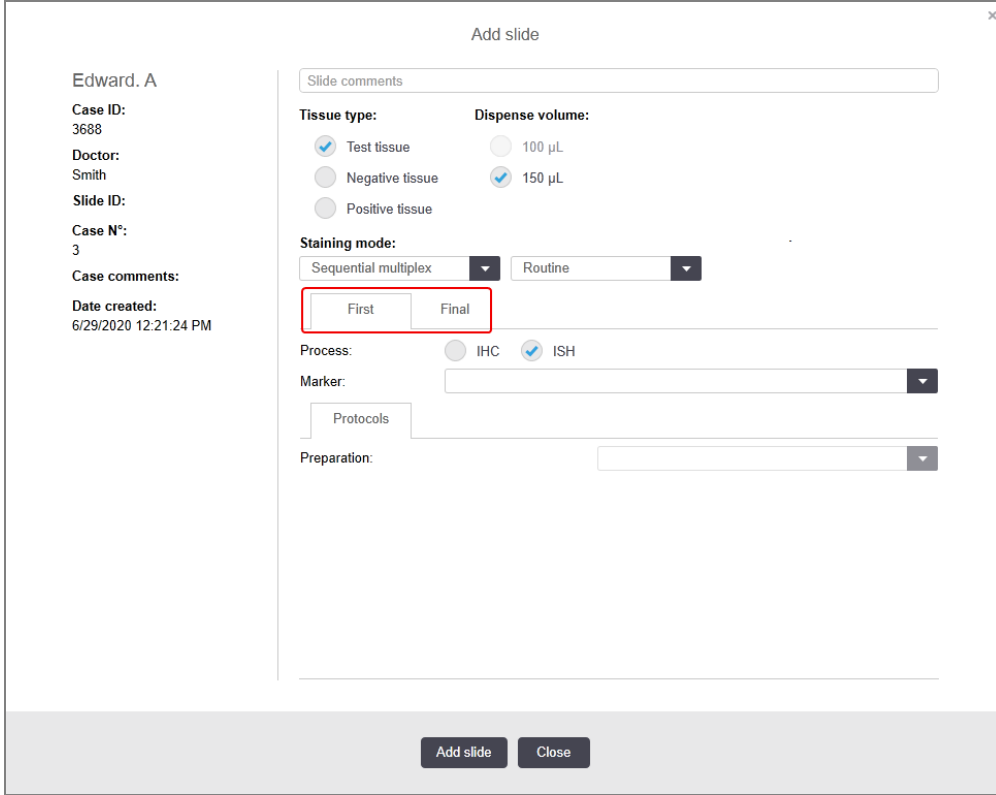

- 7 Op elke weergegeven tab:
	- a Selecteer een kleuringsproces (IHC of ISH).
	- b Selecteer het primaire antilichaam of probe in de Marker (Merker) vervolgkeuzelijst:
	- c Om een negatieve IHC controlereagens te gebruiken, selecteert u ofwel de standaard negatieve reagens \*Negative (\*Negatief) of een negatieve reagens die u heeft aangemaakt (ga naar [14.3.3 Negatieve](#page-337-0) [reagenscontrole](#page-337-0) voor IHC).
	- d Om een negatieve ISH controlereagens te gebruiken, selecteert u \*RNA Negative Control Probe of \*DNA Negative Control.
	- e Om een positieve ISH controlereagens te gebruiken, selecteert u \*RNA Positive Probe Control of \*DNA Positive Control.

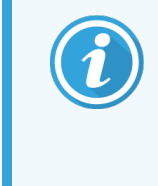

Om items toe te voegen aan, of te verwijderen uit de Marker (Merker) vervolgkeuzelijst, selecteert of deselecteert u het veld Preferred (Voorkeur) voor de reagens in het scherm Reagent Setup (Instellen reagens) van de software. Zie 8.2.1 Een reagens [toevoegen](#page-205-0) of [bewerken](#page-205-0) voor meer informatie.

- f Selecteer het gepaste protocol voor elke verwerkingsfase.
- g Wanneer u een primaire antistof of een probe selecteert, zal de software standaard protocollen invoeren. Controleer of de juiste protocollen zijn ingesteld voor elke fase en selecteer een nieuw protocol uit de gepaste drop-downlijst indien nodig. Selecteer \*- - - - als er geen protocol nodig is voor een bepaalde fase.
- h Standaard protocollen zijn ingesteld in het scherm Reagent Setup (Instellen reagens). Ga naar [8.2.1 Een](#page-205-0) reagens [toevoegen](#page-205-0) of bewerken.
- i Om items toe te voegen aan, of te verwijderen uit de Protocol vervolgkeuzenlijst, selecteert of deselecteert u het veld Preferred (Voorkeur) voor het protocol in het scherm Protocol setup (Instellen protocol). Zie [7.2.1 Protocoldetails](#page-173-0) voor meer informatie.
- j Voor ISH-glaasjes kunt u een protocol voor probetoepassing en een protocol voor probeverwijdering selecteren. Of u kunt ervoor kiezen om geen protocol voor probetoepassing en geen protocol voor probeverwijdering te hebben.
- k Als er geen protocol voor probetoepassing of protocol voor probeverwijdering is geselecteerd, zorg er dan voor dat de hybridisatie- en denaturatieprotocollen ook zijn gedeselecteerd.
- 8 Voor enkelvoudige kleuring moet u over het algemeen de standaardinstelling **Auto** voor de unieke productidentificaties (UPI's) aan de linkerkant van het dialoogvenster laten staan. Als u echter een specifiek partijnummer wilt selecteren voor een specifiek glaasje (bijv. voor validatie van partij tot partij), selecteert u in de volgende velden in de vervolgkeuzelijst:
	- **Marker UPI**  $-$  UPI van de reagenscontainer voor de merker
	- Detection System UPI  $-$  UPI van het detectiesysteem.

Om glaasjes te verwerken op dezelfde run (op BOND-MAX en BOND-III), moeten de UPI's gelijk zijn of moet Auto worden geselecteerd.

#### 9 Klik op Add slide (Glaasje toevoegen).

Add slide (Glaasje toevoegen) voegt een glaasje toe met de details die op dat moment worden weergegeven in het dialoog Add slide (Glaasje toevoegen), waarna de dialoog open blijft. Daardoor is het gemakkelijker om snel een aantal glaasjes toe te voegen voor de geselecteerde casus.

<span id="page-151-0"></span>10 Klik op Close (Sluiten) wanneer u klaar bent met het toevoegen van glaasjes aan een casus.

## 6.5.3 Een glaasje kopiëren

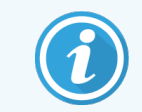

Een glaasje kan niet worden gekopieerd als het verwijst naar een verwijderd protocol.

Om een bestaand glaasje te kopiëren:

- 1 Dubbelklik op het glaasje dat u wilt kopiëren om het dialoog Slide properties (Eigenschappen glaasje) te openen.
- 2 Klik op Copy slide (Kopiëren glaasje).

De dialoog verandert in Add slide (Glaasje toevoegen), met een knop Add slide (Glaasje toevoegen).

- 3 Controleer de details van het glaasje en verander indien nodig.
- <span id="page-151-1"></span>4 Klik op Add slide (Glaasje toevoegen).

Het nieuwe glaasje, inclusief eventuele opmerkingen, wordt toegevoegd aan dezelfde casus als het gekopieerde glaasje.

### 6.5.4 Een glaasje bewerken

Om de details van een glaasje te bewerken in het scherm Slide setup (Instelling glaasje), dubbelklikt u erop om het dialoog Slide properties (Eigenschappen glaasje) te openen. Verander de details zoals beschreven in [6.5.2 Een](#page-148-0) glaasje [aanmaken](#page-148-0).

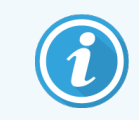

<span id="page-151-2"></span>Als u de details bewerkt van een glaasje waarvoor al een label geprint is, print het label dan opnieuw voordat het glaasje verwerkt wordt.

## 6.5.5 Een glaasje verwijderen

Om een glaasje te verwijderen uit een lijst met glaasjes, rechterklikt u in de lijst in het scherm Slide setup (Instelling glaasje) en selecteert u Delete slide (Glaasje verwijderen) in het submenu. U kunt ook de Delete toets gebruiken om het geselecteerde glaasje te verwijderen.

# <span id="page-152-0"></span>6.5.6 Handmatig een glaasje identificeren

Elk glaasje in het BOND systeem kan op elk gewenst moment worden geïdentificeerd. Klik op het pictogram Search

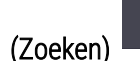

 $\mathbf{Q}$ 

(Zoeken) in de functiebalk om het dialoog Manual ID entry (Handmatige ID-invoer) te openen.

Afbeelding 6-4: Dialoog Manual ID entry (Handmatige ID-invoer)

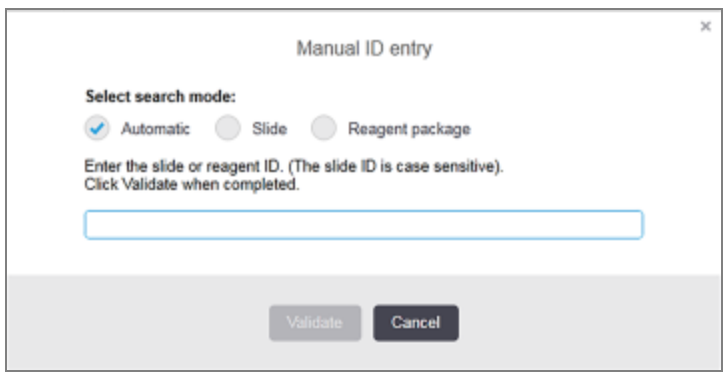

Voor glaasjes met ofwel één, ofwel tweedimensionale barcodelabels, bijvoorbeeld geprint door BOND, kunt u het label scannen om het dialoog Slide properties (Eigenschappen glaasje) te openen voor het glaasje. Of voer handmatig het 8-cijferige ID-nummer in, inclusief nullen aan het begin, en klik op Validate (Bevestigen).

### <span id="page-152-1"></span>6.5.7 Een panel glaasjes toevoegen

Een panel is een vooraf vastgestelde set markers met bijbehorende weefseltypes. Gebruik panels om snel een aantal glaasjes toe te voegen met markers die meestal samen worden gebruikt - zie [8.4 Scherm](#page-220-0) Reagent panels.

Om een panel glaasjes toe te voegen aan een casus doet u het volgende in het scherm Slide setup (Instelling glaasje):

- 1 Klik op Add panel (Panel toevoegen). Het dialoogvenster Add tests from panel (Tests toevoegen vanuit panel) verschijnt.
- 2 Selecteer een panel uit de drop-downlijst. De glaasjes in het panel worden weergegeven.
- 3 Indien nodig, kunt u sommige glaasjes uitsluiten door de selectievakjes uit te vinken en vervolgens op Add Slides (Glaasjes toevoegen) te klikken.

BOND voegt de glaasjes toe aan de casus.

- Voor ISH glaasjes is het afgiftevolume automatisch ingesteld op 150 µL.
- <sup>l</sup> Voor IHC glaasjes is het afgiftevolume ingesteld op de standaard waarde van de casus.
- Voor alle glaasjes is het voorbereidingsprotocol ingesteld op de standaard van de casus.

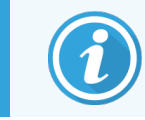

Panels kunnen worden gebruikt om glaasjes toe te voegen met enkelvoudige of parallelle multiplex kleuringsmethodes, maar niet voor sequentiële multiplex.

# <span id="page-153-0"></span>6.5.8 Afgiftevolume en weefselplaatsing op glaasjes

De BOND software heeft twee volume-instellingen, ingesteld voor elk glaasje in het dialoog Add slide (Glaasje toevoegen) (zie 6.5.2 Een glaasje [aanmaken](#page-148-0)).

De instelling van 100 µL kan alleen gebruikt worden voor IHC glaasjes in de BOND-MAX-module - alle glaasjes in de BOND-III en BOND-PRIME en alle ISH glaasjes (in beide types modules) moeten de instelling van 150 µL gebruiken. De BOND-PRIME-module gebruikt een andere afgiftemethode dan de hieronder beschreven methode (zie [7 Protocollen](#page-166-0) (op de [BOND-controller\)](#page-166-0)).

Op de BOND-III- en BOND-MAX-modules bepaalt de instelling van het afgiftevolume de positie waarop reagens wordt afgegeven op het glaasje, evenals het afgegeven volume:

- Voor 100 µL afgiftes worden Covertiles tot ongeveer halverwege de glaasjes weggetrokken en de zuigprobe levert antistoffen bovenop de Covertiles (ongeveer halverwege de glaasjes).
- Voor 150 µL afgiftes dekken Covertiles het grootste gedeelte van de glaasjes. Ook nu weer wordt reagens geleverd bovenop de Covertiles, dus een groter gedeelte van de glaasjes ontvangt reagens.

Het verschil in de gedeeltes van de glaasjes die reagens ontvangen, betekent dat het belangrijk is om het weefsel correct te positioneren. Voor 100 µL afgifte, kan normaal gesproken slechts één monster worden gekleurd, en dat moet geplaatst worden op de onderste helft van het glaasje (van het label af). Voor 150 µL afgifte, passen twee weefselmonsters gemakkelijker op glaasjes, of als er maar één is, moet het in het middel van het glaasje geplaatst worden. Bruikbare gedeeltes op glaasjes voor de verschillende afgiftevolumes worden getoond in [Afbeelding](#page-153-1) 6-5. Leica BOND Plus-glaasjes en Leica BOND Apex-glaasjes zijn gemarkeerd om de gebieden te tonen waar weefsel moet worden geplaatst.

<span id="page-153-1"></span>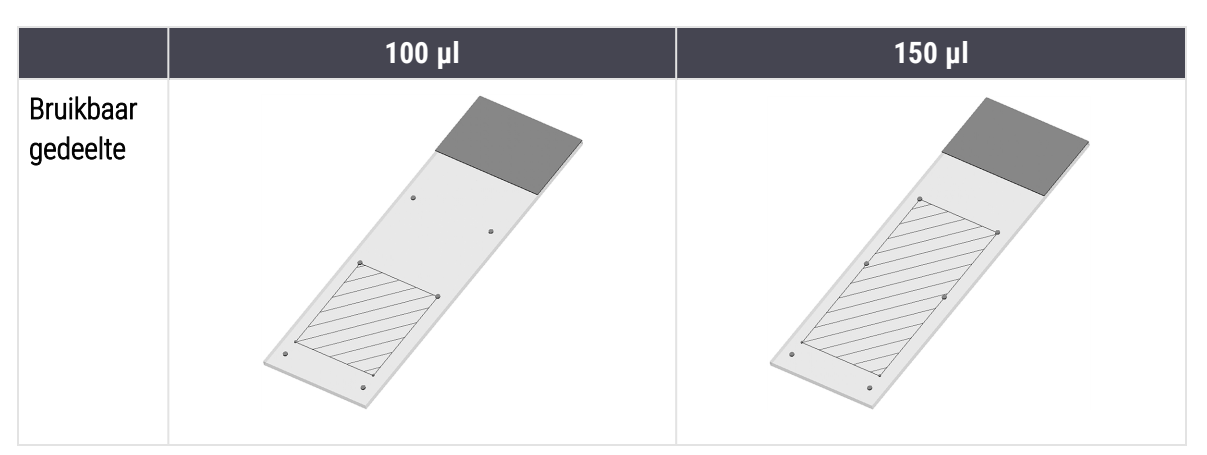

Afbeelding 6-5: Bruikbare gedeeltes op glaasjes voor de verschillende afgiftevolumes

- <sup>l</sup> De gearceerde gedeeltes zijn waar weefsel geplaatst kan worden op glaasjes voor verschillende volumes.
- De positie-markerende stippen staan op Leica BOND Plus glaasjes en Leica BOND Apex glaasjes (zie [2.6.1 Slides](#page-68-0)).

De BOND-III- en BOND-PRIME-modules geven standaard 150 uL af - als glaasies met 100 uL afgiftevolume zijn geladen, kunt u de verwerking niet starten.

Voor IHC glaasjes in zowel de BOND-MAX als de BOND-III zijn de volumes van afgegeven antistoffen zoals getoond in het dialoog **Add slide (Glaasje toevoegen)** - 100 µL of 150 µL. Voor ISH glaasjes (voor beide moduletypes) wordt de instelling van 150 µL afgedwongen en de modules gebruiken de posities van 150 µL Covertiles en probe. Maar BOND geeft meer dan 150 μL aan probe:

- voor RNA probes, geeft BOND 220 µL af in twee stappen 150 µL en 70 µL;
- <sup>l</sup> voor DNA probes, geeft BOND 240 µL af in twee stappen 150 µL en 90 µL.

Wassen en andere stappen geven verschillende volumes af, afhankelijk van het protocol.

#### Standaard instellingen afgiftevolume

Voor IHC in de BOND-MAX kan het afgiftevolume (150 μL of 100 μL) voor elk afzonderlijk glaasje worden ingesteld, maar met BOND kunt u twee standaard niveaus instellen. Er kan een systeem-brede standaard worden ingesteld (zie 10.5.2 Casus- en [glaasjesinstellingen](#page-251-0)). Dit kan worden opgeheven voor afzonderlijke cases met casus standaardwaarden, in te stellen in het dialoog Add case (Casus [toevoegen](#page-141-0)) (zie 6.3.3 Een casus toevoegen). En tenslotte kan het afgiftevolume worden ingesteld voor afzonderlijke glaasjes in het dialoog Add slide (Glaasje toevoegen) (zie 6.5.2 Een glaasje [aanmaken](#page-148-0)).

Glaasjes moeten allemaal hetzelfde afgiftevolume hebben om gezamenlijk verwerkt te kunnen worden in eenzelfde ronde (zie [6.9 Compatibiliteit](#page-163-0) glaasje).

## 6.6 Glaasjes labelen

Alle glaasjes die worden gekleurd in het BOND systeem moeten worden gelabeld om te kunnen worden geïdentificeerd in de software, zodat de juiste protocollen gebruikt worden. Glaasjeslabels die in het BOND-systeem zijn gemaakt, hebben allemaal een label-ID (weergegeven als 2D-barcode) die wordt gebruikt om glaasjes op modules automatisch te identificeren. Labels die zijn gemaakt in een LIS (2D barcode-ID's) kunnen ook automatisch worden geïdentificeerd. Daarbij moet echter altijd voor mensen leesbare informatie worden opgenomen op de labels, zodat glaasjes kunnen worden geïdentificeerd als de label-ID niet automatisch kan worden geïdentificeerd, als die bevlekt zijn, bijvoorbeeld (zie [10.3 Labels](#page-239-0)).

Labels moeten op de glaasjes worden aangebracht voordat deze in het apparaat geladen worden. Zorg ervoor dat de labels correct zijn bevestigd, zodat de ID Imager de label-ID's effectief kan scannen (voor 2D-barcodes).

U moet de labels gebruiken die door Leica Biosystems worden geleverd voor gebruik met de BOND labelprinter.

- <sup>l</sup> [6.6.1 Labels](#page-155-0) printen en aanbrengen op glaasjes
- <sup>l</sup> [6.6.2 Glaasjes-ID's](#page-157-0) en label-ID's

#### 6 Slide setup (Instelling glaasje) (op de BOND-controller)

### <span id="page-155-0"></span>6.6.1 Labels printen en aanbrengen op glaasjes

- 1 Om een label te printen voor een enkel glaasje, rechterklikt u op het glaasje en selecteert u Print label (Label printen). In dit geval verschijnt het dialoog Print slide labels (Labels glaasje printen) niet. In een BOND-ADVANCE systeem met vastgestelde pods, wordt de standaard labelprinter gebruikt om het label te printen. Anders wordt de eerste labelprinter in de lijst gebruikt (zie [10.6.3 Labelprinters\)](#page-259-0).
- 2 Wanneer al uw glaasjes zijn ingesteld, klikt u op Print labels (Labels printen) in het scherm Slide setup (Instelling glaasje).
- 3 Selecteer of labels geprint moeten worden voor:
	- Alle nog niet geprinte labels glaasies in alle cases waarvoor nog een labels zijn geprint.
	- Alle nog niet geprinte labels voor huidige casus glaasjes in huidige casus waarvoor nog een labels zijn geprint.
	- Huidige casus alle glaasjes voor de huidig geselecteerde casus, inclusief die al eerder zijn geprint.

Labels worden geprint in de volgorde waarin hun cases zijn aangemaakt en, binnen elke casus, in de volgorde waarin de glaasjes zijn aangemaakt.

4 Selecteer de te gebruiken label printer.

(Stel de standaard labeler in het scherm Hardware van de administratie client in - zie [10.6.2 Pods](#page-257-0)).

5 Klik op Print (Printen).

Wanneer de labels geprint worden, verschijnt een knipperend pictogram links onderin het scherm Slide setup (Instelling glaasje).

- 6 Zorg ervoor dat het matte gedeelte van het glaasje, waar het label wordt aangebracht, volledig schoon en droog is.
- 7 Breng het label aan met de ID van het glaasje parallel met het uiteinde van het glaasje. Het label moet met de goede kant naar boven komen (op dezelfde kant van het glaasje als het weefsel).
	- Breng het label goed recht aan, want de verwerkingsmodule kan een scheef opgeplakt label niet goed verbeelden.
	- <sup>l</sup> Oefen stevige druk uit op het hele gebied van BOND-printerlabel om bevestiging te garanderen.
	- Het printerlabel moet volledig aan het oppervlak worden bevestigd. Het printerlabel mag niet over de rand van het glaasje steken.
	- Als het label in vloeistof is ondergedompeld, laat het dan drogen voordat u het opbergt.

Afbeelding 6-6: Plaats het label binnen de randen van het glaasje

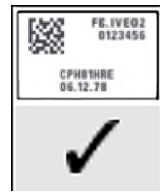

Correct:

binnen de randen van het glaasje.

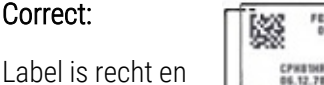

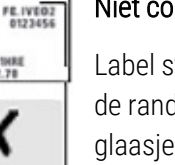

#### Niet correct:

Label steekt over de randen van het glaasie uit.

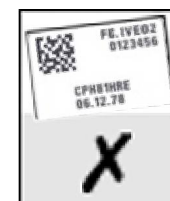

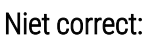

Label is scheef.

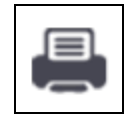

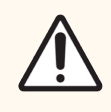

LET OP: Plaats alle delen van het label binnen alle randen van het glaasje. Een uitstekend, plakkerig oppervlak kan ervoor zorgen dat het label (en glaasje) blijft plakken aan het Covertile of andere onderdelen, waardoor het glaasje beschadigd kan raken.

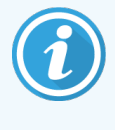

Wanneer het BOND-printerlint en de labelerol worden vervangen, vervangt u het inktlint door hetzelfde productnummer. De doos bevat aanwijzingen voor het vervangen van de labelrollen en het inktlint.

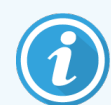

Voor printerlabels die langdurig worden ondergedompeld in reagentia of onderworpen zijn aan agressieve procedures, dient u het volgende te overwegen:

- Breng het glaasjeslabel aan nadat de behandeling is uitgevoerd.
- <sup>l</sup> Breng een secundaire identificatie aan op het oppervlak van het glaasje
- Vermijd of beperk onderdompeling van het BOND-printerlint en de labels
- Breng een beschermende bovenlaag aan

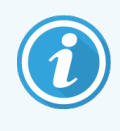

Gebruikte inktrollen hebben omgekeerde afbeeldingen van de afgedrukte informatie. Als de informatie persoonlijk identificeerbare informatie bevat, moeten de gebruikte inktrollen worden afgevoerd volgens de laboratoriumprocedures en/of lokale privacyvoorschriften.

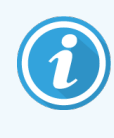

De duurzaamheid van kleefmiddel en inkt is onderhevig aan testomstandigheden van de klant. Het gebruik van het BOND-printerlint en de -labels moet door het laboratorium worden gecontroleerd op procedures en voorwaarden.

#### Extern deparaffineren en herwinning van epitoop

Als deparaffineren en herwinning van epitoop buiten BOND gedaan wordt, kan dit het beste gedaan worden na het labelen van de glaasjes. Daarmee wordt vermeden dat de glaasjes uitdrogen terwijl u de details van de glaasjes invoert en BOND instelt om het/de vereiste protocol(len) te doorlopen, en het voorkomt ook problemen met het labelen van natte glaasjes wanneer u deze stappen volgt.

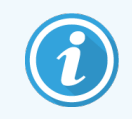

Als u xyleen gebruikt voor het deparaffineren buiten het apparaat, raak dan het label niet aan, zodat de print niet bevlekt raakt.

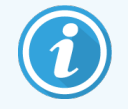

Langdurig weken in of blootstelling aan benzeenderivaten, D-Limonenen en alifatische koolwaterstoffen, aceton, water en reagentia op waterbasis kan de effectiviteit van de kleeflaag van het ID-label van het glaasje en mogelijk verlies van afdrukintegriteit verminderen. We raden aan om labels niet gedurende een langere periode onder te dompelen. Zie specifieke productinformatie op de website van LBS.

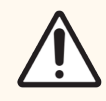

LET OP: Gebruik alleen BOND-Dewax Solution voor deparaffineren op BOND-III- en BOND-MAXmodules.

Gebruik alleen BOND-PRIME Dewax Solution voor deparaffineren op BOND-PRIME-modules.

<span id="page-157-0"></span>Gebruik geen xyleen, xyleenvervanging of andere reagentia die delen van de apparaten kan aantasten en vloeistoflekkage kan veroorzaken.

# 6.6.2 Glaasjes-ID's en label-ID's

Het BOND-systeem biedt elke keer dat een nieuw glaasje wordt aangemaakt een unieke "glaasje-ID". Het BONDsysteem creëert ook een unieke "Label ID" telkens wanneer een glaasjeslabel wordt afgedrukt. Het label-ID is een 2Dbarcode.

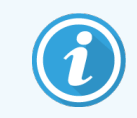

Voor LIS-glaasjes kan de ID voor glaasje worden vastgesteld door het LIS en dit kan elke numerieke waarde zijn (met 8 cijfers of minder).

#### Identificatie van glaasjes

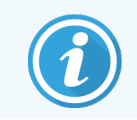

Deze sectie is niet van toepassing op de BOND-PRIME-module.

Wanneer de labels zijn geplaatst op de glaasjes, kan het systeem de glaasjes identificeren in elke positie in de kleuringsinstallaties (ga naar [5.1.5.1 Automatische](#page-122-0) identificatie van glaasjes).

Glaasjes zonder ID, of met niet-herkende ID's, moeten ofwel handmatig worden geïdentificeerd naar het systeem (ga naar [5.1.5.2 Ingebouwde](#page-122-1) handmatige identificatie van glaasjes), of moeten een geprint label krijgen, waarna het glaasje opnieuw verbeeld moet worden.

Configureer de informatie die op labels moet worden weergegeven in het scherm Label configuration (Labelconfiguratie) in de administratie client (zie [10.3 Labels](#page-239-0) ).

# <span id="page-158-0"></span>6.7 Samenvattingsrapport instelling glaasje

In de samenvatting van de instelling glaasje staan alle glaasjes (voor alle cases), die op dat moment zijn geconfigureerd in het scherm Slide setup (Instelling glaasje). De glaasjes worden gegroepeerd per casus met details zoals marker en afgiftevolume. Onderaan het rapport staat een lijst met alle reagentia en reagenssystemen die door de glaasjes gebruikt in het rapport gebruikt zijn, met het aantal testen voor elk. Er zijn aparte lijsten voor elke BONDmodule.

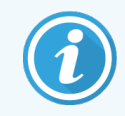

U moet ten minste één BOND-PRIME-module in gebruik genomen hebben om details in het rapport te zien.

Het rapport is een waardevolle hulp bij de voorbereiding van een verwerking. Het helpt om ervoor te zorgen dat de glaasjes die in elk rek worden geplaatst, compatibel zijn (zie [6.9 Compatibiliteit](#page-163-0) glaasje), en het toont de reagentia en reagenssystemen die moeten worden geladen.

Om een rapport instellingen glaasjes aan te maken, klikt u op Slide setup summary (Samenvatting instelling glaasje).

Voor elk glaasje toont het rapport de volgende informatie.

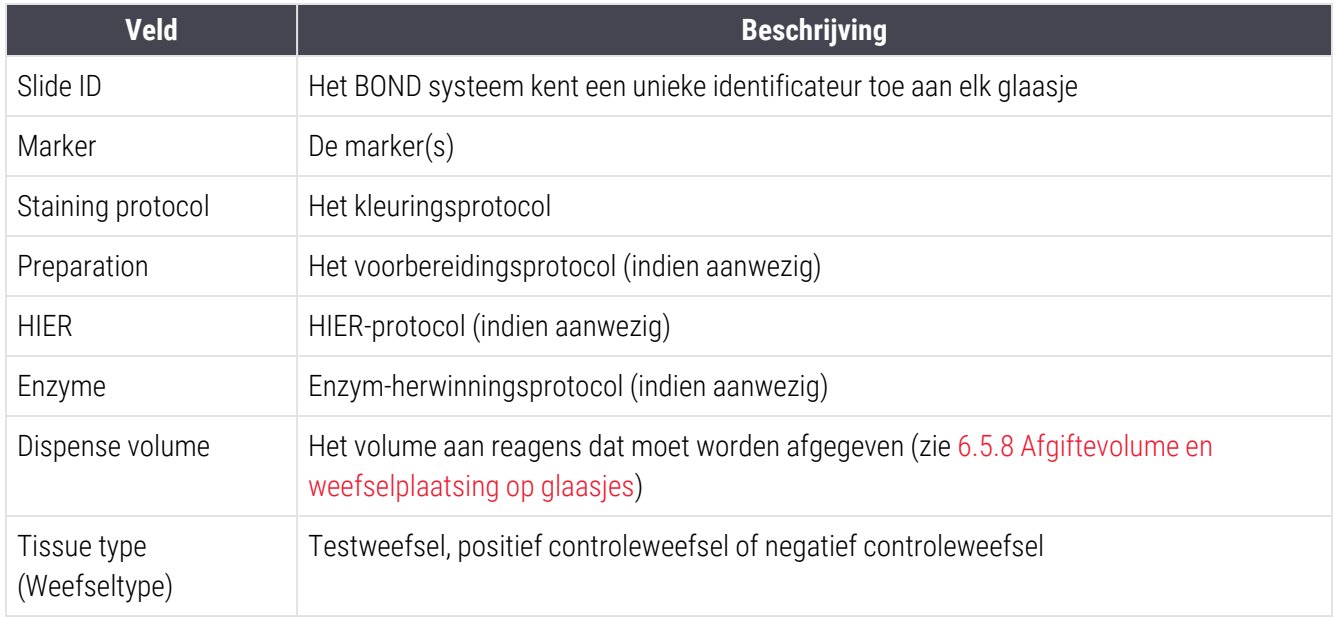

Voor sequentiële multiplex kleuringsglaasjes worden tot twee rijen getoond in de kolommen merker, protocollen, afgiftevolume en weefseltype, gegroepeerd op ID van glaasjes.

Zie [3.7 Rapportages](#page-87-0) voor meer details over het rapportvenster en printopties.

# <span id="page-159-0"></span>6.8 Impromptu glaasje en casus aanmaken

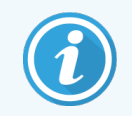

Deze sectie is niet van toepassing op de BOND-PRIME-module.

Het BOND systeem is standaard zodanig geconfigureerd dat nieuwe cases en glaasjes kunnen worden aangemaakt nadat een glaasjesrek in een verwerkingsmodule is geladen en de glaasjes zijn verbeeld.

Het eerste gedeelte hieronder geeft aanwijzingen voor deze aanmaak van "impromptu" casus en glaasje. Het tweede gedeelte beschrijft optionele instellingen voor alternatieve werkstromen.

- <sup>l</sup> [6.8.1 Aanmaken](#page-159-1) nieuwe cases en/of glaasjes na verbeelding
- <span id="page-159-1"></span>• 6.8.2 Opties [ingebouwde](#page-162-0) identificatie van glaasjes

### 6.8.1 Aanmaken nieuwe cases en/of glaasjes na verbeelding

Volg de procedure hieronder om casus- en glaasjesinformatie toe te voegen nadat glaasjes zijn geladen en verbeeld (de procedure is gelijk aan de geassisteerde-ID procedure beschreven in [5.1.5.2 Ingebouwde](#page-122-1) handmatige identificatie van [glaasjes,](#page-122-1) maar omvat nu de aanmaak van nieuwe cases en glaasjes).

1 Laad glaasjes in de verwerkingsmodule op de gebruikelijke manier.

Het is niet nodig om cases of glaasjes aan te maken in de BOND software of om labels te printen handgeschreven of derde-partijlabels kunnen gebruikt worden.

Het systeem zal de glaasjes niet herkennen, dus zal het afbeeldingen van de labels weergeven.

Afbeelding 6-7: Glaasje niet automatisch geïdentificeerd

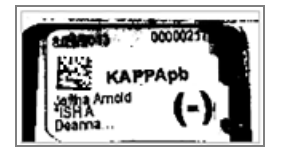

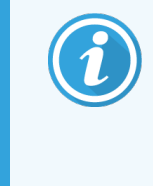

Als labelafbeeldingen voor een bepaalde verwerkingsmodule consistent niet worden weergegeven, kan geconfigureerd zijn dat afbeeldingen van labels niet vastgelegd worden. Neem contact op met klantenservice om te regelen dat deze instelling opnieuw wordt geconfigureerd voor de verwerkingsmodule.

- 2 Om het dialoog Slide identification (Identificatie glaasje) te openen, doet u een van het volgende:
	- a Dubbelklik op de afbeelding van het glaasje.
	- b Rechterklik op de afbeelding en selecteer Select manually (Handmatig selecteren) in het submenu.

<span id="page-160-0"></span>Het dialoog Slide identification (Identificatie glaasje) opent met de knoppen New case (Nieuwe casus) en New slide (Nieuw glaasje) (items 1 en 2 in [Afbeelding](#page-160-0) 6-8).

Afbeelding 6-8: Dialoog Slide identification (Identificatie glaasje) met weergave status glaasje.

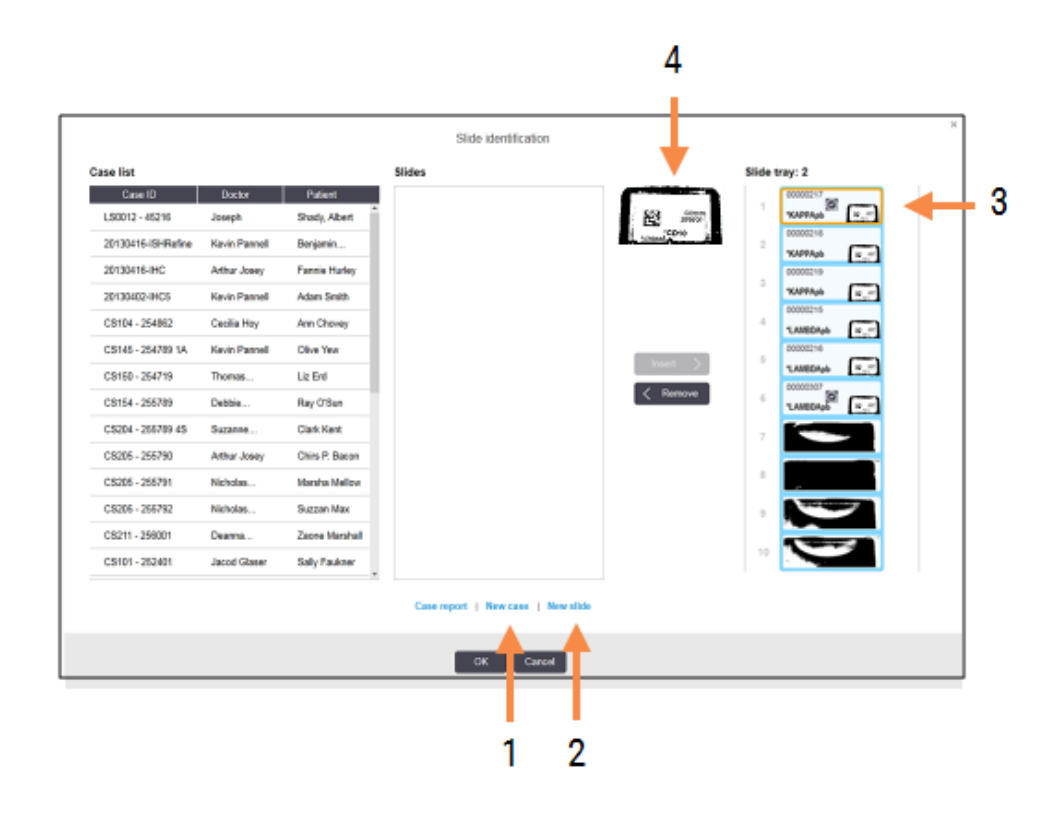

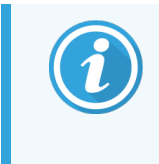

(In sommige laboratoria zijn de knoppen New case (Nieuwe casus), of zowel New case (Nieuwe casus) en New slide (Nieuw glaasje) uitgeschakeld - zie 6.8.2 Opties [ingebouwde](#page-162-0) [identificatie](#page-162-0) van glaasjes)

Het actieve glaasje is opgelicht in de glaasjesrek (item 3).

De dialoog bevat een vergrote afbeelding van het label (item 4) om te helpen bij de identificatie van glaasjes. Houd de cursor boven het glaasje in het rechtervenster om een nog grotere vergroting te zien van het label.

In het linker venster staan alle cases met onverwerkte glaasjes. Onder standaard instellingen verschijnen alleen cases met glaasjes waarvoor labels zijn geprint (u kunt dit wijzigen om cases met glaasjes op te nemen waarvoor geen labels zijn geprint (zie [6.8.2.2 Externe](#page-162-1) glaasjeslabels).

Het middelste venster geeft de glaasjes weer die zijn geconfigureerd voor de casus die is geselecteerd in het linker venster, waar de glaasjes nog niet zijn vergeleken met afgebeelde glaasjes in de verwerkingsmodule. Ook nu verschijnen onder standaard instellingen alleen glaasjes waarvoor labels geprint zijn, maar dit kan worden aangepast zodat alle glaasjes worden getoond die zijn geconfigureerd voor de casus.

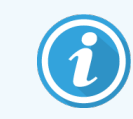

Zorg ervoor dat u de juiste labelafbeelding selecteert, aangezien uw glaasjes kunnen worden aangetast als u verkeerd kiest.

3 Om een nieuwe casus aan te maken, klikt u op New case (Nieuwe casus) (item 1).

Maak een nieuwe casus aan voor het geselecteerde glaasje op de normale manier (ga naar [6.3.3 Een](#page-141-0) casus [toevoegen](#page-141-0)).

- 4 Nadat u op OK klikt in het dialoog Add case (Casus toevoegen), selecteert u de nieuwe casus in de casuslijst in het dialoog **Slide identification** (Identificatie glaasje).
- 5 Om een nieuw glaasje aan te maken voor de casus die u zojuist heeft aangemaakt, klikt u op New slide (Nieuw glaasje) (item 2).

Hiermee opent het dialoog Add slide (Glaasje toevoegen).

6 Maak in de software een nieuw glaasje aan voor het fysieke glaasje dat is geselecteerd in het rechtervenster, op de normale manier (ga naar 6.5.2 Een glaasje [aanmaken\)](#page-148-0).

Wanneer het glaasje is toegevoegd, wordt hij weergegeven in het middelste venster van het dialoog (d.w.z. terwijl de nieuwe casus geselecteerd blijft in de casuslijst in het linkervenster).

7 Zorg ervoor dat de juiste labelafbeelding nog steeds geselecteerd is in het rechtervenster en klik op Insert (Invoegen) om hem te matchen met het nieuwe glaasje in het middelste venster.

Het glaasje wordt verwijderd uit het middelste venster, en de labelafbeelding in het rechtervenster wordt vervangen en toont de systeeminformatie voor het glaasje, zoals die was ingevoerd voor het nieuwe glaasje dat u zojuist heeft aangemaakt.

Als u de glaasje niet juist matcht, kunt u deze stap terugdraaien door het glaasje te selecteren in het rechtervenster en te klikken op Remove (Verwijderen).

8 Het glaasje kan nu op de gebruikelijke manier verwerkt worden.

Herhaal de procedure voor het aanmaken van nieuwe cases en glaasjes voor de resterende glaasjes in de houder.

# <span id="page-162-0"></span>6.8.2 Opties ingebouwde identificatie van glaasjes

Instellingen in de administratie client kunnen verschillende identificatiewerkstromen mogelijk maken of afdwingen, door op selectieve manier opties in- of uit te schakelen in het dialoog Slide identification (Identificatie glaasje).

### <span id="page-162-2"></span>6.8.2.1 Beperk of verwerp de aanmaak van impromptu casus en glaasje

De standaard BOND zorgt ervoor dat u glaasjes kunt laden die niet zijn aangemaakt in de BOND-software (of geïmporteerd uit een LIS), en om de cases en glaasjes in de software aan te maken nadat de glaasjes zijn verbeeld, met gebruikmaking van het dialoog Slide identification (Identificatie glaasje). Optioneel kunt u het systeem zo instellen dat de aanmaak van nieuwe cases op deze manier verworpen wordt (maar het blijft wel mogelijk om nieuwe glaasjes aan te maken voor bestaande cases), of de aanmaak van glaasjes (en cases) na het laden van de glaasjes compleet te verwerpen. Afhankelijk van uw instellingen zijn de knoppen New case (Nieuwe casus), of zowel New case (Nieuwe casus) als New slide (Nieuw glaasje) in het dialoog Slide identification (Identificatie glaasje) uitgeschakeld (zie [Afbeelding](#page-160-0) 6-8).

Beperk aanmaakopties voor impromptu cases en glaasje in het scherm Settings (Instellingen) in de administratie client (zie 10.5.2 Casus- en [glaasjesinstellingen](#page-251-0)).

### <span id="page-162-1"></span>6.8.2.2 Externe glaasjeslabels

U kunt BOND instellen om al dan niet te verplichten dat alle glaasjes moeten worden geprint door BOND voordat ze kunnen worden verwerkt. Er zijn afzonderlijke instellingen voor LIS-glaasjes en niet-LIS-glaasjes.

Voor niet-LIS-glaasjes verplichten de standaardinstellingen printen door BOND. Dit betekent dat fysieke glaasjes met labels die niet zijn geprint door BOND, niet automatisch gekoppeld worden aan glaasjes die in de software zijn aangemaakt (zelfs als de ID's gelijk zijn). Verder kunt u de glaasjes niet handmatig koppelen met behulp van het dialoog Slide identification (Identificatie glaasje), omdat alleen glaasjes die zijn geprint door BOND hier worden weergegeven. Bijgevolg moeten laboratoria zonder BOND-LIS integratie die labels met de hand schrijven of deze printen op derde-partij-apparatuur, deze optie uitzetten. Daarmee komen alle glaasjes die zijn aangemaakt in het systeem, beschikbaar voor het koppelen aan glaasjes die in de verwerkingsmodule zijn geladen, ongeacht of BOND de labels heeft geprint of niet.

Als u de verwerking van glaasjes waarvoor geen etiketten zijn afgedrukt door het BOND-systeem wilt inschakelen, schakelt u de optie Force printing in BOND in het scherm Settings van de administratie client (zie [10.5.2 Casus-](#page-251-0) en [glaasjesinstellingen\)](#page-251-0). (Het is niet nodig om Force printing in BOND te deselecteren alleen om impromptu casus en glaasje aanmaken mogelijk te maken - zie [6.8.2.1 Beperk](#page-162-2) of verwerp de aanmaak van impromptu casus en glaasje.)

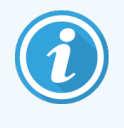

Glaasjes die zijn aangemaakt voor het deselecteren van de optie Force printing in BOND, zijn niet beschikbaar voor verwerking totdat hun labels zijn geprint, terwijl het voor glaasjes die zijn aangemaakt nadat deze optie is gedeselecteerd, niet nodig is dat labels geprint worden.

Voor LIS-glaasjes verplicht de standaardinstelling niet dat wordt geprint door BOND. Dit betekent dat glaasjes met labels die geprint zijn door het LIS, automatisch kunnen worden gekoppeld aan de glaasjes in de BOND-software (geïmporteerd uit het LIS). Of, als een automatische koppeling niet kan worden gemaakt, (als bijvoorbeeld een label is bevlekt), kunt u de glaasjes handmatig koppelen met behulp van het dialoog Slide identification (Identificatie glaasje). Als uw workflow echter glaasjes heeft aangemaakt in een LIS, maar u wilt afdwingen dat etiketten worden afgedrukt door het BOND-systeem, schakelt u de optie in (selecteer Force LIS printing in BOND op het scherm LIS van de administratie client – zie [10.2 LIS](#page-237-0)).

# <span id="page-163-0"></span>6.9 Compatibiliteit glaasje

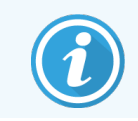

Deze sectie is niet van toepassing op de BOND-PRIME-module.

Om ervoor te zorgen dat de stappen in elke verwerking worden gesynchroniseerd op een manier die optimale resultaten garandeert voor alle glaasjes in het rek, worden de glaasjes gecontroleerd op compatibiliteit door de BONDsoftware wanneer de glaasjesrekken zijn geladen. Incompatibele glaasjes worden getoond in het scherm System status (Systeemstatus). U moet incompatibele glaasies verwijderen of vervangen voordat u een verwerking start (zie [5.1.4.4 Oplossen](#page-121-0) installatie van incompatibel glaasje).

Routine glaasjes zijn compatibel als ze:

- hetzelfde afgiftevolume hebben;
- allemaal enkele kleuring of allemaal parallel multiplex kleuring zijn of allemaal sequentiële multiplex kleuring;
- dezelfde UPI hebben wanneer deze specifiek is geselecteerd tijdens het proces glaasje toevoegen;
- hetzelfde voorbereidingsprotocol gebruiken;
- hetzelfde kleuringsprotocol gebruiken; en
- compatibele voorbehandelingsprotocollen en/of ISH-denaturerings- en hybridisatieprotocollen gebruiken.

Regels voor protocolcompatibiliteit worden gegeven in [6.9.1 Protocolcompatibiliteit.](#page-163-1)

Rapporten instellen glaasjes [\(6.7 Samenvattingsrapport](#page-158-0) instelling glaasje ) geven enige ondersteuning om ervoor te zorgen dat u compatibele glaasjes laadt in elke houder.

## <span id="page-163-1"></span>6.9.1 Protocolcompatibiliteit

Kleurings- en voorbereidingsprotocollen hebben strenge compatibiliteitsvoorwaarden, terwijl voor voorbehandelende hitte- en enzymprotocollen en ISH-hybridisatie- en denatureringsprotocollen enige ruimte is voor variatie. Compatibiliteit voor deze protocollen is afhankelijk van het type verwerkingsmodule (BOND-III of BOND-MAX), aantal en duur van de protocolstappen en statussen van het apparaat tijdens de stappen. De protocollen zijn compatibel wanneer deze factoren allemaal gelijk zijn of afwijken op manieren die kunnen worden aangepast zonder de kleuringskwaliteit aan te tasten.

Compatibiliteitsregels voor alle types protocollen staan hieronder.

### 6.9.1.1 Kleuringsprotocol

Voor elk glaasje moet hetzelfde kleuringsprotocol worden gebruikt. Voor sequentiële dubbelkleuringen moeten twee dezelfde kleuringsprotocollen gebruikt worden, in dezelfde volgorde.

IHC- en ISH-glaasjes kunnen niet door elkaar verwerkt worden in een enkele kleuringsronde, maar ze kunnen worden gecombineerd in sequentiële multiplexkleuringsrondes.

### 6.9.1.2 Voorbereidingsprotocollen

Protocollen voor "deparaffineren" en "bakken en deparaffineren"

- Hetzelfde protocol moet worden gebruikt voor alle glaasjes in de houder; en
- Glaasjes met voorbereidingsprotocol kunnen niet worden vermengd met glaasjes zonder een voorbereidingsprotocol.

### 6.9.1.3 Voorbehandelingsprotocollen

Glaasjes met uitsluitend warmteterugwinning, uitsluitend enzymterugwinning, hitte- *en* enzymterugwinning, en helemaal geen epitoopherwinning, kunnen allemaal samen gebruikt worden. Glaasjes die niet de huidige voorbehandeling ondergaan, worden gehydrateerd terwijl het protocol voor de andere glaasjes loopt (hittegeïnduceerde herwinning gaat altijd voor enzym-geïnduceerde herwinning).

Op dezelfde manier zijn alle combinaties van glaasjes met en zonder ISH-denaturisering en hybridisatie compatibel.

De delen hieronder geven voorwaarden voor compatibiliteit van voorbehandelingsprotocollen met protocollen van hetzelfde type voorbehandeling.

### Hitte-voorbehandeling

- 1 Hitte-voorbehandelingsprotocollen zijn compatibel wanneer ze:
	- hetzelfde aantal stappen hebben; en
	- voor elke stap dezelfde incubatietijden hebben, behalve voor de verhitte stappen.

Betreffende de gelijktijdige hittestappen, wordt de langste duur die is ingesteld voor de stap gebruikt voor alle glaasjes. Glaasjes met kortere duur worden alleen verhit voor de duur die daarvoor is geconfigureerd, waarna de stroom naar de glaasjesverwarmer wordt uitgeschakeld.

- 2 Protocollen die epitoopherwinningsoplossing 1 en 2 kunnen door elkaar worden gebruikt.
- 3 Glaasjes die hitte-voorbehandeling gebruiken, kunnen worden gedraaid in houders met glaasjes die niet een hitte-voorbehandeling gebruiken - de glaasjes die geen hitte-voorbehandeling gebruiken, worden gehydrateerd met epitoophersteloplossing op omgevingstemperatuur terwijl de andere glaasjes worden verwerkt.

### Enzym-voorbehandeling

- 1 Enzym-voorbehandelingsprotocollen zijn compatibel wanneer ze:
	- hetzelfde aantal stappen hebben; en
	- **-** dezelfde incubatietijd hebben voor elke stap.
- 2 Er kunnen tot 2 enzymtypes worden toegepast tijdens een ronde.
- 3 Glaasjes die enzym-voorbehandeling gebruiken, kunnen worden gedraaid in houders met glaasjes die niet een enzym-voorbehandeling gebruiken - de glaasjes die geen voorbehandeling ontvangen, worden gehydrateerd op omgevingstemperatuur terwijl de andere glaasjes worden verwerkt.

### 6.9.1.4 ISH-denaturatie

Denaturatieprotocollen zijn compatibel wanneer ze dezelfde incubatietijden hebben. Incubatietemperaturen kunnen verschillend zijn.

#### 6.9.1.5 ISH Hybridisatie

Denaturatieprotocollen zijn compatibel wanneer ze dezelfde incubatietijden hebben. Incubatietemperaturen kunnen verschillend zijn.

# <span id="page-166-0"></span>7 Protocollen (op de BONDcontroller)

In de BOND software zijn protocollen een serie stappen die worden uitgevoerd om weefselmonsters te kleuren.

Uw BOND systeem is voorzien van een set vooraf gedefinieerde Leica Biosystems protocollen die niet kunnen worden bewerkt of verwijderd. De vooraf gedefinieerde protocollen zijn goedgekeurd door Leica Biosystems. U kunt echter uw eigen protocollen aanmaken door bestaande protocollen te kopiëren en te bewerken.

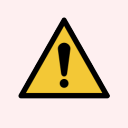

WAARSCHUWING: Alle aangepaste protocollen moeten worden gevalideerd in overeenstemming met de procedures en vereisten van het lokale laboratorium. De mogelijkheid om een protocol aan te maken en op te slaan betekent niet dat hij geschikt is voor de bedoelde taak.

Dit hoofdstuk bevat de volgende delen:

- [7.1 Protocoltypes](#page-167-1)
- [7.2 Scherm](#page-171-0) Protocol setup
- 7.3 Nieuwe [protocollen](#page-175-0) aanmaken
- [7.4 Gebruikersprotocollen](#page-176-0) bewerken
- [7.5 Protocolrapporten](#page-193-0)
- <sup>l</sup> 7.6 Vooraf [gedefinieerde](#page-194-0) protocollen

# <span id="page-167-1"></span>7.1 Protocoltypes

Alle protocollen in BOND hebben een "type" volgens specifieke functies die ze behoren uit te voeren. Bijvoorbeeld, voorkleuring van HIER-protocollen zijn één type, IHC sequentiële multiplex kleuringsprotocollen een ander type.

- Het type van een protocol kan niet worden veranderd.
- Om een nieuw protocol aan te maken, moet u een bestaand protocol kopiëren van het type dat u nieuw wilt maken. U kunt de protocolstappen dan naar wens bewerken.

Normaal gesproken wordt een aantal protocollen van verschillende types gebruikt in een verwerking om glaasjes voor te bereiden, markers aan te brengen en chromogeen aan te brengen. Deze sequenties en de protocollen die ze gebruiken, vereisen doorgaans aanpassing voor multiplex kleuringen.

- [7.1.1 Kleuringsmethodes](#page-167-0)
- <span id="page-167-0"></span>• [7.1.2 Protocolreeksen](#page-169-0)

## 7.1.1 Kleuringsmethodes

Het BOND-systeem heeft drie kleuringsmodi:

- Enkel: de toepassing van een enkele merker en chromogeen op een enkel glaasje.
- Parallel multiplex: het aanbrengen van twee verschillende merkers en chromogenen op één glaasje. Merkers worden gemengd in een "cocktail" en aangebracht met een enkelvoudige kleuring.
- Sequentieel multiplex: het aanbrengen van twee verschillende merkers en chromogenen op één glaasje. Merkers worden na elkaar aangebracht in afzonderlijke kleuringsprotocollen.

Elk kleuringsprotocol heeft een "kleuringsmethode" om de rol ervan aan te geven met betrekking tot multiplex of enkelvoudige kleuring.

Enkelvoudige kleuring heeft slechts één kleuringsmethode, namelijk "Enkelvoudig".

Parallelle mutliplexkleuring heeft slechts één kleuringsmethode, namelijk "Parallel multiplex".

Vooraf gedefinieerde sequentiële multiplex kleuringsprotocollen hebben de kleuringsmethode "Enkel", die niet kan worden gewijzigd. U hebt echter de optie om deze vooraf gedefinieerde protocollen te kopiëren en de kleuringsmethode aan te passen aan uw vereisten.

Sequentiële multiplex kleuring heeft de volgende kleuringsmethoden:

- Eerste: voor gebruik als het eerste protocol in een sequentiële multiplexkleuring
- Definitief gebruikt als het laatste protocol van een sequentiële multiplex kleuring

Een door de gebruiker gemaakt protocol kan bijvoorbeeld worden geconfigureerd voor gebruik als een enkel protocol, of kan ook worden geconfigureerd voor gebruik als een voorlopig protocol en/of een definitief protocol. Zorg ervoor dat u het volledige protocol controleert om ervoor te zorgen dat alle stappen geschikt zijn voor alle kleuringsmethoden (bijvoorbeeld dat een enkel protocol een tegenkleuring heeft, wat niet nodig is voor de voorlopige protocollen).

Protocoltypes en kleuringsmethodes staan in de tabel hieronder:

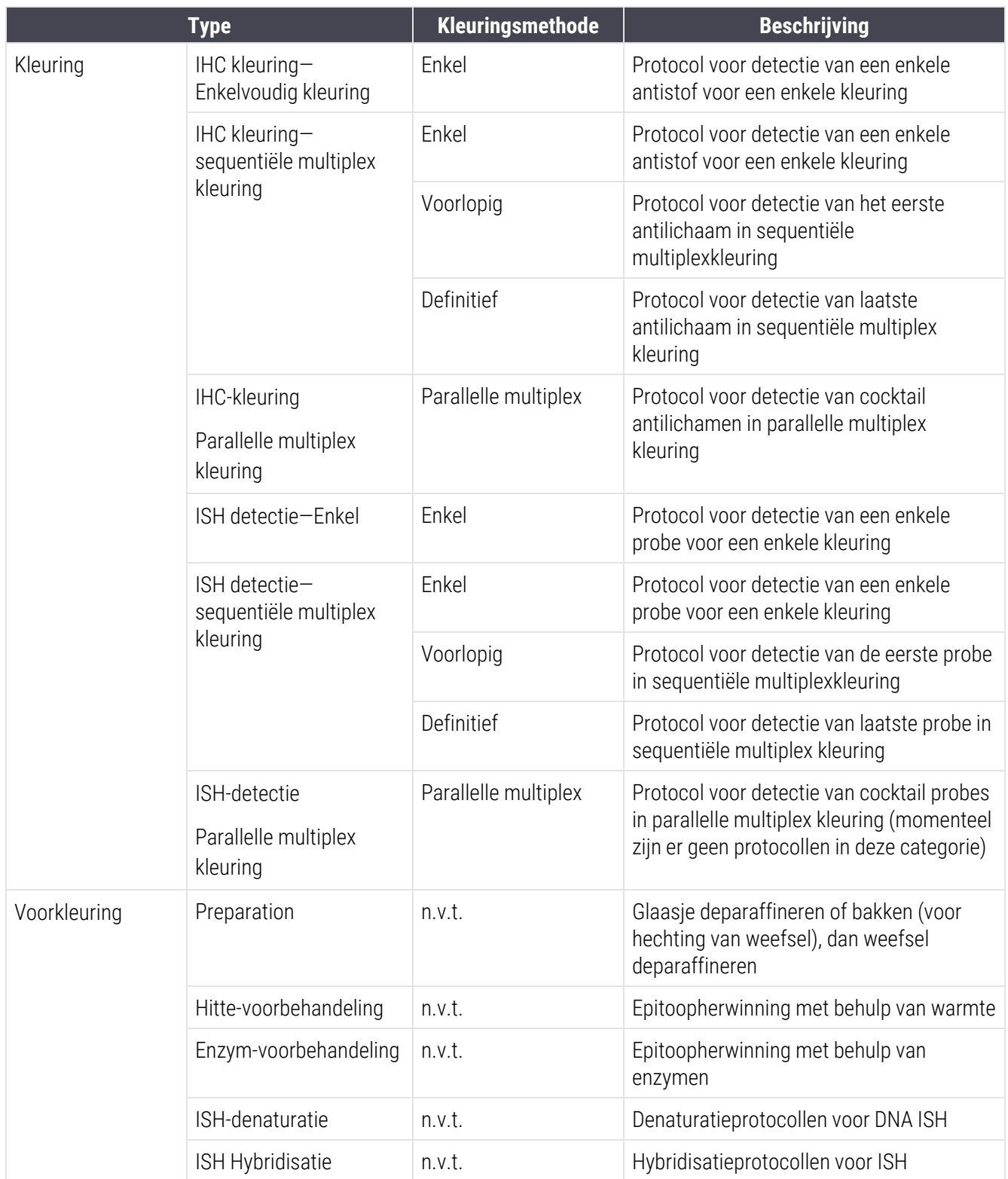

# <span id="page-169-0"></span>7.1.2 Protocolreeksen

Normaal gesproken wordt voor elk glaasje een reeks protocollen van verschillende types gebruikt. Dit is een selectie van voorbereidings-, epitoopherwinnings-, denaturatie-, hybridisatie- en kleuringsprotocollen, zoals past bij het weefsel, de merker en algemene laboratoriumprocedures. Deze reeksen kunnen worden ingesteld voor elk glaasje afzonderlijk onder glaasje aanmaken (Zie 6.5.2 Een glaasje [aanmaken\)](#page-148-0). Maar met BOND kunt u ook instellen dat bij protocollen de aanmaak van glaasjes wordt versneld op het moment dat gespecialiseerde protocollen niet nodig zijn:

- een standaard voorbereidingsprotocol (bijv.\*Dewax (\*Deparaffineren)) is ingesteld voor het gehele BONDsysteem via de administratie client (zie 10.5.2 Casus- en [glaasjesinstellingen](#page-251-0));
- standaardinstellingen voor alle andere protocoltypes zijn ingesteld voor elke merker, vanuit het scherm Reagent setup (Instellen reagens) (zie 8.2.1 Een reagens [toevoegen](#page-205-0) of bewerken).

Stel de gepaste protocollen in zodat de tijd die wordt besteed aan de voorbereiding van afzonderlijke glaasjes wordt geminimaliseerd. Op het moment dat glaasjes worden aangemaakt, kunt u protocollen wijzigen voor afzonderlijke glaasjes, als dat nodig is.

De volgorde waarin de protocollen in een reeks worden doorlopen, is automatisch ingesteld door BOND, zoals weergegeven in de tabel hieronder. Afgifte en verwijdering van probes staat niet in enig protocol - dit gebeurt ook automatisch.

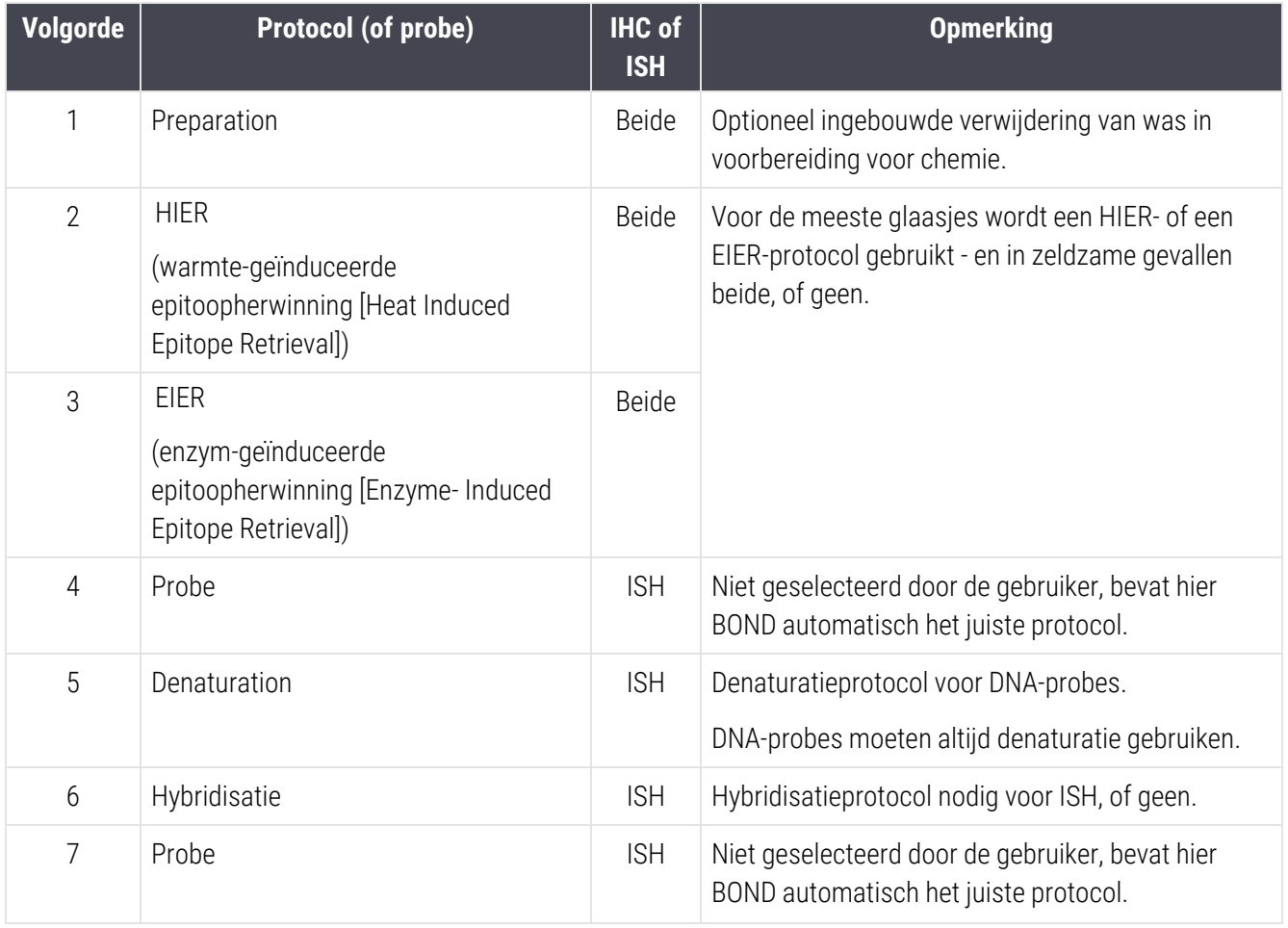

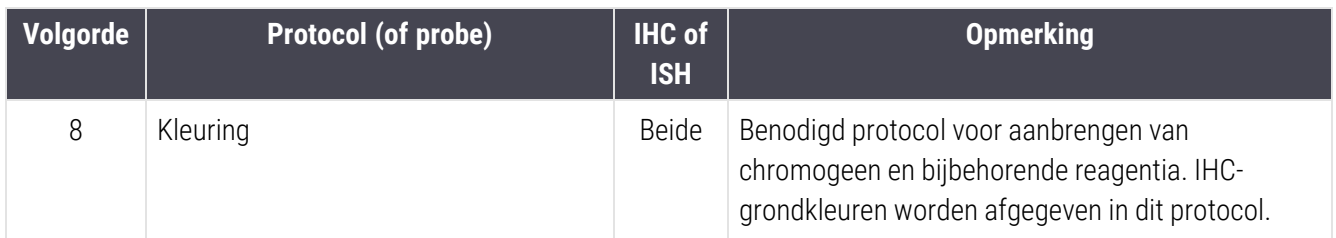

De geselecteerde protocollen voor protocolreeksen kunnen vooraf gedefinieerd zijn of u kunt aangepaste protocollen aanmaken en deze selecteren (zie Hoofdstuk 7.3: Nieuwe [protocollen](#page-175-0) aanmaken).

### 7.1.2.1 Protocollen en protocolreeksen voor sequentiële multiplex kleuring

Sequentiële multiplex kleuringen voeren in wezen twee kleuringsprotocolsequenties na elkaar uit. Dat kunnen twee IHC-reeksen zijn, twee ISH-reeksen, of een van elke, in elke volgorde. Meestal, maar niet altijd, gebruikt de eerste merker het BOND Polymer Refine Detection systeem, met DAB chromogeen en de tweede merker gebruikt het BOND Polymer Refine Red Detection systeem, met Fast Red chromogeen.

Vaak kunnen sommige protocollen in de reeks waarin de tweede marker wordt aangebracht, worden overgeslagen, of indien opgenomen, moeten ze gewijzigd worden. Stappen in de kleuringsprotocollen voor de eerste en de tweede markers moeten normaal gesproken ook worden aangepast (de protocollen moeten beslist aangepast worden om de geschikte kleuringsmethode ingesteld te hebben - zie [7.1.1 Kleuringsmethodes\)](#page-167-0). Hieronder worden een paar suggesties gegeven voor wijzigingen aan protocol en protocolreeks voor sequentiële multiplexkleuring. In alle gevallen moet u uw eigen testen uitvoeren om resultaten te controleren.

- <sup>l</sup> Voorbereidingsprotocollen (bijv. Deparafffineren) kunnen alleen gedraaid worden in de volgorde van de eerste merker - de software staat niet toe om een voorbereidingsprotocol te selecteren voor de tweede kleuringsprotocolsequentie.
- <sup>l</sup> Epitoopherstel kan slechts eenmaal nodig zijn voordat de eerste merker wordt aangebracht. Als extra herstel nodig is voor de tweede merker, kan een kortere duur of lagere temperatuur voldoende zijn.
- Als multiplex kleuring met twee probes wordt uitgevoerd, is denaturatie vaak slechts eenmaal nodig, voordat de eerste merker wordt aangebracht. Als extra denaturatie nodig is voor de tweede merker, heeft dat normaal minder tijd nodig.
- <sup>l</sup> Voor kleuringsprotocollen worden over het algemeen betere resultaten bereikt als het tegenkleuringssegment (bijv. hematoxyline) aan het einde van het eerste protocol wordt verwijderd. Het wordt bewaard voor het tweede protocol.

# <span id="page-171-0"></span>7.2 Scherm Protocol setup

Om met protocollen te werken, klikt u op het pictogram Protocol setup (Instellen protocol) **8** op de functiebalk.

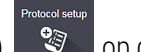

#### Afbeelding 7-1: Scherm Protocol setup (Instellen protocol)

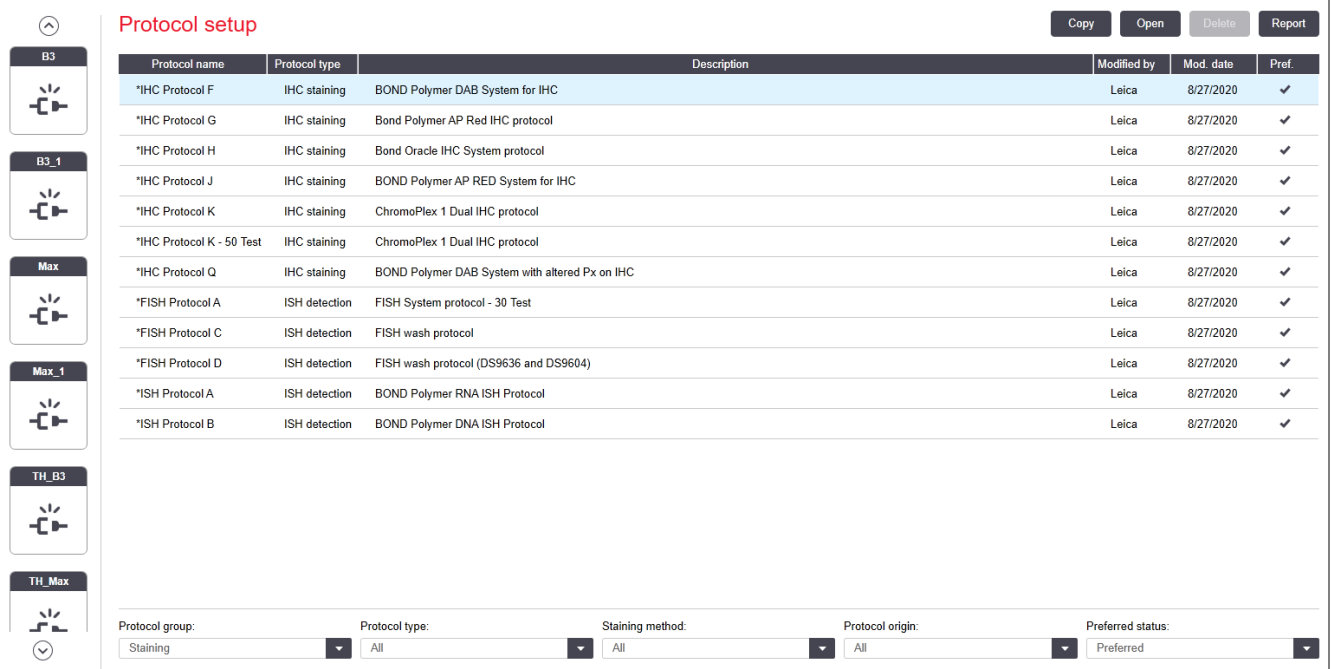

Het scherm Protocol setup (Instellen protocol) heeft een tabel waarin elk protocol staat samen met enkele basale details. Vooraf gedefinieerde protocollen hebben een asterisk (\*) als eerste karakter in hun naam en afgekorte naam.

U kunt een protocol selecteren uit deze tabel voor bewerkingen zoals kopiëren, bewerken en aanmaken van rapporten. Deze bewerkingen zijn toegankelijk via de knoppen bovenaan de tabel, of het rechterklikmenu.

Filters onder de tabel helpen u om het type protocol te filteren. U kunt selecteren tussen kleurings- en voorkleuringsprotocollen, en verdere verfijning hiervan toont specifieke protocoltypes (zie [7.1 Protocoltypes\)](#page-167-1). Daarbij kunt u filteren op de kleuringsmethode, protocolafkomst en voorkeursstatus.

De informatie in de protocollijst wordt hieronder beschreven:

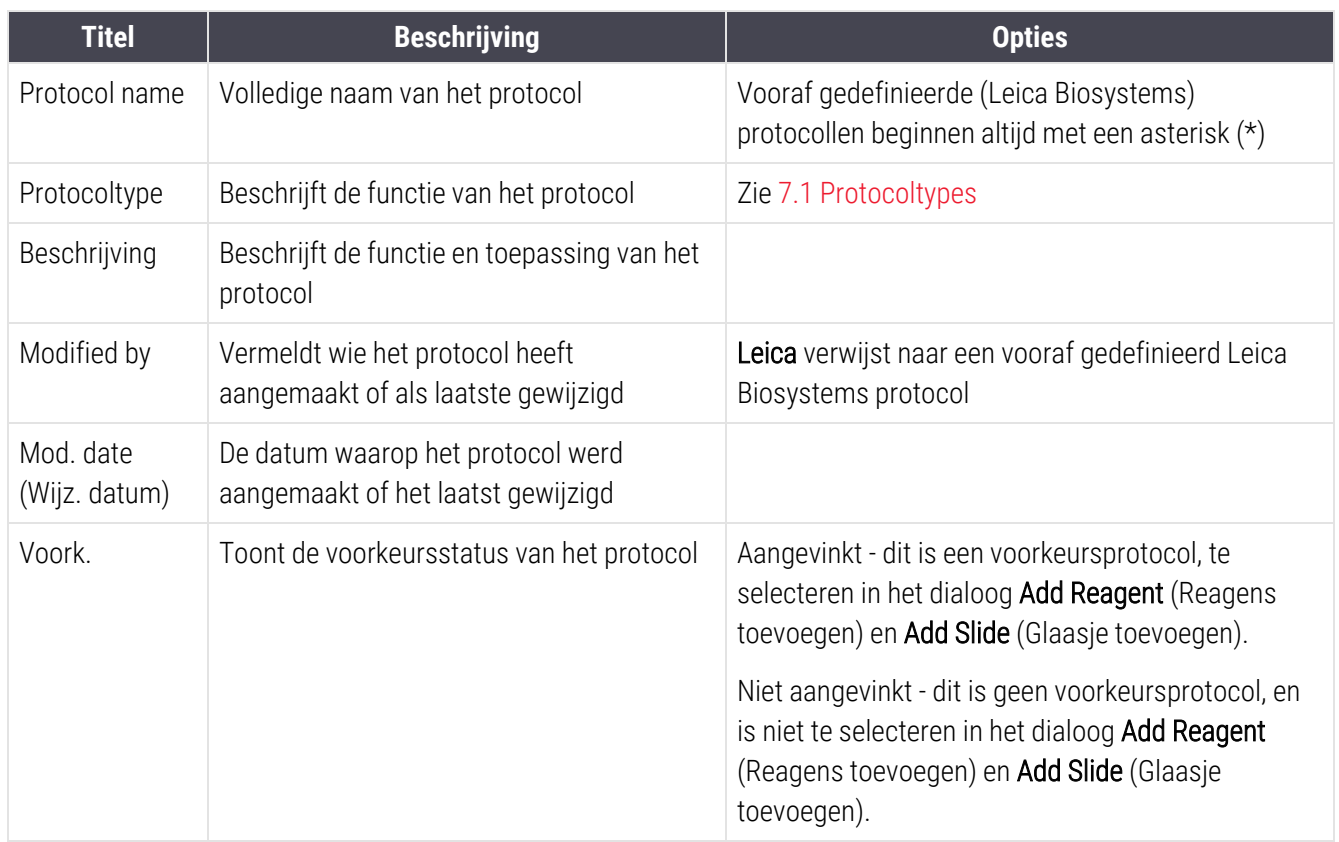

## <span id="page-173-0"></span>7.2.1 Protocoldetails

Om een protocol te openen die in het scherm Protocol setup (Instellen protocol) staat voor bekijken of bewerken, dubbelklikt u erop (of klik erop en klik op Open (Openen)). De software toont het dialoog Edit protocol properties (Protocoleigenschappen bewerken) met de protocoldetails.

Voor vooraf gedefinieerde Leica Biosystems protocollen is alleen de voorkeursinstelling bewerkbaar, maar andere instellingen kunnen worden veranderd voor gebruikersprotocollen.

<span id="page-173-1"></span>Afbeelding 7-2: Het dialoog Edit protocol properties (Protocoleigenschappen bewerken) voor een gebruikersprotocol

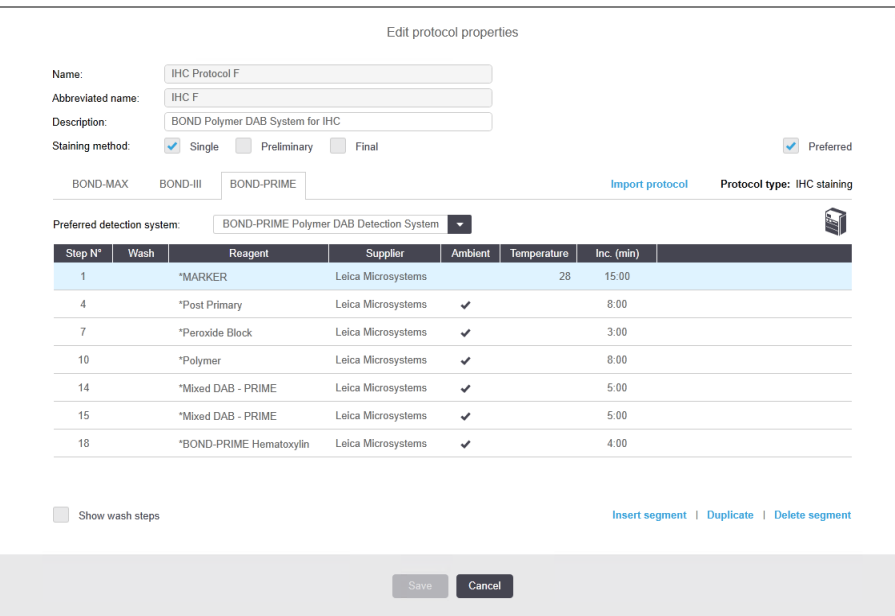

Het dialoogvenster geeft een tabblad weer voor elk type module (BOND-MAX, BOND-III en BOND-PRIME). Als er geen modules in gebruik zijn genomen, worden alleen BOND-MAX en BOND-III weergegeven. U moet ten minste één BOND-PRIME-module in werking stellen om het tabblad ervan te zien.

Er is ook een knop Import protocol (Protocol importeren) die verschijnt wanneer u een nieuw protocol aanmaakt of een gebruikersprotocol bewerkt. Zie 7.4.4 Meerdere soorten modules en [protocolversies](#page-189-0) voor details.

Selecteer Show wash steps (Toon wasstappen) onderin de tabel om alle protocolstappen te zien (inclusief wasstappen). Deselecteer om de wasstappen te verbergen.

Het dialoog Edit protocol properties (Protocoleigenschappen bewerken) toont de volgende protocolinformatie:

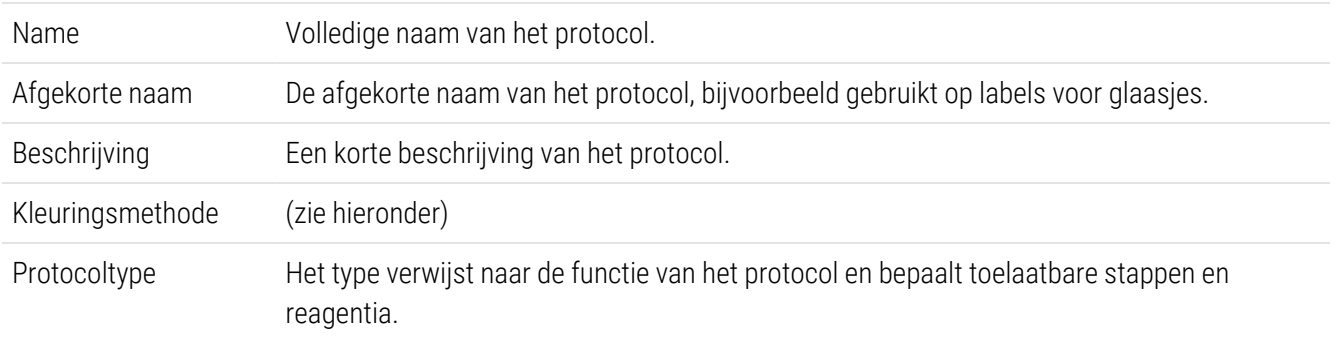

Voorkeur detectiesysteem Her detectiesysteem van voorkeur voor dit protocol. Dit geldt niet voor voorkleuringsprotocollen.

Een tabel onder de protocolinformatie noemt elke protocolstap en de eigenschappen (Zie [Afbeelding](#page-173-1) 7-2). De bewerkbare stappen in gebruikersprotocollen zijn binnen deze tabel bewerkt (zie [7.4 Gebruikersprotocollen](#page-176-0) [bewerken](#page-176-0)).

De volgende details staan in de tabel:

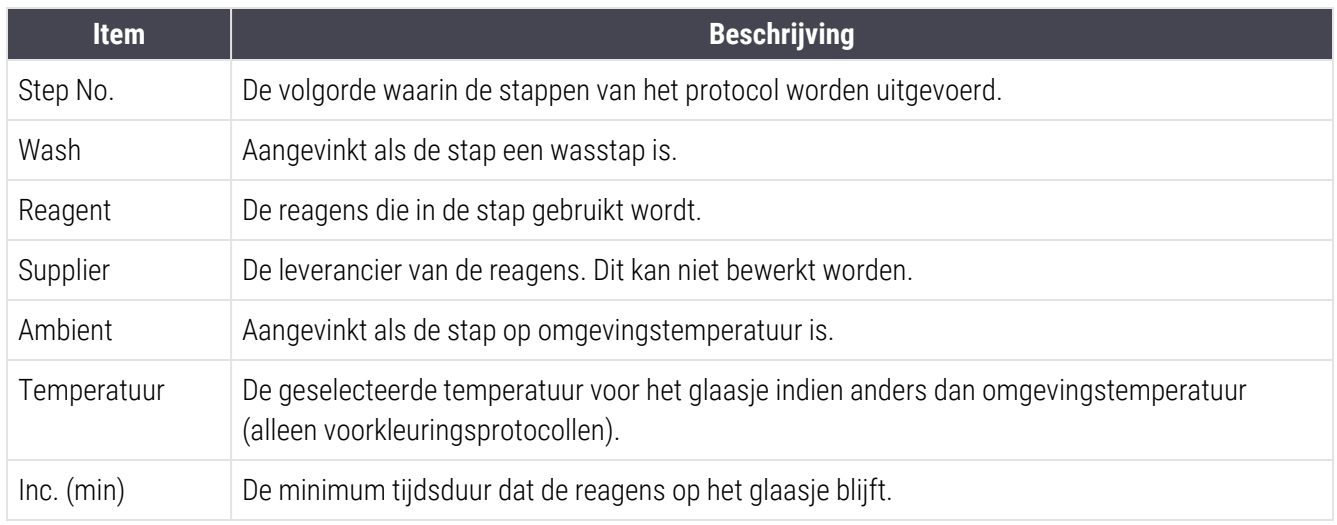

#### Kleuringsmethode

Kleuringsprotocollen hebben een gedeelte "kleuringsmethode". Enkelvoudige kleurings- en opeenvolgende multiplex kleuringsprotocollen hebben de volgende opties:

- $\cdot$  Enkel protocol is voor enkele kleuren
- Voorlopig het eerste protocol van een opeenvolgende multiplexkleuring
- Definitief het laatste protocol van een opeenvolgende multiplex kleuring

Parallelle multiplex kleuringsprotocollen hebben maar één kleuringsmethode-optie: Parallel multiplex.

Zie [7.1.1 Kleuringsmethodes](#page-167-0) voor meer informatie over kleuringsmethodes.

#### <span id="page-174-0"></span>Voorkeursstatus

Alleen protocollen met voorkeur zijn beschikbaar voor selectie in het dialoog Add Reagent (Reagens toevoegen) en Add slide (Glaasje toevoegen), dus protocollen die u wilt gebruiken, moeten worden aangeduid als voorkeur. Hiervoor selecteert u het selectievakje Preferred (Voorkeur) - deselecteer deze om voorkeur te verwijderen.

# <span id="page-175-0"></span>7.3 Nieuwe protocollen aanmaken

U kunt nieuwe protocollen aanmaken door bestaande gebruikers- of Leica Biosystems protocollen te kopiëren. Als u een protocol kopieert, blijft het type vaststaan en deze kan later niet worden gewijzigd. Dus als u een nieuw IHCprotocol wilt aanmaken, moet u een bestaand IHC-protocol kopiëren; voor een HIER-protocol kopieert u een bestaand HIER-protocol, enzovoort.

Om een protocol te kopiëren, selecteert u die in de lijst in het scherm Protocol setup (Instellen protocol) en klikt u op de knop Copy (Kopiëren). Een kopie van het geselecteerde protocol verschijnt nu in het dialoog New protocol properties (Eigenschappen nieuw protocol) en is klaar voor bewerken.

Het nieuwe protocol moet een unieke naam en een afgekorte naam krijgen die moet voldoen aan alle regels die gespecificeerd staan in [7.4.3 Protocolregels](#page-185-0). Behalve het veranderen van de naam en de afgekorte naam van het protocol, hoeft u geen ander delen van uw nieuwe protocol te veranderen. Natuurlijk kunt u echter elk aspect van het protocol wijzigen, zoals beschreven in [7.4 Gebruikersprotocollen](#page-176-0) bewerken.

Na het bewerken van BOND-III of BOND-MAX, klikt u op Save (Opslaan). Als het protocol voldoet aan de regels, wordt u gevraagd om te bevestigen dat u een protocol aanmaakt "op eigen risico". Dit bericht herinnert u eraan dat Leica Biosystems de kwaliteit van de resultaten uit een zelf aangemaakt of bewerkt protocol niet kan garanderen. Zodra u bevestigt dat u tevreden bent, worden de wijzigingen in het protocol opgeslagen.

Voor BOND-PRIME, zie BOND-PRIME specifieke [protocolregels](#page-187-0).

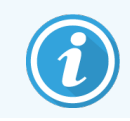

Alle protocollen moeten vóór gebruik door uw laboratorium worden bevestigd.

# <span id="page-176-0"></span>7.4 Gebruikersprotocollen bewerken

U kunt gebruikersprotocollen bewerken (maar niet Leica Biosystems protocollen) met behulp van het dialoog Edit protocol properties (Protocoleigenschappen bewerken). Om een protocol te bewerken, selecteert u deze in de lijst in het scherm Protocol setup (Instellen protocol) en klikt u op Open (Openen) (of dubbelklikt u op het protocol). Of u configureert een nieuw protocol door een bestaand protocol van hetzelfde type te kopiëren en die te bewerken (zie 7.3 Nieuwe [protocollen](#page-175-0) aanmaken).

In kleuringsprotocollen kunnen reagensstappen worden toegevoegd of verwijderd en nieuwe reagentia en incubatietijden worden ingesteld. Extra wasstappen kunnen worden toegevoegd of verwijderd.

Voor de protocollen \*bakken en deparaffineren kunt u alleen de tijd en temperatuur van de bakstap wijzigen. Voor andere voorkleuringsprotocollen (HIER, enzym) kunnen de temperaturen en incubatietijden voor sommige stappen worden gewijzigd. Zie [7.4.3 Protocolregels](#page-185-0) voor een lijst met toelaatbare bewerkingen.

Aangezien de afgifte van een nieuwe reagens moet worden gevolgd door wasstappen, wordt door invoegen van een nieuwe reagensstap in een kleuringsprotocol automatisch een "protocolsegment" toegevoegd, dat bestaat uit de reagensstap (BOND-III en BOND-MAX) of twee opeenvolgende wasstappen (BOND-PRIME).

Terwijl u een protocol bewerkt, krijgen veranderde of nieuwe stappen die alle benodigde informatie hebben een groene balk aan de linkerkant. Stappen waar aanvullende informatie voor nodig is, hebben een rode balk.

Tijdens het bewerken kunt u alle protocolstappen zien of de wasstappen verbergen via de knop **Show wash steps** (Wasstappen tonen) onder de tabel.

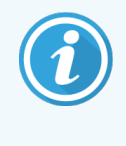

De mogelijkheid om een protocol aan te maken en op te slaan betekent niet dat hij geschikt is voor de bedoelde taak. U bent verantwoordelijk voor het testen en goedkeuren van elk gebruikersprotocol dat u zelf maakt of bewerkt.

Deze sectie omvat de volgende onderwerpen:

- [7.4.1 Protocolstappen](#page-177-0) bewerken
- [7.4.2 Protocolstappen](#page-178-0) toevoegen en verwijderen
- [7.4.3 Protocolregels](#page-185-0)
- 7.4.4 Meerdere soorten modules en [protocolversies](#page-189-0)
- [7.4.5 Protocollen](#page-192-0) verwijderen

# <span id="page-177-0"></span>7.4.1 Protocolstappen bewerken

Volg de instructies hieronder om een nieuw protocol te configureren in het dialoog New protocol properties (Eigenschappen nieuw protocol), of bewerk een bestaand protocol in het dialoog Edit protocol properties (Protocoleigenschappen bewerken). Zie [7.4.3 Protocolregels](#page-185-0) om er zeker van te zijn dat u een geldig protocol aanmaakt.

Elke keer dat u een protocol opslaat, wordt een kopie opgeslagen in het systeem. Wanneer u een protocolrapport maakt (zie [7.5 Protocolrapporten\)](#page-193-0), moet u de datum selecteren waarop het protocol actief was. Om te voorkomen dat er meerdere, overbodige protocolversies bestaan, moet u protocollen alleen opslaan als u klaar bent met de configuratie.

- 1 Voor nieuwe protocollen typt u een naam en afgekorte naam.
- 2 Optioneel typt u een beschrijving van het protocol.
- 3 Stel de kleuringsmethode in van kleuringsprotocollen (zie [7.1.1 Kleuringsmethodes\)](#page-167-0).
- 4 Stel de Preferred status (Voorkeursstatus) in van het protocol (Zie [Voorkeursstatus\)](#page-174-0).
- 5 Voor kleuringsprotocollen selecteert u een detectiesysteem om bij het protocol te gebruiken, uit de dropdownlijst voor Preferred detection system (Voorkeursdetectiesysteem).
- 6 Voeg protocolstappen toe of verwijder ze (zie [7.4.2 Protocolstappen](#page-178-0) toevoegen en verwijderen) totdat u het benodigde aantal stappen hebt voor het protocol.
- 7 Alleen voor BOND-MAX en BOND-III, verandert u bewerkbare parameters in nieuwe en bestaande protocolstappen door eerst te dubbelklikken op de parameter die u wilt veranderen:
	- a Voor BOND-MAX en BOND-III, selecteert u een reagens uit de drop-downlijst.
	- b Voor BOND-PRIME, zie de regels in [7.4.2.1 Reagenssegmenten](#page-178-1).
	- $c$  Let op: selecteer \*MARKER (\*MERKER) om de stap aan te geven waarin de primaire antistof gebruikt wordt in IHC-protocollen. Alleen \*BOND-wasoplossing of \*gedeïoniseerd water kan gebruikt worden voor wasstappen.
	- d Stel incubatietijd in minuten en seconden (mm:ss) in. Dit is de minimale tijd dat het glaasje wacht op de volgende stap. Zie stap in [7.4.3 Protocolregels](#page-185-0) voor incubatietijdslimieten.
	- e Over het algemeen:
		- adviseert Leica Biosystems voor BOND-MAX en BOND-III reagensapplicatiestappen incubatietijden die niet langer zijn dan 30 minuten. Als meer tijd nodig is, dupliceer dan stappen om dezelfde reagens af te geven (zie [7.4.2.2 Gedupliceerde](#page-181-0) reagensstappen). Dit geldt niet voor BOND-PRIME-protocollen.
		- voor BOND-PRIME reagensapplicatiestappen, adviseert Leica Biosystems incubatietijden die niet langer zijn dan 20 minuten voor verwarmde voorbehandelingsstappen. Voor minimale incubatietijden, zie BOND-PRIME specifieke [protocolregels.](#page-187-0)
- f Over het algemeen adviseert Leica Biosystems voor reagensapplicatiestappen incubatietijden die niet langer zijn dan 30 minuten. Als meer tijd nodig is, dupliceer dan stappen om dezelfde reagens af te geven (zie [7.4.2.2 Gedupliceerde](#page-181-0) reagensstappen).
- g Over het algemeen adviseert Leica Biosystems voor reagensapplicatiestappen incubatietijden die niet langer zijn dan 30 minuten.
- h Stel temperatuur in (voor bepaalde stappen in voorkleuringsprotocollen):

Als u een temperatuur wilt instellen die niet op omgevingstemperatuur is, vinkt u eerst de parameter Ambient (Omgevend) uit. Dan selecteert u een lege Temperature (Temperatuur) parameter en vult u de temperatuur in graden Celsius in als heel getal.

Als u een temperatuur wilt omzetten in omgevingstemperatuur, selecteer de parameter Ambient (Omgevend) en vink die aan.

Zie stap in [7.4.3 Protocolregels](#page-185-0) voor toegestane temperatuursbereiken.

<span id="page-178-0"></span>i Klik op een willekeurige andere stap om de veranderde parameters te bevestigen.

# 7.4.2 Protocolstappen toevoegen en verwijderen

U kunt stappen toevoegen en verwijderen in zelf opgestelde IHC- en ISH-protocollen, maar niet in voorkleuringsprotocollen. Toevoegen of verwijderen gaat met de knoppen onder de tabel met protocolstappen. De knoppen zijn contextgevoelig en hun beschikbaarheid en functies zijn afhankelijk van de geselecteerde stap.

Ga naar de volgende gedeeltes voor gedetailleerde instructies:

- [7.4.2.1 Reagenssegmenten](#page-178-1)
- [7.4.2.2 Gedupliceerde](#page-181-0) reagensstappen
- <span id="page-178-1"></span>• [7.4.2.3 Wasstappen](#page-183-0)

#### 7.4.2.1 Reagenssegmenten

Om een nieuw reagenssegment toe te voegen (een reagensstap en drie verplichte wasstappen (BOND-III en BOND-MAX) of twee verplichte wasstappen (BOND-PRIME)):

1 Selecteer een reagens en klik op Insert segment (Segment invoegen). Het nieuwe segment wordt ingevoegd boven die reagens.

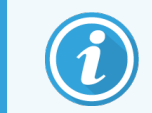

Als u de laatste reagens selecteert, kunt u kiezen om een nieuw segment in te voegen onder de reagens.

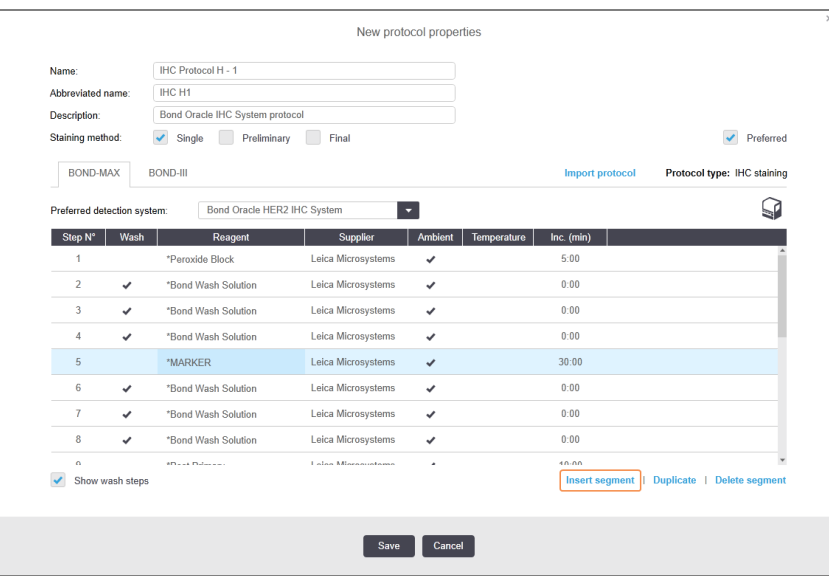

Een nieuw segment (met reagens- en wasstappen) verschijnt in de lijst. De wasstappen hebben groene balken om een wijziging van het opgeslagen protocol aan te geven. De reagensstap heeft een rode balk om aan te geven dat u een reagens moet selecteren voor die stap.

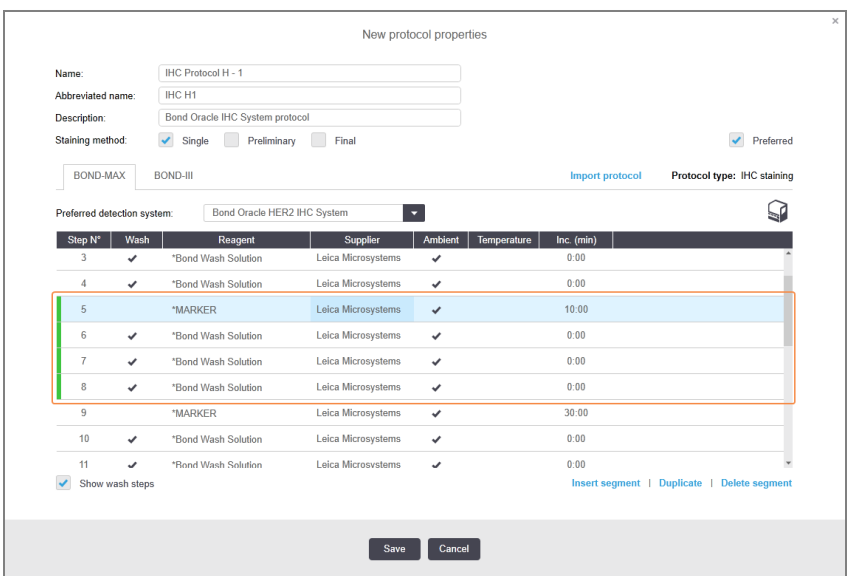

2 Klik op de lege parameter Reagent (Reagens) en selecteer de benodigde reagens in het vervolgkeuzemenu. Bewerk overige parameters van de nieuwe reagens- en wasstappen zoals nodig.
#### 3 Klik op Save (Opslaan).

Er wordt een bevestigingsdialoog weergegeven.

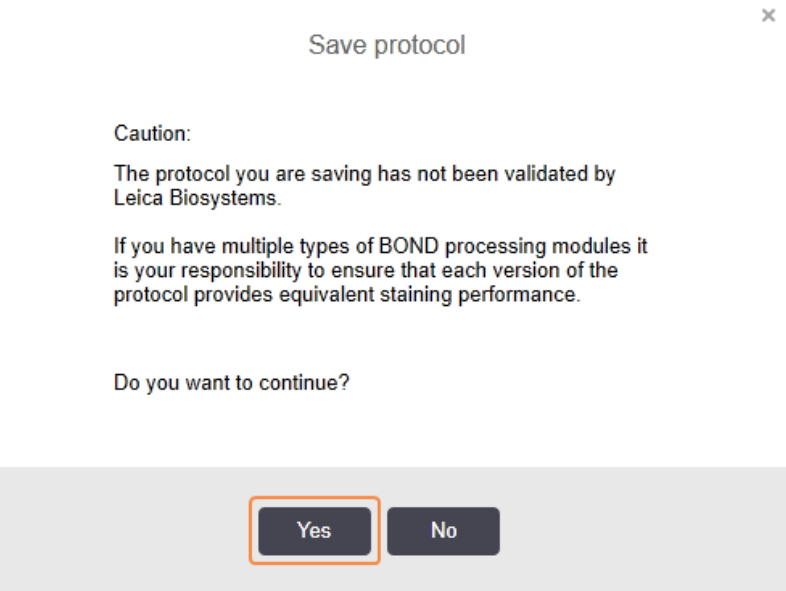

#### 4 Klik op Yes (Ja).

Om een segment te verwijderen selecteert u de reagens en klikt u op Delete segment (Segment verwijderen). Om een segment te verwijderen met een gedupliceerde reagens, verwijdert u eerst de duplicatie.

Voor de beste kleuringsresultaten in BOND-PRIME:

- GEEN chromogeensegmenten verwijderen
- De naam van een reagenssegment NIET wijzigen
- Volg het peroxideblok NIET na het polymeer.

### 7.4.2.2 Gedupliceerde reagensstappen

Een gedupliceerde stap heeft twee of meer identieke reagentia die elkaar opvolgen zonder wasstappen tussendoor.

1 Uit de stappenlijst selecteert u de reagensstap die u wilt dupliceren.

#### Klik op Duplicate (Dupliceren).

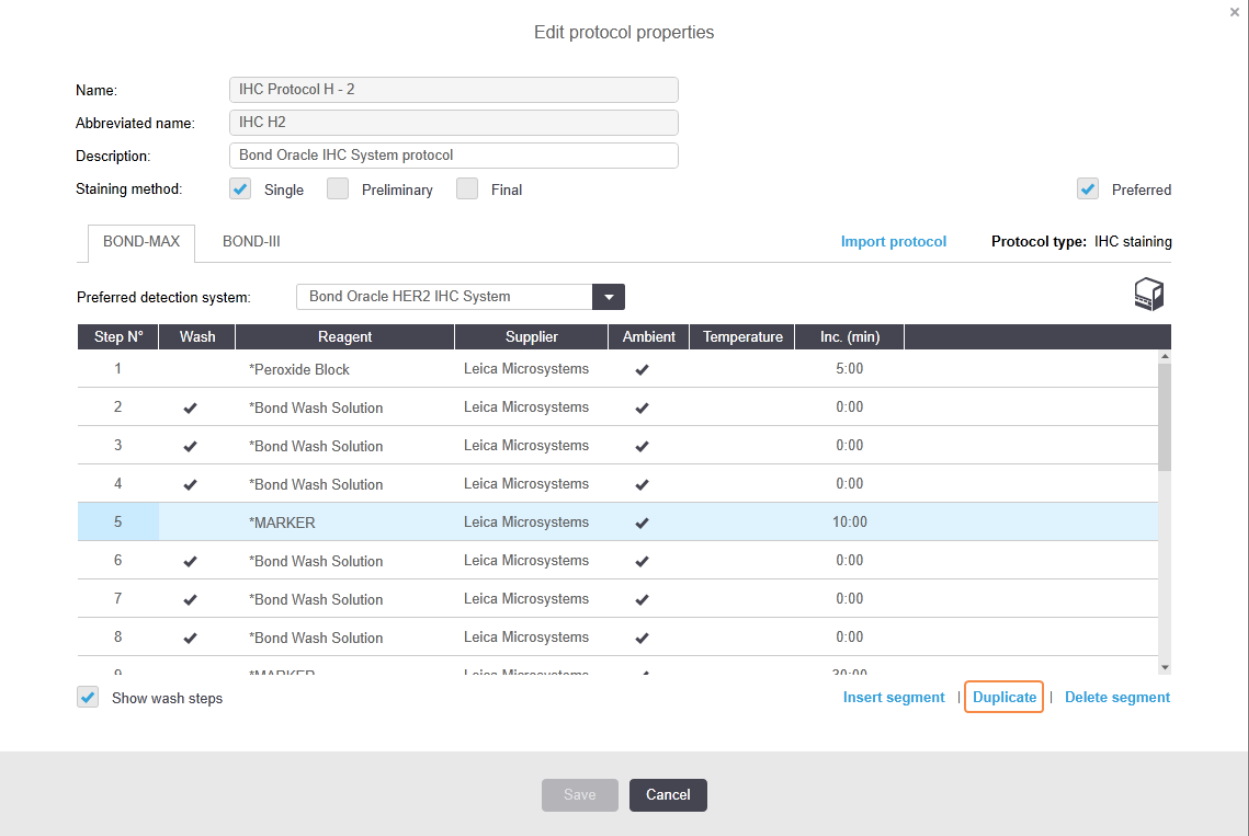

2 Er wordt een nieuwe stap met identieke parameters als de huidige stap toegevoegd boven de huidige stap. De nieuwe stap heeft een groene balk om een wijziging aan te geven in het opgeslagen protocol.

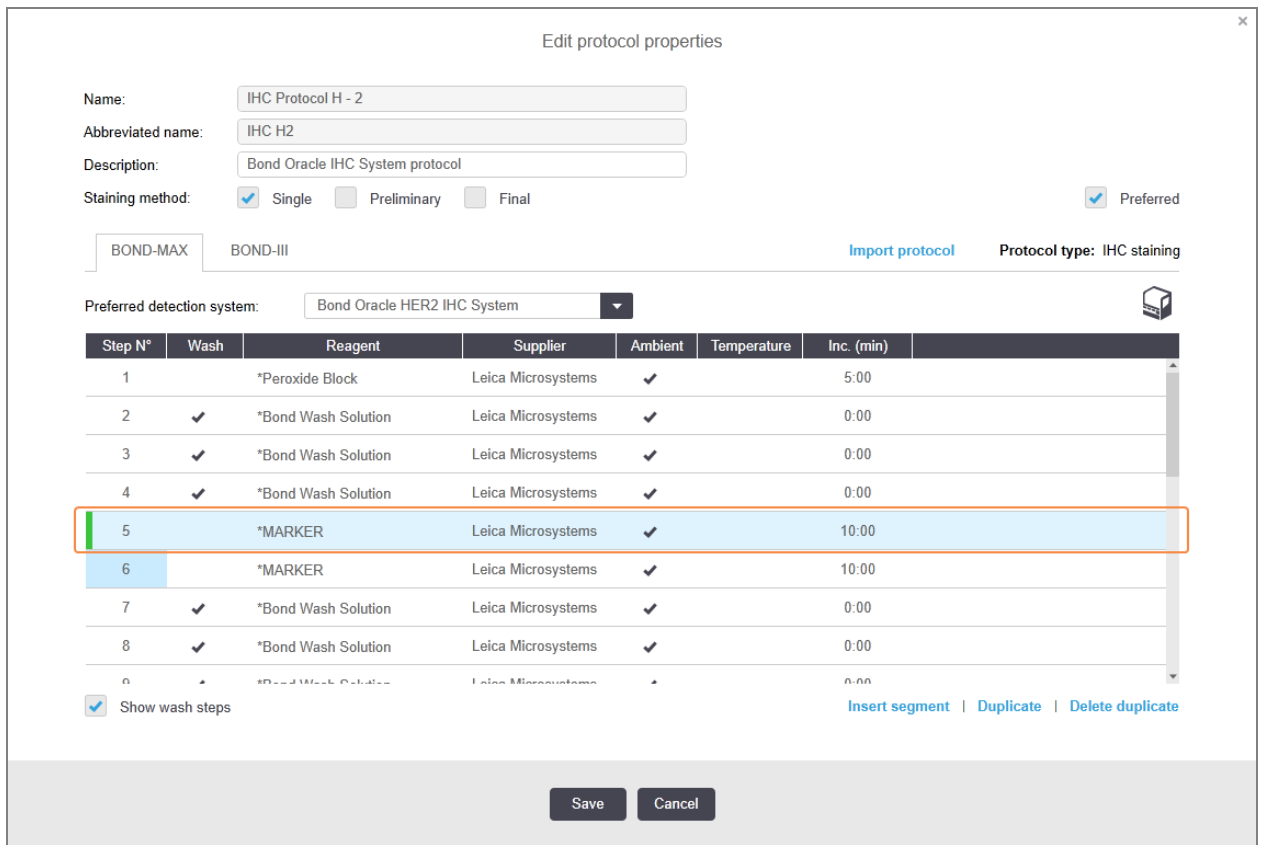

3 Indien gewenst kunt u de incubatietijd voor de nieuwe stap bewerken.

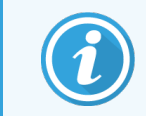

Als u een reagenstype of een gedupliceerde stap verandert, veranderen alle andere reagensstappen in de reeks ook - gedupliceerde stappen moeten dezelfde reagens gebruiken.

#### 4 Klik op Save (Opslaan).

Er wordt een bevestigingsvenster weergegeven.

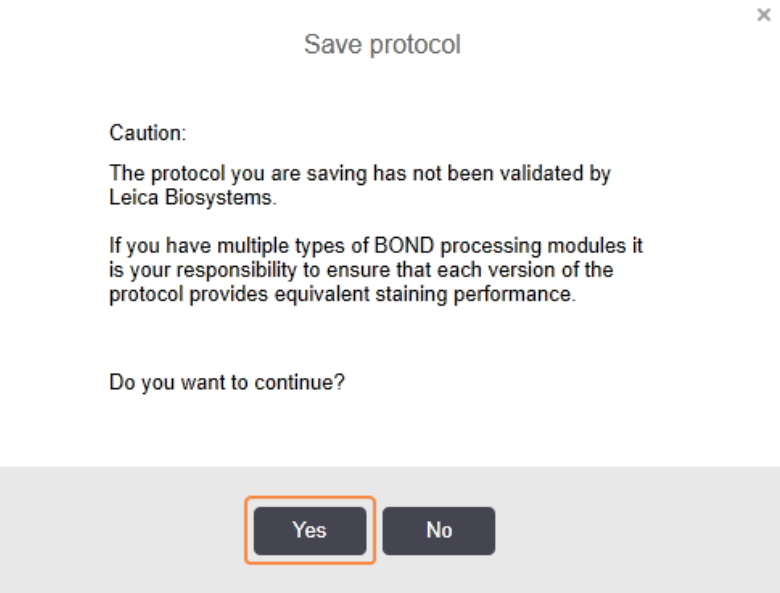

#### 5 Klik op Yes (Ja).

Om een gedupliceerde stap te verwijderen, selecteert u die en klikt u op Delete duplicate (Duplicatie verwijderen).

#### 7.4.2.3 Wasstappen

Het toevoegen van wasstappen kan de vloeistofeigenschappen op glaasjes veranderen en leiden tot slechte kleuring. Keur daarom altijd nieuwe of bewerkte protocollen voorafgaand aan diagnostisch gebruik.

U moet ervoor zorgen dat een wasstap met gedeïoniseerd water voor en na een chromogeen- of Hematoxylinestap staat.

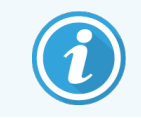

Als u de wasstappen niet kunt zien, selecteer dan de knop Show wash steps (Wasstappen tonen) onder het gedeelte met de stappenlijst.

Om een extra wasstap in te voegen:

- 1 Selecteer een bestaande wasstap (ISH- en IHC-protocollen) uit de stappenlijst.
- 2 Klik op Insert wash (Wassen invoegen).

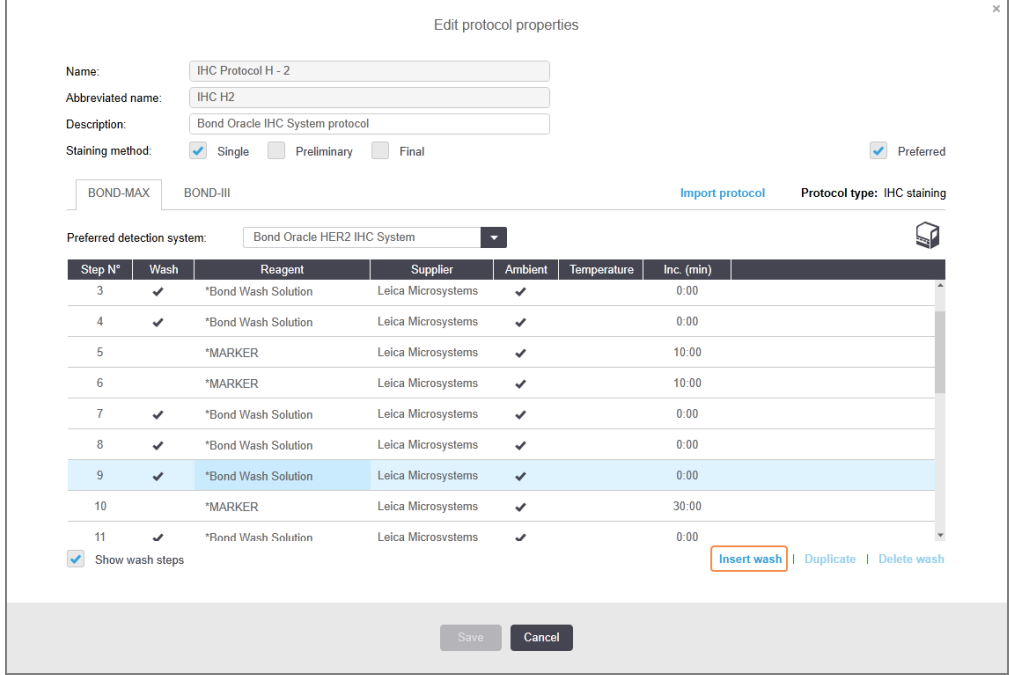

Voor zowel ISH- als IHC-protocollen wordt een nieuwe wasstap toegevoegd aan het einde van de bestaande reeks.

De nieuwe wasstap heeft een groene balk om een wijziging aan te geven in het opgeslagen protocol.

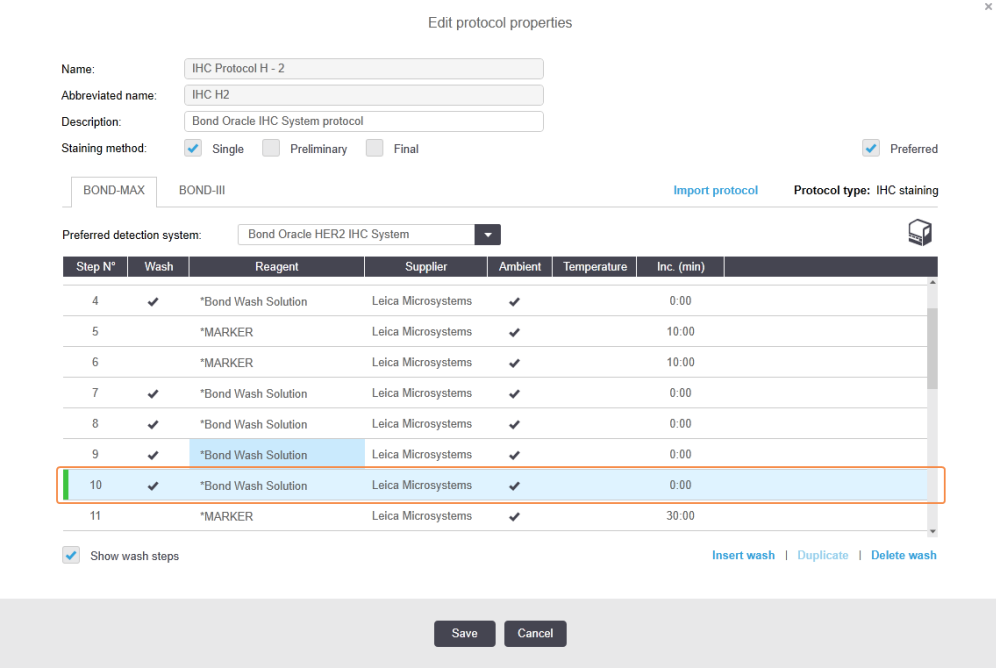

- 3 Wijzig de parameters van de wasstap in de stappenlijst voor zover nodig.
- 4 Klik op Save (Opslaan).
- 5 Klik in het bevestigingsvenster op Yes (Ja).

Om een wasstap te verwijderen, selecteert u deze en klikt u op Delete wash (Wassen verwijderen). Voor zowel ISH- en IHC-protocollen kunt u alleen wasstappen verwijderen die volgen op de verplichte stappen in een wasreeks.

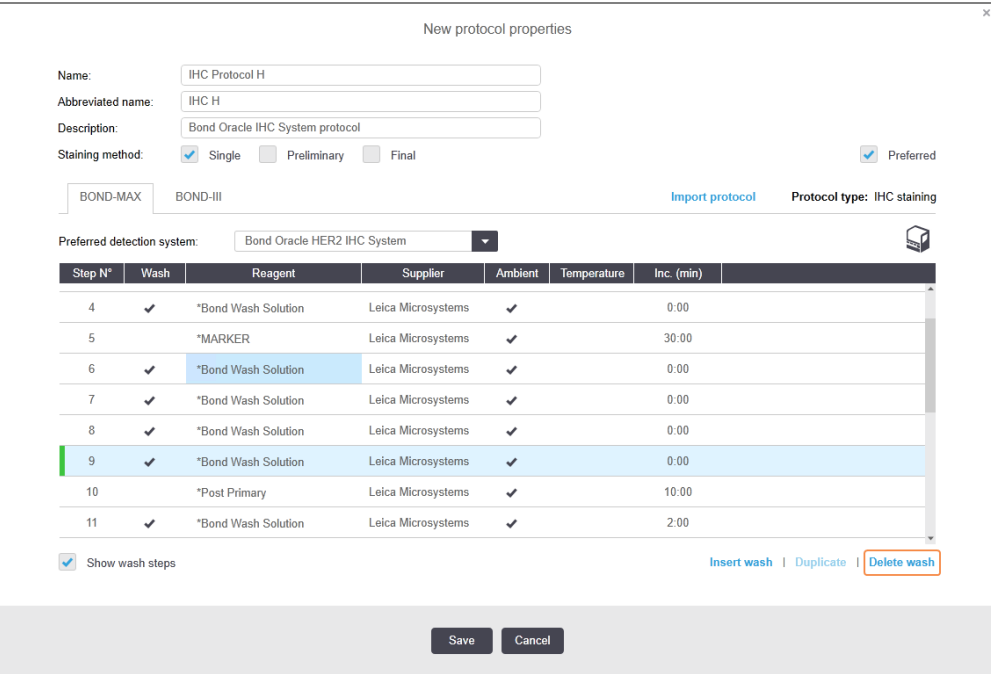

## 7.4.3 Protocolregels

Elk protocol dat u maakt of bewerkt, moet voldoen aan enkele basale regels voordat het kan worden opgeslagen. Let op dat deze regels geen garantie zijn dat het protocol acceptabele resultaten oplevert bij gebruik.

- 1 De naam van het protocol moet:
	- a uniek zijn;
	- b beginnen met een karakter anders dan een spatie of asterisk.
- 2 De afgekorte naam van het protocol moet:
	- a uniek zijn;
	- b beginnen met een karakter anders dan een spatie of asterisk;
	- c minimaal 8 karakters bevatten.
- 3 Alle IHC-protocollen moeten ten minste één markerstap bevatten.
- 4 Alle kleuringsprotocollen moeten ten minste één reagens bevatten uit een Leica Biosystems detectiessysteem.
- 5 Reagensstappen moeten worden opgevolgd door drie wasstappen (ten minste) (voor BOND-III en BOND-MAX) of twee wasstappen (ten minste) voor BOND-PRIME) of dezelfde reagens.
- 6 Voor kleuringsprotocollen moeten de laatste drie stappen wasstappen zijn.
- 7 Voor IHC-kleuringsprotocollen moeten alle staptemperaturen op omgevingstemperatuur zijn.
- 8 Voor voorkleuringsprotocollen moeten temperaturen in verwarmde stappen binnen het bereik zijn van de volgende tabel:

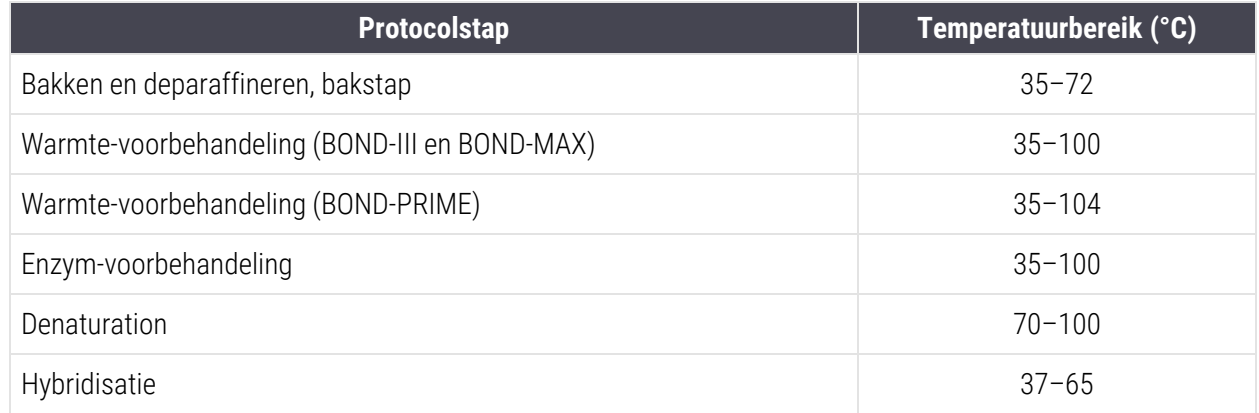

9 Incubatietijden, die moeten worden ingesteld in minuten en seconden (mm:ss), moeten binnen de bereiken vallen in de volgende tabel. De bereiken worden niet afgedwongen:

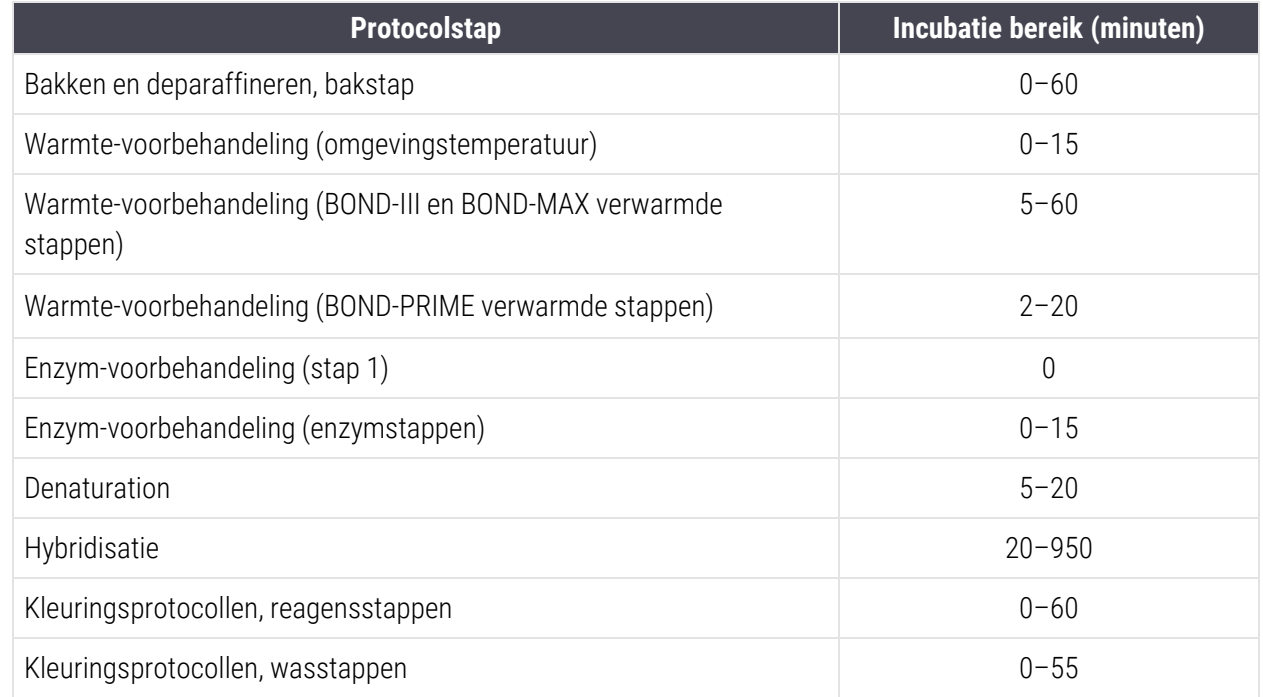

10 Elke stap moet volledig gedefinieerd zijn met reagens, incubatietijd en (indien van toepassing) temperatuur.

11 Programma's voor enkele kleuring en sequentiële multiplex kleuring kunnen slechts één gemengd reagens (bijv. gemengde DAB) per protocol hebben, gebruikt in maximaal twee stappen in het protocol. Een sequentiële multiplex kleuringsprocedure kan twee gemengde reagentia bevatten - één in elk protocol - en maximaal vier toepassingsstappen - twee in elk protocol.

Parallelle multiplex kleuringsprotocollen kunnen twee gemengde reagentia bevatten en elk gemengd reagens kan tot twee keer worden toegepast in het protocol.

12 Alle componenten die nodig zijn om de gemengde reagens/reagentia in de kleuringsprotocollen samen te stellen, moeten uit het voorkeursdetectiesysteem van het protocol komen.

## BOND-PRIME specifieke protocolregels

#### Warmteherwinning

Een stap binnen een door de gebruiker bewerkt BOND-PRIME HIER-protocol mag een incubatietijd van 20 minuten niet overschrijden. Om een langer protocol aan te maken, gebruikt u een bestaand HIER-protocol, bijv. \*HIER 40 min met ER2, of wijzigt u een langer protocol om het in te korten tot de gewenste incubatietijd. Om bijvoorbeeld een ER2 HIERprotocol van 25 minuten aan te maken:

1 Kopieer \*HIER 30 min met ER2.

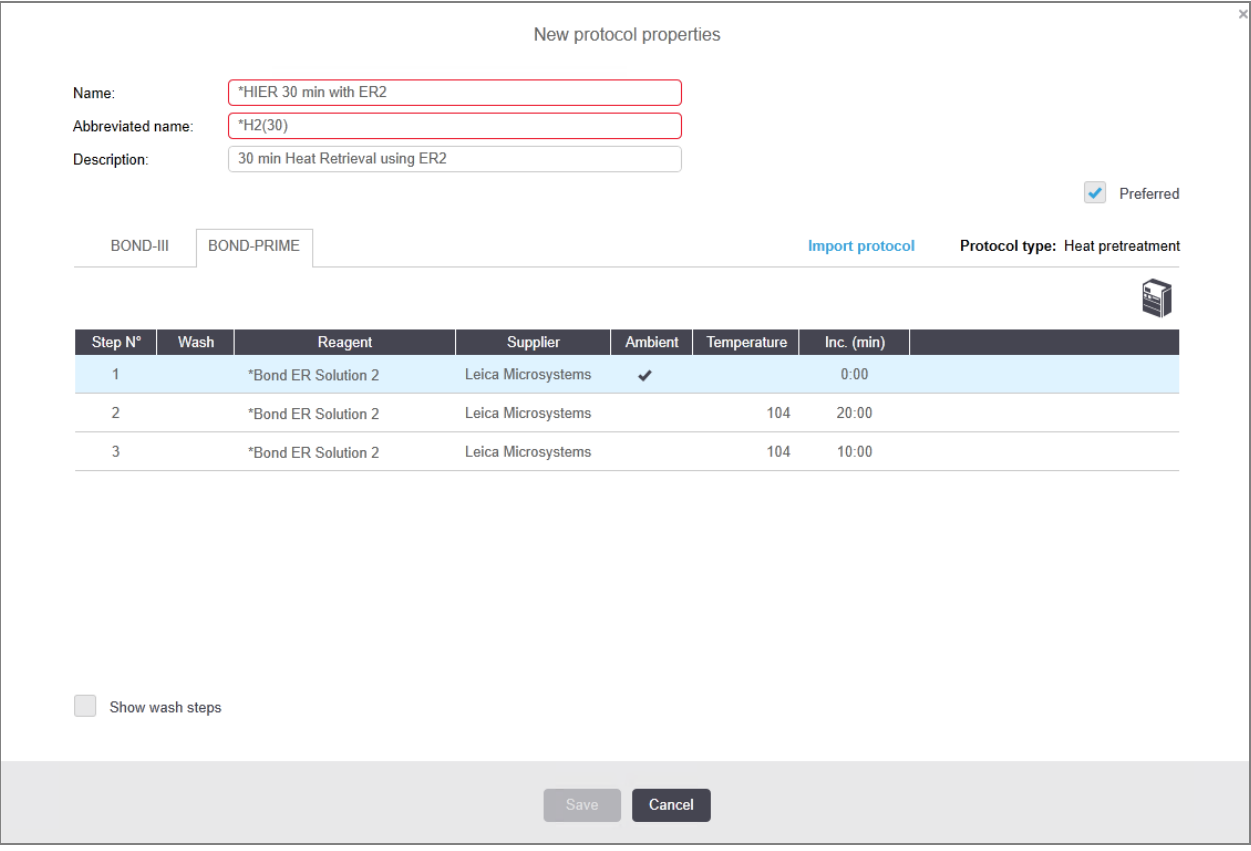

2 Verander de tweede verwarmde stap van 10 minuten naar 5 minuten en klik vervolgens op Save (Opslaan).

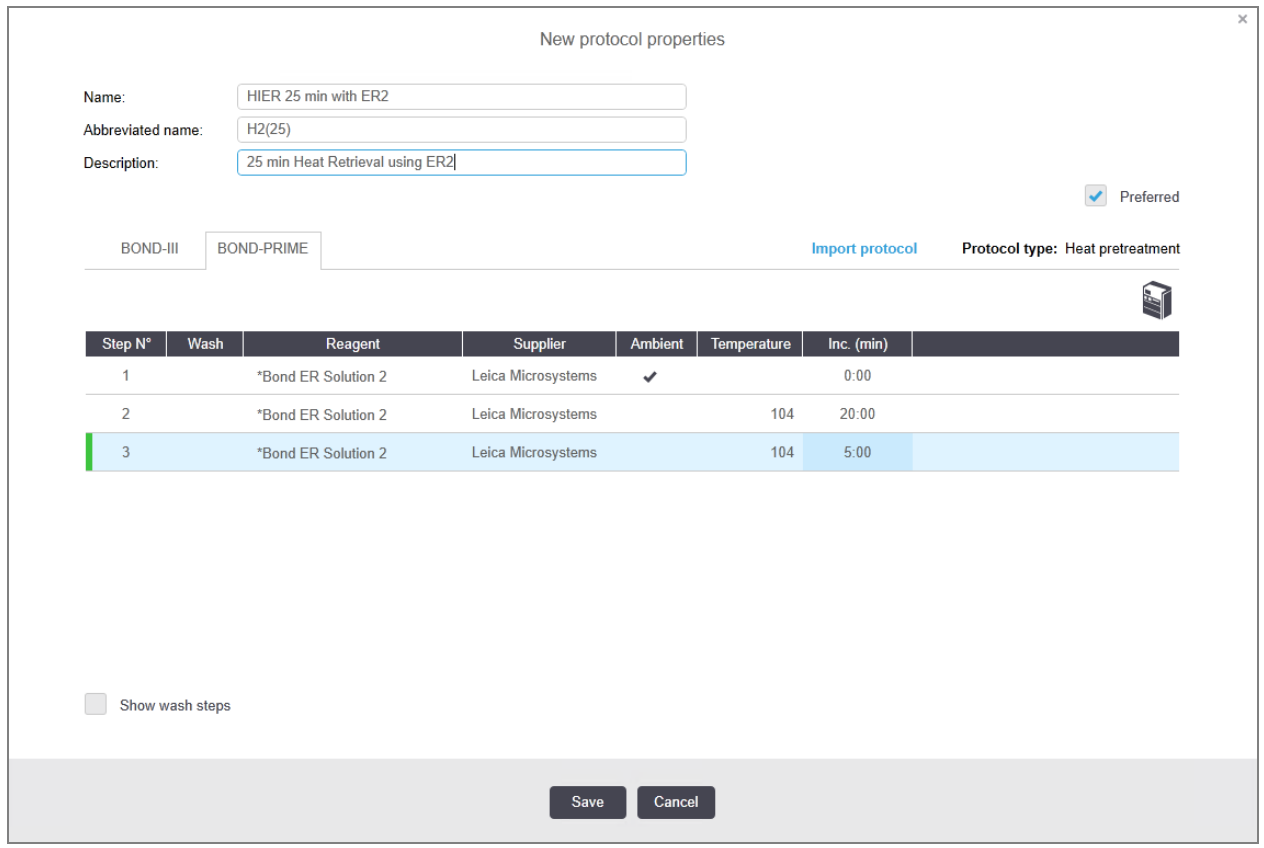

### Kleuring

<span id="page-188-0"></span>Elke reagensstap heeft een minimale incubatietijd waarin het protocol op de module wordt geaccepteerd. De onderstaande tabel illustreert de minimale incubatietijd voor een acceptabel protocol op de BOND-PRIME.

Tabel 7-1: Minimale incubatietijd geaccepteerd op BOND-PRIME voor \*IHC F en \*IHC J

| *IHC Protocol F               |                                 | *IHC Protocol J               |                                 |
|-------------------------------|---------------------------------|-------------------------------|---------------------------------|
| <b>Stap</b>                   | Minimale incubatietijd<br>(min) | <b>Stap</b>                   | Minimale incubatietijd<br>(min) |
| Marker                        | 9:00                            | Marker                        | 9:00                            |
| Post-primair                  | 5:00                            | Post-primaire AP              | 11:00                           |
| Peroxideblok                  | n.v.t.                          | Polymeer AP                   | 16:00                           |
| Polymeer                      | 5:00                            | Gemengd RED-PRIME             | 2:00                            |
| Gemengd DAB-PRIME             | 2:00                            | Gemengd RED-PRIME             | 2:00                            |
| Gemengd DAB-PRIME             | 2:00                            | <b>BOND-PRIME Hematoxylin</b> | n.v.t.                          |
| <b>BOND-PRIME Hematoxylin</b> | 3:00                            |                               |                                 |

Als u een BOND-PRIME protocolstap instelt voor een tijd die korter is dan de hierboven vermelde tijd, staat de BONDcontroller u toe om het protocol op te slaan. Echter wanneer het glaasje in de lade voor het voorladen op de module wordt geladen, wordt de volgende foutmelding weergegeven:

"Kan glaasje niet verwerken. Ongeldige protocoldefinitie. Verwijder het glaasje uit de lade voor het voorladen en controleer het protocol. Als het probleem aanhoudt, neem dan contact op met de klantenservice (29012)".

Als er momenteel glaasjes worden verwerkt in de ARC-modules, laat deze dan afwerken voordat u de module opnieuw start.

## 7.4.4 Meerdere soorten modules en protocolversies

Voor BOND- systemen met BOND-III-, BOND-MAX- en BOND-PRIME-modules kan elk protocol afzonderlijke versies hebben voor de twee moduletypes.

Leica Biosystems-protocollen zijn getest en geoptimaliseerd voor gebruik op de BOND-systemen. Deze protocollen zijn streng getest en goedgekeurd door Leica Biosystems.

De verschillende versies van "hetzelfde" protocol overbruggen hardwareverschillen zoals de:

- <sup>l</sup> snellere koeling in BOND-III-modules (protocolstappen waarbij glaasjes worden gekoeld zijn normaal gesproken korter in BOND-III-protocolversies dan de overeenkomende stappen in de BOND-MAX-versies)
- nieuwe kerntechnologie van de actieve reagenscontrole (ARC)-modules op de BOND-PRIME.

Sommige verschillen in protocolversies zijn niet te zien in de stappenlijst die wordt weergegeven in de software, d.w.z. BOND-III-protocolversies bevatten verborgen instructies voor de bulkvloeistofrobots, niet aanwezig in BOND-MAXmodules.

Alle BOND-systemen hebben BOND-III-, BOND-MAX- en BOND-PRIME-versies van alle vooraf gedefinieerde protocollen.

Als er echter een nieuw type module wordt toegevoegd aan een systeem, moet u een nieuwe versie aanmaken van een bestaande door gebruikers gedefinieerde protocollen voor het nieuwe moduletype. Doe dit door Leica Biosystems-vooraf gedefinieerde protocollen te importeren en vervolgens stappenwaar nodig te kopiëren of aan te passen (zie 7.4.4.1 Een [protocolversie](#page-190-0) importeren).

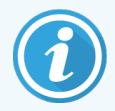

Voor BOND-PRIME, indien uw laboratorium verdere wijziging van de vooraf gedefinieerde Leica Biosystems protocollen vereist (bijv..\*IHC F of \*IHC J), moet u:

- het vooraf gedefinieerde protocol in het huidige protocol van het laboratorium importen/kopiëren. Ga naar 7.4.4.1 Een [protocolversie](#page-190-0) importeren.
- Volg de minimale incubatietijden vermeld in Tabel 7-1 Minimale incubatietijd [geaccepteerd](#page-188-0) op [BOND-PRIME](#page-188-0) voor \*IHC F en \*IHC J.
- Volg de BOND-PRIME-kleuringssequentie aangezien deze is geoptimaliseerd voor gebruik op de BOND-PRIME. Ga naar [7.1.2 Protocolreeksen.](#page-169-0)

### <span id="page-190-0"></span>7.4.4.1 Een protocolversie importeren

Om een protocolversie aan te maken voor een nieuw apparaattype, volgt u de instructies hieronder. Deze methode kan ook worden gebruikt om bestaande protocolversies te overschrijven, maar dit zou over het algemeen niet nodig moeten zijn na eerste configuratie.

Protocollen kunnen alleen worden overgedragen naar dezelfde type modulen, bijvoorbeeld een BOND-III naar een BOND-III en BOND-PRIME naar BOND-PRIME.

- 1 In het scherm Protocol setup (Instellen protocol) selecteert u het gebruikersprotocol waarvan u een nieuwe versie wilt aanmaken.
- 2 Klik op Open (Openen).

Dialoog Edit protocol properties (Protocoleigenschappen bewerken) opent.

3 Klik op Import protocol (Protocol importeren).

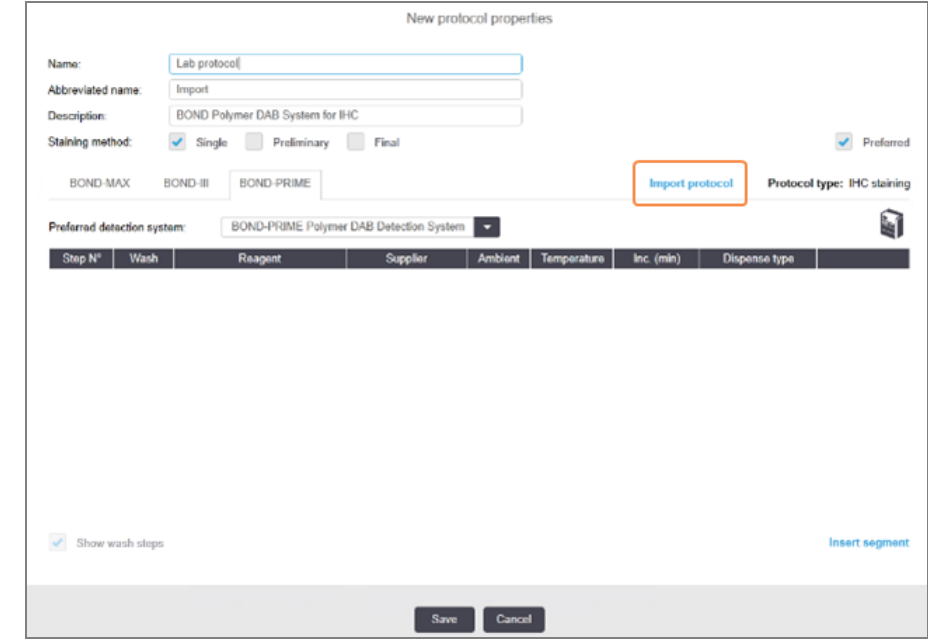

- 4 Het dialoog Import protocol (Protocol importeren) opent.
- 5 In de drop-downlijst Processing modules (Verwerkingsmodules) selecteert u het nieuwe apparaattype.

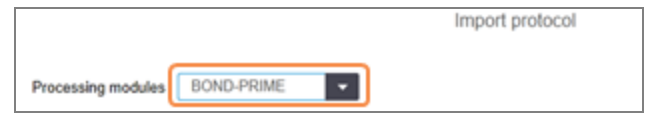

De lijst met protocollen die wordt weergegeven in het dialoog wordt bijgewerkt en toont alleen protocollen met versies voor het geselecteerde appraattype.

6 Optioneel selecteert of deselecteert u Preferred (Voorkeur), om alleen voorkeurs-, of alle protocollen te zien.

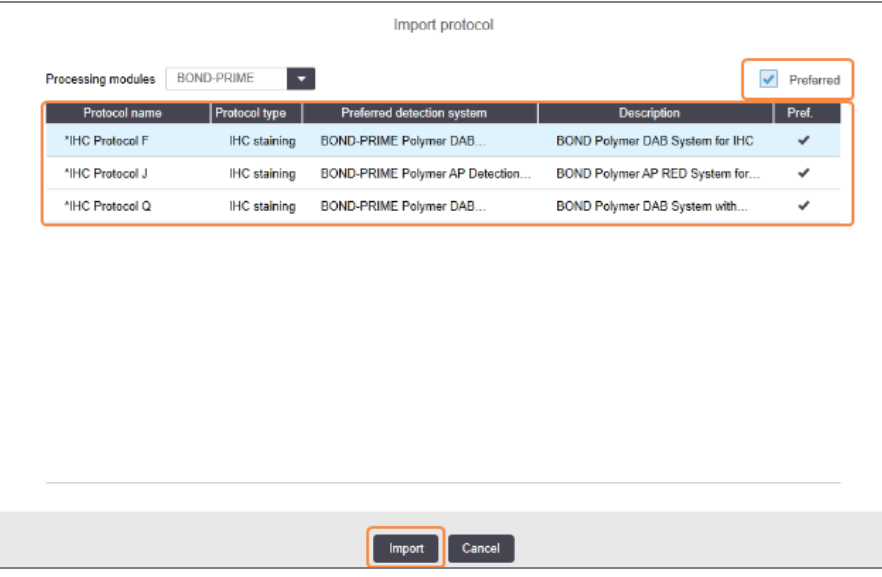

7 Selecteer een protocol om te importeren uit de lijst.

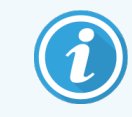

Protocol beste praktijken:

- Is het protocol voor BOND Polymer DAB System voor IHC, dan selecteert u \*IHC F.
- Is het protocol voor BOND Polymer AP Red System voor IHC, dan selecteert u \*IHC J.
- Selecteer het standaardprotocol voor de vereiste detectiekit

Om latere configuratie te vergemakkelijken, selecteert u een protocol dat zoveel mogelijk lijkt op het protocol waarvan een u nieuwe versie gaat maken. Selecteer bijvoorbeeld een protocol dat hetzelfde detectiesysteem gebruikt en, indien mogelijk, hetzelfde aantal stappen bevat.

#### 8 Klik op Import (Importeren).

Het dialoog Import protocol (Protocol importeren) sluit. De tab in het dialoog Edit protocol properties (Protocoleigenschappen bewerken) voor het nieuwe apparaattype wordt nu gevuld met de geïmporteerde protocolversie.

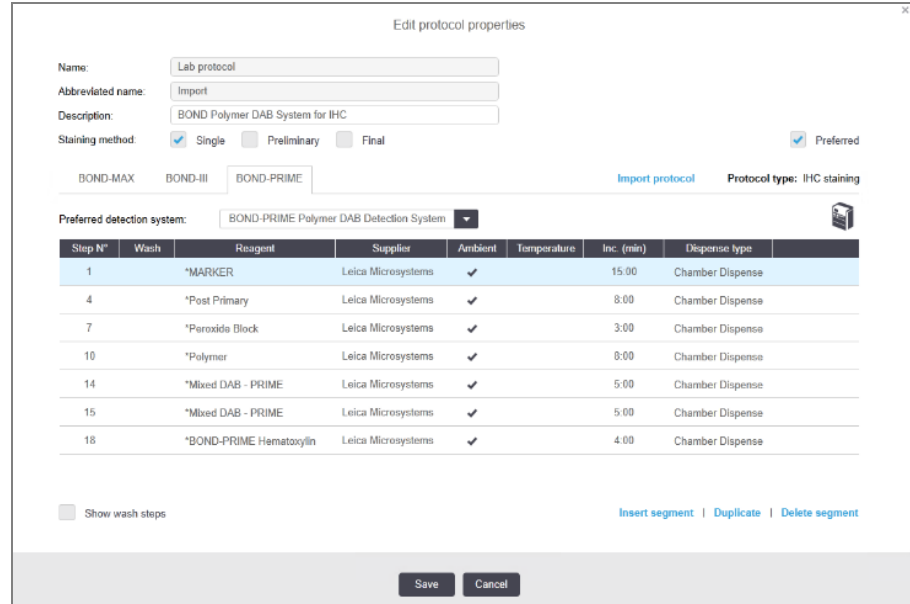

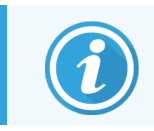

Alleen de tab voor het geselecteerde apparaattype wordt vernieuwd.

- 9 Bewerk de nieuwe protocolversie zoals vereist (zie [7.4.1 Protocolstappen](#page-177-0) bewerken). U kunt tussen de tabs van de verwerkingsmodules klikken zonder gegevens te verliezen.
- 10 Klik op Save (Opslaan).

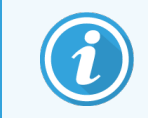

Het is de verantwoordelijkheid van de gebruiker om te controleren dat de protocollen dezelfde kleuring levert voor beide types verwerkingsmodules.

## 7.4.5 Protocollen verwijderen

Om een gebruikersprotocol te verwijderen, selecteert u deze in de lijst in het scherm **Protocol setup** (Instellen protocol) en klikt u op Delete (Verwijderen).

Vooraf gedefinieerde Leica Biosystems protocollen (die beginnen met een asterisk) kunnen niet worden verwijderd. U kunt ze echter wel verbergen - open de protocollen en deselecteer Preferred (Voorkeur), stel dan het filter Preferred status (Voorkeursstatus) in het scherm Protocol setup (Instellen protocol) in op "Preferred" ("Voorkeur").

# 7.5 Protocolrapporten

Protocolrapporten tonen details van de stappen voor geselecteerde protocollen. Om een rapport aan te maken, selecteert u een protocol uit de lijst in het scherm Protocol setup (Instellen protocol) en klikt u op Report (Rapport). Als u meerdere moduletypes in het systeem hebt, selecteert u het type module voor de protocolversie die u wilt. U kunt ook een datum kiezen waarop u het rapport wilt genereren. Wanneer u klaar bent, klikt u op Generate report (Rapport aanmaken).

Het verslag wordt getoond in een nieuw scherm. Rechtsboven in het rapport staat de informatie uit de volgende tabel:

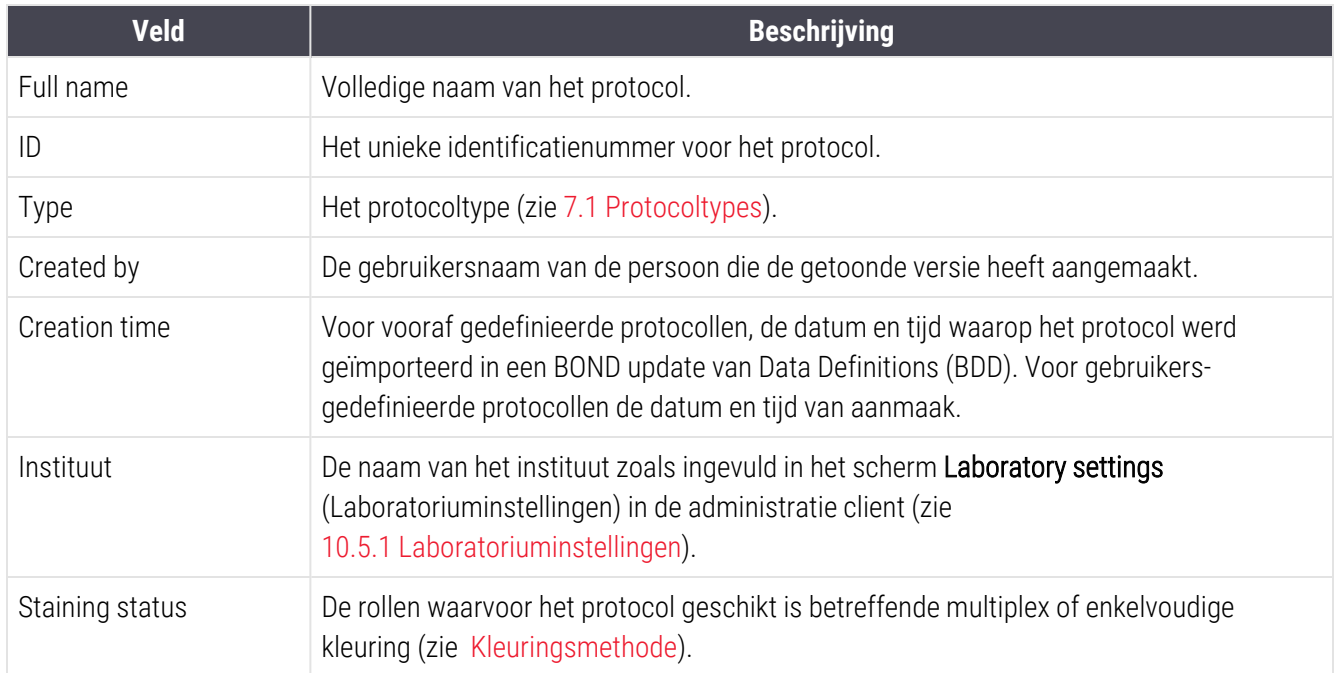

Het rapport toont het volgende voor elke stap:

- Reagens en leverancier
- Type stap (reagens of wassen)
- Incubatietijd
- **Temperatuur**
- Afgiftetype (beschrijft positie Covertile en afgiftevolume kan naar worden gevraagd door uw servicevertegenwoordiger)

Zie [3.7 Rapportages](#page-87-0) voor meer details over het rapportvenster en printopties.

# 7.6 Vooraf gedefinieerde protocollen

De volgende delen beschrijven de vooraf gedefinieerde protocollen die worden geleverd als onderdeel van de BONDsoftware.

De protocollen die worden opgesomd, kunnen veranderen indien vernieuwd voor de volgende softwarepublicatie. De lijst hieronder is recent op het moment van publicatie. Houd er ook rekening mee dat sommige protocollen mogelijk nog niet beschikbaar zijn voor gebruik op de BOND-PRIME-module.

- [7.6.1 Kleuringsprotocol](#page-194-0)
- <span id="page-194-0"></span>• [7.6.2 Voorkleuringsprotocollen](#page-196-0)

## 7.6.1 Kleuringsprotocol

Elk kleuringsprotocol is gemaakt om een bepaald BOND detectiesysteem te gebruiken.

Voor gedetailleerde informatie over elk detectiesysteem verwijzen we naar de literatuur die bij elk product wordt meegeleverd, of ga naar de website van Leica Biosystems: www.leicabiosystems.com.

U kunt deze protocollen gebruiken als basisbouwblokken voor uw eigen op maat gemaakte protocollen door de protocolbewerkingsfuncties te gebruiken (zie 7.3 Nieuwe [protocollen](#page-175-0) aanmaken en [7.4 Gebruikersprotocollen](#page-176-0) [bewerken](#page-176-0)).

Sommige van de protocollen die hieronder staan, zijn bedoeld voor gebruik met detectiesystemen die in uw regio wellicht niet wettelijk zijn goedgekeurd. Deze protocollen zullen niet verschijnen in uw software.

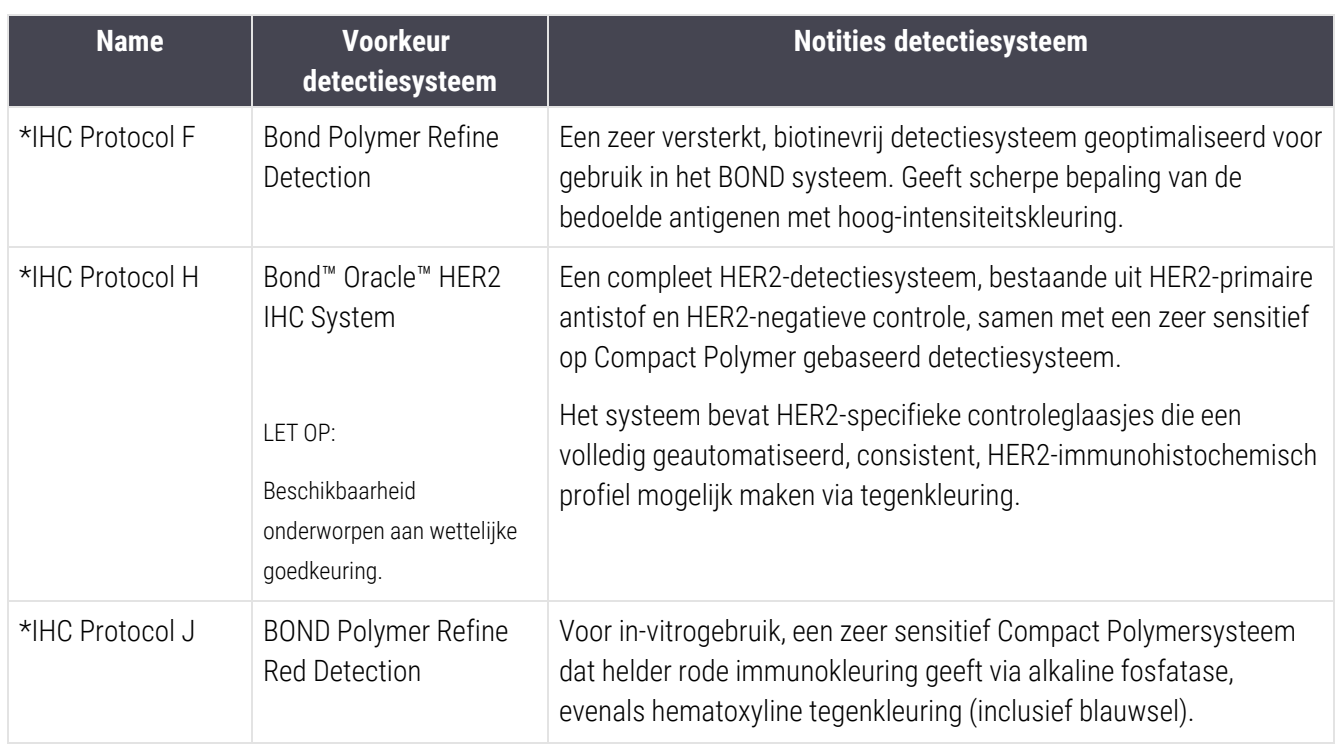

## 7.6.1.1 IHC

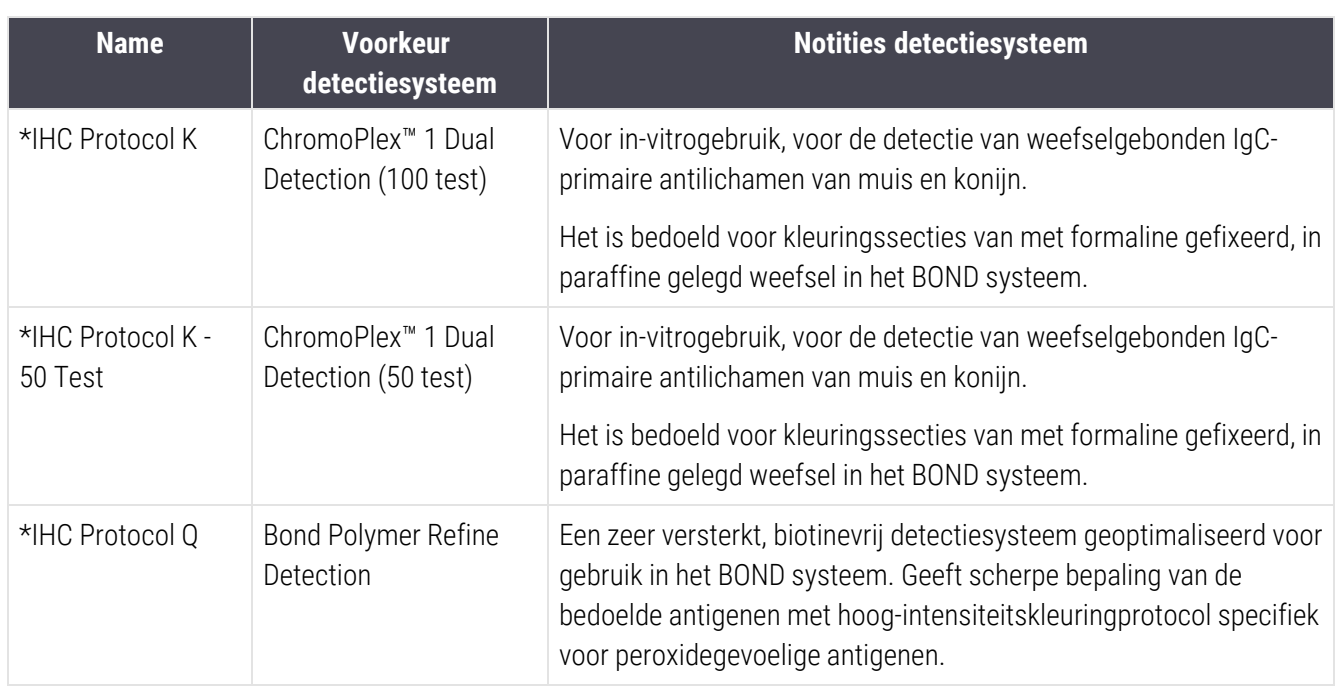

### 7.6.1.2 ISH

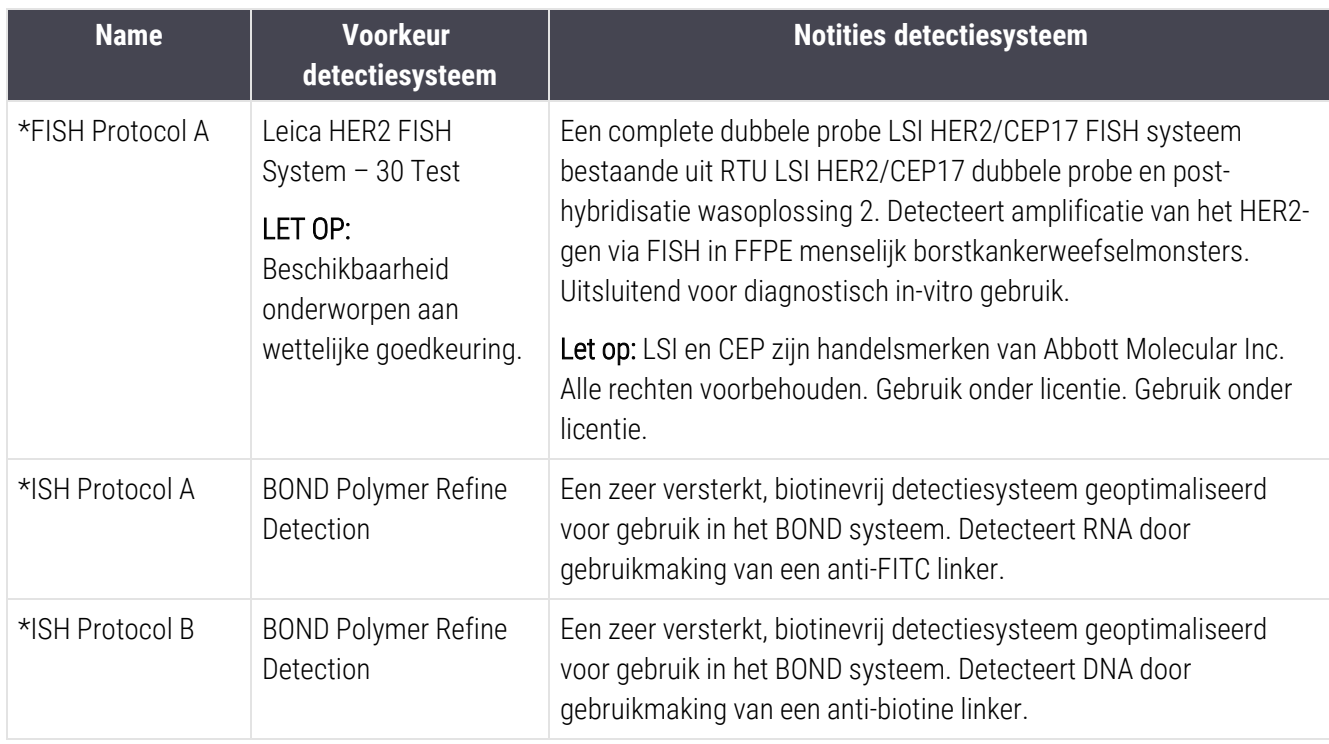

# <span id="page-196-0"></span>7.6.2 Voorkleuringsprotocollen

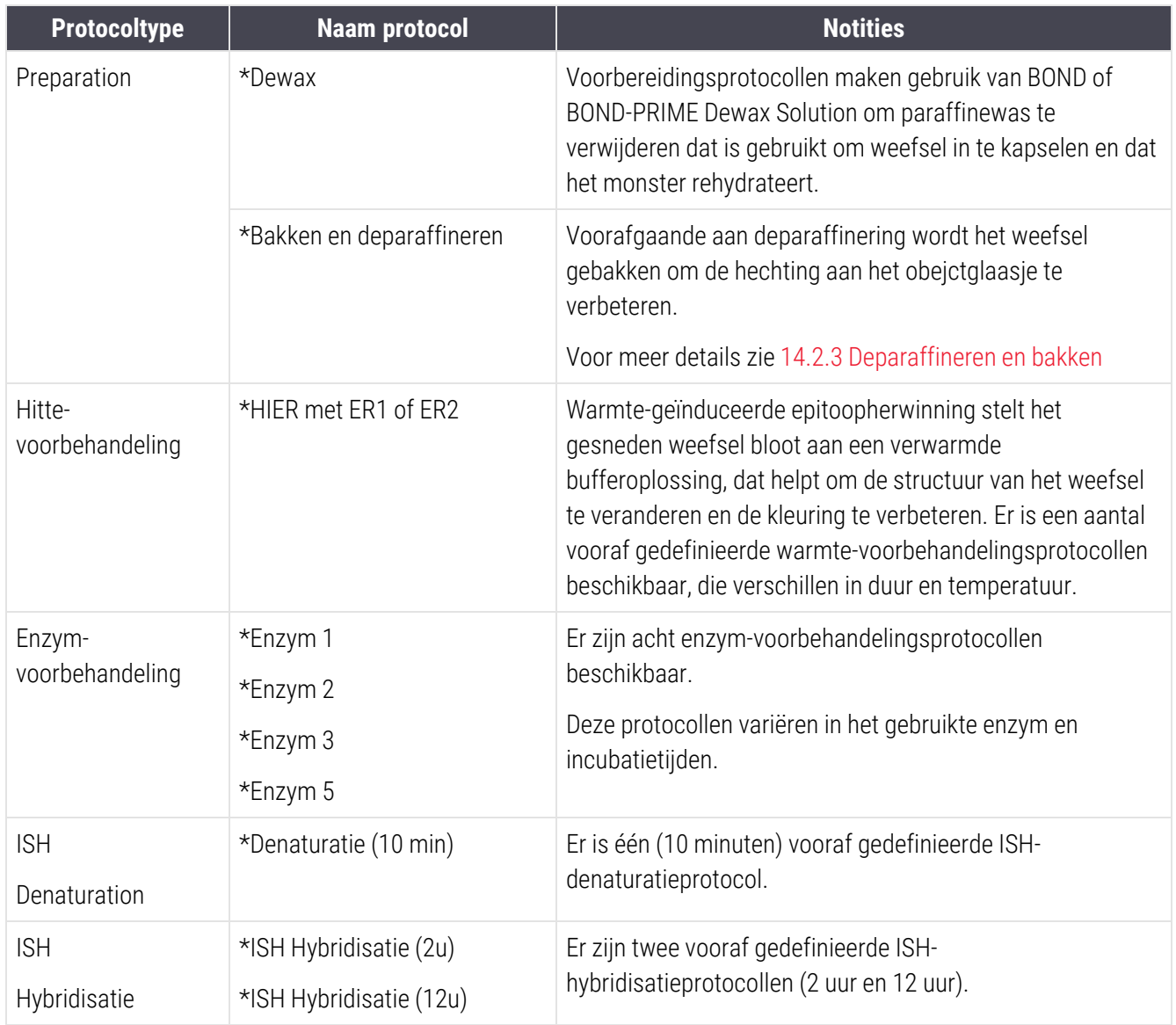

# 8 Reagensbeheer (op BONDcontroller)

Het BOND-systeem houdt alle niet-bulkreagentia bij die in het systeem gebruikt worden, en volgt elke reagenscontainer met inhoud. Ook kunt u panels met glaasjes met specifieke markers kunt aanmaken, zodat het aanmaken van cases sneller gaat.

Dit hoofdstuk bevat de volgende delen:

- 8.1 Overzicht [reagensbeheer](#page-198-0)
- [8.2 Scherm](#page-203-0) reagent setup
- [8.3 Scherm](#page-208-0) Reagent Inventory
- [8.4 Scherm](#page-220-0) Reagent panels

# <span id="page-198-0"></span>8.1 Overzicht reagensbeheer

Onder reagensbeheer in BOND valt ook setup en onderhoud van afzonderlijke reagensdetails, inventarisbeheer voor alle reagenspakketten (uitgezonderd bulkreagentia) en het aanmaken van merkersets, ook wel "panels" genoemd, die gebruikt worden bij de aanmaak van glaasjes.

Om de schermen voor reagensbeheer, waar deze handelingen worden uitgevoerd, te openen, klikt u op het pictogram Reagent setup (Instellen reagens) in de functiebalk.

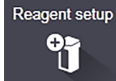

U kunt het benodigde scherm openen door te klikken op de tabs links bovenin het scherm (Setup, Inventory (Inventaris) of Panels).

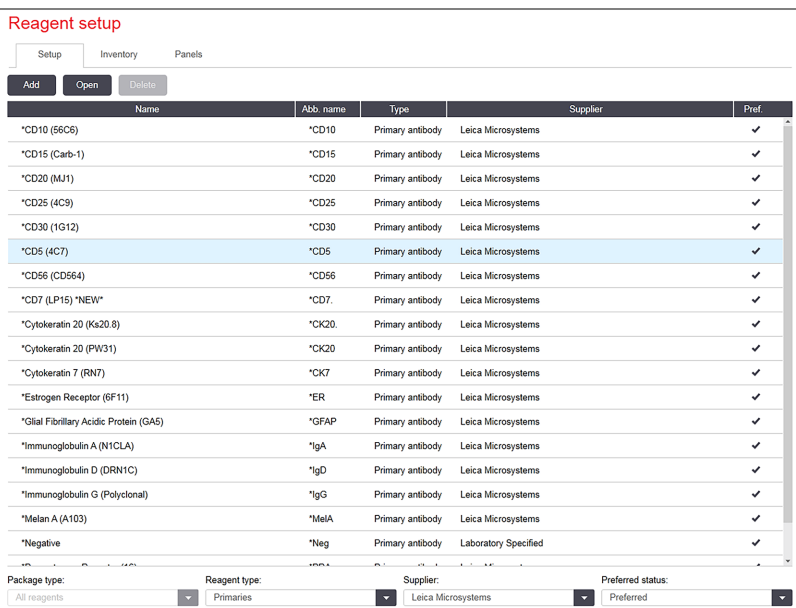

#### Afbeelding 8-1: Scherm Reagent setup

In het scherm Reagent setup (Instellen reagens) vindt u een complete lijst van alle reagentia die bekend zijn in het BOND-systeem. In deze lijst staan geen voorverpakte reagenssystemen, d.w.z. BOND detectiesystemen, maar toont wel de reagentia die in de systemen zitten. Er staan ook gemengde reagentia in, die in de module zijn gemengd met onderdelen uit detectiesystemen. In dit scherm zijn de eigenschappen van reagentia te zien, kunnen nieuwe reagentia in het systeem worden aangemaakt en reagensopties ingesteld.

Daarentegen vindt u in het scherm Reagent inventory (Reagensinventaris) een overzicht van reagenssystemen evenals afzonderlijk verpakte reagentia. Voor elk reagens- of systeemtype staat in de lijst de totale voorraad, en ook informatie over afzonderlijke verpakkingen.

In het scherm Reagent panels (Reagenspanels) kunt u merkersets aanmaken die meestal samen gebruikt worden voor bepaalde diagnoses. Tijdens de aanmaak van glaasjes in de BOND-software, wordt met de een selectie van een panel een glaasje aangemaakt voor elke merker in dat panel, wat het proces aanzienlijk versnelt.

## 8.1.1 Algemene informatie

- [8.1.1.1 Reagenscategorieën](#page-199-0)
- [8.1.1.2 Reagens](#page-200-0) werkstroom
- [8.1.1.3 Reagensidentificatie](#page-200-1)
- $\cdot$  [8.1.1.4 Reagensvervanging](#page-201-0)
- <span id="page-199-0"></span><sup>l</sup> [8.1.1.5 BOND™](#page-202-0) Oracle™ HER2 IHC-systeem

#### 8.1.1.1 Reagenscategorieën

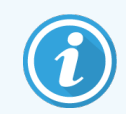

BOND-reagenssystemen zijn alleen voor gebruik op BOND-III- en BOND-MAX-modules. BOND-PRIMEreagenssystemen zijn alleen voor gebruik op BOND-PRIME-modules.

Behalve bulkvloeistofsystemen kunnen vier verschillende "verpakkingstypes" van vloeistofsystemen gebruikt worden in het BOND-systeem:

- BOND detectiesystemen: voorverpakte houders met detectiereagentia voor gebruik in combinatie met markers die door gebruikers geselecteerd zijn tijdens het aanmaken van glaasjes
- Bond Oracle™ HER2 IHC-systeem: een voorverpakte houder met marker-, bijkomende en detectiereagentia. Het systeem bevat controleglaasjes.
- BOND-reinigingssystemen voor BOND-III- en BOND-MAX-modules: voorverpakte houders met reinigingsoplossingen voor gebruik bij het reinigen van de module (zie [12.6.1 Aspiratiesonde](#page-307-0) reinigen). Raadpleeg de afzonderlijke BOND-PRIME-gebruikshandleiding voor meer informatie over het gebruik van BOND-PRIME-reinigingssystemen.
- Reagenscontainers: afzonderlijke reagenscontainers met markers (primaire reagentia of probes) of bijkomende reagentia - in kant-en-klare of open containers (zie [2.6.3 Reagenssystemen](#page-71-0) en -containers)

BOND-detectiesystemen, waaronder het Bond Oracle HER2 IHC-systeem, en reinigingssystemen worden gezamenlijk "reagenssystemen" genoemd.

"Marker" verwijst naar de primaire antistof in IHC, of de probe in ISH.

Reagentia worden onderverdeeld in de volgende "reagenstypes":

- Primair: markerreagens gebruikt in IHC
- Probe: markerreagens gebruikt in ISH
- <sup>l</sup> Bijbehorend: alle niet-merkerreagentia, gebruikt om weefsel te verwerken voor of na kleuring met een merker
- Gemengd: bijkomende reagentia die tijdens het runnen van een protocol zijn aangemaakt uit componenten in een reagenssysteem, of uit componenten in aparte containers. Er kan nooit een voorraad zijn van gemengde reagentia, maar ze moeten wel aanwezig zijn in het systeem om in protocolstappen te kunnen worden opgenomen.

Reagens- en reagenssysteemlijsten in de schermen Reagent setup (Instellen reagens)- en Reagent Inventory (Reagensinventaris) kunnen worden gefilterd op deze classificaties.

### <span id="page-200-0"></span>8.1.1.2 Reagens werkstroom

Voordat BOND een reagens kan gebruiken, moet hij hem herkennen, in een proces met drie stappen:

- 1 Het reagenstype moet worden opgenomen in de reagenslijst in het scherm Instellen Reagens (Reagent setup) alle kant-en-klare reagentia van Leica Biosystems en veel bijkomende reagentia van Leica Biosystems (met inbegrip van die in detectie-, en reinigingssystemen van BOND) zijn vooraf gedefinieerd, maar andere reagentia moeten door de gebruiker worden toegevoegd aan de lijst.
- 2 Bij ontvangst van nieuwe voorraad worden afzonderlijke reagenscontainers en reagenssystemen in BOND gescand, of "geregistreerd", om ze aan het inventaris toe te voegen.
- 3 In het geval van een kant-en-klare reagens of systeem, wordt het geladen in het reagensrek, waar BOND het herkent en het inventaris bijwerkt op het moment dat het reagens wordt gebruikt.

BOND houdt de inhoud bij van elke afzonderlijke container en systeem, evenals de totalen van elk reagenstype. Voor reagentia van Leica Biosystems kunt u een bijbestellinglimiet instellen zodat u een waarschuwing krijgt wanneer de voorraad bijna op is. Zie Details reagens of [reagenssysteem](#page-211-0) in 8.3.2 Details reagens of [reagenssysteem](#page-211-0)

#### <span id="page-200-1"></span>8.1.1.3 Reagensidentificatie

Afzonderlijke reagenscontainers hebben twee barcodes ter identificatie. De langere barcodes op de voorkant van de containers worden gebruikt om de containers te registreren en om na registratie te identificeren (zie [8.3.3 Reagens](#page-214-0) en [reagenssysteem](#page-214-0) registreren). Kortere barcodes bovenop de containers (onder de deksels) zijn de unieke pakketidentificatiecodes UPI) die door BOND gebruikt worden om de containers te identificeren wanneer ze in de modules zijn geladen. Gebruik de UPI om een geladen reagenscontainer handmatig te identificeren als die niet goed gescand is (zie 5.1.3.5 Oplossen [niet-gedetecteerde](#page-114-0) reagentia).

BOND-reagenssystemen voor gebruik op BOND-III- en BOND-MAX-modules worden geïdentificeerd met twee barcodes aan de zijkant van de houders. Gebruik beide barcodes om de systemen te registreren en ze na registratie te identificeren.

BOND-PRIME-reagenssystemen hebben een enkele 2D-barcode aan de zijkant van de houder en deze wordt gebruikt om het reagenssysteem na registratie te identificeren.

Afzonderlijke containers in reagenssystemen hebben UPI-barcodes bovenop en opzij. De BOND-software gebruikt deze om de systemen te identificeren wanneer ze in modules worden geladen. Als automatische identificatie mislukt wanneer het reagenssysteem in de BOND-MAX of BOND-III wordt geladen, kunnen deze UPI-nummers worden ingevoerd om de containers handmatig te identificeren. Dit kan niet worden gedaan op een BOND-PRIME-module.

U kunt op elk gewenst moment informatie weergeven over elk reagens of reagenssysteem dat is geregistreerd, door de lange barcode op de zijkant van de afzonderlijke containers opnieuw te scannen, of de twee barcodes (of een enkele 2D-barcode) op de zijkant van reagenssystemen.

Als de verpakking niet wordt gescand, opent u het dialoog Manual ID entry (Handmatig ID invoeren) door te klikken op

ofwel het pictogram Search (Zoeken)  $\Box$  op de functiebalk, of de knop Enter ID (ID invoeren) in het scherm Reagent Inventory (Reagensinventaris).

Voer de nummers in die horen bij de lange barcode(s) op de voorkant van de afzonderlijke containers/reagenssystemen, of de nummers die horen bij de 2D-barcode, en klik vervolgens op **Validate** (Bevestigen) (voor reagenssystemen klikt u op Validate na het invoeren van elke barcode).

### <span id="page-201-0"></span>8.1.1.4 Reagensvervanging

#### BOND-PRIME

Er is geen reagensvervanging op BOND-PRIME.

Als BOND-PRIME detecteert dat er onvoldoende reagens is, zal het:

- de betreffende glaasjes markeren, als het glaasje al word verwerkt op een ARC-module
- het glaasie afwijzen als het glaasje zich nog in de lade voor het voorladen bevindt.

#### BOND-III en BOND-MAX

Van alle benodigde reagentia moet voldoende volume worden geladen in de module voordat de bewerking kan beginnen. Het kan echter voorkomen dat er al een reagens aanwezig was, maar dat die niet beschikbaar is op het moment dat die nodig is. Dit kan gebeuren als de operateur een reagensrek heeft verwijderd, of als de reagenscontainer minder reagens bevatte dan eerst vastgesteld. Als dit gebeurt, zal BOND proberen de ontbrekende reagens te vervangen met reagens van hetzelfde type uit een andere container. Het BOND-systeem gebruikt de volgende regels voor het vervangen van een ontbrekende reagens:

<sup>l</sup> Het systeem probeert eerst om de ontbrekende reagens te vervangen met een van hetzelfde type uit hetzelfde reagenssysteem.

Indien geslaagd, zal de run doorgaan zonder notificatie.

• Daarna zal het systeem proberen de ontbrekende reagens te vervangen met een alternatieve bron met hetzelfde type en hetzelfde lot nummer.

Indien geslaagd, zal de run doorgaan zonder notificatie.

<sup>l</sup> Daarna zal het systeem proberen om de ontbrekende reagens te vervangen met een alternatieve bron met hetzelfde reagenstype, maar met een ander partijnummer.

Indien geslaagd, zal de verwerking doorgaan, maar de aangetaste glaasjes krijgen een gebeurtenisnotificatie.

• Als vervanging van de reagens niet mogelijk is, wordt de reagens vervangen door een bulkreagens voor alle dispensaties aan de betreffende glaasjes, tot aan het einde van de run.

De run gaat door, maar de aangetaste glaasjes krijgen een gebeurtenisnotificatie.

<sup>l</sup> Als alle glaasjes zijn aangetast en vervangen moeten worden door een bulkreagens, wordt de run afgebroken.

## 8.1.1.5 BOND™ Oracle™ HER2 IHC-systeem

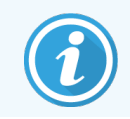

<span id="page-202-0"></span>Deze zijn niet beschikbaar voor gebruik op BOND-PRIME-modules.

Het BOND™ Oracle™ HER2 IHC-systeem bestaat uit reagenssystemen en kan controleglaasjes bevatten. Er zijn ook standaard bulkreagentia en voor sommige systemen bijkomende reagentia nodig.

Volg altijd de instructies van het product en let op het volgende:

- Controleglaasjes geleverd bij het Bond™ Oracle™ HER2 IHC-systeem worden Oracle controleglaasjes genoemd. Deze zijn anders dan de eigen controleglaasjes die worden gebruikt bij Oracle-runs:
	- Eigen controleglaasjes worden in de software aangemaakt met de standaard instellingen voor Tissue type (Weefseltype) en Marker (Merker) in het dialoog Add slide (Glaasje toevoegen), maar *niet* de optie Oracle control (Oracle controle).
	- Oracle-controleglaasjes moeten worden ingesteld met behulp van de Oracle controleoptie Oracle control (Oracle controle), in aanvulling op de geschikte optie voor Tissue type (Weefseltype).
- Oracle-controleglaasjes kunnen alleen gebruikt worden met het specifieke systeem waar ze uitkomen.
- Labels voor Oracle-glaasjes gebruiken speciale Oracle-labelsjablonen die zijn vastgelegd in het scherm Labels van de administratie client (zie [10.3 Labels](#page-239-0) ).

# <span id="page-203-0"></span>8.2 Scherm reagent setup

In het scherm Reagent setup (Instellen reagens) staat een lijst van alle reagentia die bekend zijn in de BOND-software, met inbegrip van die in reagenssystemen en reagentia die in de module gemengd zijn uit onderdelen van het reagenssysteem. Alle BOND kant-en-klare primaire reagentia zijn vooraf gedefinieerd in de lijst (en kunnen niet verwijderd worden), evenals BOND kant-en-klare ISH-probes en een aantal algemene bijkomende reagentia van Leica Biosystems.

Met de filters hieronder kunt u het type reagens instellen dat u wilt zien. U kunt niet filteren op verpakkingstypes, maar wel op reagenstypes (grondkleuren, probes, bijbehorend, gemengde reagentia, Oracle reagentia en grondkleuren voor parallele multiplex kleuring en probes), op leverancier en op voorkeursstatus.

Met de knoppen bovenaan de tabel kunt u: nieuwe reagentia aan de lijst toevoegen; de reagens openen die in de lijst is geselecteerd; details bekijken of bewerken; of de reagens verwijderen die in de tabel is geselecteerd (u kunt alleen reagentia verwijderen die niet van Leica Biosystems zijn).

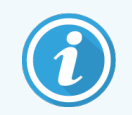

U kunt geen reagentia registreren die hier niet vermeld staan, of door gebruiker gedefinieerde reagentia die geen voorkeursstatus hebben.

De tabel bevat de volgende details voor elk reagens:

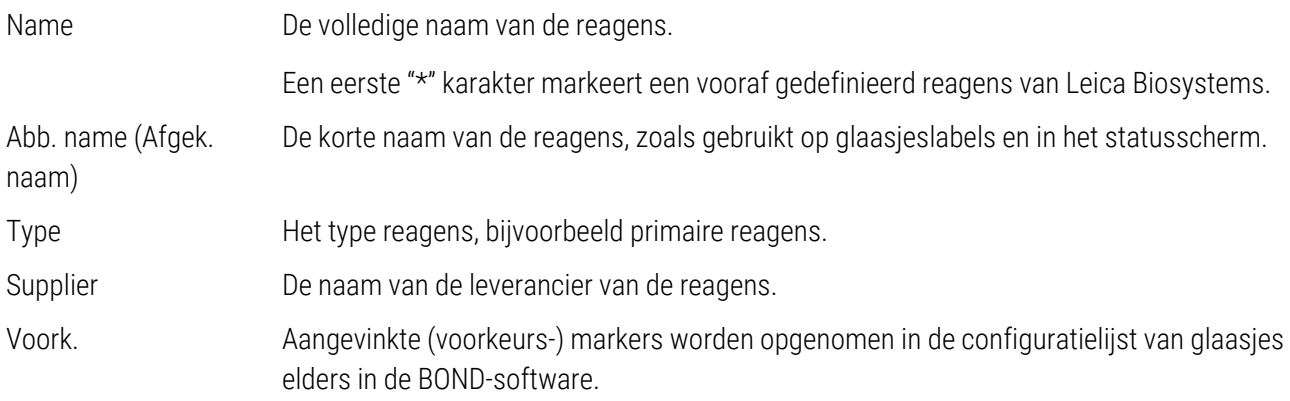

#### Bewerkbare reagenseigenschappen

Naast naam en leveranciersdetails zijn de bewerkbare opties voor reagentia:

- 1 Voor markers:
	- a de standaard geselecteerde protocollen wanneer de marker wordt gekozen tijdens de aanmaak van het glaasje (zie 6.5.2 Een glaasje [aanmaken](#page-148-0)). Er kunnen verschillende protocollen worden ingesteld voor enkele merkertoepassingen en de voorlopige en definitieve toepassingen bij multiplex kleuring;
	- b voorkeursstatus alleen voorkeursmerkers komen in de drop-downlijst Marker (Merker) tijdens het aanmaken van glaasjes (Zie 6.5.2 Een glaasje [aanmaken](#page-148-0)) en in de lijst met Available markers (Beschikbare merkers) in het dialoog Reagent panels properties (Eigenschappen reagenspanels) tijdens het aanmaken van panels (Zie 8.4.1 Een panel [aanmaken\)](#page-220-1). Schermlijsten met reagentia kunnen ook op deze eigenschap gefilterd worden;
	- c Schadelijke status markers die gemarkeerd zijn als schadelijk, worden uitgewassen naar schadelijk afval. Deze instelling kan niet worden veranderd voor vooraf gedefinieerde reagentia.
- 2 Voor bijkomende reagentia
	- a de bulkreagentia die compatibel zijn met de reagens het BOND-systeem voorkomt automatisch dat incompatibele bijkomende reagentia in contact komen met bulkreagentia;
	- b voorkeursstatus reagensschermlijsten kunnen op deze eigenschap worden gefilterd;
	- c Schadelijke status reagentia die gemarkeerd zijn als schadelijk, worden uitgewassen naar schadelijk afval. Deze instelling kan niet worden veranderd voor vooraf gedefinieerde reagentia.

#### Zie delen:

- 8.2.1 Een reagens [toevoegen](#page-205-0) of bewerken
- 8.2.2 Een reagens [verwijderen](#page-207-0)

## <span id="page-205-0"></span>8.2.1 Een reagens toevoegen of bewerken

<span id="page-205-1"></span>Om reagentia aan de lijst toe te voegen, klikt u op Add (Toevoegen) in het scherm Reagent setup (Instellen reagens). BOND opent het dialoog Add reagent (Reagens toevoegen). Zie [Afbeelding](#page-205-1) 8-2 hieronder.

#### Afbeelding 8-2: Dialoog Add reagent

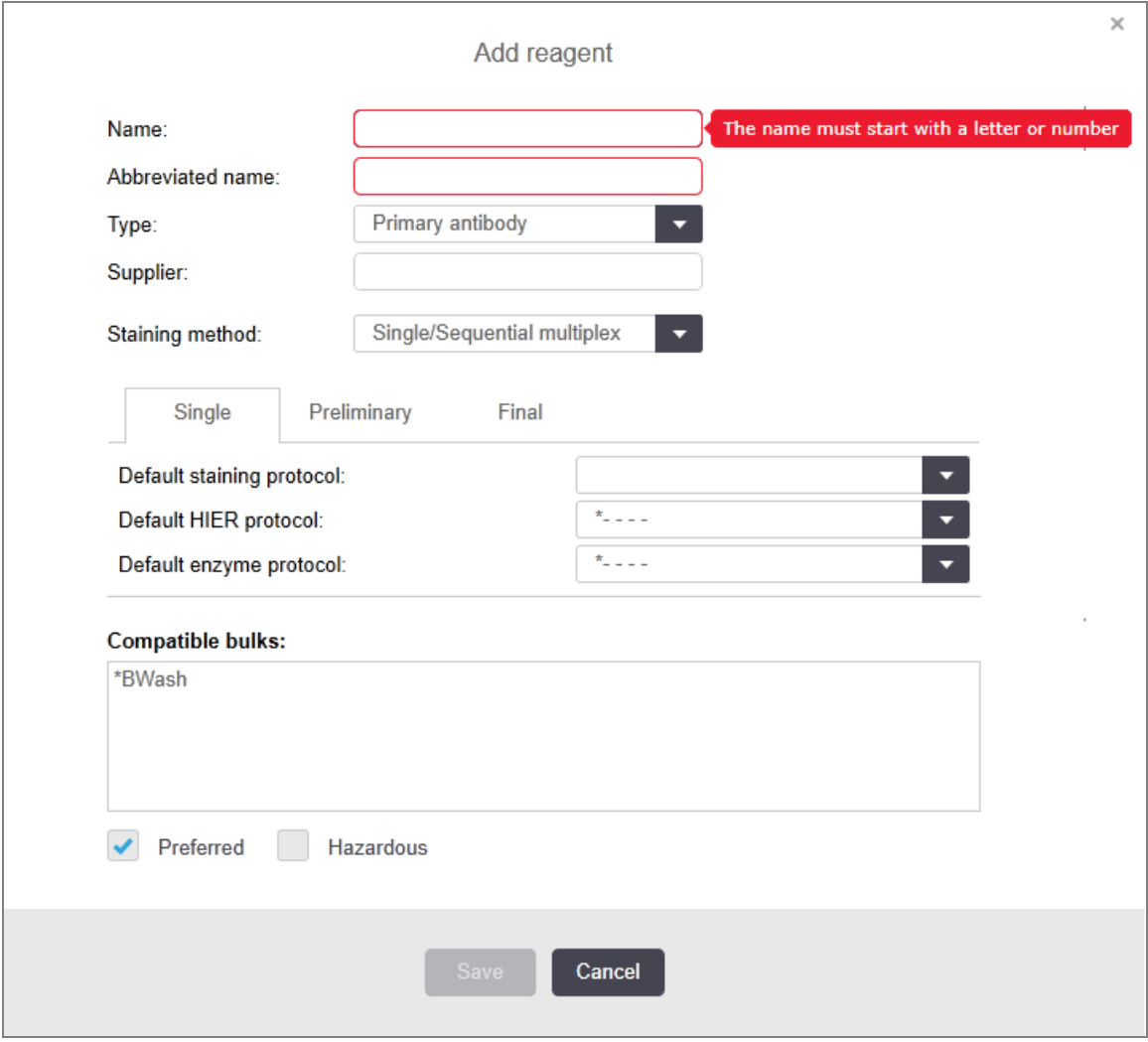

Om de details van een bestaande reagens te veranderen, selecteert u die en klikt u op Open (Openen), of u dubbelklikt erop. Het dialoog Edit reagent properties (Reagenseigenschappen bewerken) opent. Dit is hetzelfde dialoog als voor Add reagent (Reagens toevoegen), maar met de ingevulde details voor de geselecteerde reagens.

Volg de volgende aanwijzingen voor het toevoegen of bewerken van reagentia:

1 Als u een nieuwe reagens toevoegt, vult u in het veld Name (Naam) een beschrijvende naam in.

Nieuwe reagentia kunnen niet beginnen met "\*", die is gereserveerd voor reagentia van Leica Biosystems.

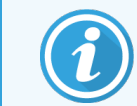

Let op dat u geen naam kiest die kan leiden tot verwarring met een andere reagens bij het aanmaken van protocollen of glaasjes.

2 Voor nieuwe reagentia vult u in het veld Abbreviated name (Afgekorte naam) een korte naam in. Afgekorte namen zijn beperkt tot acht karakters.

De naam komt terug op glaasjespictogrammen in het scherm Status en hij wordt geprint op glaasjeslabels.

- 3 Als BOND is verbonden met een LIS, vult u in het veld Public name (Publieke naam) de naam in van de reagens zoals die in het LIS wordt gebruikt (geldt niet voor bijkomende reagentia).
- 4 Als u een nieuwe reagens aanmaakt, selecteert u het type van de reagens in de Type dropdownlijst. Het dialoog verandert, afhankelijk van het type dat u selecteert.
- 5 In het veld Supplier (Leverancier) vult u de naam in van de leverancier van de reagens.
- 6 Als de reagens een marker is (primaire antistof of RNA- of DNA-probe), selecteert u standaard protocollen om te gebruiken in verschillende types kleuringsruns waarin de marker gebruikt wordt.
- 7 Selecteer in het veld Stainings method (Kleuringsmethode) Single/Sequential multiplex (Enkel/Sequentieel multiplex) om standaardprotocollen in te stellen voor merkers in enkelvoudige kleuringsruns, op het tabblad Enkel (Single). Voor merkers in sequentiële multiplexkleuringsruns stelt u standaardprotocollen in voor de eerste toepassing op het tabblad Preliminary (Voorlopig) en stelt u het standaardprotocol voor de laatste toepassing in op het tabblad Definitief (Final).
- 8 Selecteer Parallel multiplex om standaard protocollen in te stellen voor de merkers in parallelle multiplex kleuringsruns.

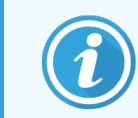

Als de reagens een RNA- of DNA-probe is, verschijnen aanvullende protocollen (denaturatie en hybridisatie) in alle bovenstaande tabs.

9 Voor vooraf gedefinieerde BOND merkers drukt u op Restore factory default protocols (Herstellen standaard fabrieksprotocollen) als u de protocollen terug wilt zetten naar de fabrieksinstellingen, wat aanbevolen is voor de merker (u moet zijn ingelogd als supervisor om fabrieksinstellingen te herstellen).

10 Als de reagens een bijkomende reagens is die door een gebruiker is aangemaakt, controleert u de compatibiliteit van de bulkoplossing en indien nodig, past u die aan.

De meeste systemen tonen standaard BOND wasoplossing (\*BWash) en gedeïoniseerd water (\*DI) in de lijst Compatible bulks (Compatibele bulks). Dat betekent dat een van deze oplossingen gebruikt wordt in het vloeistofsysteem om de reagens aan te trekken en op te zuigen. Hoewel de bulkoplossingen niet in direct contact mogen komen met de bijkomende reagens, kan er een licht contact zijn in de aspiratiesonde. Om deze mogelijkheid geheel uit te sluiten, selecteert u de bulkoplossing waarvan u wilt dat die niet in contact komt met de reagens en klikt u op << waarmee u hem verplaatst naar de lijst Available bulks (Beschikbare bulks).

Er moet ten minste één bulkoplossing als compatibel ingesteld zijn.

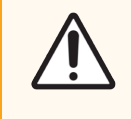

LET OP: Als incompatibele oplossingen in contact kunnen komen met elkaar, kan dat leiden tot onvoldoende kleuringsresultaten en beschadiging van de module. Neem contact op met Leica Biosystems om te bepalen of de oplossingen compatibel zijn.

11 Voor merkers klikt u op Preferred (Voorkeur) om de primaire reagentia of probes te zien in het dialogen glaasjes setup.

Voor bijkomende reagentia wordt de voorkeursstatus alleen gebruikt als filter in de lijst in de schermen Reagent setup en Inventory.

- 12 Als u wilt dat de reagens wordt weggespoeld naar de schadelijk-afvalcontainer, klikt u op Hazardous (Schadelijk).
- 13 Klik op Save (Opslaan) om de reagensdetails toe te voegen aan het BOND-systeem.

.U kunt tijdens het proces op elk gewenst moment op Cancel (Annuleren) klikken om af te sluiten zonder veranderingen door te voeren.

## <span id="page-207-0"></span>8.2.2 Een reagens verwijderen

Om een reagens te verwijderen, klikt u erop in de lijst in het scherm Reagent setup (Instellen reagens) en klikt u op Delete (Verwijderen). Vooraf gedefinieerde reagentia van Leica Biosystems (die beginnen met een asterisk) kunnen niet verwijderd worden.

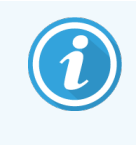

Wanneer u de details van een reagens verwijdert, kunt u ook de inventarisdetails voor verpakkingen van deze reagens verwijderen. U kunt de verwijderde reagensdetails of inventarisdetails niet herstellen.

Als u een reagens die u eerder gebruikte, niet langer nodig heeft, kunt u deze beter markeren als niet-voorkeur in plaats van hem te verwijderen. Hiermee wordt hij uit de meeste schermen in de software verwijderd, maar hij blijft wel in het systeem staan.

# <span id="page-208-0"></span>8.3 Scherm Reagent Inventory

In het scherm Reagent inventory (Reagens Inventaris) staan alle reagentia en reagenssystemen die ooit zijn geregistreerd (en niet zijn gevonden) in het BOND-systeem, met hun huidige voorraad. U kunt dit overzicht gebruiken om de inventaris te zien en te beheren.

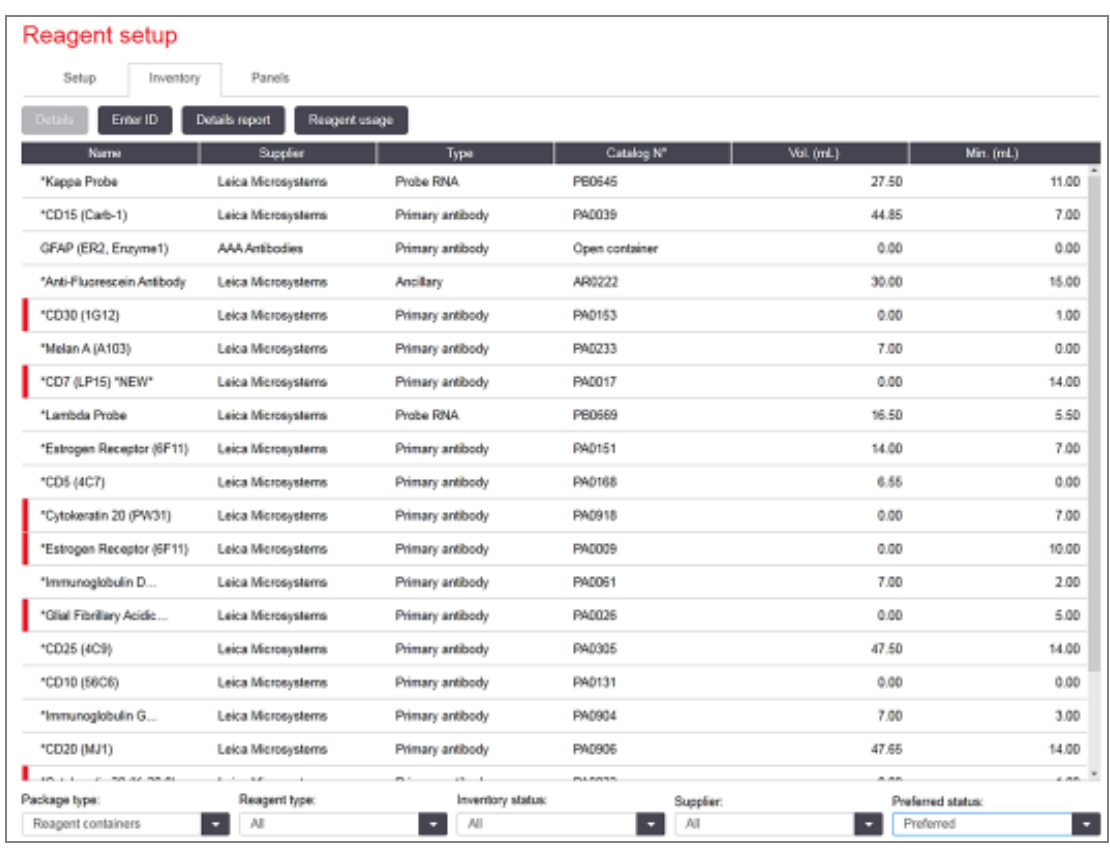

#### Afbeelding 8-3: Scherm Reagent Inventory (Reagensinventaris)

Leica Biosystems-reagentia met minder dan het minimale voorraadvolume worden gemarkeerd met een rode verticale balk aan de linkerkant van het scherm.

Met de filters onder de tabel kunt u het type reagens instellen dat u wilt zien.

Voor BOND-detectie, Oracle en reinigingssystemen, geselecteerd in het Package type (Verpakkingstype), kunt u alleen filteren op Inventory status (Inventarisstatus). U kunt dus kiezen voor alle geregistreerde systemen; alleen wat op voorraad is; of wat opnieuw besteld moet worden.

Voor afzonderlijke reagenscontainers kunt u ook filteren op Supplier (Leverancier), Preferred status (Voorkeursstatus) en Reagent type (Reagenstype) (dus overzicht van "Grondkleuren", "Probes", "Parallel cocktail grondkleuren", "Parallel cocktail probes", "Toebehoren".of "Alle" reagentia).

Sommige, of alle van de volgende details kunnen getoond worden, afhankelijk van het reagenstype.

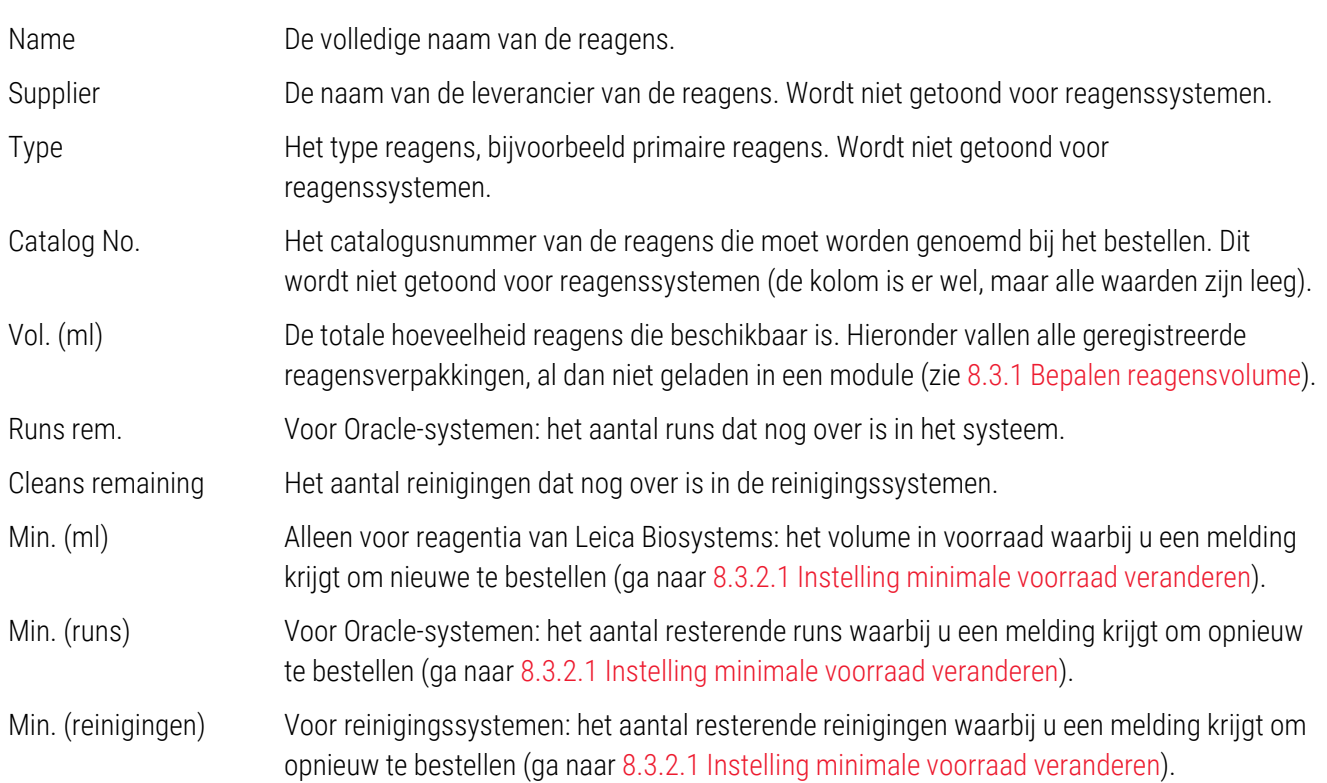

Met de besturingsknoppen boven de reagenstabel kunt u de reagensinventaris beheren.

• Klik op Details voor meer informatie over afzonderlijke reagensverpakkingen van het geselecteerde reagenstype en stel er opties voor in.

Zie 8.3.2 Details reagens of [reagenssysteem](#page-211-0) voor meer informatie.

• Als de ID niet automatisch herkend wordt door de draagbare scanner, klikt u op ID invoeren (Enter ID) in het dialoogvenster Handmatige ID-invoer (Manual ID entry) om inventaris van reagens aan het systeem toe te voegen (alleen BOND-III en BOND-MAX).

Ga naar 8.3.3 Reagens en [reagenssysteem](#page-214-0) registreren voor meer informatie.

• Klik op Details report (Detailrapport) om een rapport aan te maken van de reagens of reagenssystemen die in de tabel staan.

Zie 8.3.4 Rapport [inventarisdetails](#page-218-0).

• Klik op Reagent usage (Reagensverbruik) om een rapport aan te maken over het gebruik van een reagens binnen een bepaalde tijdsperiode.

Zie [8.3.5 Rapport](#page-219-0) Reagent Usage

Zie ook 8.3.1 Bepalen [reagensvolume](#page-210-0) voor een algemene beschrijving van hoe BOND de reagensinventaris bijhoudt.

## <span id="page-210-0"></span>8.3.1 Bepalen reagensvolume

Het BOND-systeem maakt gebruik van twee methodes om te bepalen hoeveel reagens in de containers in het reagensrek zit: het berekent het volume op basis van het beginvolume en het daaropvolgende gebruik en het meet het rechtstreeks met behulp van een LLS voor BOND-III en BOND-MAX of een uLLS voor BOND-PRIME.

De berekening van het volume gaat uit van het beginvolume, trekt daar reagens vanaf dat gebruikt wordt en telt daar bij op wat wordt bijgevuld (open containers). Er kunnen zich afwijkingen voordoen als reagens verloren gaat door verdamping of morsen.

Voor BOND-MAX en BOND-III is het LLS-systeem geïntegreerd in de aspiratiesonde. Het bepaalt het reagensvolume door de hoogte van de reagens te detecteren wanneer de aspiratiesonde in de containers doopt. Volgens standaard instellingen wordt de LLS volumemeting (vaak "dip test" genoemd) onder een reeks voorwaarden automatisch uitgevoerd zoals, bijvoorbeeld wanneer de container meer dan 30 dagen lang niet is gemeten. Het kan zijn dat reagens verdampt is of dat de container in een ander systeem is gebruikt. Deze standaard dipt testen zijn zodanig ingepland dat ze de bewerking niet vertragen, dus het kan voorkomen dat een reagens waarvan eerste gedacht werd dat er genoeg was, later niet voldoende aanwezig blijkt te zijn voor geplande runs. Als dit gebeurt, gaat een alert af en de operateur moet ofwel de container bijvullen (open containers), ofwel zorgen dat er voldoende alternatieve reagens beschikbaar is (ga naar [8.1.1.4 Reagensvervanging\)](#page-201-0).

Voor BOND-PRIME is de uLLS geïntegreerd in de ARC-sonde. Als er een discrepantie optreedt, voert de uLLS een diptest uit op dezelfde manier als op BOND-MAX en BOND-III.

Optioneel kunt u BOND instellen om containers voorafgaand aan elke bewerkingsrun te testen. Dit is apart in te stellen voor open containers, kant-en-klare containers en reagenssystemen. De instelling zorgt ervoor dat runs worden gestart met voldoende reagens om af te ronden, maar het vertraagt de bewerking wel terwijl de dip testen worden uitgevoerd. Stel deze opties in in het venster Instellingen > Laboratoriuminstellingen (Settings > Laboratory Settings) van de administratie client (zie [10.5.1 Laboratoriuminstellingen\)](#page-250-0).

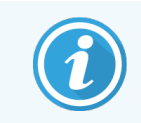

<span id="page-210-1"></span>De reagenscontainers niet overvullen. Een overvolle reagenscontainer wordt als leeg gerapporteerd tijdens de dip test

### 8.3.1.1 Rapporteren van volume voor detectiesystemen

Om ervoor te zorgen dat volumes worden gerapporteerd voor BOND-detectiesystemen op dezelfde manier als voor afzonderlijke containers (waardoor schatting mogelijk is van aantal glaasjes waarvoor een detectiesysteem gebruikt kan worden), worden systeemvolumes gerapporteerd in milliliters, voor een enkele container. Aangezien detectiesystemen echter bestaan uit containers met verschillende volumes, moet er een regel worden toegepast voor het rapporteren van het volume, die in dit deel beschreven wordt.

Let op dat deze regel niet geldt voor Oracle of reinigingsssytemen, die respectievelijk het aantal resterende runs of reinigingen rapporteren.

Voor detectiesystemen wordt het volume gerapporteerd in verhouding met de grootste, enkele container in het systeem. Bijvoorbeeld als de grootte container 30 ml bevat, wordt het systeemvolume gerapporteerd in verhouding met 30 ml. De BOND-software gaat ervan uit dat alle containers in nieuwe systemen vol zijn, dus een systeem met als grootste container die van 30 ml, wordt gerapporteerd als een container met een volume van 30 ml op het moment dat hij voor het eerst geregistreerd wordt.

Als reagens wordt gebruikt, is het gerapporteerde volume dat van de container met relatief het laagste volume. Als het volume van deze container niet hetzelfde is als dat van de grootste container in het systeem, dan wordt de waarde genormaliseerd naar het volume van de grootste container. Bijvoorbeeld in een systeem met meerdere containers van 30 ml en twee containers van 2,4 ml, kan het zijn een van de containers van 2,4 ml, in verhouding met het beginvolume, het kleinste volume aan reagens bevat. Als er nog 1,2 ml over is (de helft van het beginvolume), dan wordt het volume van het systeem in zijn geheel gerapporteerd als de helft van 30 ml (15 ml).

### 8.3.1.2 Rapporteren van resterende tests voor onderzoeksreagenssystemen

Elk onderzoeksreagenssysteem kan een vast aantal tests uitvoeren (bijv. 200 tests, wanneer het standaard afgiftevolume 150 μl is).

Telkens wanneer een glaasje wordt gekleurd met dit onderzoeksreagenssysteem, wordt het aantal resterende tests verminderd.

<span id="page-211-0"></span>Wanneer het aantal resterende tests nul bereikt, wordt het systeem gemarkeerd als Empty (Leeg).

## 8.3.2 Details reagens of reagenssysteem

Om de details weer te geven van afzonderlijke verpakkingen van een reagens of een reagenssysteem, dubbelklikt u op het reagenstype in de tabel reagensinventaris, of selecteert u hem en klikt u op Details.

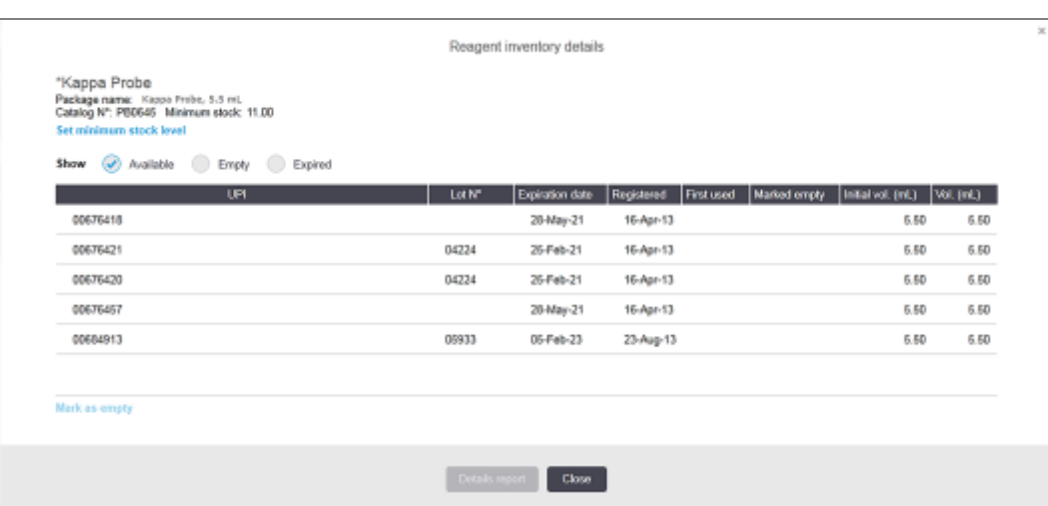

#### Afbeelding 8-4: Dialoog Reagent inventory details (Details reagensinventaris)

In een inventarisdetailsdialoog staan alle afzonderlijke verpakkingen van de geselecteerde reagens of het systeem. Dialoogvelden en opties verschillen naar gelang het verpakkingstype en de leverancier van de reagens. Standaard worden alleen verpakkingen met beschikbare, niet-verlopen reagens getoond. U kunt ook lege verpakkingen weergeven (die nog niet hun houdbaarheidsdatum hebben bereikt), of alle verpakkingen die in de afgelopen maand zijn verlopen - selecteer wat van toepassing is: Available (Beschikbaar), Empty (Leeg) of Expired (Vervallen).

De Package name (Verpakkingsnaam) van de reagens wordt getoond voor alle reagensverpakkingstypes. Bovendien wordt het BOND Catalog N° (Catalogusnr.) van de reagens getoond voor bijbestellen. BOND-Reagentia (maar niet systemen) hebben ook een Package name (Verpakkingsnaam) met de afmetingen van de verpakking.

BOND-reagentia hebben ook een veld met Minimum stock waarin het niveau staat waarbij u een melding ontvangt om de reagens bij te bestellen (zie [8.3.2.1 Instelling](#page-212-0) minimale voorraad veranderen).

Als u de draagbare scanner gebruikt, kunt u de barcode(s) of 2D-barcode scannen op de zijkanten van een geregistreerde reagenscontainer of reagenssysteem om het dialoogvenster te openen met de details van de inventaris. Het gescande inventarisitem wordt opgelicht in de tabel met details, en de filters Show (Tonen) (beschikbaar, leeg of vervallen) worden automatisch ingesteld zoals van toepassing is.

De tabel in de dialoog toont de volgende informatie voor elke reagensverpakking:

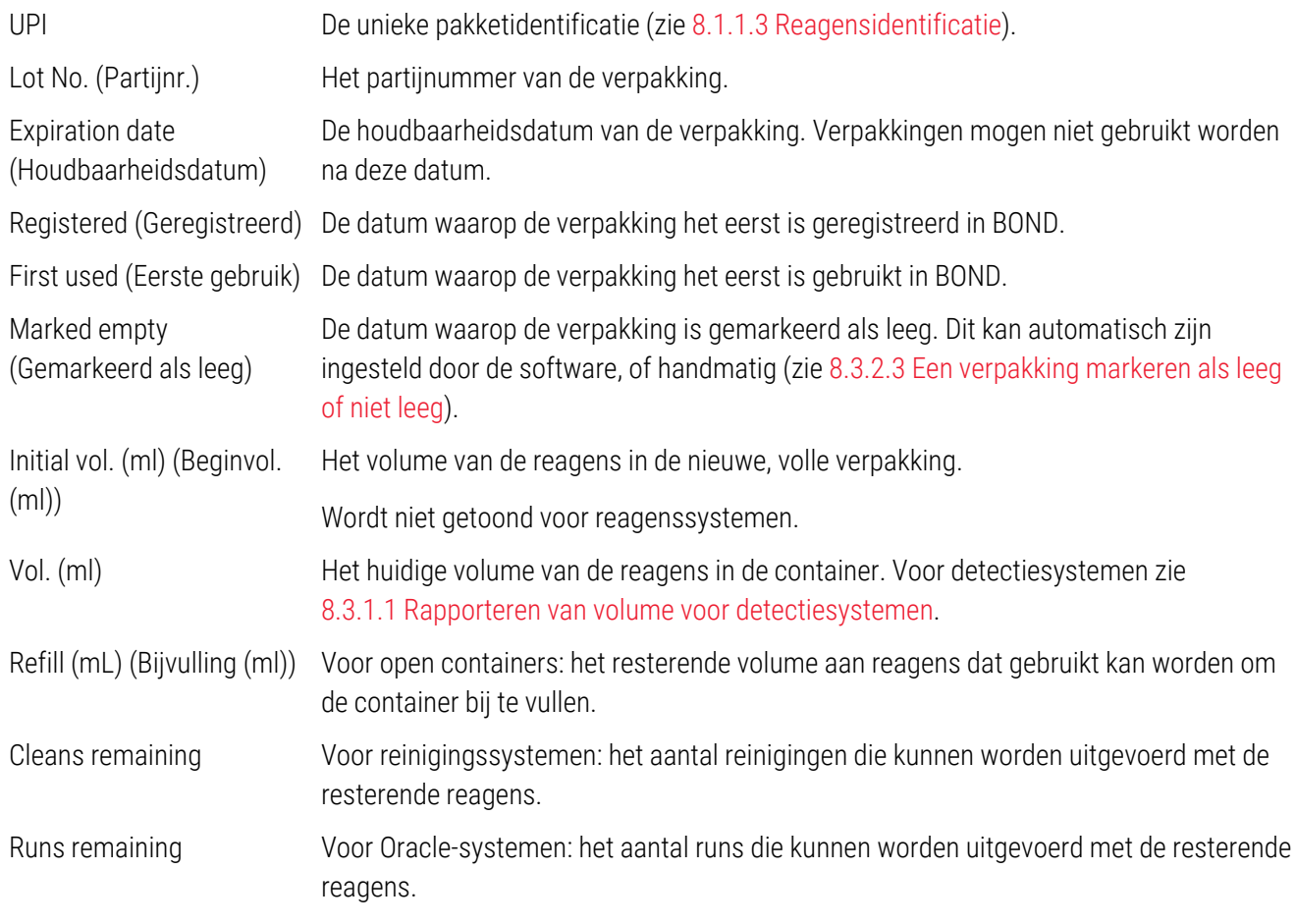

Met de knoppen in de dialoog met inventarisdetails kunt u een reeks inventarisdetails configureren (passend bij het verpakkingstype) en een detailrapport aanmaken voor de specifieke reagens of het systeem. De delen hieronder beschrijven de configuratie- en rapportopties.

### <span id="page-212-0"></span>8.3.2.1 Instelling minimale voorraad veranderen

Voor vooraf gedefinieerde reagentia en reagenssystemen van Leica Biosystems kan een "minimum stock level" worden ingesteld. Wanneer de totale voorraad aan reagentia onder het ingestelde niveau komt, licht de reagens rood op in het scherm Reagent Inventory (Reagensinventaris) om de gebruiker te waarschuwen dat hij de reagens of het systeem moet bijbestellen.

Om de minimale voorraadinstelling te veranderen, klikt u op Set minimum stock level (Instellen minimale voorraadniveau) voorraadniveau. In de pop-updialoog zet u in het veld Minimum stock (Minimale voorraad) het vereiste minimale voorraadniveau in. Gebruik milliliters, runs of reinigingen, afhankelijk van het verpakkingstype. Klik op OK.

#### 8.3.2.2 Reagensrapport

Klik op Details report (Detailrapport) om een rapport aan te maken alleen voor de geselecteerde reagens of reagenssysteem. Zie 8.3.4 Rapport [inventarisdetails](#page-218-0) voor meer details.

### <span id="page-213-0"></span>8.3.2.3 Een verpakking markeren als leeg of niet leeg

U kunt een reagensverpakking als leeg markeren, bijvoorbeeld als het wordt weggegooid voordat het helemaal is opgebruikt. Selecteer hiervoor de verpakking in de tabel en klik op Mark as empty (Markeren als leeg). De software zet de huidige datum in het veld Marked empty (Gemarkeerd als leeg).

Om een reagensverpakking die als leeg is gemarkeerd weer te herstellen, selecteert u die de tabel en klikt u op Mark not empty (Markeren als niet leeg). Dit kan alleen als de verpakking niet in een module is geladen. De verpakking toont het volume aan reagens dat hij had voordat hij als leeg werd gemarkeerd.

Selecteer het vakje Empty (Leeg) boven de tabel om items te tonen die als leeg zijn gemarkeerd.

### 8.3.2.4 Een open reagenscontainer bijvullen

U kunt BOND open reagenscontainers hergebruiken om tot 40 ml van een bepaald reagens af te geven. Er is geen limiet aan het aantal keren dat containers kunnen worden bijgevuld als u vult met hoeveelheden minder dan de containervolumes.

Volg de volgende instructies om een open container bij te vullen.

- 1 Vul de container met het gewenste volume aan reagens.
- 2 Scan de container (zoals beschreven in 8.3.3 Reagens en [reagenssysteem](#page-214-0) registreren) en klik op Refill (Bijvullen).

De bijvulknop is niet beschikbaar als er meer reagens in de container wordt gedaan dan de limiet van 40 ml.

3 Stel een houdbaarheidsdatum in voor de nieuwe reagens.

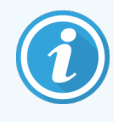

Let op dat wanneer een open container wordt gevuld (voor de eerste keer of een bijvulling), de software er vanuit gaat dat de container is gevuld tot het beschikbare maximum voor die container, dat is het volume (ml) zoals door de gebruiker is gespecificeerd toen de reagens voor het eerst werd geregistreerd, of het huidige volume plus het restant van het toegestane bijvullingsvolume. Het gerapporteerde volume wordt, indien nodig, gecorrigeerd wanneer een dip test wordt uitgevoerd. Het kan zijn dat dit pas gebeurt als de container wordt gebruikt.

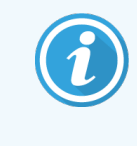

<span id="page-214-0"></span>Elke open container is vergrendeld voor een bepaalde reagens wanneer hij voor het eerste geregistreerd wordt. Elke keer dat een open container wordt bijgevuld, moet dat met dezelfde reagens zijn.

## 8.3.3 Reagens en reagenssysteem registreren

Als een reagensverpakking wordt geregistreerd, wordt die toegevoegd aan het inventaris. De reagens moet in het scherm Reagent setup (Instellen reagens) staan voordat u de verpakking ervan kunt registreren.

U moet reagensverpakkingen registreren voordat u ze kunt gebruiken in BOND-modules.

Als u een ongeregistreerde reagenscontainer in de module laadt, zal de software hem niet herkennen en op die

reagenspositie een informatiepictogram  $\left( i\right)$  tonen in het scherm System status (Systeemstatus).

Raadpleeg de afzonderlijke BOND-PRIME-gebruikshandleiding voor informatie over de status van reagenscontainers

die in de BOND-PRIME-module zijn geladen.

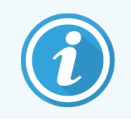

BOND zal het reagensverbruik bijhouden en zal u waarschuwen wanneer de reagens moet worden vervangen.

Probeer niet een kant-en-klare BOND reagenscontainer bij te vullen, omdat BOND deze zal herkennen als een gebruikte container en zal weigeren die te gebruiken.

Als BOND een nieuwe reagensverpakking, die u scant om te registreren, niet herkent, dan kan het zijn dat u niet het meest recente BOND Data Definitions (BDD)-bestand heeft, ga naar de website voor het meest recente BDD-bestand, download en installeer die (via het scherm BDD-update in de administratie client) als de "dataversie" later is dan die getoond wordt in het dialoog About BOND (Over BOND). nadat het nieuwste BDD-bestand is geïnstalleerd, herstart u de klinische client en probeert u opnieuw de nieuwe reagenscontainer of het reagenssysteem te registreren.

De methodes voor het registreren van verschillende types reagensverpakkingen worden beschreven in de volgende delen:

- [8.3.3.1 Reagentsystemen](#page-215-0) registreren
- [8.3.3.2 BOND](#page-216-0) kant-en-klare reagentia registreren
- [8.3.3.3 Niet-kant-en-klare](#page-216-1) reagentia registreren
- [8.3.3.4 Handmatige](#page-217-0) ID-invoer

### <span id="page-215-0"></span>8.3.3.1 Reagentsystemen registreren

Om een detectie- of reinigingssysteem van BOND te registreren, scant u de twee barcodes op de zijkant van het reagensrek.

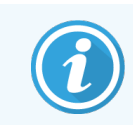

Sommige reagenssystemen hebben maar één barcode op het reagensrek, bijvoorbeeld systemen met maar één of twee containers.

BOND-PRIME-reagenssystemen hebben een enkele 2D-barcode aan de zijkant van het rek.

De software opent het dialoog Add reagent system (Reagenssysteem toevoegen).

Lasergevaar. Kan leiden tot ernstige oogbeschadigingen. Vermijd direct contact van het oog met laserstralen.

Afbeelding 8-5: Een BOND detectiesysteem registreren

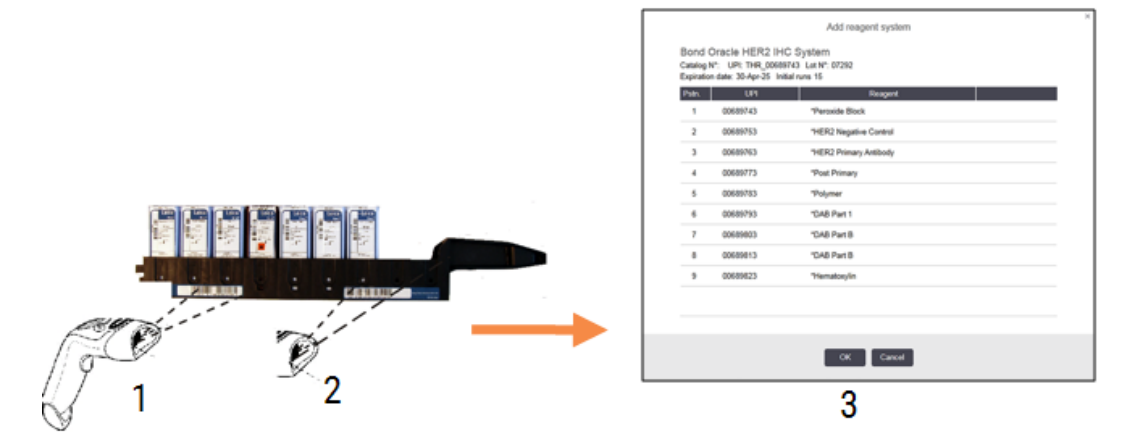

Controleer of de details in het dialoog overeenkomen met de details op de verpakking, klik dan op OK.

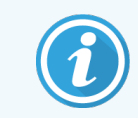

Probeer niet afzonderlijke reagenscontainers te registreren die deel uitmaken van een reagenssysteem.
### 8.3.3.2 BOND kant-en-klare reagentia registreren

Om een BOND kant-en-klare reagensverpakking te registeren, scant u de barcode voorop de container. De software opent het dialoog Add reagent package (Reagensverpakking toevoegen).

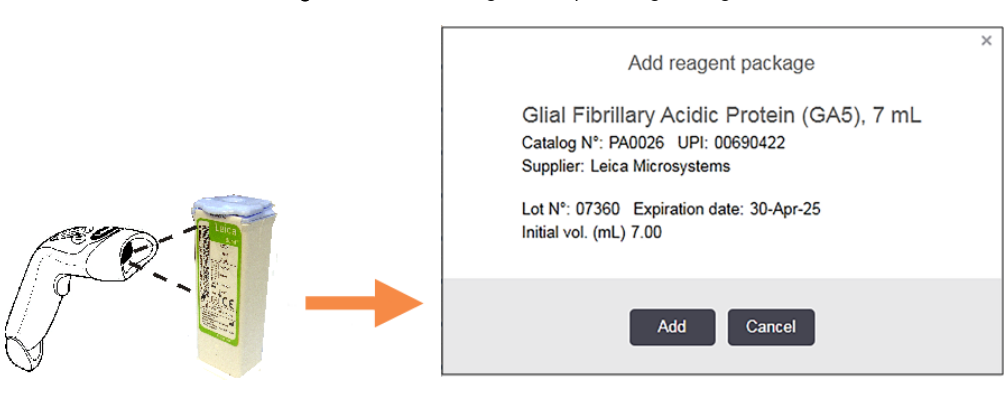

Afbeelding 8-6: BOND-reagensverpakkingen registreren

Controleer of de details in het dialoog overeenkomen met de details op de verpakking, klik dan op **Add** (Toevoegen).

### 8.3.3.3 Niet-kant-en-klare reagentia registreren

Reagentia die niet in BOND-kant-en-klare verpakkingen worden geleverd, kunnen worden gebruikt in het BOND systeem, in BOND open of titratiecontainers. Nadat een niet-kant-en-klare reagens is voorbereid en in een open container van 7 ml of 30 ml is gestopt, of een titratiecontainer van 6 ml, wordt het geregistreerd op ongeveer dezelfde manier als BOND reagentia:

1 Zorg ervoor dat de reagens is aangemaakt in het systeem en de voorkeursstatus krijgt. De door gebruikers gedefinieerde reagens moet de voorkeursstatus krijgen om de inventaris te registreren. (Zie [8.2.1 Een](#page-205-0) reagens [toevoegen](#page-205-0) of bewerken).

Let op dat enzymen die zijn aangemaakt met de BOND enzym voorbehandelingskit, vooraf zijn gedefinieerd in het systeem, en niet handmatig aangemaakt hoeven te worden.

- 2 Scan de barcode voorop de open of titratiecontainer om het dialoog Add open container (Open container toevoegen) te openen.
- 3 Selecteer de naam van de reagens in de drop-downlijst Reagent name (Reagensnaam). (De naam van de leverancier wordt getoond tussen haakjes naast de reagensnaam).

In de lijst staan alle niet-BOND bijkomende reagentia en merkers met voorkeursstatus die zijn aangemaakt in het systeem, evenals de vier vooraf gedefinieerde enzymen die kunnen worden voorbereid met de BOND enzym voorbehandelingskit. Als u de reagens niet hebt aangemaakt in het systeem, sluit dan het dialoog Add open container (Open container toevoegen) en doe dit eerst (Zie stap 1 hierboven).

4 Vul het partijnummer van de reagens in uit de documentatie van de leverancier van de reagens.

5 Klik in het veld Expiration date (Houdbaarheidsdatum) om de houdbaarheidsdatum in te stellen met de kalenderknoppen (of u typt een datum in).

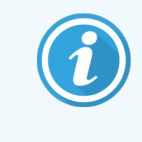

U kunt gedeeltelijke data invoeren, zoals D/M, DD/MM of DD/MMM, het huidige jaar wordt aangenomen. Als u bijvoorbeeld MM/YYYY of MMM/YYYY invult, wordt de eerste dag van die maand aangenomen.

Als u een ongeldige datum invoert, krijgt het veld Expiration date (Houdbaarheidsdatum) een rode rand en er verschijnt een foutmelding.

Wanneer u naast het veld Expiration date (Houdbaarheidsdatum) klikt, wordt er automatisch een geldige datuminvoer gevormd volgens het datumformat van het systeem. Als er ten minste één geldige datum is ingevoerd voordat de ongeldige datum werd ingevoerd, wordt de laatst ingevulde geldige datum in het veld gezet als u ernaast klikt.

6 Klik op OK om de reagens te registreren.

### 8.3.3.4 Handmatige ID-invoer

Als het BOND systeem de barcode niet kan lezen, doet u het volgende in het scherm Reagent Inventory (Reagensinventaris):

1 Klik op Enter ID (ID invoeren).

De BOND-software opent het dialoog Manual ID entry (Handmatige ID-invoer).

- 2 Typenummers die zijn gekoppeld aan de lange barcodes op de voorkant van de container of de nummers gekoppeld aan de 2D-barcode, in de bovenste rij in het dialoogvenster.
- 3 Klik op Validate (Bevestigen).

Als er meer dan één barcode is, zoals voor detectiesystemen, klik dan na het invullen van de bijbehorende nummers voor elke barcode op Validate (Bevestigen).

- 4 Nadat gecontroleerd is of de barcodes geldig zijn, open de software het geschikte dialoog Reagenspakket toevoegen (Add reagent package).
- 5 Controleer verpakkingsdetails of voeg details toe waar nodig in het dialoog Reagenspakket toevoegen (Add reagent package) en klik op OK om de verpakking te registreren.

## 8.3.4 Rapport inventarisdetails

U kunt een rapport aanmaken over de inventarisdetails van de reagentia of reagenssystemen die in de -tabel staan in het scherm Reagent Inventory (Reagensinventaris). Het rapport geeft informatie over elk van de zichtbare reagentia of systemen, inclusief de totale resterende voorraad. Als de totale voorraad minder is dan het minimale voorraadniveau (zie [8.3.2.1 Instelling](#page-212-0) minimale voorraad veranderen), dan staat er "Low" in het rapport.

Stel de filters in onderin het scherm om de reagentia of reagenssystemen te zien waarover u meer wilt weten en klik op Details report (Detailrapport). Het rapport wordt aangemaakt en geopend in een nieuw venster.

Rechts bovenin het verslag staat de informatie uit de volgende tabel:

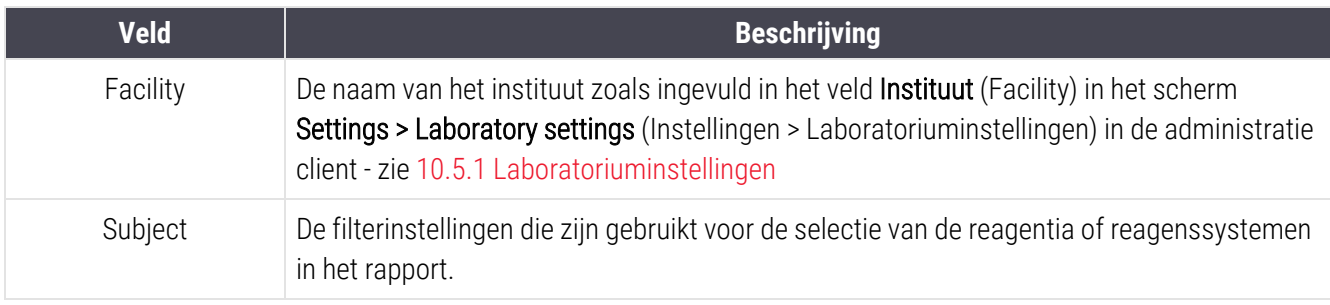

Voor elke reagens in de tabel staat in de rapporttekst:

- naam
- totale voorraad voorhanden (gemarkeerd indien minder dan het minimale voorraadniveau)
- catalogusnummer (voor BOND-kant-en-klare containers) of "open" (voor open containers)
- <sup>l</sup> type (primaire reagens, probe, bijkomend reagens of reagenssysteemtype)
- $\cdot$  leverancier

Voor elke afzonderlijke reagensverpakking vermeldt het rapport:

- $\bullet$  UPI
- <sup>l</sup> partijnummer
- <sup>l</sup> houdbaarheidsdatum
- datum van registratie
- datum van eerste gebruik
- datum van laatste gebruik
- resterende hoeveelheid

Zie [3.7 Rapportages](#page-87-0) voor meer details over het rapportvenster en printopties.

## 8.3.5 Rapport Reagent Usage

Het rapport reagent usage vermeldt de hoeveelheid verbruikte reagens en hoeveel testen zijn verwerkt met deze reagens binnen een bepaalde periode. De informatie is gespecificeerd voor afzonderlijke containers en vermeldt ook reagenstotalen.

Het rapport behandelt alle reagens die in een bepaalde periode gebruikt zijn, ongeacht van de reagentia die momenteel worden getoond in het scherm Reagent inventory (Reagensinventaris). Het gebruik van reagenssystemen wordt niet meegenomen.

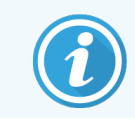

BOND-PRIME-bulkreagensgebruik wordt bijgehouden en weergegeven in het rapport.

Klik op Reagent usage (Reagensverbruik) om een dataselectie te openen wanneer u de periode moet instellen waarover u het rapport wilt zien. Stel From (Van) en To (Tot) data en tijden in (zie De datum- en [tijdselectoren](#page-225-0) [gebruiken](#page-225-0) (Sectie op pagina 225)) en klik op Generate (Aanmaken). Het rapport wordt aangemaakt en geopend in een nieuw venster.

Rechts bovenaan het reagensverbruiksrapport staat de informatie uit de volgende tabel:

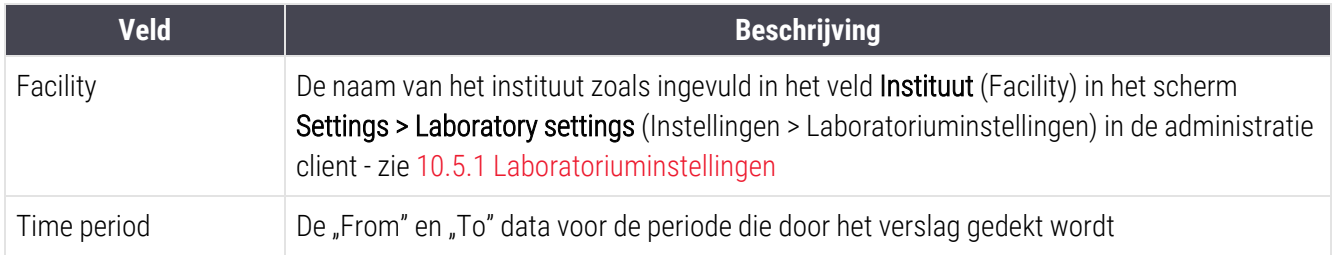

Voor elke reagens die in de periode gebruikt is, vermeldt het rapport:

- Naam ( de afgekorte naam van de reagens);
- UPI van elke gebruikte container;
- Partijnummer van elke gebruikte container;
- Houdbaarheidsdatum van elke gebruikte container;
- Aantal verwerkte glaasjes, zowel per container als het totaal voor de reagens;
- Volume aan reagens dat in de periode gebruikt is, zowel per container als het totaal voor de reagens.

Zie [3.7 Rapportages](#page-87-0) voor meer details over het rapportvenster en printopties.

## 8.4 Scherm Reagent panels

Een panel is een door de gebruiker gedefinieerde set markers. U kunt panels gebruiken om snel een aantal glaasjes toe te voegen aan het systeem.

Panelen kunnen alleen worden gebruikt voor routinematige enkelvoudige kleuringsglaasjes en parallelle multiplexglaasjes; ze kunnen niet worden gebruikt voor het instellen van sequentiële kleuringsglaasjes. U moet een supervisor gebruikersrol hebben om panels aan te maken.

Om het scherm Reagent panels (Reagenspanels) te openen, klikt u op het pictogram Reagent setup (Instellen reagens) op de functiebalk, daarna klikt u op de tab Panels.

Voor meer informatie zie:

- 8.4.1 Een panel [aanmaken](#page-220-0)
- [8.4.2 Paneldetails](#page-221-0) bekijken of bewerken
- <span id="page-220-0"></span>• 8.4.3 Een panel [verwijderen](#page-221-1)

## 8.4.1 Een panel aanmaken

Om een panel aan te maken, doet u het volgende (u moet een supervisor gebruikersrol hebben):

1 Klik op Add panel (Panel toevoegen).

De software opent het dialoog Reagent panel properties (Eigenschappen reagenspanel).

### Afbeelding 8-7: Het dialoog Reagent panel properties (Eigenschappen reagenspanel)

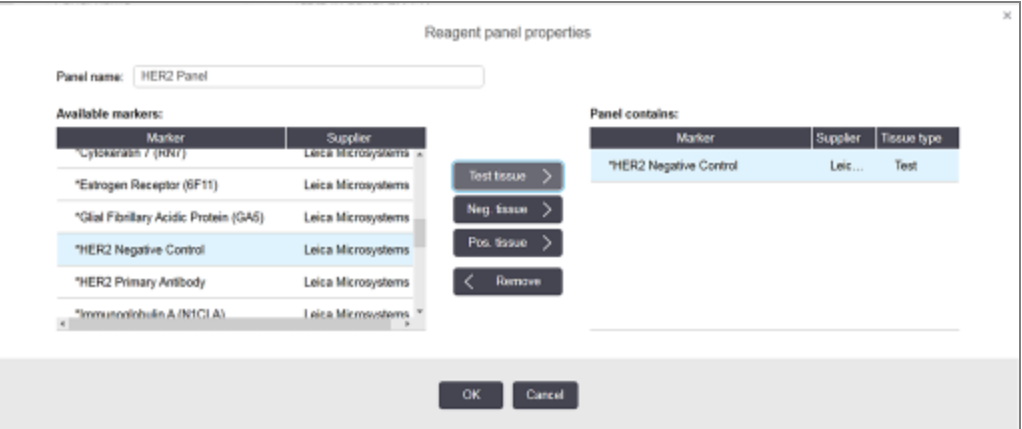

De tabel rechts van het dialoog Reagent panel properties (Eigenschappen reagenspanel) bevat de inhoud van het panel en de tabel aan de linkerkant bevat alle beschikbare merkers.

2 Vul een naam in voor het panel in het veld Panel name (Panelnaam) bovenin het dialoog.

U kunt een panel niet opslaan zonder naam.

3 Om een merker toe te voegen aan het panel, selecteert u een item uit de lijst van beschikbare antilichamen of probes in de linkertabel en klikt u

Om een positief-weefselcontrole toe te voegen, klikt u op de merker en klikt u . Pos. tissue

Om een negatief-weefselcontrole toe te voegen, klikt u op de merker en klikt u

4 Om een item te verwijderen uit het panel, selecteert u die in de rechtertabel en klikt u .

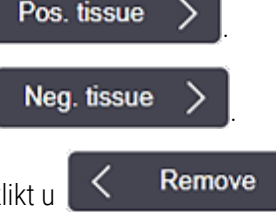

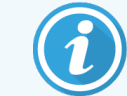

Panels moeten testweefsel bevatten. U kunt een panel niet opslaan als er geen testweefsel in zit.

5 Als een panel correct is, klikt u op OK om de details op te slaan.

<span id="page-221-0"></span>Als u het panel niet wilt bewaren, klikt u op **Cancel** (Annuleren).

## 8.4.2 Paneldetails bekijken of bewerken

Om de details van een panel te zien, selecteert u die in de tabel links in het scherm Reagent panels (Reagenspanels). De markers in het panel worden weergegeven in de tabel rechts in het scherm. Om het panel te bewerken, klikt u op Panel properties (Paneleigenschappen) en bewerkt u hem zoals beschreven in 8.4.1 Een panel [aanmaken.](#page-220-0)

### <span id="page-221-1"></span>8.4.3 Een panel verwijderen

Om een panel te verwijderen uit het systeem, selecteert u hem in de tabel in het scherm Reagent Reagent Panels (Reagenspanels) en klikt u op Remove panel (Panel verwijderen). U moet de verwijdering vervolgens bevestigen.

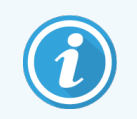

Wees voorzichtig met het verwijderen van panels. U kunt de details van verwijderde panels niet meer herstellen.

## 9 Geschiedenis glaasjes (op de BOND-controller)

In het scherm Slide History (Geschiedenis glaasje) staan de details van glaasjes die in het BOND-systeem staan gepland, momenteel worden gerund, of zijn gerund.

Van runs die waren gepland, maar zijn gestopt voordat de verwerking werd gestart (doordat het rek werd ontgrendeld), worden de bestanden van de afzonderlijke glaasjes verwijderd uit de geschiedenislijst en vervangen met een enkele rij voor het gehele rek, met de status "Rejected". Er kunnen rungebeurtenissen en rundetailrapporten worden aangemaakt voor deze runs.

Dit hoofdstuk bevat de volgende delen:

- [9.1 Scherm](#page-223-0) Slide History
- [9.2 Selectie](#page-224-0) glaasjes
- <sup>l</sup> [9.3 Eigenschappen](#page-225-1) glaasjes en glaasjes herhalen
- 9.4 Rapport [rungebeurtenissen](#page-226-0)
- [9.5 Rapport](#page-227-0) rundetails
- [9.6 Casusrapport](#page-228-0)
- [9.7 Protocolrapport](#page-230-0)
- [9.8 Samenvatting](#page-230-1) glaasje
- [9.9 Gegevens](#page-231-0) exporteren
- 9.10 Korte [geschiedenis](#page-233-0) glaasjes

## <span id="page-223-0"></span>9.1 Scherm Slide History

Om de geschiedenisdetails van de glaasjes te bekijken of om rungebeurtenissen, rundetails of casusrapporten aan te maken, selecteert u het pictogram Slide history (Geschiedenis glaasje) op de functiebalk.

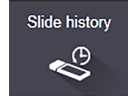

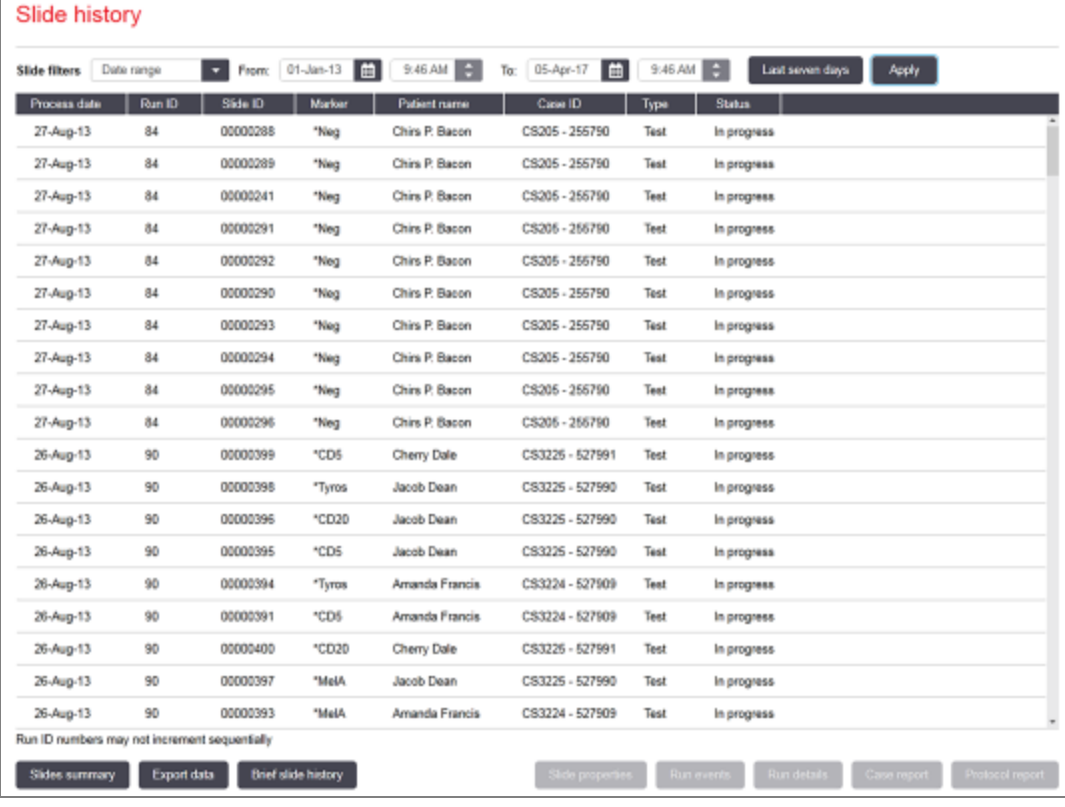

### Afbeelding 9-1: Scherm Slide history (Geschiedenis glaasje)

In het geschiedenisoverzicht van glaasjes staat de glaasjesrun in de periode die is ingesteld in het filter Date range (Datumbereik) boven het overzicht, of een specifiek glaasje dat gevonden is met het filter Slide ID (zie [9.2 Selectie](#page-224-0) [glaasjes](#page-224-0)).

Let op dat ID-nummers van runs die in het scherm staan, niet opeenvolgend zijn. Voor de BOND-III- en BOND-MAXmodules worden de ID-nummers van runs toegekend wanneer de glaasjesrekken worden vergrendeld, dus als een rek wordt vergrendeld, ontgrendeld en weer vergrendeld (voordat een run start), wordt het ID-nummer van de run hoger en het nummer dat na de eerste vergrendeling werd toegekend, wordt overgeslagen.

Op de BOND-PRIME-module wordt een run-ID-nummer toegewezen aan elk glaasje.

Codering van glaasjeskleuring volgt de nummering die gebruikt wordt in het scherm Slide setup (zie [6.5.1 Beschrijving](#page-146-0) van de [glaasjesvelden](#page-146-0) en controles):

- Wit: glaasje aangemaakt in dialoog Add slide (Glaasje toevoegen)
- Geel: glaasje aangemaakt in het dialoog **Slide identification** (Identificatie glaasje) (zie [6.8 Impromptu](#page-159-0) glaasje en casus [aanmaken\)](#page-159-0)
- Lichtgrijs: LIS-glaasjes
- Rood: prioriteit LIS-glaasjes (zie [11.2.5 Prioriteitsglaasjes\)](#page-279-0)

Van elk glaasje staan de volgende waarden in de lijst:

- Verwerkingdatum
- Run-ID
- Slide ID
- Marker (naam van het primaire antilichaam of probe)
- Patient name
- $\bullet$  Case ID
- Type (testweefsel, positief of negatief controleweefsel)
- Status (wordt uitgevoerd of klaar, en of er al dan niet onverwachte gebeurtenissen zijn genoteerd; ook mogelijk "Rejected" voor runs die werden gestopt voordat bewerking begon)

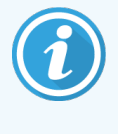

Als de status Done (notification) (Klaar (notificatie)) is, bekijk dan het rapport rungebeurtenissen om te zien of de onverwachte gebeurtenissen al dan niet de kleuring hebben aangetast. Onverwachte gebeurtenissen worden vetgedrukt weergegeven.

<span id="page-224-0"></span>Om informatie over een glaasje te zien, selecteert u die in de lijst en klikt u op een van de knoppen onder de lijst.

## 9.2 Selectie glaasjes

Filter de glaasjes die u wilt zien in het scherm Slide history (Geschiedenis glaasje) door alle glaasjes weer te geven die binnen een bepaalde periode zijn verwerkt, of geef een specifiek glaasje weer door de glaasjes-ID in te voeren. Klik op het drop-downmenu en kies het glaasjesfilter dat u wilt gebruiken.

### Datumbereik glaasjesfilter

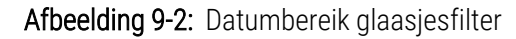

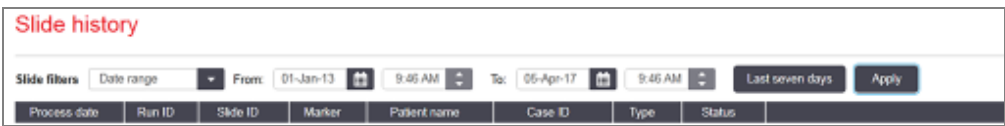

Gebruik een Date range (Datumbereik) glaasjesfilter om de rapportageperiode van het scherm te bepalen, waarop alleen glaasies die verwerkt zijn binnen de periode worden getoond. Bepaal de "From" en "To" data en, indien nodig, de tijden om de weer te geven tijdsperiode te bepalen. Klik dan op Apply (Toepassen) om de glaasjes te zien.

Als er meer dan 1.000 glaasjes waren bewerkt in de periode die u heeft vastgesteld, worden alleen de eerste 1.000 getoond. Om de details te zien van de complete set, moet u de glaasjesgegevens exporteren - zie [9.9 Gegevens](#page-231-0) [exporteren.](#page-231-0)

Het To (Tot)-veld is eerst ingesteld op de huidige datum en tijd, en het From (Van)-veld op precies een week eerder. Als u instellingen verandert, kunt u naar deze configuratie terug door te klikken op Last seven days (Laatste zeven dagen).

### <span id="page-225-0"></span>De datum- en tijdselectoren gebruiken

Om dag, maand en jaar in te stellen, klikt u op het kalenderpictogram en selecteer een datum. Scrol door de maanden door te klikken op de pijlen in de titelbalk van de kalender. Of klik in het midden van de titelbalk om een andere maand te selecteren, of scrol door de jaren. U kunt de datum ook rechtstreeks in het veld invullen.

Om de tijd in te stellen, klikt u in het tijdveld en gebruikt u de pijlen naar boven en beneden (of de pijltjestoetsen van het toetsenbord). Afhankelijk van waar de cursor staat, verandert de tijd per uur, tien minuten of één minuut. U kunt de tijd ook rechtstreeks in het veld invullen.

### Glaasjes-ID glaasjesfilter

Gebruik het glaasjesfilter Slide ID (Glaasjes-ID) om informatie te vinden over een specifiek glaasje. Vul de glaasjes-ID in het veld Slide ID (Glaasjes-ID) in en klik op Apply (Toepassen).

## <span id="page-225-1"></span>9.3 Eigenschappen glaasjes en glaasjes herhalen

Om de eigenschappen van een glaasje te zien in het overzicht Slide history (Geschiedenis glaasje), klikt u op het glaasie en dan op **Slide properties** (Eigenschappen glaasje) (of dubbelklik). Dit is hetzelfde dialoog als die geopend wordt in het scherm Slide setup (Instelling glaasje) (6.5.4 Een glaasje [bewerken\)](#page-151-0).

In het dialoog Slide properties (Eigenschappen glaasje) kunt u geen patiënt- of testdetails bewerken, wanneer het is geopend in het scherm Slide history (Geschiedenis glaasjes) (aangezien het glaasje wordt of is bewerkt), maar u kunt wel opmerkingen toevoegen in het veld Comments (Opmerkingen), of glaasjes herhalen - zie [9.3.1 Glaasjes](#page-225-2) herhalen.

### <span id="page-225-2"></span>9.3.1 Glaasjes herhalen

Als een glaasje niet volgens de eisen is, kan hij worden gemarkeerd om herhaald te worden. Gebruik de volgende procedure om de herhaling van een glaasje te starten in het dialoog Slide properties (Eigenschappen glaasje):

1 Klik op Copy slide (Kopiëren glaasje).

Het dialoog **Slide properties** (Eigenschappen glaasie) verandert in het dialoog **Add slide** (Glaasie toevoegen), met bewerkbare velden.

2 Maak de benodigde veranderingen en klik op Add slide (Glaasje toevoegen).

3 Bevestig de casus, patiënt en dokter voor het gekopieerde glaasje in het scherm Slide setup (Instelling glaasie).

Het dialoog **Add slide** (Glaasje toevoegen) blijft open, zodat u meer glaasjes kunt toevoegen als u dat wilt.

- 4 Klik op Close (Sluiten) om terug te keren naar het scherm Slide history (Geschiedenis glaasje).
- <span id="page-226-0"></span>5 Run de nieuw aangemaakte glaasjes op de normale manier.

## 9.4 Rapport rungebeurtenissen

Dit rapport wordt aangemaakt in het scherm Slide History en toont alle gebeurtenissen voor alle glaasjes in het rek waarin het geselecteerde glaasje werd bewerkt. Klik op Run events om het rapport aan te maken.

Voor de BOND-PRIME-module toont het rapport gebeurtenissen voor afzonderlijke glaasjes.

Voor BOND-III of BOND-MAX kan het rapport rungebeurtenissen ook worden aangemaakt terwijl de glaasjes nog worden verwerkt. Rechterklik op de betreffende run of lijst in het scherm System status of Protocol status en selecteer Gebeurtenissen (Run events) in het menu. Gebeurtenissen die de aanleiding waren voor een glaasjesnotificatie, worden in vetgedrukte tekst weergegeven en kunnen gemakkelijk terug worden gevonden.

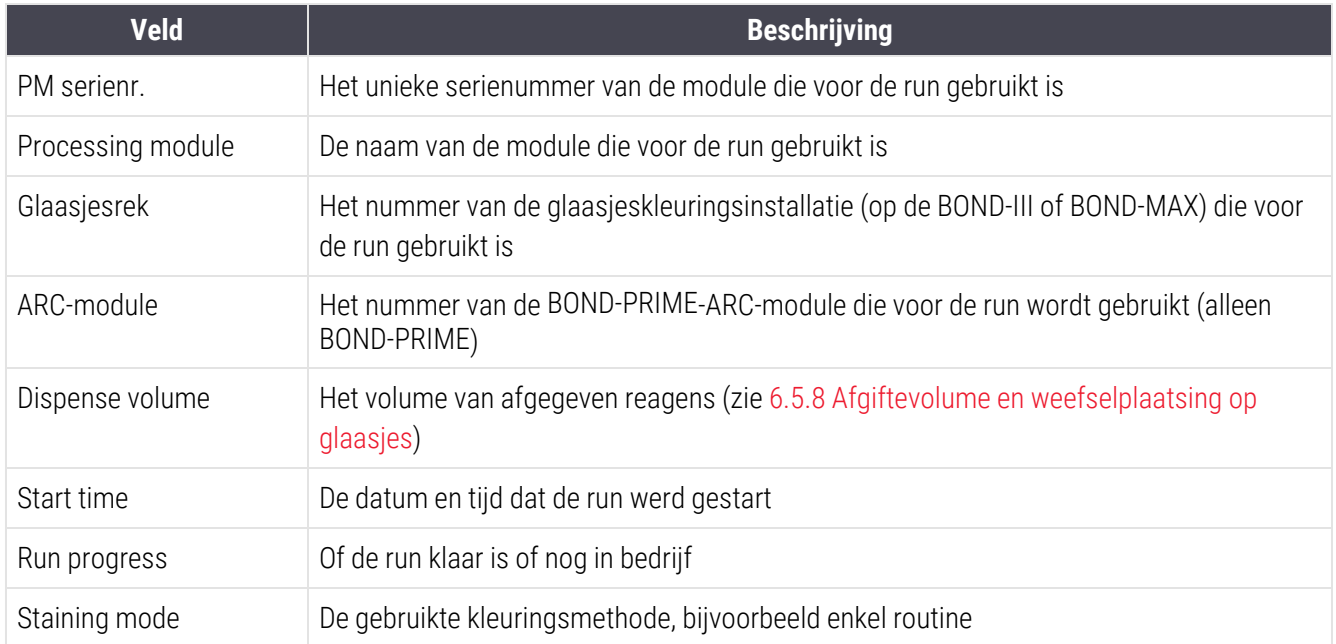

Rechts bovenin het rapport rungebeurtenissen staat de informatie uit de volgende tabel:

Bovenin het rapport worden afbeeldingen van de glaasjeslabels weergegeven voor alle glaasjes in de run. In de tekst van het rapport staan de tijd, het gebeurtenisnummer en de beschrijving van de gebeurtenissen voor de run. Het nummer voor de gebeurtenis wordt, als dat nodig is, door Leica Biosystems gebruikt voor het volgen van foutmeldingen.

Zie [3.7 Rapportages](#page-87-0) voor meer details over het rapportvenster en printopties.

## <span id="page-227-0"></span>9.5 Rapport rundetails

Dit rapport, dat wordt aangemaakt in het scherm Slide history (Geschiedenis glaasje), toont de details van elk glaasje in hetzelfde rek als die van het geselecteerde glaasje. Het rek moet klaar zijn en ontgrendeld. Klik op Run details (Rundetails) om het rapport aan te maken. Rechtsboven in het rapport staat de informatie uit de volgende tabel:

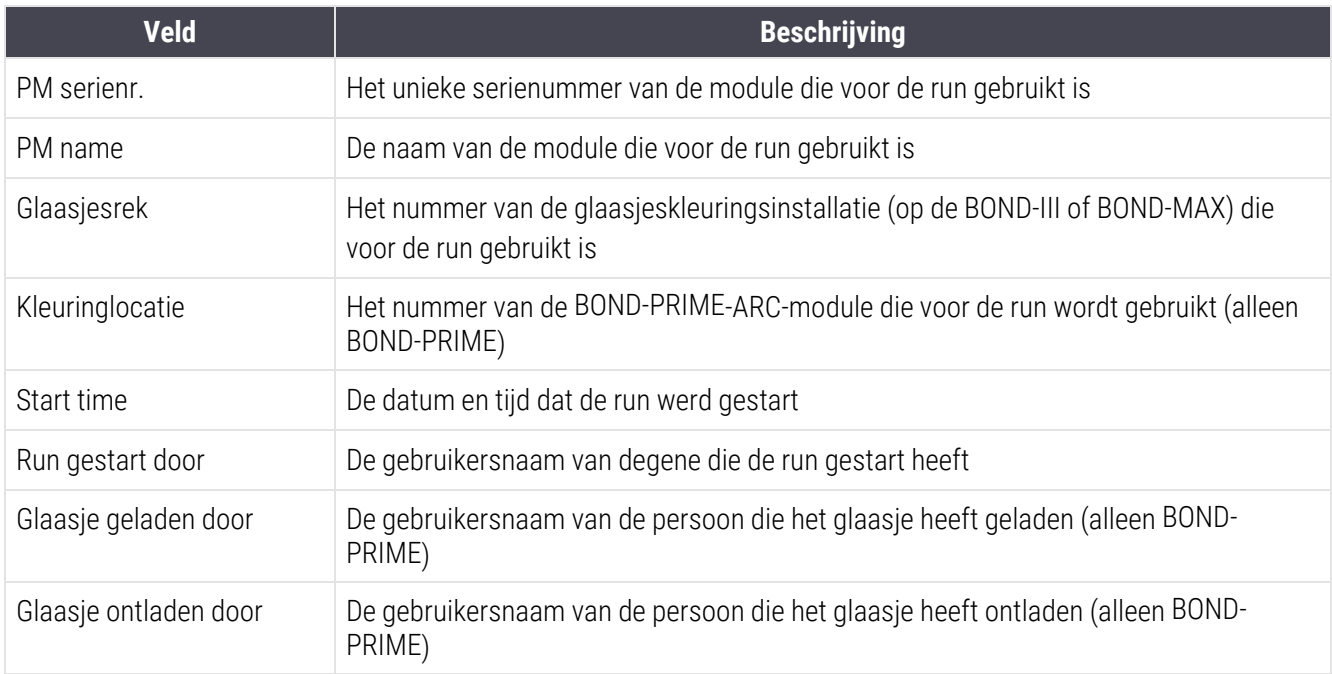

Voor elk glaasje in de run staat in de tekst van het rapport een afbeelding van de glaasjeslabel en de volgende informatie:

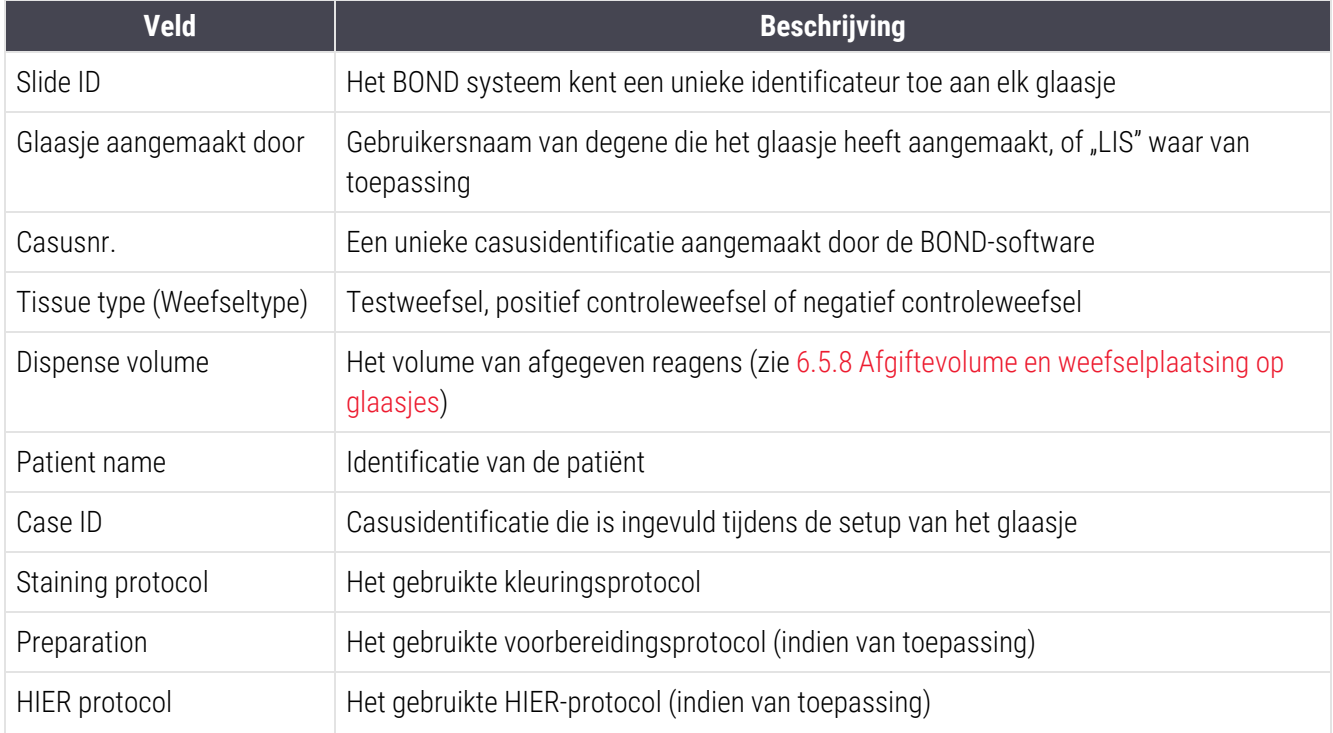

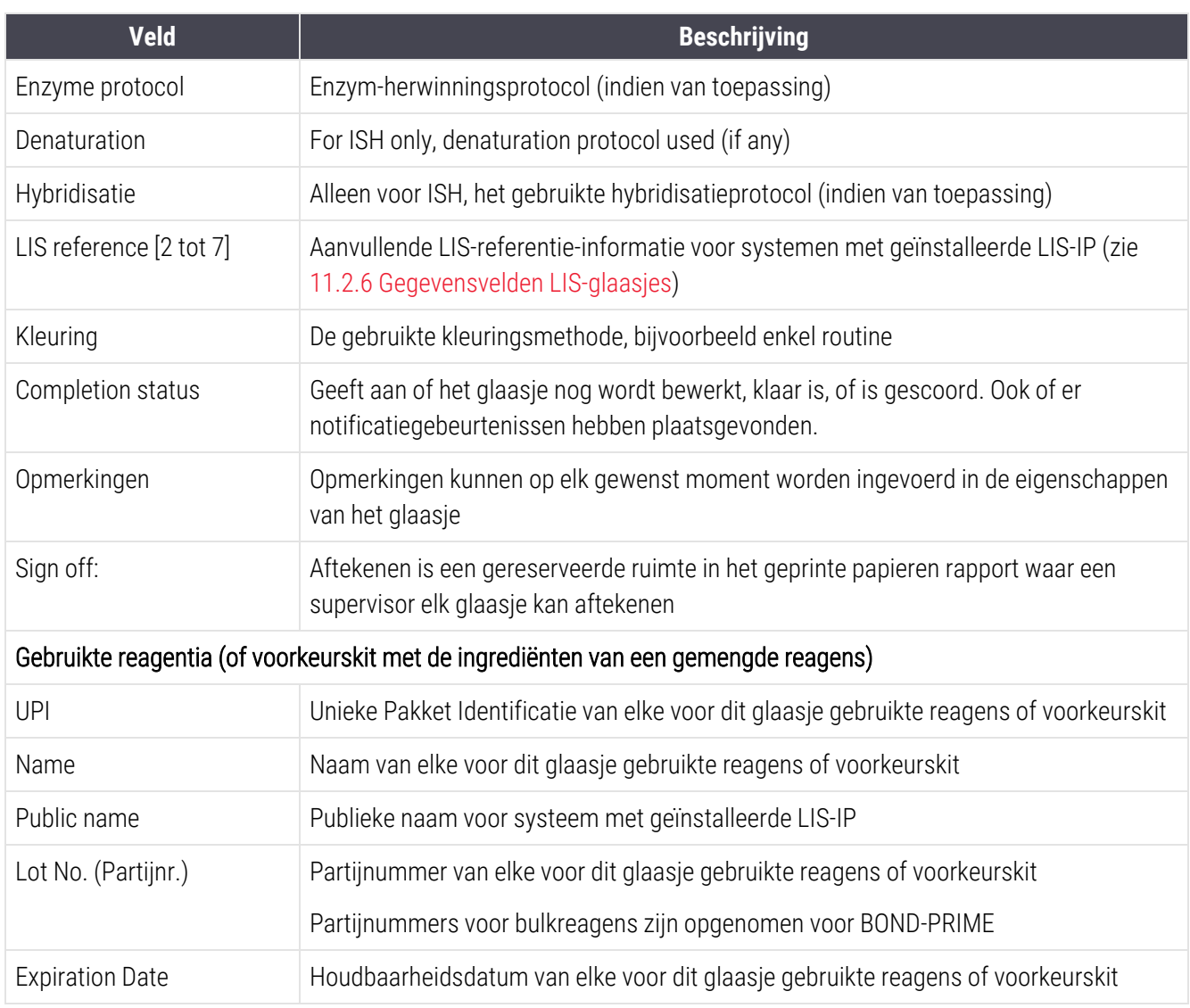

<span id="page-228-0"></span>Zie [3.7 Rapportages](#page-87-0) voor meer details over het rapportvenster en printopties.

## 9.6 Casusrapport

In dit rapport staan de details van elk glaasje in dezelfde casus als het geselecteerde glaasje. Het rapport kan worden aangemaakt in het scherm Slide setup (Instelling glaasje), het scherm Slide history (Geschiedenis glaasje) en het dialoog Slide identification (Glaasjes identificatie). Rechts bovenin het casusrapport staat de informatie uit de volgende tabel:

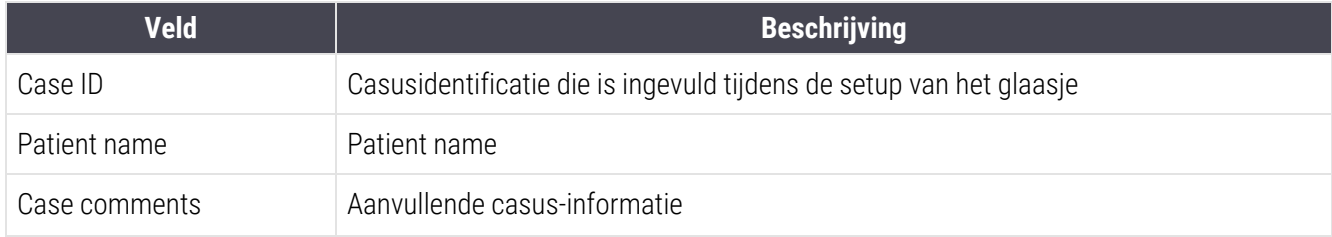

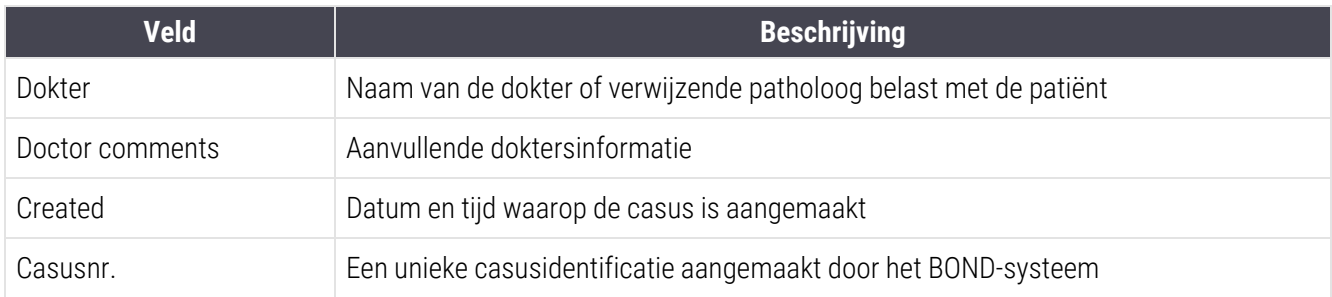

In de tekst van het rapport staat de volgende informatie voor elk glaasje in de casus:

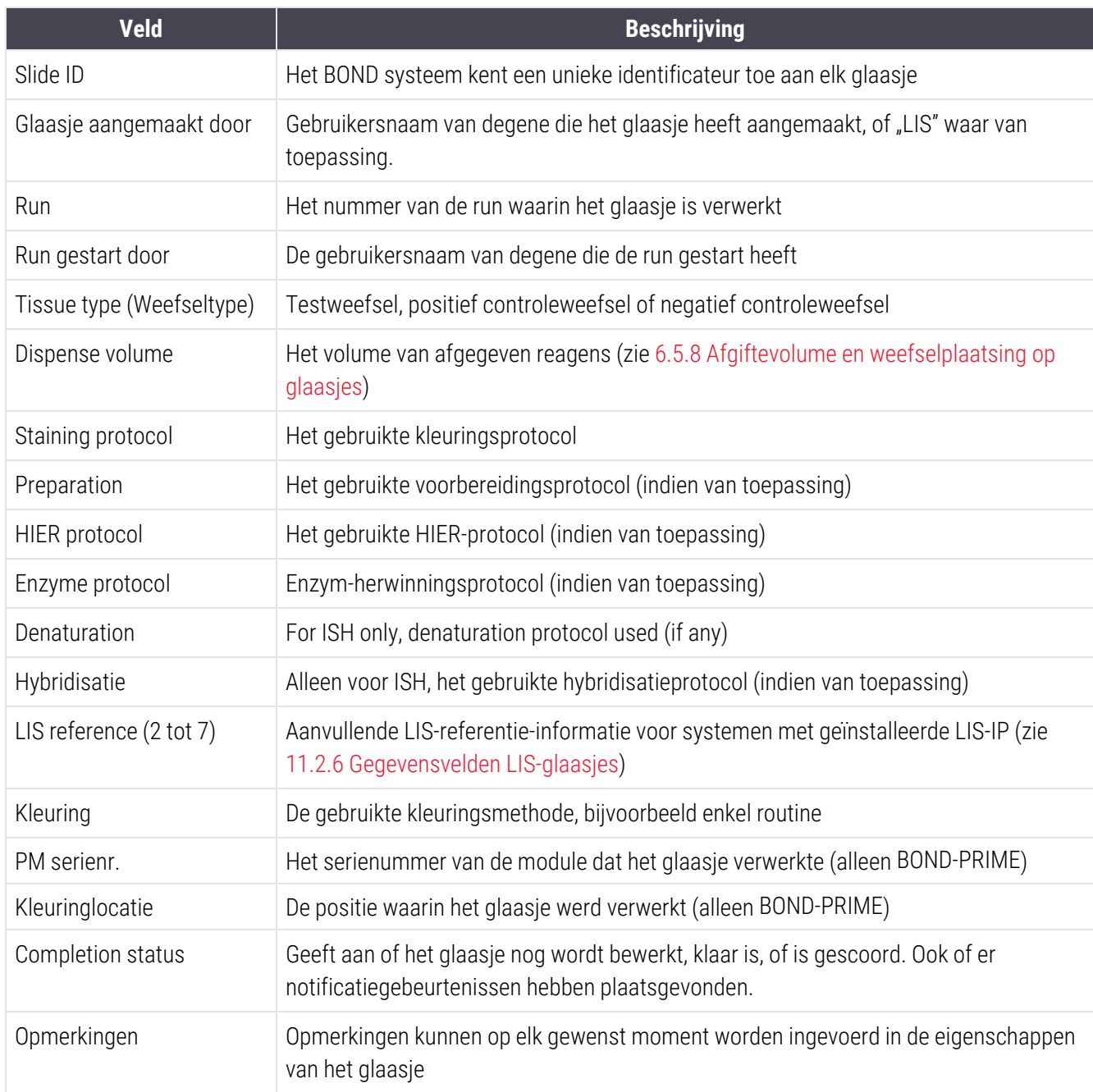

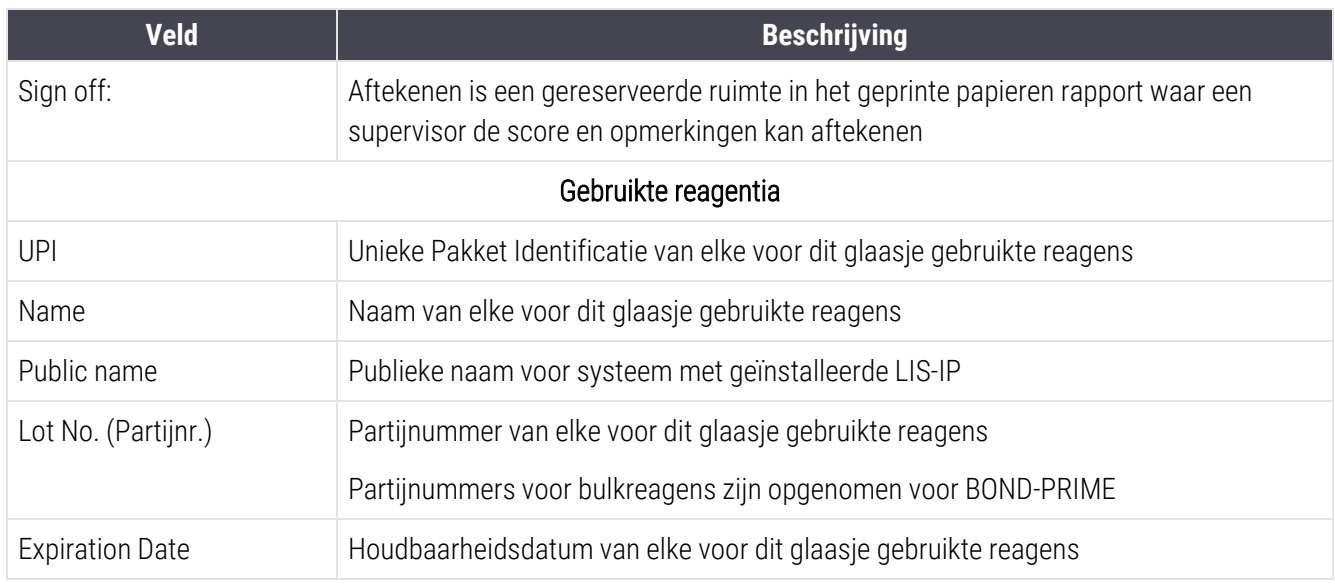

<span id="page-230-0"></span>Zie [3.7 Rapportages](#page-87-0) voor meer details over het rapportvenster en printopties.

## 9.7 Protocolrapport

Om rapporten aan te maken over de protocollen die gebruikt zijn voor geselecteerde glaasjes, selecteert u een glaasje en klikt u op Protocol report (Protocolrapport). Selecteer het protocol dat u wilt uit die gebruikt zijn voor het glaasje en klik op Report (Rapport) om het rapport aan te maken. Zie [7.5 Protocolrapporten](#page-193-0) voor een beschrijving van het rapport.

## <span id="page-230-1"></span>9.8 Samenvatting glaasje

In de samenvatting van de verwerking van glaasjes staat het aantal glaasjes dat is opgestart in een bepaalde periode. De informatie wordt weergegeven in zowel tabelvorm als grafisch formaat als het aantal verwerkte glaasjes per tijdseenheid, binnen de bepaalde periode.

Om het aantal verwerkte glaasjes te rapporteren, klikt u op Slides summary (Samenvatting glaasjes) in het scherm Slide history (Geschiedenis glaasje), om het dialoog Slides summary (Samenvatting glaasjes) te openen.

Kies ofwel een specifieke module op naam, of All (Alle) (alle modules, of in BOND-ADVANCE alle modules in de pod waar de client op dat moment mee verbonden is) uit de Module-drop-downlijst.

In het veld Resolution (Oplossing) selecteert u de tijdseenheid die u wilt gebruiken om het aantal opgestarte glaasjes te rapporteren, bijv. "Dag" genereert een rapport met het aantal gestarte glaasjes per dag binnen de bepaalde tijdsperiode, en "Maand" geeft het aantal glaasjes dat binnen de periode elke maand gestart is.

Stel de To (Tot) en From (Van) data in. De tijdseenheid die ingesteld is in het veld Resolution (Oplossing) start vanaf de From (Van) datum en telt door in volledige eenheden tot vlakbij de To (Tot) datum waar een deeleenheid nodig kan zijn om de periode compleet te maken.

Klik op Generate (Aanmaken) om een voorbeeld van het rapport te zien.

Zie [3.7 Rapportages](#page-87-0) voor meer details over het rapportvenster en printopties.

## <span id="page-231-0"></span>9.9 Gegevens exporteren

Klik in het scherm Slide History (Glaasjesgeschiedenis) op Export data (Gegevens exporteren) om een bestand te maken met de details van alle glaasjes die de verwerking in het geselecteerde datumbereik hebben voltooid. Het geëxporteerde bestand heeft het standaard "kommagescheiden" (cvs) bestandsformaat en het bestand kan gemakkelijk worden geïmporteerd in spreadsheetapplicaties van anderen, zoals Microsoft Excel. Als de gegevens zijn geïmporteerd in een spreadsheet, kunt u ermee sorteren, zoeken en aangepaste rapporten en grafieken maken (afhankelijk van de spreadsheetfuncties).

Voor elk glaasje in het geselecteerde datumbereik wordt de volgende informatie opgenomen in het geëxporteerde bestand:

- Verwerkingsdatum **and a verwerkingsdatum** a verwerkingsdatum **a verwerkingsdatum** a verwerkingsdatum **a** verwerkingsdatum a verwerkingsdatum a verwerkingsdatum a verwerkingsdatum a verwerkingsdatum a verwerkingsdatum a v
- Serienummer module l Run-ID
- 
- Run gestart door light behavior and the Kleuring
- 
- 
- Patient name l Case ID
- Type (testweefsel, positief of negatief controleweefsel)
- 
- Opmerkingen
- <sup>l</sup> Naam voorbereidingsprotocol <sup>l</sup> Versie voorbereidingsprotocol
- 
- Naam HIER-protocol 2 l versie HIER-protocol 2
- <sup>l</sup> Naam enzymprotocol <sup>l</sup> Versie enzymprotocol
- 
- Naam denaturatieprotocol and versie denaturatieprotocol versie denaturatieprotocol
- Naam denaturatieprotocol 2 list is a versie denaturatieprotocol 2
- Naam hybridisatieprotocol and versie hybridisatieprotocol
- Naam hybridisatieprotocol 2 list is a versie hybridisatieprotocol 2
- Naam kleuringsprotocol and versie kleuringsprotocol versie kleuringsprotocol
- Naam kleuringsprotocol 2 let versie kleuringsprotocol 2 let versie kleuringsprotocol 2
- 
- 
- 
- 
- **Ilide ID laasje aangemaakt door** 
	-
- UPI marker l Naam marker l Naam marker
- UPI marker 2 l name is a local value of the Naam marker 2
	-
	- <sup>l</sup> Dokter
- Status **lateral Dispense volume lateral values lateral values lateral values lateral values lateral values lateral values lateral values lateral values lateral values lateral values lateral values**
	-
- <sup>l</sup> Naam HIER-protocol <sup>l</sup> Versie HIER-protocol
	-
	-
- Naam enzymprotocol 2 l versie enzymprotocol 2
	-
	-
	-
	-
	-
	-
- Naam detectiesysteem and Serienummer detectiesysteem by Serienummer detectiesysteem
- Naam detectiesysteem 2 l Comparent values are serienummer detectiesysteem 2

De kolommen met 2 in de titel zijn alleen belangrijk voor sequentiële multiplex-kleuringsglaasjes; zij geven de informatie met betrekking tot de tweede kleuring voor dat glaasje.

Gebruik de volgende procedure om glaasjesdetails te exporteren:

- 1 Selecteer het gewenste datumbereik (ga naar [9.2 Selectie](#page-224-0) glaasjes).
- 2 Klik op Export data (Gegevens exporteren).
- 3 Kies voor het opslaan van het bestand als dat gevraagd wordt.

Het bestand is opgeslagen naar de downloadsmap (of selecteer de optie Save as (Opslaan als) om het bestand in een andere map op te slaan.

Het opgeslagen bestand kan worden geopend in een standaard spreadsheetprogramma zoals Microsoft Excel, en behandeld met de functies die de applicatie biedt. Bij het openen van het bestand moet u wellicht enkele bestandsparameters specificeren. Het bestand is in "csv"-formaat, de parameters zijn als volgt:

- Het bestandstype is Delimited (Begrensd)
- De Delimeter of Separator is een komma
- <sup>l</sup> Gebruik een General (Algemeen) kolomformaat.

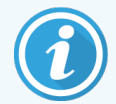

De starttijd van de verwerking in geëxporteerde glaasjesdetails zal niet exact overeenkomen met de startijd in het scherm geschiedenis glaasjes. De starttijd die in het scherm Geschiedenis glaasjes

staat, is de tijd waarop de startknop werd ingedrukt. Maar de tijd die in de geëxporteerde gegevens staat, is de tijd dat de run daadwerkelijk van start is gegaan.

## <span id="page-233-0"></span>9.10 Korte geschiedenis glaasjes

Het rapport "korte geschiedenis glaasjes" geeft informatie weer over alle glaasjes in de pod die werden verwerkt (of nog worden verwerkt) binnen het tijdframe dat gebruikt is om de glaasjes te selecteren in het scherm Slide History (Geschiedenis glaasje). Het rapport heeft een gedeelte voor aftekenen en kan worden gebruikt als registratie van verwerkte glaasjes.

Om een rapport "korte geschiedenis glaasjes" aan te maken, opent u het scherm Slide history (Geschiedenis glaasje) en stelt u From (Van) en To (Tot) data en tijden in, om het scherm in te vullen met alle glaasjes in de pod die binnen die tijd zijn verwerkt (ga naar [9.2 Selectie](#page-224-0) glaasjes). Klik op Brief slide history (Korte geschiedenis glaasje) om het rapport aan te maken.

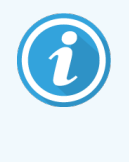

In laboratoria met een hoge omzet kunnen duizenden glaasjes vallen onder het standaard tijdsbereik in het scherm Slide history (Geschiedenis glaasje) (een week). Het kan enkele minuten duren om een rapport over zoveel glaasjes aan te maken - u kunt overwegen om, indien nodig, een korter bereik op te geven in plaats van de standaard te accepteren.

In het rapport staan de volgende details voor elk glaasje:

- 
- 
- Slide ID **· Status**
- 
- Locatie van kleuring (alleen BOND-PRIME)
- Case ID **and Solution Case ID and Solution Case ID and Solution Case I**
- Patient name l Dispense volume
	-
- Marker l Marker l Marker l Marker en de Aftekenen

# 10 Administratie client (op de BOND-controller)

De gehele BOND-systeemconfiguratie (behalve protocollen en reagentia) wordt uitgevoerd in een aparte softwareapplicatie: de "administratie client". Alleen gebruikers met een administratorrol kunnen de administratie client bedienen, waarmee ze toegang hebben tot alle functies.

De administratie client heeft de volgende schermen, die geopend worden vanuit pictogrammen op de functiebalk bovenin de client:

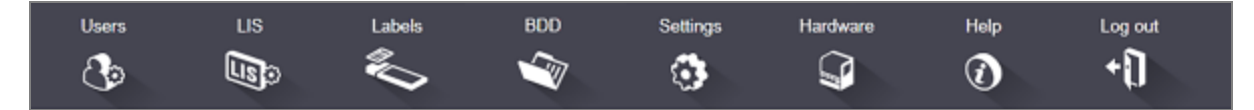

- $\cdot$  [10.1 Gebruikers](#page-235-0)
- $-10.2$  LIS
- $\cdot$  [10.3 Labels](#page-239-0)
- $\cdot$  [10.4 BDD](#page-247-0)
- $\cdot$  [10.5 Instellingen](#page-249-0)
- [10.6 Hardware](#page-254-0)

Users  $\circ$ 

## <span id="page-235-0"></span>10.1 Gebruikers

BOND-systeemgebruikers worden beheerd in het scherm User management (Gebruikersbeheer) van de administratie client. U kunt gebruikers aanmaken, bewerken en blokkeren. U kunt gebruikers niet verwijderen zij blijven permanent in het systeem staan. U kunt echter wel gebruikers blokkeren, waardoor ze geen toegang meer hebben tot een client.

Ingeschakelde gebruikers hebben rollen waarmee ze verschillende rechten hebben binnen de software. Alleen gebruikers met een administratorrol kunnen de administratie client openen (waar zij alle functies kunnen uitvoeren). Gebruikers met de rol van operateur kunnen reagentia registreren, glaasjes instellen en verwerken en rapporten aanmaken, maar ze kunnen niet de reagensdetails, reagenspanels of protocollen bewerken. Gebruikers met de rol van supervisor hebben alle rechten van een operateur, maar ze kunnen ook reagensdetails, panels en protocollen bewerken. Gebruikers kunnen meer dan één rol hebben.

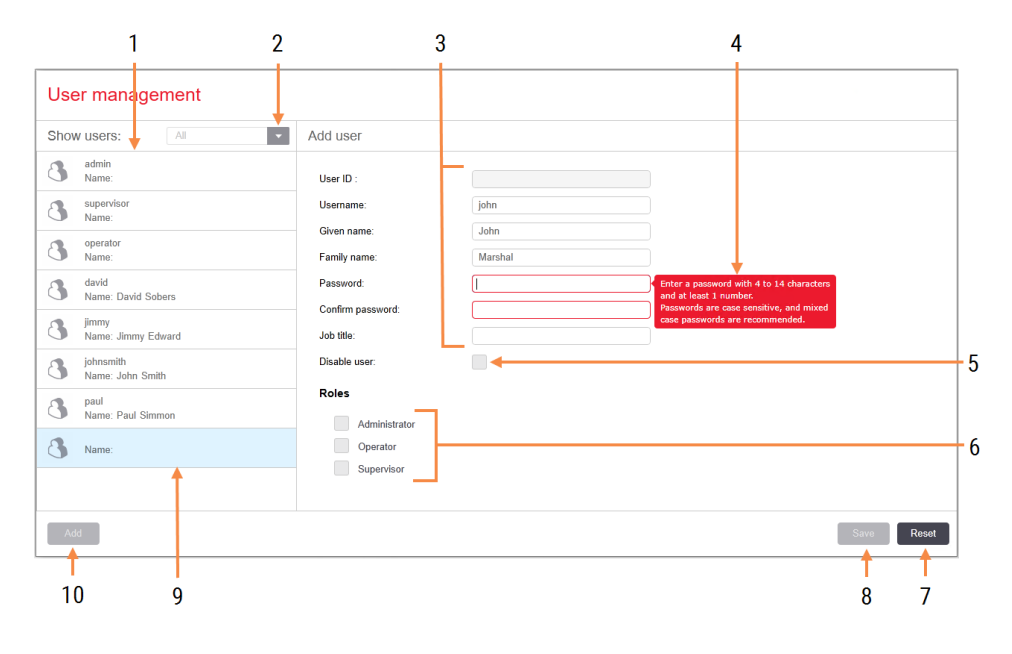

### Afbeelding 10-1: Scherm User management (Gebruikersbeheer)

#### Legenda

- 1 Lijst van alle BOND-gebruikers
- 2 Filter om alle gebruikers te zien, of alleen de ingeschakelde of geblokkeerde gebruikers
- 3 Details van de geselecteerde gebruiker
- 4 Bericht wachtwoordeisen
- 5 Disable user (Gebruiker blokkeren) De momenteel geselecteerde gebruiker blokkeren (of herstellen)
- 6 Roles (Rollen) Selecteer de rol van de gebruiker

### 7 Reset (Resetten)

De niet-opgeslagen veranderingen ongedaan maken

### 8 Save (Opslaan)

Sla de veranderingen op voor de huidige gebruiker

9 De momenteel geselecteerde gebruiker - de details zijn rechts in het scherm te zien

### 10 Add (Toevoegen)

Klik om de velden rechts in het scherm leeg te maken, of voeg details toe voor een nieuwe gebruiker

Voor elke nieuwe gebruiker moet een gebruikersnaam en wachtwoord aangemaakt worden. Die zijn allebei nodig om in te loggen in de klinische client en administratie client. Zodra een gebruiker is aangemaakt, kan de gebruikersnaam niet meer worden veranderd, maar het wachtwoord wel. Gebruikers kunnen altijd hun eigen wachtwoord veranderen vanuit de BOND login-dialogen, en administratoren kunnen ze ook veranderen vanuit het scherm User management (Gebruikersbeheer). Wachtwoorden moeten uit 4 - 14 tekens bestaan en ten minste één getal bevatten.

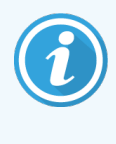

Wachtwoorden zijn hoofdlettergevoelig, en wachtwoorden met zowel hoofd- als kleine letters worden aanbevolen. BOND bevestigt wachtwoorden wanneer ze worden veranderd. U kunt een wachtwoord niet opslaan totdat het voldoet aan de minimale eisen. Deel wachtwoorden niet met andere medewerkers. Log altijd uit uw account uit wanneer u bij het apparaat weggaat.

Andere gebruikersdetails (voor- en achternaam, functienaam) zijn optioneel. Ze komen terug in logs en rapporten. De gebruikers-ID wordt automatisch toegewezen en verschijnt in logboeken en rapporten.

## <span id="page-237-0"></span>10.2 LIS

<span id="page-237-1"></span>Het grootste deel van de LIS-configuratie wordt uitgevoerd door servicepersoneel op het moment dat de BOND LIS-ip wordt geïnstalleerd, maar een klein deel van de configuratie-opties kan worden gedaan door gebruikers in het scherm LIS configuration (LIS-configuratie). In dit scherm staat ook een logboek met foutmeldingen.

 $\mathsf{LIS}$  $\mathbb{R}$ 

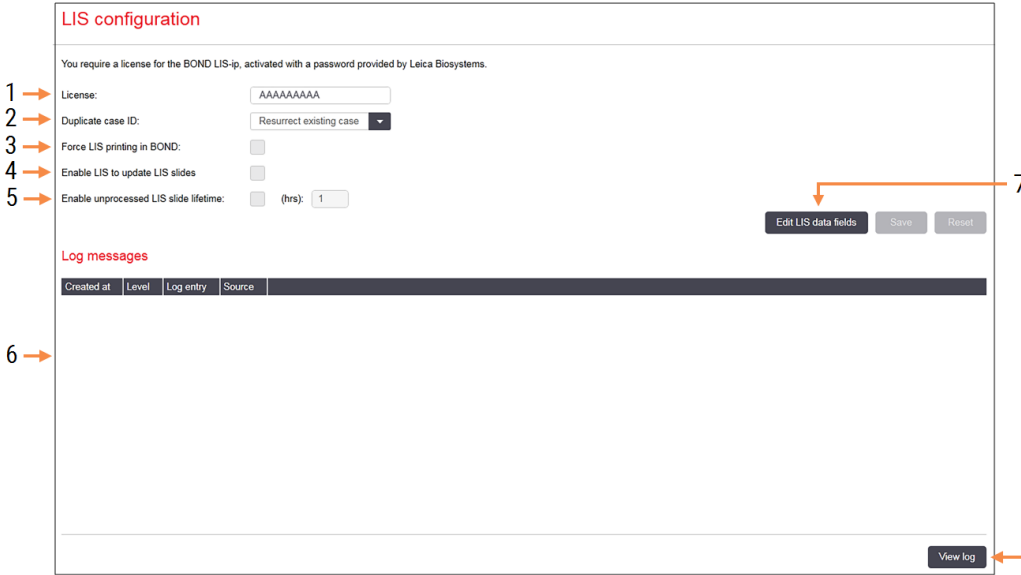

### Afbeelding 10-2: Scherm LIS configuration (LIS-configuratie)

### Legenda

- 1 License (Licentie) Toont het wachtwoord van de LIS-ip-licentie.
- 2 Duplicate case ID (Dubbele casus-ID) Stel de actie in voor cases met dezelfde casus-ID als bestaande cases.
- 3 Force LIS printing in BOND (LIS dwingen te printen in BOND)

Afdwingen dat alle LIS-glaasjes worden geprint door BOND. Ga naar [11.7 Labelprinter.](#page-284-0)

4 Enable LIS to update LIS slides (Schakel LIS in om LIS-dia's bij te werken)

Overschrijven (updaten) onverwerkte glaasjes als glaasjes met dezelfde barcode-ID worden gereset door het LIS. Als deze instelling is uitgeschakeld, zal BOND elke poging van de LIS om dezelfde barcode-ID te gebruiken, verwerpen.

5 Enable unprocessed LIS slide lifetime (hrs) (Levensduur van onverwerkte LIS-glaasjes inschakelen (uren))

> Glaasjes die uit een LIS komen, verwijderen als ze niet verwerkt zijn binnen het aantal ingevoerde uren.

8

6 Log Messages (Meldingen loggen)

Worden als lijst weergegeven wanneer u klikt op View log (Logboek bekijken) (Zie rechts).

7 Edit LIS data fields (LIS-gegevensvelden bewerken)

Configureer de weergave van LIS-gegevens in BOND.

### 8 View log (Logboek bekijken)

Weergave van een lijst met fouten die ofwel uit LIS-berichten komen die naar BOND zijn gestuurd, ofwel antwoorden van BOND op LISberichten. Klik nogmaals om de lijst met recente fouten te zien.

### Licentie

U moet een licentie hebben voor de BOND-LIS-ip, geactiveerd met een wachtwoord dat Leica Biosystems geeft. Normaal gesproken wordt het wachtwoord voor u ingevoerd door servicepersoneel dat de LIS-ip-verbinding instelt, maar als dat niet gebeurt, dan verschijnt alleen het veld License (Licentie) in het scherm. Vul het wachtwoord in om de LIS-ip in te schakelen en om de configuratie-opties en het logboek te zien, zoals te zien is in [Afbeelding](#page-237-1) 10-2.

### Dubbele casus-ID

Gebruik de instelling van Duplicate case ID (Dubbele casus-ID) om in te stellen hoe moet worden omgegaan met cases die ontvangen worden uit het LIS met dezelfde casus-ID als een verlopen of verwijderde LIS-casus die al in BOND staat. (In het geval dat een LIS-casus dezelfde casus-ID heeft als een bestaande BOND-casus, dus een die aangemaakt is in BOND, wordt die automatisch verworpen.) Er zijn twee opties:

• Resurrect existing case (Heropenen bestaande casus): wanneer een nieuwe casus wordt ontvangen, wordt de bestaande casus heropend (deze wordt dus hergebruikt), mits deze dezelfde patiëntnaam heeft als de bestaande casus. Als de nieuwe casus dezelfde casus-ID heeft maar een andere patiëntnaam, dan wordt hij verworpen.

Als de naam van de dokter is veranderd, wordt de nieuwe naam gebruikt.

• Reject message (Bericht verwerping): de nieuwe LIS-casus wordt niet omgezet naar BOND. Een bericht hierover wordt in het LIS opgeslagen. U moet de casus-ID in het LIS veranderen en de casus opnieuw verzenden.

Voor meer informatie over de aanpak van dubbele casus-ID's bij niet-LIS-cases, gaat u naar [6.3.4 Duplicatie,](#page-142-0) [Heropening](#page-142-0) en Verval van casus. Voor algemene informatie over LIS-cases, zie [11.2.2 LIS-cases](#page-277-0).

### Gegevensvelden LIS-glaasjes

De installatie van de BOND LIS-ip kan worden zodanig geconfigureerd dat voor elk glaasje tot zeven parameters worden verzonden naar BOND. Deze zijn alleen voor weergave en worden getoond in de LIS-tab in het dialoog Slide properties (Eigenschappen glaasje). Terwijl basale configuratie van deze parameters wordt uitgevoerd door een servicetechnicus, kunt u ervoor kiezen om een parameterveld te verbergen en u kunt de namen van de velden instellen.

Vink de velden aan die u wilt zien en vul de veldnamen in.

## <span id="page-239-0"></span>10.3 Labels

Gebruik het scherm Label templates (Labelsjablonen) om sjablonen voor glaasjeslabels aan te maken en te bewerken, en om de sjablonen te selecteren die u wilt gebruiken.

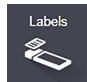

Er zijn acht 2D-sjabloontypes, voor gebruik bij de acht glaasjestypes in het BOND-systeem:

- BOND-enkelkleuring
- $\bullet$  BOND Oracle
- BOND sequentiële multiplex kleuring
- BOND parallelle multiplex kleuring
- LIS-enkelkleuring
- <sup>l</sup> LIS Oracle
- LIS sequentiële multiplex kleuring
- LIS parallelle multiplex kleuring

De "BOND"-sjablonen zijn voor glaasjes die zijn aangemaakt in BOND en de "LIS"-sjablonen voor glaasjes die zijn aangemaakt in een LIS maar geprint vanuit BOND.

Deze vooraf gedefinieerde sjablonen kunnen niet worden bewerkt of verwijderd.

BOND kan 1D- en OCR-barcodes lezen, maar alleen 2D-barcodes maken.

Als uw BOND-systeem werd geüpgraded van 5.1 of eerder, kunt u de bestaande barcodescanners niet blijven gebruiken, omdat dit eerdere model geen 2D-barcodes ondersteunt.

Om voor een glaasjestype een ander sjabloon te gebruiken, kopieert u het standaard sjabloon en bewerkt u het daaruit voortkomende "gebruikerssjabloon". Daarna "activeert" u deze, zodat BOND dit sjabloon zal gebruiken voor glaasjes van dat type. U kunt zoveel sjablonen maken als u wilt voor elk glaasjestype, maar er kan er maar één tegelijk geactiveerd zijn.

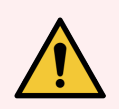

WAARSCHUWING: Zet altijd voldoende informatie op labels zodat, in het geval dat automatische labelidentificatie niet lukt, de labels handmatig kunnen worden geïdentificeerd. Leica Biosystems adviseert dat alle glaasjes de volgende velden bevatten:

- Casus-ID van patiëntnaam
- Slide ID
- <sup>l</sup> Weefseltype om controleweefsels te identificeren; en
- Marker het aan te brengen primaire antilichaam of probe.

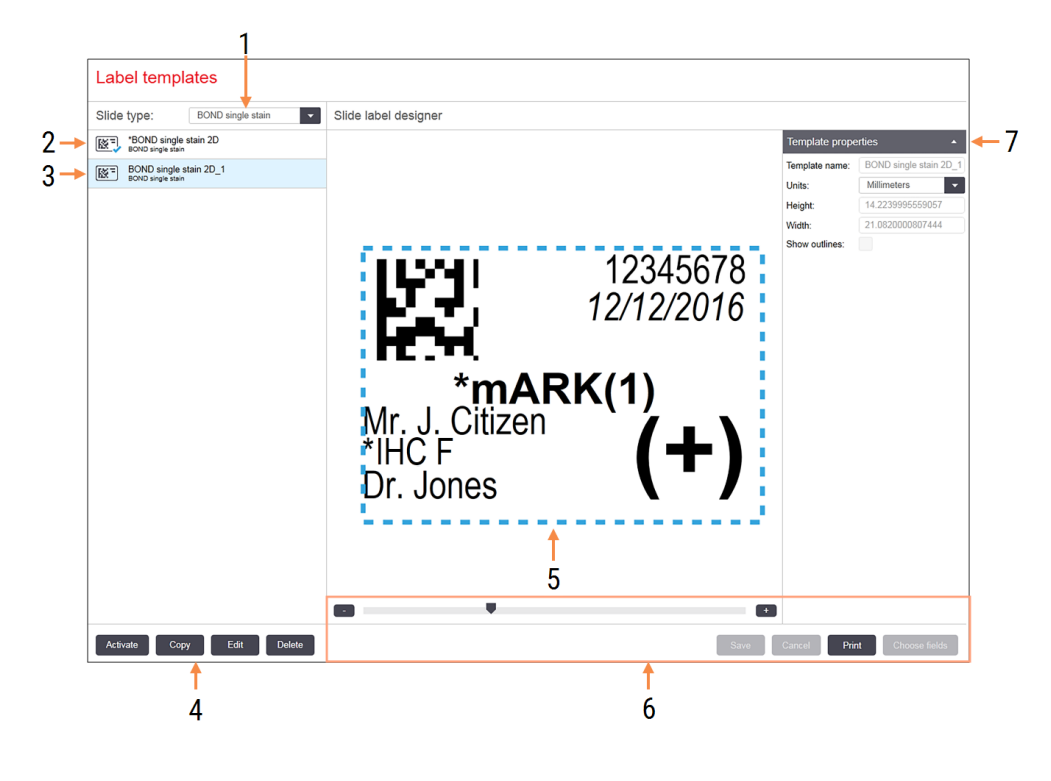

#### Afbeelding 10-3: Scherm Label templates (Labelsjablonen)

### Legenda

- 1 Slide type (Glaasjestype) Selecteer een glaasjestype - alle sjablonen voor dat type worden in het venster hieronder getoond
- 2 Actieve sjabloon (met blauw vinkje)
- 3 Geselecteerde sjabloon, te zien in het bewerkingsvenster rechts
- 4 Beheersopdrachten voor sjabloon zie Afbeelding [10-4 Beheersopdrachten](#page-241-0) voor [sjabloon](#page-241-0)
- 5 Bewerkingsvenster met lay-out van het sjabloon dat links geselecteerd is
- 6 Bewerkingsopdrachten voor sjabloon zie Afbeelding [10-5 Bewerkingsopdrachten](#page-242-0) [labelsjabloon](#page-242-0)
- 7 Template properties (Eigenschappen sjabloon)

Eigenschappen van de momenteel geselecteerde sjabloon lay-out in zijn geheel (alleen-lezen totdat u op de knop Edit (Bewerk) klikt, in linker venster)

### Afbeelding 10-4: Beheersopdrachten voor sjabloon

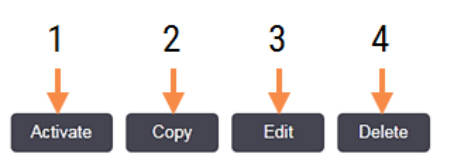

### <span id="page-241-0"></span>Legenda

- 1 Stelt het geselecteerde sjabloon in om gebruikt te worden voor alle glaasjeslabels voor het geselecteerde glaasjestype.
- 2 Kopieert het geselecteerde sjabloon om een nieuw "gebruikers"-template te maken.
- 3 Bewerkt het geselecteerde sjabloon met gebruikmaking van het bewerkingsvenster en opdrachtknoppen rechts in het scherm. Standaard sjablonen kunnen niet worden verwerkt.
- 4 Verwijdert het geselecteerde sjabloon. Standaard sjablonen kunnen niet worden verwijderd.

<span id="page-242-0"></span>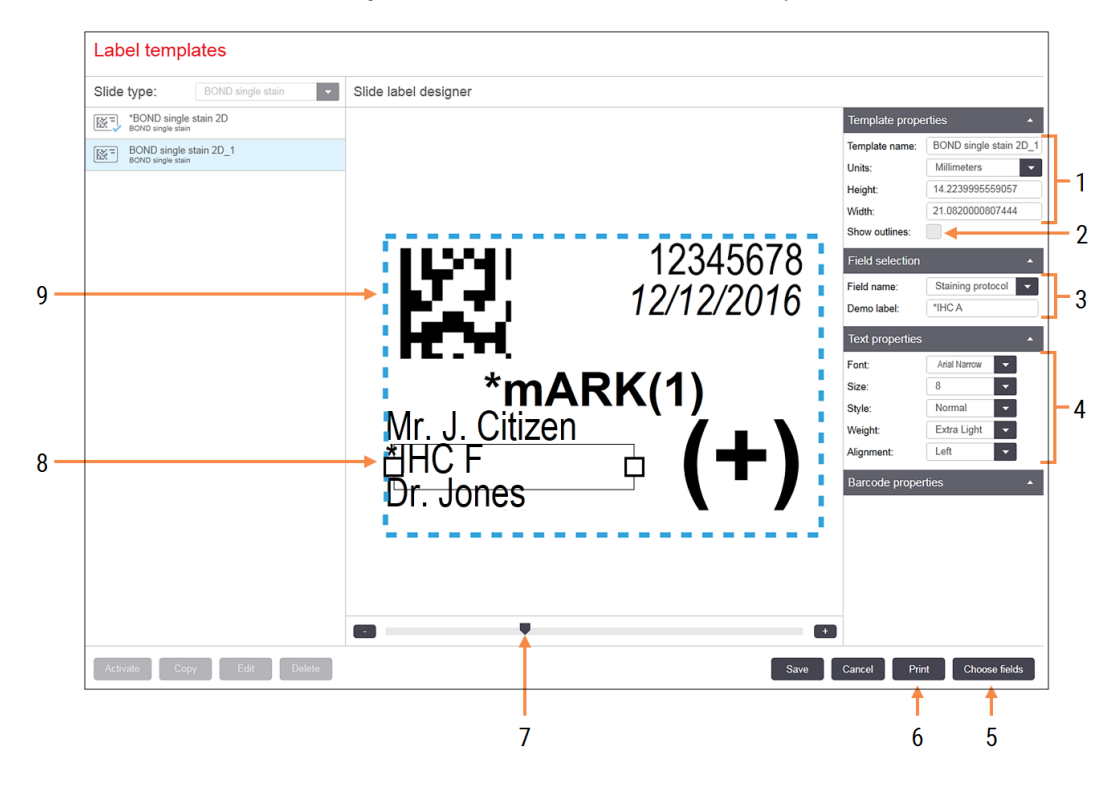

#### Afbeelding 10-5: Bewerkingsopdrachten labelsjabloon

#### Legenda

1 Template properties (Eigenschappen sjabloon)

Vult naam en omvang van het sjabloon in

- 2 Show outlines (Omtrek zien) Toont veldomtrekken in het bewerkingsvenster
- 3 Field selection (Veld selectie) Selecteert het veldtype om het veld in het bewerkingsvenster op te lichten. Zet demotekst in het veld.
- 4 Text properties (Teksteigenschappen) Configureert teksteigenschappen voor het geselecteerde veld

### 5 Choose fields (Velden kiezen)

Open het dialoog Choose fields (Velden kiezen) om velden toe te voegen aan, of te verwijderen uit de lay-out

- 6 Print (Printen) Print de huidige lay-out op een geselecteerde printer
- 7 Schuifbalk om het voorbeeldlabel in- en uit te zoomen
- 8 Het geselecteerde veld configureer in het venster Text properties aan de rechterkant. Sleep de blokjes aan een van de kanten om de breedte te wijzigen, of het hele veld om die te verplaatsen.
- 9 Het veld Label-ID of Barcode mag niet worden aangepast

#### Zie ook:

- [10.3.1 Labelsjablonen](#page-243-0) aanmaken, bewerken en activeren
- [10.3.2 Informatietypes](#page-244-0)

## <span id="page-243-0"></span>10.3.1 Labelsjablonen aanmaken, bewerken en activeren

Maak nieuwe sjablonen door bestaande te kopiëren en deze te bewerken, of u kunt bestaande gebruikerssjablonen bewerken (behalve de standaard sjablonen). Activeer een sjabloon zodat deze gebruikt worden om labels te printen vanuit BOND.

- [10.3.1.1 Nieuw](#page-243-1) sjabloon maken
- [10.3.1.2 Een](#page-243-2) siabloon bewerken
- <span id="page-243-1"></span>• [10.3.1.3 Een](#page-244-1) sjabloon activeren

### 10.3.1.1 Nieuw sjabloon maken

1 Selecteer het glaasjestype waar het nieuwe sjabloon voor is.

Alle bestaande sjablonen voor het glaasjestype worden getoond.

- 2 Selecteer een sjabloon om te kopiëren (selecteer het sjabloon dat het meeste lijkt op die u wilt maken).
- 3 Klik op Copy (Kopiëren).

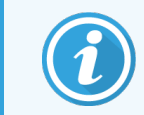

<span id="page-243-2"></span>Als u een sjabloon met een 2D-barcode kopieert, wordt een nieuw "user template" gemaakt met een 2D-barcode.

### 10.3.1.2 Een sjabloon bewerken

1 Selecteer een sjabloon in het linkervenster en klik op Edit (Bewerken).

Het bewerkingsvenster, de knoppen en een lijst met eigenschappen rechts in het scherm komen beschikbaar zodat u de lay-out van het sjabloon kunt bewerken, dat wordt weergegeven in het bewerkingsvenster.

- 2 Optioneel kunt u Show outlines (Omtrek zien) selecteren (in gedeelte Template properties (Eigenschappen sjabloon), rechtsboven) om de veldomtrek te zien in het bewerkingsvenster.
- 3 Vul de naam van het sjabloon in het gedeelte Template properties (Eigenschappen sjabloon) in.

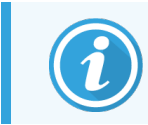

Er is een limiet van 64 tekens voor de naam van een labelsjabloon, bovendien moeten alle namen die in dezelfde categorie glaasjes vallen, uniek zijn.

- 4 De lay-out bewerken:
	- a Velden toevoegen of verwijderen klik op Choose fields (Velden kiezen) en selecteer de eigenschappen van het glaasje die u wilt zien (Zie [10.3.2 Informatietypes](#page-244-0) voor een lijst met alle beschikbare eigenschappen).

Let op dat u het veld Label ID (Label-ID) niet kunt verwijderen, die wordt gebruikt voor automatische identificatie.

- b Velden plaatsen selecteer en sleep de velden in het bewerkingsvenster.
- c Verander de grootte van de velden sleep de blokjes aan een van de uiteinden van de velden. (Veldhoogtes worden bepaald door de grootte van het lettertype.)

Als een veld niet breed genoeg blijkt te zijn voor de waarde van een specifiek label, wordt de tekst afgebroken en worden doorlooppuntjes geplaatst zodat het duidelijk dat de tekst is afgebroken.

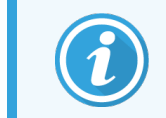

U mag de grootte van het veld Label ID (Label-ID) niet aanpassen - die moet blijven zoals hij is, zodat hij kan worden gelezen door de imager van de module.

- d Teksteigenschappen instellen selecteer een veld en bepaal het lettertype en de grootte, stijl en omvang in het gedeelte Text properties (Teksteigenschappen). Bepaal ook de uitlijning in het veld.
- 5 Klik op Save (Opslaan).

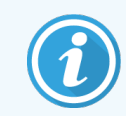

<span id="page-244-1"></span>Zorg ervoor dat er lege ruimte is rondom het veld Label ID (Label-ID). Als tekst uit andere velden in dit gebied komt, kan dat de automatische identificatie verstoren.

### 10.3.1.3 Een sjabloon activeren

1 Selecteer een sjabloon in het linker venster en klik op Activate (Activeren).

<span id="page-244-0"></span>Het sjabloon wordt gemarkeerd met een blauw vinkje, wat aangeeft dat hij nu actief is.

## 10.3.2 Informatietypes

U kunt labelsjablonen configureren om de volgende glaasjesinformatie te tonen, die u selecteert in het dialoog Choose fields in het scherm Labels.

Het veld Label ID, gebruikt voor automatische identificatie, kan van geen enkel sjabloon worden verwijderd. Het verschijnt als een 2D-barcode.

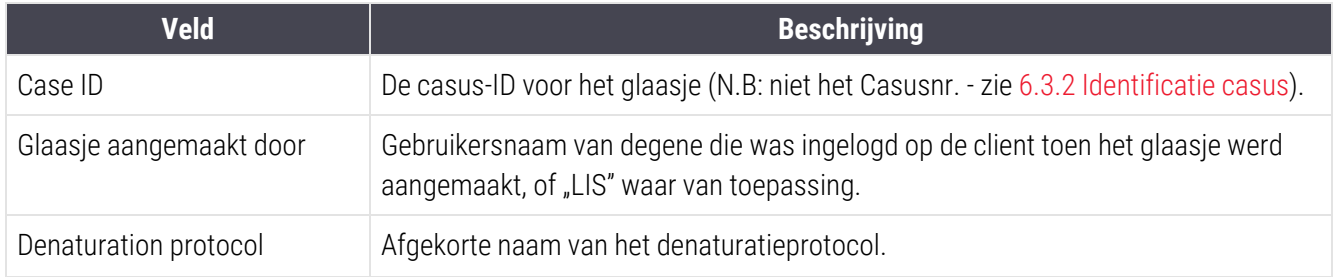

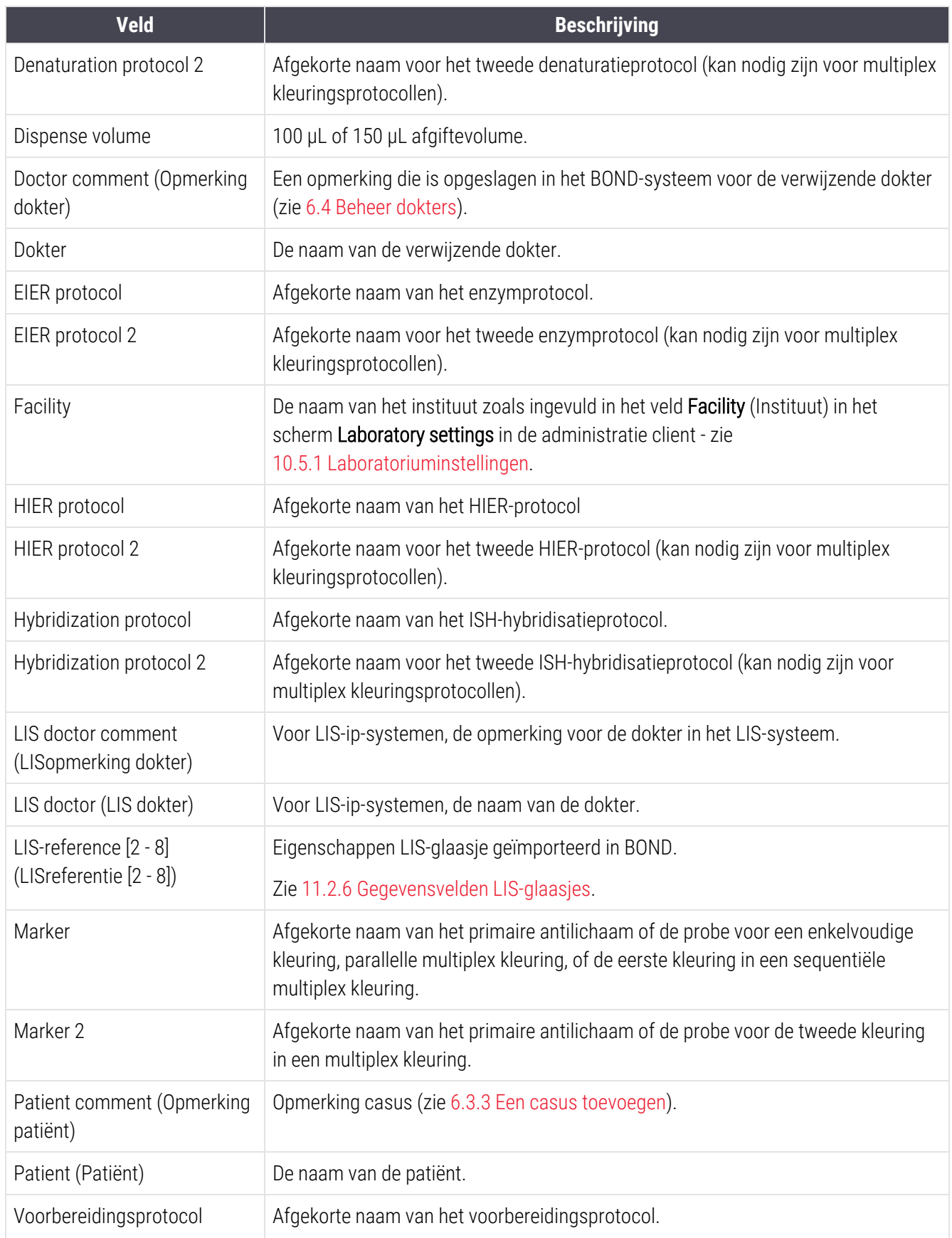

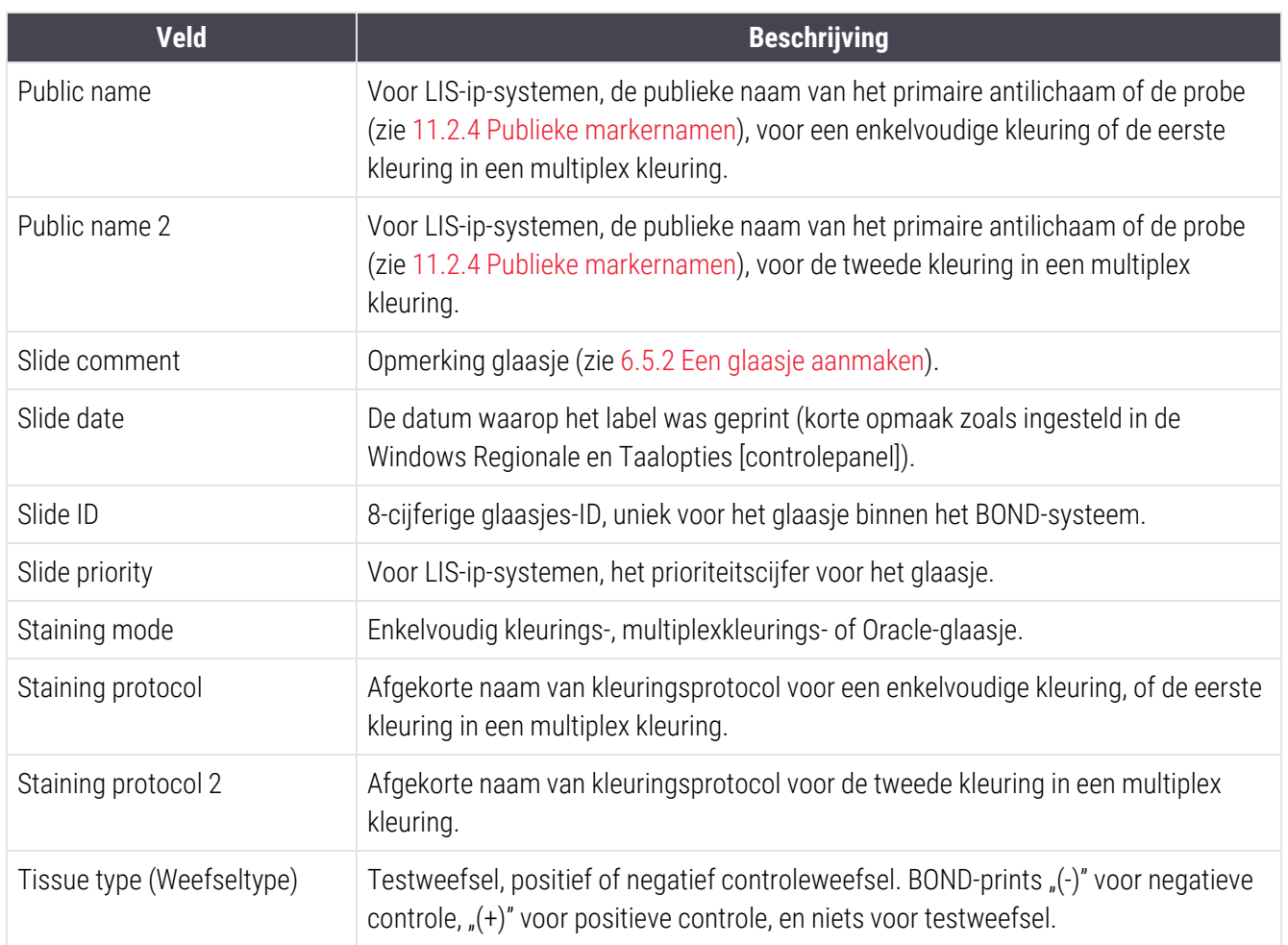

## <span id="page-247-0"></span>10.4 BDD

Gebruik het scherm BDD-update om de BOND Data Definities te updaten en om audit trailbestanden aan te maken.

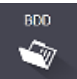

#### 3 4 5 **BDD** update Leica Biosystems periodically distributes BDD (BOND Data Definitions) updates on the web site, e.g. to add newly released reagents.  $2 \rightarrow$ File selected: Import status: Successful Update log **Example 1** Time and Level  $1 -$ 23-Aug-13 11:30:52 AM Information Test management Finished 23-Aug-13 11:30:52 AM Information Instrument management Started 23-Aug-13 11:31:49 AM Information Instrument management Finished 23-Aug-13 11:31:49 AM Information Case manager Started 23-Aug-13 11:31:49 AM Information Case managemen Finished 23-Aug-13 11:31:49 AM Information Rules management Started 23-Aug-13 11:31:49 AM Information Rules management Finished 23-Aug-13 11:31:49 AM Information Import SQL scripts Started 23-Aug-13 11:31:50 AM Information Import SQL scripts Finished 23-Aug-13 11:31:50 AM Information Label management **Started** 23-Aug-13 11:31:51 AM Information Label management Finished 23-Aug-13 11:31:54 AM Information BDD update Finished Export audit trail  $-6$

#### Afbeelding 10-6: Scherm BDD-update

#### Legenda

- 1 Logboek van BDD-update
- 2 Het geselecteerde BDD-updatebestand
- 3 Voortgangsbalk en status BDD-update

#### 4 Browse (Browsen)

Zoek het BDD-updatebestand en open die in het linker veld

Zie:

- [10.4.1 BDD-updates](#page-248-0)
- $\cdot$  [10.4.2 Audit](#page-249-1) trail

#### 5 Load (Laden)

Klik om het BDD-updatebestand in het linker veld te installeren

6 Export audit trail (Audit trail exporteren) Klik om audit trail bestanden te maken - zie [10.4.2 Audit](#page-249-1) trail

## <span id="page-248-0"></span>10.4.1 BDD-updates

Leica Biosystems publiceert regelmatig BDD (BOND Data Definitions) updates op het web om nieuw vrijgegeven reagentia toe te voegen. BDD-updatebestanden voor BOND hebben "\*.bdd" bestandsextensie. Installeer deze updates via het scherm BDD update.

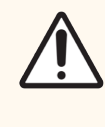

LET OP: Er zijn verschillende BDD-updatebestanden voor verschillende wereldregio's die rekening houden met de verschillende wetgeving in die regio's. Zorg ervoor dat u het juiste updatebestand gebruikt voor uw regio (het dialoog About BOND (Over BOND) bevat regio-informatie, zie [3.9 About](#page-89-0) BOND (Over [BOND\)](#page-89-0)). Als u niet zeker weet welk bestand u moet gebruiken, neem dan contact op met klantenservice.

U kunt een BDD-update op elk gewenst moment installeren.

- 1 Download het updatebestand van de Leica Biosystems-website en sla het op een virusvrije USB-stick op.
- 2 Steek de USB-stick in de BOND- of BOND-ADVANCE-controller (of een andere BOND-terminal in BOND-ADVANCE-systemen).
- 3 Open het scherm BDD-update in de administratie client.
- 4 Klik op Browse en zoek het updatebestand in het Windows-dialoog Open (Openen).
- 5 Klik op Open (Openen) om het BDD-bestand in het veld bijna linksboven in het scherm.
- 6 Klik op Load (Laden) om de definities te updaten met de nieuwe gegevens.
- 7 Terwijl de update loopt, worden berichten in het Update log geschreven. De laatste rij meldt "BDD-update: finished" wanneer de update klaar is, en status "Succesful" verschijnt onder de voortgangsbalk in het bovenste venster.
- 8 Open het scherm Over BOND (About) om te controleren of de BDD is bijgewerkt naar de laatste versie.

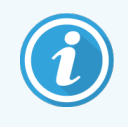

De enige manier om te zien of een BDD-update is gelukt, is op het scherm **BDD-update** of het About (Over) BOND-scherm. Het proces duurt maar een paar minuten, daarom adviseren wij dat u wacht tot de update is afgerond voordat u naar een ander scherm gaat.

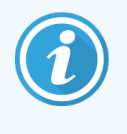

Als een update niet gelukt is, keren de gegevensdefinities terug in de vorm van vóór de update en er verschijnt een bericht hierover in het Update log. Neem contact op met klantenservice als een update niet is gelukt.

## 10.4.2 Audit trail

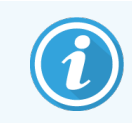

<span id="page-249-1"></span>Deze sectie is niet van toepassing op de BOND-PRIME-module. De BOND-PRIME-audit trail wordt vastgelegd in het servicelogboekrapport.

U kunt een audit trail maken van alle veranderingen in het systeem, inclusief wie ze gemaakt heeft en wanneer. Het audit trail wordt naar meerdere CSV-bestanden geschreven, waarbij elke een andere informatiecategorie opneemt. De bestanden komen in map: BOND Drop-box\Audit\YYYYMMDD-HHmmss op de controller.

Om auditbestanden aan te maken:

- 1 Open het scherm BDD-update en klik op Export audit trail (Audit trail exporteren).
- 2 Selecteer All data (Alle gegevens) om alle wijzigingen van de hele levensduur van het systeem te rapporteren, of Custom date range (Aangepast datumbereik) om een specifieke periode aan te geven, bepaal dan de From (Van) en To (Tot) data en tijden.
- <span id="page-249-0"></span>3 Klik op Export (Exporteren).

## 10.5 Instellingen

In het scherm Settings (Instellingen) staan algemene, laboratorium-brede instellingen voor BOND Laboratory settings (Laboratoriuminstellingen) en standaard casus- en glaasjesinstellingen en werkstroomopties (Case and slide settings (Casus- en glaasjesinstellingen)).

Settings Ø.

- [10.5.1 Laboratoriuminstellingen](#page-250-0)
- 10.5.2 Casus- en [glaasjesinstellingen](#page-251-0)
- [10.5.3 Database](#page-252-0) Backups

## <span id="page-250-0"></span>10.5.1 Laboratoriuminstellingen

Bepaal algemene laboratorium-opties in het venster Laboratory settings (Laboratoriuminstellingen):

### Afbeelding 10-7: Scherm Instellingen (Settings), venster Laboratoriuminstellingen (Laboratory settings)

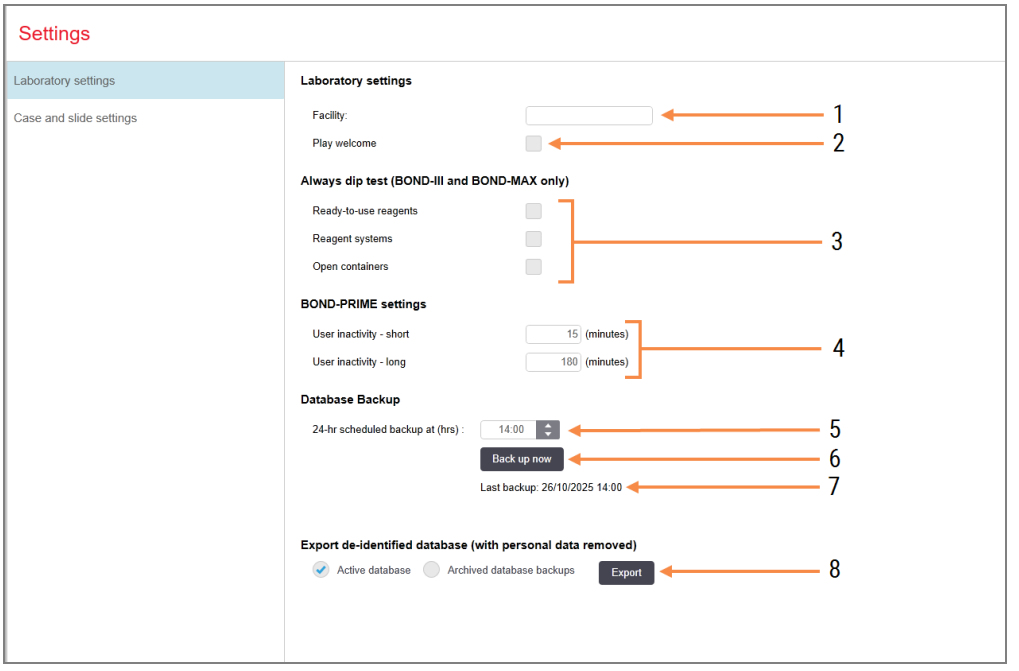

### Legenda

- 1 Facility (Instituut) Type de naam van uw laboratorium, die terugkomt in rapporten
- 2 Play welcome (Speel welkom) Laat een welkomstboodschap zien wanneer de BOND-software wordt opgestart
- 3 Always dip test (Altijd dip-test) Vink dip test aan voor reagenscontainers van bepaalde types voorafgaande aan elke run zie 8.3.1 Bepalen [reagensvolume](#page-210-0)
- 4 User inactivity (Inactiviteit gebruiker) alleen BOND-PRIME.

Short (Kort) - stel de inactiviteitsperiode (in minuten) in, waarna een gebruiker zijn pincode opnieuw moet invoeren.

Long (Lang)- stel de inactiviteitsperiode (in minuten) in, waarna een gebruiker zich opnieuw moet aanmelden.

5 24-hr scheduled backup at (hrs) (24-uurs geplande back-up om (uur))

Stel een tijd in om dagelijkse automatische backups te maken (24-uurs tijdsformaat) - zie [10.5.3 Database](#page-252-0) Backups.

- 6 Back up now (Nu backup) Maak meteen een database backup - zie [10.5.3 Database](#page-252-0) Backups.
- 7 Informatie over de laatste backup, of voortgangsbalk terwijl de backup loopt.
- 8 Export de-identified database (Geanonimiseerde database exporteren) Selecteer of u geanonimiseerde gegevens uit de actieve database of uit een database backup wilt exporteren.

## <span id="page-251-0"></span>10.5.2 Casus- en glaasjesinstellingen

Met de instellingen voor casus en glaasje kunt u bepalen:

- <sup>l</sup> de standaard voor een aantal configureerbare waarden bij het aanmaken van casus en glaasje
- werkstroom-opties bij de aanmaak van casus en glaasje.

<span id="page-251-1"></span>Zie [Afbeelding](#page-251-1) 10-8 en [Afbeelding](#page-252-1) 10-9 voor beschrijvingen van de opties voor casus en glaasje.

Afbeelding 10-8: Casusinstellingen in het venster Case and slide settings (Casus- en glaasjesinstellingen)

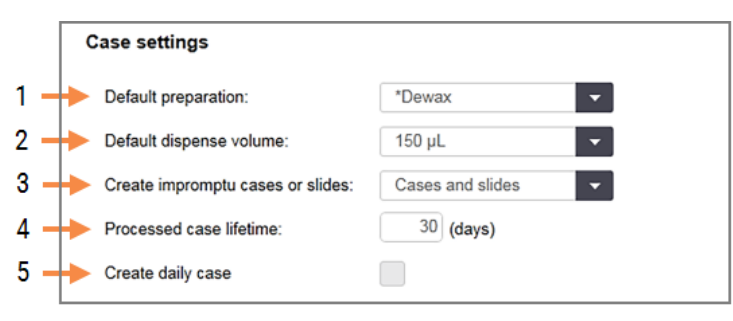

### Legenda

- 1 Default preparation (Standaard voorbereiding) Standaard voorbereidingsprotocol voor nieuwe glaasjes.
- 2 Default dispense volume (Standaard afgiftevolume) Standaard afgiftevolume voor nieuwe cases.
- 3 Create impromptu cases/slides (Maak impromptu cases/glaasjes)

Stel opties in om cases en/of glaasjes aan te maken na het laden van glaasjes - zie [6.8.2 Opties](#page-162-0) [ingebouwde](#page-162-0) identificatie van glaasjes.

Opmerking: niet van toepassing op BOND-PRIMEmodules.

4 Processed case lifetime (Levensduur verwerkte cases)

Het aantal dagen dat een casus in het scherm Slide setup (Instelling glaasje) blijft staan nadat het laatste glaasje in de casus is gestart - zie [6.3.4.2 Levensduur](#page-143-0) verwerkte cases.

5 Create daily case (Maak dagelijkse casus) Maak automatisch elke dag een casus voor alle glaasjes die op die dag verwerkt worden - zie [6.3 Werken](#page-139-0) met cases.
Afbeelding 10-9: Glaasjesinstellingen in het venster Case and slide settings (Casus- en glaasjesinstellingen)

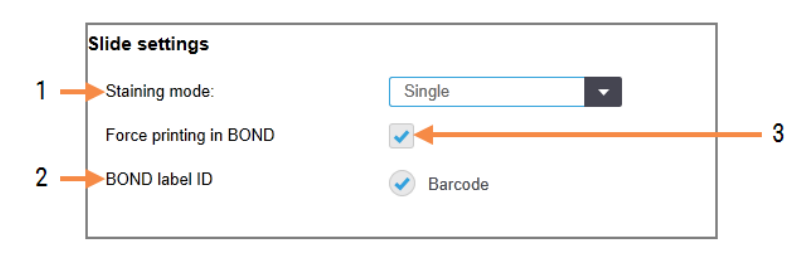

#### Legenda

### 1 Staining mode

Standaard instellingen voor nieuwe glaasjes - zie 6.5.2 Een glaasje [aanmaken](#page-148-0).

### 2 BOND label-ID

De label-ID's voor glaasjes die zijn gemaakt in BOND zijn 2D-barcodes.

#### 3 Force printing in BOND (Printen in BOND afdwingen) Zorgt ervoor dat alleen glaasjes met labels die geprint zijn in BOND worden verwerkt - zie 6.8.2 Opties [ingebouwde](#page-162-0) identificatie van glaasjes.

Opmerking: niet van toepassing op BOND-PRIMEmodules.

## 10.5.3 Database Backups

In de database wordt kritieke patiëntinformatie opgeslagen, daarom is hij van essentieel belang voor een goede werking van BOND, dus om ervoor te zorgen dat u kunt herstellen als de database is gecorrumpeerd, heeft BOND een systeem voor automatische en handmatige backups:

- Automatische dagelijkse backups
- "Handmatige", op-verzoek backups

Alle backup-bestanden worden opgeslagen op de BOND-controller in submappen of map:

### B:\BOND Drop-box\Backups

Voor elk type backup worden twee bestanden aangemaakt, altijd met hetzelfde naamformaat:

[Naam Instituut]\_BOND\_YYYY-MM-DD-HH-mm-ss

waarbij de naam van het instituut is, zoals die is ingevoerd in het scherm Instellingen (Settings) van de administratie client (zie [10.5.1 Laboratoriuminstellingen](#page-250-0)) (of de standaard voor "Instituut" als er geen instituutsnaam was ingevoerd). In de naam staat de datum en tijd dat de backup is gemaakt. Het hoofd-backupbestand heeft de extensie ".dump" en er is ook een logbestand met extensie ".log".

De automatische dagelijkse backup wordt gemaakt op een moment dat is ingesteld in het scherm Settings (Instellingen) van de administratie client ([10.5.1 Laboratoriuminstellingen](#page-250-0)). De meest recente backup staat in de map "Scheduled\_Latest". Wanneer de backup de volgende dag wordt gemaakt, wordt hij verplaatst naar de map "Scheduled\_1\_Days\_Old", en zo verder, zes dagen lang (naar map "Scheudled\_7\_Days\_Old") waarna hij wordt verwijderd.

Als de BOND-controller uitstaat op het moment van de geplande backuptijd, wordt de backup niet gemaakt. Zorg er dus voor dat u een tijd instelt waarop de controller aanstaat, en dat het niet waarschijnlijk is dat er verwerkingen lopen.

U kunt op elk moment een handmatige backup maken (behalve wanneer een automatische backup loopt), vanuit het scherm Settings (Instellingen) in de administratie client. Klik op Backup now (Nu backup) in het gedeelte Database backup (Zie [10.5.1 Laboratoriuminstellingen\)](#page-250-0).

Een dialoog opent wanneer de backup is afgerond. De backup en logbestanden worden opgeslagen in de map "Handmatig". Bij de volgende handmatige backup worden de bestanden overgezet naar de map "Handmatig\_Vorig". De bestanden worden verwijderd na een derde handmatige backup - alleen de twee meest recente handmatige backups worden opgeslagen.

Als een type backup niet succesvol afgerond wordt, verschijnt een pictogram (rechts) aan de rechterkant van de functiebalk in de administratie en klinische client. Het pictogram blijft staan totdat een backup wel is geslaagd. Als het pictogram verschijnt, probeer dan zo snel mogelijk een handmatige backup. Als die ook niet lukt, neem dan onmiddellijk contact op met klantenservice.

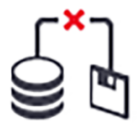

Vooral bij oudere BOND-systemen, waarin meer gegevens zullen zijn verzameld, dient u af en toe te controleren of er voldoende ruimte is voor de backupbestanden. Meestal wordt een backupbestand verwijderd wanneer een nieuwe is geschreven, dus zal de schijf maar in kleine stapjes vol raken. Maar het kan zijn dat u op een bepaald moment extra schijfruimte nodig heeft - neem dan contact op met klantenservice.

Voor extra beveiliging kunt u regelmatig backups maken naar een andere locatie (niet op de BOND-controller). Indien mogelijk, kunt u samen met uw IT-afdeling automatische backups regelen. Zo niet, kopieert u de bestanden eenmaal per week (of vaker voor laboratoria met hoge omzet) handmatig. De BOND-controller loopt op een beveiligde FTPserver, zodat de IT-afdeling kan inloggen en de backupbestanden downloaden van de BOND Drop-box map via beveiligde FTP.

Neem contact op met klantenservice als u een database wilt herstellen.

## 10.6 Hardware

Gebruik het scherm Hardware configuration (Configuratie hardware) voor de configuratie van modules, pods (groepen modules, beheerd vanaf één client) en labelprinters.

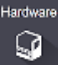

Configuratie van hardware wordt op drie tabs uitgevoerd:

- $\cdot$  [10.6.1 Modules](#page-254-0)
- $-10.6.2$  Pods
- <span id="page-254-0"></span>• [10.6.3 Labelprinters](#page-259-0)

## 10.6.1 Modules

Bekijk de modules in het BOND-systeem en configureer hun bulkreagenscontainers onder de tab Processing modules (Modules).

Wanneer een module fysiek aan de BOND-controller is gekoppeld met een netwerkkabel, verschijnt hij automatisch in het linker venster onder de tab Processing modules (Modules).

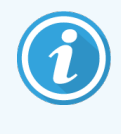

Er kunnen alleen compatibele modules worden gekoppeld aan de BOND-controller. Als er een incompatibele module wordt gekoppeld, verschijnt een pictogram en foutmelding (zie tabel met pictogrammen en betekenissen op de volgende pagina).

Selecteer de module om de details te zien rechts onder de tab. Geef de module een unieke naam en, indien nodig, schakel sommige van de bulkcontainers uit (zie [10.6.1.1 Bulkreagenscontainers](#page-256-0) uitschakelen). Wanneer u deze instellingen opslaat, is de module zogezegd "geautoriseerd".

Hij blijft staan onder de tab, ook wanneer hij wordt uitgeschakeld of losgekoppeld, totdat u hem ontmanteld (zie 10.6.1.2 Een module [ontmantelen\)](#page-256-1).

Afbeelding 10-10: Tab Processing modules (Modules) in het scherm Hardware configuration (Configuratie hardware)

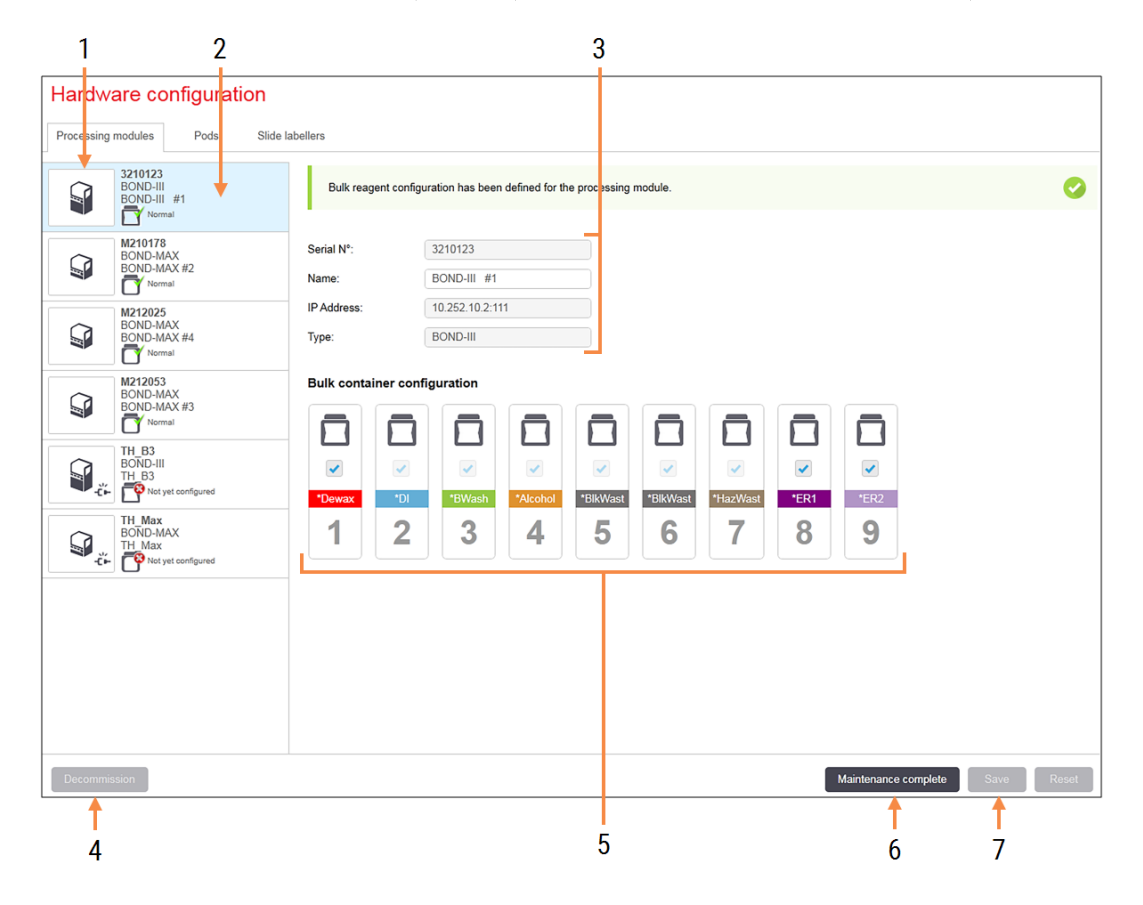

#### Legenda

- 1 Alle verbonden modules.
- 2 De momenteel geselecteerde module de details zijn rechts in het scherm te zien.
- 3 Serienummer, naam (bewerkbaar), IP-adres en apparaat type van de geselecteerde module.
- 4 Decommission (Ontmantelen) Ontmantel de geselecteerde module - zie 10.6.1.2 Een module [ontmantelen.](#page-256-1)
- 5 Configuratie bulkcontainer u kunt sommige stations uitvinken als ze niet gebruikt worden - zie [10.6.1.1 Bulkreagenscontainers](#page-256-0) uitschakelen hieronder

Opmerking: niet van toepassing op BOND-PRIMEmodules.

### 6 Maintenance complete (Onderhoud afgerond) Klik om dag en glaasjestelling te resetten na

preventief onderhoud - zie Preventief [onderhoud](#page-287-0) in [12 Reiniging](#page-286-0) en onderhoud (alleen BOND-III en [BOND-MAX\).](#page-286-0)

### 7 Save (Opslaan)

U moet de configuratie-instellingen opslaan om een nieuw verbonden module te autoriseren. Om de configuratie-instellingen van de module op te slaan, moet u er eerst voor zorgen dan alle glaasjeskleuringsinstallaties zijn ontgrendeld.

Pictogrammen naast de module-afbeeldingen in het linker venster tonen aan wanneer de modules in verschillende statussen zijn:

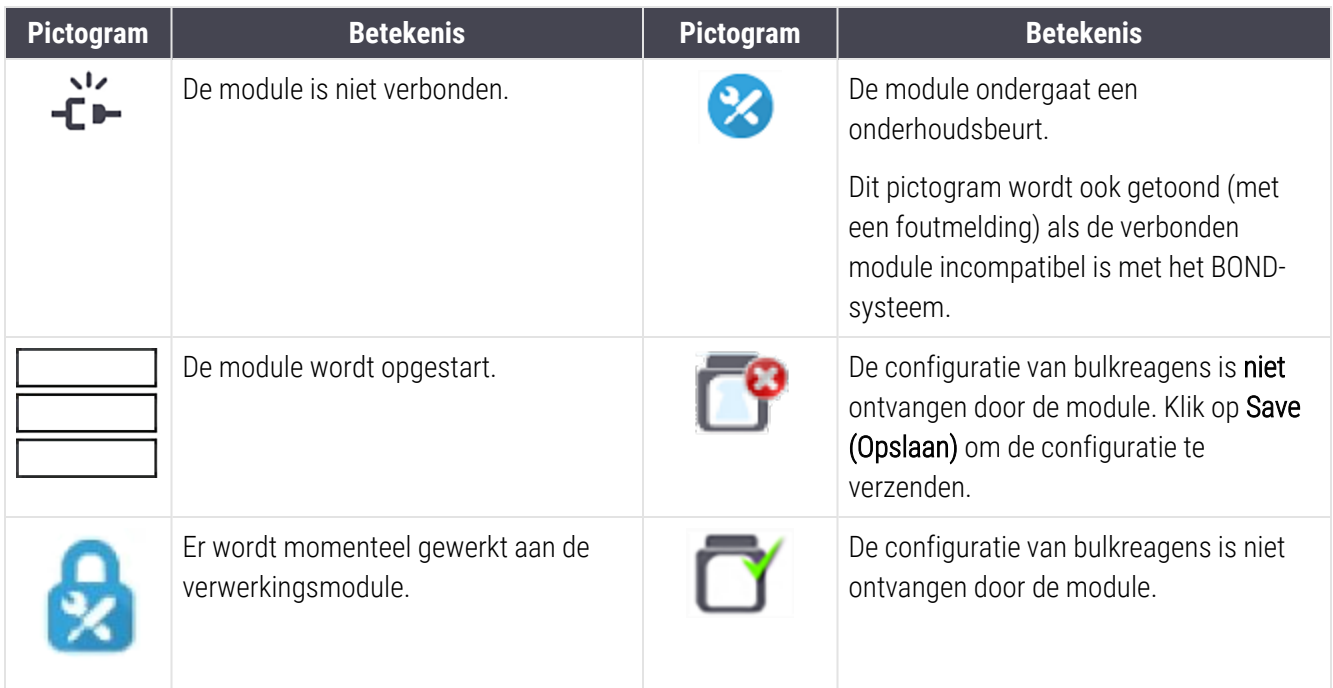

### 10.6.1.1 Bulkreagenscontainers uitschakelen

<span id="page-256-0"></span>Deze sectie is niet van toepassing op de BOND-PRIME-module.

Laboratoria die niet doen aan epitoopherwinning en/of deparaffineren op de BOND, kunnen de containers in de software uitschakelen en de betreffende containers verwijderen uit het apparaat. De containers hoeven dan niet te worden onderhouden met reagens erin, en het opstarten van het apparaat gaat sneller, omdat de vloeistoflijnen naar de containers niet worden geprimed. Om bulkcontainers uit te schakelen, vinkt u ze uit in het venster **Bulk container** configuration (Configuratie bulkcontainers) en klikt u op Save (Opslaan). Wanneer daartoe uitgenodigd, herstart u de module zodat de veranderingen in werking treden. U kunt de uitgeschakelde containers verwijderen of ze op hun plaats in het apparaat laten.

### <span id="page-256-1"></span>10.6.1.2 Een module ontmantelen

Als u een module niet langer nodig heeft, ontmantel deze en verwijder hem uit de tab Processing modules (Modules). Zorg ervoor dat de module is uitgeschakeld, selecteer hem dan onder de tab Processing modules (Modules). en klik op Decommission (Ontmantelen). Als de module nog in een pod zit, wordt hij automatisch uit de pod verwijderd nadat hij is ontmanteld.

Om een module te herstellen, verbindt u de netwerkkabel.

## <span id="page-257-0"></span>10.6.2 Pods

Pods zijn een verzameling modules (en labelprinters) die kunnen worden bediend vanaf een enkele klinische client zie [3.1 Systeemarchitectuur](#page-74-0). Maak een pod aan zelfs voor single-seat installaties waarin alle modules worden bediend vanaf de BOND-controller. Maak pods aan bewerk ze onder de tab Pods.

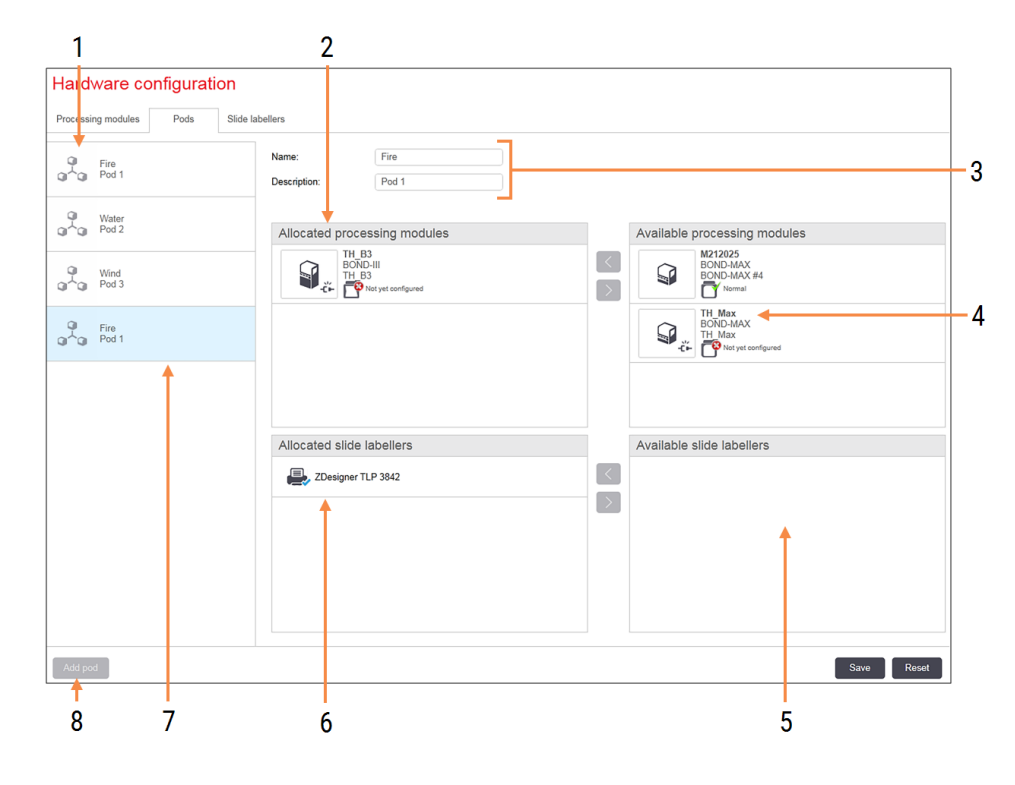

Afbeelding 10-11: Pods tab in het scherm Hardware configuration (Configuratie hardware)

### Legenda

- 1 Lijst van alle pods
- 2 Modules in de geselecteerde pod. Dezelfde volgorde wordt gebruikt in de klinische client zie [10.6.2.1 Een](#page-258-0) nieuwe pod aanmaken hieronder
- 3 Naam en beschrijving (beide bewerkbaar) van de geselecteerde pod.
- 4 Alle modules die niet in de pods zitten.
- 5 Alle labelprinters die niet in pods zitten.
- 6 Labelprinters in de geselecteerde pod. De standaard printer is gemarkeerd met een blauw vinkje - zie [10.6.2.1 Een](#page-258-0) nieuwe pod [aanmaken](#page-258-0) hieronder
- 7 De momenteel geselecteerde pod de details zijn rechts in het scherm te zien.
- 8 Add pod (Pod toevoegen) Klik om een nieuwe pod te configureren - zie [10.6.2.1 Een](#page-258-0) nieuwe pod aanmaken hieronder

#### Verwijderen

Rechterklik op een lege pod en klik op Delete (Verwijderen) om hem te verwijderen

Om modules beschikbaar te stellen voor opname in een pod, configureert u ze onder de tab **Processing modules** (Modules) (zie [10.6.1 Modules](#page-254-0)). Om labelprinters beschikbaar te stellen voor opname in een pod, configureert u ze onder de tab Slide labelers (Labelprinters) (zie [10.6.3 Labelprinters](#page-259-0)).

### 10.6.2.1 Een nieuwe pod aanmaken

- <span id="page-258-0"></span>1 Klik op Add pod (Pod toevoegen).
- 2 Vul een unieke podnaam in en optioneel een beschrijving.
- 3 Selecteer modules in het venster Available processing modules (rechtsboven) en klik op de pijl naar links om hem toe te voegen aan het venster Allocated processing modules (linksboven).

Als u meerdere modules toevoegt, doe dat dan in de volgorde waarin u wilt dat de tabs verschijnen in de klinische client, dus als u module A eerst selecteert en module B daarna, verschijnt A boven B in het venster en in de tabs System status (Systeemstatus) in clients die verbonden zijn met de pod. Om modules te herindelen,

verwijdert u ze met de pijl naar rechts en plaatst u ze terug in de juiste volgorde.

4 Selecteer een of meer labelprinters in het venster Available slide labelers (Beschikbare labelprinters (rechtsonder) en voeg ze toe aan het venster Allocated slide labelers (Toegekende labelprinters) (linksonder).

Als u meerdere printers toevoegt, kunt u elk daarvan selecteren wanneer u glaasjes gaat printen. Stel de standaardprinter in door rechts te klikken en te klikken op Set as default printer (Instellen als standaardprinter). De standaardprinter krijgt een blauw vinkje.

5 Klik op Save (Opslaan).

Om een pod te verwijderen, verwijdert u eerst alle modules en printers, dan klikt u op de pod in het linker venster en klikt u op Delete (Verwijderen).

## <span id="page-259-0"></span>10.6.3 Labelprinters

Labelprinters die gebruikt worden in het BOND-systeem, moeten in het scherm Hardware configuration (Configuratie hardware), tab Slide labelers (Labelprinters) van de administratie client worden gelokaliseerd, geïdentificeerd en geactiveerd. Daarna kunnen ze worden opgenomen in pods (zie [10.6.2 Pods\)](#page-257-0).

Afbeelding 10-12: Slide labelers (Labelprinters) tab in het scherm Hardware configuration (Configuratie hardware)

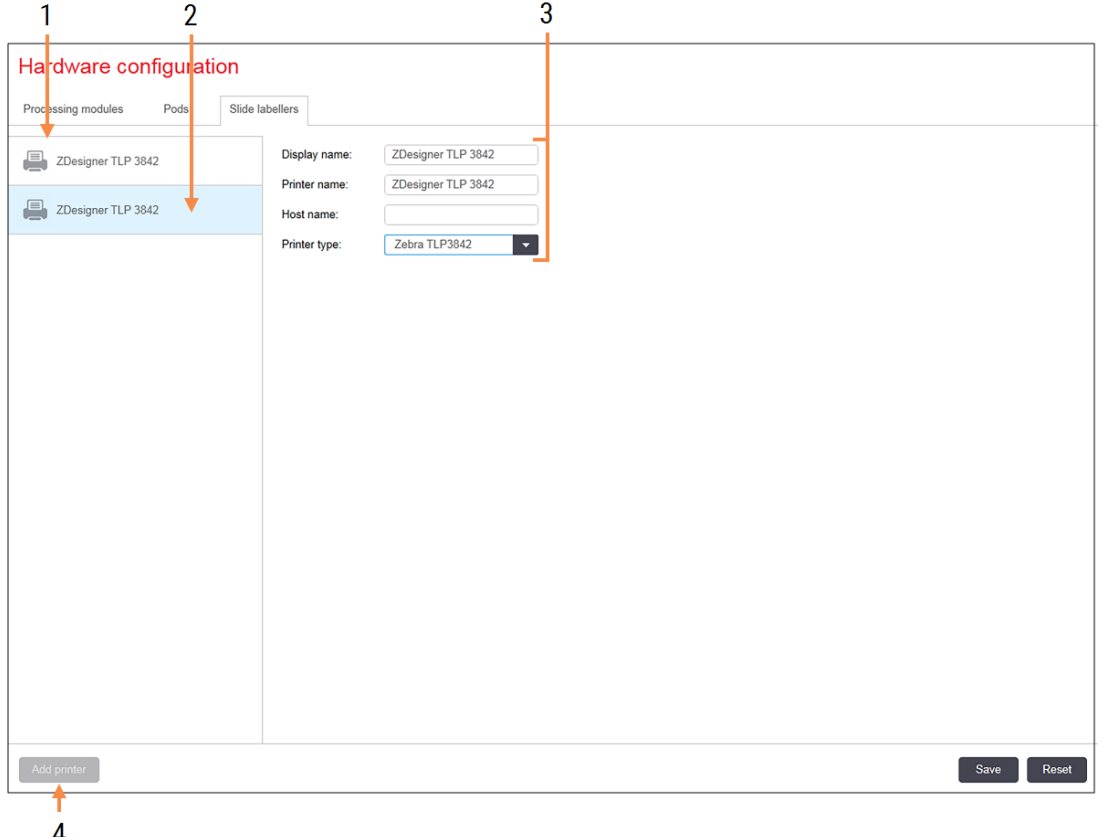

### Legenda

- 1 Lijst van alle labelprinters.
- 2 De momenteel geselecteerde labelprinter de details zijn rechts in het scherm te zien.
- 3 Details labelprinter zie [10.6.3.1 Details](#page-260-0) [labelprinter](#page-260-0) hieronder
- 4 Add Printer (Printer toevoegen) Klik om een nieuwe labelprinter toe te voegen configureer hem rechts in het scherm.

Om een nieuw verbonden labelprinter geschikt te maken om te worden opgenomen in een pod, klikt u op Add printer (Printer toevoegen) en vult u rechts in het scherm de printerdetails in.

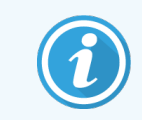

Niet alle installaties hebben pods. Als er geen pods zijn, dan is de standaard printer de eerste printer in de lijst.

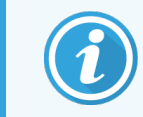

<span id="page-260-0"></span>Als een labelprinter wordt vervangen, hoeft u de nieuwe printer niet toe te voegen - u kunt de details van oudere printer vervangen met die van de nieuwe.

Om een printer uit de lijst te verwijderen, rechterklikt u erop en selecteert u Delete (Verwijderen).

### 10.6.3.1 Details labelprinter

BOND heeft de volgende details nodig voor elke labelprinter:

- **Display name (Schermnaam)**: een naam voor de printer zoals die in de BOND-software verschijnt
- Pinter name (Printernaam): de naam van de printer zoals gebruikt door Windows

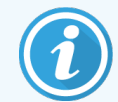

De printernaam in BOND-ADVANCE-installaties is feitelijk de **Share naam** van de printer die in de Windows-dialogen Printers and Faxes (Printers en faxen) wordt weergegeven.

Host name (Hostnaam): laat leeg tenzij het een Zebra-printer is (bijvoorbeeld ZDesigner TLP 3842) in een BOND-ADVANCE-installatie, in welk geval u de Computer name (Computernaam) van de terminal invult waarmee de labelprinter is verbonden.

<span id="page-260-1"></span>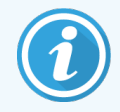

U vindt de Computer name (Computernaam) in het Windows Systeem-dialoog (Zie [Afbeelding](#page-260-1) 10-13).

Afbeelding 10-13: Computernaam in Windows systeemdialoog

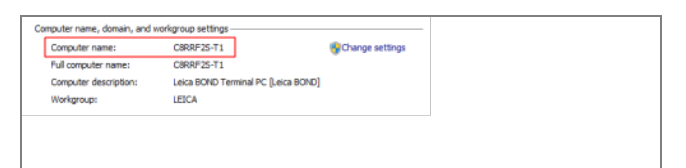

• Printer type (Printertype): het printermodel (bijvoorbeeld ZDesigner TLP 3842)

### 10.6.3.2 Testlabels printen

Om de uitlijning van de print te controleren:

1 Open het scherm Labels in de administratie client.

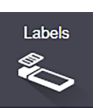

2 Selecteer een label in het linker venster en klik op Print (Printen).

#### Afbeelding 10-14: Een testlabel printen

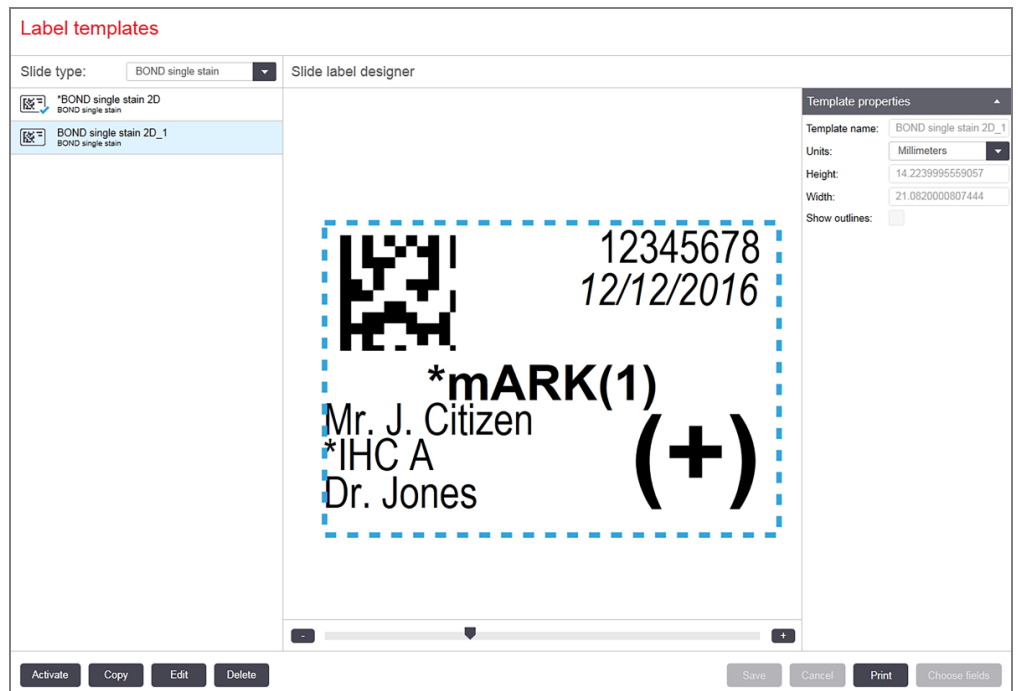

- 3 In het dialoog Select a printer (Printer selecteren) selecteert u de betreffende printer en klikt u op Print (Printen).
- 4 Herhaal stap 3, drie tot vijf keer. Zorg ervoor dat alle tekens duidelijk en exact geprint zijn op het label.
- 5 Als de positie van de afbeelding op het label niet klopt, ga naar Kalibratie [Zebra-printer](#page-262-0) aanpassen (Sectie [10.6.3.3](#page-262-0) op pagina 262) of Cognitive [printerkalibratie](#page-267-0) aanpassen (Sectie 10.6.3.4 op pagina 267).

### 10.6.3.3 Kalibratie Zebra-printer aanpassen

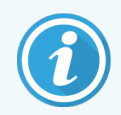

<span id="page-262-0"></span>De volgende procedure is voor beide types Zebra-printers: TLP 3842 en GX430t. Er zijn enkele verschillen die worden beschreven in de betreffende instellingen.

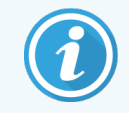

Voor een BOND-ADVANCE-installatie voert u de volgende procedure uit op een BOND-ADVANCEterminal.

- 1 Op de Windows taakbalk klikt u op de Start knop en selecteert u Devices and Printers (Apparaten en printers).
- 2 Rechterklik op het printerpictogram (bijvoorbeeld ZDesigner TLP 3842) en selecteer Printer properties (Printereigenschappen).

<span id="page-262-1"></span>Het systeem opent het dialoog Printereigenschappen zoals te zien is in [Afbeelding](#page-262-1) 10-15.

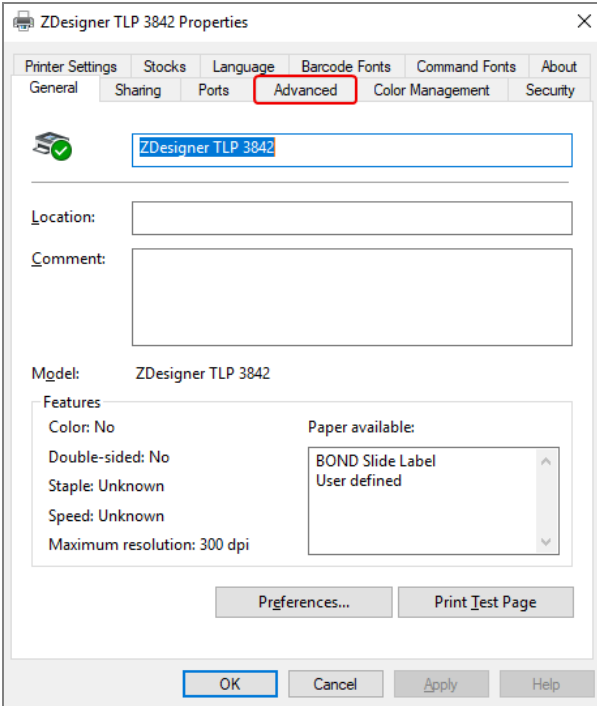

#### Afbeelding 10-15: Printereigenschappen

3 Selecteer de tab Advanced (Geavanceerd).

Afbeelding 10-16: Printereigenschappen - tab Geavanceerd

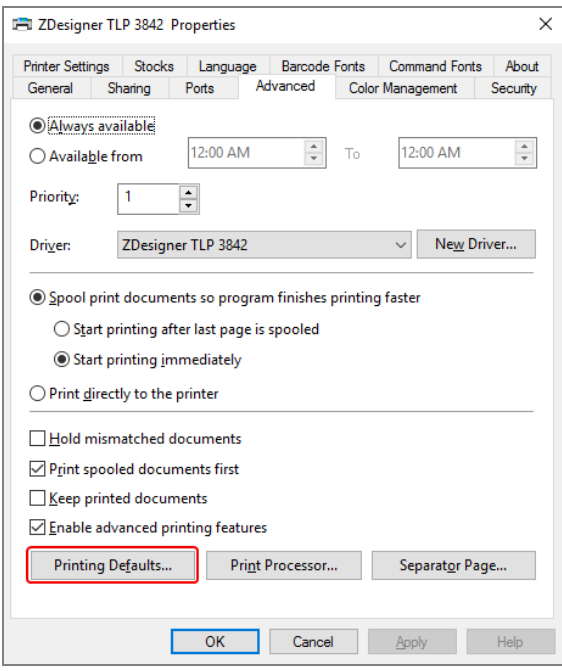

4 Klik op de knop Printing defaults... (Standaard instellingen...).

<span id="page-264-0"></span>Het systeem opent het dialoog Standaard instellingen zoals te zien is in [Afbeelding](#page-264-0) 10-17.

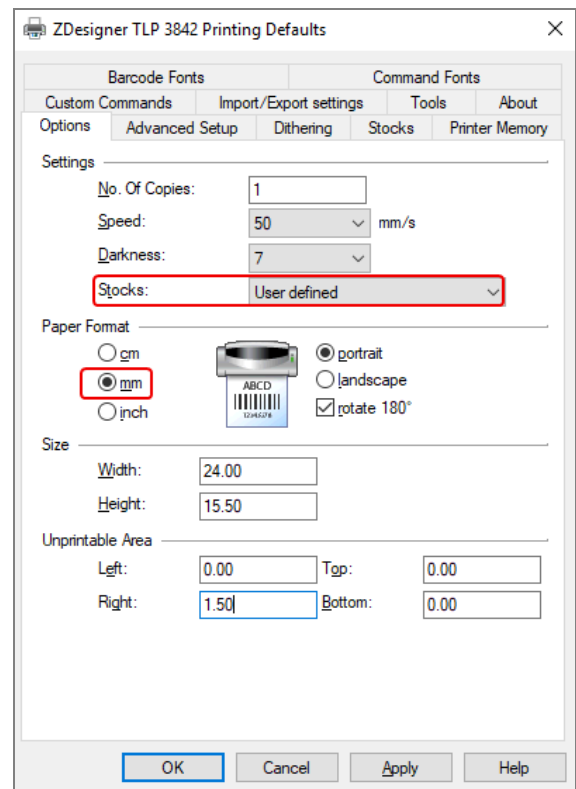

#### Afbeelding 10-17: Printing Defaults

Dit document verwijst naar de printinstellingen in millimeters. Stel daarom het papierformaat in mm in.

5 Selecteer "BOND Slide label" uit de Formaat drop-downlijst.

6 Selecteer de tab Stocks (Formaat).

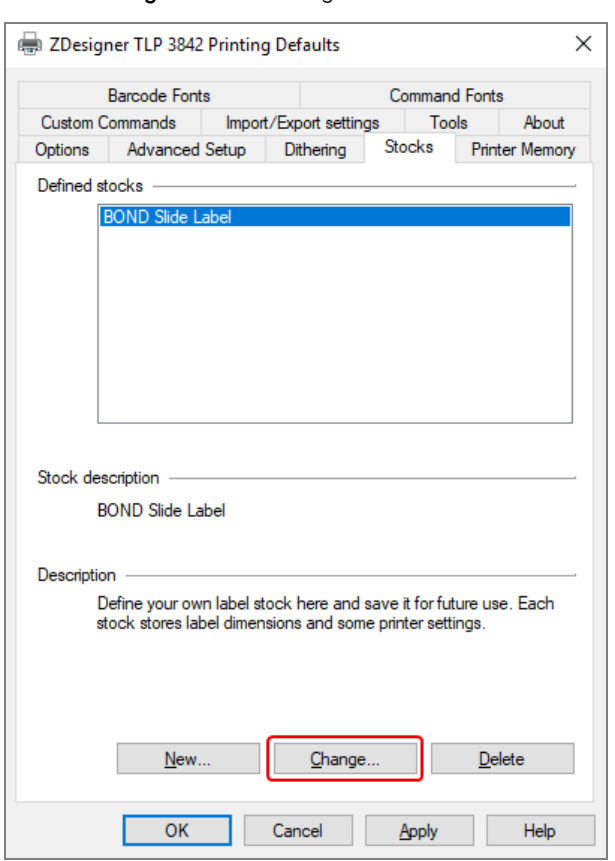

Afbeelding 10-18: Printing Defaults - Stocks tab

#### 7 Klik op de knop Change... (Wijzigen...)

Het systeem open het scherm Define stock (Formaat definiëren) zoals te zien is in [Afbeelding](#page-266-0) 10-19.

Voordat u de instellingen wijzigt, is het aan te raden om de printer terug te zetten naar de standaard instellingen, zoals te zien is in de tabel hieronder, en een paar testlabels te printen.

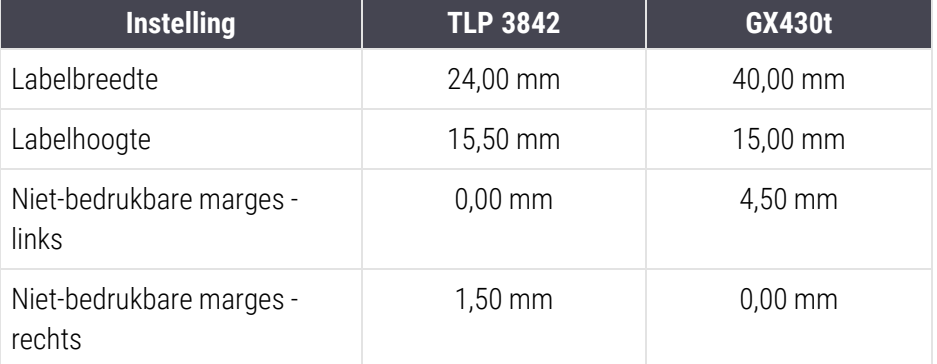

#### Afbeelding 10-19: Dialoog Define stock

<span id="page-266-0"></span>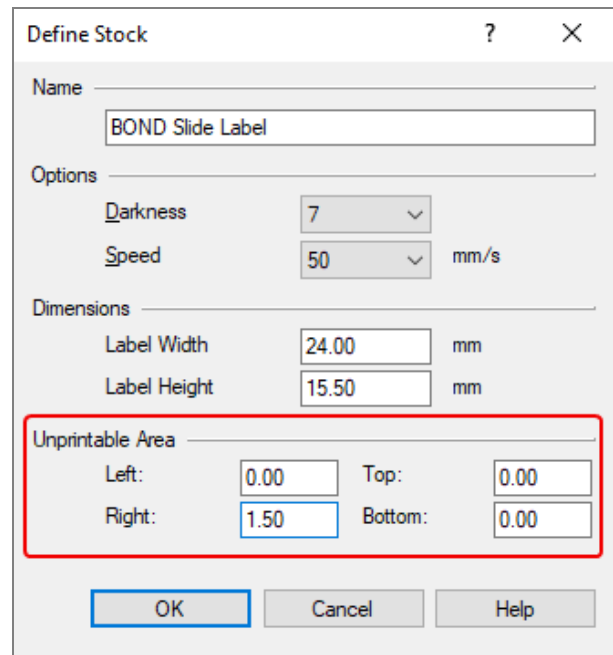

- Als de linker rand wordt afgesneden, verlaag dan enigszins de waarde van Right (Rechts) onder Unprintable Area (Niet-afdrukbare marge), bijvoorbeeld van 1,50 mm naar 1,00 mm.
- Als de rechter rand wordt afgesneden, verhoog dan enigszins de waarde van Right (Rechts) onder Unprintable Area (Niet-afdrukbare marge), bijvoorbeeld van 1,50 mm naar 2,00 mm.

8 Klik op OK.

9 Herhaal het printen van labels en bijstellen totdat het label acceptabel is (er wordt geen tekst afgesneden).

<span id="page-267-1"></span>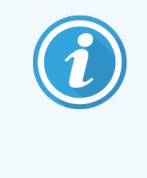

Het kan zijn dat u een foutmelding krijgt Stock name already used by system form database (Formaatnaam al in gebruik door systeem voor database) nadat u op OK heeft geklikt. In dat geval verandert u de naam in het dialoog Define stock (Formaat definiëren) zoals te zien is in [Afbeelding](#page-267-1) 10-20 en klik op OK.

#### Afbeelding 10-20: Labelformaat hernoemen

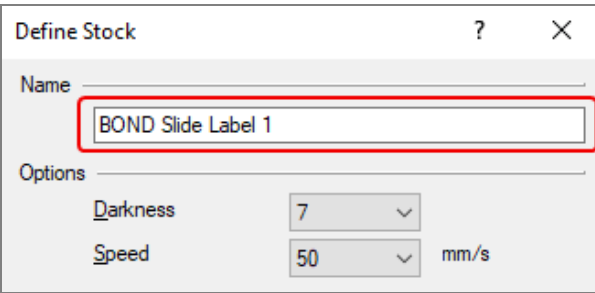

### <span id="page-267-0"></span>10.6.3.4 Cognitive printerkalibratie aanpassen

Voor een BOND-ADVANCE-installatie, logt u in de BOND-ADVANCE-controller in als BOND Dashboard. Als het dashboard al is geopend, klikt u op Alt+F4 om hem te sluiten.

- 1 Op de Windows taakbalk klikt u op de Start knop en selecteert u Devices and Printers (Apparaten en printers).
- 2 Rechterklik op het printerpictogram (bijvoorbeeld Cognitieve terminal 1) en selecteer Printer properties (Printereigenschappen).

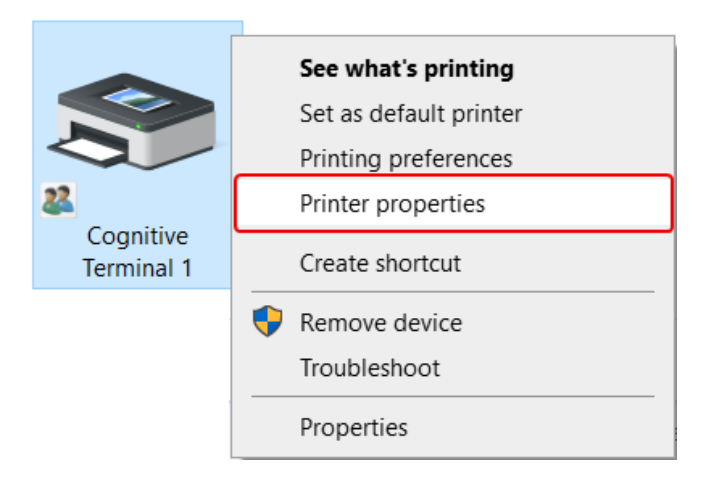

#### Afbeelding 10-21: Selecteer Printer properties

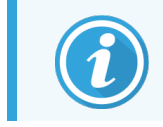

Selecteer niet Printing preferences (Printvoorkeuren), de dialogen lijken op elkaar, maar de instellingen worden niet correct geüpdatet.

<span id="page-268-0"></span>Het systeem opent de dialoog Cognitive printer properties (Cognitieve printereigenschappen) zoals te zien is in [Afbeelding](#page-268-0) 10-22.

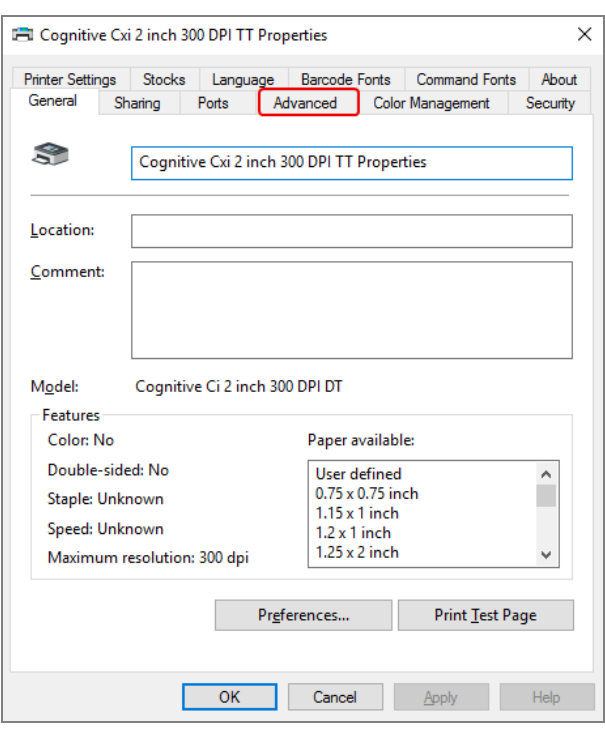

Afbeelding 10-22: Cognitive printereigenschappen

3 Selecteer de tab Advanced (Geavanceerd).

<span id="page-269-0"></span>Het systeem toont de tab Advanced (Geavanceerd) zoals te zien is in [Afbeelding](#page-269-0) 10-23.

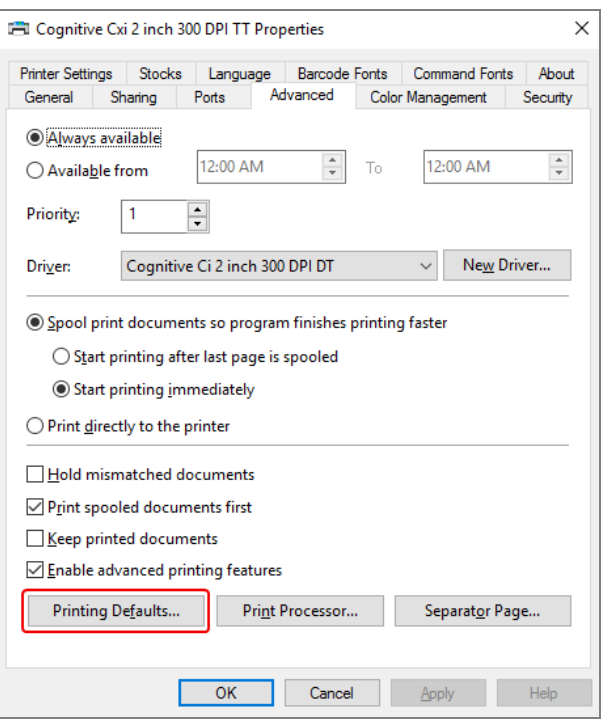

Afbeelding 10-23: Tab Advanced

4 Klik op de knop Printing defaults...(Standaard instellingen...).

<span id="page-270-0"></span>Het systeem opent het dialoog Printing defaults (Standaard instellingen) zoals te zien is in [Afbeelding](#page-270-0) 10-24.

Afbeelding 10-24: Dialoog printing defaults

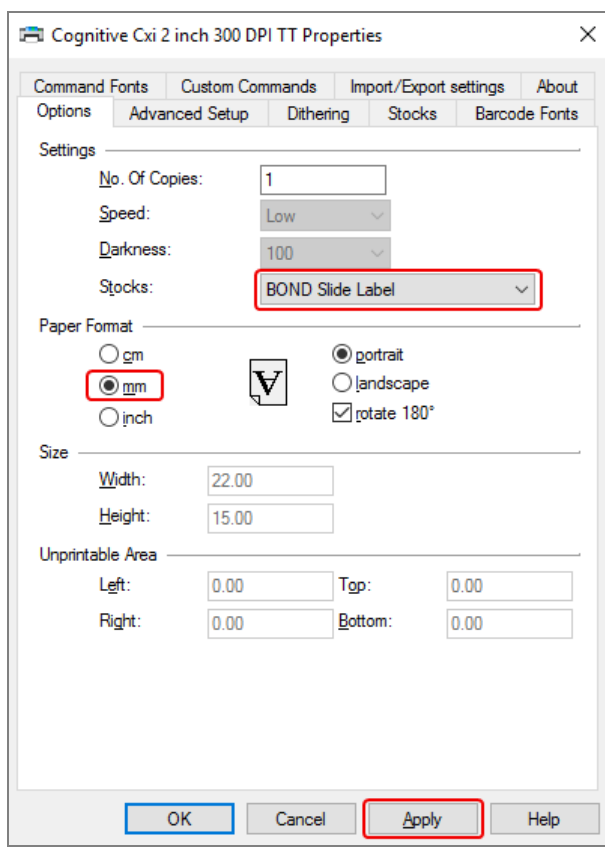

Dit document verwijst naar de printinstellingen in millimeters. Stel daarom het papierformaat in mm in.

5 Selecteer "BOND Slide label" uit de Formaat drop-downlijst.

6 Selecteer de tab Stocks (Formaat).

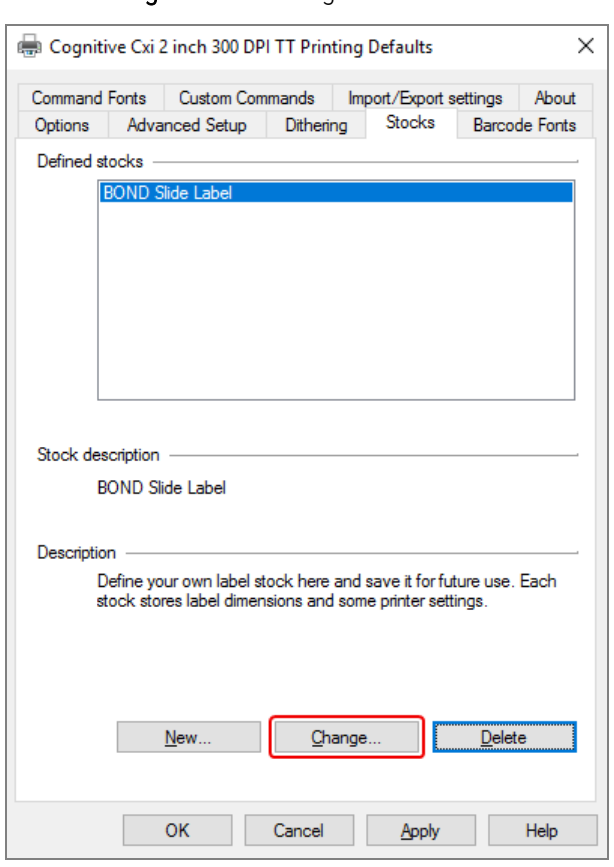

Afbeelding 10-25: Printing Defaults - Stocks tab

7 Klik op de knop Change... (Wijzigen...)

Het systeem open het scherm Define Stock (Formaat definiëren) zoals getoond in [Afbeelding](#page-266-0) 10-19.

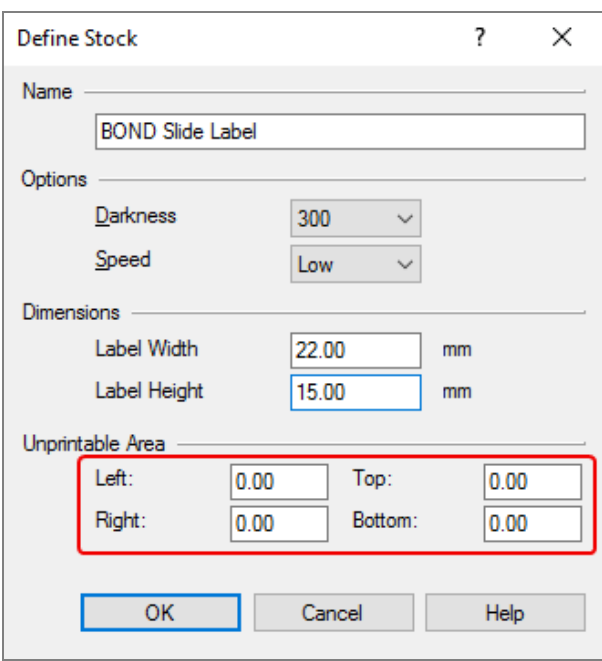

Afbeelding 10-26: Dialoog Define stock

- Als de linker rand wordt afgeknipt, verlaag dan enigszins de waarde van Right (Rechts) onder Unprintable area (Niet-afdrukbare marge), bijvoorbeeld van 0,50 mm naar 0,30 mm.
- Als de rechter rand wordt afgeknipt, verhoog dan enigszins de waarde van Right (Rechts) onder Unprintable area (Niet-afdrukbare marge), bijvoorbeeld van 0,50 mm naar 0,70 mm.
- Als de boven- of onderkant wordt afgesneden, ga dan naar Pas Verticale [labelposition](#page-274-0) aan op Cognitive [Cxi-printer](#page-274-0) (Sectie 10.6.3.5 op pagina 274).

### 8 Klik op OK.

<span id="page-273-0"></span>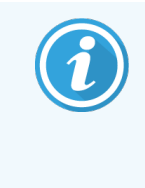

Het kan zijn dat u een foutmelding krijgt Stock name already used by system form database (Formaatnaam al in gebruik door systeem voor database) nadat u op OK heeft geklikt. In dat geval verandert u de naam in het dialoog Define stock (Formaat definiëren) zoals te zien is in [Afbeelding](#page-273-0) 10-27 en klik op OK.

#### Afbeelding 10-27: Labelformaat hernoemen

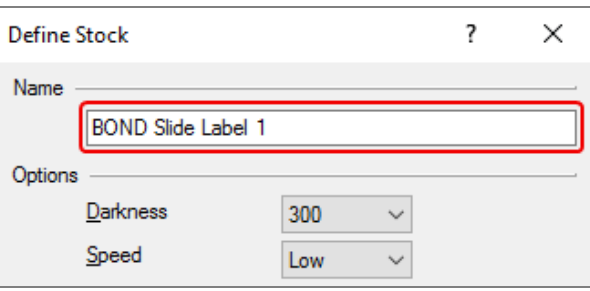

9 Print een label om het resultaat te bekijken. Herhaal de procedure totdat het label acceptabel is (er wordt geen tekst afgesneden).

## <span id="page-274-0"></span>10.6.3.5 Pas Verticale labelposition aan op Cognitive Cxi-printer

<span id="page-274-1"></span>Als de positie van het label te hoog of te laag is, selecteert u de tab Advanced Setup (Geavanceerde setup) in het dialoog Printing defaults (Standaard instellingen) zoals te zien is in [Afbeelding](#page-274-1) 10-28.

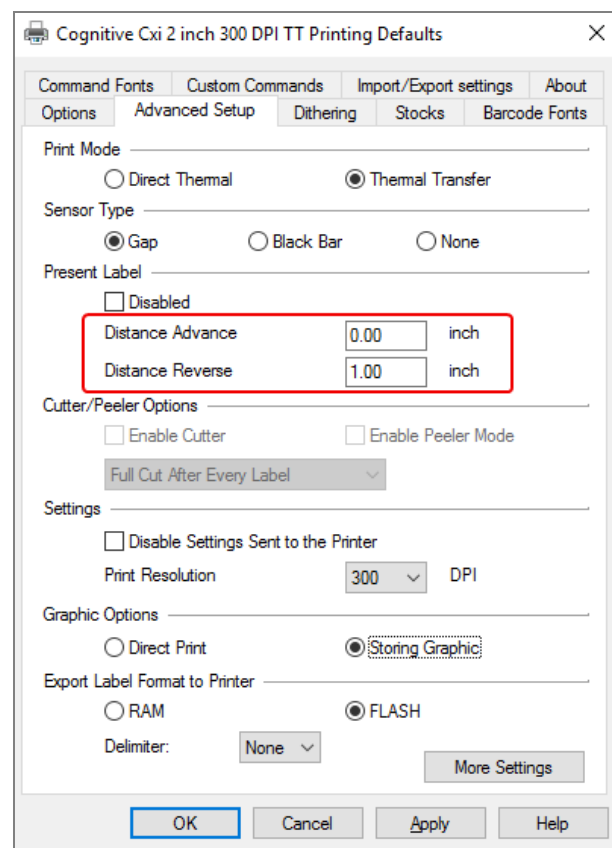

#### Afbeelding 10-28: Tab Advanced setup

- Als de bovenrand wordt afgesneden, vergroot dan enigszins de waarde van Distance Advance (Afstand vooruit) onder Present Label (Huidig label), bijvoorbeeld van 0,00 mm naar 1,00 mm.
- Als de onderrand wordt afgesneden, vergroot dan enigszins de waarde van Distance Reverse (Afstand achteruit) onder Present Label (Huidig label), bijvoorbeeld van 0,00 mm naar 1,00 mm.
- Pas de aanpassingen op maar één instelling toe. Als er al een waarde staat in Distance Advance (Afstand vooruit), en de onderkant wordt afgesneden, verminder eerder de Distance Advance (Afstand vooruit) dan de waarde te verminderen van Distance Reverse (Afstand achteruit). Eén waarde blijft op nul en de andere bepaalt de positie.
	- 1 Klik op OK.
	- 2 Print een label om het resultaat te bekijken. Herhaal de procedure totdat het label acceptabel is (er wordt geen tekst afgesneden).

# 11 LIS-integratiepakket (op de<br>BOND-controller) BOND-controller)

Het optionele BOND LIS-integratiepakket (LIS-ip) verbindt het BOND-systeem met elk compatibele Laboratorium Informatie Systeem (LIS). Het LIS-ip zet casus- en glaasjesinformatie over van het LIS naar het BOND-systeem en het BOND-systeem zet voortgangsinformatie via het LIS-ip naar het LIS.

Het LIS-ip is zeer goed te configureren en kan werken met veel verschillende LIS-types en laboratorium-werkstromen. Met het LIS-ip is naadloze integratie mogelijk tussen het LIS en het BOND-systeem dankzij automatische herkenning van LIS-glaasjes, waardoor glaasjes niet opnieuw hoeven worden gelabeld. Zie [Werkstromen](#page-285-0) (Sectie 11.8 op pagina [285\)](#page-285-0) voor algemeen overzicht van beschikbare werkstromen.

Leica Biosystems organiseert allesomvattende, specifieke training voor elke installatie.

Lees de volgende delen voor BOND informatie over LIS-ip:

- Termen betreffende de bediening van LIS-ip Ga naar [11.1 LIS-terminologie](#page-276-0)
- Details van aanvullende softwarefuncties Ga naar 11.2 Aanvullende [software-eigenschappen](#page-277-0)
- Een overzicht van LIS-verbinding en configuratie Ga naar [11.3 LIS-connectie](#page-280-0) en initialisatie
- Een beschrijving van LIS foutmelding en herstel Ga naar [11.4 LIS-meldingen](#page-281-0)
	- Een referentielijst van casus- en glaasjesgegevens
	- Ga naar [11.5 Datavereisten](#page-282-0) casus en glaasje
- Een beschrijving van statusgegevens van glaasjes die de BONDLIP-ip kan rapporteren aan het LIS Ga naar [11.6 Glaasjesgegevens](#page-284-0) terugsturen naar het LIS
- Een referentie naar eisen voor glaasjeslabels Ga naar [11.7 Labelprinter](#page-284-1)
- Een overzicht van typische LIS-implementaties Ga naar [11.8 Werkstromen](#page-285-0).

## <span id="page-276-0"></span>11.1 LIS-terminologie

Er zijn enkele nieuwe termen nodig om LIS-functionaliteit te beschrijven en om het verschil te kunnen maken tussen normale BOND-elementen en LIS-elementen. Deze termen worden beschreven in de volgende lijst.

- LIS Laboratorium Informatie Systeem; software die informatie beheert met betrekking tot laboratoriumwerkzaamheden.
- LIS-ip het BOND LIS-integratiepakket, een optionele add-on waarmee het BOND-systeem kan werken met een LIS.
- LIS-glaasje een glaasje aangemaakt door het LIS en doorgestuurd naar het BOND-systeem voor verwerking.
- LIS-casus een casus aangemaakt door het LIS en doorgestuurd naar het BOND-systeem.
- <sup>l</sup> Glaasjeslabel met auto-ID een glaasjeslabel dat automatisch kan worden herkend door het BOND-systeem. Deze kunnen worden geprint door BOND of het LIS, zolang er een herkenbaar barcodeformaat wordt gebruikt. Zie [11.3 LIS-connectie](#page-280-0) en initialisatie.
- <sup>l</sup> Glaasjeslabel met geassisteerde-ID elk glaasjeslabel dat niet automatisch kan worden herkend op BOND.
- LIS-glaasjeslabel een glaasjeslabel van een printer die verbonden is met een LIS. Een LIS-glaasjeslabel bevat de LIS-barcode en alle andere informatie die in het LIS is geconfigureerd voor het label.
- <sup>l</sup> BOND-LIS-glaasjeslabel een glaasjeslabel voor een glaasje aangemaakt in het LIS, maar geprint op een printer verbonden met BOND. Een BOND-LIS label maakt gebruik van de BOND LIS-glaasjeslabelconfiguratie, die kan worden bewerkt in BOND.
- <sup>l</sup> Volgnummer een algemene LIS-term voor een getal of andere ID dat een specifieke casus identificeert. Volgnummer is vergelijkbaar met de BOND "casus-ID".
- Patiëntgegevens patiëntdetails die een "casus" vormen in het BOND-systeem.
- Demografische gegevens een algemene LIS-term voor patiëntgegevens of casusgegevens.
- LIS-barcode een barcode die door het LIS is toegekend, als unieke identificatie van elk LIS-glaasje.

## <span id="page-277-0"></span>11.2 Aanvullende software-eigenschappen

LIS-ingeschakelde BOND-systemen hebben aanvullende software-eigenschappen die niet in de standaard versie zitten. BOND LIS-ip-systemen behouden alle eigenschappen en functies van standaard BOND-software.

Zie:

- 11.2.1 LIS [statuspictogram](#page-277-1)
- $\cdot$  [11.2.2 LIS-cases](#page-277-2)
- [11.2.3 LIS-glaasjes](#page-278-0)
- [11.2.4 Publieke](#page-279-0) markernamen
- [11.2.5 Prioriteitsglaasjes](#page-279-1)
- [11.2.6 Gegevensvelden](#page-280-1) LIS-glaasjes
- [11.7 Labelprinter](#page-284-1)

## 11.2.1 LIS statuspictogram

<span id="page-277-1"></span>Afbeelding 11-1: LIS statuspictogram rechts bovenin het BOND softwarescherm

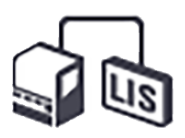

BOND-software met het LIS-ip heeft het LIS-statuspictogram uiterst rechts van de standaard functiebalk. Dat geeft het volgende weer:

- LIS connectiestatus (ga naar [11.3 LIS-connectie](#page-280-0) en initialisatie)
- <span id="page-277-2"></span>• LIS foutmelding (ga naar [11.4 LIS-meldingen\)](#page-281-0)

## 11.2.2 LIS-cases

LIS-cases zijn cases die zijn aangemaakt in het LIS en dan doorgestuurd naar BOND. Daarentegen zijn BOND-cases in BOND aangemaakte cases.

- LIS-cases bevatten dezelfde eigenschapsvelden als BOND-cases, maar informatie kan niet worden bewerkt wanneer een casus eenmaal is verzonden naar BOND.
- Het BOND-systeem kent automatisch een uniek casus-nummer toe aan elke LIS-casus.
- Het BOND-systeem kent automatisch een uniek casus-nummer toe aan elke LIS-casus.
- Als deze casus-ID dezelfde is als die van een bestaande BOND-casus, wordt de nieuwe LIScasus verworpen. U moet de casus-ID in het LIS veranderen.
- <sup>l</sup> Als de casus-ID en patiëntnaam van een nieuwe LIS-casus gelijk zijn aan die van een actieve LIS-casus die al in het scherm **Slide setup** (Instelling glaasje) staat, wordt automatisch de bestaande casus gebruikt. De glaasjes in de "nieuwe" casus worden toegevoegd aan die in de bestaande casus. Als de casus-ID's gelijk zijn maar de patiëntnamen anders, wordt de nieuwe casus verworpen.
- Als de casus-ID en patiëntnaam van een LIS-casus gelijk zijn aan die van een vervallen of verwijderde LIScasus in BOND, wordt ofwel de bestaande casus heropend, of de nieuwe casus verworpen, afhankelijk van uw instellingen in het LIS-scherm in de administratie client (Zie Dubbele [casus-ID](#page-238-0) (Sectie op pagina 238)).
- <sup>l</sup> Glaasjes die worden toegevoegd aan een LIS-casus met gebruikmaking van de BOND-software, worden aangemaakt als BOND-glaasjes.
- <span id="page-278-0"></span>• LIS-cases hebben hetzelfde standaard voorbereidingsprotocol en afgiftevolume als BOND-cases, zoals ingesteld in de administratie client (zie 10.5.2 Casus- en [glaasjesinstellingen\)](#page-251-0).

## 11.2.3 LIS-glaasjes

LIS-glaasjes zijn glaasjes die werden aangemaakt in het LIS en dan naar BOND zijn gestuurd. Daarentegen zijn BONDglaasjes aangemaakt in BOND, ofwel in een BOND-casus, of een LIS-casus.

LIS-glaasjes zijn in de lijst met glaasjes te herkennen aan hun labelkleur: LIS-glaasjes hebben een grijs label.

Afbeelding 11-2: LIS-glaasje (links) en enkelkleuringsroutine BOND-glaasje (rechts)

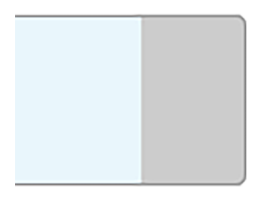

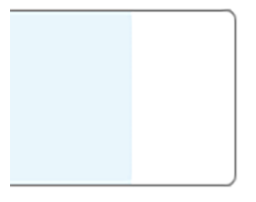

De volgende punten zijn van toepassing op LIS-glaasjes:

- Labels geprint vanaf het LIS hebben normaal gesproken een barcode. Mits de barcode in een van de zes formaten is die worden ondersteund door BOND en BOND geconfigureerd is om dat formaat te lezen, kan BOND het glaasje identificeren wanneer deze geladen is. Ga naar [11.3 LIS-connectie](#page-280-0) en initialisatie.
- Labels geprint vanaf BOND voor LIS-glaasjes gebruiken de BOND LIS-glaasjeslabelconfiguratie. Ga naar [10.3 Labels](#page-239-0) .
- LIS-glaasjes kunnen aanvullende LIS-specifieke velden bevatten. Ga naar [11.2.6 Gegevensvelden](#page-280-1) LIS-glaasjes.
- De eigenschappen van glaasjes afkomstig uit het LIS kunnen niet bewerkt worden met behulp van BONDsoftware.
- <sup>l</sup> Wanneer de BOND-software is gebruikt om een LIS-glaasje te kopiëren, wordt de kopie aangemaakt als een BOND-glaasje met een BOND-labelconfiguratie. Alle LIS-specifieke velden worden verwijderd en alle velden worden bewerkbaar.

## <span id="page-279-0"></span>11.2.4 Publieke markernamen

Publieke merkernamen (voor primaire antilichamen en probes) leveren de link tussen merkers gespecificeerd door een LIS en die geregistreerd in het BOND-systeem. Wanneer een LIS een merker specificeert voor een test, gebruikt het BOND-systeem voor die test de reagens met dezelfde publieke merkernaam. Het BOND-systeem zal een LISgespecificeerde test verwerpen als er geen publieke naam is die overeenkomt met de LIS-merkernaam.

Publieke merkernamen worden gespecificeerd met behulp van het Public name (Publieke naam)-veld in het dialoog Edit reagent properties (Reagenseigenschappen bewerken) (ga naar [8.2 Scherm](#page-203-0) reagent setup). Dit veld wordt pas zichtbaar als de LIS-ip is geïnstalleerd.

Elke publieke naam moet uniek zijn. Publieke namen kunnen op elk moment worden uitgewisseld tussen BOND reagentia en als dit gebeurt, heeft dat geen effect op glaasjes die al zijn aangemaakt.

## <span id="page-279-1"></span>11.2.5 Prioriteitsglaasjes

Het LIS kan prioriteitsglaasjes specificeren die met spoed verwerkt moeten worden. Elke casus met een prioriteitsglaasje verschijnt met een rode balk in het scherm Slide setup (Instelling glaasje).

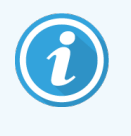

Om voorrang te verlenen aan een glaasje in de BOND-PRIME-module, plaatst u alleen de glaasjes met voorrang in de lade voor het voorladen en wacht u tot die glaasjes zijn overgebracht voor verwerking voordat u andere glaasjes in de lade voor het voorladen laadt.

Afbeelding 11-3: Een casus met prioriteitsglaasjes, zijn rood geaccentueerd in het scherm Slide setup (Instelling glaasje)

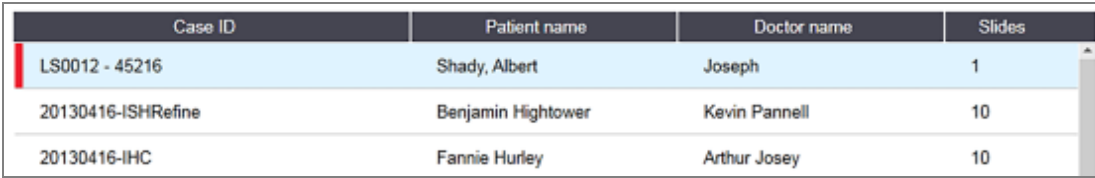

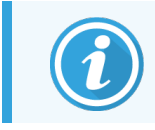

Op dit moment wordt een prioriteits-LIS-casus eerst onderaan de lijst toegevoegd. De casus staat pas bovenaan de lijst in de volgende sessies van de klinische client.

De prioriteitsglaasjes worden gemarkeerd met een rode "P".

Afbeelding 11-4: Een prioriteits-LIS-glaasje zoals die verschijnt in het scherm Slide setup (Instelling glaasje)

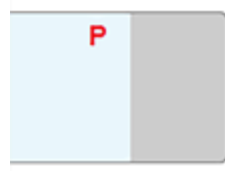

## <span id="page-280-1"></span>11.2.6 Gegevensvelden LIS-glaasjes

In aanvulling op de standaard glaasjeseigenschappen, heeft het BOND LIS-ip zeven configureerbare gegevensvelden die kunnen worden ingesteld om geselecteerde informatie uit het LIS weer te geven. Basis connectiviteit wordt geïnstalleerd door de servicemedewerker van Leica Biosystems, maar daarna kunnen gebruikers zelf kiezen om de velden al dan niet te tonen, en kunnen ze de naam van elk veld instellen - zie [Gegevensvelden](#page-238-1) LIS-glaasjes (Sectie op [pagina](#page-238-1) 238).

De velden worden weergegeven in een speciale LIS-tab in het dialoogvenster Slide properties (Eigenschappen van het glaasje) en kunnen ook worden geprint op labels (zie [10.3 Labels](#page-239-0) ). Ze zijn er alleen voor rapporteringsdoeleinden en hebben geen effect op de werking van het het glaasje

## <span id="page-280-0"></span>11.3 LIS-connectie en initialisatie

Elke BOND LIS-ip-module moet worden geïnstalleerd door een erkende medewerker van Leica Biosystems, die de werking zal aanpassen in overeenstemming met afzonderlijke laboratoriumvereisten.

Het BOND-systeem kan worden geconfigureerd om elk van de volgende zes barcodeformaten te lezen:

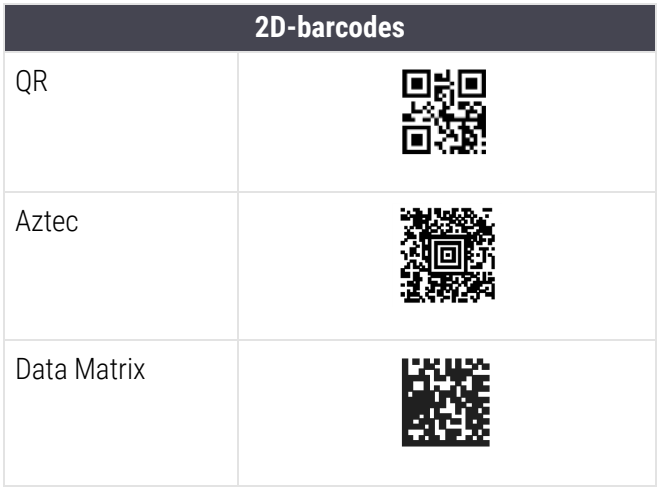

<span id="page-280-2"></span>Als de LIS-module is geïnstalleerd, verschijnt er een LIS-pictogram rechts bovenin het BOND-softwarescherm om de connectiestatus aan te duiden [\(Afbeelding](#page-280-2) 11-5)

Afbeelding 11-5: LIS niet veren (links) en veren (rechts)

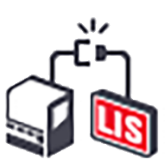

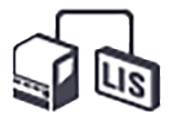

## <span id="page-281-0"></span>11.4 LIS-meldingen

BOND geeft LIS-connectie aan of datafouten door het LIS-statuspictogram weer te geven rechts bovenin het BONDsoftwarescherm (ga naar 11.2.1 LIS [statuspictogram](#page-277-1)). Als er openstaande LIS-meldingen zijn, dan wordt een teller met het aantal openstaande meldingen weergegeven. Wanneer er een nieuwe melding komt, knippert de teller even.

### Afbeelding 11-6: LIS-statuspictogram

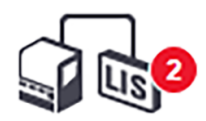

Om de details van een melding te vinden, rechterklikt u op het statuspictogram en selecteert u Show LIS-report om het dialoog LIS service events te openen. In dit dialoog staan de foutmeldingen en de glaasjes waarvan de overdracht niet geslaagd is. Ook de reden van de foutmelding staat vermeld. Typische LIS-fouten bevatten ontbrekende gegevens, gegevensconflicten (zoals hetzelfde volgnummer voor verschillende cases, of als de publieke marker niet geregistreerd staat in het BOND-systeem (ga naar [11.2.4 Publieke](#page-279-0) markernamen).

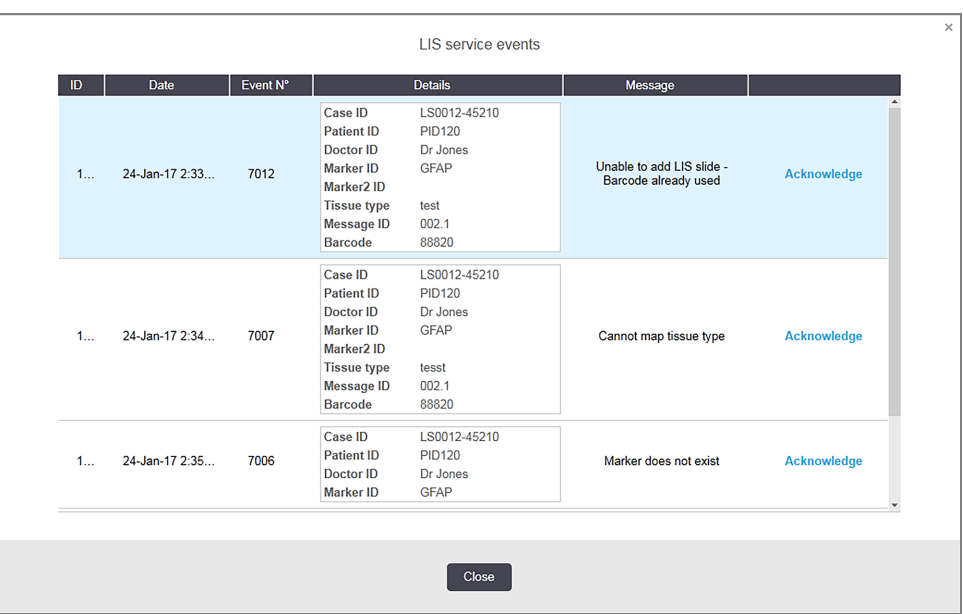

### Afbeelding 11-7: Dialoog LIS service events

Afhankelijk van de LIS-configuratie is het mogelijk om fouten te corrigeren en de casus of het glaasje opnieuw in te dienen. Als het LIS de informatie niet opnieuw kan verzenden, kan de casus of de glaasjes direct worden aangemaakt met behulp van de BOND-software.

Als u elke foutmelding hebt gelezen, klikt u op de bijbehorende Acknowledge-knop om de melding te verwijderen uit het dialoog.

Als alle foutmeldingen weg zijn, verdwijnt de teller van het scherm.

Indien nodig kunt u de berichten nog steeds bekijken in het LIS-servicelog door eerst te klikken op het logo van Leica Biosystems rechts bovenin het scherm van de administratie client, om het dialoog About BOND te openen. Klik dan op Service log en selecteer \*LIS\* in de drop-downlijst met serienummers. Optioneel kunt u een tijdspanne instellen en op Generate klikken om het LIS-service log aan te maken.

## <span id="page-282-0"></span>11.5 Datavereisten casus en glaasje

In de delen hieronder Ziet u welke gegevens door BOND gevraagd worden aan het LIS om cases en glaasjes te importeren (Zie [11.5.1 Casusgegevens](#page-282-1) en [11.5.2 Datum](#page-283-0) glaasje).

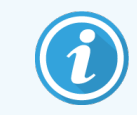

<span id="page-282-1"></span>Gegevens in LIS-cases en glaasjes kunnen niet worden veranderd in BOND, behalve opmerkingen bij glaasjes.

## 11.5.1 Casusgegevens

### 11.5.1.1 Verplichte velden

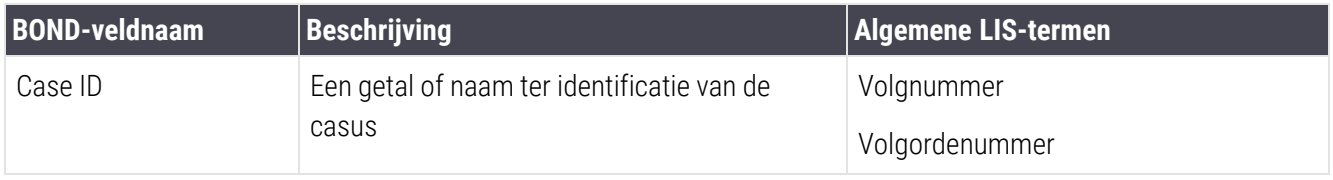

### 11.5.1.2 Optionele velden

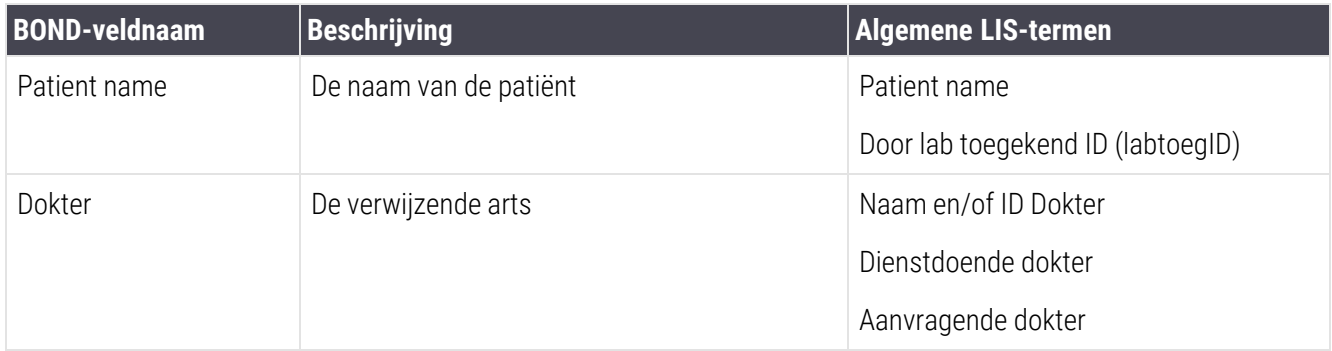

## <span id="page-283-0"></span>11.5.2 Datum glaasje

## 11.5.2.1 Verplichte velden

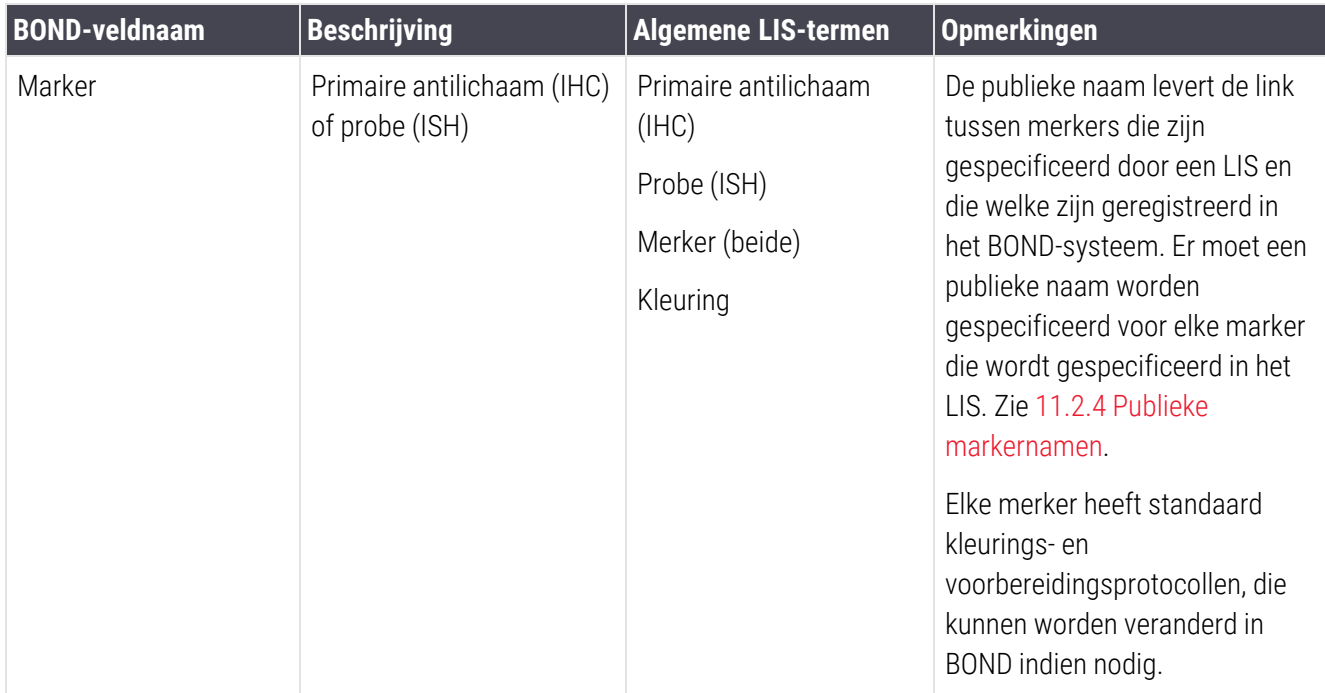

### 11.5.2.2 Optionele velden

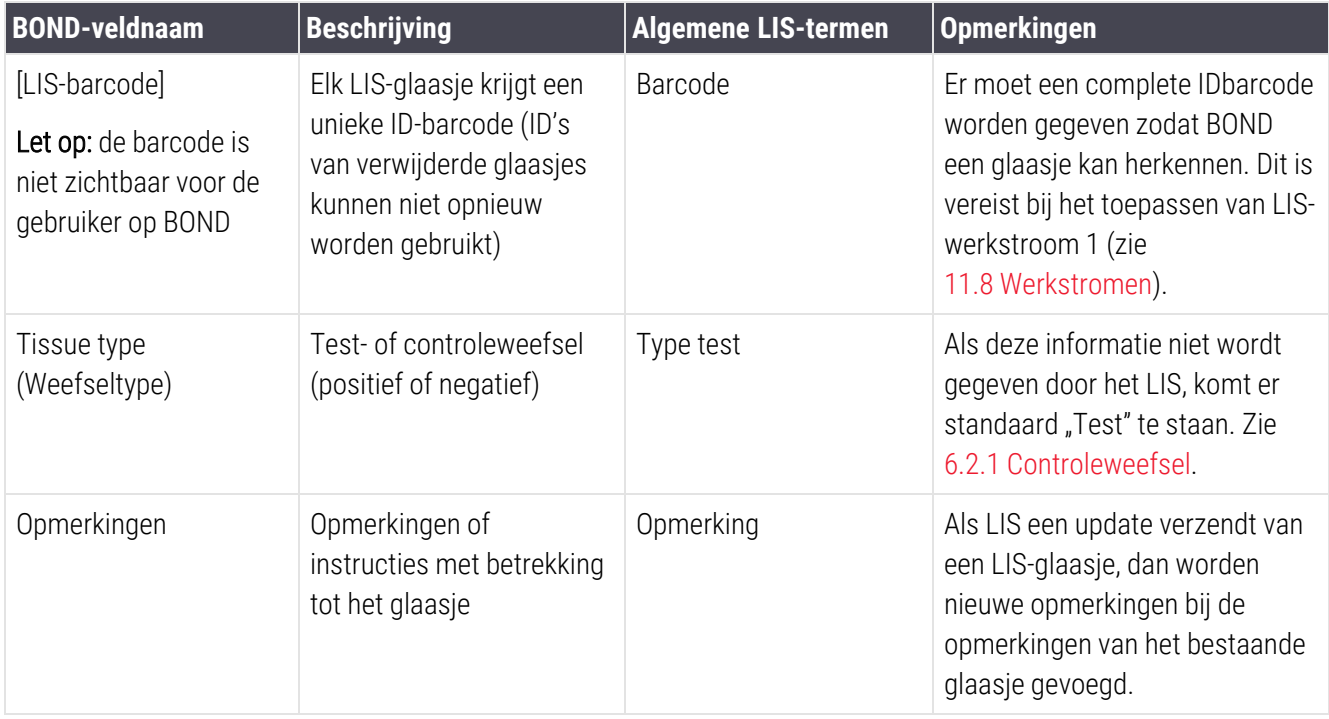

## <span id="page-284-0"></span>11.6 Glaasjesgegevens terugsturen naar het LIS

Het BOND LIS-ip kan de status van glaasjes rapporteren aan het LIS. BOND LIS-ip kan de volgende informatie rapporteren:

- Glaasje aangemaakt het specifieke glaasje is aangemaakt in de BOND-software
- Glaasje geprint er is een label geprint voor het specifieke glaasje
- Glaasje wordt verwerkt het specifieke glaasje wordt verwerkt
- Glaasje verwerkt het specifieke glaasje is verwerkt (met of zonder fouten)
- <span id="page-284-1"></span>• Glaasje verwijderd - het specifieke glaasje is verwijderd uit het BOND-systeem.

## 11.7 Labelprinter

Elk fysiek glaasje moet een identificatielabel hebben, zodat het kan worden gekoppeld met de juiste casus- en testinformatie. In de meest optimale werkstroom hebben LIS-glaasjes labels die geprint zijn door het LIS ("LIS-labels") en deze labels worden herkend door BOND. Dit is alleen mogelijk als:

- 1 het LIS aan BOND een unieke barcode geeft voor elk glaasje en
- 2 de LIS-printer een van de barcodeformaten gebruikt die worden ondersteund door BOND.

Als uw LIS niet voldoet aan deze eisen, dan kan BOND zijn eigen labels maken voor LIS-glaasjes - "BOND-LIS labels". v In dit geval is het mogelijk om BOND zodanig in te stellen dat het alleen LISglaasjes verwerkt als deze labels hebben die geprint zijn door BOND. Dit is in te stellen in het scherm LIS in de administratie client - zie [10.2 LIS](#page-237-0).

Er kunnen ook labels worden gebruikt van een printer van derden, of handgeschreven. Deze labels moeten handmatig worden geïdentificeerd op BOND voordat ze verwerkt worden (Zie Ingebouwde handmatige identificatie van glaasjes in [5.1.5.2 Ingebouwde](#page-122-0) handmatige identificatie van glaasjes).

## <span id="page-285-0"></span>11.8 Werkstromen

Hoewel elke LIS-ip-implementatie helemaal is aangepast, is het nuttig om bepaalde algemene beschrijvingen te kennen van BOND LIS-ip-werkstromen op basis van de belangrijkste LIS-ip-opties. In de volgende tabel staan vier werkstromen. Er zijn ook nog andere werkstromen mogelijk. Er worden breed-opgezette, specifieke trainingen gegeven voor elke installatie.

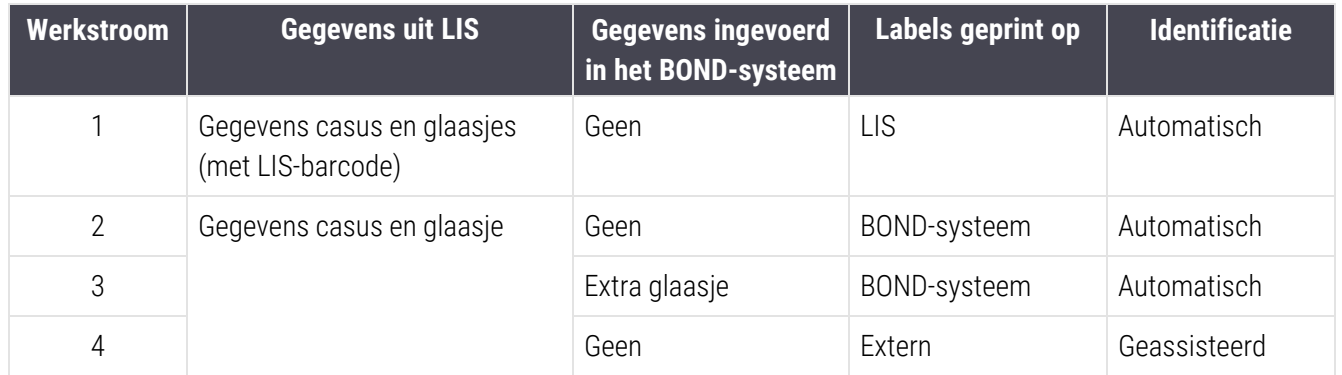

Werkstroom 1 is het meest geschikt, omdat het naadloze integratie mogelijk maakt tussen het LIS en het BONDsysteem. BOND herkent automatisch LIS-glaasjes en de verwerking kan meteen beginnen zonder dat de glaasjes opnieuw gelabeld moeten worden of aanvullende informatie ingevoerd moet worden.

# <span id="page-286-0"></span>12 Reiniging en onderhoud (alleen BOND-III en BOND-MAX)

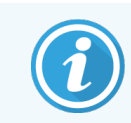

Raadpleeg de afzonderlijke BOND-PRIME-gebruikshandleiding voor reinigings- en onderhoudsprocedures met betrekking tot de BOND-PRIME-module.

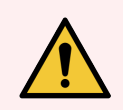

WAARSCHUWING: Zet altijd de module uit voordat u gaat schoonmaken of onderhoud uitvoert (behalve wanneer u een reiniging van aspiratiesonde of bulkvloeistofrobot laat draaien).

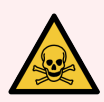

WAARSCHUWING: Sommige reagentia die gebruikt worden bij immunohistochemie en in-situ hybridisatie zijn gevaarlijk. Zorg ervoor dat u de juiste opleiding heeft gehad voor deze procedure voordat u verder gaat:

- 1 Draag latex of nitril handschoenen, veiligheidsbril en andere geschikte beschermende kleding bij het hanteren van reagentia of de reiniging van de module.
- 2 Hanteer en verwijder reagentia en condensaten volgens alle relevante procedures en regelgeving van de overheid die van toepassing is op het laboratoriuminstituut.

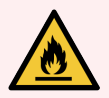

WAARSCHUWING: De modules hebben verwarmingselementen en verwarmde oppervlakken die ontstekingsgevaar kunnen opleveren als brandbare materialen vlakbij worden geplaatst:

Plaats geen brandbare materialen op of naast de verwarmingselementen.

Plaats geen brandbare materialen op hete oppervlakken van de module.

Zorg ervoor dat alle doppen van de bulkcontainers goed afgesloten zijn na bijvullen of legen.

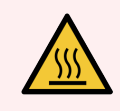

WAARSCHUWING: Vermijd contact met de kleuringsinstallaties en de directe omgeving. Deze kunnen zeer heet worden en ernstige brandwonden veroorzaken. Laat de kleuringsinstallaties en omgeving twintig minuten afkoelen na beëindiging van de werking.

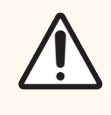

LET OP: Reinig alle verwijderbare onderdelen alleen met de hand. Om beschadiging te voorkomen, moet u geen onderdelen in een vaatwasser stoppen. Reinig onderdelen niet met oplosmiddelen, agressieve of schurende reinigingsvloeistoffen, of met agressieve of schurende doeken.

In dit hoofdstuk vindt u procedures voor reiniging en onderhoud. In de klinische client is een onderhoudsscherm voor elke module in het systeem. Klik op een moduletab links in het hoofdscherm om het scherm System status (Systeemstatus) te openen en klik op de tab Maintenance (Onderhoud).

Voor meer informatie, zie [5.3 Onderhoudsscherm](#page-132-0). Let, steeds als u het BOND-systeem gebruikt, op voor lekkages of versleten of beschadigde onderdelen. Als in dit hoofdstuk instructies staan over reparatie of vervanging van versleten of gebrekkige onderdelen, volg deze dan op. In andere gevallen neemt u contact op met klantenservice.

### <span id="page-287-0"></span>Preventief onderhoud

Naast de vaste onderhoudstaken die in dit hoofdstuk genoemd worden (die de gebruiker zelf uitvoert), moeten BOND-III en BOND-MAX-modules regelmatig worden nagekeken door een servicemedewerker van Leica Biosystems.

Voor BOND-III en BOND-MAX zal de BOND-software voor elke module eenmaal per jaar of om de 15.600 glaasjes (welke het eerste komt) melden dat het tijd is om preventieve onderhoudsbeurt te regelen.

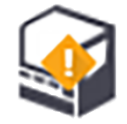

U kunt de telling resetten met de knop Maintenance complete (Onderhoud klaar) in de tab Processing modules (Modules) van de administratie client [\(10.6.1 Modules\)](#page-254-0).

Dit hoofdstuk bevat de volgende delen:

- 12.1 Reinigings- en [onderhoudsschema](#page-288-0)
- [12.2 Bulkcontainers](#page-291-0)
- [12.3 Covertiles](#page-299-0)
- [12.4 Glaasjeskleuringsinstallatie](#page-300-0)
- [12.5 Module](#page-306-0) opnieuw opstarten
- [12.6 Aspiratiesonde](#page-307-0)
- [12.7 Wasblok](#page-309-0) en mengstation
- [12.8 Platen,](#page-310-0) deuren en deksel
- $\cdot$  [12.9 ID-imager](#page-310-1)
- $\cdot$  [12.10 Lekbakken](#page-311-0)
- [12.11 Glaasjesrek](#page-314-0)
- 12.12 Sondes van [bulkvloeistofrobot](#page-314-1) (alleen BOND-III)
- [12.13 Injectiespuiten](#page-315-0)
- 12.14 Zekeringen [stroomvoorziening](#page-318-0)
# 12.1 Reinigings- en onderhoudsschema

Maak gebruik van het onderstaande schema als u tot ongeveer 300 glaasjes per week per module kleurt. Als u er meer verwerkt, neem dan contact op met klantenservice voor een aangepast schema.

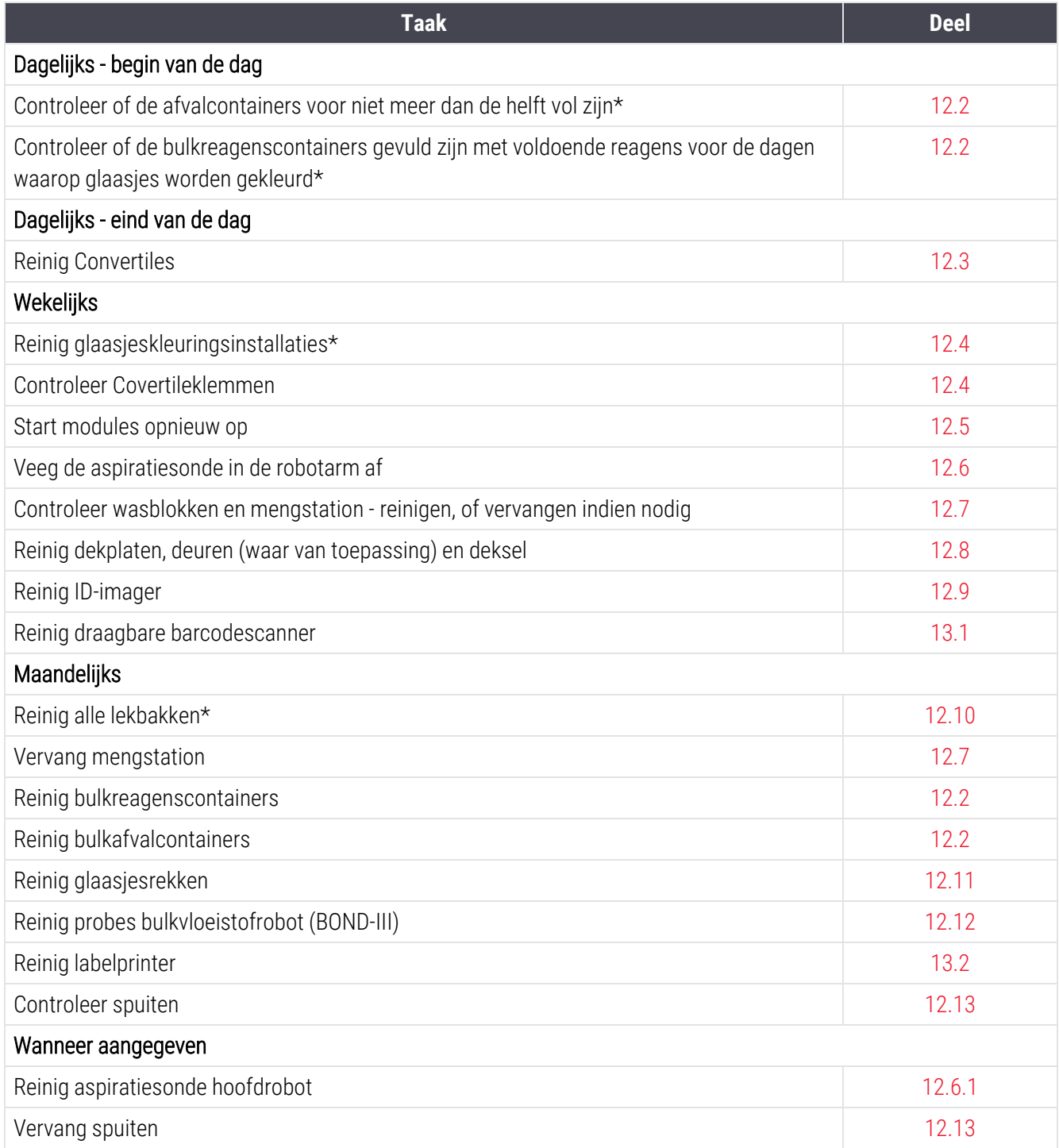

\* Deze taken eventueel vaker uitvoeren indien nodig.

# 12.1.1 Checklijsten voor reiniging en onderhoud

Op de volgende pagina's vindt u het onderhoudsschema in de vorm van een tabel die u kunt printen en gebruiken als checklijst. Er is ruimte om de partijnummers in te vullen van BOND Wash, ER1, ER2 en Dewax-oplossing. Vink de overgebleven cellen af, of parafeer ze wanneer de taken zijn voltooid.

### Reinigings- en onderhoudsschema

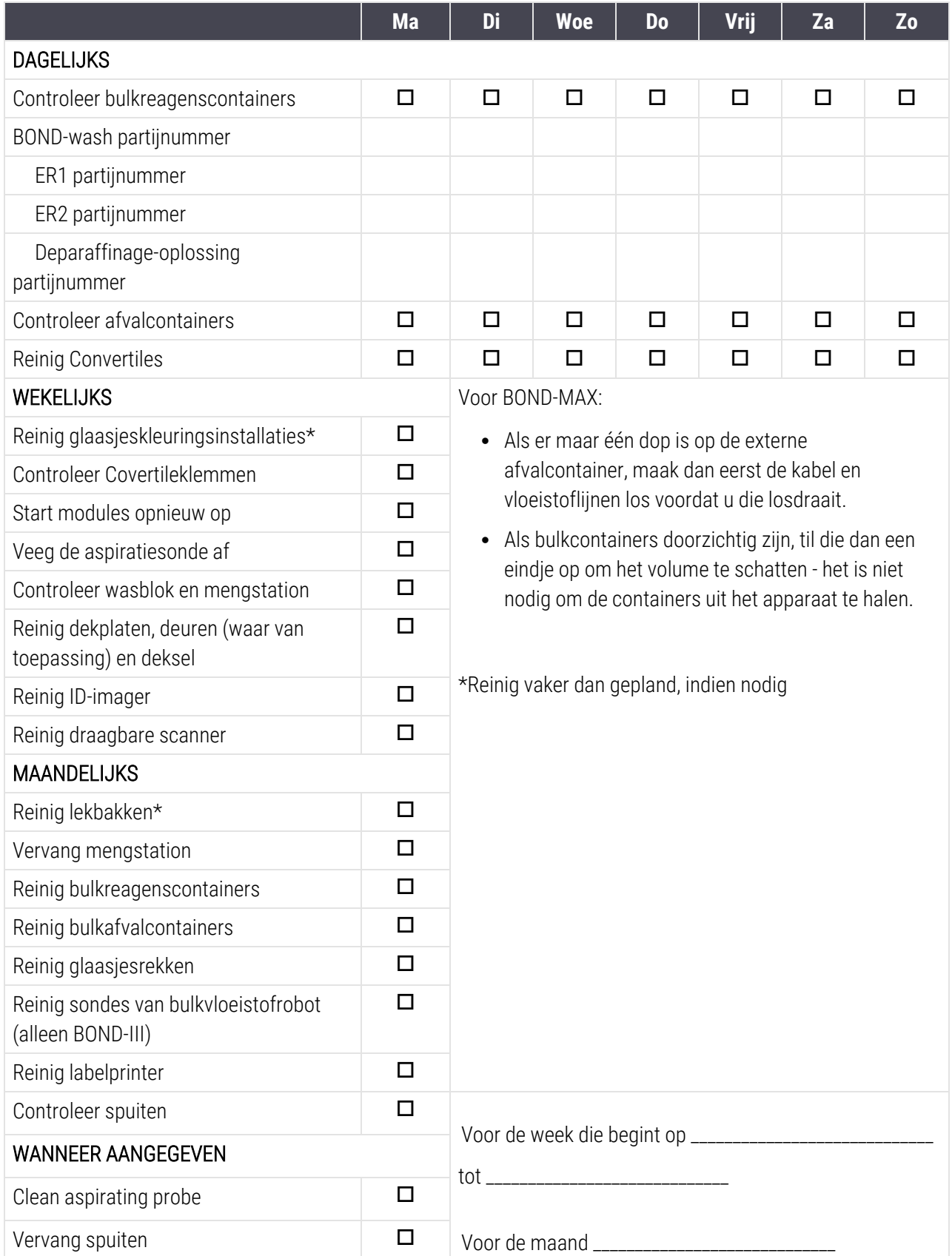

# <span id="page-291-0"></span>12.2 Bulkcontainers

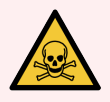

WAARSCHUWING: Sommige reagentia die gebruikt worden bij immunohistochemie en in-situ hybridisatie zijn gevaarlijk. Zorg ervoor dat u de juiste opleiding heeft gehad voor deze procedure voordat u verder gaat:

- 1 Draag latex of nitril handschoenen, veiligheidsbril en andere geschikte beschermende kleding bij het hanteren van reagentia of de reiniging van de module.
- 2 Hanteer en verwijder reagentia en condensaten volgens alle relevante procedures en regelgeving van de overheid die van toepassing is op het laboratoriuminstituut.

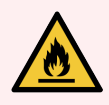

WAARSCHUWING: Sommige reagentia gebruikt voor BOND-modules zijn brandbaar:

Houd vuur- of ontstekingsbronnen weg bij de verwerkingsmodules.

Zorg ervoor dat alle doppen van de bulkcontainers goed afgesloten zijn na bijvullen of legen.

Controleer dagelijks (ten minste) het niveau in bulkcontainers en reinig de bulkcontainers maandelijks. Zie details:

- [12.2.1 Controleren](#page-291-1) niveaus in containers
- [12.2.2 Bulkcontainers](#page-292-0) bijvullen of legen
- [12.2.3 Bulkcontainers](#page-296-0) reinigen
- <span id="page-291-1"></span>• [12.2.4 Externe](#page-297-0) afvalcontainer (alleen BOND-MAX)

### 12.2.1 Controleren niveaus in containers

Controleer aan het begin van de dag de niveaus in de bulkcontainers. Controleer ook voordat u nachtelijke of uitgestelde runs start. In laboratoria met hoge omzet kan het nodig zijn om tweemaal daags een controle te plannen van de bulkcontainers.

Op modules van BOND-III en de actuele BOND-MAX (en alle BOND-MAX-externe afvalcontainers) is het vloeistofniveau te zien door de wanden van de containers. Voor BOND-MAX-modellen met ondoorzichtige containers, tilt u de containers een eindje op om het volume te schatten - het is niet nodig om ze uit het apparaat te halen, want bij het terugplaatsen wordt het vloeistofsysteem volgezogen.

Pictogrammen in het scherm System status (Systeemstatus) geven een indicatie van het niveau in bulkcontainers voor BOND-III. Ze worden ook gebruikt voor de melding van hoge afvalen lage reagensniveaus op de BOND-MAX. Gebruik de pictogrammen alleen om niveaus te bevestigen en/of meldingen te zien - ze zijn geen vervanging van de dagelijkse fysieke controles.

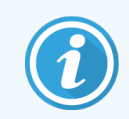

BOND-III verwerkingsmodules zijn uitgevoerd met een verlichtingssysteem voor bulkcontainers (zie [Verlichtingssysteem](#page-54-0) voor bulkcontainers (BOND-III) (Sectie op pagina 54)).

Vul of leeg containers onder de volgende omstandigheden:

- Leeg afvalcontainers die voor meer dan de helft vol zijn
- Vul de reagenscontainers bij om er zeker van te zijn dat er voldoende reagens is.

Zie [12.2.2 Bulkcontainers](#page-292-0) bijvullen of legen.

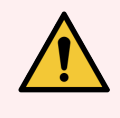

<span id="page-292-0"></span>WAARSCHUWING: Controleer aan het begin van de dag niveaus van bulkcontainers en maak ze leeg of vul ze, waar nodig (vaker indien nodig - zie instructies hierboven). Als u dit niet doet, kan dat ertoe leiden dat een run wordt onderbroken, wat de kleuring kan aantasten.

### 12.2.2 Bulkcontainers bijvullen of legen

Wanneer u de niveaus van de bulkcontainers controleert, leegt u afvalcontainers die meer dan halfvol zijn en vult u reagenscontainers om er zeker van te zijn dat er voldoende reagens is. Veeg gemorste vloeistof altijd af wanneer u bulkcontainers vult of leegt. Maak de buitenkant van de containers en doppen schoon voordat u ze terugzet in het apparaat.

Zie aparte instructies voor legen en bijvullen hieronder. In het deel [12.2.2.5 Tijdens](#page-295-0) runs staan instructies voor als u een container tijdens een run moet legen of bijvullen.

- [12.2.2.1 Bulkreagens](#page-293-0) bijvullen BOND-III
- [12.2.2.2 Schadelijk](#page-293-1) afval legen BOND-III
- [12.2.2.3 Gewoon](#page-293-2) afval legen BOND-III
- [12.2.2.4 Schadelijk](#page-294-0) afval legen of bulkreagens bijvullen BOND-MAX
- $\cdot$  [12.2.2.5 Tijdens](#page-295-0) runs

Zie [12.2.4 Externe](#page-297-0) afvalcontainer (alleen BOND-MAX) voor instructies voor het legen van de externe afvalcontainer van BOND-MAX.

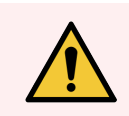

WAARSCHUWING: Zet bijgevulde of geleegde containers altijd terug op dezelfde plek in de module. Als dat niet zo is, kan het de reagens besmetten en de kleuring aantasten.

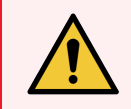

WAARSCHUWING: Verander niet het type reagens in bulkreagenscontainers. Als u dat doet, kan dat leiden tot besmetting en kan het de kleuring aantasten.

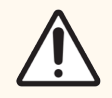

LET OP: Forceer bulkcontainers niet terug op hun plek, omdat dit de container en de vloeistofsensor kan beschadigen.

#### <span id="page-293-0"></span>12.2.2.1 Bulkreagens bijvullen - BOND-III

BOND-III-bulkreagenscontainers kunnen worden bijgevuld terwijl ze in het apparaat zitten. Het is niet nodig om ze uit de bulkcontainerruimte te halen.

- 1 Draai de dop van de bulkreagenscontainer los en vul de container.
- 2 Als de container vol is, draait u de dop weer vast.

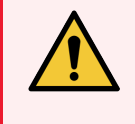

<span id="page-293-1"></span>WAARSCHUWING: Als u bij een BOND-III-apparaat een trechter gebruikt om reagens in de container te schenken, zorg er dan voor dat de trechter schoon is. Als dat niet zo is, kan het de reagens besmetten en de kleuring aantasten.

#### 12.2.2.2 Schadelijk afval legen - BOND-III

- 1 Zorg ervoor dat de module niet in bedrijf is. (Als er echter tijdens een run een melding komt dat de afvalcontainer vol is, volgt u deze instructies om de container te legen - zie ook [12.2.2.5 Tijdens](#page-295-0) runs.)
- 2 Trek de container uit de bulkcontainerruimte.
- 3 Open de dop en verwijder het afval volgens vastgestelde procedures van uw instituut.
- 4 Plaats de dop terug en draai vast.
- <span id="page-293-2"></span>5 Breng de container terug naar de module. Duw voorzichtig totdat u voelt dat de connector van de container aansluit op de connector achterin de kast. Duw de container dan stevig aan totdat de connector helemaal aansluit, zodat de verbinding lekdicht is.

#### 12.2.2.3 Gewoon afval legen - BOND-III

Aangezien er twee containers zijn voor afval, kunt u volle containers (waarvan het pictogram in het scherm System status (Systeemstatus) aangeeft dat die vol zijn) op elk moment verwijderen, ook tijdens de verwerking (Zie [5.1.3.6 Status](#page-115-0) bulkcontainer). Verwijder echter nooit beide bulkafvalcontainers terwijl het apparaat in bedrijf is. Als een container niet als vol staat vermeld in het scherm System status (Systeemstatus), adviseren wij dat u wacht totdat de verwerking klaar is, voordat u hem verwijderd. Zodra de container veilig verwijderd kan worden, volgt u dezelfde instructies als voor schadelijk afval, vanaf stap (2) hierboven.

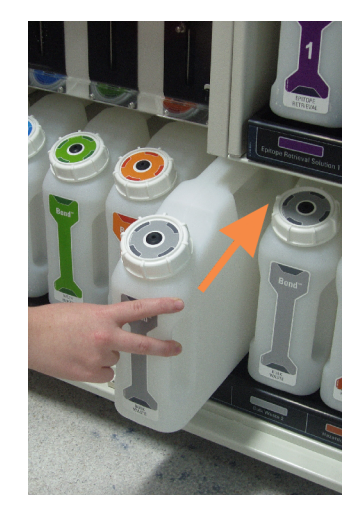

#### Afbeelding 12-1: De afvalcontainer op zijn plek terugzetten

#### 12.2.2.4 Schadelijk afval legen of bulkreagens bijvullen - BOND-MAX

- <span id="page-294-0"></span>1 Zorg ervoor dat de module niet in bedrijf is. (Als er echter tijdens een run een melding komt dat de afvalcontainer vol is, volgt u deze instructies om de container te legen - zie ook [12.2.2.5 Tijdens](#page-295-0) runs.)
- <span id="page-294-1"></span>2 Trek de container uit de bulkcontainerruimte.

Afbeelding 12-2: BOND-MAX-container voor schadelijk afval (links) en bulkreagenscontainer (rechts) met

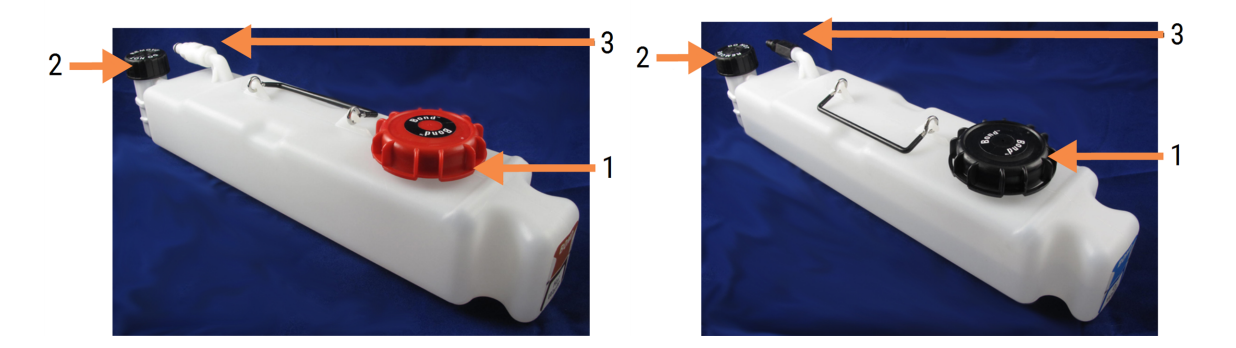

#### Legenda

- 1 Dop voor vullen/legen (blauwe dop op latere containers voor schadelijk afval)
- 2 Dop voor vloeistofniveausensor
- 3 Connector
- 3 Vul of leeg de container:
	- Voor afval: open de dop voor vullen/legen (item 1 in [Afbeelding](#page-294-1) 12-2) en verwijder het afval volgens vastgestelde procedures in uw instituut.
	- Voor bulkreagens: plaats de container op een vlakke ondergrond, open de dop voor legen/vullen (item 1 in [Afbeelding](#page-294-1) 12-2) en vul tot net onder de hals waar de dop opgeschroefd wordt.

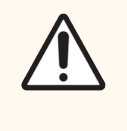

LET OP: Verwijder niet de dop van de vloeistofniveausensor van de bulkcontainer, omdat die dan beschadigd kan raken. Leeg en vul bulkcontainers alleen via de dop voor legen/vullen.

- 4 Plaats de dop terug en draai vast.
- <span id="page-295-0"></span>5 Breng de container terug naar de module. Duw voorzichtig totdat u voelt dat de connector van de container aansluit op de connector achterin de kast. Duw de container dan stevig aan totdat de connector helemaal aansluit, zodat de verbinding lekdicht is.

#### 12.2.2.5 Tijdens runs

Als de dagelijkse controles van de bulkcontainers klaar zijn, (met aanvullende controles voor nachtelijke en uitgestelde runs en vaste aanvullende controles voor laboratoria met hoge omzet) mogen afvalcontainers nooit vollopen en reagenscontainers nooit leeglopen tijdens een verwerking. Als een van beide echter voorkomt tijdens een run, moet u de betroffen containers legen of vullen. Lees de instructies hieronder voor de correcte procedure.

#### Afvalcontainer vol - BOND-MAX

Als een afvalcontainer bijna vol raakt tijdens een run, wordt een informatiesymbool  $(i)$  weergegeven op het relevante containerpictogram op het scherm System status (Systeemstatus).

Handel onmiddellijk door de container te legen. Volg alle standaard veiligheidsvoorschriften en afvalverwijderingsprocedures van uw instituut. Door snel te handelen kunt u voorkomen dat de run onderbroken moet worden, of de tijd verkorten dat het apparaat pauzeert. Een onderbroken run kan de kleuring aantasten.

Als een run pauzeert terwijl u een container leegt, of u gaat door met de bediening totdat de module automatisch

gepauzeerd wordt, verschijnt er een alarm (knipperend) of waarschuwingssymbool op het containerpictogram. Zet de geleegde container zo snel mogelijk terug, blijf daarbij letten op de instructies en voorzorgsmaatregelen hierboven genoemd.

Maak een Run Events Report aan om te zien wat de effecten zijn op de run.

#### Reagenscontainer leeg - BOND-MAX

Als een bulkreagenscontainer bijna leeg is, verschijnt er een meldingssymbool  $\left(\begin{array}{c} \bullet \\ \bullet \end{array}\right)$ op het relevante containerpictogram op het scherm System status (Systeemstatus).

- 1 Open het scherm Protocol status (Protocolstatus)en bekijk de huidige en komende stappen voor elke run op de module.
- 2 Als er een run loopt die momenteel een bulkreagens gebruikt waar weinig van over is, of die bijna gaat gebruiken, wacht dan tot de stappen waarin de reagens gebruikt wordt, klaar zijn.
- 3 Zodra de stappen waarin de bulkreagens gebruikt wordt, klaar zijn, verwijdert u de container, vult die bij en zet u hem zo snel mogelijk terug (daarbij standaard veiligheidsprocedures in het oog houdend).

Om tijd te besparen, hoeft u de container niet tot zijn gewoonlijke, maximale niveau te vullen

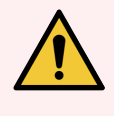

<span id="page-296-0"></span>WAARSCHUWING: Als een BOND-MAX-bulkcontainer moet worden bijgevuld tijdens een verwerking, controleer dan altijd in het scherm Protocol status (Protocolstatus) of de container niet wordt gebruikt of op het punt staat gebruikt te worden. Als u dat niet doet, kan dat de verwerking van glaasjes compromitteren. Zet de container onmiddellijk na het vullen terug.

### 12.2.3 Bulkcontainers reinigen

De volgende reinigingsprocedures moeten maandelijks doorlopen worden.

#### 12.2.3.1 Containers voor ER1, ER2, BOND Wash en gedeïoniseerd water

- 1 Leeg de bulkreagenscontainers van ER1, ER2, BOND Wash en gedeïoniseerd water.
- 2 Was containers met een industriële reinigingsmiddel, spoel dan grondig na met gedeïoniseerd water.
- 3 Laat containers drogen voordat u ze bijvult met verse reagens en ze terug te zetten in het apparaat.

#### 12.2.3.2 Containers voor Dewax en alcohol

- 1 Maak de bulkreagenscontainers voor dewax en alcohol leeg. Voer de dewax en alcohol af volgens de erkende procedures van uw instituut.
- 2 Schenk een kleine hoeveelheid verse reagens in elke container en draai de vloeistof rond in de container om eventuele verontreinigingen van de wanden te verwijderen. Leeg de container daarna. Voer afval af volgens erkende procedures in uw instituut.

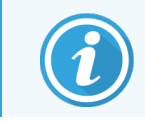

Doe nooit water of reinigingsmiddel in de containers voor alcohol of dewax.

3 Vul de bulkcontainers bij met verse reagens en zet ze terug in het apparaat.

#### 12.2.3.3 Bulkafvalcontainers

- 1 Verwijder alle afval uit de containers. Voer afval af volgens erkende procedures in uw instituut.
- 2 Reinig afvalcontainers met een 0,5% bleekoplossing (w/v) of industrieel reinigingsmiddel en spoel grondig na met gedeïoniseerd water.
- <span id="page-297-0"></span>3 Breng de container terug naar de module.

### 12.2.4 Externe afvalcontainer (alleen BOND-MAX)

<span id="page-297-1"></span>Maak aan het begin van elke dag de BOND-MAX 9 l container voor normaal afval leeg en controleer het niveau voor een nachtelijke of uitgestelde run. Maak leeg wanneer hij halfleeg of leger is; gebruik de witte horizontale lijn op het containerlabel als leidraad voor het halfvolle niveau - zie [Afbeelding](#page-297-1) 12-3.

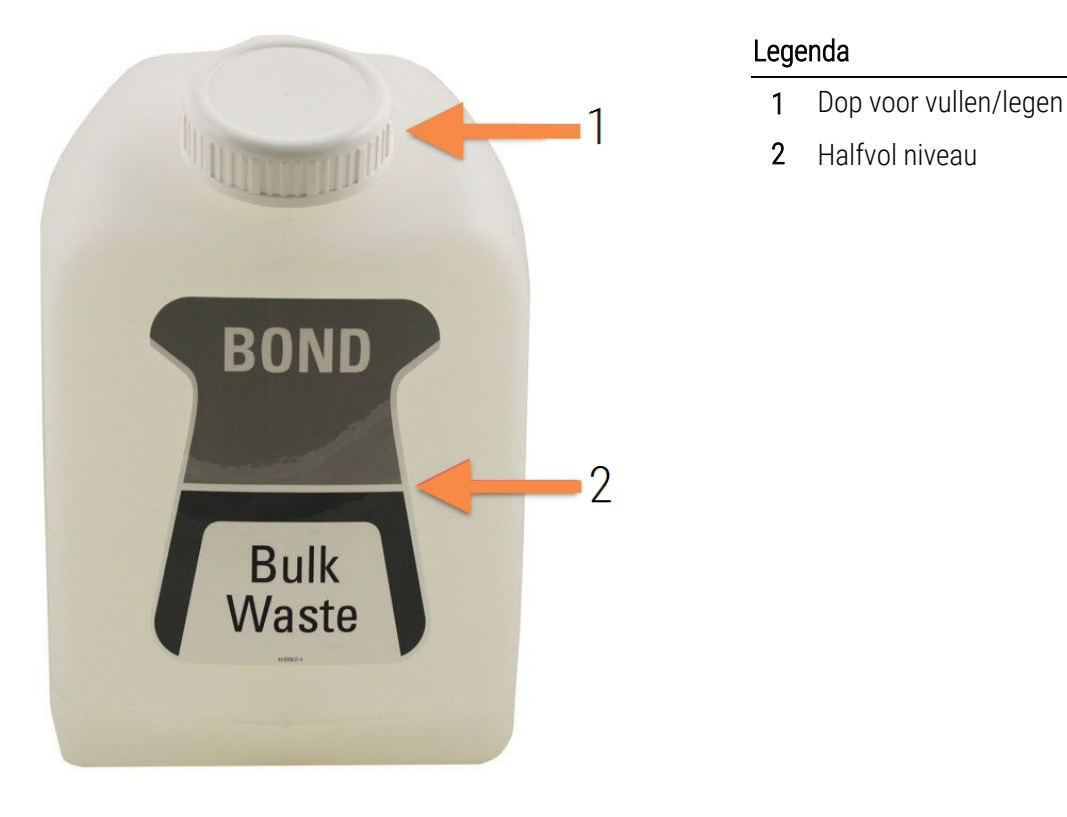

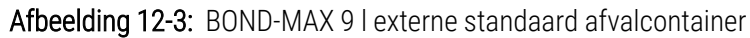

Reinig de container maandelijks, net als andere bulkcontainers (zie [12.2.3 Bulkcontainers](#page-296-0) reinigen).

1 Zorg ervoor dat de module niet actief is. (Als er echter tijdens een run een melding komt dat de afvalcontainer vol is, volgt u deze instructies om de container te legen - zie ook [12.2.2.5 Tijdens](#page-295-0) runs.)

<span id="page-298-0"></span>2 De container heeft connectoren zoals die in [Afbeelding](#page-298-0) 12-4 (let op dat sommige sensorconnectoren zwart zijn, niet zilverkleurig zoals getoond):

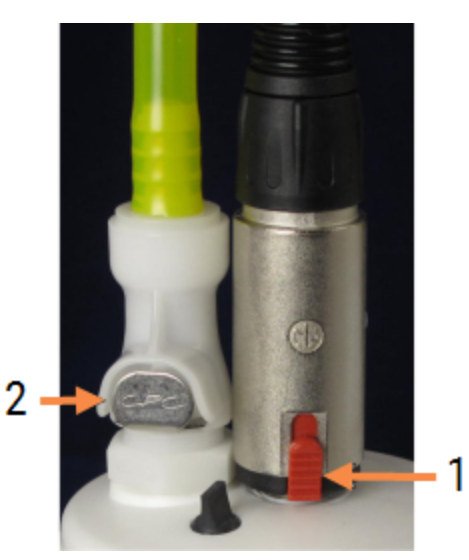

#### Afbeelding 12-4:

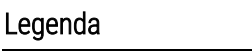

- 1 Vloeistofniveausensor
- 2 Vloeistofconnector

- a Gebruik uw duim om het rode grendel op de sensorconnector (1) omhoog te duwen en de connector weg van de dop te trekken.
- b Druk op de metalen knop op de vloeistofconnector (2) en trek de connector weg van de dop.
- 3 Verwijder de dop voor vullen/legen om de container te legen. Haal niet de dop met connectoren weg. Voer afval af volgens erkende procedures in uw instituut.
- 4 Draai de dop weer stevig vast en zet terug in de module.
- 5 Duw de vloeistofconnector terug op de dopconnectie totdat hij weer op zijn plaats klikt.
- 6 Verbind de sensorconnector weer. Duw de connector naar beneden op de basis van de dopconnectie.

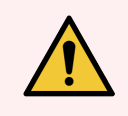

WAARSCHUWING: Een volle afvalcontainer is zwaar.

Pas de juiste tiltechnieken toe wanneer u de externe afvalcontainer leegt.

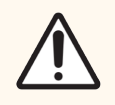

LET OP: Maak altijd de sensor- en vloeistofconnectoren los voordat u een container leegt, om schade te voorkomen.

# <span id="page-299-0"></span>12.3 Covertiles

Reinig Covertiles na elk gebruik (u kunt hiervoor een reinigingsrek voor Covertiles van Leica Biosystems gebruiken). Covertiles kunnen tot 25 keer opnieuw gebruikt worden mits ze niet beschadigd of ernstig verkleurd zijn, en ze goed gereinigd zijn. Gooi Covertiles weg als ze beschadigd zijn of als de kwaliteit van kleuring verslechtert.

### 12.3.1 Verwijder DAB-residu (optioneel)

- 1 Laat minimaal 30 minuten weken in een verse oplossing van 0,5% W/V natriumhypochloriet in gedeïoniseerd water
- 2 Verwijder en doop 10 keer in vers, gedeïoniseerd water.
- 3 Voer een standaard reiniging uit (zie hieronder).

### 12.3.2 Standaard reiniging (verplicht)

- 1 Laat minimaal 10 minuten weken in 100% IBS (industriële brandspiritus), ethanol of reagenskwaliteit alcohol.
- 2 Schud 30 seconden en verwijder.
- 3 Drogen:
	- veeg droog met een pluisvrije doek, of;
	- laat drogen aan de lucht.
- 4 Inspecteer Covertiles zorgvuldig op splinters, barsten of kromtrekken. Gooi weg indien op enigerlei wijze beschadigd.

# <span id="page-300-0"></span>12.4 Glaasjeskleuringsinstallatie

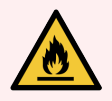

WAARSCHUWING: De modules hebben verwarmingselementen en verwarmde oppervlakken die ontstekingsgevaar kunnen opleveren als brandbare materialen vlakbij worden geplaatst:

- Plaats geen brandbare materialen op of naast de verwarmingselementen.
- Plaats geen brandbare materialen op hete oppervlakken van de module.
- Zorg ervoor dat alle doppen van de bulkcontainers goed afgesloten zijn na bijvullen of legen.

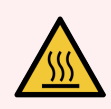

WAARSCHUWING: Vermijd contact met de kleuringsinstallaties en de directe omgeving. Deze kunnen zeer heet worden en ernstige brandwonden veroorzaken. Laat de kleuringsinstallaties en omgeving twintig minuten afkoelen na beëindiging van de werking.

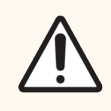

LET OP: Reinig gespecificeerde onderdelen uitsluitend met de hand. Om beschadiging te voorkomen, moet u geen onderdelen in een vaatwasser stoppen. Reinig onderdelen nooit met oplosmiddelen, agressieve of schurende vloeistoffen, of agressieve of schurende doeken.

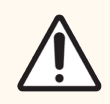

LET OP: Zorg ervoor dat de bulkvloeistofrobots (BOND-III) in de startpositie staan achterin de module en niet langs de glaasjeskleuringsinstallatie staan voordat u reinigt of de bovenplaat verwijdert.

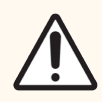

LET OP: Gebruik geen wattenstaafjes of andere applicators met watten om binnenin de wasblokholtes of afvoerposten van de kleuringsinstallatie, omdat de watten los kunnen raken en een blokkering kunnen veroorzaken.

#### Standaard reiniging

Reinig de glaasjeskleuringsinstallatie elke week, of vaker als er ophoping zichtbaar is.

Gebruik een pluisvrije doek bevochtigd met 70% alcohol (zo weinig mogelijk). Voor hardnekkig bezinksel gebruikt u BOND Wash Solution (zo weinig mogelijk) en spoel na met gedeïoniseerd water.

Voor BOND-III veeg de geleiderails van de bulkvloeistofrobot schoon (item 3 in [Afbeelding](#page-301-0) 12-6).

Zwaai de bovenplaat open (zie Bovenplaat [verwijderen](#page-301-1) (Sectie op pagina 301)) en reinig:

- Verwarmingselementen
- Drainagepoorten en afvoerposten
- De gedeeltes tussen de verwarmingselementen
- $\bullet$  De lekhak rond de elementen

Controleer altijd of de drainagepoorten (inclusief de kleine afvoerposten op de randen van de poorten) vrij zijn van vreemd materiaal en geen krasjes of andere beschadigingen vertonen. Neem contact op met klantenservice als hier of op andere onderdelen van de kleuringsinstallaties een beschadiging is.

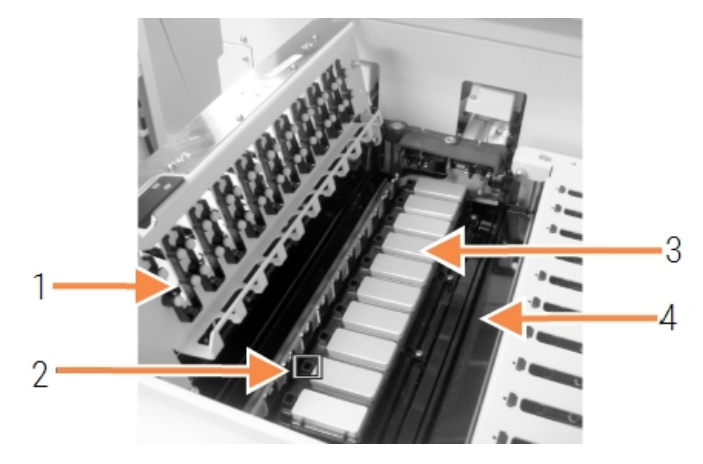

#### Afbeelding 12-5: Glaasjeskleuringsinstallatie met open bovenplaat

#### Legenda

- 1 Covertileklemmen
- 2 Drainagepoort en afvoerposten
- 3 Verwarmingselementen
- 4 Lekbak

Terwijl de bovenplaat open is, inspecteert u de Covertileklemmen op de onderkant van de plaat en zorgt u ervoor dat de verende voeten vrij bewegen. Als de klemveren niet terugspringen als u erop drukt, neemt u contact op met klantenservice voor vervanging.

#### <span id="page-301-1"></span>Bovenplaat verwijderen

- 1 Zorg ervoor dat de module stilstaat en dat de stroom uit is en er geen glaasjesrek is geladen.
- <span id="page-301-0"></span>2 Open de bovenplaat door de plaat naar beneden te duwen en de blauwe draaibevestigers op beide uiteinden (items 1 in [Afbeelding](#page-301-0) 12-6 en [Afbeelding](#page-302-0) 12-7) een kwartslag tegen de klok in te draaien. Zwaai de bovenplaat naar achter op zijn scharnieren (met het gezicht naar de module komt de rechterkant van de bovenplaat omhoog).

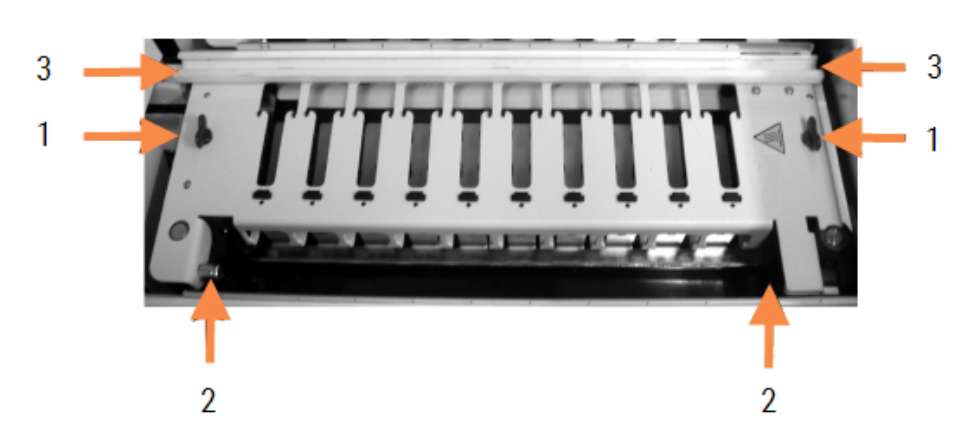

#### Afbeelding 12-6: BOND-III bovenplaat

#### Legenda

- 1 Draaibevestigers
- 2 Draaipennen
- 3 Geleiderails van de bulkvloeistofrobot

#### Afbeelding 12-7: BOND-MAX bovenplaat

<span id="page-302-0"></span>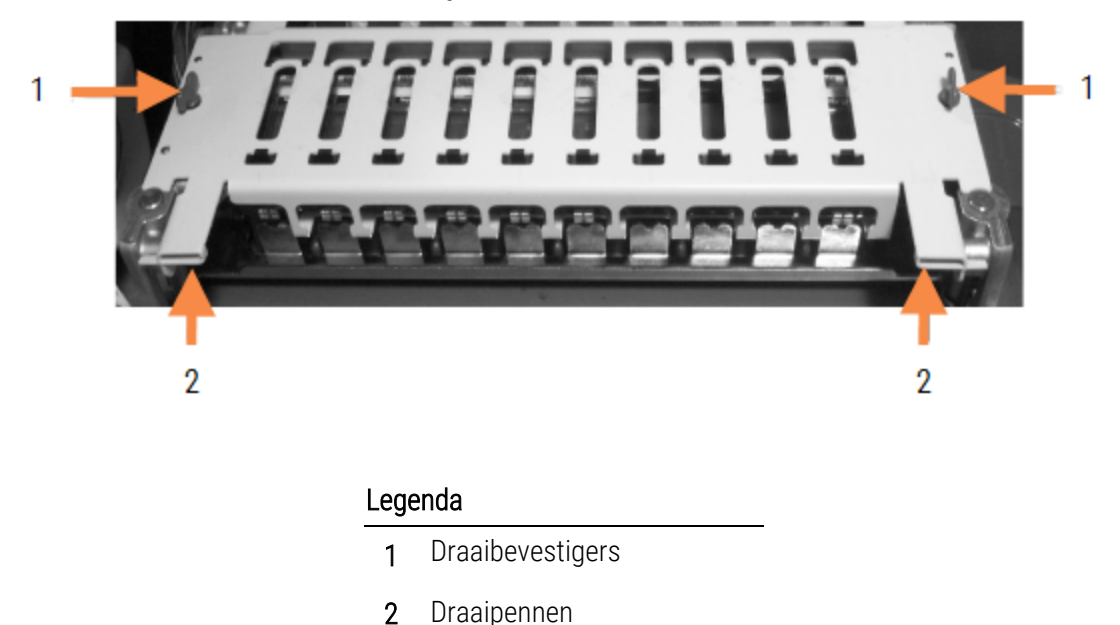

3 Om de bovenplaat geheel te verwijderen (niet nodig voor routine reiniging), trekt u aan de draaipennen met veren aan elk uiteinde van de plaat (items 2 in [Afbeelding](#page-301-0) 12-6 en [Afbeelding](#page-302-0) 12-7), til dan de plaat los van de glaasjeskleuringsinstallatie.

Afbeelding 12-8: Losmaken van de draaibevestiging van de bovenplaat

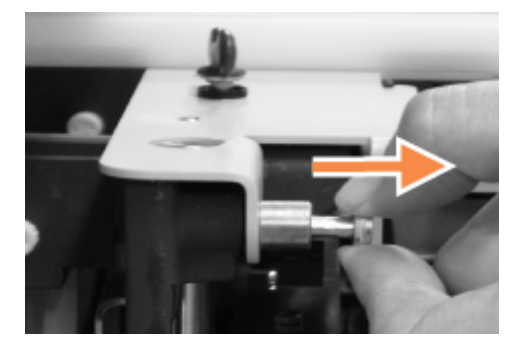

#### Bovenplaat vervangen

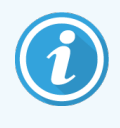

De BOND-III bovenplaten van de -glaasjeskleuringsinstallaties zijn genummerd, plaats altijd de juiste bovenplaat op de juiste glaasjeskleuringsinstallatie (wanneer u met het gezicht naar de module staat, is de linker glaasjeskleuringsinstallatie nummer één).

- 1 Zoek de draaipunten in de glaasjeskleuringsinstallatie. Houd de bovenplaat open en plaats een van de draaibevestigers in het draaipunt van de glaasjeskleuringsinstallatie.
- 2 Trek aan de andere draaibevestiger en plaats en uiteinde van de plaat in positie, laat dan de bevestiger los.
- 3 Sluit de bovenplaat en controleer of de holtes aan elk uiteinde van de plaat correct over de plaatsbepalende pennen vallen.
- 4 Duw de bovenplaat naar beneden en draai de bevestigers met de klok mee. Ze zouden stevig moeten klemmen na een kwartdraai met de klok mee.

### 12.4.1 Glaasjeskleuringsinstallatie handmatig ontgrendelen

Elke glaasjeskleuringsinstallatie kan handmatig worden ontgrendeld, bijvoorbeeld om glaasjes te verwijderen bij een stroomstoring.

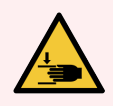

WAARSCHUWING: De glaasjeskleuringsinstallaties bevatten bewegende onderdelen die ernstig letsel kunnen veroorzaken. Voordat u probeert de glaasjeskleuringsinstallaties te ontgrendelen: zet de module uit met de stroomschakelaar, zet de stroomtoevoer uit en haal de stekker uit het stopcontact.

- <sup>l</sup> [12.4.1.1 BOND-III](#page-303-0)
- <span id="page-303-0"></span> $\cdot$  [12.4.1.2 BOND-MAX](#page-305-0)

#### 12.4.1.1 BOND-III

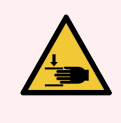

WAARSCHUWING: De spuitpompmodule (BOND-III) is zwaar en kan naar voren vallen indien losgemaakt. Alleen operateurs die op de hoogte zijn van de potentiële gevaren en die de juiste training hebben gehad, mogen deze procedure uitvoeren.

Om de glaasjeskleuringsinstallatie op de BOND handmatig te ontgrendelen:

- 1 Zet de stroom uit en trek de stekker uit het stopcontact.
- 2 Schroef de vier zeskante schroeven los die de plaat van de spuitmodule vastzetten, met behulp van de meegeleverde 3 mm inbussleutel. Verwijder de plaat, zodat u beter bij de ontkoppelingspennen en modulehendel kunt komen.

3 Vind de twee ontkoppelingspennen naast de spuitpompen een en vier.

Afbeelding 12-9: Plaats van ontkoppelingspennen in geopende unit voor meer toegang

- 4 Trek de twee pennen naar u toe totdat ze klikken en haal de module naar beneden. Wees voorzichtig dat u niet een van de slangen van het vloeistofsysteem lostrekt of afknelt op de spuitkoppen wanneer de module naar voren beweegt.
- 5 De spuitpompmodule gaat ver genoeg open zodat u bij de glaasjeskleuringsinstallatie kunt komen.
- <span id="page-304-0"></span>6 Zoek de handmatige ontkoppelingsknop onder de glaasjeskleuringsinstallatie.

Afbeelding 12-10: Handmatige ontkoppelingsknop

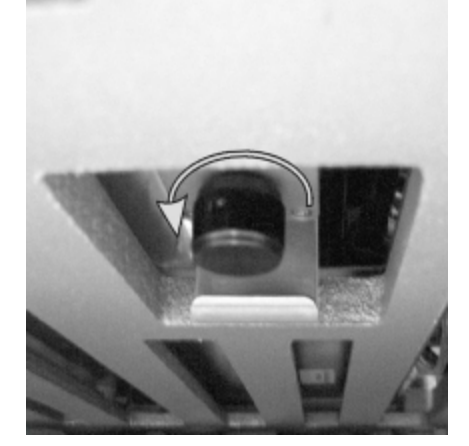

- 7 Draai de knop in de richting zoals aangegeven in [Afbeelding](#page-304-0) 12-10. Als u dat doet, schuiven de Covertiles over de glaasjes en de hele installatie met rek bewegen naar boven.
- 8 Blijf aan de knop draaien totdat u weerstand voelt. Op dit punt zou u het glaasjesrek uit de installatie moeten kunnen halen.
- 9 Sla uw glaasjes op volgens de procedures in uw instituut.
- 10 Duw de spuitpompmodule zachtjes naar achter in positie, wees voorzichtig dat u niet een van de slangen van het vloeistofsysteem op de spuitkoppen lostrekt of afknelt.
- 11 Zorg ervoor dat de twee pennen aan beide zijden van de module terugklikken in de vergrendelde positie.

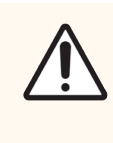

LET OP: Zorg ervoor dat de spuitmodule (BOND-III) volledig gesloten is voordat u een verwerking start of de module opstart. Als u dit niet doet, kan dat leiden tot beschadiging van de spuiten tijdens de werking.

12 Zet de plaat van de spuitmodule terug en beveilig die met de vier zeskante schroeven.

Protocol status (Protocolstatus) moet worden gecontroleerd (zie [5.2 Scherm](#page-131-0) Protocol status) voordat u het apparaat weer aanzet.

Wanneer de module wordt aangezet, zal hij opstarten, de status van de installaties detecteren en de benodigde acties ondernemen om ze klaar te zetten voor gebruik.

Na opstarten is de status van de glaasjeskleuringsinstallatie ontgrendeld en worden er geen stappen weergegeven in het scherm Protocol status. De verwerking kan worden afgerond op de BOND-III, of de resterende stappen kunnen handmatig worden afgerond.

#### <span id="page-305-0"></span>12.4.1.2 BOND-MAX

Om een glaasjeskleuringsinstallatie op de BOND-MAX handmatig te ontgrendelen, doet u het volgende:

- 1 Zet de stroom uit en trek de stekker uit het stopcontact.
- 2 Open de deur naar de bulkcontainers en verwijder de bulkcontainers.
- 3 Schuif het rek bovenin de bulkcontainerruimte uit.
- 4 Zoek de handmatige ontkoppelingsknop (zie [Afbeelding](#page-304-0) 12-10) onder de glaasjeskleuringsinstallatie.
- 5 Draai de knop in de richting zoals aangegeven in [Afbeelding](#page-304-0) 12-10. Als u dat doet, schuiven de Covertiles over de glaasjes en de hele installatie met rek bewegen naar boven.
- 6 Blijf aan de knop draaien totdat u weerstand voelt. Op dit punt zou u het glaasjesrek uit de installatie moeten kunnen halen.
- 7 Sla uw glaasjes op volgens de procedures in uw instituut.
- 8 Reinig de onderste en bovenste lekbakken indien nodig en zet het bovenste rek terug in de bulkcontainerruimte - het uiteinde van het rek met de bocht van 45 graden komt aan de voorkant, met hoek omhoog.
- 9 Zet de bulkcontainers terug.
- 10 Sluit de deur van de bulkcontainerruimte.

Protocol status (Protocolstatus) moet worden gecontroleerd (zie [5.2 Scherm](#page-131-0) Protocol status) voordat u het apparaat weer aanzet.

Wanneer de module wordt aangezet, zal hij opstarten, de status van de installaties detecteren en de benodigde acties ondernemen om ze klaar te zetten voor gebruik.

Na opstarten is de status van de glaasjeskleuringsinstallatie ontgrendeld en worden er geen stappen weergegeven in het scherm Protocol status. De verwerking kan worden afgerond op de BOND-MAX, of de resterende stappen kunnen handmatig worden afgerond.

### <span id="page-306-0"></span>12.5 Module opnieuw opstarten

Elke module moet wekelijks uitgezet en opnieuw opgestart worden. Dit is belangrijk, omdat de module dan een diagnostische zelfcontrole kan uitvoeren op het systeem.

De single-seat BOND-controle hoeft niet regelmatig uitgezet en opnieuw opgestart te worden. Als de BOND-software echter merkbaar trager wordt, kan het nodig zijn op de controller opnieuw op te starten via het Windows Startmenu.

Als u echter een BOND-ADVANCE-systeem heeft, ga dan naar 16.1 Het [BOND-ADVANCE-systeem](#page-348-0) opnieuw opstarten.

#### Verwerkingsmodules

Wat betreft modules: zorg ervoor dat er geen runs geladen, gepland of in verwerking zijn, en zet uit met de schakelaar aan de rechterkant van het apparaat. Wacht 30 seconden en zet dan weer aan. Bij het opstarten zal BOND het vloeistofsysteem volzuigen en een aantal systeemtesten uitvoeren (Zie 2.2.2 Initialisatie [verwerkingsmodule](#page-44-0)).

Let op dat u het vloeistofsysteem gedeeltelijk kunt volzuigen zonder de module uit te zetten. (zie  [Vloeistofsysteem](#page-306-1) [reinigen\)](#page-306-1).

#### <span id="page-306-1"></span>Vloeistofsysteem reinigen

De knop Clean fluidics (Vloeistofsysteem reinigen) in het scherm Maintenance (Onderhoud) zorgt ervoor dat de lijnen van het vloeistofsysteem worden volgezogen vanuit de bulkcontainers (als onderdeel van het opstarten van de module). Loop de routine door als u denkt dat er blokkades of lucht in het vloeistofafgiftesysteem zitten.

- 1 Zorg ervoor dat de module inactief is en er geen geladen, geplande of lopende runs zijn.
- 2 In de klinische client selecteert u de tab van de verwerkingsmodule om het bijbehorende scherm System status (Systeemstatus) te openen.
- 3 Klik op de tab Maintenance (Onderhoud) en klik dan op de knop Clean fluidics (Vloeistofsysteem reinigen).
- 4 Klik op Yes (Ja) in de pop-up.
- 5 Het vloeistofsysteem wordt volgezogen, wat enkele minuten kan duren.

# <span id="page-307-0"></span>12.6 Aspiratiesonde

De aspiratiesonde wordt automatisch gereinigd in het wasblok tussen contactmomenten met elke reagens, als onderdeel van de normale werking. Hij moet echter ook wekelijks worden afgeveegd en gereinigd met het BOND Aspiratiesonde Reinigingssysteem. De reagentia van het reinigingssysteem zijn speciaal voor BOND, en de BONDsoftware gebruikt een reinigingsprotocol dat is ontworpen voor een maximale efficiency van het wassen. BOND waarschuwt gebruikers wanneer het tijd is voor reiniging en vervanging van sondes.

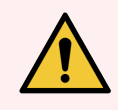

WAARSCHUWING: Verplaats de hoofdrobotarm niet wanneer de module aanstaat. De robot kan verkeerd uitgelijnd raken, waardoor kleuring slecht wordt.

Als de robot is verplaatst: zet het apparaat uit, wacht 30 seconden en herinitialiseer de module.

Zie:

<span id="page-307-1"></span>• [12.6.1 Aspiratiesonde](#page-307-1) reinigen

### 12.6.1 Aspiratiesonde reinigen

Zet altijd de module uit voordat u gaat schoonmaken en zorg ervoor dat u de sonde niet ombuigt. Veeg de buitenkant van de aspiratiesonde wekelijks schoon met een 70% alcoholoplossing op een pluisvrije doek, of met een alcoholdoekje. Inspecteer de slangen die aan de aspiratiesonde zitten en zorg ervoor dat er geen knikken of voorwerpen in de slangen zitten. De slangen moeten schoon zijn.

BOND meldt u om de 300 glaasjes dat u de sonde moet schoonmaken met het BOND Aspiratiesonde reinigingssysteem (Zie 12.6.2 Een reiniging van de [aspiratiesonde](#page-308-0) laten lopen). De telling wordt automatisch gereset wanneer een reiniging wordt uitgevoerd of als de sonde is vervangen.

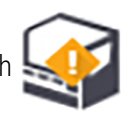

BOND Aspiratiesonde reinigingssystemen moeten bij BOND worden geregistreerd als ze op dezelfde manier worden ontvangen als detectiesystemen (Zie 8.3.3 Reagens en [reagenssysteem](#page-214-0) registreren). De software houdt het gebruik van het reinigingssysteem bij, waarbij het 15 reinigingen toestaat voor elk systeem.

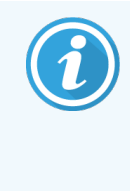

Om de effectiviteit van de reagentia in reinigingssysteem te behouden, moet u ze alleen in de module laden als ze gaan worden gebruikt. U kunt de aspiratiesonde niet reinigen wanneer andere reagentia of reagenssystemen in het apparaat zijn geladen en het is niet mogelijk om de verwerking van glaasjes te starten terwijl het reinigingssysteem in het apparaat is geladen.

# <span id="page-308-0"></span>12.6.2 Een reiniging van de aspiratiesonde laten lopen

Volg de instructies hieronder om de aspiratiesonde te reinigen met behulp van het BOND Aspiratiesonde reinigingssysteem.

Het reinigingsprotocol duurt ongeveer 20 minuten.

- 1 Zorg ervoor dat de module inactief is en er geen geladen, geplande of lopende runs zijn.
- 2 Verwijder alle reagens of reagenssysteemrekken uit de module.
- 3 Zet een BOND Aspiratiesonde reinigingssysteem in het reagensrek in de module.
- 4 In de klinische client selecteert u de tab van de verwerkingsmodule om het bijbehorende scherm System status (Systeemstatus) te openen.
- 5 Klik op de tab Maintenance (Onderhoud) en klik dan op de knop Clean aspirating probe (Aspiratiesonde reinigen).
- 6 Klik op Yes (Ja) in de pop-up om de reiniging te starten.

Het reinigingsprotocol begint, wat te zien is aan het reinigingspictogram in de moduletab.

- 7 Wacht totdat u een melding krijgt dat de reiniging klaar is.
- 8 Verwijder het BOND Aspiratiesonde reinigingssysteem uit het reagensrek.
- 9 Klik op OK in het dialoog Cleaning complete (Reiniging compleet) om door te gaan met de normale bediening.

# <span id="page-309-0"></span>12.7 Wasblok en mengstation

Het mengstation heeft zes bronnen voor mengreagentia. Hij gaat als een insert in het wasblok.

Afbeelding 12-11: Bovenaanzicht van wasblok met daarin het wasgedeelte (1) en het mengstation (2)

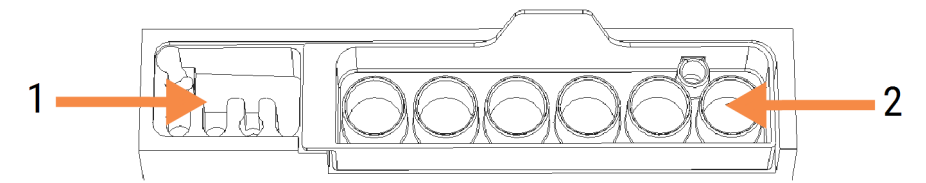

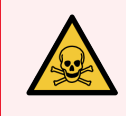

WAARSCHUWING: Sommige reagentia die gebruikt worden bij immunohistochemie en in-situ hybridisatie zijn gevaarlijk. Zorg ervoor dat u de juiste opleiding heeft gehad voor deze procedure voordat u verder gaat.

Controleer het mengstation regelmatig op verkleuring en algemene toestand, en vervang hem indien nodig. Vervang het station maandelijks al onderdeel van normaal onderhoud. Wees er altijd zeker van dat alle runs klaar zijn voordat u hem verwijderd.

Om het mengstation te verwijderen pakt u het lipje aan de achterkant van het mengstation en tilt u hem eruit.

#### Het mengstation reinigen

Het mengstation kan opnieuw worden gebruikt tot het maandelijks onderhoud, mits hij niet beschadigd of ernstig verkleurd is, en mits hij op de juiste manier wordt gereinigd.

- 1 Als hij moet worden gereinigd, laat hem dan minimaal 30 minuten weken in een verse oplossing van 0,5% W/V natriumhypochloriet in gedeïoniseerd water.
- 2 Verwijder en doop 10 keer in vers, gedeïoniseerd water.
- 3 Laat minimaal 10 minuten weken in reagens-kwaliteit alcohol.
- 4 Schud 30 seconden en verwijder.
- 5 Laat drogen aan de lucht.

#### Het wasblok reinigen

Reinig het wasblok wekelijks met een pluisvrije doek.

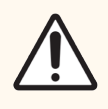

LET OP: Gebruik geen wattenstaafjes of andere wattenapplicators om binnenin de wasblokholtes te reinigen - als er watten achterblijven, kunnen ze de holtes blokkeren.

# <span id="page-310-0"></span>12.8 Platen, deuren en deksel

Reinig de platen, deuren (waar aanwezig) en deksel van de module wekelijks met een duster of stofdoek.

Gebruik geen reinigingsmiddelen, indien nodig kunt u een pluisvrije doek vochtig maken met water om de platen, deuren en het deksel af te nemen, zodat vuil zich niet kan ophopen.

Als een plaat, deur of het deksel vervormd of beschadigd raakt, neem dan contact op met klantenservice voor vervanging.

# <span id="page-310-1"></span>12.9 ID-imager

Het venster van de ID-imager op de hoofdrobotarm moet schoon blijven zodat glaasjes goed kunnen worden geïdentificeerd. Maak het venster elke week schoon, of als de imager regelmatig geen goede afbeelding maakt van ID's, met een pluisvrije doek die bevochtigd is met 70% alcoholoplossing.

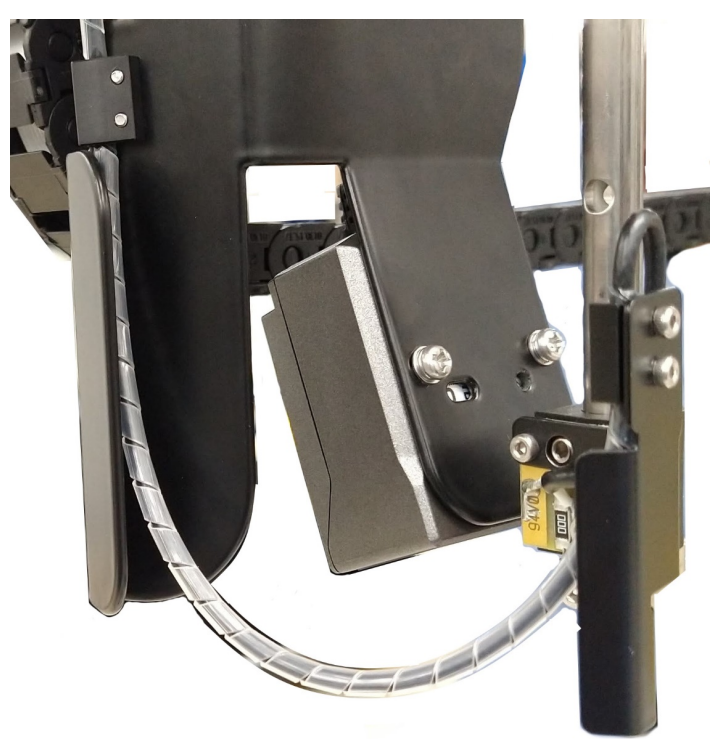

#### Afbeelding 12-12: ID-generator

# <span id="page-311-0"></span>12.10 Lekbakken

Reinig de lekbakken maandelijks ,of vaker als er reagens of afval zichtbaar is. Neem contact op met klantenservice als er sprake is van overvloedige overloop of zoutophoping in de bakken.

- [12.10.1 BOND-III](#page-311-1) bulkcontainer lekbakken
- 12.10.2 Lekbak [BOND-III-apparaat](#page-313-0)
- <span id="page-311-1"></span>• [12.10.3 BOND-MAX-bulkcontainer](#page-314-2) lekbak

### 12.10.1 BOND-III bulkcontainer lekbakken

BOND-III heeft twee bulkcontainer lekbakken onder de bulkcontainers op het bovenste en onderste niveau van het apparaat.

Om de BOND-III-bulkcontainer lekbakken te reinigen, volgt u deze procedure:

- 1 Zorg ervoor dat de module niet actief is.
- 2 Verwijder alle bulkcontainers.

<span id="page-312-0"></span>3 Verwijder de zwarte platen die de gewichtssensoren van elke bulkcontainer beschermen (zie [Afbeelding](#page-312-0) [12-13](#page-312-0)). Veeg elke plaat schoon met een doek of gaasje bevochtigd met een 70% alcoholoplossing.

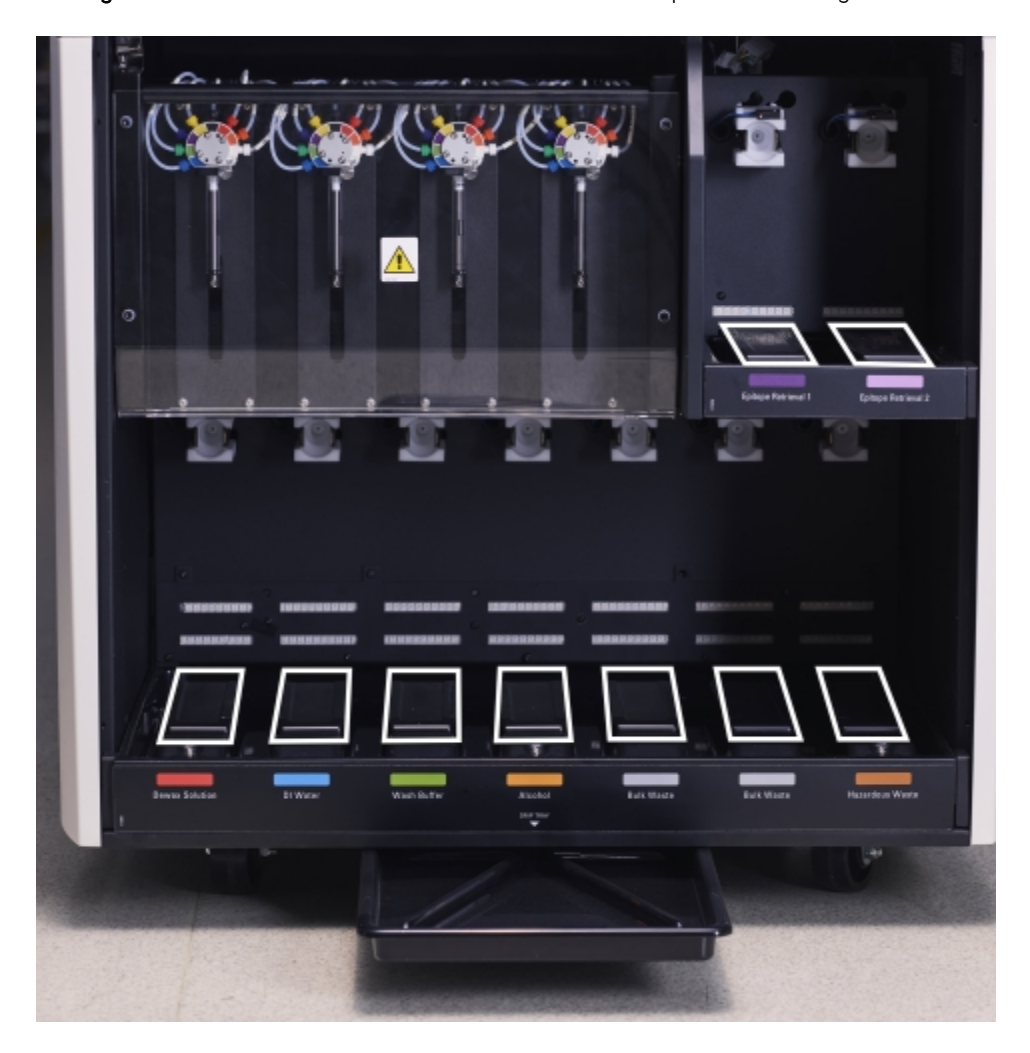

Afbeelding 12-13: BOND-III-bulkcontainer lekbakken met de platen over de gewichtssensoren

- 4 Veeg de lekbakken schoon met de 70% alcoholoplossing. Vermijd contact met de openliggende metalen gewichtssensoren.
- 5 Droog de lekbakken af met een papieren doek.
- 6 Veeg alle bulkcontainers af en zet ze terug op hun plek.

### <span id="page-313-0"></span>12.10.2 Lekbak BOND-III-apparaat

<span id="page-313-1"></span>BOND-III heeft een derde lekbak onder het apparaat, zoals te zien is in [Afbeelding](#page-313-1) 12-14 hieronder.

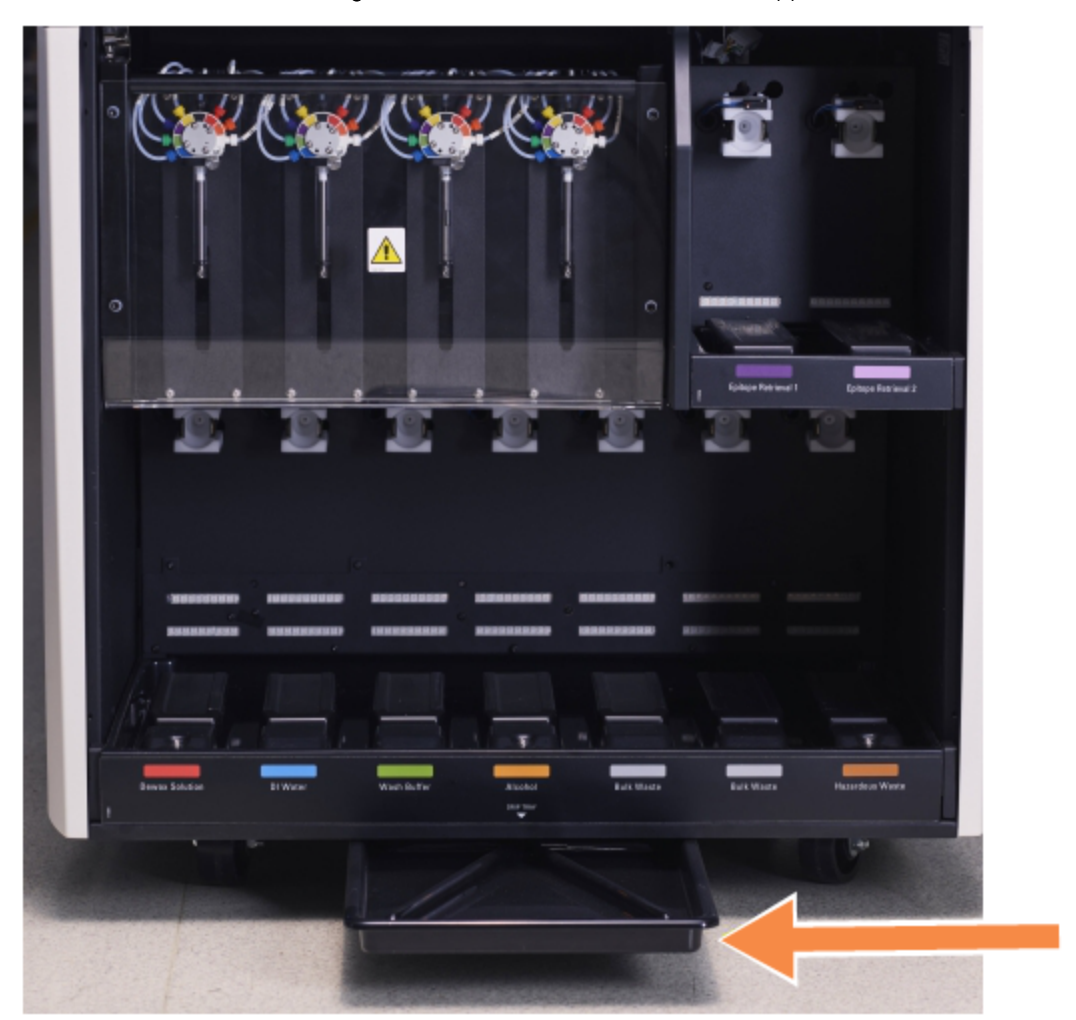

#### Afbeelding 12-14: De lekbak van het BOND-III-apparaat

Gebruik de volgende procedure om bij de lekbak te komen:

- 1 Zoek de lekbak onder het apparaat (zie [Afbeelding](#page-313-1) 12-14) en trek de bak naar u toe. Gebruik beide handen om het gewicht van de bak op te vangen en om te voorkomen dat u vloeistof morst.
- 2 Leeg de bak en voer het afval af volgens vastgestelde procedures in uw instituut.

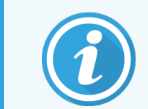

De bak heeft een kanaaltje in de achterste hoek voor het afgieten en om morsen te voorkomen.

3 Was de bak met een 70% alcoholoplossing en plaats hem terug.

### <span id="page-314-2"></span>12.10.3 BOND-MAX-bulkcontainer lekbak

BOND-MAX heeft een enkele lekbak onder de bulkcontainers in de bulkcontainerruimte.

Gebruik de volgende procedure om bij de bulkcontainer lekbak te komen:

- 1 Zorg ervoor dat de module niet actief is en verwijder alle bulkcontainers.
- 2 Verwijder de lekbak en veeg schoon met een doek of gaasje bevochtigd met een 70% alcoholoplossing.
- 3 Droog de lekbak met een papieren doek en plaats hem terug (gebogen rand aan de voorkant van het apparaat).
- <span id="page-314-0"></span>4 Veeg alle bulkcontainers af en zet ze terug op hun plek.

# 12.11 Glaasjesrek

Reinig glaasjesrekken maandelijks door ze te wassen met warm zeepwater en spoel ze af onder stromend water. Zorg er altijd voor dat glaasjesrekken droog zijn voordat u ze gebruikt. Vervang vervormde of beschadigde rekken.

### <span id="page-314-1"></span>12.12 Sondes van bulkvloeistofrobot (alleen BOND-III)

De sonde op elke bulkvloeistofrobot moet maandelijks worden gereinigd met een 70% alcoholoplossing op een pluisvrije doek of met een alcoholdoekje.

Controleer de sondes tijdens het schoonmaken op achteruitgang en vervang indien nodig.

<span id="page-314-3"></span>• 12.12.1 Sondes van de [bulkvloeistofrobot](#page-314-3) reinigen

### 12.12.1 Sondes van de bulkvloeistofrobot reinigen

Reinig de afgiftesondes van de bulkvloeistofrobot maandelijks, zorg ervoor dat u de sondes niet buigt.

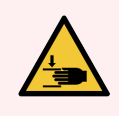

WAARSCHUWING: De bulkvloeistofrobots bewegen langs de glaasjeskleuringsinstallaties zodat gebruikers erbij kunnen voor reiniging. Alleen operateurs die op de hoogte zijn van de potentiële gevaren en die de juiste training hebben gehad, mogen deze procedure uitvoeren.

- 1 Zorg ervoor dat de module inactief is en er geen geladen, geplande of lopende runs zijn.
- 2 In de klinische client selecteert u de tab van de verwerkingsmodule om het bijbehorende scherm System status (Systeemstatus) te openen.
- 3 Klik op de tab Maintenance (Onderhoud) en klik dan op de knop Clean bulk fluid robot probes (Reinig sondes bulkvloeistofrobot).

4 Lees de instructies in het dialoog Clean bulk fluid robot probes (Reinig sondes bulkvloeistofrobot), vergrendel alle glaasjesrekken en klik op Yes (Ja) om door te gaan.

Afbeelding 12-15: Veeg alle drie de sondes van de bulkvloeistofrobot schoon met 70% alcoholoplossing (sonde is aangegeven)

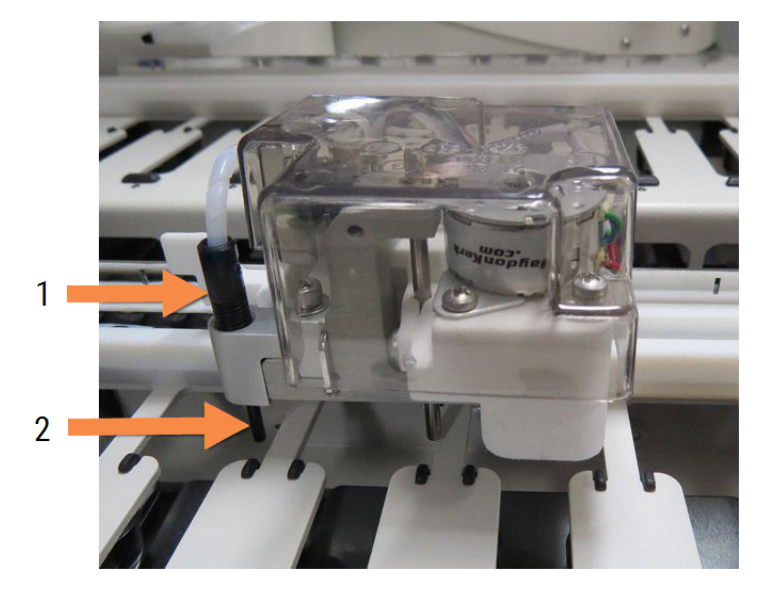

#### Legenda

- 1 Connector slang van sonde
- 2 Sonde

- 5 Als alle drie bulkvloeistofrobots naar voren zijn geschoven, zet u het apparaat uit.
- 6 Maak de sondes voorzichtig schoon met 70% alcoholoplossing op een zachte doek, of met een alcoholdoekje. Wees heel voorzichtig dat u de sondes niet scheef stoot.
- 7 In het dialoog selecteert u de bulkvloeistofrobot(s) die zijn schoongemaakt en klik op Done (Klaar). Of, als u nog niets hebt schoongemaakt, klikt u op de knop None were cleaned (Geen werden gereinigd).
- <span id="page-315-0"></span>8 Start de module opnieuw op. Tijdens het opstarten gaan de bulkvloeistofrobots terug naar de startpositie achterin het apparaat.

### 12.13 Injectiespuiten

BOND meldt om de zes maanden of 7.800 verwerkte glaasjes (welke het eerst komt) dat u de spuit (BOND-MAX) of spuiten (BOND-III) moet vervangen (Zie [5.1.2 Status](#page-108-0) hardware).

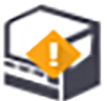

Tijdens het opstarten of het runnen van reinigingsvloeistofsystemen, moet u de spuiten eenmaal per week op het oog controleren, vooral bovenop de spuit en onder de zuiger, op lekkages (zie [12.5 Module](#page-306-0) opnieuw opstarten). Controleer ook de bevestigde slangen en connectors. Vervang als er lekkages zijn.

Als u liever heeft dat een servicemonteur van Leica Biosystems de spuit(en) vervangt, neem dan contact op met klantenservice. Anders kunt u de spuit(en) vervangen zoals hieronder beschreven wordt.

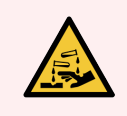

WAARSCHUWING: Draag altijd beschermende kleding en handschoenen.

- [12.13.1 BOND-III-spuiten](#page-316-0) vervangen
- <span id="page-316-0"></span>• [12.13.2 BOND-MAX](#page-317-0) 9-poort spuit vervangen

### 12.13.1 BOND-III-spuiten vervangen

Tenzij u een enkele defecte spuit vervangt kort na vervanging, moet u alle spuiten tegelijk vervangen.

- 1 Zorg ervoor dat de module inactief is (geen geladen of geplande runs).
- 2 In de klinische client selecteert u de tab van de verwerkingsmodule om het bijbehorende scherm System status (Systeemstatus) te openen.
- 3 Klik op de tab Maintenance (Onderhoud) en klik dan op de knop Replace syringe (Spuit vervangen).
- 4 Lees de instructies en klik op Yes (Ja).

De module haalt vloeistof uit alle spuiten en zet ze in de positie voor vervanging (dit kan tot 10 minuten duren).

Wacht tot de module de verbinding verbreekt  $-\Box$   $\Box$  en zet hem dan uit. Zet de controller (of terminal, in BOND-ADVANCE) niet uit.

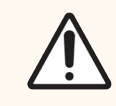

LET OP: Zorg ervoor dat de module uitstaat voordat u verder gaat.

- 5 Schroef de vier zeskante schroeven los die de plaat van de spuitmodule vastzetten, met behulp van de meegeleverde 3 mm inbussleutel. Verwijder de plaat.
- 6 Voor elke spuit draait u de duimschroef van de klem los en doet u de klem naar beneden.
- 7 Gebruik de meegeleverde 2,5 mm inbussleutel om de schroef van het zuigerslot aan de onderkant de zuiger te verwijderen.

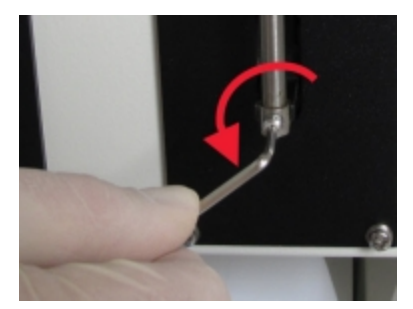

Afbeelding 12-16: Schroef het zuigerslot los met een inbussleutel

Sommige modellen hebben een duimschroef in plaats van een zeskante schroef.

- 8 Schroef de loop los van het ventiel. Verwijder spuit en klem uit het apparaat.
- 9 Plaats de nieuwe spuit door de klem.
- 10 Plaats de spuit met klem in het apparaat schroef de spuit in het ventiel.
- 11 Zet het zuigerslot terug en schroef vast.
- 12 Til de klem naar de bovenkant van de spuit en draai de duimschroef aan.
- 13 Zet de plaat van de spuitmodule terug en beveilig die met de vier zeskante schroeven.
- 14 Selecteer in het dialoog de spuit(en) die u hebt vervangen en klik op Done (Klaar). Of, als u er geen heeft vervangen, klikt u op de knop None were replaced (Niets vervangen).
- 15 Start de module opnieuw op.
- 16 Controleer op lekkages terwijl de module opstart, vooral bovenop de spuiten en onder de zuigers. Meldt lekkages aan klantenservice.
- <span id="page-317-0"></span>17 Om te controleren of de nieuwe spuiten goed zijn geïnstalleerd, runt u testweefsels of controleweefsels, om te zien of de kleuring goed gaat.

### 12.13.2 BOND-MAX 9-poort spuit vervangen

- 1 Zorg ervoor dat de module inactief is (geen geladen of geplande runs).
- 2 In de klinische client selecteert u de tab van de verwerkingsmodule om het bijbehorende scherm System status (Systeemstatus) te openen.
- 3 Klik op de tab Maintenance (Onderhoud) en klik dan op de knop Replace syringe (Spuit vervangen).
- 4 Lees de instructies en klik op Yes (Ja).

 $\sqrt{2}$ 

De module haalt vloeistof uit de spuit en zet hem in de positie voor vervanging. Wacht tot de module de

verbinding verbreekt  $\blacksquare$   $\blacksquare$  en zet hem dan uit. Zet de controller (of terminal, in BOND-ADVANCE) niet uit.

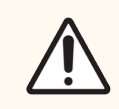

LET OP: Zorg ervoor dat de module uitstaat voordat u verder gaat.

- 5 Draai de duimschroef van de spuitklem los en doe de klem naar beneden.
- 6 Gebruik een inbussleutel om de schroef van het zuigerslot aan de onderkant de zuiger te verwijderen.

Afbeelding 12-17: Schroef het zuigerslot los met een inbussleutel

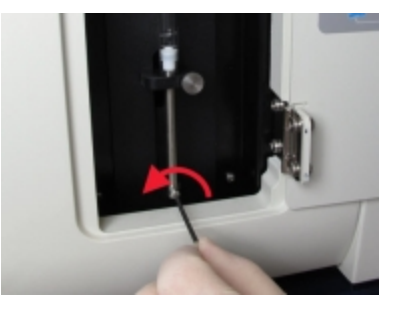

Sommige modellen hebben een duimschroef in plaats van een zeskante schroef.

- 7 Schroef de loop los van het ventiel. Verwijder spuit en klem uit het apparaat.
- 8 Plaats de nieuwe spuit door de klem.
- 9 Plaats de spuit met klem in het apparaat schroef de spuit in het ventiel.
- 10 Zet het zuigerslot terug en schroef vast.
- 11 Til de klem naar de bovenkant van de spuit en draai de duimschroef aan.
- 12 In het dialoog klikt u op Yes (Ja) ter bevestiging dat u de spuit hebt vervangen.
- 13 Start de module opnieuw op.
- 14 Controleer op lekkages terwijl de module opstart, vooral bovenop de spuit en onder de zuigers. Meldt lekkages aan klantenservice.
- 15 Om te controleren of de nieuwe spuit goed is geïnstalleerd, runt u testweefsels of controleweefsels, om te zien of de kleuring goed gaat.

# 12.14 Zekeringen stroomvoorziening

Oudere BOND-III- en BOND-MAX-modules hebben twee netzekeringen en twee voedingszekeringen voor de verwarmer. Alternatieve BOND-III- en BOND-MAX-modules hebben slechts twee netzekeringen. Zekeringwaarden verschillen afhankelijk van de netvoeding. De zekeringen bevinden zich aan de achterkant (zie [2.2.13 Achterkant\)](#page-62-0).

Oudere BOND-III gebruikt de volgende zekeringen:

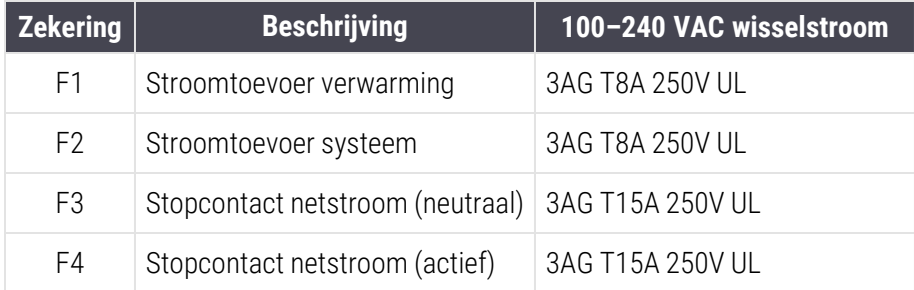

Alternatieve BOND-III gebruikt de volgende zekeringen:

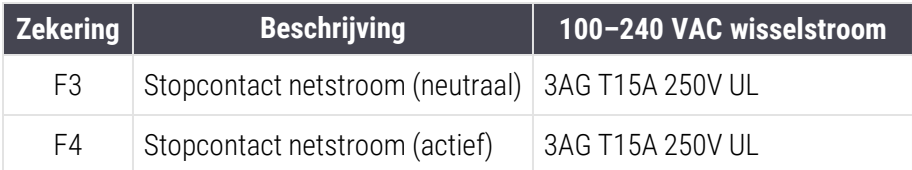

Oudere BOND-MAX-modules gebruiken de volgende zekeringen:

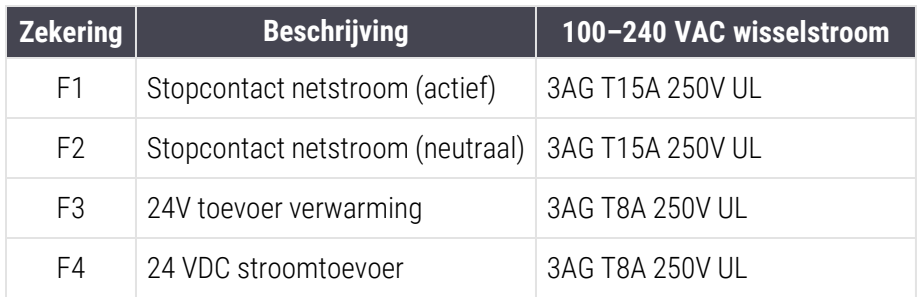

Alternatieve BOND-MAX-modules gebruiken de volgende zekeringen:

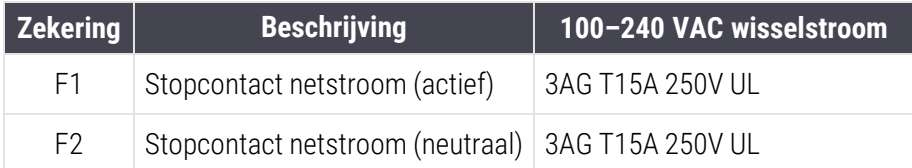

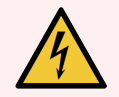

WAARSCHUWING: Probeer de zekeringen niet te bypassen of kort te sluiten.

Zet de module uit en haal de stekker eruit voordat u de zekeringen vervangt.

Vervang zekeringen alleen met standaard onderdelen, en als zekeringen regelmatig springen, neem dan contact op met klantenservice.

Zekeringen vervangen gaat als volgt:

- 1 Zet de module uit.
- 2 Schakel de stroomtoevoer uit en haal de stekker uit het stopcontact.
- 3 Schroef de plaat voor de zekeringen los.
- 4 Haal de plaat weg en vervang de zekering. Zorg ervoor dat u hem vervangt met een zekering met de juiste specificaties.
- 5 Duw de plaat terug en draai met de klok mee om de zekering vast te zetten. Draai niet te ver door.

# 13 Reiniging en onderhoud<br>(diversen) (diversen)

# <span id="page-320-0"></span>13.1 Draagbare barcodescanners

### 13.1.1 Honeywell barcodescanner

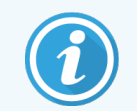

<span id="page-320-1"></span>Deze instructies zijn alleen van toepassing op de nieuwere Honeywell barcodescanner. Als u de Zebra DS2208 barcodescanner heeft, ga dan naar 13.1.2 Zebra DS2208 [barcodescanner](#page-323-0).

Reinig uw draagbare scanner wekelijks:

- Vermijd contact van schurende materialen met het venster
- Sproei geen water of andere reinigingsvloeistoffen rechtstreeks op het venster

Reinig de scanner door:

- Eerst de scanner los te koppelen van de controller of terminal.
- Vuildeelties te verwijderen met een vochtige, pluisvrije doek.
- Het venster te reinigen met een pluisvrije doek bevochtigd met 70% alcoholoplossing.

Als de draagbare barcodescanner niet goed werkt, kan uw service-organisatie verzoeken om hem opnieuw te initialiseren. U kunt ook het piepervolume van de scanner bijstellen.

#### 13.1.1.1 De Honeywell barcodescanner configureren

Om een Honeywell barcodescanner (USB) opnieuw op te starten, maakt u een goede papieren kopie van deze pagina en scant u de barcodes in de volgorde hieronder:

Afbeelding 13-1: Barcodes voor configuratie van scanner

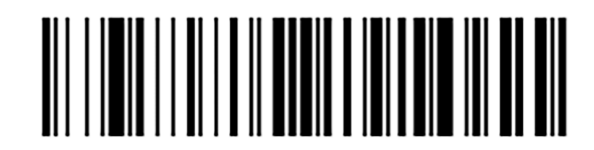

Scan 1: verwijder aangepaste instellingen

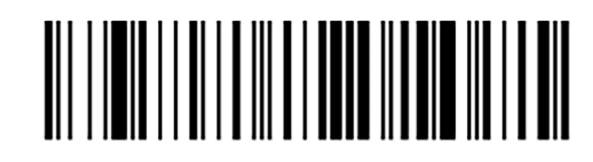

Scan 2: activeer standaard instellingen

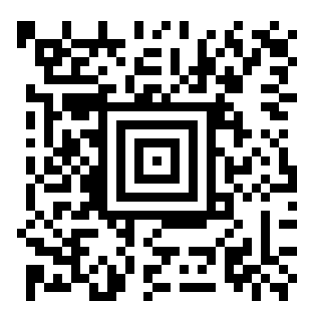

Scan 3: configuratie Honeywell scanner

#### 13.1.1.2 Piepervolume instellen

Om het piepervolume voor een Honeywell scanner in te stellen, maakt u een goede papieren kopie van deze pagina en scant u hieronder de barcode die overeenkomt met het gewenste niveau.

Afbeelding 13-2: Piepervolume barcodes voor Honeywell scanner

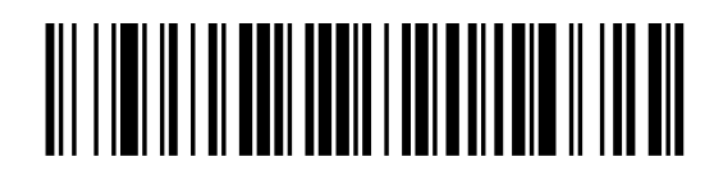

Laag volume

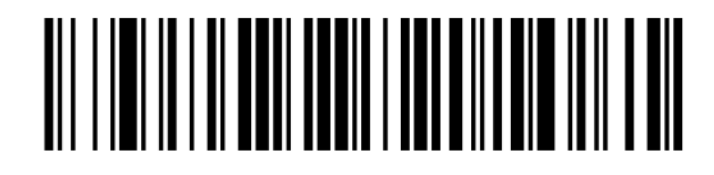

Medium volume

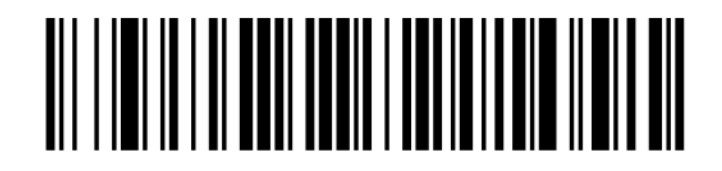

Hoog volume

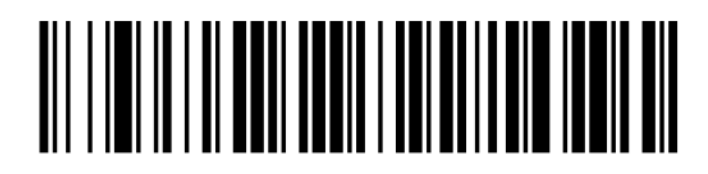

Pieper uit

#### 13.1.1.3 Handsfree gebruik configureren

Wanneer de scanner in zijn houder wordt geplaatst, kan hij handsfree worden gebruikt en hoeft u de trekker niet in te drukken voor het lezen van een barcode.

Om handsfree-gebruik voor een Honeywell scanner AAN of UIT te zetten, maakt u een goede papieren kopie van deze pagina en scant u hieronder de barcode die overeenkomt met de gewenste functie.

Afbeelding 13-3: Barcodes voor handsfree-gebruik van Honeywell scanner

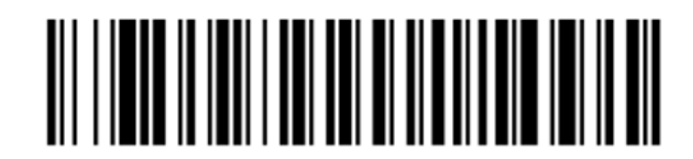

Handsfree-gebruik AAN

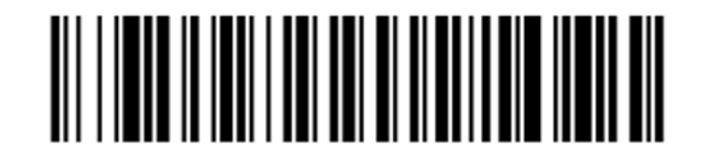

Handsfree-gebruik UIT

### <span id="page-323-0"></span>13.1.2 Zebra DS2208 barcodescanner

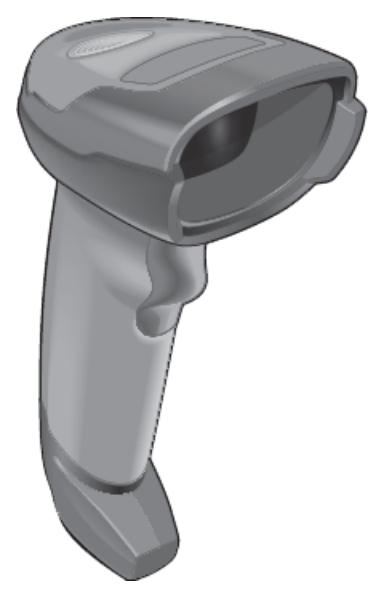

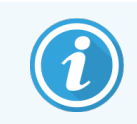

Deze instructies zijn alleen van toepassing op de nieuwere Zebra barcodescanner. Als u de Honeywell barcodescanner heeft, ga dan naar [13.1.1 Honeywell](#page-320-1) barcodescanner.

Reinig uw draagbare scanner wekelijks:

- Vermijd contact van schurende materialen met het venster
- Sproei geen water of andere reinigingsvloeistoffen rechtstreeks op het venster

Reinig de scanner door:

- Eerst de scanner los te koppelen van de controller of terminal.
- Vuildeeltjes te verwijderen met een vochtige, pluisvrije doek.
- Het venster te reinigen met een pluisvrije doek bevochtigd met 70% alcoholoplossing.

Als de draagbare barcodescanner niet goed werkt, kan uw service-organisatie verzoeken om hem opnieuw te initialiseren. U kunt ook het piepervolume van de scanner bijstellen.
## 13.1.2.1 Zebra barcodescanner configureren

Om een Zebra barcodescanner (USB) op te starten, maakt u een goede papieren kopie van deze pagina en scant u om de beurt elk van de volgende barcodes.

Afbeelding 13-4: Configuratie van de sequentie voor het scannen van barcodes met de Zebra scanner

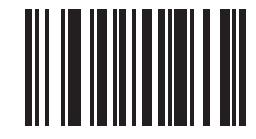

Scan 1: stel standaard waarden in

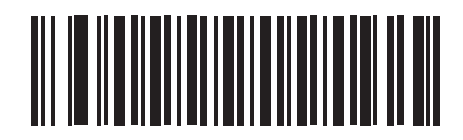

Scan 2: stel code 128 in

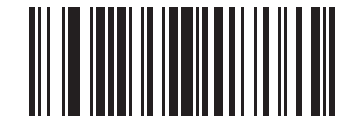

Scan 3: scan opties

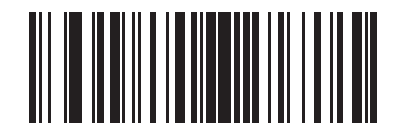

Scan 4: <DATA><SUFFIX>

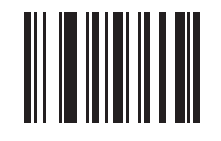

Scan 5: enter

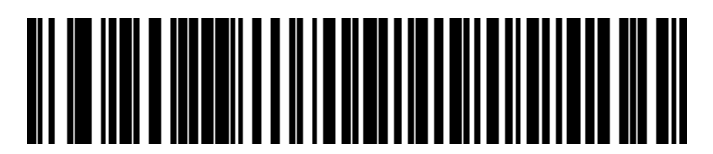

Scan 6: negeer Caps Lock-toets (inschakelen)

#### 13.1.2.2 Piepervolume instellen

Om het piepervolume voor een Zebra scanner in te stellen, maakt u een goede papieren kopie van deze pagina en scant u hieronder de barcode die overeenkomt met het gewenste niveau.

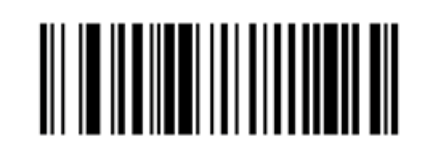

Afbeelding 13-5: Piepervolume barcodes voor Zebra scanner

Laag volume

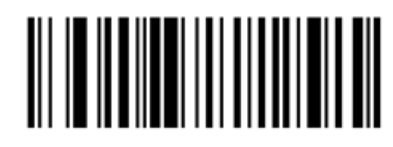

Medium volume

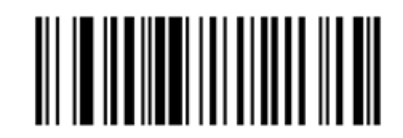

Hoog volume

#### 13.1.2.3 Handsfree gebruik configureren

Wanneer de scanner in zijn houder wordt geplaatst, kan hij handsfree worden gebruikt en hoeft u de trekker niet in te drukken voor het lezen van een barcode.

Om handsfree-gebruik voor een Zebra scanner AAN of UIT te zetten, maakt u een goede papieren kopie van deze pagina en scant u hieronder de barcode die overeenkomt met de gewenste functie.

Afbeelding 13-6: Barcodes voor handsfree-gebruik van Zebra scanner

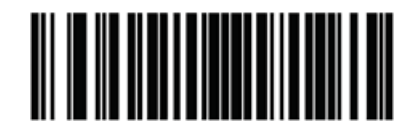

Handsfree-gebruik AAN

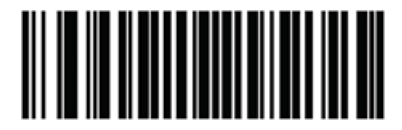

Handsfree-gebruik UIT

# 13.2 Labelprinter

De labelprinter heeft een eigen handleiding. Lees daarin de instructies voor reinigen en het laden van labels en printlint. Maandelijks reinigen.

# 14 BOND-reagentia gebruiken

Dit hoofdstuk gaat over de wetenschap en klinische overwegingen betreffende gebruik van kleuring in het BONDsysteem.

Bij elk Leica Biosystems product worden volledige gebruiksaanwijzingen geleverd. Raadpleeg eerst deze instructies voor reagensspecifieke informatie over monstervoorbereiding, kwaliteitscontrole en analyseinterpretatie. De algemene richtlijnen voor deze processen op het BOND-systeem worden hieronder beschreven.

- [14.1 Principe](#page-327-0) van de procedure
- <sup>l</sup> [14.2 Voorbereiding](#page-330-0) patiëntmateriaal
- [14.3 Kwaliteitscontrole](#page-334-0)
- [14.4 Interpretatie](#page-339-0) van kleuring
- [14.5 Algemene](#page-340-0) beperkingen
- <span id="page-327-0"></span>• [14.6 Referenties](#page-342-0)

# 14.1 Principe van de procedure

Dit deel gaat over IHC en ISH. Ook staat er een beschrijving in van BOND-systemen.

### Immunohistochemie (IHC)

Immunohistochemische technieken worden al 50 jaar gebruikt om specifieke antigenen te detecteren in cellen of weefsel. De eerste vermelding van deze methode noemt het gebruik van fluorescerende labels in [1](#page-342-1)941<sup>1</sup>. Vervolgens werden enzymen zoals peroxidase geïntroduceerd  $^2$  $^2$ . Inmiddels wordt immunohistochemie gebruikt om herkenning van cellen te faciliteren, naast routine HE-paraffinekleuring en het helpt bij het lokaliseren van normale en abnormale cellen. Immunohistochemische methodes zijn de "standaard behandeling" geworden in de chirurgische pathologie wanneer alleen klassieke methodes er niet in slagen om een definitieve diagnose te geven <sup>[3](#page-342-3)[,4](#page-342-4)</sup>. Er zijn echter enkele kritische noten betreffende reproduceerbaarheid <sup>[5](#page-342-5)</sup>, ondanks bijna universele acceptatie.

Reagentia in het geautomatiseerde BOND-systeem tonen met behulp van immunohistochemische technieken, antigenen in weefselcoupes. In het kort verbindt een primair antilichaam zich aan een coupe, waarna reagentia in het BOND-detectiesysteem het complex visualiseren.

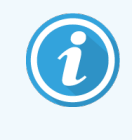

Een diagnostische "merker" is een reagens die wordt gebruikt om een specifiek antigeen of DNA/RNA-verbinding te detecteren in een weefselmonster. De marker is het primaire antilichaam in IHC, of de probe in ISH (zie hieronder).

## In Situ Hybridisatie (ISH)

Moleculaire biologietechnieken hebben ons begrip van ziekte enorm vooruit geholpen. In-situ hybridisatie combineert moleculaire biologie met histologie, waardoor DNA of RNA in hun cellulaire context zichtbaar worden. Sinds nucleïnezuurdetectie voor het eerst werd geïntroduceerd in 19[6](#page-342-6)9 <sup>6</sup>, zijn in-situ-hybridisatieprotocollen sterk verbeterd, waardoor ze een steeds meer gewaardeerd middel zijn geworden voor klinische pathologie en research.

In-situ hybridisatie maakt gebruik van complementaire verbinding van nucleotide bases in DNA of RNA. Een gelabelde nucleïnezuurprobe verbind zich specifiek aan zijn complementaire sequentie in gefixeerd weefsel- of celmonster. De probe wordt zichtbaar gemaakt via het toedienen van een antilichaam tegen het label gevolgd door BOND-polymeer detectiereagentia. Het BOND geautomatiseerde systeem en de reagentia bieden een betrouwbaar en efficiënt alternatief voor de lastige handmatige techniek.

# 14.1.1 BOND-detectiesystemen

Leica Biosystems levert een reeks detectiesystemen die speciaal ontwikkeld zijn voor BOND. De belangrijkste hieronder is het BOND Polymer Refine Detection™ systeem, dat hoge-intensiteitskleuring biedt met een scherpe definitie zonder gebruik van streptavidine en biotine.

De beschikbare BOND-detectiesystemen staan in de delen hieronder.

- [14.1.1.1 BOND](#page-328-0) Polymer Refine Detection
- <span id="page-328-0"></span>• [14.1.1.2 BOND](#page-329-0) Polymer Refine Red Detection

#### 14.1.1.1 BOND Polymer Refine Detection

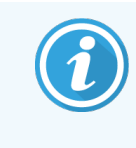

De BOND-PRIME-module gebruikt een andere versie van dit detectiesysteem. Het wordt geleverd in een dubbele reagenssysteemlade en de hematoxylinereagenscontainer is een afzonderlijk hulpitem. Raadpleeg voor meer informatie de afzonderlijke BOND-PRIME-gebruikshandleiding.

Het BOND op DAB-gebaseerde polymeersysteem, BOND Polymer Refine Detection, levert hoogintensiteitskleuring samen met scherpe aftekening van antilichaamverbinding met het targetantigeen of probeverbinding met het nucleïnezuur. Het systeem maakt geen gebruik van streptavidine en biotine, waardoor niet-specifieke kleuring door endogeen biotine is uitgesloten. Endogene biotine is overheersend in sommige weefsels zoals carcinoma uit het gastro-intestinale stelsel, nier, lever en borst. BOND polymeer detectiesystemen hebben een hogere sensitiviteit dan gelabelde streptavidine-biotine-systemen, wat resulteert in lagere concentratie van antilichamen en snellere omlooptijden.

Bij elke stap incubeert het BOND-systeem de coupes voor een exacte tijdsduur, en wast de coupes daarna om ongebonden materiaal te verwijderen. Protocolstappen, waaronder incubatie, wassen en interpretatie van resultaten, worden uitgevoerd zoals beschreven in de gebruiksaanwijzing van BOND Polymer Refine Detection. Resultaten worden geïnterpreteerd met behulp van een optisch-lichtmicroscoop, en helpen bij de differentiële diagnose van pathologische processen die al dan niet worden geassocieerd met een bepaald antigeen.

Als een hogere intensiteit nodig is, zijn de volgende opties beschikbaar voor alle BOND polymeer detectiesystemen:

- Verhoog incubatietijd voor primair antilichaam of probe en/of bestanddelen van detectiesystemen.
- Gebruik een BOND DAB Enhancer stap.
- Alleen voor IHC, verhoog de concentratie primair antilichaam.

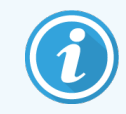

Deze drie opties zijn niet beschikbaar voor het Bond Oracle™ HER2 IHC-systeem.

Het BOND Oracle HER2 IHC-systeem is een compleet systeem dat de aanwezigheid van het bedoelde proteïne kan vaststellen en daarmee de geschiktheid van behandeling met de bedoelde therapie. Deze analyse wordt geleverd als een totaal, geoptimaliseerd systeem met de kant-en-klare antilichamen, detectiereagentia, controlereagentia en controleglaasjes voor complete kwaliteitsgarantie op het diagnostische resultaat. De analyse is gebaseerd op de IHCmethodologie. U vindt de volledige instructies voor gebruik bij het systeem. Met behulp van deze instructies kunt u runs opzetten. Vanwege het karakter van HER2 IHC-testen is het van het uiterste belang dat u deze instructies zo exact mogelijk opvolgt, zodat de analyse niet ongeldig wordt.

## 14.1.1.2 BOND Polymer Refine Red Detection

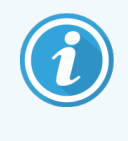

<span id="page-329-0"></span>De BOND-PRIME-module gebruikt een andere versie van dit detectiesysteem. Het wordt geleverd in een dubbele reagensssysteemlade. Raadpleeg voor meer informatie de afzonderlijke BOND-PRIMEgebruikshandleiding.

De BOND Polymer Refine Red Detection™ heeft dezelfde voordelen als het hierboven beschreven, op DAB gebaseerde polymeer detectiesysteem, maar in plaats van DAB wordt Fast Red chromogeen gebruikt voor visualisatie. Het systeem is geschikt voor gebruik op weefsels zoals huid, waarbij weefselpigmenten kunnen worden aangezien voor DAB.

Het BOND Polymer Refine Red Detection systeem is een hoogintensief Compact Polymer™ systeem geconjugeerd met alkaline fosfatase dat heldere fuchsiarode immunokleuring geeft, evenals hematoxyline tegenkleuring (inclusief blauwsel).

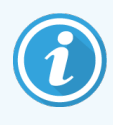

Fast Red chromogeen is chemisch instabiel onder normale laboratoriumomstandigheden. Houd u dus strikt aan de gebruiksinstructies voor BOND Polymer Refine Red Detection zodat het chromogeen efficiënt blijft. Leg altijd controleweefsel op hetzelfde glaasje als patiëntweefsel zodat u meteen kunt zien als het systeem niet goed meer werkt.

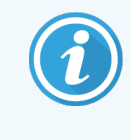

Leica CV Ultra Mounting Media wordt aanbevolen voor gebruik met BOND Polymer Refine Red Detection systeem. Het kan zijn dat andere inbedmiddelen de intensiteit van de kleuring zoals die eerst verkregen is, niet kan vasthouden.

De stappen voor het BOND Polymer Refine Red Detection syteem zijn:

- 1 Applicatie van specifiek primair antilichaam.
- 2 Incubatie met een post-primair reagens.
- 3 Incubatie met de polymeer reagens, dat een conjugaat bevat van polymeer alkaline fosfatase (AP) en tertiair antilichaam.
- 4 Visualisatie van het complex met substraat chromogeen, Fast Red, via een red precipitatie.
- 5 Hematoxyline tegenkleuring maakt de detectie van celkernen mogelijk.

Incubatie, wassen en interpretatie van resultaten worden uitgevoerd zoals beschreven voor BOND Polymer Detection (DAB).

# <span id="page-330-0"></span>14.2 Voorbereiding patiëntmateriaal

In dit deel bespreken we de voorbereiding van weefsel voor kleuring.

- [14.2.1 Benodigde](#page-331-0) materialen
- [14.2.2 Voorbereiding](#page-333-0) weefsel
- [14.2.3 Deparaffineren](#page-333-1) en bakken
- [14.2.4 Epitoopherstel](#page-334-1)

# <span id="page-331-0"></span>14.2.1 Benodigde materialen

De volgende materialen zijn nodig voor immunohistochemische en in-situ hybridisatie kleuring met behulp van het BOND-systeem.

#### 14.2.1.1 Algemene materialen

- Fixatief aanbevolen 10% neutraal gebufferde formaline
- **Paraffine**
- <sup>l</sup> Weefselprocessor en inbeddingscentrum
- Positief en negatief weefselcontrole (zie [14.3 Kwaliteitscontrole\)](#page-334-0)
- Microtoom
- **Droogoven**
- Inbeddingsoplossing, op hars- of waterbasis
- <sup>l</sup> Positief geladen microscoopglaasjes (bijv. Leica BOND Plus glaasjes)
- <sup>l</sup> BOND labels en printlint
- Dekglaasjes
- <sup>l</sup> BOND universele Covertiles of BOND-PRIME ARC Covertiles
- <sup>l</sup> BOND-PRIME Suction Cups (BOND-PRIME-zuignappen)
- BOND-PRIME Mixing Well Plate (BOND-PRIME mengwellplaat)
- Geschikt BOND of BOND-PRIME reagenssysteem
- BOND enzym-voorbehandelingsset
- <sup>l</sup> BOND-oplossing voor deparaffineren of BOND-PRIME Dewax Solution
- Wasoplossing (gemaakt met BOND Wash Solution 10x geconcentreerd) of BOND-PRIME Wash Solution Concentrate
- **•** Gedeïoniseerd water
- Alcohol (reagens kwaliteit\*)

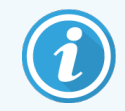

\* alcohol van reagens kwaliteit alcohol bevat: ethanol, meer dan of gelijk aan 90% (w/w); isopropanol, niet meer dan 5% (w/w); methanol, niet meer dan 5% (w/w).

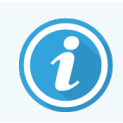

Raadpleeg de afzonderlijke BOND-PRIME-gebruikshandleiding voor de BOND-PRIME-module.

### 14.2.1.2 Materialen voor IHC

In aanvulling op de materialen die hierboven staan opgenoemd, is het volgende nodig voor IHC-testen:

- Negatieve controlereagens specifiek voor primaire antilichamen (zie [14.3 Kwaliteitscontrole\)](#page-334-0)
- BOND of BOND-PRIME Epitope Retrieval Solution 1
- BOND of BOND-PRIME Epitope Retrieval Solution 2
- BOND kant-en-klare primaire antilichamen of primaire antilichamen verdund in BOND primaire antilichaamverdunningsmiddel in BOND open containers, 7 ml of 30 ml
- Inbeddingsoplossing, op hars- of waterbasis
- Titratiekit, optioneel (zie [14.2.1.4 Titratiekit](#page-332-0))

#### 14.2.1.3 Materialen voor ISH

In aanvulling op de materialen die hierboven staan opgenoemd, is het volgende nodig voor ISH-testen:

- ISH probes
- Anti-fluoresceine antilichaam
- <span id="page-332-0"></span>• Positieve en negatieve controleprobes specifiek voor ISH (zie [14.3 Kwaliteitscontrole](#page-334-0))

#### 14.2.1.4 Titratiekit

BOND titratiekit bestaat uit 10 lege containers en 50 inserts (6 ml), en wordt gebruikt bij het optimaliseren van de concentratie antilichamen voor het BOND-systeem. U kunt kleine volumes van elk primaire antilichaamconcentraat voorbereiden en in de inserts plaatsen. Elke container kan worden gebruikt voor in totaal 40 ml reagens.

Titratie van geconcentreerde antilichamen kan worden verkregen door seriële tweevoudige verdunningen te gebruiken. De volgende methode beschrijft hoe u seriële verdunningen kunt voorbereiden voor een enkele afgifte van  $150$   $\mu$ .

- 1 Label drie inserts met geschikte verdunningen voor elk antilichaam.
- 2 Maak een beginverdunning klaar in de eerste insert van 700 µl.
- 3 Verdeel 350 µL van BOND Primair antilichaamverdunningsmiddel in insert 2 en 3.
- 4 Vanuit de beginverdunning zet u 350 µL over naar insert 2 en vermengt u dit voorzichtig.
- 5 Vanuit insert 2 zet u 350 µL over naar insert 3 en vermengt u dit voorzichtig.

# <span id="page-333-0"></span>14.2.2 Voorbereiding weefsel

Wij adviseren 15 tot 20 keer het volume aan weefsel aan 10% neutraal gebufferde formaline om weefsel te fixeren voor immunohistochemische en in-situ hybridisatie kleuring met behulp van het BOND-systeem. Fixatie kan worden uitgevoerd op kamertemperatuur (15–25 °C).

Voor HER2-testen leest u de aanbevelingen voor weefselvoorbereiding van de American Society of Clinical Oncology/College of American Pathologists<sup>[10](#page-342-7)</sup>, of raadpleegt u uw lokale richtlijnen en regelgeving.

Om het snijden van weefsel te vergemakkelijken en te voorkomen dat de messen van de microtoom beschadigd raken, moet u benig weefsel voor de verwerking eerst ontkalken  $11,12$  $11,12$ .

De US Clinical Laboratory Improvement Act (CLIA) van 1988 bepaalt in 42 CFR 493.1259(b) dat "Het laboratorium gekleurde glaasjes ten minste tien jaar moet bewaren vanaf de datum van onderzoek, en patiëntmateriaalblokken ten minste twee jaar na de datum van onderzoek".<sup>[13](#page-342-10)</sup> Raadpleeg lokale regelgeving voor de eisen voor uw instituut.

Snijd en neem 3 - 5 μm dikke coupes op positief geladen glaasjes (sommige specifieke weefseltypes vereisen verschillende coupediktes). Om weefsel te drogen, legt u de goed uitgelekte glaasjes 10-30 minuten in een oven op 60°C (±5°C), of een nacht lang op 37°C. Glaasjes kunnen ook worden gebakken in de modules van BOND-III en BOND-MAX. Glaasjes moeten goed aan de lucht worden gedroogd voordat u ze bakt. Raadpleeg referenties 13, 14 en 15 voor meer details over de voorbereiding van patiëntmateriaal.

Hang labels aan patiëntmateriaal en controleglaasjes zoals beschreven in [4 Snelle](#page-91-0) start. Deparaffineren, rehydrateren en epitoopherstel zijn volledig geautomatiseerd in het BOND-systeem.

# <span id="page-333-1"></span>14.2.3 Deparaffineren en bakken

In paraffine ingebedde weefselcoupes voor immunohistochemie moeten eerst worden vrijgemaakt van paraffine en de coupe moet worden gerehydrateerd. De paraffine wordt verwijderd met behulp van BOND of BOND-PRIME Dewax Solution en de secties worden gerehydrateerd. Het BOND-systeem bevat deparaffinageprotocollen die dit proces automatisch uitvoeren.

Voorafgaand aan het deparaffineren kan de BOND-III- of BOND-MAX-module ook het weefsel bakken zodat hij beter hecht aan het glaasje. De BOND Bak- en deparaffinageprotocollen automatiseren zowel de bak- als deparaffinageprocessen.

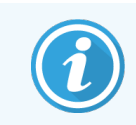

Let op dat weefsel aan de lucht moet worden gedroogd om al het water te verwijderen voordat het in een module wordt geplaatst voor bakken en deparaffineren.

# <span id="page-334-1"></span>14.2.4 Epitoopherstel

Formaline-fixatie van weefsel veroorzaakt kruisverbinding tussen de aldehyde en aminogroepen in het weefsel, en de vorming van deze verbanden kan uitmonden in variabel verlies van antigeniciteit door het maskeringseffect. Formaline vormt methyleenbruggen die de algehele driedimensionale vorm van het epitoop kunnen veranderen. Sommige epitopen zijn formalinegevoelig en tonen verminderde immunoreactiviteit na formalinefixatie, terwijl anderen formalineresistent zijn.

Nucleïnezuren worden omgeven door proteïnen, daarom is permeabilisatie van weefsel nodig om de doelsequenties open te stellen voor de probe.

Epitoopherstel<sup>[7](#page-342-11)[,8](#page-342-12)</sup>, kan worden bereikt ofwel door gebruik te maken van warmte-geïnduceerd epitoopherstel (HIER), enzymatische voorbehandeling, of door een combinatie van beide. HIER is de meest gebruikte methode van epitoopherstel voor IHC. Het mechanisme van HIER wordt nog niet helemaal begrepen.

Volgens de hypothese zorgt het verwarmen van de coupe in een epitoophersteloplossing naar een hoge temperatuur voor hydrolisatie van de kruisverbindingen die gevormd zijn in de formalinefixatie. Dit resulteert in het opnieuw wijzigen van het epitoop die vervolgens kan worden gekleurd door immunohistochemie. De belangrijke factoren in HIER zijn temperatuur, tijd en pH van de hersteloplossing. Er zijn twee verschillende epitoophersteloplossingen voor gebruik in het BOND-systeem: een op citraat gebaseerde buffer en een op EDTA gebaseerde buffer.

Enzymatische voorbehandeling maakt gebruik van proteolytische enzymen om peptideverbanden af te breken om de epitoop/doel nucleïnezuursequentie te tonen. De enzymconcentratie en incubatietijd zijn proportioneel met de fixatietijd van het patiëntmateriaal, en moet dienovereenkomstig worden geoptimaliseerd. Enzymatische voorbehandeling is alleen geschikt voor bepaalde epitopen, maar het wordt regelmatig gebruikt in ISH-protocollen.

# <span id="page-334-0"></span>14.3 Kwaliteitscontrole

Door verschillen in de verwerking van weefsel en technische procedures in het laboratorium van de gebruiker kunnen de resultaten aanzienlijk verschillen, daarom zijn er, in aanvulling op de volgende procedures, regelmatige in-house controles nodig van prestaties. Raadpleeg lokale richtlijnen en regelgeving, en wellicht vindt u ook het "CLIA Compliance Handbook: The Essential Guide for the Clinical Laboratory Second Edition"<sup>[22](#page-342-13)</sup> en de door NCCLS voorgestelde richtlijnen voor IHC<sup>[14](#page-342-14)</sup> nuttig.

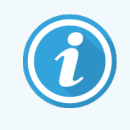

Controles moeten vers autopsie/biopsie/chirurgisch specimen zijn die zo snel mogelijk gefixeerd, verwerkt en ingebed zijn op dezelfde manier als het patiëntmateriaal. Een dergelijke controle monitort alle stappen van de analyse, van weefselvoorbereiding tot kleuring.

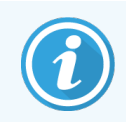

Wij raden sterk aan om geschikt controleweefsel op dezelfde glaasjes te leggen als patiëntweefsel. Zie [6.2 Werken](#page-138-0) met controles voor meer toelichting.

#### Zie:

- [14.3.1 Testverificatie](#page-335-0)
- [14.3.2 Weefselcontroles](#page-336-0)
- [14.3.3 Negatieve](#page-337-0) reagenscontrole voor IHC
- [14.3.4 Reagenscontroles](#page-338-0) voor ISH
- <span id="page-335-0"></span>• 14.3.5 De voordelen van [kwaliteitscontrole](#page-338-1)

# 14.3.1 Testverificatie

Controleer voor het eerste gebruik van een antilichaam, probe of kleuringssysteem in een diagnostische procedure de specificiteit van het antilichaam/de probe door het te testen op een serie in-house weefsels met bekende expressie die staan voor bekend positief en negatief weefsel. Ga naar de procedures die hierboven staan uitgewerkt en naar de aanbevelingen voor kwaliteitscontrole van het CAP certificeringsprogramma<sup>[14](#page-342-14)</sup> voor immunohistochemie en/of de IHCrichtlijnen van het NCCLS14 of uw lokale regelgeving en richtlijnen. Herhaal deze kwaliteitscontroleprocedures voor elke nieuwe partij antilichamen, of wanneer er iets is veranderd in de testparameters. Kwaliteitscontrole heeft geen betekenis als het wordt uitgevoerd op een enkele geïsoleerde reagens, aangezien de gematchte reagentia samen met een vastgesteld testprotocol tezamen moeten worden getest voordat u een detectiesysteem gebruikt voor diagnostische doeleinden. Bekijk elk bijvoegsel in de verpakking van primaire antilichamen voor weefsel dat geschikt is voor testverificatie.

In aanvulling op de hierboven genoemde testverificatieprocedures, adviseren wij een maandelijkse kleuring van positief weefselcontrole en die te vergelijken met hetzelfde weefselcontrole dat de maand daarvoor is gekleurd. De vergelijking van controles die met maandelijkse intervallen gekleurd is, dient om stabiliteit, gevoeligheid, specificiteit en reproduceerbaarheid van de test te monitoren.

Alle vereisten voor kwaliteitscontroles moeten worden uitgevoerd conform lokale, staats- en/of federale regelgeving of accreditatie-eisen.

# <span id="page-336-0"></span>14.3.2 Weefselcontroles

### 14.3.2.1 Positieve weefselcontrole

- Duidt juist geprepareerd weefsel en juiste kleuringstechnieken aan.
- Neem één positief weefselcontrole op voor elke set testcondities in elke kleuringsrun.
- $\bullet$  Voor optimale kwaliteitscontrole en om kleine mates van reagensdegradatie te detecteren  $^{14}$  $^{14}$  $^{14}$ , is weefsel met een zwakke positieve kleuring geschikter dan weefsel meteen sterke positieve kleuring.
- Het gebruik van een multi-weefsel controleglaasje dat weefsels bevat met sterke, medium en zwakke antigeen dichtheid/nucleïnezuur expressie biedt een ruimte controledekking.
- Als de positieve weefselcontrole geen positieve kleuring laat zien, moeten de resultaten met de testspecimens als ongeldig worden beschouwd.
- <sup>l</sup> Wij raden sterk aan dat u het BOND-systeem altijd laat lopen met een controleweefsel op hetzelfde glaasje als het monsterweefsel zodat u een optimale kwaliteitscontrole heeft.

#### 14.3.2.2 Negatieve weefselcontrole

- Onderzoek na de positieve weefselcontrole, om de specificiteit van de labeling van het target antigeen te verifiëren door het primaire antilichaam in IHC of target nucleïnezuur door de probe in ISH, en om een indicatie te geven van specifieke achtergrondkleuring (valse positieve kleuring).
- De variëteit in verschillende celtypes die aanwezig zijn in weefselcoupes geven regelmatig negatieve controles, maar de gebruiker zou dit moeten verifiëren.
- <sup>l</sup> Als specifieke kleuring voorkomt in de negatieve weefselcontrole, moeten resultaten met patiëntmaterialen als ongeldig worden beschouwd.

# <span id="page-337-0"></span>14.3.3 Negatieve reagenscontrole voor IHC

Gebruik negatieve reagenscontrole voor IHC in plaats van het primaire antilichaam bij een coupe van elk patiëntmateriaal om niet-specifieke kleuring te beoordelen en om een betere interpretatie van specifieke kleuring mogelijk te maken.

- Aanbevolen ideale controlereagens:
	- a Voor monoklonale antilichamen gebruikt u een antilichaam van hetzelfde isotype dat wordt geproduceerd uit weefselcultuur supernatant, en op dezelfde manier als het primaire antilichaam, maar dat geen specifieke reactiviteit toont met menselijke weefsels.

Verdun dit tot dezelfde immunoglobuline of proteïne concentratie als het primaire antilichaam dat hetzelfde verdunningsmiddel gebruikt (BOND Primaire antilichaamsverdunningsmiddel).

Als foetaal kalfsserum behouden blijft in het schone antilichaam na verwerking, is foetaal kalfsserum in een proteïneconcentratie, equivalent aan het verdunde primaire antilichaam in hetzelfde verdunningsmiddel, ook geschikt voor gebruik.

- b Voor polyklonale antilichamen gebruikt u een immunoglobulinefractie (of heel serum, indien gepast) van normaal of non-immuun serum van dezelfde dierlijke bron en dezelfde proteïneconcentratie als het primaire antilichaam, met identiek verdunningsmiddel (BOND Primair antilichaamsverdunningsmiddel).
- BOND primair antilichaamsverdunningsmiddel kan op zichzelf gebruikt worden als een minder aantrekkelijk alternatief voor de eerder beschreven negatieve reagenscontroles.
- De incubatieperiode voor de negatieve reagenscontrole moet overeenkomen met dat van het primaire antilichaam.
- <sup>l</sup> Gebruik een apart negatieve reagenscontroleglaasje voor elke herstelmethode die u gebruikt (inclusief geen herstel) voor een gegeven primair antilichaam.
- <sup>l</sup> Wanneer panels van verscheiden antilichamen worden gebruikt op seriële coupes, kunnen de negatieve kleuringsgedeeltes van een glaasje dienen als negatieve/niet-specifieke bindende achtergrondcontroles voor andere antilichamen.
- <sup>l</sup> Om endogene enzymactiviteit of niet-specifieke verbinding van enzymen te onderscheiden van specifieke immunoreactiviteit, kleurt u extra patiëntweefsels respectievelijk met uitsluitend substraat-chromogeen of enzymcomplexen en substraat-chromogeen.
- Het BOND-systeem bevat een standaard negatieve IHC controlereagens, genaamd "\*Negatief", dat kan worden geselecteerd als de marker voor een IHC-protocol. Het dispenseert BOND Wash (zie [10.5.2 Casus-](#page-251-0) en [glaasjesinstellingen](#page-251-0)).

# <span id="page-338-0"></span>14.3.4 Reagenscontroles voor ISH

#### 14.3.4.1 Positieve reagenscontrole

Voor in-situ hybridisatie gebruikt u de positieve controleprobe.

- <sup>l</sup> Gebruik het in plaats van de probe met een coupe van elk patiëntmateriaal om specifieke informatie te geven over de behoud van nucleïnezuren in het weefsel, evenals toegankelijkheid van nucleïnezuren in de probe.
- Het protocol voor positieve probecontroles moet overeenkomen met dat van de testprobe.
- Als de positieve controleprobe geen positieve kleuring laat zien, moeten de resultaten met de testspecimens als ongeldig worden beschouwd.

#### 14.3.4.2 Negatieve reagenscontrole

Voor in-situ hybridisatie gebruikt u de negatieve controleprobe.

- Het protocol voor negatieve probecontroles moet overeenkomen met dat van de testprobe.
- <sup>l</sup> Gebruik het in plaats van de probe met een coupe van elk patiëntmateriaal om niet-specifieke kleuring te beoordelen en om een betere interpretatie van specifieke kleuring mogelijk te maken.
- <sup>l</sup> De incubatieperiode voor de negatieve reagenscontrole moet overeenkomen met dat van de probe.
- <sup>l</sup> Gebruik een apart negatieve reagenscontroleglaasje voor elke herstelmethode die u gebruikt (inclusief geen herstel) voor een gegeven probe.
- <span id="page-338-1"></span>• Om endogene enzymactiviteit of niet-specifieke verbinding van enzymen te onderscheiden van specifieke immunoreactiviteit, kleurt u extra patiëntweefsels respectievelijk met uitsluitend substraat-chromogeen of enzymcomplexen en substraat-chromogeen.

# 14.3.5 De voordelen van kwaliteitscontrole

De voordelen van kwaliteitscontrole worden samengevat in de tabel hieronder.

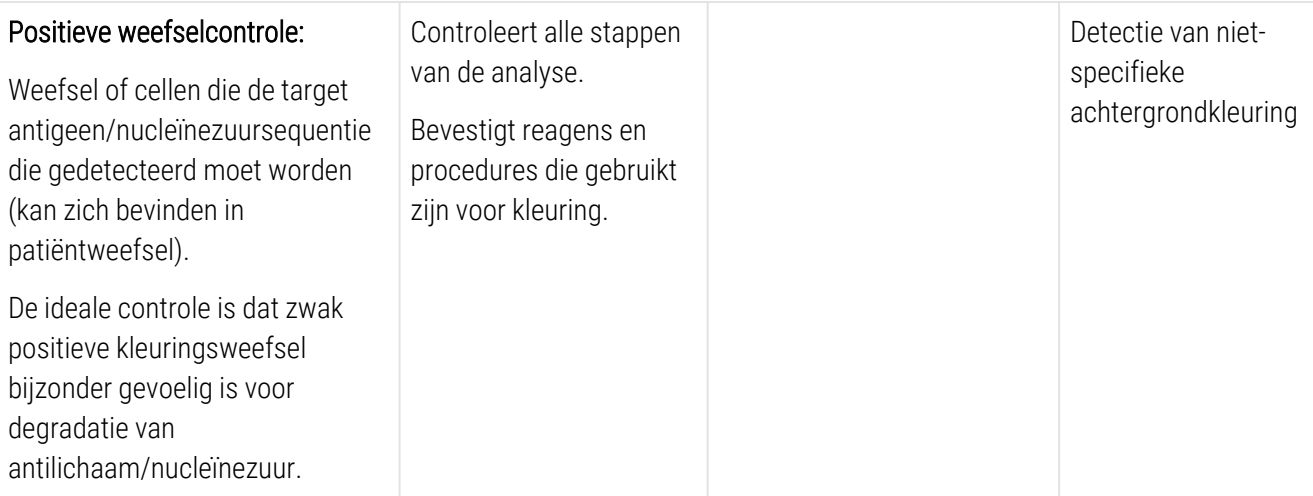

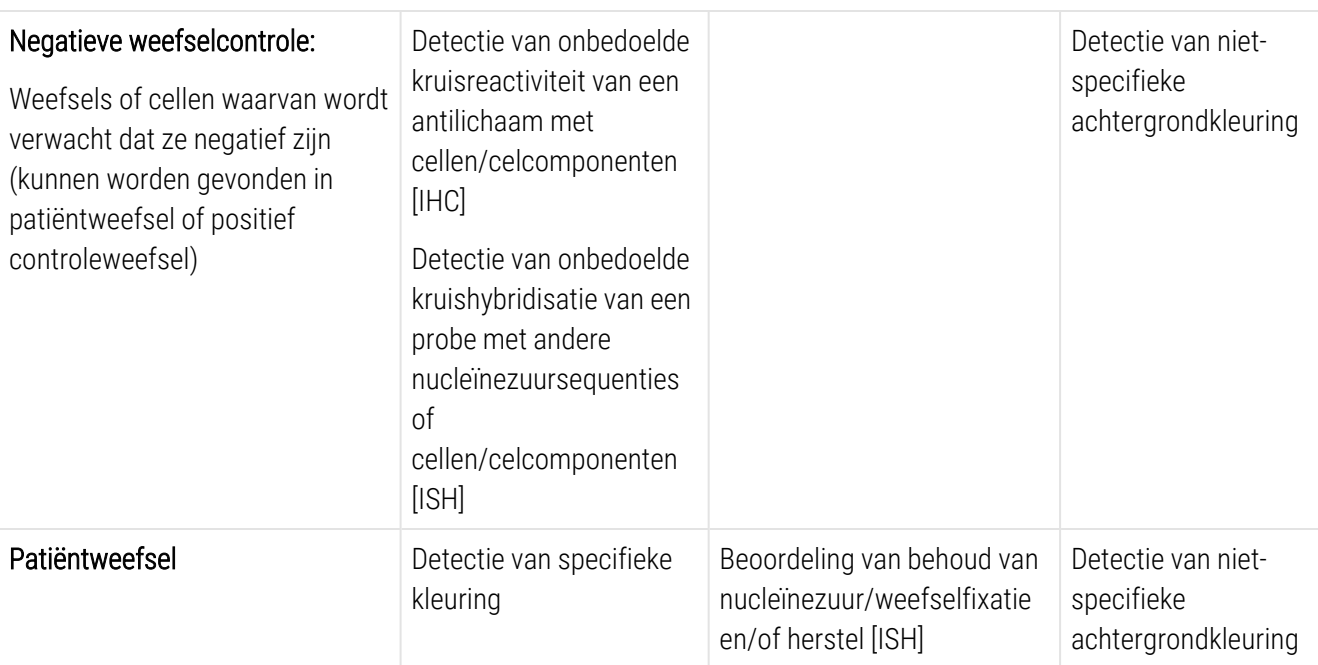

# <span id="page-339-0"></span>14.4 Interpretatie van kleuring

Een gediplomeerd patholoog met ervaring in immunohistochemische en/of in-situ hybridisatieprocedures moet controles beoordelen en het gekleurde product kwalificeren voordat de resultaten geïnterpreteerd kunnen worden.

De specificiteit en sensitiviteit van antigeendetectie zijn afhankelijk van het specifieke, gebruikte primaire antilichaam. Om de gewenste kleuring te verzekeren, optimaliseert u elk specifiek antilichaam in het BOND-systeem, waarbij u varieert met de tijd voor incubatie en/of de concentratie van het specifieke antilichaam. Als het specifieke antilichaam niet optimaal is, kan dat leiden tot suboptimale antigeendetectie.

Zie:

- $\cdot$  [14.4.1 Positieve](#page-339-1) weefselcontrole
- [14.4.2 Negatieve](#page-340-1) weefselcontrole
- <span id="page-339-1"></span>• [14.4.3 Patiëntweefsel](#page-340-2)

# 14.4.1 Positieve weefselcontrole

Onderzoek eerst de positieve weefselcontrole om u ervan te vergewissen dat alle reagentia goed functioneren.

Wanneer u op DAB gebaseerde systemen gebruikt, duidt de aanwezigheid van een bruin (3,3' diaminobenzidine tetrachloride, DAB) reactieproduct met de target cellen op een positieve reactiviteit. Als u de RODE op chromogeen gebaseerde systemen gebruikt, wijst de aanwezigheid van een rood reactieproduct met de target cellen op positieve reactiviteit. Als de positieve weefselcontroles geen positieve kleuring uitwijzen, moeten resultaten met de testspecimens als ongeldig worden beschouwd.

# <span id="page-340-1"></span>14.4.2 Negatieve weefselcontrole

Onderzoek de negatieve weefselcontrole na de positieve weefselcontrole om de specificiteit van de labeling van de target antigeen/nucleïnezuur door het primaire antilichaam/de probe te verifiëren.

De afwezigheid van specifieke kleuring in de negatieve weefselcontrole bevestigt het gebrek aan kruisreactiviteit van antilichaam/probe met cellen/celcomponenten.

Als specifieke kleuring (valse positieve kleuring) zich voordoet in de negatieve externe weefselcontrole, moeten resultaten als ongeldig beschouwd worden. Niet-specifieke kleuring, indien aanwezig, heeft meestal een diffuse verschijning. Sporadische kleuring van connectief weefsel kan ook worden gezien in coupes van excessief formalinegefixeerde weefsels. Gebruik intacte cellen voor de interpretatie van kleuringsresultaten. Necrotische of gedegenereerde cellen kleuren vaak niet-specifiek.

## <span id="page-340-2"></span>14.4.3 Patiëntweefsel

Onderzoek patiëntmateriaal met het primaire antilichaam het laatst.

Positieve kleuringsintensiteit moet worden beoordeeld binnen de context van een niet-specifieke achtergrondkleuring van de negatieve reagenscontrole. Net als bij immunohistochemische of in-situ hybridisatietest betekent een negatief resultaat dat het antigeen/nucleïnezuur niet werd gedetecteerd, maar niet dat het antigeen/nucleïnezuur afwezig was in de geteste cellen of weefsels.

<span id="page-340-0"></span>Indien nodig, gebruikt u een panel van antilichamen om valse negatieve reacties te identificeren.

# 14.5 Algemene beperkingen

- IHC en in-situ hybridisatie zijn multistap diagnostische processen waarvoor specialistische training nodig is in de selectie van geschikte reagentia; weefselselectie, fixatie en verwerking; voorbereiding van het glaasje; en interpretatie van de kleuringsresultaten.
- Weefselkleuring is afhankelijk van de hantering en verwerking van het weefsel voorafgaande aan kleuring. Onjuiste fixatie, bevriezen, ontdooien, wassen, drogen, verwarmen, snijden of besmetting met ander weefsel of vloeistoffen kan artefacten produceren, antilichaam vallen of valse negatieve resultaten. Inconsistente resultaten kunnen te wijten zijn aan variaties in fixatie- en inbeddingmethodes, of aan inherente onregelmatigheden in het weefsel<sup>[18](#page-342-15)</sup>.
- Excessieve of incomplete tegenkleuring kan de juiste interpretatie van de resultaten compromitteren.
- De klinische interpretatie van kleuring of de afwezigheid daarvan, moet worden aangevuld met morfologische studies die gebruik maken van de juiste controles, en ze moeten door een gediplomeerde patholoog worden geëvalueerd in de context van de klinische geschiedenis van de patiënt en andere diagnostische testen.
- <sup>l</sup> Weefsels van personen die besmet zijn met het hepatitis-B virus en waarin hepatitis-B oppervlakte-antigeen (HbsAg) zit, kunnen niet-specifieke kleuring vertonen met mierikswortel peroxidase<sup>[19](#page-342-16)</sup>.
- <sup>l</sup> Onverwachte negatieve reacties in slecht gedifferentieerde neoplasma's kan te wijten zijn aan verlies of gemarkeerde afname van expressie van antigeen, of verlies of mutatie(s) in de gen(en)codering voor het antigeen. Onverwachte positieve kleuring in tumoren kan komen door de expressie van een antigeen die normaal niet tot expressie komt in morfologisch vergelijkbare normale cellen, of door de persistentie of acquisitie van een antigeen in een neoplasma dat morfologische en immunohistochemische kenmerken ontwikkelt met andere cellijnen (afwijkende differentiatie). Histopathologische classificatie van tumoren is geen exacte wetenschap en literatuur waarin melding wordt gedaan van onverwachte kleuring, kan controversieel zijn.
- Reagentia kunnen onverwachte reacties vertonen in nog niet eerder geteste weefsels. De mogelijkheid op onverwachte reacties zelfs in geteste weefselgroepen, kan niet helemaal worden uitgesloten vanwege biologische veranderlijkheid van antigeenexpressie/target nucleïnezuur in neoplasma's, of ander pathologisch weefsel. Neem contact op met uw plaatselijke distributeur of het regionale kantoor van Leica Biosystems om onverwachte reacties te melden.

#### IHC

- Normale of non-immune serums uit dezelfde dierlijke bron als secondaire antiserums gebruikt in blokkeringsstappen kunnen valse negatieve of valse positieve resultaten veroorzaken vanwege autoantilichamen of natuurlijke antilichamen.
- Valse positieve resultaten in IHC kunnen zich voordoen vanwege non-immunologische verbindingen van proteïnen of substraat reactie producten. Ze kunnen ook veroorzaakt worden door pseudoperoxidase-activiteit (erythrocyten) endogene peroxidase-activiteit (cytochroom C) of endogene biotine (bijvoorbeeld lever, borst, hersen, nier) afhankelijk van het type gebruikte immunokleuring <sup>[16](#page-342-17)</sup>.
- Valse negatieve casussen in IHC kunnen worden veroorzaakt door verschillende factoren, inclusief echte antigeen-afname, verlies of structurele verandering tijdens "dedifferentiatie" van de tumor, of artefactuele verandering tijdens fixatie of verwerking. Net als bij een immunohistochemische test, betekent een negatief resultaat dat het antigeen niet werd gedetecteerd, maar niet dat het antigeen afwezig was in het geteste weefsel.

#### ISH

- Valse positieve resultaten in ISH kan zich voordoen door kruisreactiviteit van de probe met andere nuceleïnezuursequenties evenals niet-specifieke verbinding van probe of detectiereagentia met weefsel of weefselcomponenten <sup>[18](#page-342-15)</sup>. Negatieve weefsel- en reagenscontroles kunnen worden opgenomen in de testen om te helpen bij het identificeren van valse positieve kleuring.
- DNA en RNA zijn gevoelig voor degradatie door nuclease activiteit <sup>[8](#page-342-12)[,19](#page-342-16)</sup>. Daarom is het belangrijk om de positieve controleprobe te testen met patiëntweefsel parallel aan specifieke probe en patiëntweefsel om degradatie van nucleïnezuur te detecteren. De keuze van fixatiemiddel heeft invloed op conservering van nucleïnezuren; daarom wordt weefsel gefixeerd in 10% neutraal gebufferde formaline aanbevolen <sup>[19](#page-342-16)</sup>. Net als met elke in-situ hybridisatietesten, betekent een negatief resultaat dat het nucleïnezuur niet werd gedetecteerd, maar niet dat het nucleïnezuur afwezig was in het geteste weefsel.

# <span id="page-342-0"></span>14.6 Referenties

- <span id="page-342-2"></span><span id="page-342-1"></span>Coons AH et al. Immunological properties of an antibody containing a fluorescent group. Proc Soc Exp Biol Med 1941; 47:200-202.
- <span id="page-342-3"></span> Nakane PK and Pierce GB Jr. Enzyme labeled antibodies: Preparations and applications for the localizations of antigens. J Histochem Cytochem 1967; 14:929-931.
- Elias JM, Gown AM, Nakamura RM, Wilbur DC, Herman GE, Jaffe ES, Battifora H, and Brigati J. Special report: Quality control in immunohistochemistry. Am J Clin Path 1989; 92:836.
- <span id="page-342-5"></span><span id="page-342-4"></span>Nadji M and Morales AR. Immunoperoxidase techniques: a practical approach to tumor diagnosis. ASCP Press, Chicago. 1986.
- <span id="page-342-6"></span>True LD ed. Atlas of Diagnostic Immunohistopathology. Lippincott, Philadelphia.1990.
- <span id="page-342-11"></span> Gall JG, Pardue ML. Formation of RNA-DNA hybrid molecules in cytological preparation. Proceedings of the National Academy of the Sciences of the United States of America. 1969;63:378-383.
- <span id="page-342-12"></span> Shi S-R, Gu J, and Taylor CR. Antigen Retrieval Techniques: Immunohistochemistry and Molecular Morphology. Eaton Publishing, Natick. 2000.
- Miller RT, Swanson PE, and Wick MR. Fixation and epitope retrieval in diagnostic immunohistochemistry: a concise review with practical considerations. Appl Immunohistochem Mol Morphol. 2000 Sep;8(3):228-35.
- <span id="page-342-7"></span>Bancroft JD and Stevens A. Theory and Practice of Histological Techniques. 4th Edition. Churchill Livingstone, New York. 1996.
- Wolff et al. American Society of Clinical Oncology/College of American Pathologists Guideline Recommendations for Human Epidermal Growth Factor Receptor 2 Testing in Breast Cancer. Arch Pathol Lab Med 2007; 131:18–43.
- <span id="page-342-9"></span><span id="page-342-8"></span>Kiernan JA. Histological and Histochemical Methods: Theory and Practice. New York: Pergamon Press. 1981.
- <span id="page-342-10"></span>Sheehan DC. and Hrapchak BB. Theory and Practice of Histotechnology. St. Louis: C.V. Mosby Co. 1980.
- <span id="page-342-14"></span>Clinical Laboratory Improvement Amendments of 1988, Final Rule 57 FR 7163 February 28, 1992.
- O'Leary TJ, Edmonds P, Floyd AD, Mesa-Tejada R, Robinowitz M, Takes PA, Taylor CR. Quality assurance for immunocytochemistry; Proposed guideline. MM4-P. National Committee for Clinical Laboratory Standards (NCCLS). Wayne, PA. 1997;1-46.
- Battifora H. Diagnostic uses of antibodies to keratins: a review and immunohistochemical comparison of seven monoclonal and three polyclonal antibodies. Progress in Surg Path 6:1-15. eds. Fenoglio-Preiser C, Wolff CM, Rilke F. Field & Wood, Inc., Philadelphia.
- <span id="page-342-17"></span>College of American Pathologists (CAP) Certification Program for Immunohistochemistry. Northfield IL. http://www.cap.org
- Wilkinson DG. The theory and practice of in situ hybridisation. In: Wilkinson DG. (ed.) In Situ Hybridization A practical approach. 2nd Edition. New York: Oxford University Press, 1998, pp.18-20.
- <span id="page-342-16"></span><span id="page-342-15"></span>Nadji M, Morales AR. Immunoperoxidase, part I: the techniques and pitfalls. Lab Med 1983; 14:767.
- Omata M, Liew CT, Ashcavai M, and Peters RL. Nonimmunologic binding of horseradish peroxidase to hepatitis B surface antigen: a possible source of error in immunohistochemistry. Am J Clin Path 1980;73:626.
- Wilkinson DG. In situ hybridization: A practical approach. 2nd Edition. Oxford University Press, Oxford. 1998.
- <span id="page-342-13"></span> Weiss LM, Chen Y. Effects of different fixatives on detection of nucleic acids from paraffinembedded tissues by in situ hybridization using oligonucleotide probes. The Journal of Histochemistry and Cytochemistry. 1991;39(9):1237-1242.
- Pontius CA, Murphy KA, Novis DA and Hansen AJ. CLIA Compliance Handbook: The Essential Guide for the Clinical Laboratory. 2nd Edition. Washington G-2 Reports, New York. 2003.

# 15 Systeembeheer (op de BOND-<br>Controller) controller)

# 15.1 BOND systeemmanager

# 15.1.1 Overzicht

De BOND systeemmanager is een hulpmiddel waarmee u gemakkelijk de huidige status van de primaire softwareprogramma's kunt zien die gebruikt worden door het BOND-systeem, waarmee u afzonderlijke programma's kunt stoppen en starten, zoals de Print Spooler, of alle programma's kunt stoppen en starten.

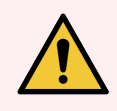

WAARSCHUWING: U moet niet een van de programma's stoppen, omdat het BOND-systeem dan niet langer correct werkt.

Het kan echter gebeuren dat klantenservice u vraagt om een of meer programma's te stoppen en opnieuw te starten, als onderdeel van een systeem troubleshooting.

Om de BOND systeemmanager te openen, zoekt u het pictogram van de BOND systeemmanager  $\triangleq$  in het Windows notificatiegedeelte en klikt u op het pictogram.

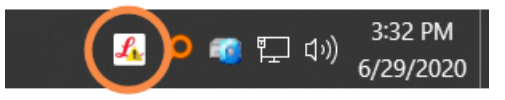

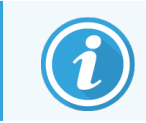

Het pictogram kan verborgen zijn, klik in dat geval op de kleine pijl omhoog om het te zien.

Als zich een BOND-systeemfout voordoet, verschijnt er een melding; u kunt op het bericht klikken om het te verbergen.

Om het venster van de BOND systeemmanager te verbergen, klikt u nogmaals op het pictogram in het Windows notificatiegedeelte.

## 15.1.2 Venster BOND systeemmanager

Afbeelding 15-1: Het venster van de BOND systeemmanager

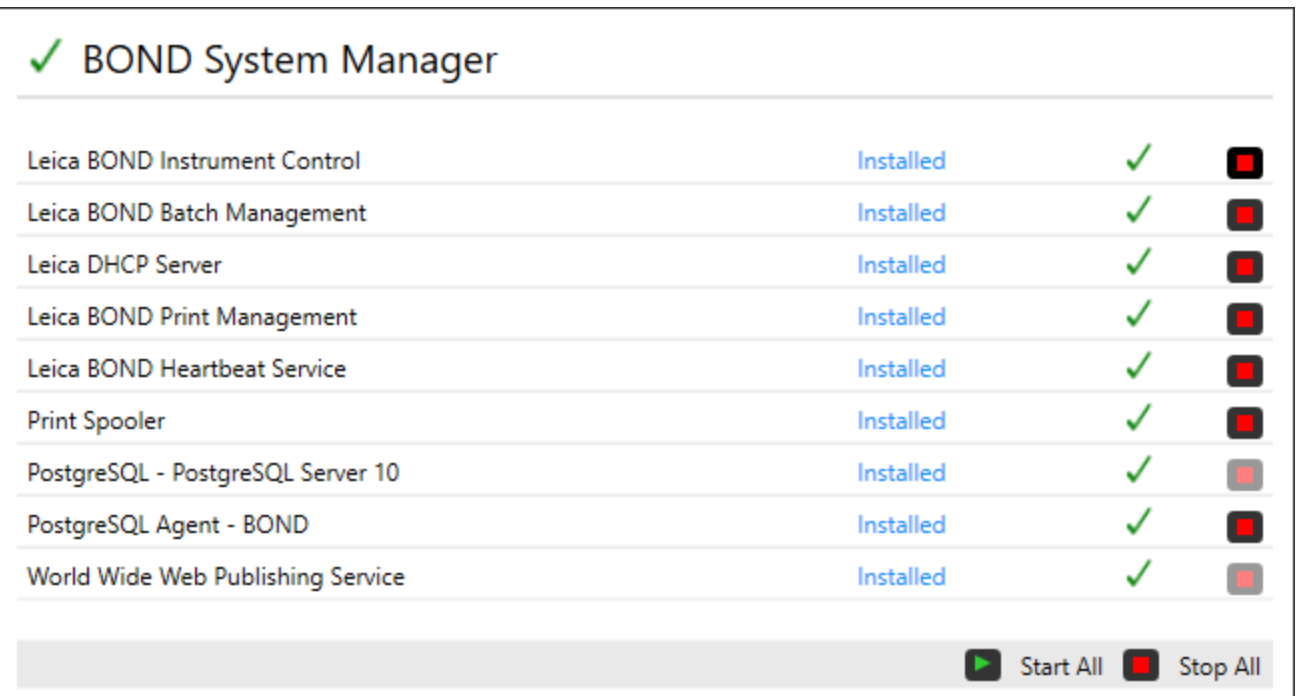

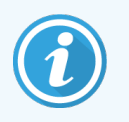

Als zich een BOND systeemfout voordoet, vernieuwt het pictogram van de BOND systeemmanager  $\mathcal{L}$ , om te tonen welk type fout zich heeft voorgedaan:

- $\mathcal{L}_1$  een of meer programma's zijn gestopt ( $\blacklozenge$  verschijnt ook links bovenin het scherm BOND systeemmanager)
- $\mathcal{L}_{\bullet}$  verbinding met BOND niet mogelijk ( $\bullet$  verschijnt ook links bovenin het scherm BONDsysteemmanager) In een BOND-ADVANCE installatie betekent dit hoogstwaarschijnlijk dat:
	- De controller uit is gezet; of
	- Het terminalnetwerk is losgekoppeld; of
	- De knop van het terminalnetwerk is uitgezet.
- $\mathcal{L}$  BOND-systeemmanager is niet beschikbaar ( $\Omega$  verschijnt ook links bovenin het scherm BONDsysteemmanager)

# 15.1.3 Diensten stoppen

Om een afzonderlijk programma te sluiten, klikt u op de rode stopknop helemaal rechts van de naam van dat programma. Of, als u alle programma's wilt stoppen, klikt u op de knop Stop All (Alles stoppen) onder de lijst met programma's.

Er verschijnt een pop-updialoog, waarin u gevraagd wordt om te bevestigen dat u de services wilt stoppen. Klik op Yes (Ja) om door te gaan, of No (Nee) om te annuleren.

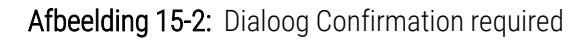

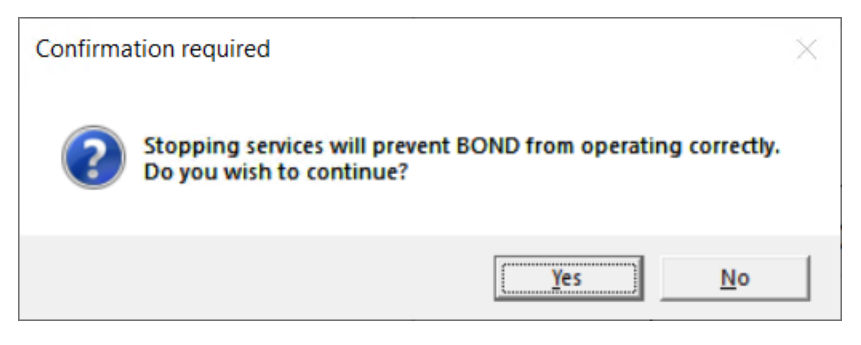

Sommige programma's kunnen niet gestopt worden (de PostgresSQL - PostgresSQL Server en World Wide Web Publishing programma), omdat de BOND systeemmanager die nodig heeft om goed te werken; hun stopknoppen zijn dan ook gedeactiveerd.

# 15.1.4 Diensten starten

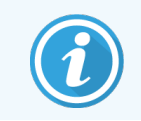

In de meeste gevallen zal BOND programma's die gestopt zijn binnen een paar minuten automatisch opnieuw starten.

Als het BOND-systeem niet werkt zoals verwacht en u merkt dat een of meer programma's zijn gestopt, kunt u met de BOND systeemmanager de gestopte programma's starten.

Om een afzonderlijk programma te starten, klikt u op de rode stopknop helemaal rechts van de naam van dat programma. Of, als u alle programma's wilt starten, klikt u op de knop Start All (Alles starten) onder de lijst met programma's.

Afbeelding 15-3: BOND systeemmanager toont waarschuwingsdriehoek (Print Spooler programma gestopt)

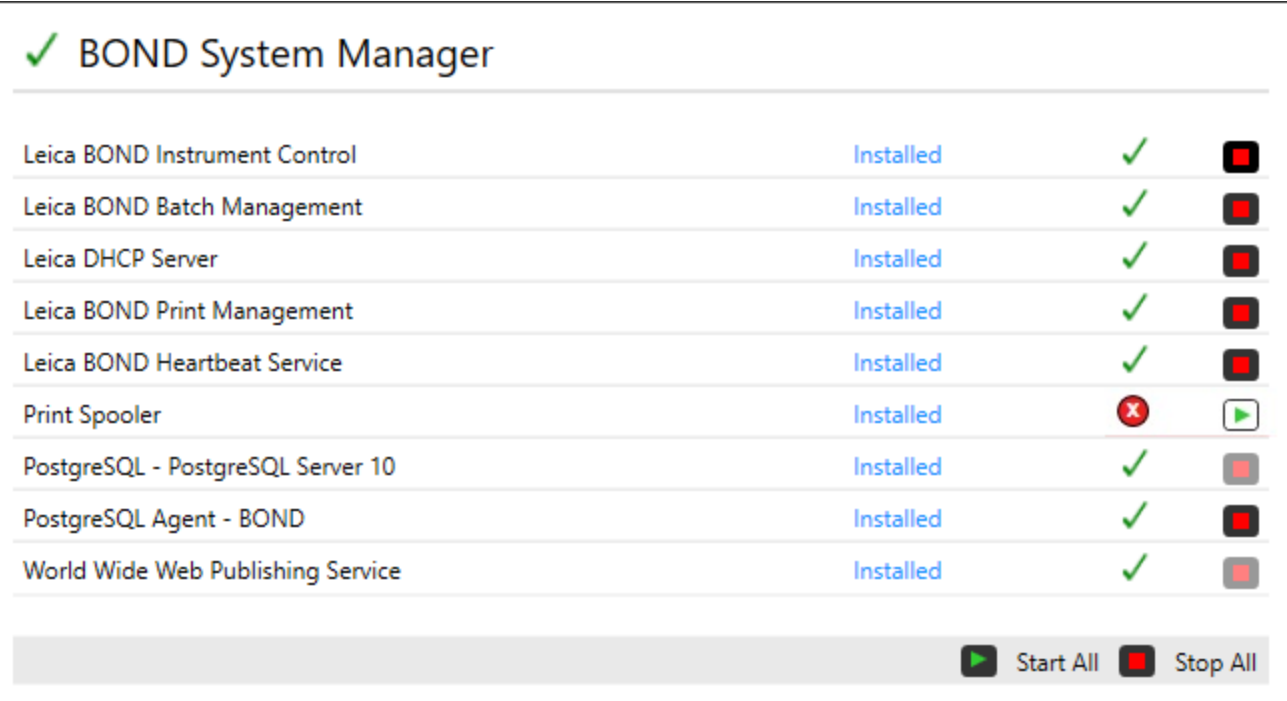

# 15.2 Harde schijf redundantie

Alle BOND-controllers en terminals hebben harde schijf redundantie, om het BOND-systeem te beschermen in geval van beschadiging aan de harde schijf. Dit beschermingssysteem monitort continu de harde schijven van het systeem en de status wordt weergegeven in het notificatiegedeelte van Windows.

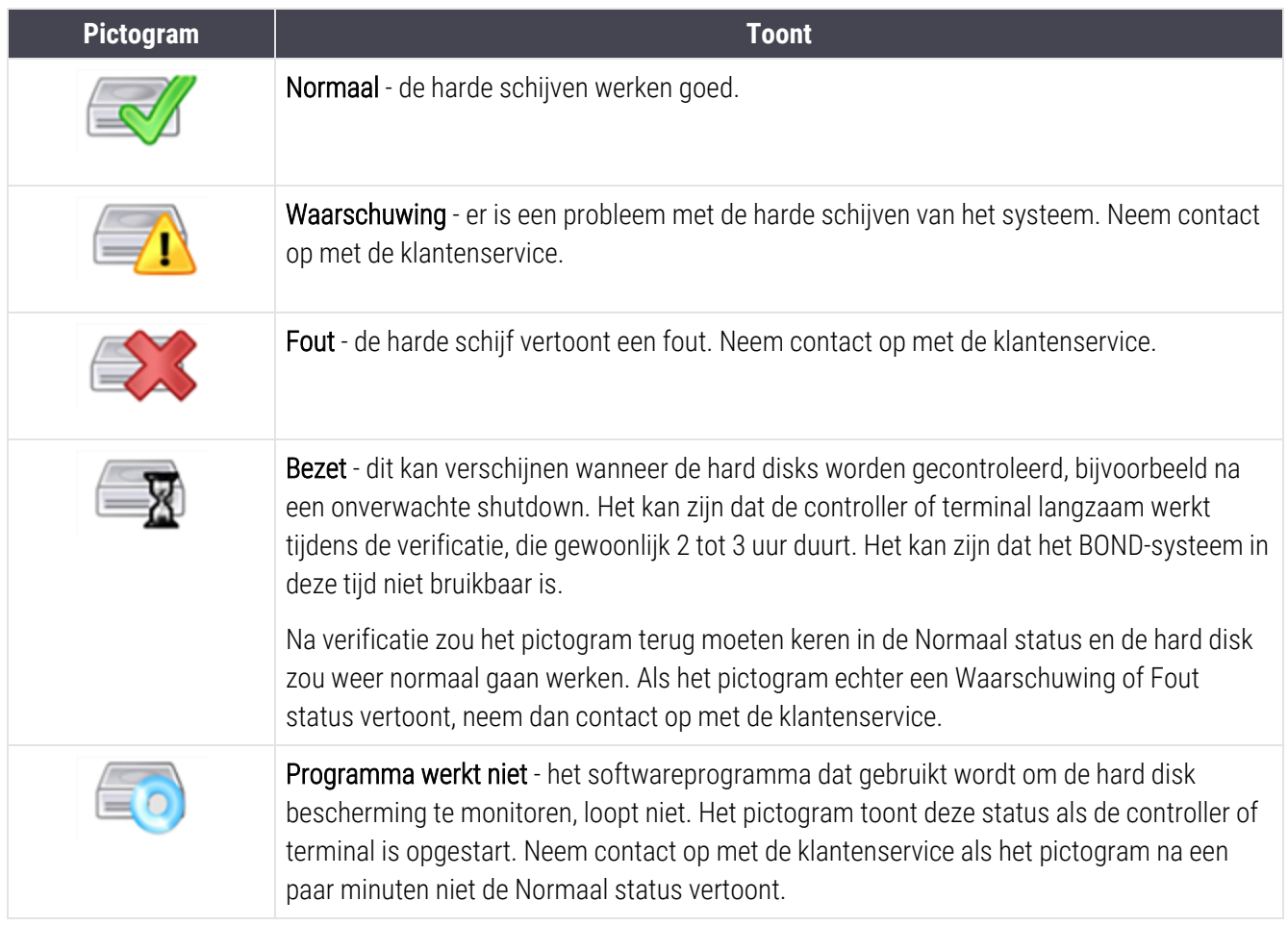

# 16 BOND-ADVANCE werking

# 16.1 Het BOND-ADVANCE-systeem opnieuw opstarten

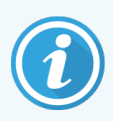

U moet deze procedure alleen uitvoeren als:

- u hiertoe bent geïnstrueerd door klantenservice van Leica Biosystems, of
- u een geplande stroomonderbreking voorbereidt.

Gebruik de volgende methode om het gehele BOND-systeem opnieuw op te starten:

- 1 Zorg ervoor dat alle apparaten stilstaan (d.w.z. er zijn geen glaasjesrekken vergrendeld).
- 2 Haal de stroom van alle modules.
- 3 Haal de stroom van alle terminals (klik op Start>Shut down (Uitschakelen)).
- 4 Haal de stroom van de secondaire controller (indien aanwezig) door kort op de stroomschakelaar te drukken (zie hieronder voor een voorbeeld).

5 Haal de stroom van de secondaire controller door kort op de stroomschakelaar te drukken (zie [Afbeelding](#page-349-0) [16-1\)](#page-349-0).

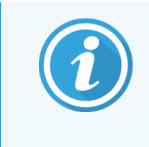

De stroomschakelaar bevindt zich achter de verwijderbare voorplaat van de controller, die kan zijn vergrendeld. In dat geval moet u eerst de sleutel vragen aan de aangewezen sleutelhouder.

Kijk naar het dashboardscherm tijdens het afsluiten, omdat het nodig kan zijn een tweede keer op de stroomschakelaar te drukken als het uitschakelingsproces stopt in het Windows login scherm. Als dit gebeurt, wacht dan ten minste 90 seconden en druk dan nogmaals kort op de stroomschakelaar.

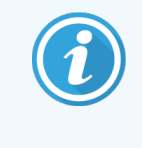

Als u nogmaals op de stroomschakelaar drukt, zal de controller beginnen met uitschakelen. Houd niet langer vast dan 2 seconden omdat dit een "harde" reset kan veroorzaken en de controller onmiddellijk uit kan zetten. Het kan tot 45 seconden duren voordat de controller uitgaat (lampje stroomschakelaar gaat uit).

6 Wacht 2 minuten en zet dan de primaire controller weer aan.

Als een venster met "Tracker stopzetting" verschijnt, sluit deze door Cancel (Annuleren) te selecteren of door op de <Esc> toets te drukken.

- 7 Wacht 30 seconden en zet dan de secondaire controller aan (indien aanwezig).
- 8 Nadat de controllers weer volledig zijn opgestart, zet u alle terminals aan.
- 9 Schakel alle modules in.
- 10 Log in elke terminal in.

<span id="page-349-0"></span>Afbeelding 16-1: Locatie stroomschakelaar op voorplaat van controller (afgebeeld met weggehaalde plaat)

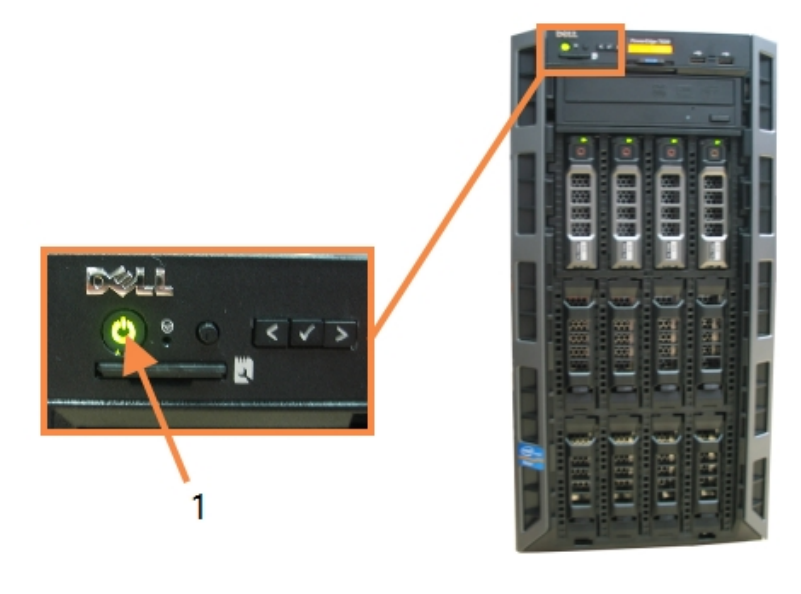

#### Legenda

1 Stroomschakelaar

# 16.2 Overschakelen naar de secondaire controller

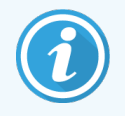

Deze instructies gelden alleen voor BOND-ADVANCE-systemen die een secondaire (backup) controller hebben. U moet deze procedure alleen uitvoeren als:

- u hiertoe bent geïnstrueerd door klantenservice van Leica Biosystems, of
- de primaire controller niet operationeel is.

De secondaire controller zal dan werken in standalone-modus en uw systeem heeft niet langer een redundante backup mogelijkheid. Maar als u deze procedure heeft afgerond, zal het BOND-systeem verder als normaal werken.

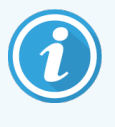

Tijdens het overschakelingsproces kunnen gegevens van de laatste 5 minuten verloren gaan. Ook kunnen LIS-berichten die werden verzonden tijdens de overschakeling, verloren gaan. Daarom moet u, nadat de overschakeling gelukt is, controleren of er glaasjes ontbreken. Als dit het geval is, stuur dan de gegevens nogmaals via LIS, of maak handmatig de ontbrekende glaasjes aan in BOND.

- 1 Sluit alle sessies van klinische en administratie clients op alle BOND-ADVANCE terminals.
- 2 Koppel de terminal netwerkkabel los van de poort met label T1 of T2 op de primaire controller en koppel de kabel weer vast op dezelfde poort op de secondaire controller.

#### <span id="page-350-0"></span>Zie [Afbeelding](#page-350-0) 16-2.

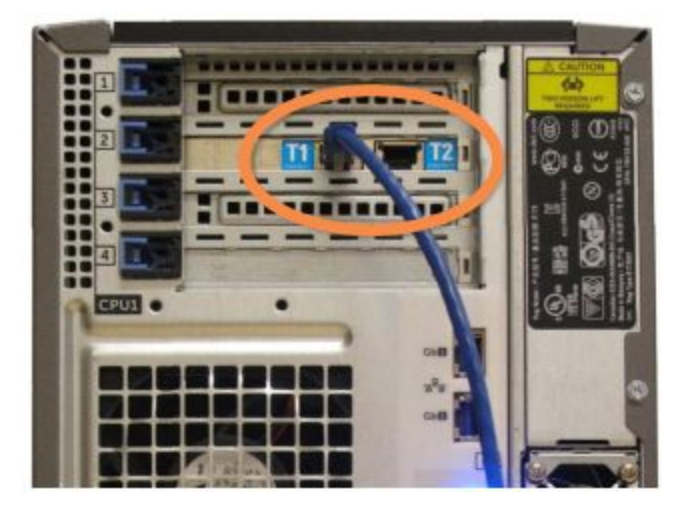

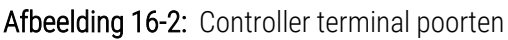

3 Koppel de netwerkkabel van het apparaat los van de poort met label I1 or I2 op de primaire controller en koppel de kabel weer vast op dezelfde poort op de secondaire controller.

#### <span id="page-351-0"></span>Zie [Afbeelding](#page-351-0) 16-3.

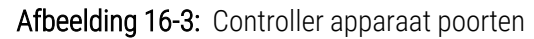

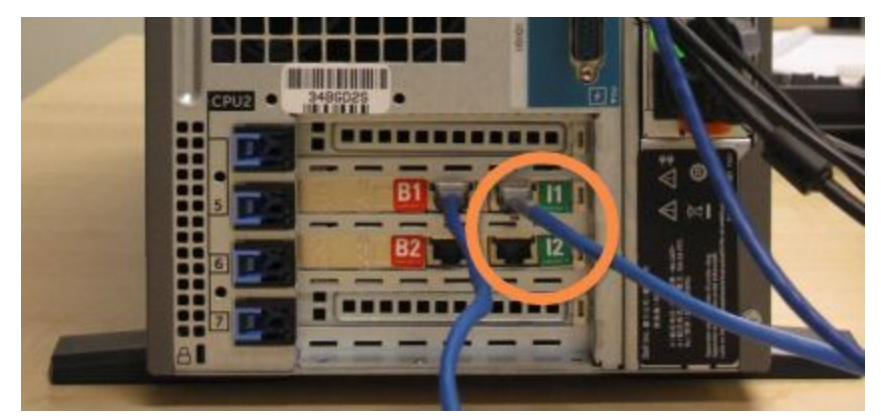

4 Koppel de Bridge netwerkkabel los van poort B1 of B2 op de primaire controller.

#### <span id="page-351-1"></span>Zie [Afbeelding](#page-351-1) 16-4.

Afbeelding 16-4: Controller bridge poorten

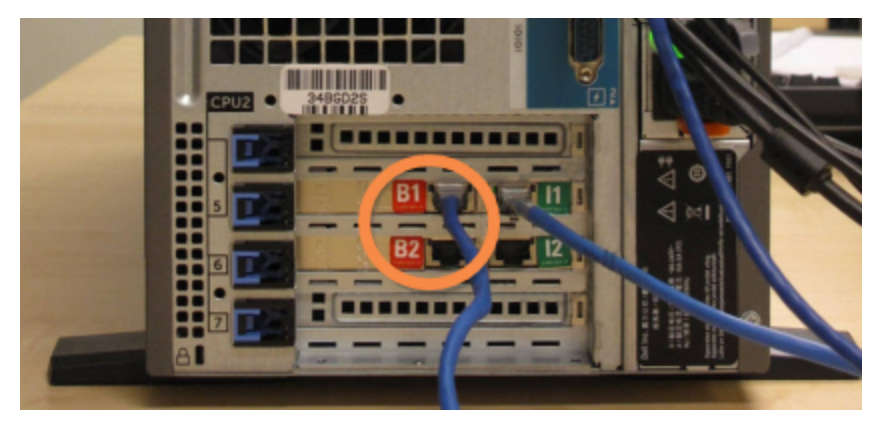

5 Als er een ethernetkabel is (gebruikt voor optionele BOND RemoteCare connectiviteit) in poort Gb(1) of Gb(2) op de primaire controller, koppel deze kabel los en verbindt hem weer met dezelfde poort op de secondaire controller.

<span id="page-352-0"></span>Zie [Afbeelding](#page-352-0) 16-5.

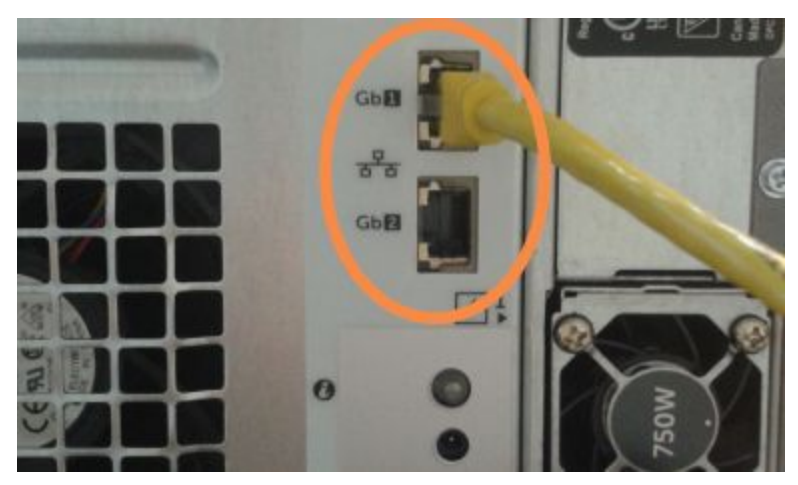

Afbeelding 16-5: Ethernetpoorten gebruikt voor BOND RemoteCare

Het BOND-ADVANCE-systeem detecteert dat u de netwerkkabels hebt gekoppeld aan de secondaire controller en toont een bevestigingsdialoog op alle terminals.

<span id="page-352-1"></span>Zie [Afbeelding](#page-352-1) 16-6.

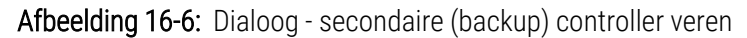

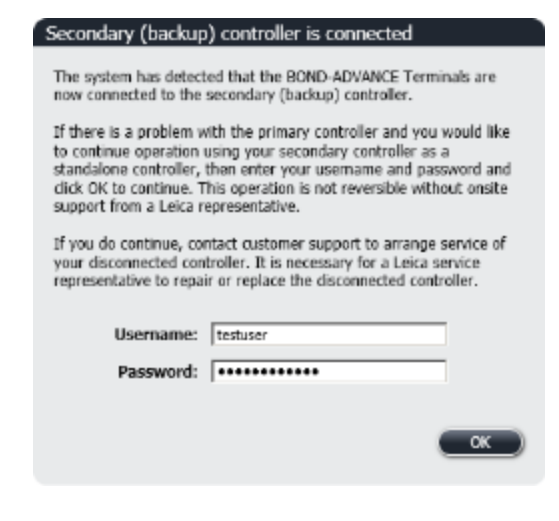

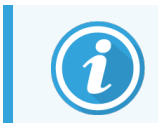

De overschakeling is niet omkeerbaar zonder on-support van een vertegenwoordiger van Leica Biosystems.

- 6 Als u wilt bevestigen dat u wilt doorgaan met de overschakeling:
	- a Vult u uw gebruikersnaam en wachtwoord in de gegeven velden in.
	- b Klikt u op OK om te bevestigen.

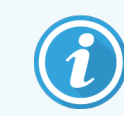

Als een andere gebruiker ervoor kiest om door te gaan met de overschakeling voordat u dat doet, verdwijnt bovenstaand dialoog.

- 7 Na de overschakeling te hebben bevestigd, schakelt u de primaire controller uit.
- <span id="page-353-0"></span>8 Wacht totdat het systeem meldt dat de conversie naar standalone gelukt is (zie [Afbeelding](#page-353-0) 16-7), start dan de klinische client opnieuw op en log op de normale manier in het systeem in.

Afbeelding 16-7: Dialoog - conversie naar standalone geslaagd

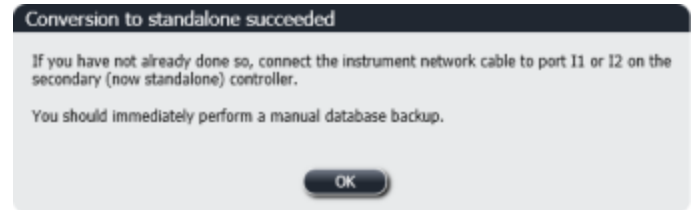

9 Open meteen de administratie client en voer een handmatige backup uit. Zie [10.5.1 Laboratoriuminstellingen.](#page-250-0)

Nadat overschakeling op de secondaire controller is afgerond, zou de status van alle glaasjes en apparaten automatisch moeten vernieuwen om de nieuwste system status weer te geven. Maar als er runs zijn afgerond terwijl de apparaten niet verbonden waren met de controller, blijft de runstatus In Progress (Wordt verwerkt). In dit geval moet u het betreffende glaasjesrek ontgrendelen zodat de status van de glaasjeskleuringsinstallatie vernieuwt.

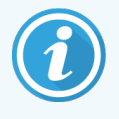

Neem contact op met klantenservice om onderhoud te regelen voor uw ontkoppelde controller. Een losgekoppelde controller moet door een vertegenwoordiger van Leica Biosystems worden gerepareerd of vervangen.

# 17 Vervanging labelprinter

# 17.1 Vervang een Cognitive Cxi printer op singleseat systeem

Gebruik de volgende procedure om een Cognitive printer te vervangen voor een nieuwe Cognitive printer.

- 1 Zet de stroomschakelaar uit aan de zijkant van de oude printer.
- 2 Koppel de USB-kabel en het stroomsnoer los aan de achterkant van de oude printer.
- 3 Verbind de USB-kabel en het stroomsnoer met de nieuwe printer.
- 4 Zet de stroomschakelaar om aan de zijkant van de nieuwe printer.

Het scherm BOND-controller toont een bericht in het notificatiegedeelte (rechtsonder) van de desktop dat er een printer is gevonden.

- 5 Navigeer naar: Windows Start > Devices and Printers (Apparaten en printers) en zoek de nieuw toegevoegde printer.
- 6 Rechterklik op deze printer en selecteer Properties (Eigenschappen), kopieer dan de naam van de printer.
- 7 Open in de administratie client het scherm Hardware configuration (Hardware configuratie), Slide labelers (Labelprinters) tab zoals beschreven in [10.6.3 Labelprinters](#page-259-0). Selecteer de oude printer die u hebt vervangen.
- 8 Plak (daarbij de bestaande naam overschrijvend) in het veld Name printer (Naam printer), zodat het bijvoorbeeld "Cognitive Cxi 2 inch 300 DPI TT (kopie 1)" wordt.
- 9 Klik op Save (Opslaan).
- 10 Print een testlabel om de werking van de printer te bevestigen.

# 17.2 Vervang een Cognitive Cxi Printer op een BOND-ADVANCE-systeem

Het statische IP-adres van de nieuwe printer moet op dezelfde waarde worden ingesteld als de oude printer voordat de nieuwe printer wordt veren aan het BOND-ADVANCE-systeem.

De IP-adressen voor de printers beginnen bij 192.168.5.101. Alleen het laatste cijfer is anders voor elke printer. De printer-IP voor printer 2 is bijvoorbeeld 192.168.5.102.

De procedures hieronder leggen uit hoe u het statische IP-adres van de oude printer kunt vinden en hoe u die waarde kunt overzetten naar de nieuwe printer.

### Voorplaat Cognitive printer

<span id="page-355-0"></span>[Afbeelding](#page-355-0) 17-1 met toetsenblok en lcd-display op de Cognitive Cxi printer.

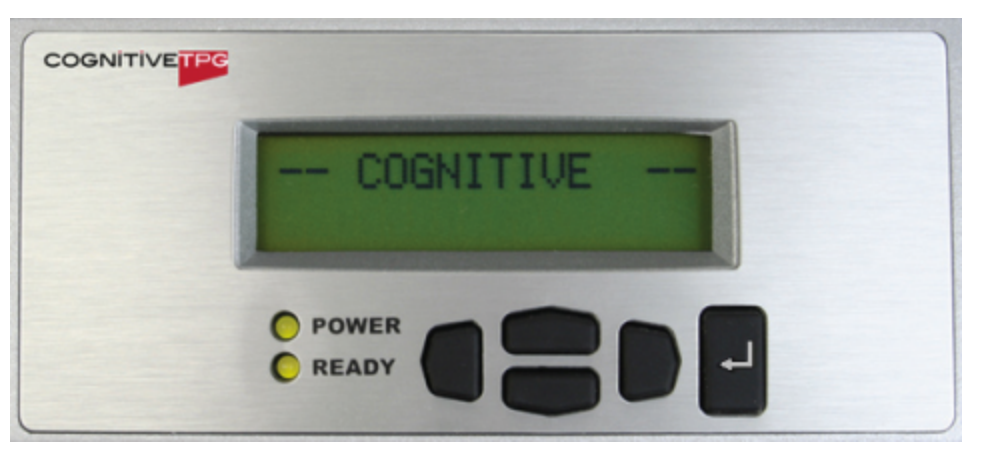

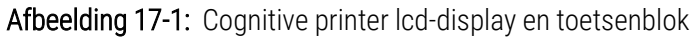

#### Lees IP-adres van oude printer

Voer de volgende procedure uit op de oude printer om het IP-adres te vinden dat u moet gebruiken voor de nieuwe printer:

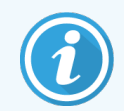

Als u het display op de oude printer om de een of andere reden niet kunt gebruiken, gebruikt u de procedure Zoek het printer [IP-adres](#page-357-0) om het IP-adres te vinden op de controller.

1 Druk op .

Het scherm toont Main Menu (Hoofdmenu): Language Menu (Taalmenu).

- 2 Druk op om de optie Printer Setup weer te geven.
- $\overline{3}$  Druk op  $\blacksquare$  om Printer Setup: Comm. Menu weer te geven.
- 4 Druk op  $\blacksquare$  om Comm. menu: Timeout weer te geven.
- 5 Druk tweemaal op voor Ethernet.
- 6 Druk op $\blacksquare$ .

Het scherm toont Ethernet - DHCP

7 Druk op  $\blacksquare$ 

Het scherm toont DHCP Off (DHCP Uit) (Als er DHCP On (DHCP Aan) staat, druk dan op om de waarde de wijzigen.)

8 Druk op  $\blacksquare$ 

Het scherm toont het bericht: Value has been set (Waarde is ingesteld).

- 9 Druk op voor Set Static IP (Instellen Statische IP).
- 10 Druk op **om** de huidige instellingen te zien.
- 11 Noteer het statische IP-adres.
- <span id="page-356-0"></span>12 Zet de printer uit en koppel hem los van de stroomtoevoer en het netwerk.

#### Stel printer IP-adres in

Voer de procedure hieronder uit om de nieuwe printer in te stellen op het juiste statische IP-adres.

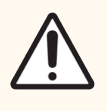

LET OP: Verbind de nieuwe printer niet met het BOND-netwerk totdat u de procedure hieronder heeft doorlopen.

- 1 Sluit de nieuwe printer aan op de netstroom en zet hem aan met de schakelaar aan de zijkant van de printer.
- 2 Druk op  $\Box$

Het scherm toont Main Menu (Hoofdmenu): Language Menu (Taalmenu).

- 3 Druk op om de optie Printer Setup weer te geven.
- 4 Druk op  $\Box$  om Printer Setup: Comm. Menu weer te geven.
- $\overline{5}$  Druk op  $\overline{6}$  om Comm. menu: Timeout weer te geven.
- 6 Druk tweemaal op voor Ethernet.
- $7$  Druk on  $\blacksquare$ .

Het scherm toont Ethernet - DHCP.

8 Druk op  $\blacksquare$ 

Het scherm toont DHCP Off (DHCP Uit) (Als er DHCP On (DHCP Aan) staat, druk dan op om de waarde de wijzigen.)

#### 9 Druk op  $\blacksquare$ .

Het scherm toont het bericht: Value has been set (Waarde is ingesteld).

- 10 Druk op voor Set Static IP (Instellen Statische IP).
- 11 Druk op  $\overline{t}$  om de huidige instellingen te zien.
- 12 Vul het IP-adres in van de oude printer dat u heeft genoteerd. Gebruik de knoppen links en rechts om de cursor naar links of rechts te bewegen en gebruik de knoppen omhoog en omlaag om de waarde te wijzigen.
- 13 Druk op  $\blacksquare$

Het scherm toont het bericht: Value has been set (Waarde is ingesteld).

- 14 Druk meerdere keren op **om terug te keren naar het hoofd -- COGNITIVE** -- scherm.
- 15 Druk op de stroomschakelaar aan de zijkant van de printer om hem uit te zetten. Zet de printer dan weer aan.
- 16 Verbind de ethernetkabel met de nieuwe printer om hem te verbinden met het BOND-netwerk.

#### Afbeelding 17-2: Ethernet connector

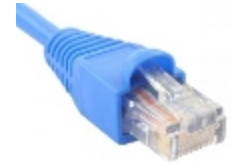

17 Open de administratie client en print een testlabel.

#### <span id="page-357-0"></span>Zoek het printer IP-adres

Als het niet mogelijk is om het IP-adres te vinden op de oude printer, gebruik dan de volgende procedure om het IPadres voor de nieuwe printer te bepalen.

- 1 Log in de BOND-ADVANCE controller in als BONDDashboard.
- 2 Druk op de toets met het Windows logo  $\sim +M$  om het dashboardscherm te minimaliseren.
- 3 Op de Windows taakbalk klikt u op de Start knop en selecteert u Devices and Printers (Apparaten en printers).

<span id="page-358-0"></span>4 Rechterklik op het betreffende Cognitive printerpictogram en selecteer Printer properties (Printereigenschappen) in het pop-upmenu zoals te zien is in [Afbeelding](#page-358-0) 17-3.

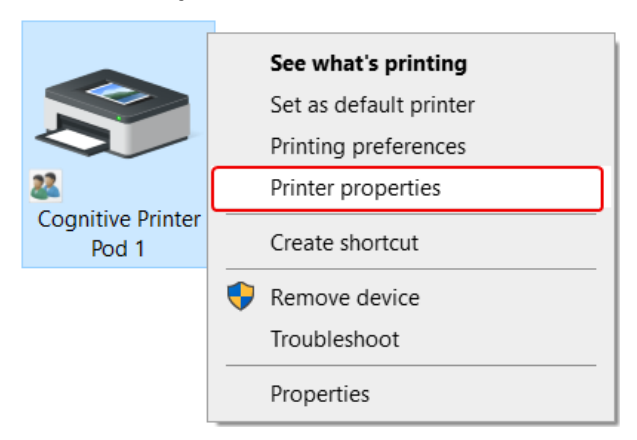

Afbeelding 17-3: Selecteer Printer properties

Het systeem opent het dialoog Properties (Eigenschappen).

5 Selecteer de Ports (Poorten)-tab.

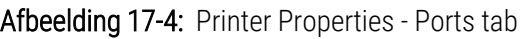

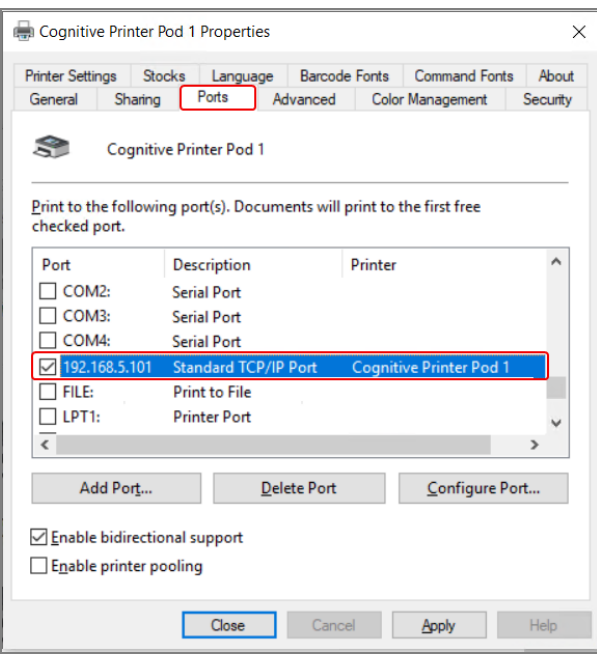

- 6 Noteer het IP-adres in de kolom Port (Poort) voor de geselecteerde printer. (U moet misschien de Port kolom verbreden door de kolomrand te verslepen.)
- 7 Klik op Cancel (Annuleren) om het dialoog te sluiten.
- 8 Sluit het venster Devices and Printers (Apparaten en printers).
- 9 Druk op Alt+Tab om het BOND Dashboard te openen.
- 10 Gebruik het IP-adres uit stap 6 om de procedure uit te voeren op Stel printer [IP-adres](#page-356-0) in.

# 17.3 Vervang een Zebra printer voor een Cognitive Cxi printer op een single-seat systeem

Gebruik de volgende procedure om een Zebra TLP 3842 of GX430t printer te vervangen voor een Cognitive Cxi printer.

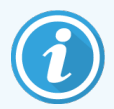

Als de Zebra printer was verbonden met een "parallelle" kabel, kunt u hem loskoppelen van de BONDcontroller. U heeft een USB-kabel nodig om de Cognitive printer te verbinden met de BOND-controller.

- 1 Zet de Zebra printer uit met de knop op de achterkant.
- 2 Koppel de parallelle of USB-kabel en het stroomsnoer los aan de achterkant van de oude printer.
- 3 Haal de stekker van de Zebra printer uit het stopcontact.
- 4 Doe de stekker van de Cognitive printer in het stopcontact.
- 5 Verbindt de USB-kabel en het stroomsnoer met de Cognitive printer.
- 6 Zet de stroomschakelaar aan, aan de zijkant van de printer.

Het scherm BOND-controller toont een bericht in het notificatiegedeelte (rechtsonder) van de desktop dat er een printer is gevonden.

- 7 Op de Windows taakbalk klikt u op de Start knop en selecteert u Devices and Printers (Apparaten en printers).
- 8 Bevestig dat de printer verschijnt als "Cognitive Cxi 2 inch 300 DPI TT".
- 9 Log in de BOND administratie client in.
- 10 Open het Hardware scherm, labelprinter tab.
- 11 Klik op Add printer (Printer toevoegen) (links onderin het scherm).
- 12 In het rechterpaneel in het scherm vult u in:
	- Display name (Beeldnaam): gebruik de naam van de printer: Cognitive Cxi 2 inch 300 DPI TT
	- Printer name (Printernaam): nogmaals dezelfde naam
	- Host name (Hostnaam): laat dit veld leeg.
	- Printer type (Printertype): selecteer het printermodel: Cognitive Cxi
- 13 Klik op Save (Opslaan).
- 14 Rechterklik op de Zebra printer in de lijst.
- 15 Selecteer Delete (Verwijderen) in de pop-up optie.
- 16 Het systeem toont het bericht: "Are you sure you want to delete the printer?"
- 17 Klik op Yes (Ja).
# 18 Specificaties

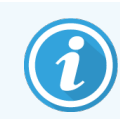

Deze sectie is niet van toepassing op de BOND-PRIME-module. Raadpleeg de afzonderlijke BOND-PRIME-gebruikshandleiding.

- [18.1 Systeemspecificaties](#page-360-0)
- 18.2 Fysieke [specificaties](#page-361-0)
- **.** [18.3 Stroomvoorziening](#page-361-1) en UPS vereisten
- [18.4 Omgevingsspecificaties](#page-361-2)
- [18.5 Werkspecificaties](#page-362-0)
- [18.6 Microscoopglaasjes](#page-363-0)
- <span id="page-360-0"></span>• [18.7 Transport](#page-364-0) en opslag

# 18.1 Systeemspecificaties

<span id="page-360-1"></span>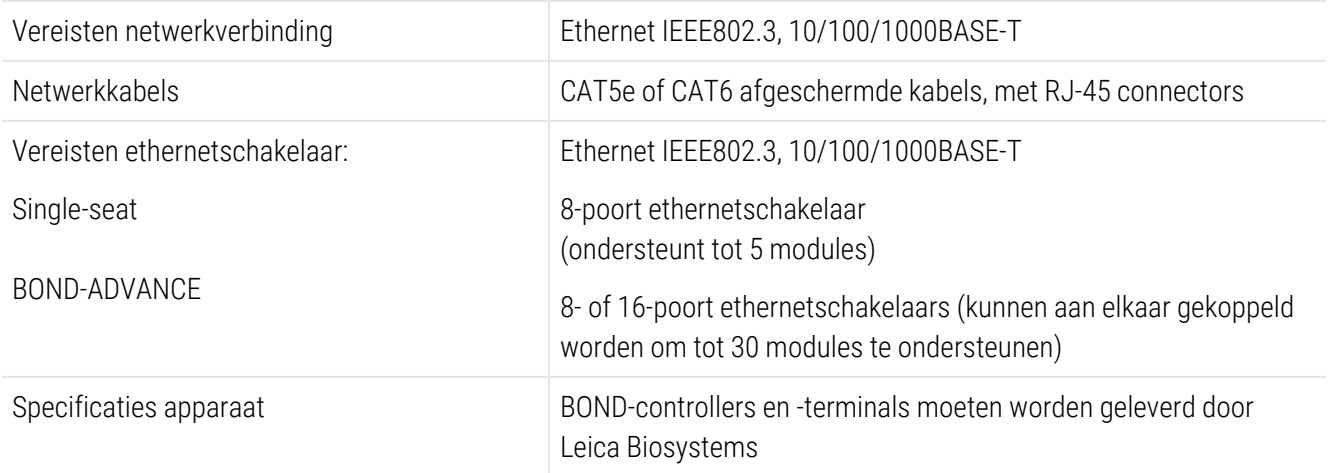

# <span id="page-361-0"></span>18.2 Fysieke specificaties

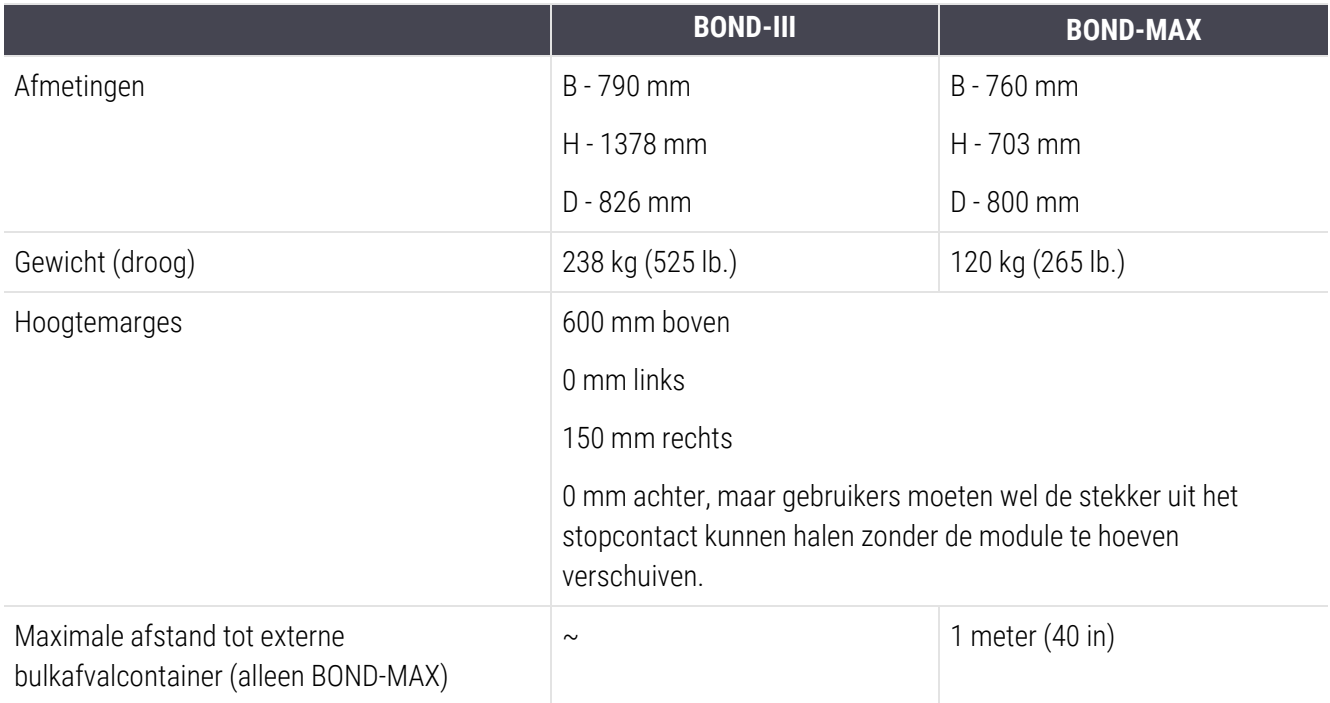

## <span id="page-361-3"></span><span id="page-361-1"></span>18.3 Stroomvoorziening en UPS vereisten

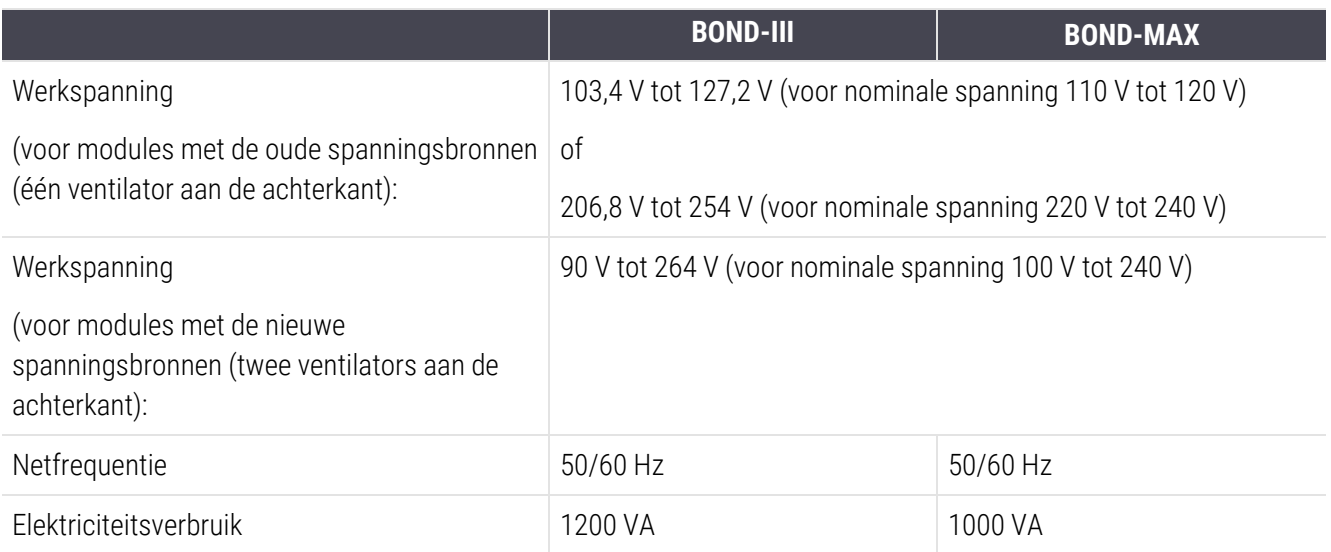

## <span id="page-361-2"></span>18.4 Omgevingsspecificaties

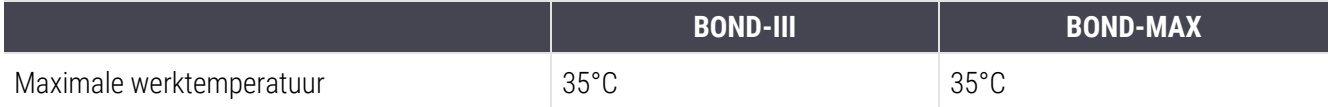

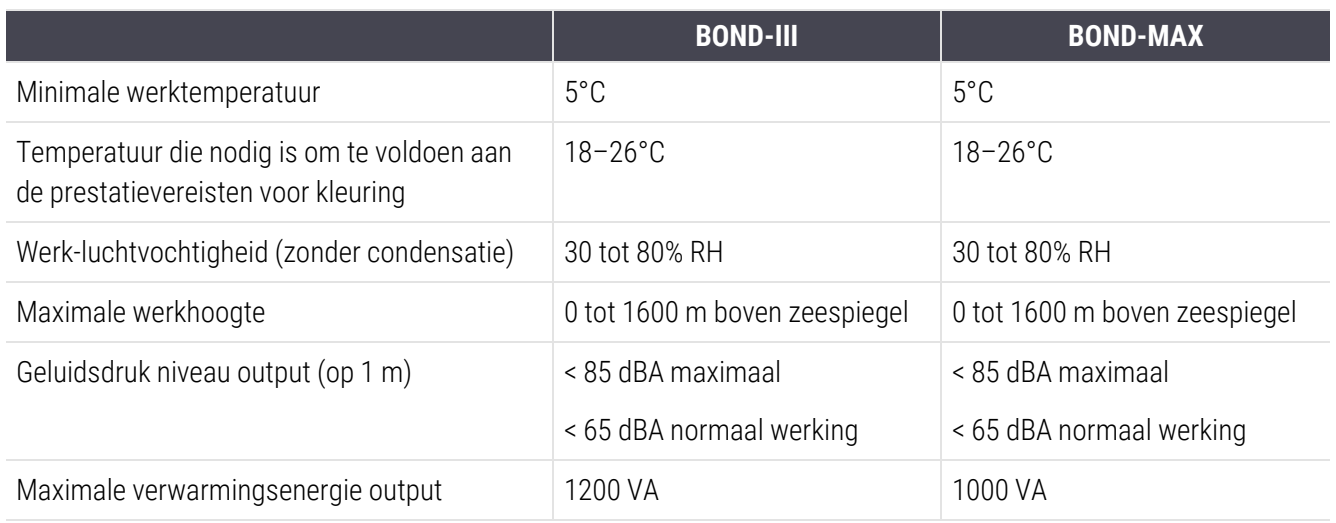

## <span id="page-362-0"></span>18.5 Werkspecificaties

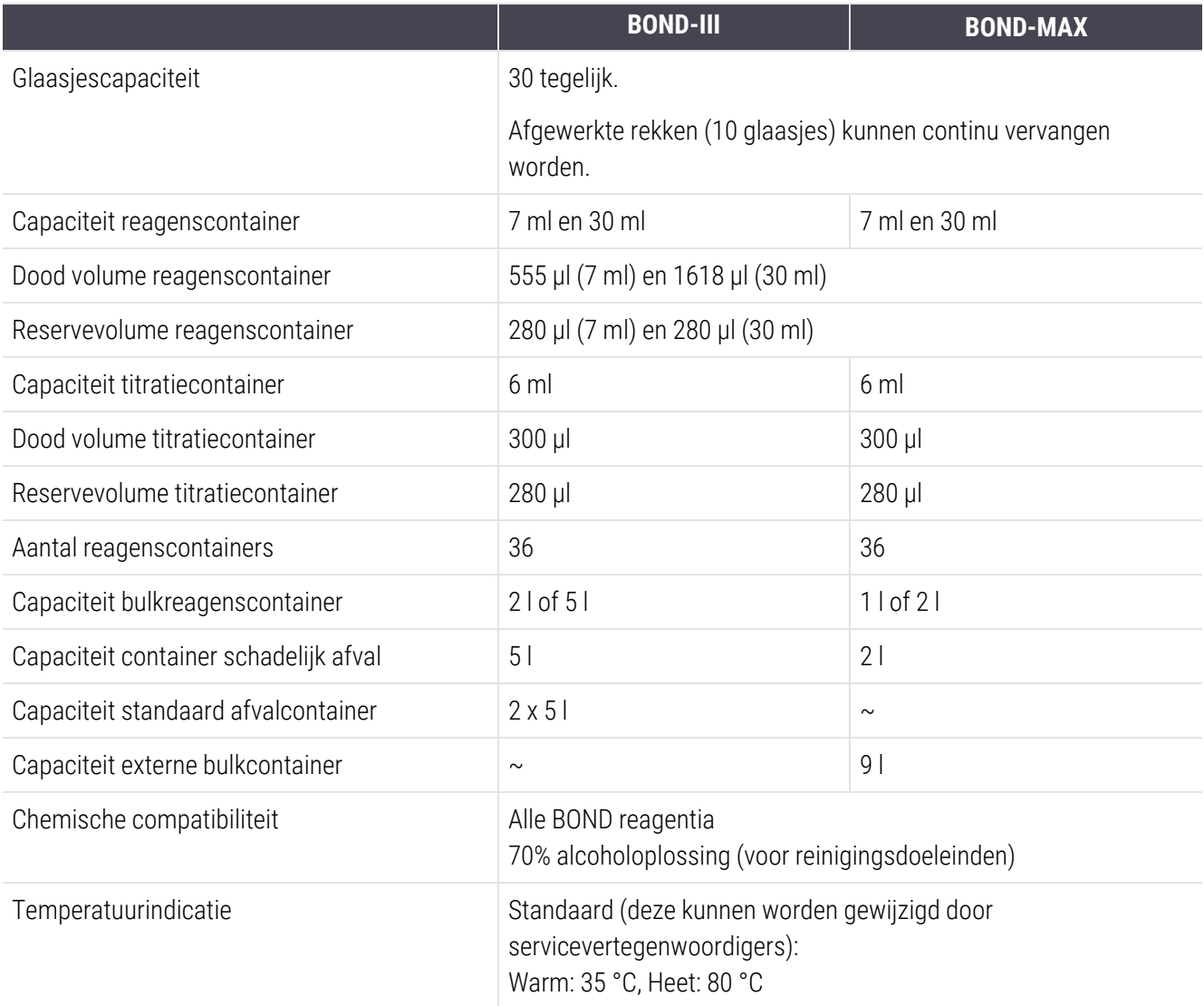

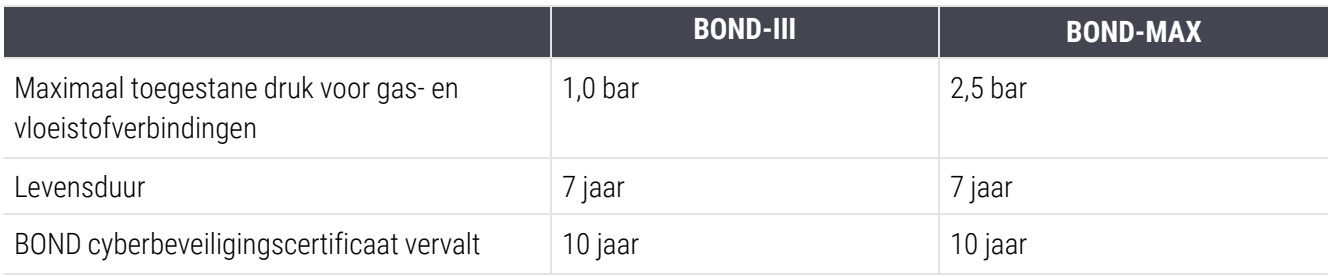

## <span id="page-363-0"></span>18.6 Microscoopglaasjes

<span id="page-363-1"></span>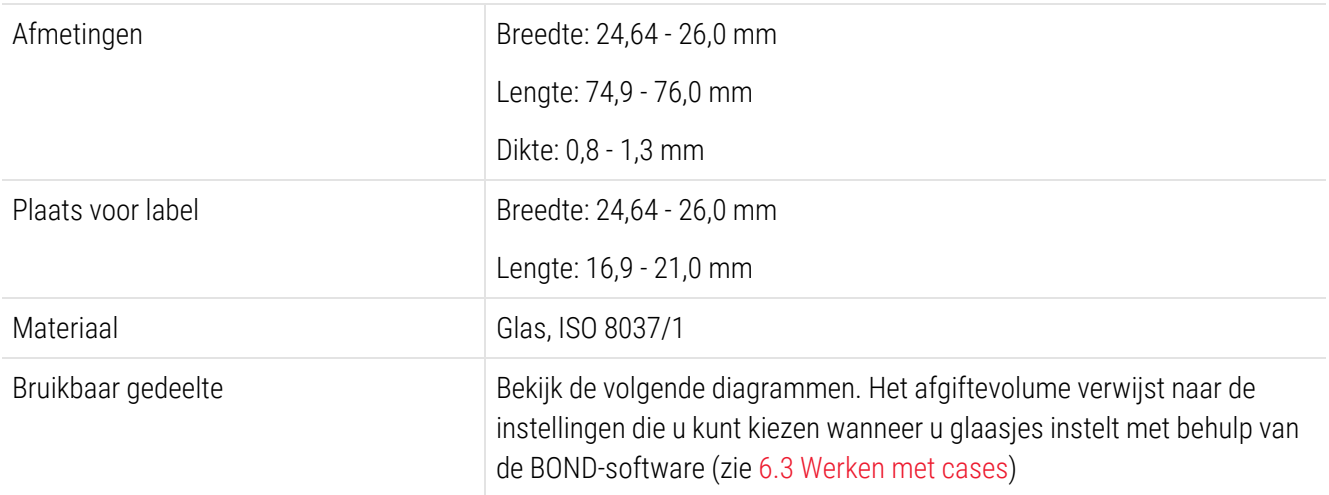

#### Afbeelding 18-1: De bruikbare gedeeltes van glaasjes voor de BOND-modules

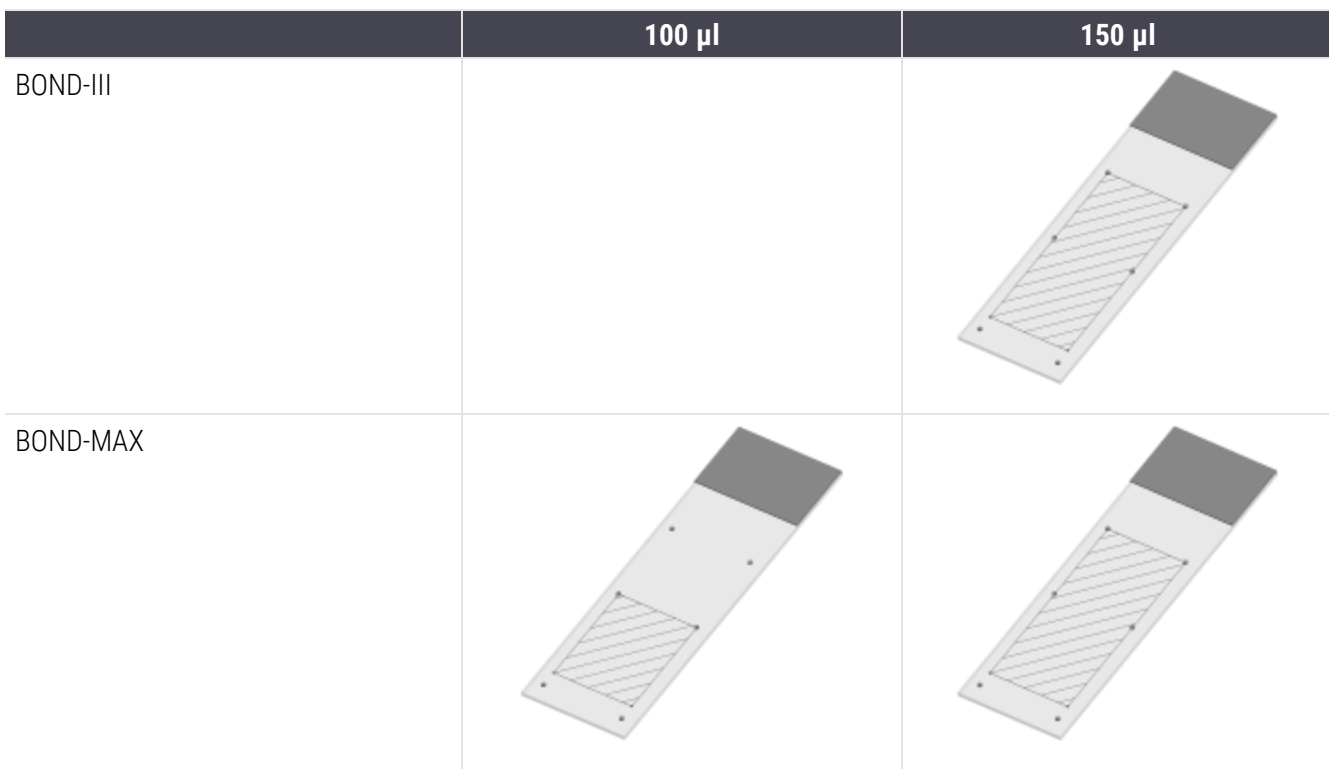

# <span id="page-364-0"></span>18.7 Transport en opslag

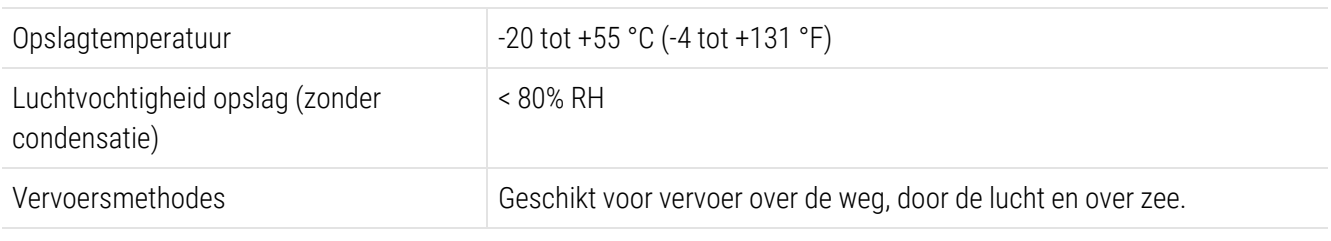

<span id="page-364-1"></span>Let op dat de bovenstaande informatie alleen geldt voor verpakte modules.

Zie [18.4 Omgevingsspecificaties](#page-361-2) voor onverpakte modules.

# Index

# A

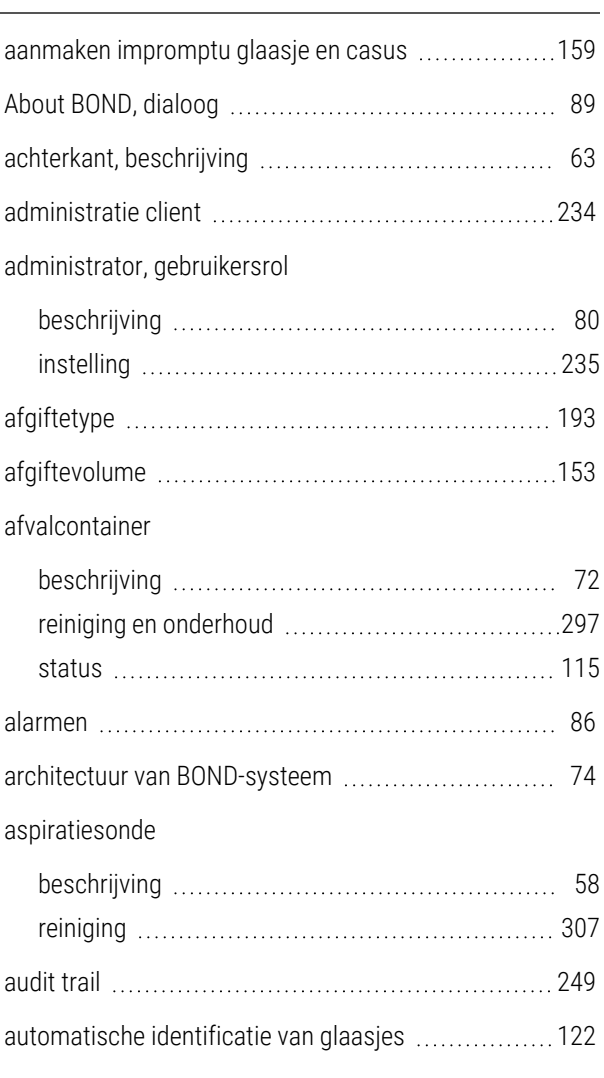

## B

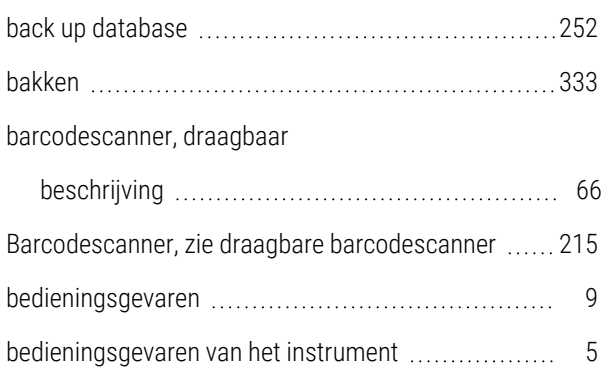

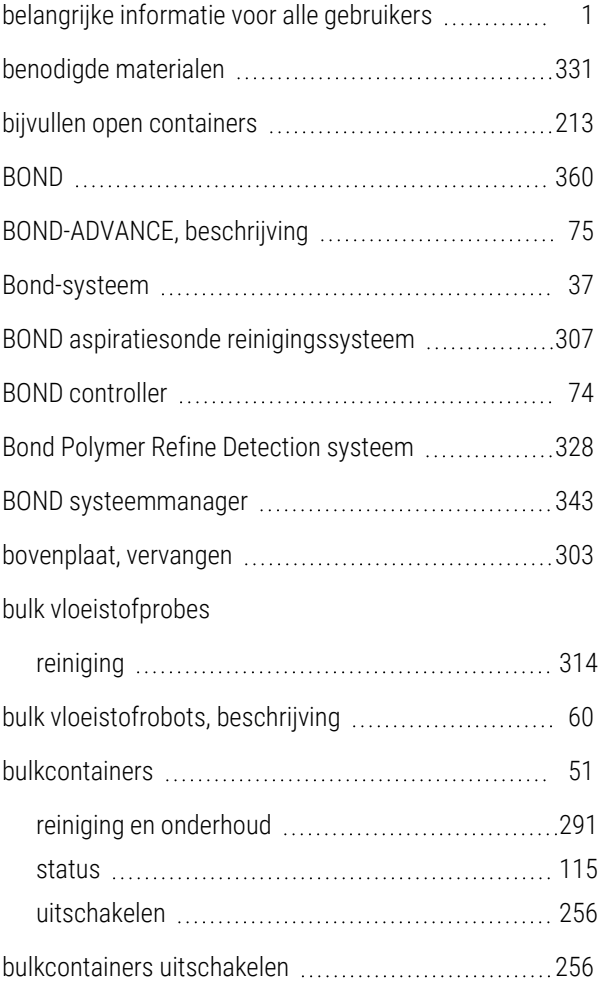

## C

#### cases

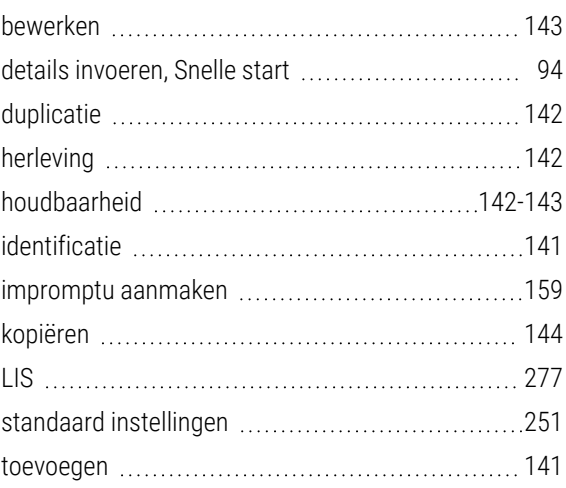

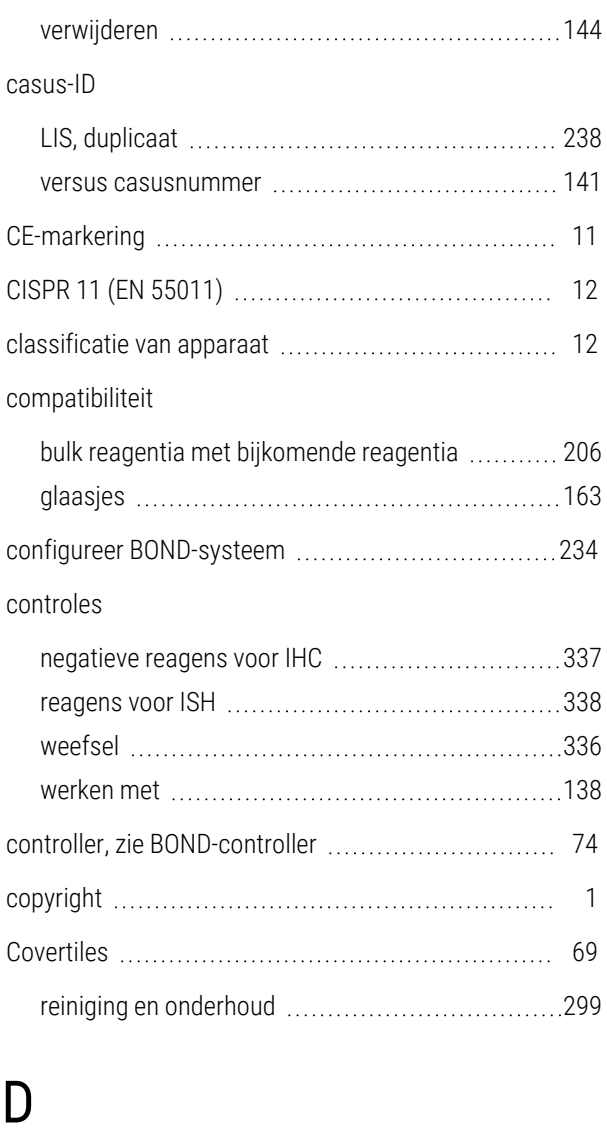

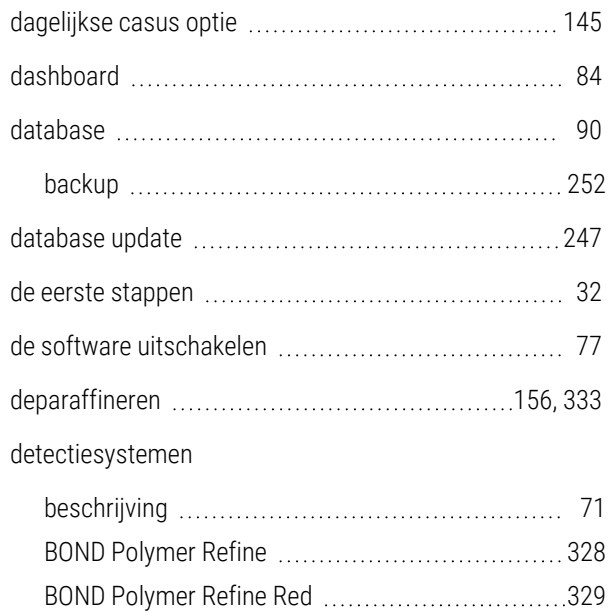

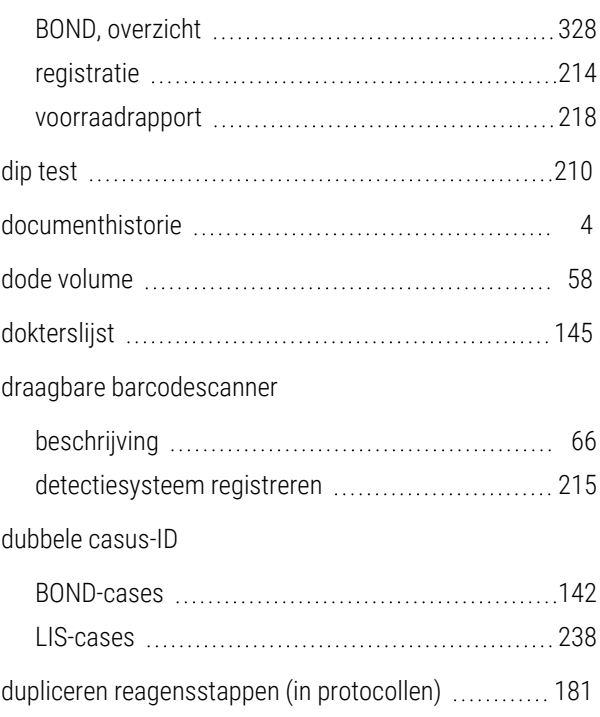

## E

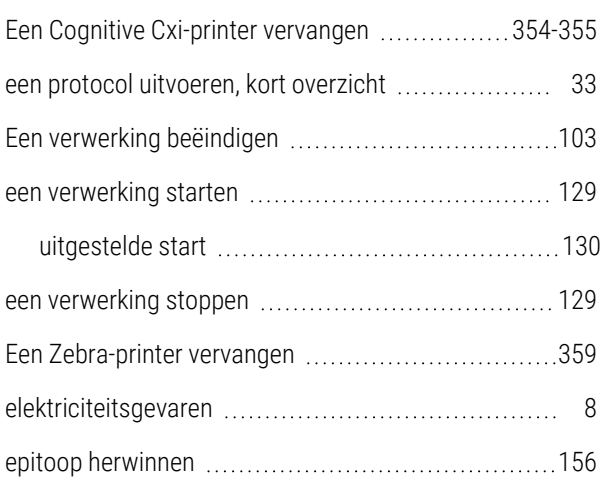

#### F

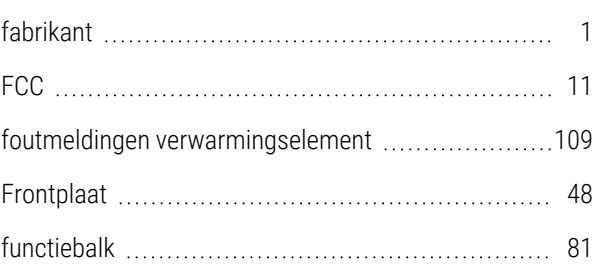

## G

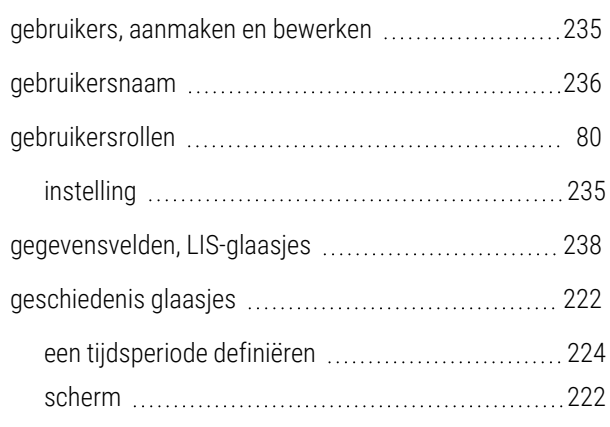

#### gevaar

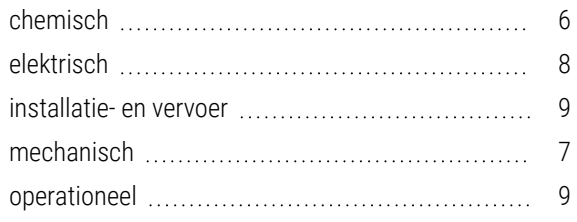

#### gevaren

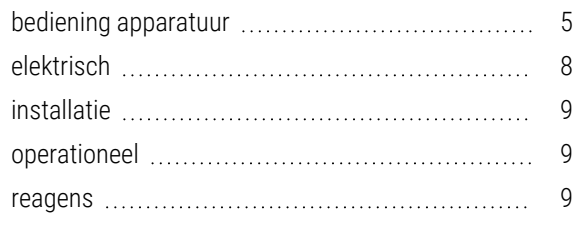

#### glaasje

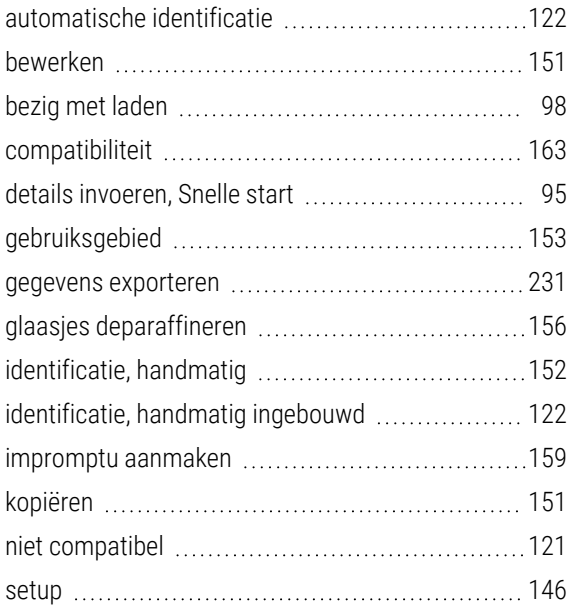

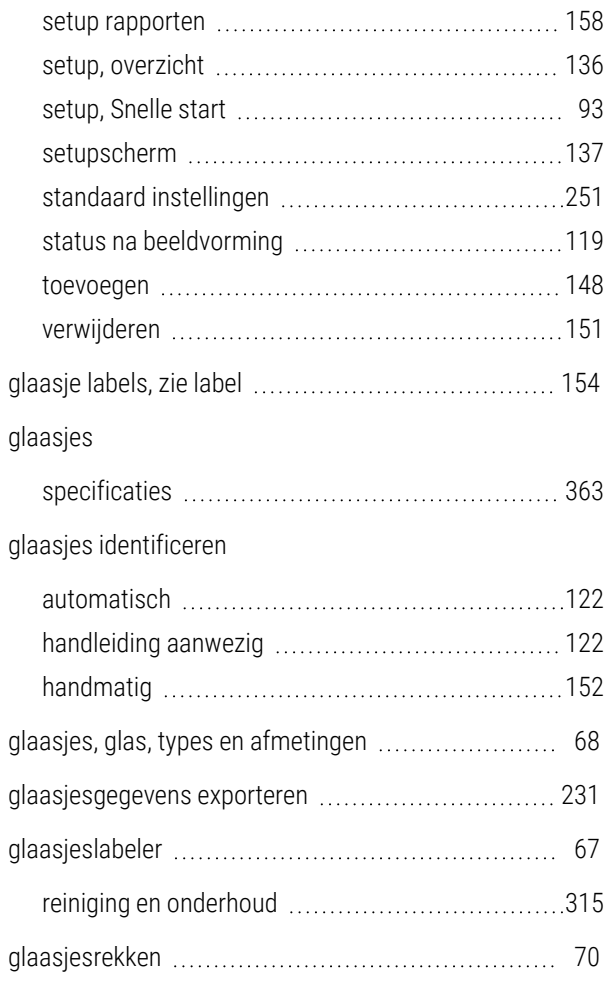

#### H

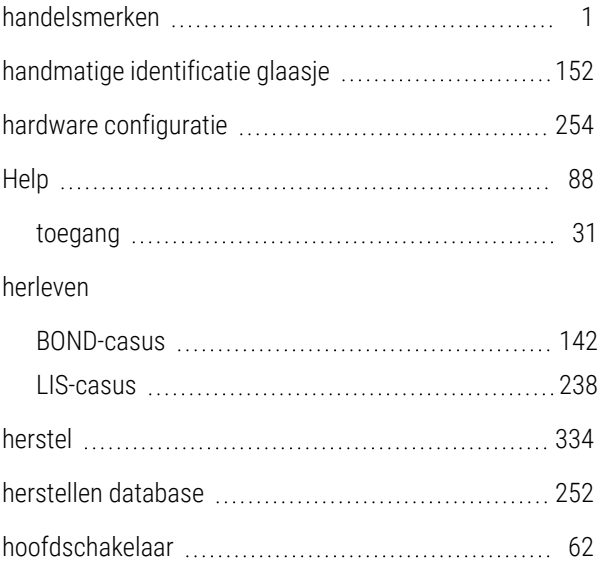

## I

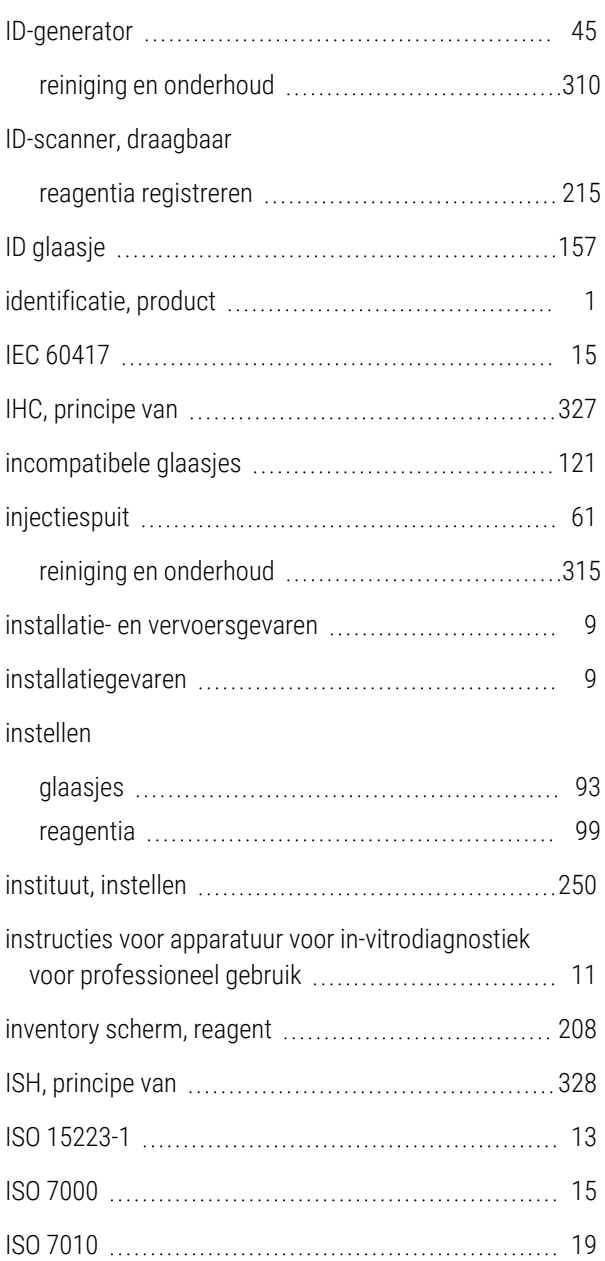

## K

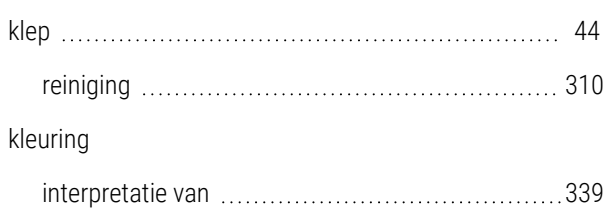

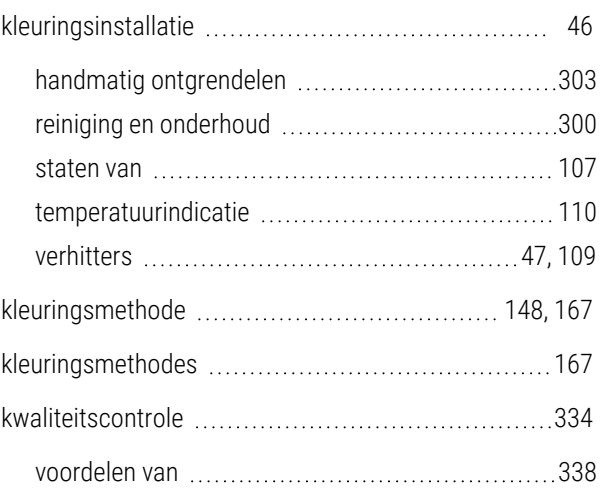

#### L

#### label

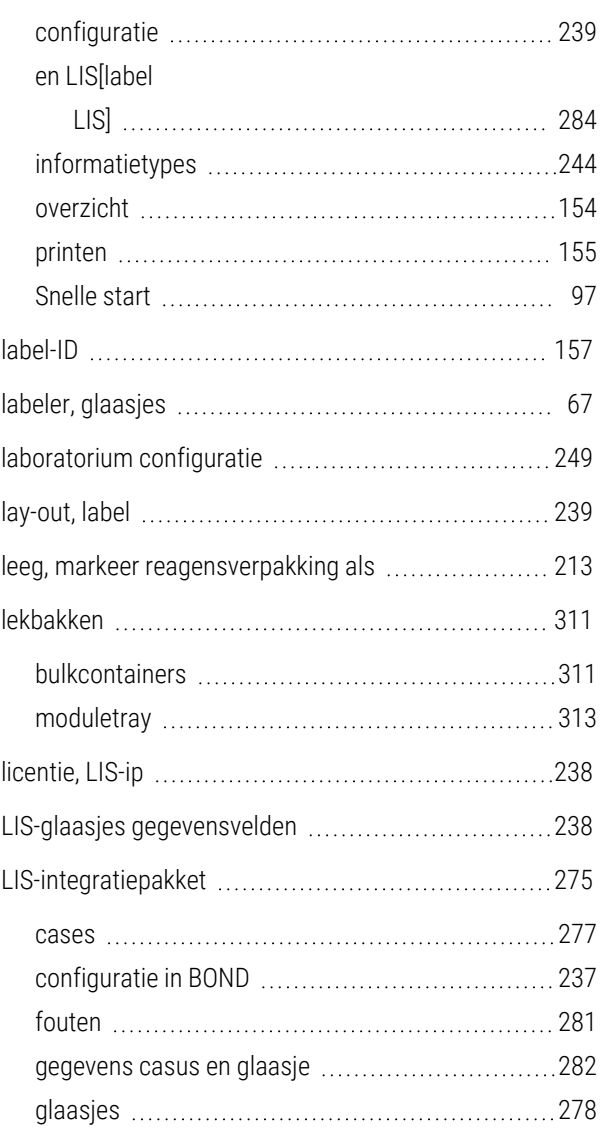

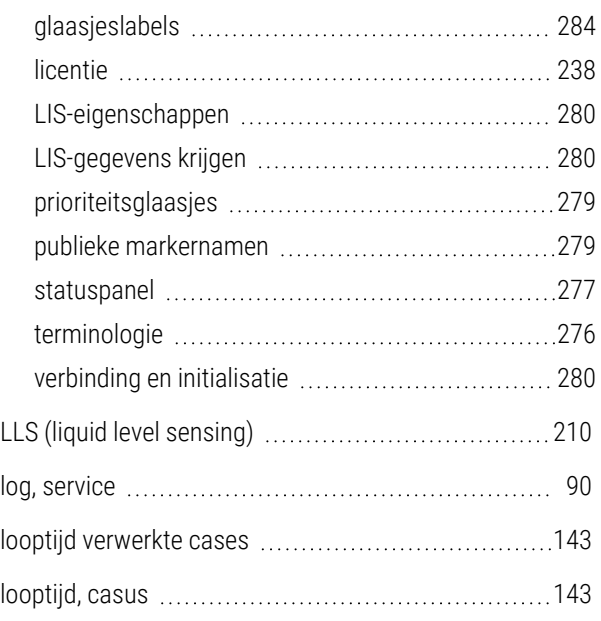

## M

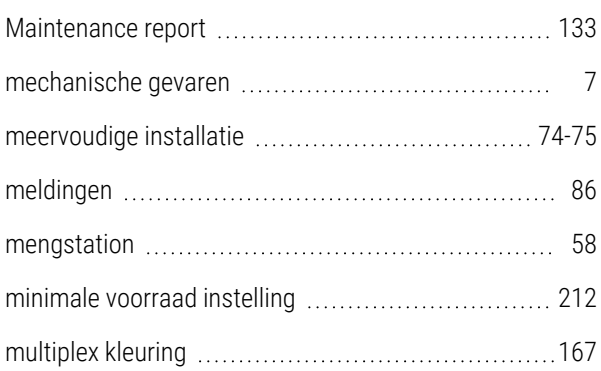

# N

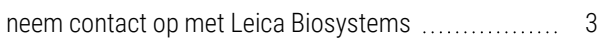

## O

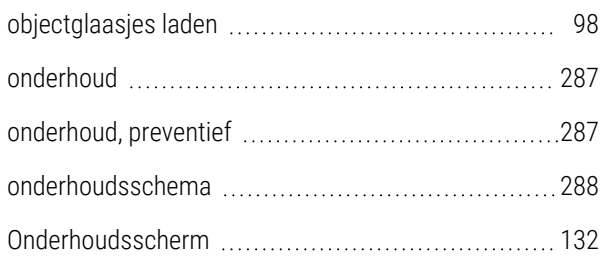

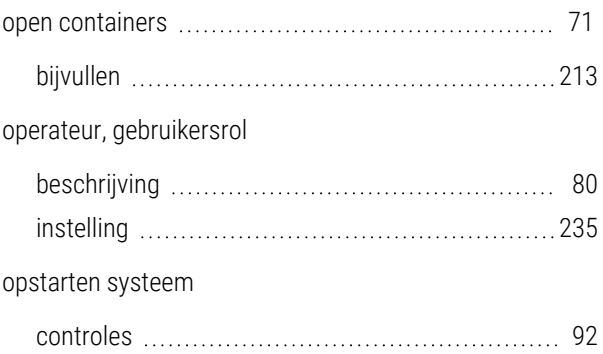

### P

#### panel

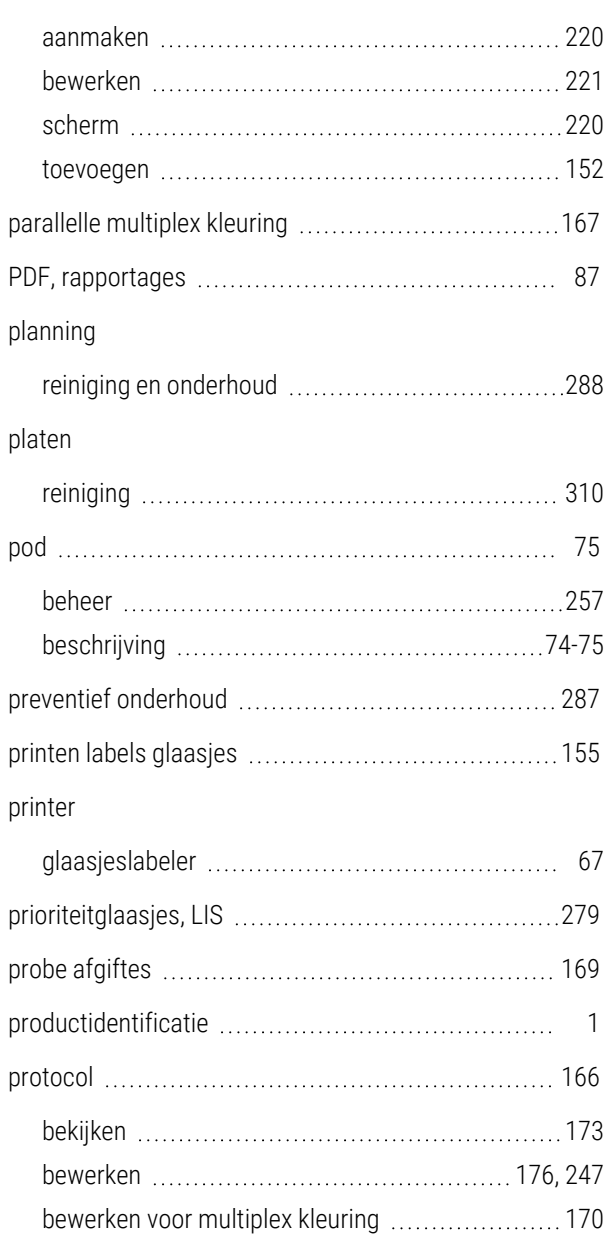

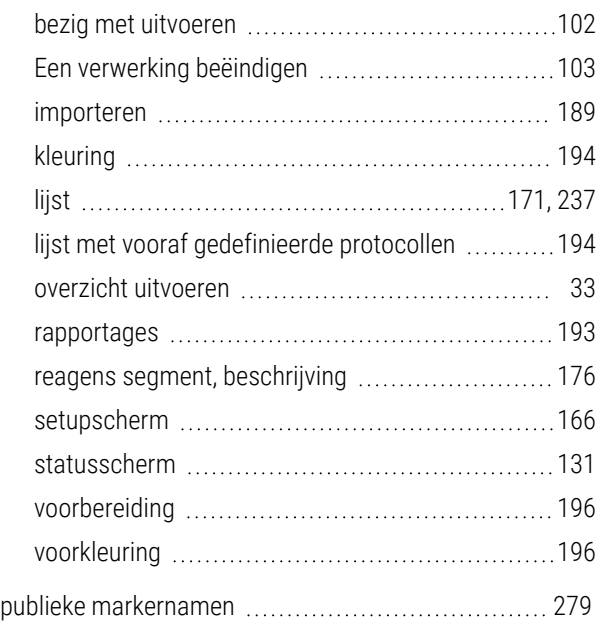

## R

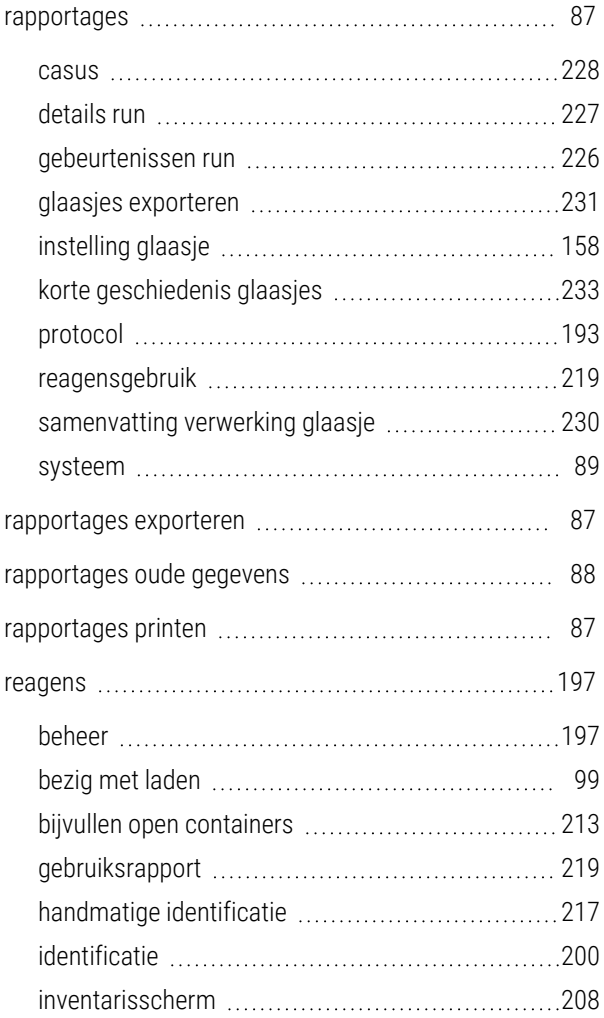

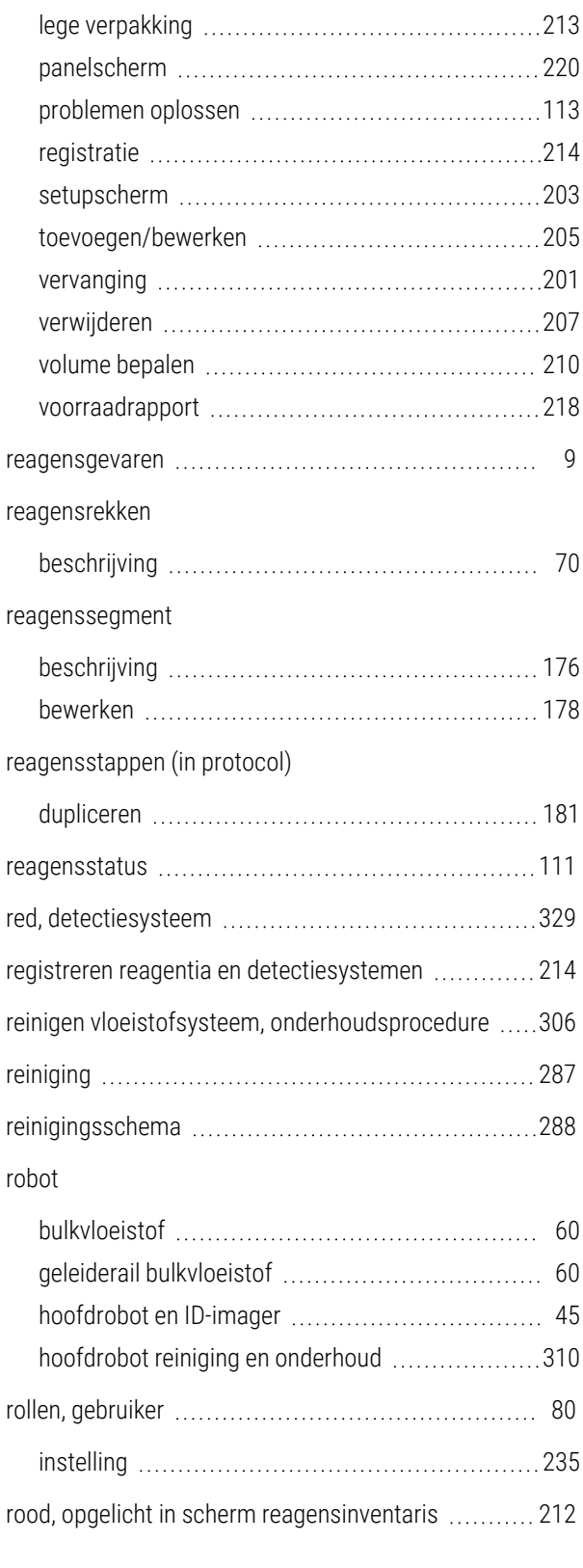

## S

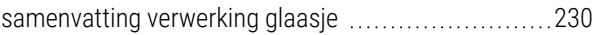

scanner, draagbaar

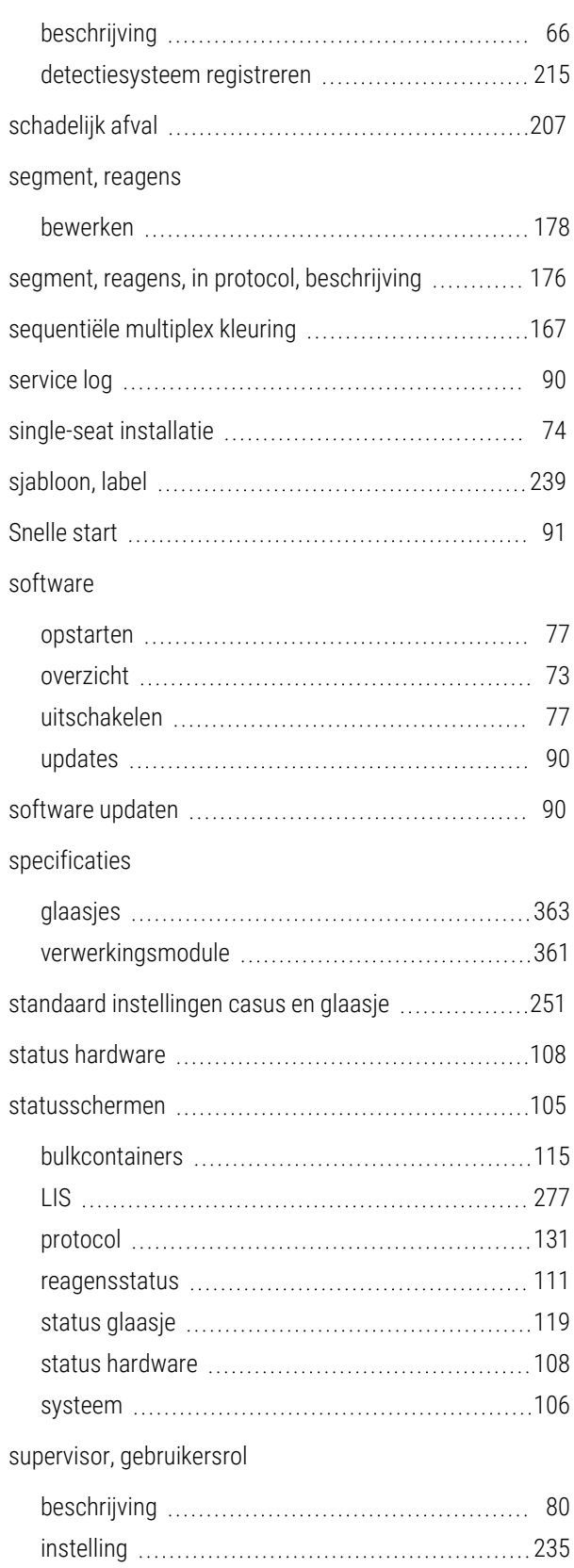

#### symbolen

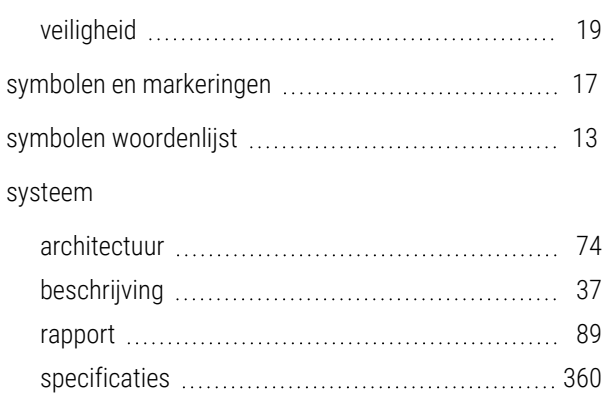

statusscherm [106](#page-106-0)

#### T

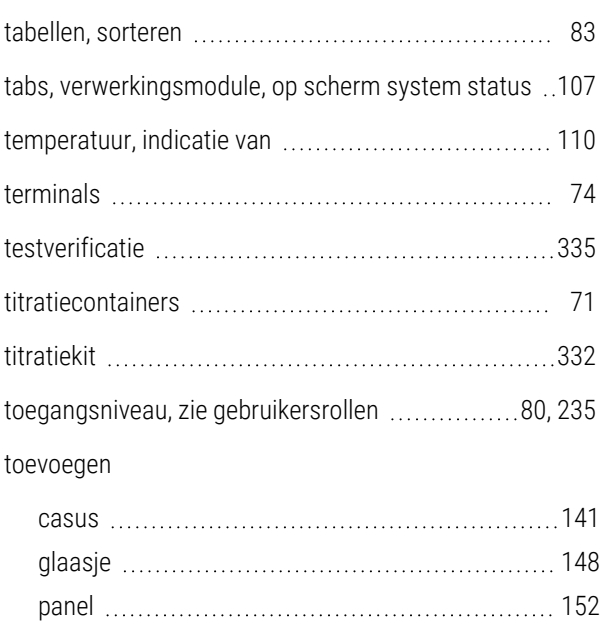

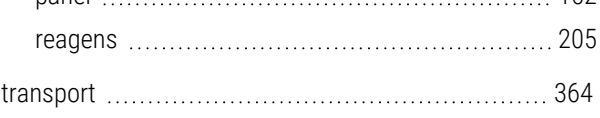

#### U

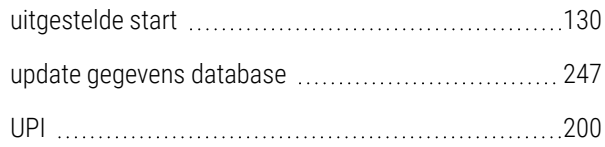

#### V

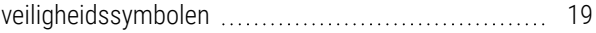

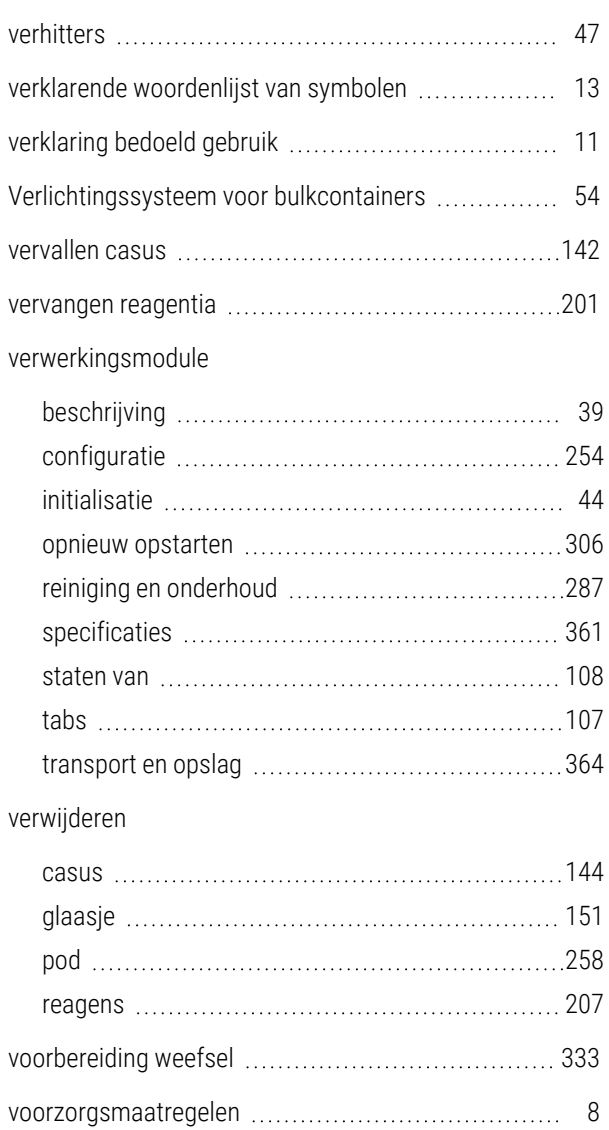

## W

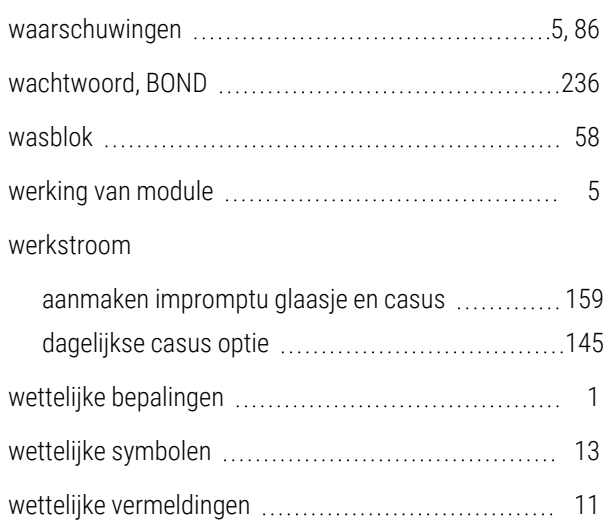

## Z

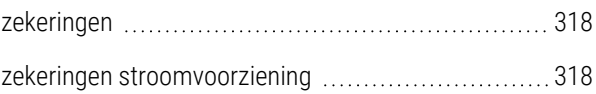